# **Director's Personnel Readiness Overview (DPRO) User Guide**

#### **Privacy Act Statement**

This is documentation for a DOD web site. The security accreditation level of the site is classified as FOUO and below. Do not process, store, or transmit information classified above the accreditation level of the system. DOD web sites may be monitored for all lawful purposes, including to ensure their use is authorized, for management of the system, to facilitate protection against unauthorized access, and to verify security procedures,survivability, and operational security. Monitoring includes, but is not limited to, active attacks by authorized DOD entities to test or verify the security of this system. During monitoring, information may be examined, recorded, copied and used for authorized purposes. All information, including personal information, placed on orsent over this system may be monitored. Use of this DOD web site, authorized or unauthorized, constitutes consent to monitoring. Unauthorized use of the DOD web site may subject you to criminal prosecution. Evidence of unauthorized use collected during monitoring may be used for administrative, criminal, or other adverse action. Use of this system constitutes consent to monitoring for all lawful purposes.

# **Table of Contents**

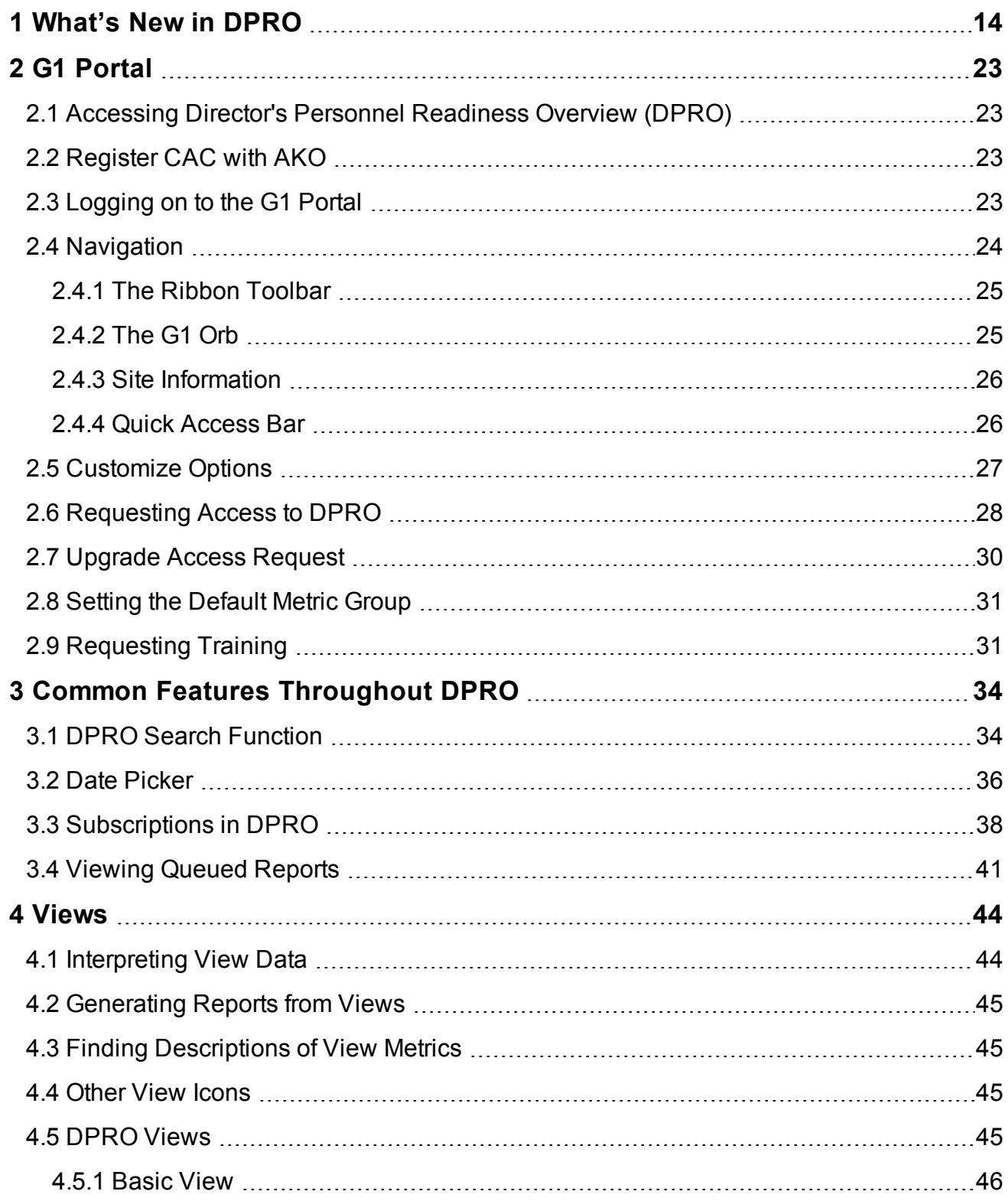

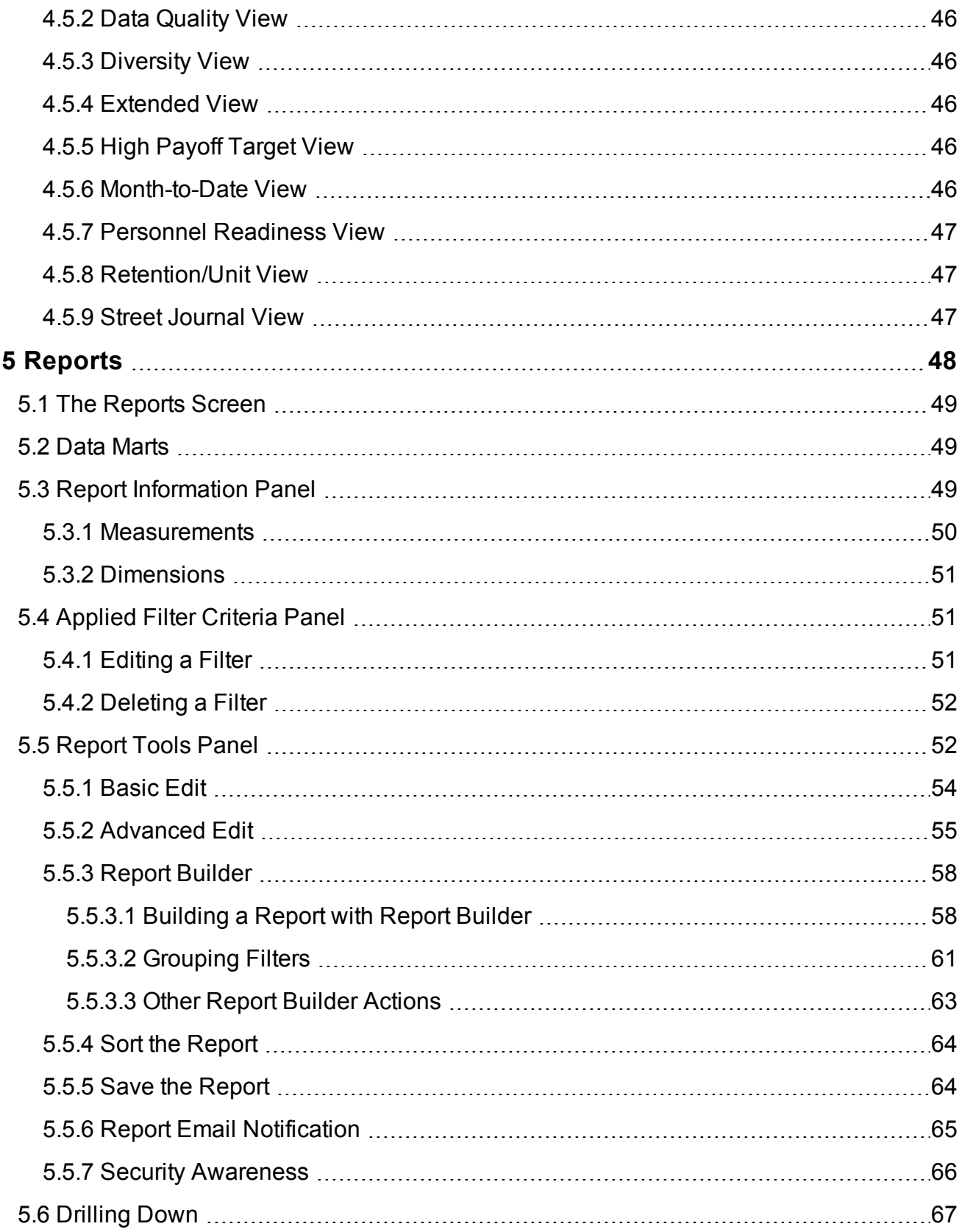

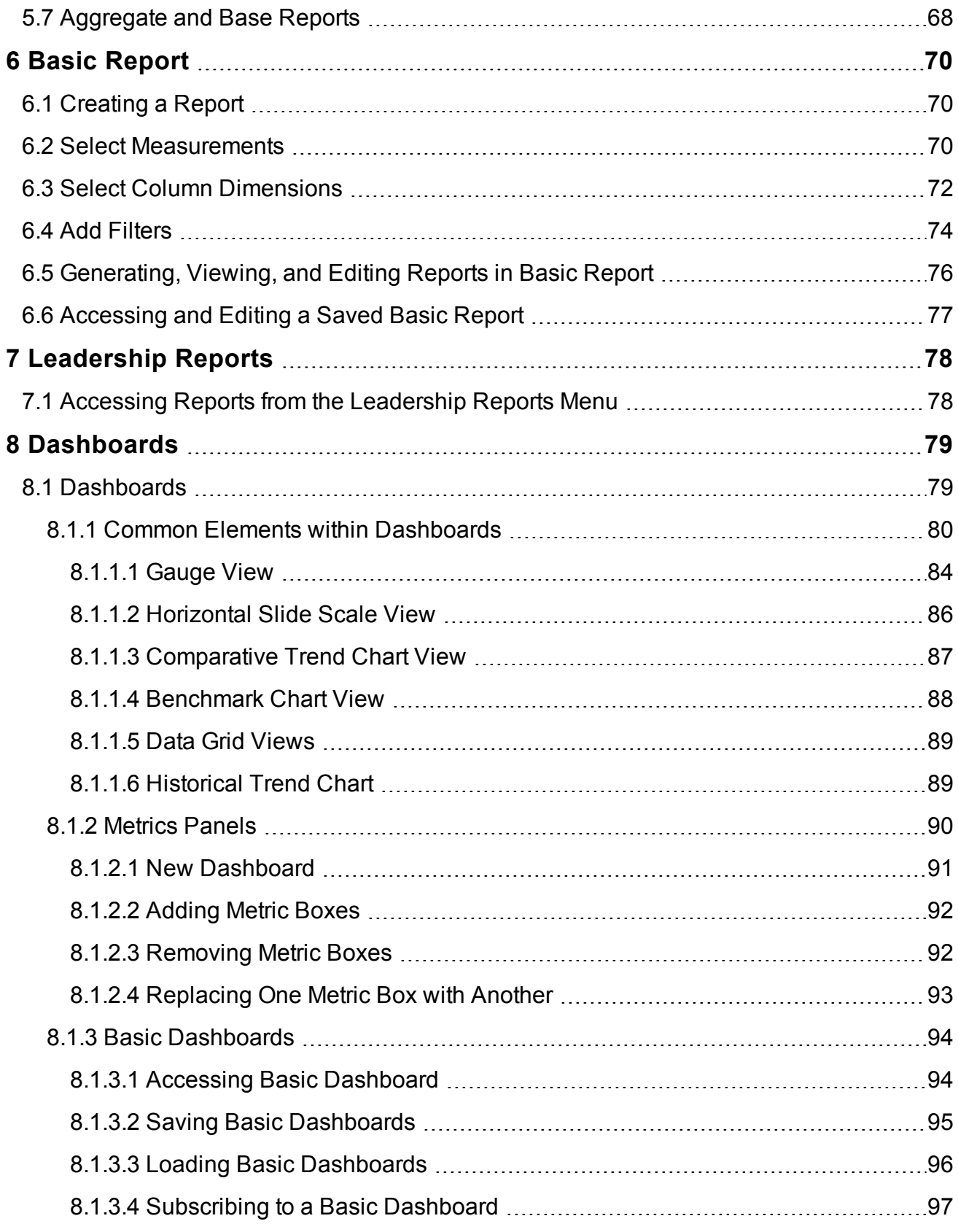

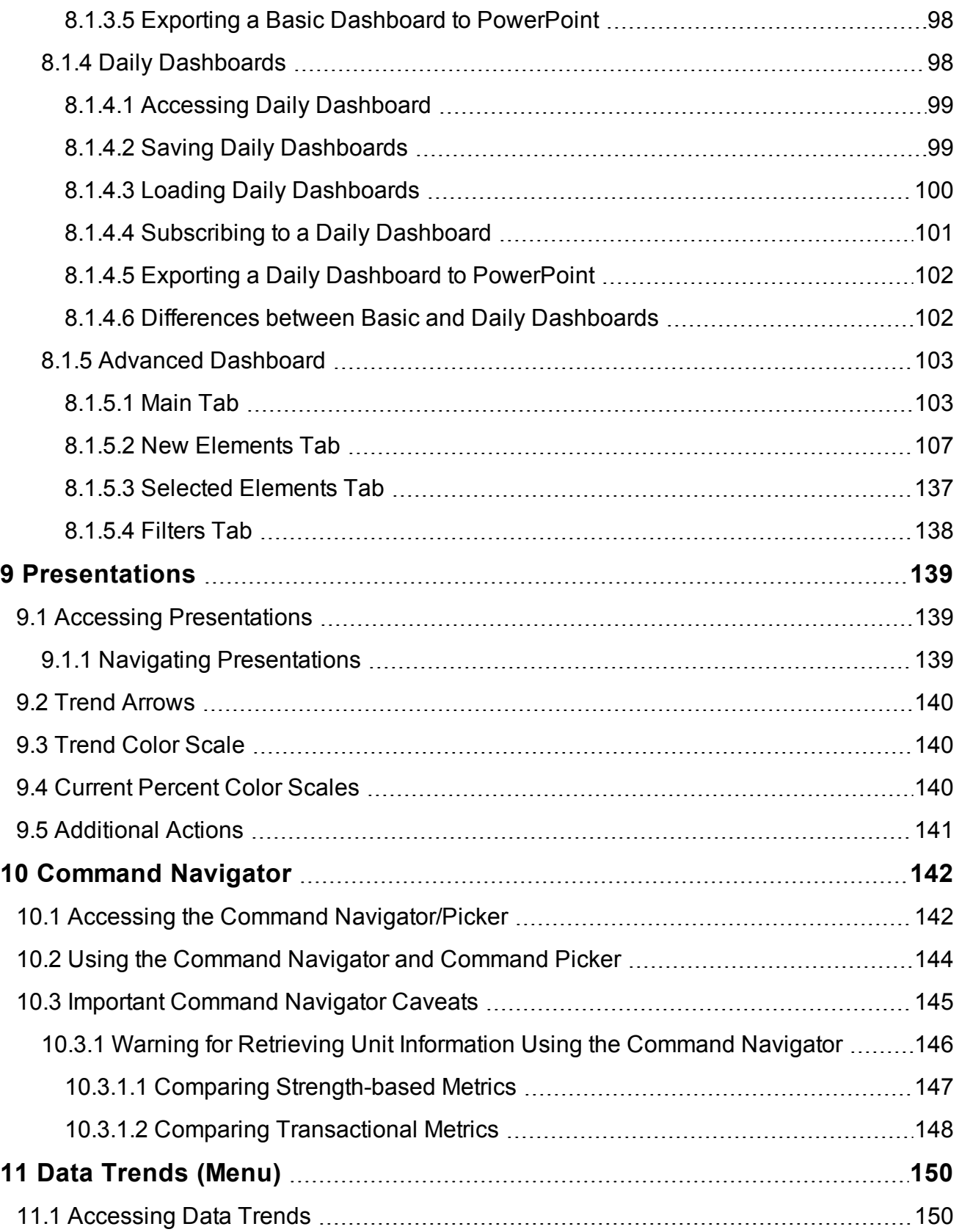

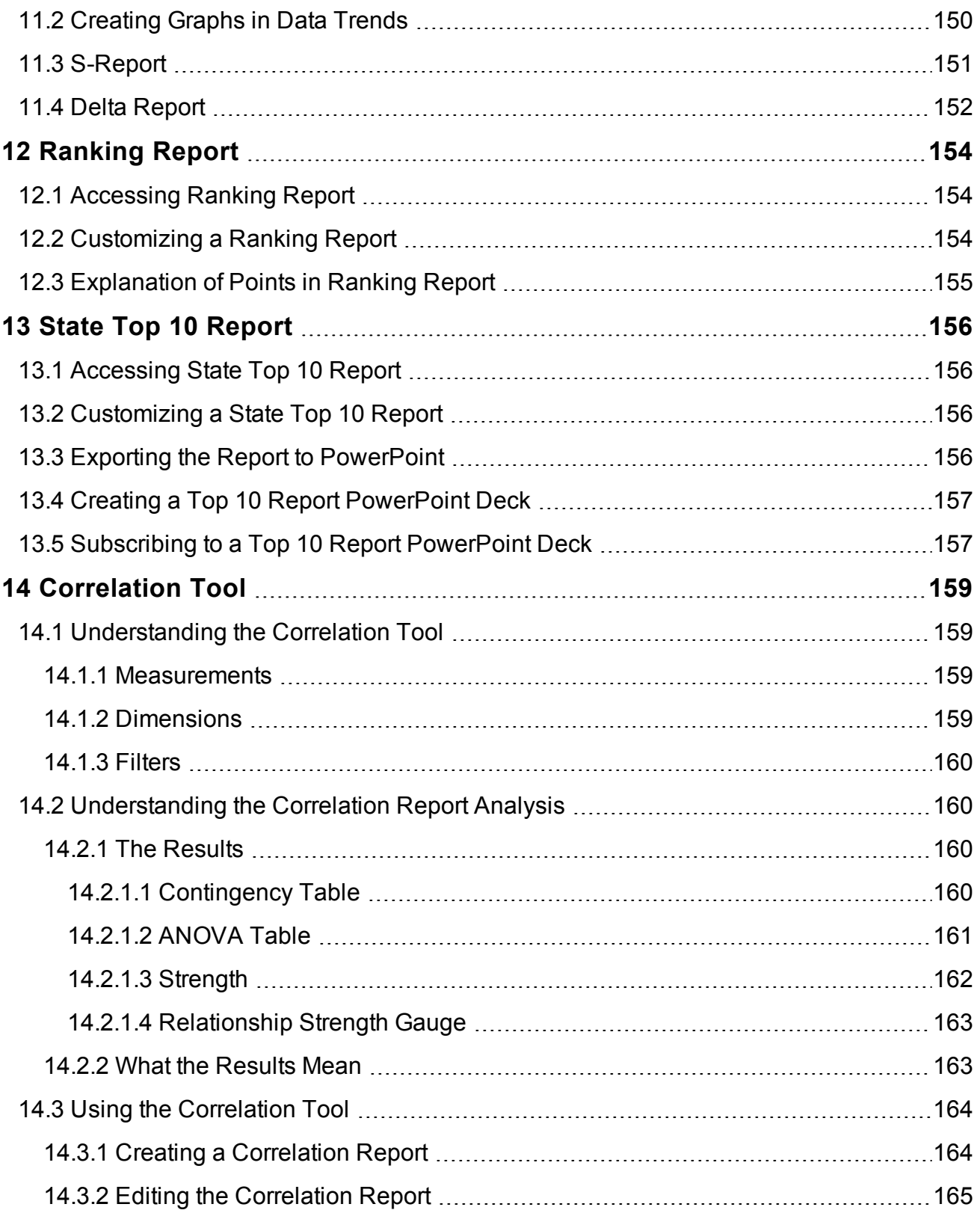

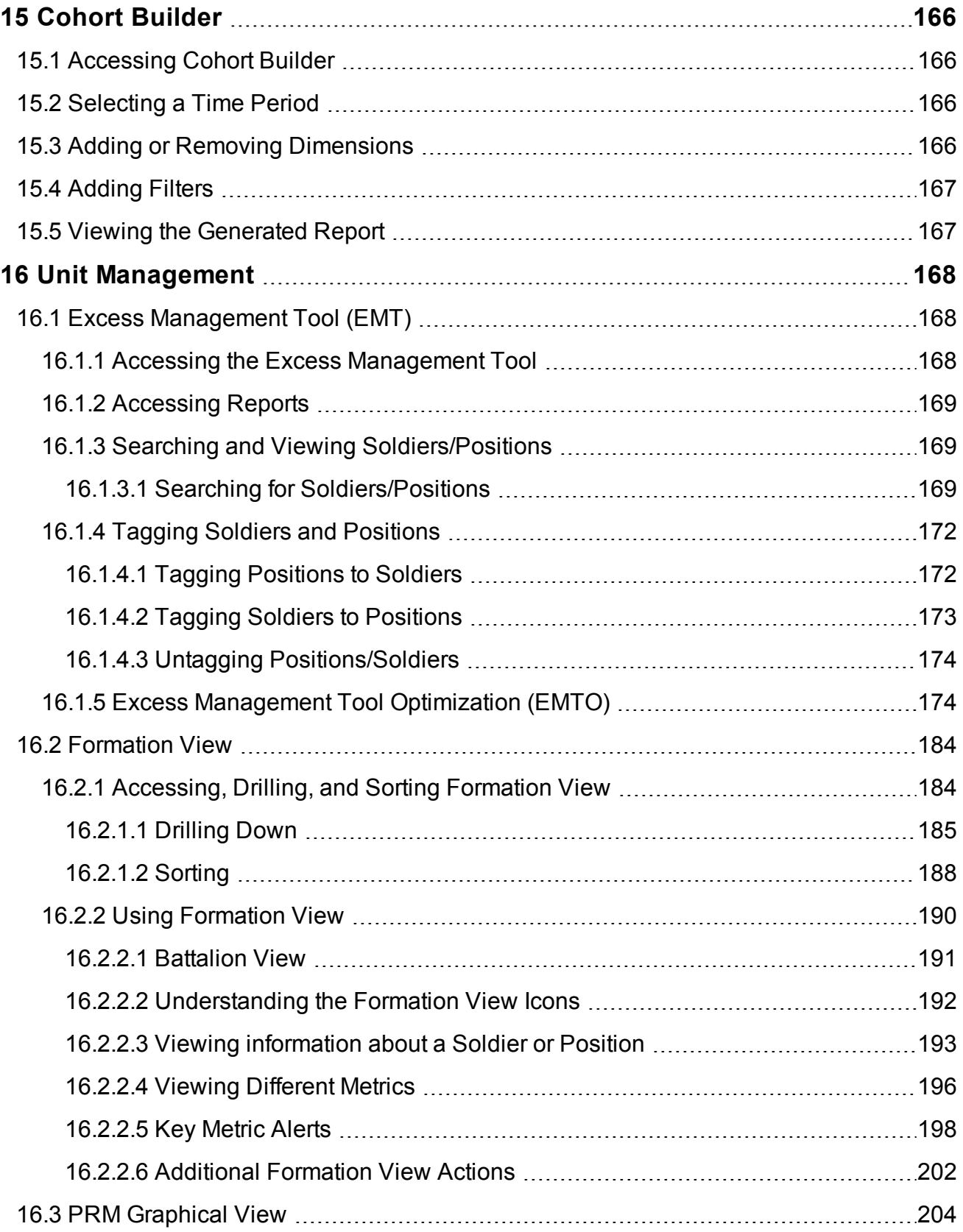

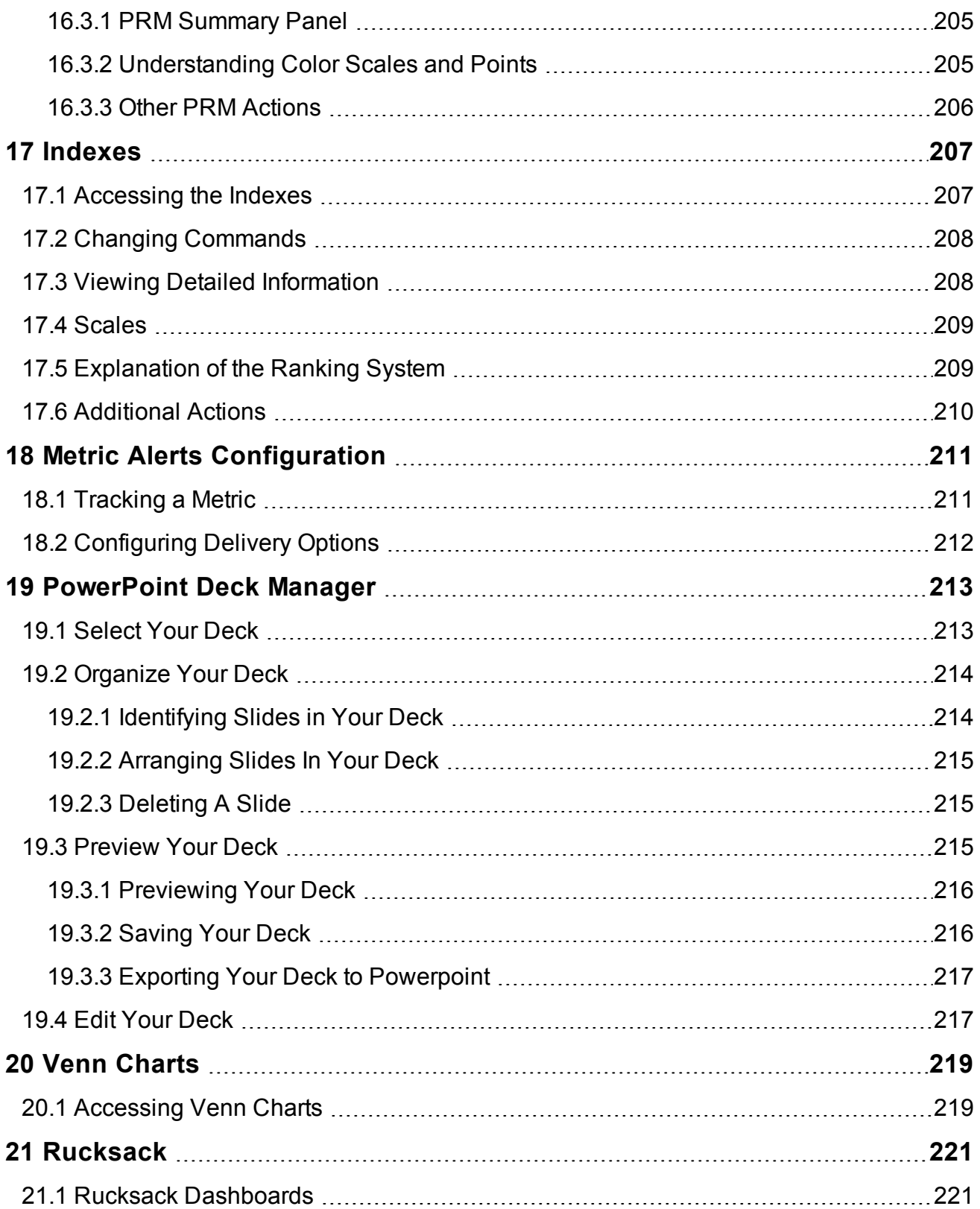

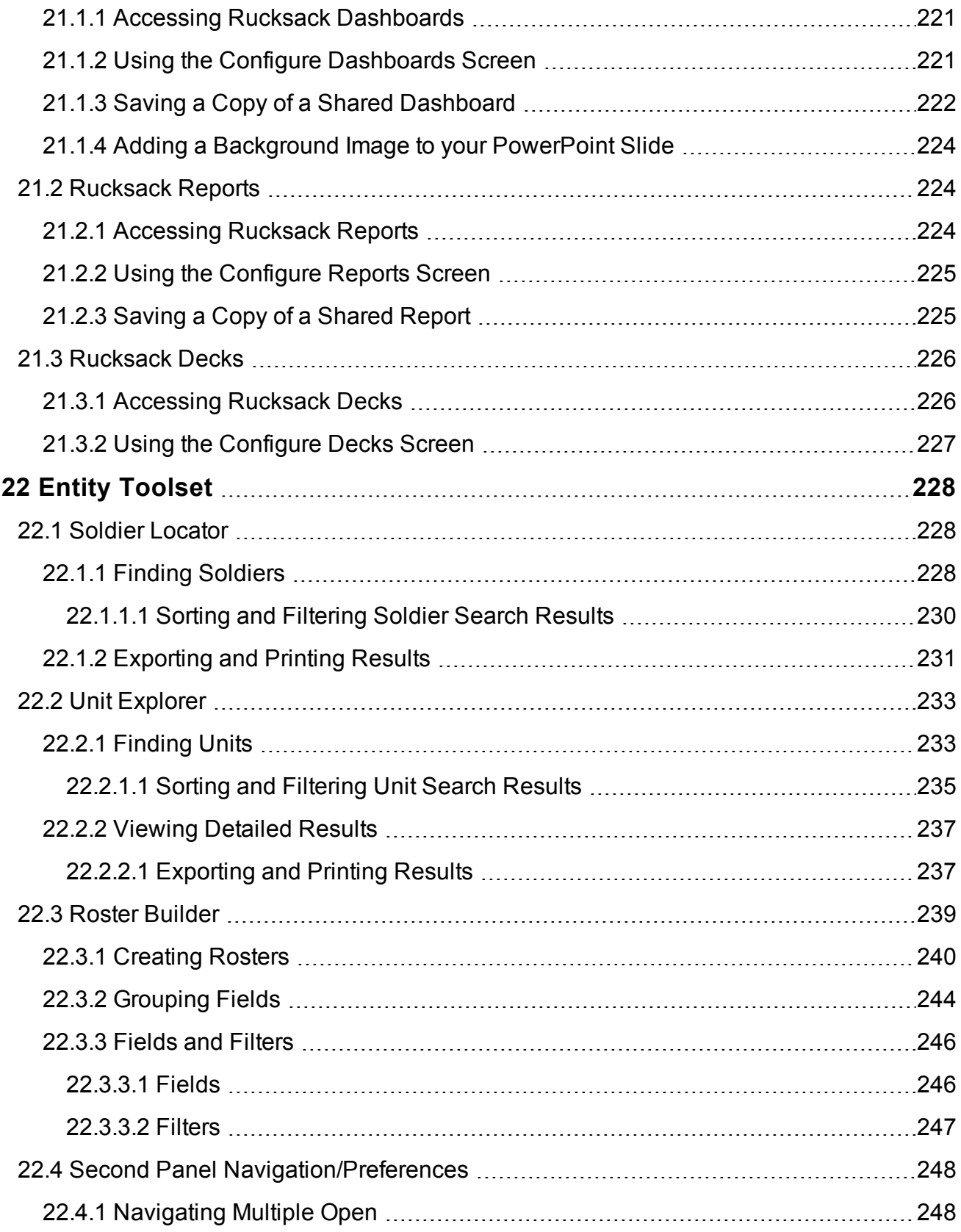

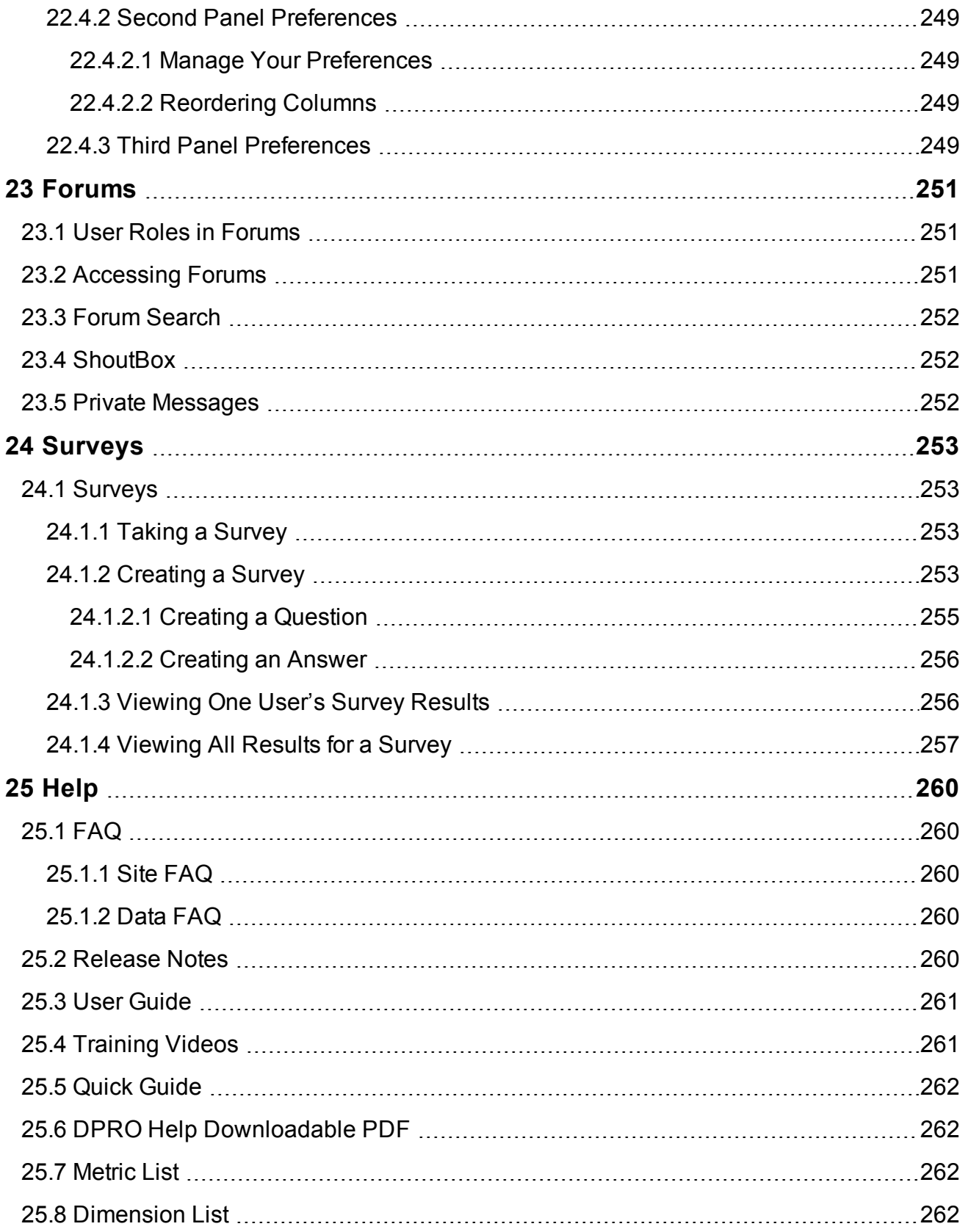

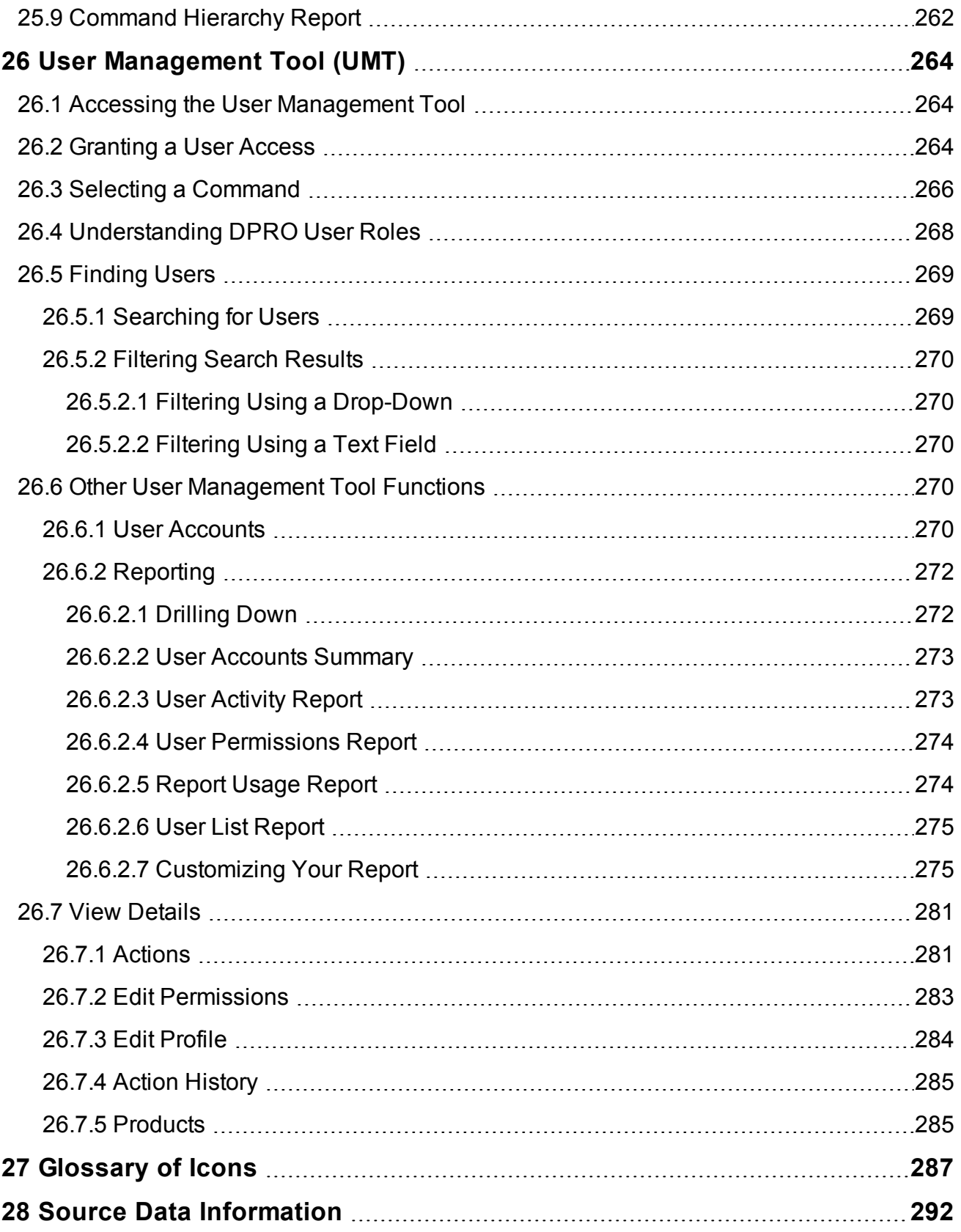

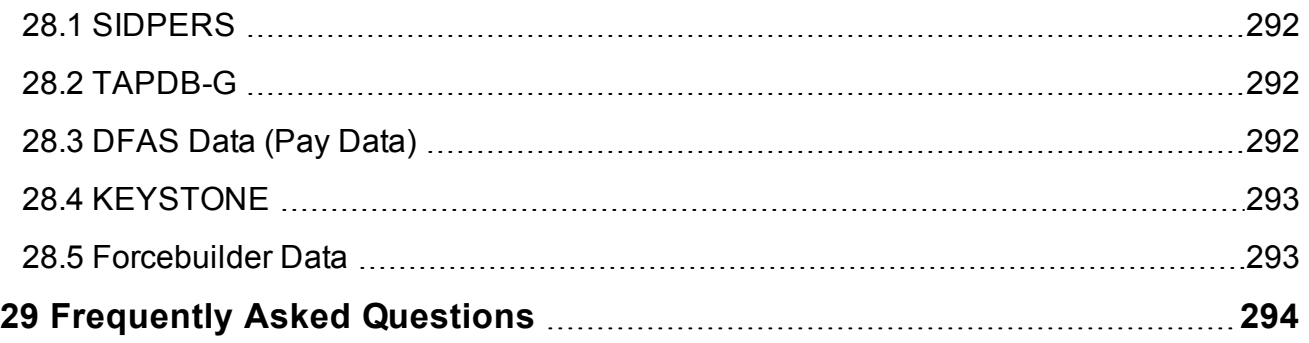

# <span id="page-13-0"></span>**1 What's New in DPRO**

#### **DPRO V5.6.0 (Released 2016/02/09)**

#### **New Features**

- 1. Published the following new reports and dashboards:
	- a. The *Potential Overdue APFT* report under *Strength Readiness*, which provides information about Soldiers who are potentially overdue for taking their Army Physical Fitness Test (APFT) based on data recorded in TAPDB-G. The report displays M-Day Soldiers more than 12 months overdue, AGR Soldiers more than 6 months overdue, and those who failed their last APFT and are more than 3 months overdue.
	- b. The *Non-Transferred Federal Awards (Soldiers)* report under *SIDPERS/Interstate Transfer Reports*, which provides information on the total number of Soldiers with Federal Awards that were not transferred to a Soldier's new state after an Interstate Transfer.
	- c. The *Service Treatment Record Transmission* report under *Medical/Assigned Strength*, which identifies Soldiers projected to separate from military service. These Soldiers' Health Readiness Record (HRR) medical documentation requires validation for the AMEDD Record Processing Center (ARPC). The documentation must be validated no later than 30 calendar days after the date of separation.
	- d. The *SRIP Overdue Payments Report (RCMS-IMI)* report under *Education Management*, which contains information on Selected Reserve Incentive Program (SRIP) bonus payments that are considered overdue for processing using data from the Guard Incentive Management System (GIMS) and Defense Finance and Accounting Services (DFAS). This report is currently only available to Pilot users.
- 2. Published the following new rosters:
	- a. The *Reenlistment Eligible* roster under *Entity Toolset/Roster Builder/Reenlistment Eligible*, which provides for ad-hoc querying of the population of Enlisted Soldiers who are within their reenlistment window.

#### **Enhancements**

- 1. Added a new Report Tool available to all applicable metric-level base reports that provides direct access to Formation View in a pop-up window.
- 2. Added new functionality to refresh the basic dashboard upon a change in command, eliminating the requirement for the user to reselect the metric being reviewed.
- 3. Relaxed a system constraint in the Daily Dashboard to provide access to several thousand additional Time Series metrics.
- 4. Implemented a feature which saves one's command with a Dashboard in his or her Rucksack, but allows the user toggle to his or her current command under the filter tab.
- 5. Implemented the capability to export multiple Ranking Reports to Excel, similar to the feature currently in place for exporting multiple State Top 10 Reports to PowerPoint.
- 6. Implemented the capability to re-edit base reports that are queued up due to excessive report generation prior to re-submission.
- 7. Implemented automatic queuing for all Parent + Child PowerPoint exports in all presentations (excluding report cards), thereby eliminating sporadic abends resulting from system time-outs.
- 8. Implemented the tracking infrastructure necessary to enable auto-cleanup of Rucksack Dashboards and Presentations after 15 months on non-use (similar to the current restrictions on Rucksack Reports). This change will have no immediate impact on the users, but will begin gathering the usage date necessary to allow for activation of this function in FY 2017.
- 9. Increased the default aggregate and base reports record display from 100 to 500 rows.
- 10. Enhanced the CPSR presentation to display no data (empty cells) for all state-selected metrics that are not applicable at a given command level (e.g., Ship Rate).
- 11. Updated the Incentive Management Index with a new SRIP Overdue Payment metric.
- 12. Updated the control table used to identify invalid position titles. This update will result in an increased number of discrepancies.
- 13. Implemented the following business logic changes:
	- a. Altered the Negative End Strength algorithm to include Officers who remain in strength beyond their Extended Mandatory Retirement Date.
	- b. Altered Pay-Per City Discrepancies algorithm to account for different field lengths in the Pay and Personnel systems. The new algorithm is a heuristic that now flags only obvious disconnects. This change will result in a decreased number of discrepancies.
	- c. Expanded the criteria used to define 'Unemployed' Soldiers from the CEI data.
	- d. Exempted General Officers from CEI Compliance Requirements.
	- e. Modified the course reservation data displayed in Soldier Locator to include all open training reservations (regardless of course redundancy and alternative output statuses.)
	- f. Modified the Training Pay Category algorithm to account for invalid select codes in some 'OSUT' course data.
	- g. Refined the logic used to establish SRIP Overdue Payment metrics.
	- h. Modified the Ship Rate computations to use adjusted cancellation dates, resulting in improved Ship Rates.
	- i. Implemented a Soldier override capability for Ship Rate computations.
	- j. Modified to DOR discrepancy metrics to implement more precise duration computations.
- 14. Upgraded to UMT Version 3.6.0, which provides the following features:
	- a. Implements a new requirement to certify that Soldiers have DD 2785 (SAAR) documentation in place as part of the approval process.
	- b. Implements a new recertification requirement that (1) requires annual recertification, and (2) requires administrators to certify that they have reviewed the required System Authorization Access Request. Users will be given 90 days notice to submit the required documentation. Access suspensions will begin at the end of May.
	- c. Implements a new rule to automatically suspend access to any Soldier who leaves the active force.
	- d. Implements a new rule to automatically alter the user role to 'State User' for any Soldier whose registered command is no longer valid due inactivation. State Users do not have access to Soldier-Level data, and users who still need this level of access in their new organization will be required to submit an upgrade request.
	- e. Implements several minor cosmetic changes.
- 15. Implemented approximately 50 new metrics in the areas of: MILED Requirements for Promotion Eligibility, Projected Losses, Enlistments, Overdue APFT, BOLC Completion, Paid Strength, Expired/Extended MRD, ASCO Assignments, Record Brief Discrepancies, and Overdue SRIP Payments.
- 16. Updated Unit Explorer to the latest version of Formation View.

#### **Resolved Issues**

- 1. Resolved an issue causing drill-down dimensions not to be preserved when editing Basic Reports.
- 2. Resolved several 'Export to PowerPoint' issues.
- 3. Resolved an issue that was causing PRM base reports not to launch.
- 4. Resolved an issue resulting in application exceptions in the Ranking Report.
- 5. Resolved time-out issues with cross-tab reports.
- 6. Resolved several minor defects in the User Management Tool.
- 7. Resolved sorting issues in base reports that are auto-derived from multiple base reports.
- 8. Resolved performance issues associated with expanding and collapsing metric boxes within a given multi-metric dashboard.
- 9. Addressed an issue causing invalid Last Access Dates to be displayed in UMT reports.

### **DPRO V5.5.0 (Released 2015/12/09)**

#### **New Features**

- 1. Published the following new reports and dashboards:
	- a. The *Same-Unit Vacancy Management* report under *Vacancy Management/Excess Management Tool*, which provides information on vacancies that can be filled by excess personnel within that same unit. This information is generated nightly by a new SEMTO (Same-Unit

Excess Management Tool Optimization) model.

- b. The *Security Clearance - Trained Strength Discrepancies* report under *SIDPERS/Discrepancy Reports*, which identifies Trained Strength Soldiers with security clearance issues.
- 2. Published the following new rosters:
	- a. The *Soldier Employment* roster, which provides ad-hoc access to DMDC Civilian Employment data. (Released in Pilot Mode).
	- b. The *Table 10-20-30 Table Roster*, which provides ad-hoc access to SIDPERS transaction data. (Released in Pilot Mode.)
- 3. Published the following new tabs in Soldier Locator:
	- a. The *Qualified to Fill* tab, which provides re-assignment suggestions for excess personnel. For Primary Slot Holders, this tab is non-selectable.

#### **Enhancements**

- 1. Implemented the following changes to the Roster Builder tool:
	- a. Implemented new "Aggregate Function" options that appear when the user selects the 'Group Box' option. The new functions available are dependent upon the data type, but include Minimum value, Maximum value, Average Value, and Sum. This expands the analytic capability of the tool. Counts for all grouped dimensions are still provided by default.
	- b. Implemented a new "Advanced Filter" that allows users to more easily find relevant fields. This filter expands the search functionality to look at additional labels. It also includes the implementation of data tags, which provides access to alternative representations of these labels.
	- c. Implemented a new "Field Information" pop-up, which provides users with clarification regarding the content of the available fields.
	- d. Addressed several additional minor cosmetic enhancements and corrective maintenance tasks.
- 2. Updated all metrics in the *Incentive Management Index*, revised the FAQ, and released the index from Pilot Mode.
- 3. Implemented the following report modifications:
	- a. Modified the *ASCO Summary* report under *SIDPERS/Miscellaneous* to add new codes that now appear in SIDPERS.
	- b. Modified the *Influenza Vaccination* report under *Medical/Assigned Strength* to add new and revised metrics (see Business Logic changes below).
	- c. Modified the *Enlisted Training Availability (HRR)* report under *IET Management* to use a new seat minus reservation metric requested by the user community.
- 4. Implemented a new nightly maintenance job to remove Rucksack Reports that have not been referenced in the past 15 months.
- 5. Implemented an enhancement to allow scale pop-up grids to display additional clarifying comments.
- 6. Implemented the following Business Logic changes:
	- a. Modified the Warrant Officer DMOSQ calculation to consider 'XY' values in the Local Remarks.
	- b. Converted the computation of the overdue influenza percent values to allow credit for exemptions (versus excluding them from the equation). The end result is a slight increase in compliance.
	- c. Modified the Mobilized M-Day No Pay Discrepancy Metric to consider MARRS deployment data as an alternative to Pay.
- 7. Implemented more than 80 new metrics in the areas of LRP and SRIP incentives, Vaccinations, and Training Seat Availability.

#### **Resolved Issues**

- 1. Addressed issues displaying values in the Ranking Report for Report Sequence Code Hierarchies.
- 2. Altered aggregate reports to allow negative values to be drillable to the base report level. This is particularly relevant to budget reports.
- 3. Resolved issues exporting data to PowerPoint from the Director's Personnel Readiness Reports (when the "Current and Child Command" option is chosen.)
- 4. Addressed an issue causing redundant rows to appear in the EMTO Candidate Report.
- 5. Addressed issues with filters not being correctly applied in certain queued reports.
- 6. Addressed historical reenlistment and deployment data issues.
- 7. Resolved an issue causing the Mission Letters to not launch.
- 8. Resolved a drill-down issue with the State Personnel Status Report.
- 9. Corrected a view feeding the User Permission Report to remove redundant rows.
- 10. Resolved several issues with the text in UMT messages linked to user suspensions and revocations.
- 11. Addressed an issue causing the "Remove Dashboard" function in "Basic Dashboard" to not work properly.
- 12. Resolved a problem causing subscriptions and rucksack reports to contain no data when their underlying command structure changed.
- 13. Resolved a drop-down issue in the Advanced Report Editor.

## **DPRO V5.4.0 (Released 2015/09/21)**

#### **New Features**

- 1. Published the following new reports and dashboards:
	- a. The SSD Level 5 report under Training, which displays ATRRS enrollment and graduation data for Level 5 Structured Self Development courses.
	- b. The Retention Management report under Retention, which displays all Month-to-Date and Fiscal-Year-to-Date ETS changes, and relates these activities to retention accounting metrics.
- c. The DEERS Medical Benefits Datamart report under Medical, which displays data for Soldiers indicating the current level of medical benefits a Soldier is receiving, including benefit type and benefit plan. These data are based on the duty status of a Soldier or direct enrollment into a coverage plan as recorded in DEERS.
- d. The EDIPI report (in Pilot mode) under Soldier Management, which displays a Soldier's Electronic Data Interchange Personal Identifier (EDIPI) and Enterprise Email address.
- e. The Flight Paramedic report under Medical, which displays the total number of days and cost of Annual Training (AT) and the total number of days and cost of Inactive Duty Training (IDT) for Soldiers who were mobilized at some point during a given fiscal year.
- f. The RCMS Data Processing Overview FAQ under Help/FAQ/Data FAQ, which outlines the flow of data into RCMS, and explains where bottlenecks can occur.
- g. The Recruiting Mission Report Card presentation, which highlights key enlistment and reenlistment metrics.
- h. The DJMS-RC Monthly Execution By MDEP report under Resource Management, which contains information on voucher payment amounts, and types of Active Duty (AD), Inactive Duty for Training (IDT), or other costs from payment vouchers in the Defense Joint Military Pay System - Reserve Component (DJMS-RC). This report is aggregated by the various management decision packages (MDEP) that fund managers use to manage the execution of funds.
- i. The DJMS-AC Monthly Execution By MDEP report under Resource Management, which contains information about active duty payments to Soldiers in the Army National Guard (ARNG).
- j. The PAID/PROI Detailed Paytape report under Resource Management, which contains information about the Soldiers that were paid DJMS-RC Voucher disbursements in a given fiscal year from AMSCOs within the PAID and PROI Management Decision Package Codes. PAID is the Management Decision Package (MDEP) for Enlisted Incentive Programs, and PROI is the MDEP for Officer and Warrant Officer Incentive Programs.
- k. The IDT Participation Rate By State report under Resource Management, which contains information regarding the Pay group A Strength, participation rates, and number of Unit Training Assemblies (UTA) that have been paid or are forecasted for future funding goals, drillable by State.
- l. The IDT Participation Rates By Grade report under Resource Management, which is similar to the IDT Participation Rate By State report, but drillable by grade.

#### **Enhancements**

- 1. Upgraded to UMT Version 3.5. This new version includes the following enhancements: (refer to the UMT User Guide, available in the User Management module) for more information about these enhancements)
	- a. Users' access to TAPDB Viewer is now automatically revoked every year. To maintain access, users must request revalidation and be approved by an administrator. Several new status values with associated actions (e.g., suspended, pending revalidation, and temporary

revalidation) have been added in conjunction with this change.

- b. The Upgrade Request function now limits permission requests to the confines of the user's given role.
- c. More extensive logging information is now available for administrative oversight.
- d. Minor cosmetic/usability enhancements were put into place.
- e. Minor corrective maintenance items were put into place.
- 2. Converted the Recruiting and Retention Area Command (RRAC) hierarchy to a new Strength Maintenance Advisory Council (SMAC) hierarchy, and altered the region mappings.
- 3. Altered the Daily Dashboard to display a rolling three months of data (as opposed to two months).
- 4. Implemented the following report modifications:
	- a. Added Report Sequence Codes (RSC) to all RSC drill-down reports, and changed the default sort order to key on this code.
	- b. Modified the End Strength and Enlistment Report presentation to add strength, gain, and loss metrics for WO1-CW3.
	- c. Modified the RRNCO Enlistment Average report under Enlistments to use a new Man Months (FYTD) metric.
	- d. Removed all JPAS-based metrics from the Security Clearance Discrepancies report under SID-PERS/Discrepancy Reports.
	- e. Updated metrics in the TAPDBG SIHOL Loss Timeliness report under SIDPERS/TAPDBG Reports.
- 5. Implemented new access restrictions to all resource management reports.
- 6. Added a Privacy Act statement to all View exports.
- 7. Added additional processing icons to several BI Suite report functions.
- 8. Increased the maximum limit on viewable aggregate report output from 2,000 to 5,000 records, making this consistent with base reports.
- 9. Reengineered Quick Filter to use operators consistent with those used in Basic Report.
- 10. Altered dashboards to provide focus to the most recent data point where overlaps exist.
- 11. Redefined the default font for all maps created through Advanced Dashboard.
- 12. Added procedure to create indexes for all temporary tables created to support base reports.
- 13. Altered the formation view user interface to disable various links and icons as appropriate.
- 14. Implemented the following Business Logic changes:
	- a. Modified Potential NOVAL Pay to add a 10-day lag.
	- b. Enhanced the Officer Training Pipeline Logic to expand the Final Phase Course List and consider OAC enrollments.
	- c. Modified the Airborne exemption in TPC code to include additional courses.
	- d. Modified ATRRS Reservation data to preserve course graduations dropped from the ATRRS feed.
	- e. Revised the logic used in RCMS to create POD descriptions.
	- f. Modified Email address display procedures to use DEERS data.
	- g. Modified the business logic used to generate LRP and SRIP metrics to support IMI.
	- h. Modified the Soldier Evaluation load logic to include Soldiers not in IPERMS or SEPS.

15. Implemented more than 120 new metrics in the areas of LRP and SRIP incentives, DEERS Medical Benefits, Flight Paramedics, SSD Training, Resource Management, and Warrant Officer Strength, Gain, and Loss accounting.

#### **Resolved Issues**

- 1. Resolved a table join issue causing blank fields to appear in the Assigned Strength Medical Readiness Report.
- 2. Corrected a database issue causing redundant records to appear in the EMTO Candidate Report due to the absence of a newly created Position Group Slot ID.
- 3. Resolved an application exception scenario causing dashboards to not load when attempting to display measurements that are no longer active.
- 4. Resolved an issue with Roster Builder subscriptions not appearing in the DPRO Subscription list, meaning users could not alter or unsubscribe from these products.
- 5. Resolve the miscoded display of 'Dual-Slotted (D)' Soldiers in Formation View. All were appearing as 'Excess (E)'.
- 6. Resolved a sporadic issue where 'Basic Report' was displaying an 'Internal Error' message.
- 7. Resolved an issue calculating gauge breakpoints, and altered the descriptions to be more generic and intuitive - e.g., Red (Over) instead of Red 2.
- 8. Resolved an application exception scenario causing Leadership Reports to not load when selected via the Search G1 menu.
- 9. Resolved Roster Builder access issues (i.e., an 'Insufficient Permissions' error message.)
- 10. Resolved an issue causing the Measurement Info tab to expand below the heading upon entering base report.
- 11. Resolved an issue causing saved reports to not correctly display their base report filter info.
- 12. Resolved an issue displaying subscribed reports resulting from an issue in the retrieval of dimensions used in the filtering function.
- 13. Resolved an issue causing the loading bar for State Mission Letters not to close.
- 14. Resolved an issue impacting the user ability to save subscriptions to the Keystone Enlistment Report.
- 15. Resolved an issue impacting the export of data to Excel for all Views.
- 16. Resolved display (field alignment) issues in the Views.
- 17. Resolved drop-down display issues when setting Default Groups under 'My Settings.'
- 18. Resolved an issue where existing queries with multiple filters referencing the same field are being joined with AND conditions, instead of ORs, which is the new default value.
- 19. Resolved an issue with Index display option to only display non-zero rows, and made this the default option. Also, altered the non-zero option to display all organizations, even if they do not have any issues. For these organizations, the software simply does not allow the bar to expand.
- 20. Resolved an issue causing the CPSR report not to allow drill-down
- 21. Resolved Export to Excel issues in the Retention Report.
- 22. Resolved an issue with Min/Max behavior with large dashboards that scroll.
- 23. Resolved a missing day value from the UMT notifications of pending suspension for inactivity.
- 24. Resolved date icon display and flyover text issues for reports when the filter section had been opened two or more times.
- 25. Resolved a basic report filter issue resulting in lookup values not being shown for coded filter dimensions when the "Not In" operator was selected.
- 26. Resolved an issue causing certain subscriptions not to be sent.
- 27. Resolved a reporting issue impacting the display of 'Education Level' metrics under 'Advanced Edit.'
- 28. Resolved an issue causing the display of extraneous PODs in the Index tool.
- 29. Resolved a table join issue impacting the Held Loss Report.
- 30. Resolved a table join issue in the Federal Awards Data Mart.
- 31. Resolved an issue causing Help icons to not be displayed in the Views.
- 32. Resolved a deployment issue tracked to a missing view.
- 33. Resolved a deployment issue tracked to an altered path for retrieving data.
- 34. Resolved a deployment issue tracked to a missing stored procedure which listed the available base reports for Ad Hoc reports.
- 35. Resolved a deployment issue tracked to an outdated scheme from user preferences.
- 36. Restored the State of the State presentation into pilot mode, thereby resolving an application exception caused by the removal of this tool. However, the data is not currently being updated.
- 37. Resolved an issue testing date fields in numeric form when building report SQL queries.
- 38. Resolved an application exception caused by non-unique column names.
- 39. Resolved an issue displaying certain vacancy metrics in the Formation View.
- 40. Resolved an application exception in the RSP Performance Report.
- 41. Resolved a sporadic problem impacting the generation of cross-datamart reports.
- 42. Resolved Export to CSV issues in the Excess Management Tool.
- 43. Resolved sporadic syntax errors introduced into table join statements.
- 44. Resolved sporadic issues retrieving element data names.
- 45. Addressed 508 compliance issues.

# <span id="page-22-0"></span>**2 G1 Portal**

<span id="page-22-1"></span>The G1 Portal houses a suite of products to support National Guard G1 strength readiness, strength management, and Soldier services missions.

# **2.1 Accessing Director's Personnel Readiness Overview (DPRO)**

Access to the G1 Portal and DPRO is Common Access Card (CAC) authenticated through AKO. Thus, you must first have a CAC Card reader and register your CAC with AKO.

**Tip:** CAC Card readers can be obtained through your state DOIMS, your Armory, or personal purchase. Software for CAC readers is available for download with installation instructions on AKO at **AKO Home**, **AKO/DKO CAC Resources**, **CAC Configuration and Installation**. If you have any further questions, contact the help desk at [ng.ncr.arng.mbx.rcms-g@mail.mil](mailto:ng.ncr.arng.mbx.rcms-g@mail.mil) and/or telephone 1-800-339-0473.

**Warning:** The G1 Portal is a DOD web site. The security accreditation level of this site is classified as FOUO and below. Do not process, store, or transmit information classified above the accreditation level of this system. DOD web sites may be monitored for all lawful purposes, including ensuring their use is authorized, managing the system, facilitating protection against unauthorized access, and verifying security procedures, survivability, and operational security. Monitoring includes, but is not limited to, active attacks by authorized DOD entities to test or verify the security of this system. During monitoring, information may be examined, recorded, copied and used for authorized purposes. All information, including personal information, placed on or sent over this system may be monitored. Use of this DOD web site, authorized or unauthorized, constitutes consent to monitoring. Unauthorized use of this DOD web site may subject you to criminal prosecution. Evidence of unauthorized use collected during monitoring may be used for administrative, criminal or other adverse action. Use of this system constitutes consent to monitoring for all lawful purposes.

# <span id="page-22-2"></span>**2.2 Register CAC with AKO**

- 1. Navigate to [https://www.us.army.mil](https://www.us.army.mil/).
- 2. Log in.
- 3. Use the menu to navigate to **Quick Links**, **CAC**, **My CAC Information**.
- <span id="page-22-3"></span>4. Follow the instructions to register your CAC card with your account.

## **2.3 Logging on to the G1 Portal**

1. In order to access the G1 Portal, and all of the available products, navigate to [https://arngg1.ngb.army.mil](https://arngg1.ngb.army.mil/).

- 2. Insert your CAC card into the reader attached to your computer.
- 3. Select the appropriate certificate, and enter your CAC Pin.

The G1 Portal opens.

**Note:** Upon first logging into the G1 Portal, you will be asked to read and accept the Acceptable Use Policy.

4. When you log on, if there are any active system notices, they appear in a pop-up window.

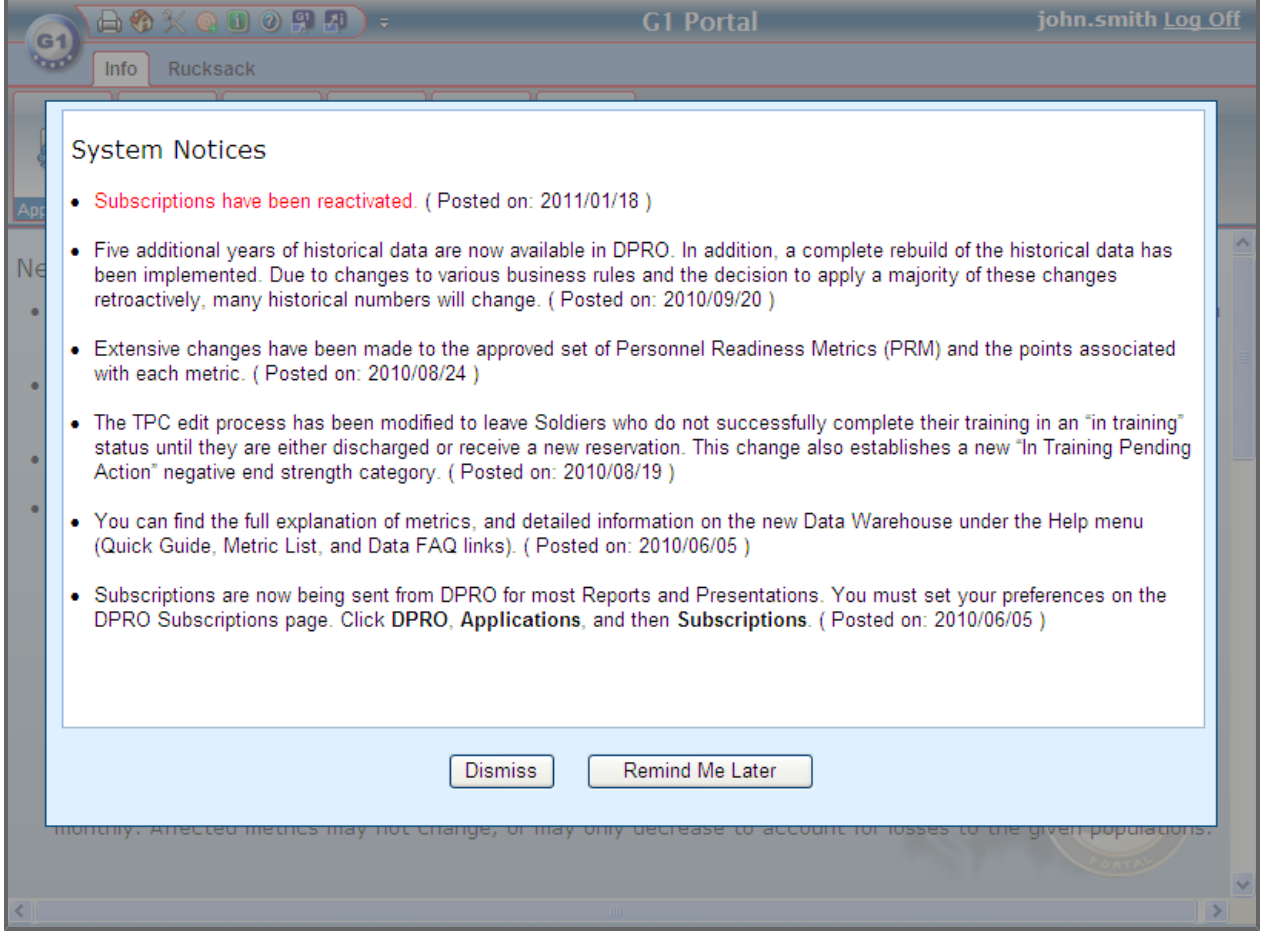

<span id="page-23-0"></span>5. Click **Dismiss** after reviewing the message, or click **Remind Me Later** to view the message again the next time you log in to the G1 Portal.

## **2.4 Navigation**

There are several ways to navigate the G1 Portal.

- Navigate using the tabs in the Ribbon Toolbar. (See [The](#page-24-0) [Ribbon](#page-24-0) [Toolbar](#page-24-0) [on](#page-24-0) [next](#page-24-0) [page.](#page-24-0))
- Navigate using the G1 Orb. (See [The](#page-24-1) [G1](#page-24-1) [Orb](#page-24-1) [on](#page-24-1) [next](#page-24-1) [page](#page-24-1).)
- <sup>l</sup> Navigate from the products page of the Site Information tab. (See **[Site](#page-25-0) [Information](#page-25-0)** [on](#page-25-0) [next](#page-25-0) [page](#page-25-0).)
- <span id="page-24-0"></span>• Access tools and functionality from the [Quick](#page-25-1) [Access](#page-25-1) bar. (See **Quick Access [Bar](#page-25-1)** [on](#page-25-1) [next](#page-25-1) [page](#page-25-1).)

## **2.4.1 The Ribbon Toolbar**

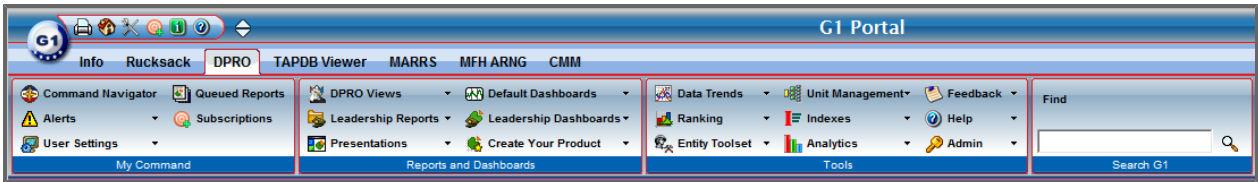

The Ribbon Toolbar contains several tabs. It contains a tab for the product that you currently have open and active, even if it is not one of your five most frequently accessed products. By default, the first tab is *Info* tab. The remaining tabs include your most frequently accessed products, with a maximum of five tabs showing on the screen, enabling you navigate to your work faster. If you have accessed fewer than five products, there will be fewer tabs available.

Navigate to any of the products on the Ribbon Toolbar by simply selecting a product name. Both the product's customized Ribbon Toolbar and home page appear.

**Note:** You can minimize the Ribbon Toolbar in order to view more of the product by clicking the arrow

<span id="page-24-1"></span>button.  $\Theta$ 

## **2.4.2 The G1 Orb**

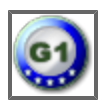

The G1 Orb gives you access to a list of all products available in the G1 Portal—whether or not you have been approved for access. You can use the G1 Orb to access any product that is not available in the Ribbon Toolbar and to log off of the G1 Portal.

1. Click the G1 Orb.

A menu opens, displaying a list of products and product groups. Products are grouped by functional area.

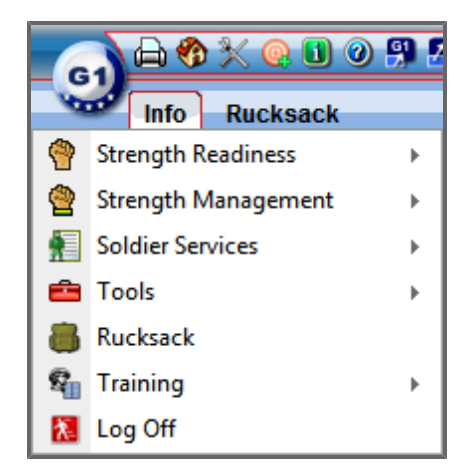

**Note:** The G1 Portal contains products for different divisions in the Army National Guard, including

*Strength Readiness* , *Strength Management* , and *Soldier Services* . The products are grouped by division in the G1 Orb menu. Other products that are used for multiple divisions are available in other groups.

- 2. If necessary, point to a product group.
- <span id="page-25-0"></span>3. Select a product. The product opens.

## **2.4.3 Site Information**

The default home page is the *Products* page of the *Info* tab. You can change your default home page by using the Customize Options feature (see **[Customize](#page-26-0) [Options](#page-26-0)** [on](#page-26-0) [next](#page-26-0) [page](#page-26-0)). This page is designed to help new users familiarize themselves with the site, learn about the available products, and navigate to the products where they can request access. The *Products* page contains two sections:

- **New Users:** Information for new users of the G1 Portal.
- <sup>l</sup> **Product Groups:** A list of all products available in the G1 Portal. This includes links to the release notes, which detail changes made to the modules or products, including bug fixes, enhancements, or new features. Click the link on the name to access the product or to request access.

## <span id="page-25-1"></span>**2.4.4 Quick Access Bar**

#### **ACXQDO**

The Quick Access bar gives you access to many tools available to products throughout the G1 Portal. They are visible no matter which product you are accessing and can be clicked at any time.

- **Print**: Click to send the current page to the printer.
- **All Home**: Click to return to your home page.

**Tip:** You can define a personal home page by clicking *Customize Options* .

- <sup>l</sup> **Customize Options**: Click to customize your view of the G1 Portal. (See **[Customize](#page-26-0) [Options](#page-26-0)** [below](#page-26-0) for more information.)
- **. Q** Subscriptions: Click to manage subscriptions to dashboards, reports, and presentations from all products in the G1 Portal.
- <sup>l</sup> **Site Information**: Click to access the Info tab. (See **[Site](#page-25-0) [Information](#page-25-0)** [on](#page-25-0) [previous](#page-25-0) [page](#page-25-0) for more information.)
- <span id="page-26-0"></span>**. (2)** Help: Click to access general G1 Portal WebHelp.

## **2.5 Customize Options**

In the G1 Portal you can customize your color scheme, set a custom home page, and choose whether or not to always show the Ribbon Toolbar.

1. Click the **Customize Options** button  $\mathbb{X}$  to customize your view of the G1 Portal. The *Customize Your Preferences* screen opens.

2 G1 Portal

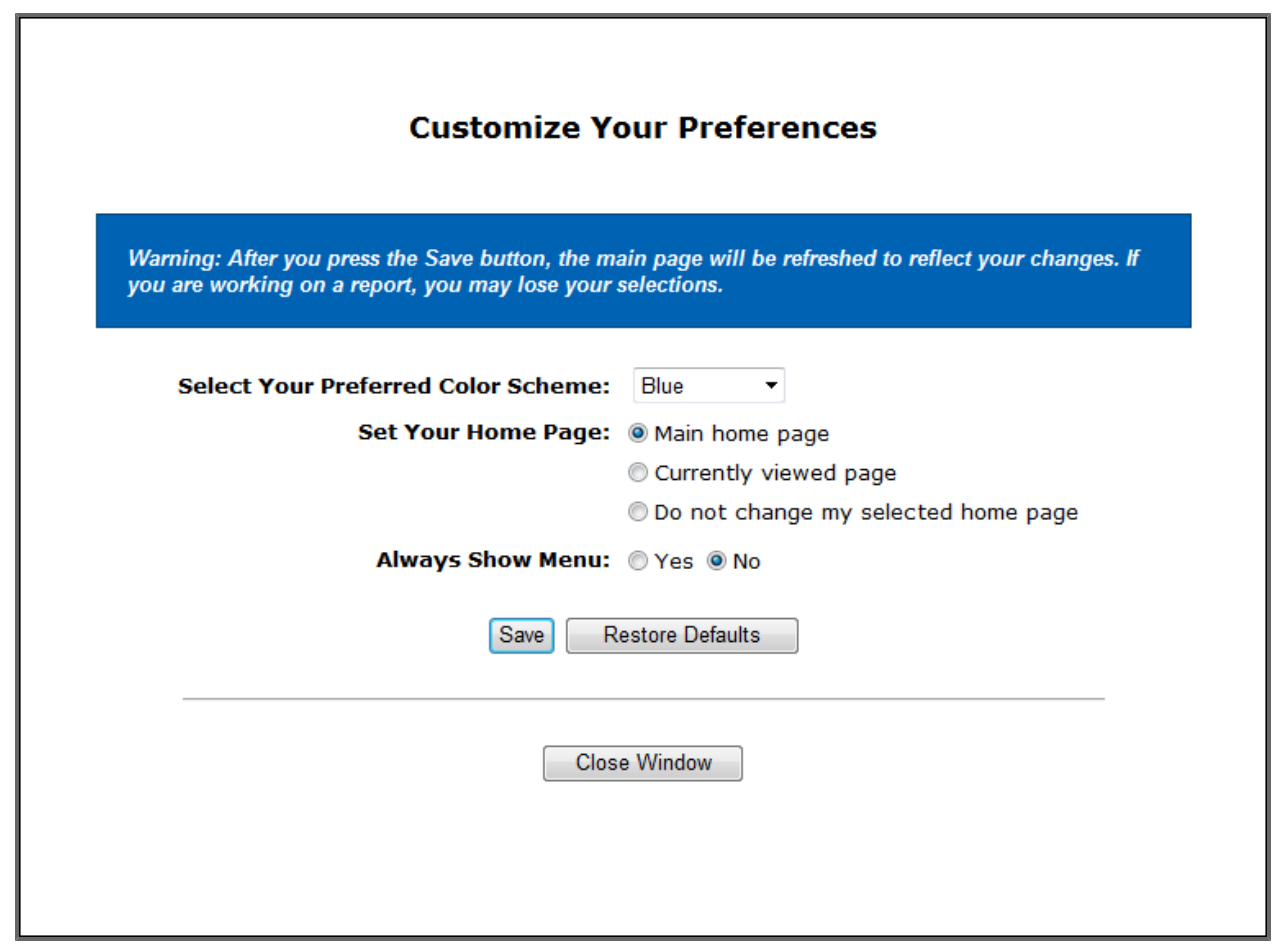

<span id="page-27-0"></span>2. Change any selections and click either **Save**, **Restore Defaults**, or **Close Window**.

## **2.6 Requesting Access to DPRO**

1. Click the G1 Orb.

A menu opens, displaying a list of products and product groups.

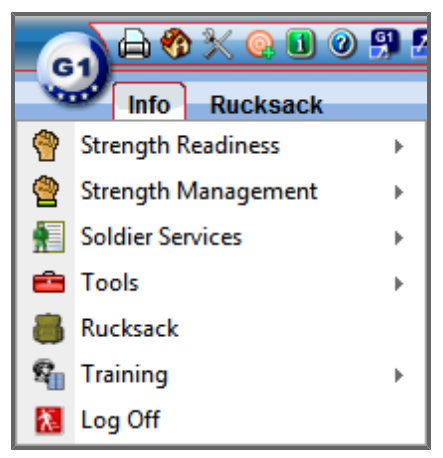

2. Point to the **Strength Readiness** group. A list of products opens.

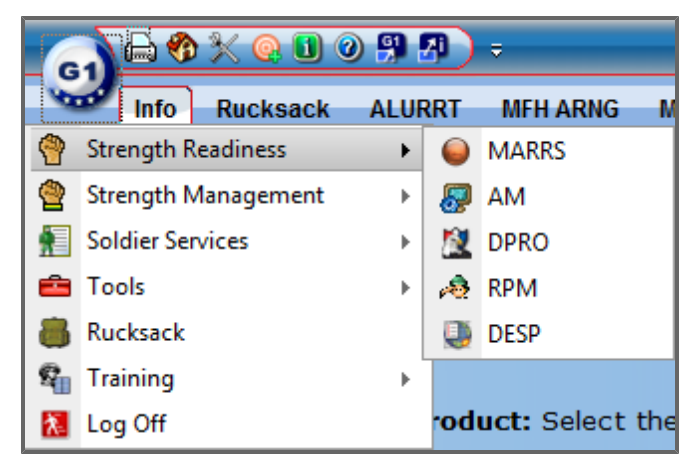

3. Select **DPRO**.

The product opens.

- 4. Click the **Request Access** button. The *Request Access* page opens.
- 5. Complete any required fields.
	- **Tip:** Required fields are designated with a red asterisk.
- 6. Click **Select Command**.

The available commands open in a pop-up window.

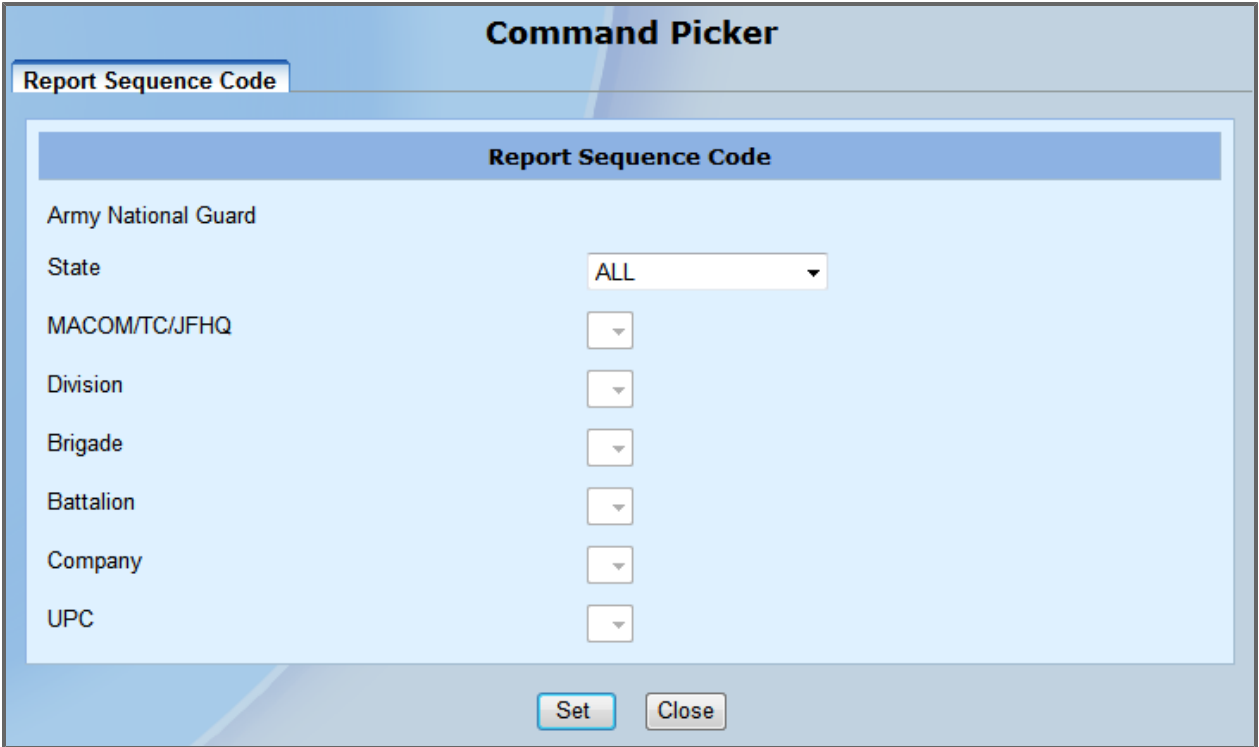

7. Select your command, and click **Set**.

The pop-up window closes, and your selected command is populated.

- 8. Upload a completed DD Form 2875, System Authorization Access Request (SAAR). **Note:** An approved SAAR remains in effect for a period of no longer than one year. A new SAAR will need to be resubmitted before the expiration date.
- 9. Describe the reason you need access to the product. **Note:** This information is reviewed by the administrator to verify you actually require access to the product. Be sure to describe your requirement thoroughly so the request can be approved and the appropriate permissions can be granted.
- 10. Click **Submit Request**.

Your request is submitted. After your request is addressed, you will receive an email notification.

**Note:** Upon receiving access to DPRO, you are also granted access to the Entity Tool suite (Soldier Locator, Unit Explorer, and Roster Builder).

**Note:** If you do not log on to DPRO every 120 days, your access will be revoked. After 90 days of your account's inactivity, the system sends a warning email stating that your access will be revoked. After 30 additional days of account inactivity, the system revokes your permissions.

## <span id="page-29-0"></span>**2.7 Upgrade Access Request**

The *Upgrade Access Request* section of DPRO allows you to view the permissions you currently have in DPRO and request access to additional permissions.

1. Click **Upgrade Access Request** in the *User Settings* drop-down menu in the *My Command* section of theRibbon Toolbar.

The *Change Access to DPRO* page opens.

- 2. Upload any relevant documents as necessary.
- 3. Enter a reason for changing your current access in the *Reason for Changing Access* text box.
- 4. If desired, select a new role from the *Request Role* list. All permissions available with the selected role appear in the box below the role selection.
- 5. Select the checkboxes next to any additional permissions you would like within DPRO. **Note**: If you chose a new role with fewer permissions, each missing permission will also appear in the list with a red minus (-) sign to its left, but it will not be selectable. If you want the permission, you will need to change your request to a role that includes the permission.

 $\blacksquare$   $\boxtimes$  Granting permissions to users requesting access

**Note:** If you select a new permissions from the list, it will have a green plus (+) sign to its left.

+√ View Restricted Data

#### 6. Click **Submit Request**.

The request is submitted to the product administrators, who will then either approve or deny your request.

## <span id="page-30-0"></span>**2.8 Setting the Default Metric Group**

The *My Settings* allows you to define the default metric group for the tools that pre-filter metrics by group, such as Ranking Report and Formation View.

1. Open the *User Settings* drop-down menu.

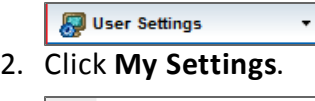

- My Settings
- 3. Select the desired metric group from the drop-down list.

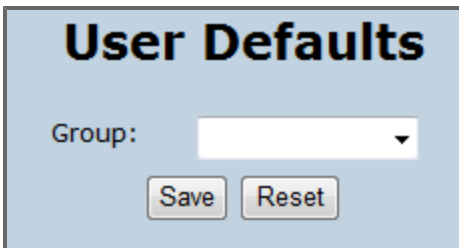

<span id="page-30-1"></span>4. Click **Save**.

## **2.9 Requesting Training**

Users can request training on using various products in the G1 Portal or the G1 Portal itself. Training can also be offered in various increments (for certain products) and several people at once.

1. Log on to the G1 Portal. See **[Accessing](#page-22-1) [Director's](#page-22-1) [Personnel](#page-22-1) [Readiness](#page-22-1) [Overview](#page-22-1) [\(DPRO\)](#page-22-1)** [on](#page-22-1) [page](#page-22-1) [23](#page-22-1).

2. Click **Help** from the *Info* tab.

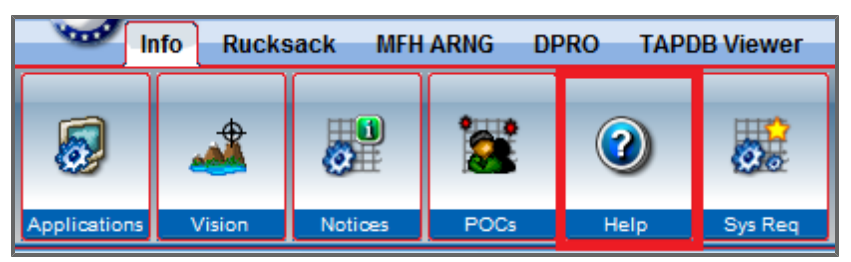

#### The *Help/Support* page loads.

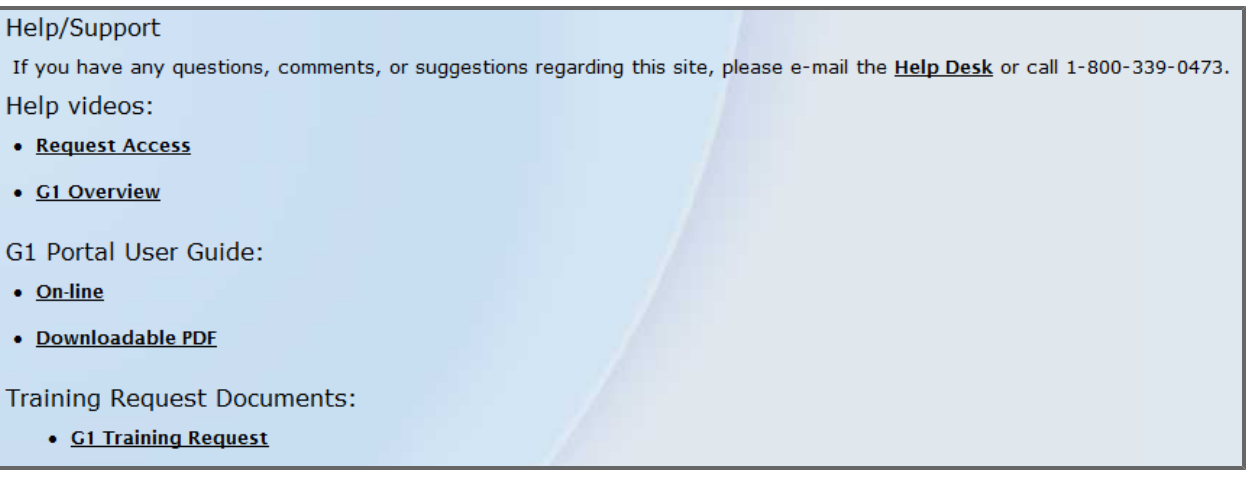

#### 3. Click **G1 Training Request**.

The *Request for Accessions System Branch Training* form appears.

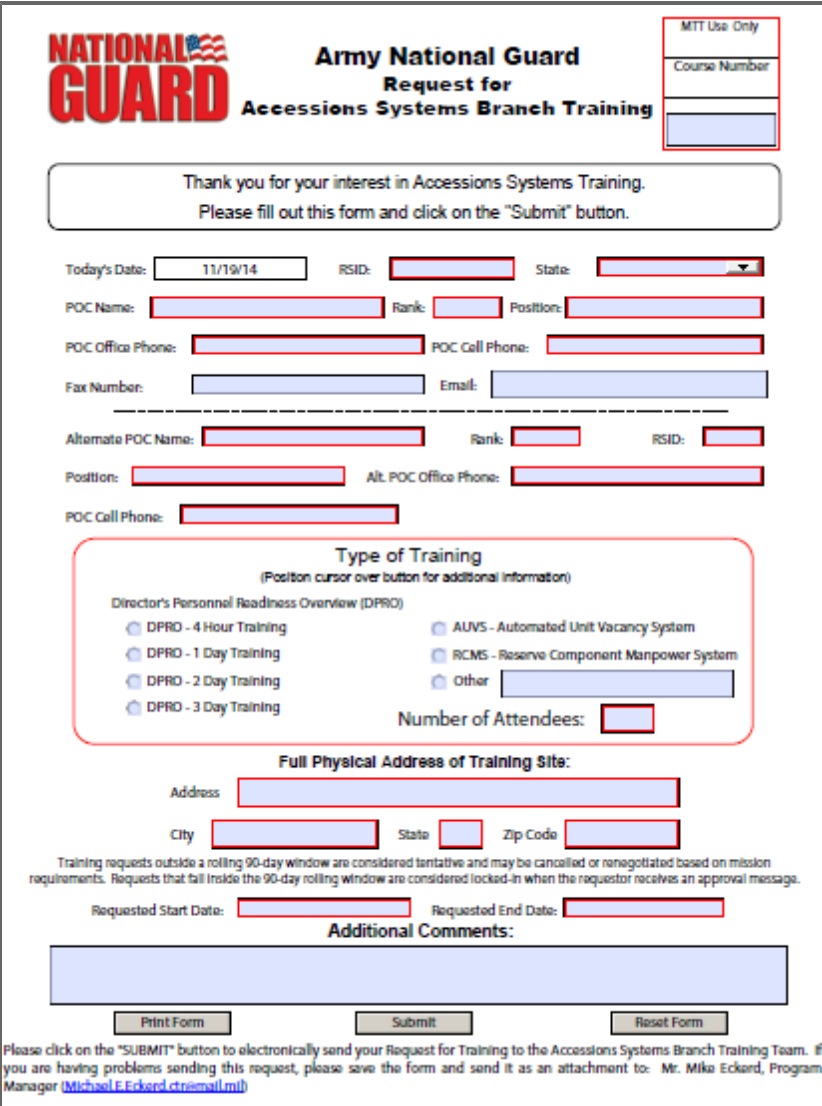

4. Complete the form.

**Note:** The Alternate POC should be another person who can be contacted if you are not available.

#### 5. Click **Submit**.

The form is submitted.

**Tip:** Contact [Mr.](mailto:michael.e.eckerd.ctr@mail.mil) [Mike](mailto:michael.e.eckerd.ctr@mail.mil) [Eckerd](mailto:michael.e.eckerd.ctr@mail.mil) for more information or questions.

# <span id="page-33-0"></span>**3 Common Features Throughout DPRO**

<span id="page-33-1"></span>This section describes features accessible throughout DPRO.

## **3.1 DPRO Search Function**

With the embedded search engine, found on the far-right end of the DPRO Ribbon Toolbar, you can search throughout DPRO for a term or phrase.

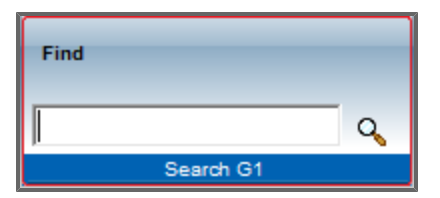

1. Enter text in the *Search G1* text box, and then click the **Search** button  $Q$  or press **Enter**. Results appear onscreen, grouped by where in DPRO the term was found.

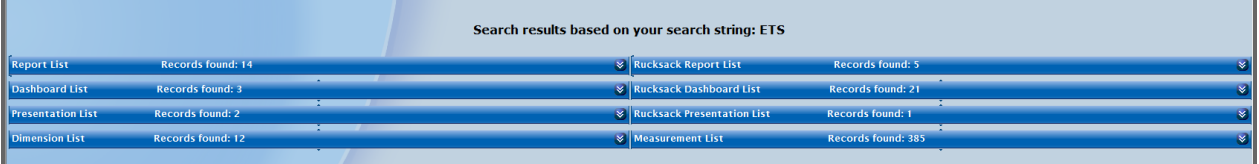

2. Search results are displayed in categories. Select any of the categories to display results. The items containing your search term appear, with options for further actions. **Note:** Not all buttons are available for all panels.

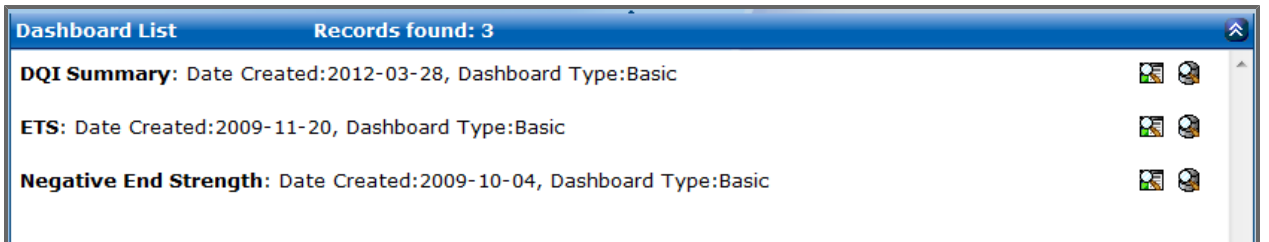

a. Click View More Information  $\frac{1}{\sqrt{2}}$  to open a window that displays further information about the data. This will open a new window with detailed information.

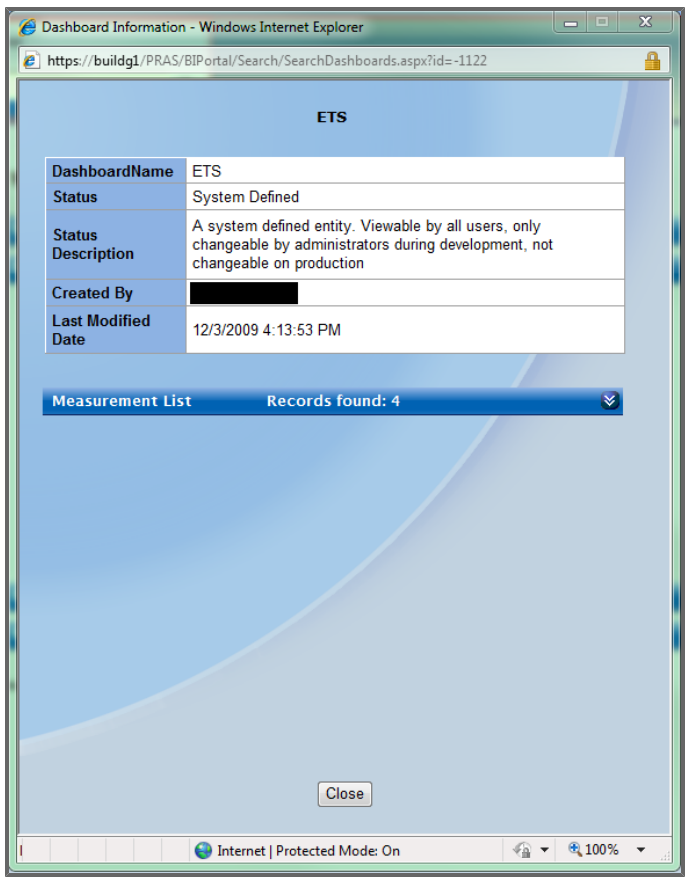

**Tip:** Click the blue drop-down at the bottom of the table to view even more information.

b. Click **View the Report** to view a report, dashboard, or presentation of the data from the current panel.

**Tip:** To return to your search results, click the Back button in your browser window once. **Note:** The icon will be different for dashboards and presentations.

c. From the *Measurements List* tab only, click **View Measurement as Dashboard** to view the measurement as a dashboard. This will open a new window with the measurement displayed on a dashboard.

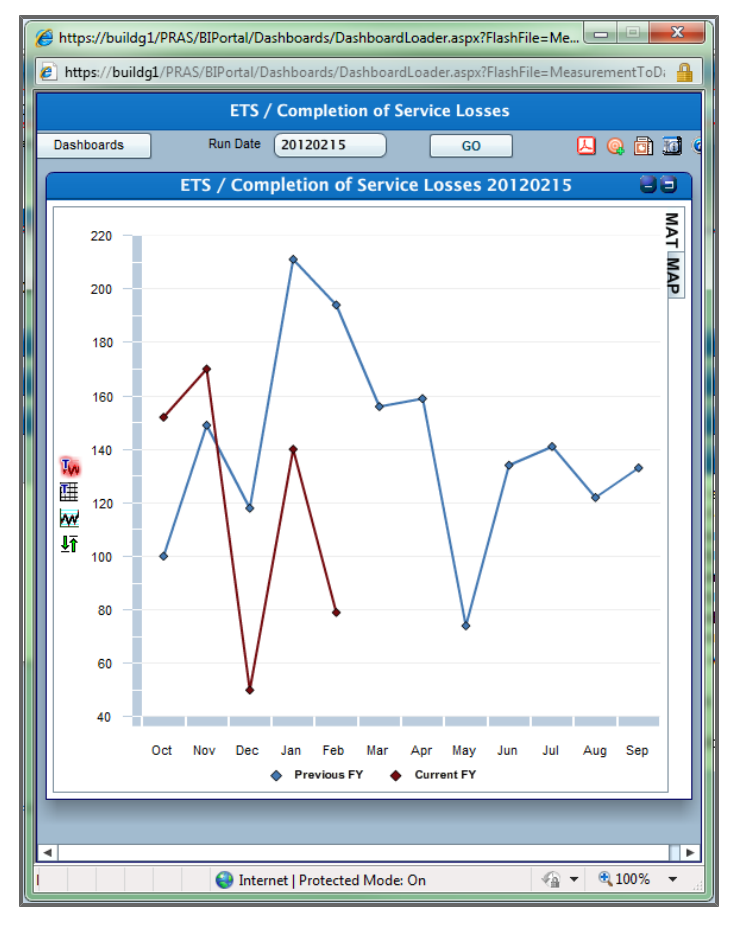

## <span id="page-35-0"></span>**3.2 Date Picker**

The Date Picker allows you to view data on specific days to either compare data or view data from a specific date that may have already passed. The Date Picker is available within reports, dashboards, and presentations throughout DPRO. There are three ways to access this feature.

1. Click the **Change Run Date** button. A calendar appears.
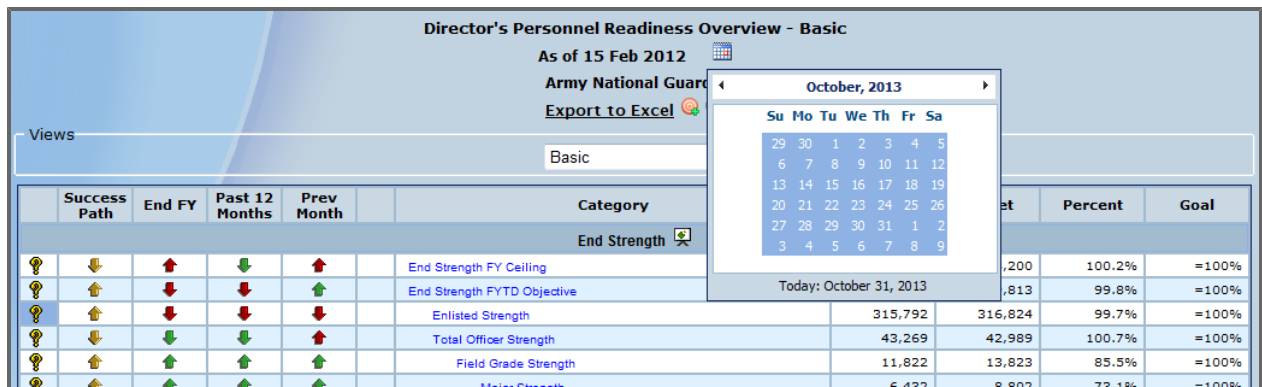

2. Select a date that has no background, or click the arrows next to the month to view available data from a previous month or year.

Once you have clicked on a different date, the data automatically refreshes.

**Note:** You can also click on the center of the month and year label to quickly navigate through years.

#### **OR**

1. When viewing a presentation (see **[Presentations](#page-138-0)** [on](#page-138-0) [page](#page-138-0) [139](#page-138-0)), click the drop-down menu to the right of *Run Date* and choose a specific date for which to view data.

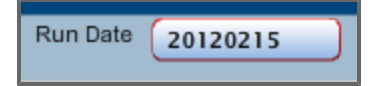

**Note:** You can only choose dates that are highlighted.

#### **OR**

1. Within a report, click **Edit Filter** next to *Run Date* in the *Filter Criteria* section at the top of the page.

The *Update Filter Criteria* window appears.

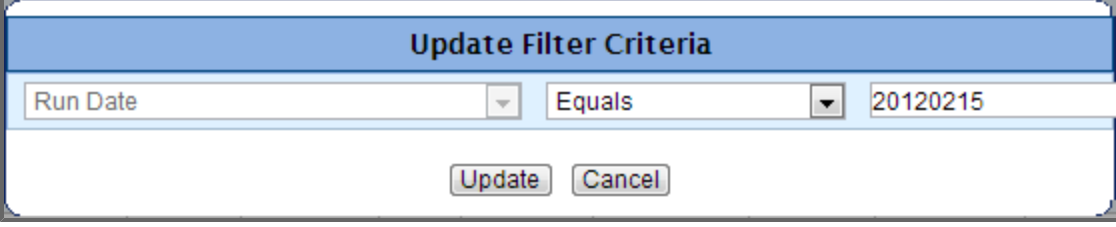

2. Click the date box on the far right. A calendar will drop down.

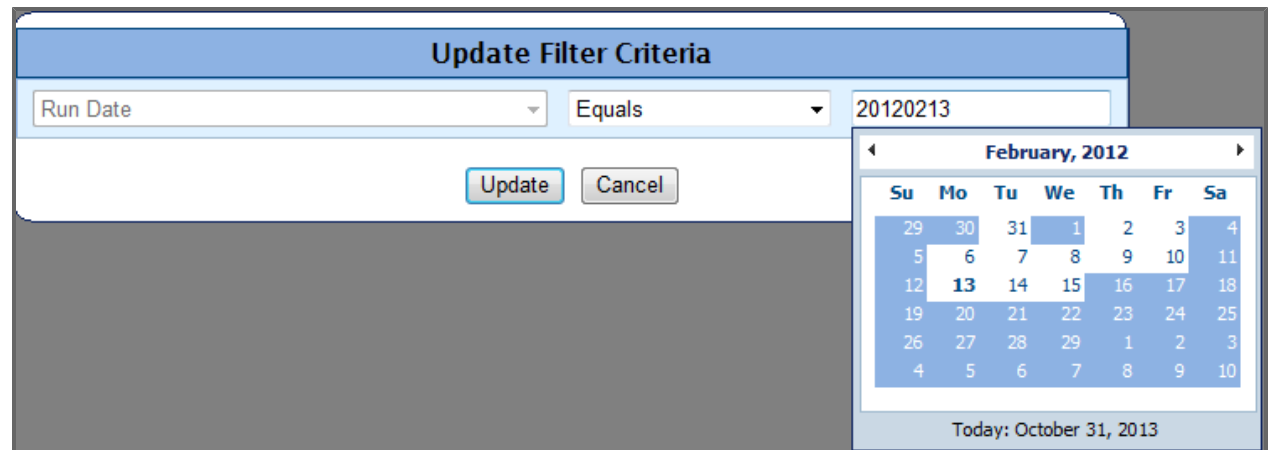

- 3. Click a date with no background. **Note:** You can also change the date by typing a new one (if you know a valid date) and pressing **Enter**.
- <span id="page-37-0"></span>4. Click **Update**.

# **3.3 Subscriptions in DPRO**

DPRO provides access to many products and presentations through a subscription service that automatically sends the selected item(s) to your Army Knowledge Online (AKO) email account.

Daily subscriptions are sent out every day between 8 p.m. and 6 a.m.

Weekly subscriptions are sent Monday through Friday between 6 p.m. and 6 a.m. (Monday's subscription email contains Friday data). If there are still weekly subscriptions in the queue after 6 a.m., they will be sent the following day(s) until all jobs have processed.

Monthly subscriptions are sent to the users beginning the first of each month and continue until all subscriptions are sent (meaning some users may receive their subscription on the second or third of the month or later). Monthly subscriptions contain end of month data for the previous month. If a user creates this type of subscription in the middle of the month they will receive one subscription immediately containing the data for the previous month. The job will then be scheduled as a normal Monthly subscription.

**Note:** No new subscriptions will be generated on holidays and/or weekends, but any subscriptions that are still pending from the previous day will be sent out.

There are several different methods to set up subscriptions:

### **Setting up Subscriptions from the Ribbon Toolbar**

1. To ensure you receive the correct subscriptions, click the **Your Subscriptions** button **the** in the *Navigational Toolbar* to the right of the G1 orb, or click **Subscriptions** under the *My Command* section in the Ribbon Toolbar.

A screen showing your subscriptions appears.

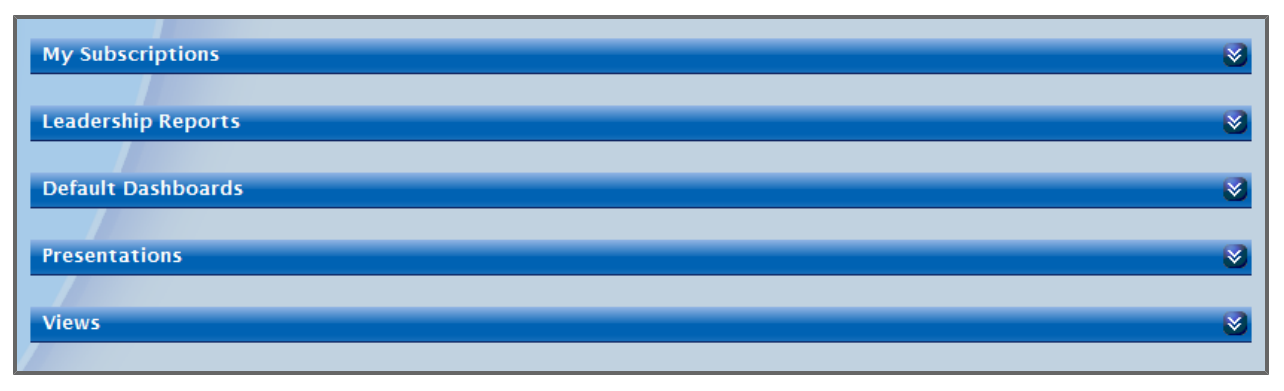

2. Click the **My Subscriptions** bar. The bar will expand so you can view the subscriptions you currently receive.

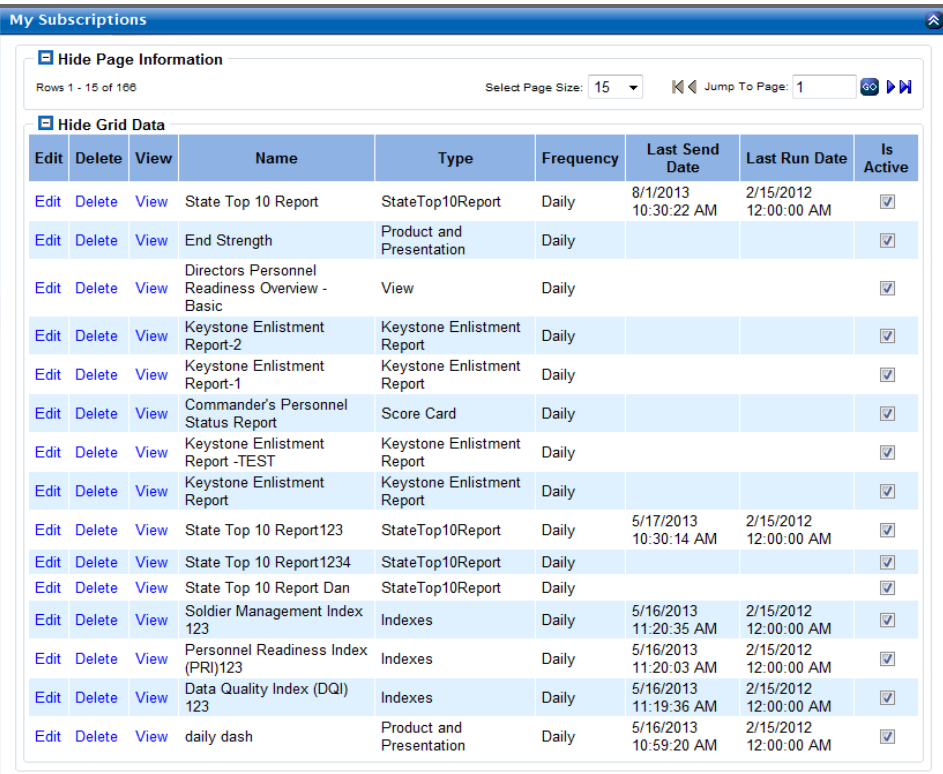

- a. Click **Delete** to unsubscribe from any subscriptions you no longer wish to receive. **Note:** The screen will reload after you confirm your deletion and display a "Your subscription has been deleted" message at the top.
- b. Click **Edit** to change the subscription's name, frequency, output format, and whether or not you want to keep it active.

**Note:** You can change the *Is Active* status of a subscription from the *My Subscriptions* panel without clicking *Edit*.

c. Click **View** to view the report, dashboard, or presentation to which you are subscribed.

3. Click the **Leadership Reports**, **Default Dashboards**, **Views**, or **Presentations** tabs to view the various reports, dashboards, views, or presentations that you can subscribe to.

a. Click **Subscribe** to subscribe to any report, dashboard, view, or presentation. From the resulting pop-up window, you can change the name of the report, dashboard, or presentation and select the frequency and format of the subscription.

#### 4. Click **Save**.

**Note:** If you subscribe to something you already are subscribed to, the window will inform you and ask if you want to override or cancel.

5. After saving, the page will reload and your new subscription will be located in the *My Subscriptions* panel.

### **Setting up Subscriptions from Views**

- 1. Select the desired *DPRO* Views category from the *DPRO Views* drop-down menu.
- 2. Click the **Subscriptions** button **1.** next to *Export* to *Excel* to open a pop-up menu.
- 3. Change the name, frequency, and output format of the subscription as necessary.
- 4. Click **Save**.

#### **Subscribing from Presentations**

- 1. Select the desired presentation.
- 2. Click the **Subscriptions** button **1.** in the top right-hand corner of the presentation to open a *Subscriptions* menu.
- 3. Change the name, frequency, and output format of the subscription as necessary.
- 4. Click **Save**.

#### **Subscribing from Reports**

- 1. Select the desired report.
- 2. Drill down to the necessary level of detail, or click the **Go to Base Report** button  $\mathbf{z}$  to view Soldier-level data.

**Tip:** Click the **Report Home Page** button  $\mathbf{r}$  to return to the unfiltered report.

- 3. Click the **Subscriptions** button  $\Box$  in the *Report Tools* section to open a *Subscriptions* menu.
- 4. Change the name, frequency, and output format of the subscription as necessary.
- 5. Click **Save**.

### **Subscribing from Dashboards**

- 1. Select the desired Leadership Dashboard or created dashboard.
- 2. Click the **Subscriptions** button **the type right-hand corner of the dashboard to open a Sub***scription Configuration* menu.
- 3. Change the name, frequency, and output format of the subscription as necessary.
- 4. Click **Save**.

# **3.4 Viewing Queued Reports**

DPRO provides an option to batch process a report if it meets certain criteria. If your report is queued, you can view it from the *Queued Reports* option under the *My Command* section of the Ribbon Toolbar. Queued reports will be available for 30 calendar days (as noted in the *Expiration Date* column).

To queue a report:

If a report is unable to load because processing would take longer than 30 seconds, you will have the option to queue the report or return to the previous page.

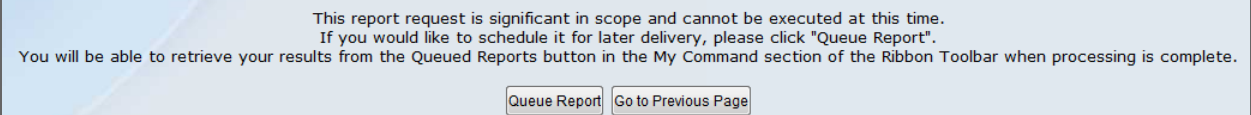

1. Click **Queue Report**.

A window appears to enter details.

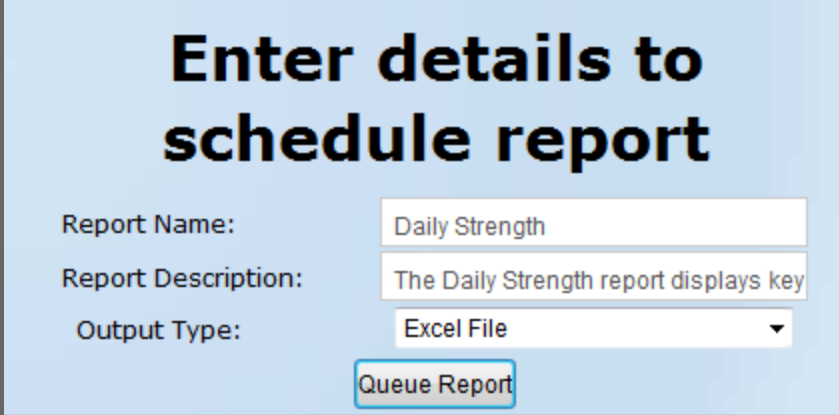

2. Optionally, edit the report's name and description in the provided fields. **Note:** The *Output Type* of all queued reports is Excel.

#### 3. Click **Queue Report**.

A confirmation message appears.

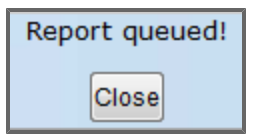

4. Click **Close**.

The report is sent to your queue. Batched reports are typically processed every few hours.

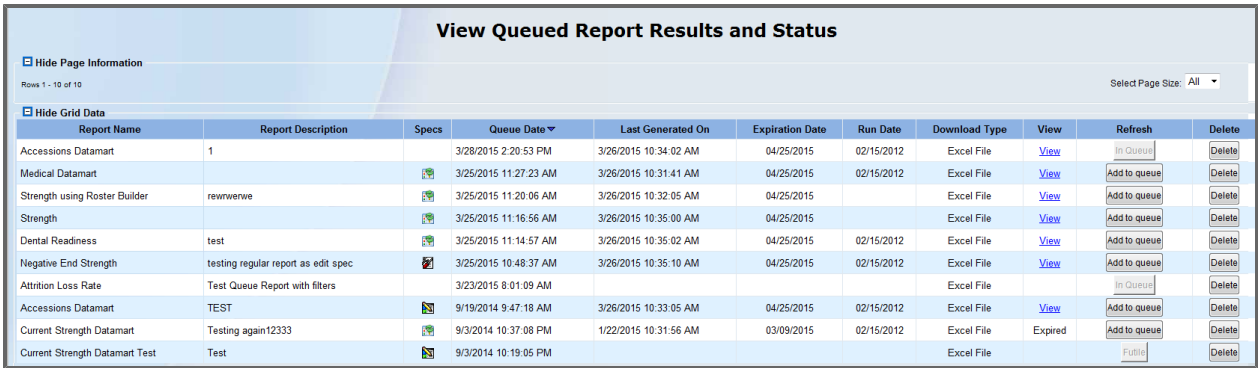

From here, you have several options:

• Click the icon in the *Specs* column to change the specifications of the report. For  $\mathbb{Z}$ , See

[Advanced](#page-276-0) [Edit](#page-276-0) [on](#page-69-0) [page](#page-69-0) [277;](#page-276-0) for  $\sum$ , see [Basic](#page-69-0) [Report](#page-69-0) on page [70](#page-69-0); or for  $\left| \cdot \right|$ , see *Selected Fields and Filters* from **[Creating](#page-239-0) [Rosters](#page-239-0)** [on](#page-239-0) [page](#page-239-0) [240.](#page-239-0)

**Tip:** After you make your edits and click **Generate Report**, the report will automatically be placed in queue again.

- **.** Click View to open the report in your selected download type.
- **.** Click Delete to delete the report from your queued reports.
- <sup>l</sup> Click **Add to queue** to generate the report again.

**Note:** If a queued report fails to generate during the day, it will be re-run at night when there's minimal processing. If it fails to run during the night, it will read as *Futile* in the *Refresh* column. You should update the specifications of the report and attempt generating it again.

**Note:** Queued Reports are not searchable as they are user-specific and can only be accessed via the *Queued Reports* menu option.

# <span id="page-43-0"></span>**4 Views**

DPRO views show metrics and trend data from a collection of metrics organized around a theme. The views available in DPRO are: Basic, Diversity, Extended, High Payoff Target, Month-To-Date, Personnel Readiness, Retention/Unit, and Street Journal. To access DPRO views, click **DPRO Views** in the Ribbon Toolbar under the *Reports and Dashboards* section, and then select any option from the resulting drop-down menu. From within a view, you can also access other views using the drop-down box in the *Views* section above the view data.

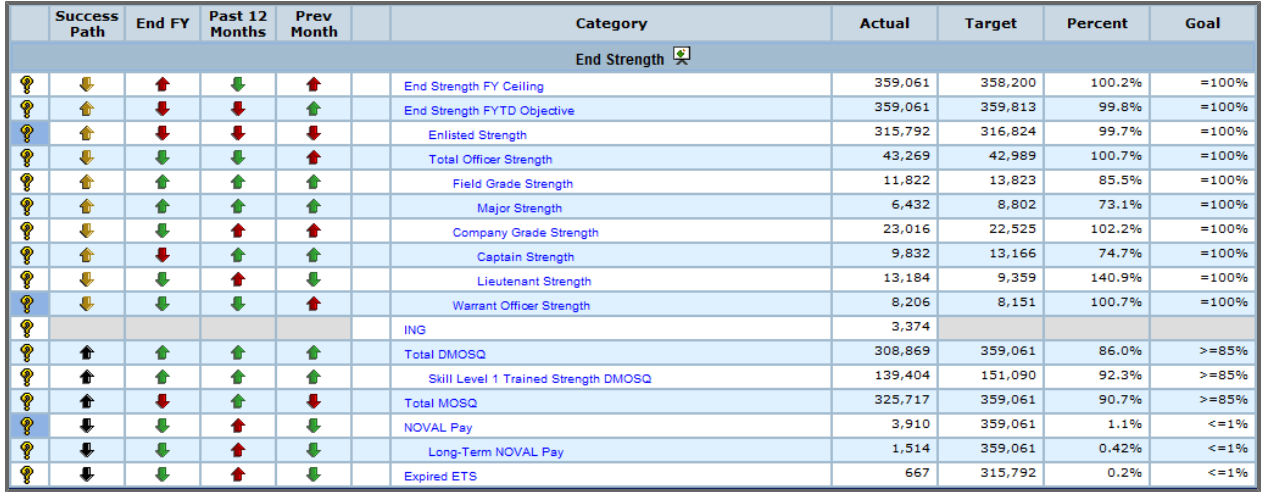

# **4.1 Interpreting View Data**

Views present information primarily about goal-based metrics. The right section of a report contains columns that compare actual data to ARNG targets. The left section of the screen contains trend data about the given metric. The *Category* column divides the two sides of the view. The below table gives an explanation of the meaning of each column in the *Basic View*. Other views have different columns, but the general principle remains the same.

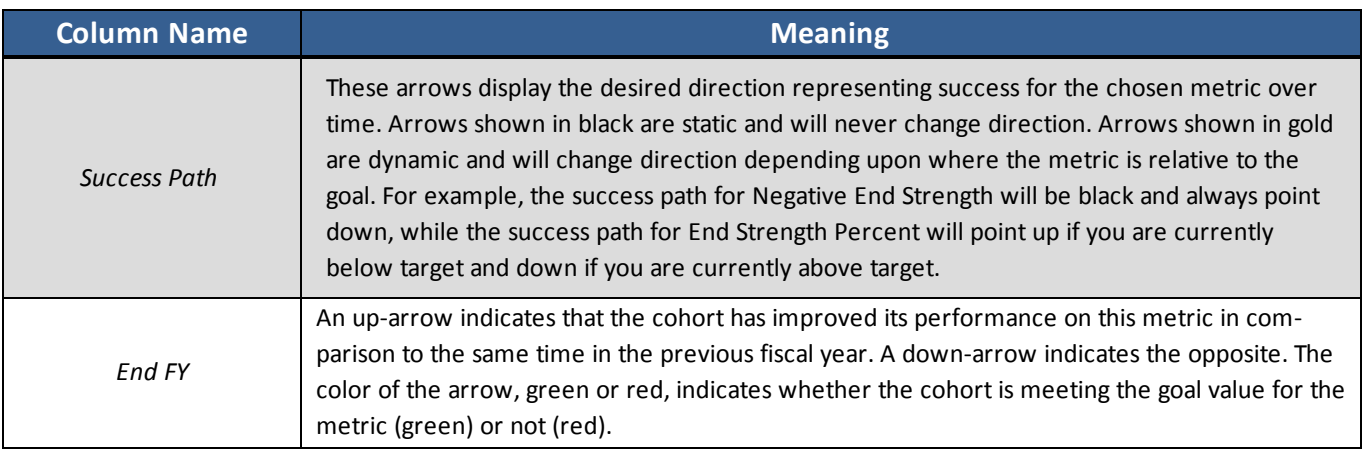

#### 4 Views

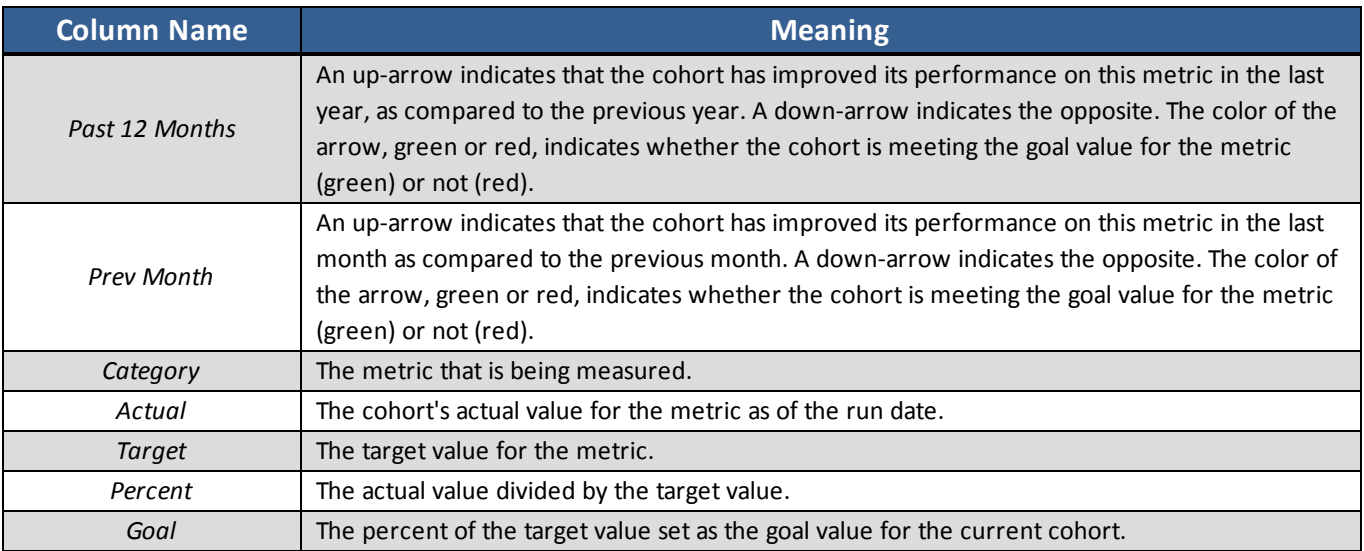

# **4.2 Generating Reports from Views**

• To drill down, click the a link in the *Category* column. A report on the selected metric opens. See **[Reports](#page-47-0)** [on](#page-47-0) [page](#page-47-0) [48](#page-47-0) for more information about using reports.

**Tip:** To return quickly to your view, click the Back button in your browser once.

# **4.3 Finding Descriptions of View Metrics**

• Pause over a question mark  $\Omega$  on the far left of the table to see that row's metric explained in a tooltip. Click the question mark to view a pop-up window with an in-depth explanation of the metric.

# **4.4 Other View Icons**

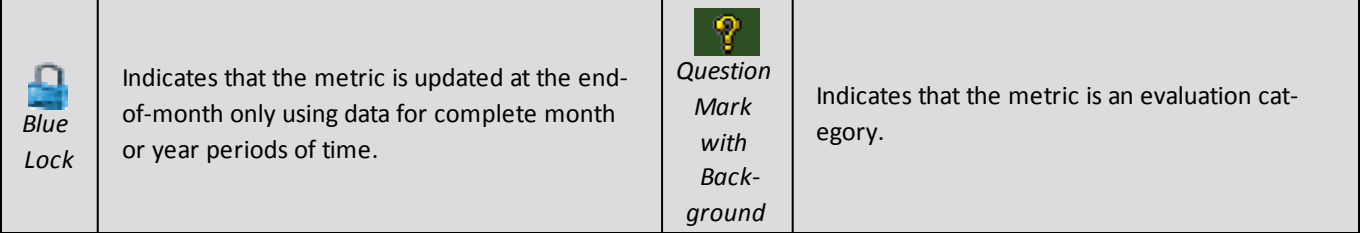

# **4.5 DPRO Views**

There are several views available in DPRO. To access these views, click the **DPRO Views** menu in the *Reports and Dashboards* section of the Ribbon Toolbar.

### **4.5.1 Basic View**

The *Basic* view gives an overall picture of ARNG readiness. The view includes metrics in areas such as *End Strength*, *RSP/IET Management*, *Gains to Strength*, *Attrition Management*, and *Retention Management*.

### **4.5.2 Data Quality View**

The *Data Quality* view provides drillable access to more than 225 data quality metrics and relative red-amber-green comparisons for all child level commands.

### **4.5.3 Diversity View**

The *Diversity* view gives a more detailed look at strength numbers as broken down by gender, race, and ethnicity in the areas of *End Strength*, *Gains to Strength*, and *Attrition Losses*.

### **4.5.4 Extended View**

The *Extended* view includes metrics in many of the same categories that are contained within the *Basic View*, along with *Split Training Option*, *Through Ticket*, *Officer Strength Indicators*, and *Specialty Branches* areas. In effect, it gives you a more in-depth look at the metrics than what is available from the *Basic View*.

### **4.5.5 High Payoff Target View**

*High Payoff Target* view provides access to readiness metrics tracked over time. For example, within the *Current NOVAL Pay* category, you can view the breakdown for <= 30 days, 31-60 days, 61-90 days, and  $> 90$  days.

### **4.5.6 Month-to-Date View**

The *Month-to-Date* view is based on transactional data and provides information about current trends on a month-to-month basis, rather than outputting general information based on the previous twelve months in a given category. With the *Month-to-Date* view, you can view the previous month's data for officer accessions, for example, compared with the previous month's mission to see whether the goal was met or not. You can also view the number of officer accessions made in the current month to see whether the accessions are on track to meet the goal. The *Month-to-Date* view gives you accurate information on a daily basis to help you take action to meet monthly goals.

## **4.5.7 Personnel Readiness View**

The *Personnel Readiness* view is a collection of approximately four dozen measurements that the NGB has deemed critical to determining unit readiness. The PRM are grouped into four functional areas: *Enlistment/Accession Management*, *Loss Management*, *Personnel Management*, and *Available Strength*. The data you see in this view can also be seen in a graphical, interactive format. For more about the graphical version of this view, see **[PRM](#page-203-0) [Graphical](#page-203-0) [View](#page-203-0)** [on](#page-203-0) [page](#page-203-0) [204](#page-203-0)**[PRM](#page-203-0) [Graphical](#page-203-0) [View](#page-203-0)** [on](#page-203-0) [page](#page-203-0) [204.](#page-203-0)

## **4.5.8 Retention/Unit View**

This view contains mobilization metrics, allowing you to see the percentage of Soldiers in the overall strength that have been mobilized compared to the overall strength. This view also contains annualized metrics that afford you the chance to see values for metrics extrapolated over the course of a year.

## **4.5.9 Street Journal View**

The *Street Journal* view provides metrics that are important to the Army National Guard's Strength Maintenance Division. It contains specific metrics in sections on *Recruiting Production* and *Retention*, among other categories.

# <span id="page-47-0"></span>**5 Reports**

Reports are a central tool in DPRO. They display data in a tabular format and provide many options for customization. In general, reports allow you to view information tailored to your needs at the scope that makes sense for your subject of interest. They provide a user-friendly way to access detailed information on nearly any data used in DPRO.

Moreover, reports can be found throughout DPRO. Reports can be created ad hoc from views (see **[Views](#page-43-0)** [on](#page-43-0) [page](#page-43-0) [44](#page-43-0)), dashboards (see **[Dashboards](#page-78-0)** [on](#page-78-0) [page](#page-78-0) [79](#page-78-0)), and other reports. You can also create customized reports from scratch using the *Report Builder* and *Basic Report* (see **[Report](#page-57-0) [Builder](#page-57-0)** [on](#page-57-0) [page](#page-57-0) [58](#page-57-0) and **[Basic](#page-69-0) [Report](#page-69-0)** [on](#page-69-0) [page](#page-69-0) [70\)](#page-69-0). Finally, you can access pre-configured reports from the Leadership Reports menu (see **[Leadership](#page-77-0) [Reports](#page-77-0)** [on](#page-77-0) [page](#page-77-0) [78](#page-77-0)).

This section of the user guide explains how to navigate and work within a report. The functions described here are available for all reports, regardless of how they were generated.

# **5.1 The Reports Screen**

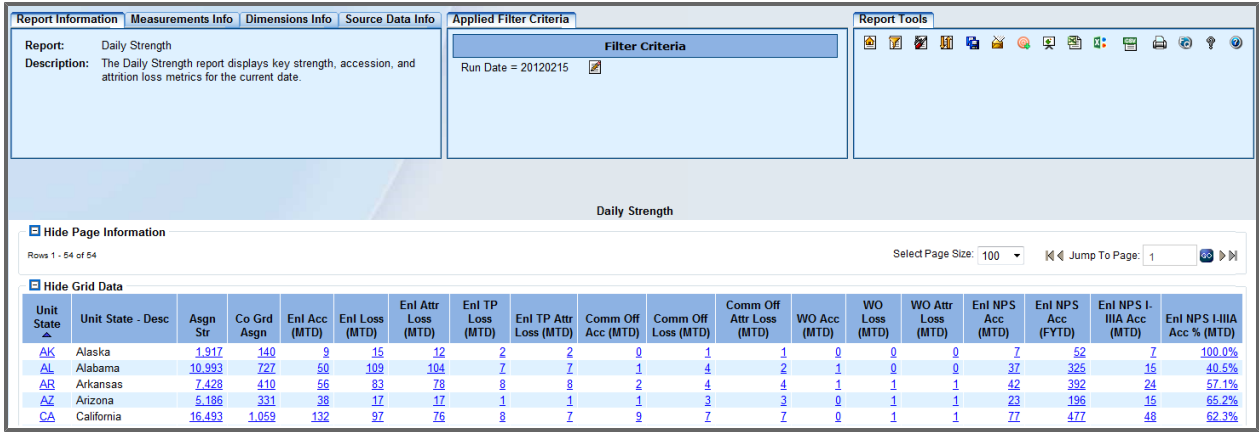

In any report screen, three panels occupy the top part of the screen: *Report Information*, *Applied Filter Criteria*, and *Report Tools*. These panels give information about the report and options for modifying it. The report itself uses the remainder of the screen.

# **5.2 Data Marts**

Reports can run directly against a data mart or can link directly to a data mart. All reports either represent a portion or portions of data mart data. A data mart is a central source for data pertaining to a certain focus. Each data mart defines the dimensions and measurements available to you as well as the roll-up definitions (table joins) that derive the information. Data marts pull their data from select source tables, which define how a user or report queries against them.

# **5.3 Report Information Panel**

The panel on the far left of the screen contains report information, as well as measurementsand dimensions information. The *Report Information* tab provides the title of the report and a short description of the information contained therein. The *Measurements Info* tab describes the numeric values being presented (e.g., Assigned Strength), usually as columns in the report. The *Dimensions Info* tab identifies the other field elements being displayed in the report, often grouped as row values (e.g., Unit State) and/or filters (e.g., Run Date).

**Tip:** See **[Measurements](#page-49-0)** [below](#page-49-0) or **[Dimensions](#page-50-0)** [on](#page-50-0) [next](#page-50-0) [page](#page-50-0) for more information.

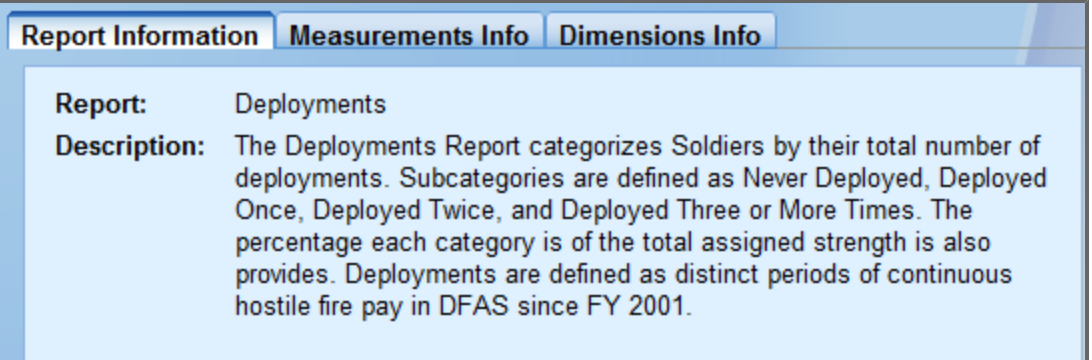

**Report Information** Measurements Info Dimensions Info  $\blacktriangle$ Asgn Str: The total number of assigned Soldiers (not ING). **Never Dep:** The total number of Soldiers in the assigned strength that have E never served in a combat theatre of operations (identified as those who have never drawn hostile fire pay). **Never Dep %:** The percentage of Soldiers in the assigned strength that have never deployed. **Dep Once:** The total number of Soldiers in the assigned strength that have deploved once.

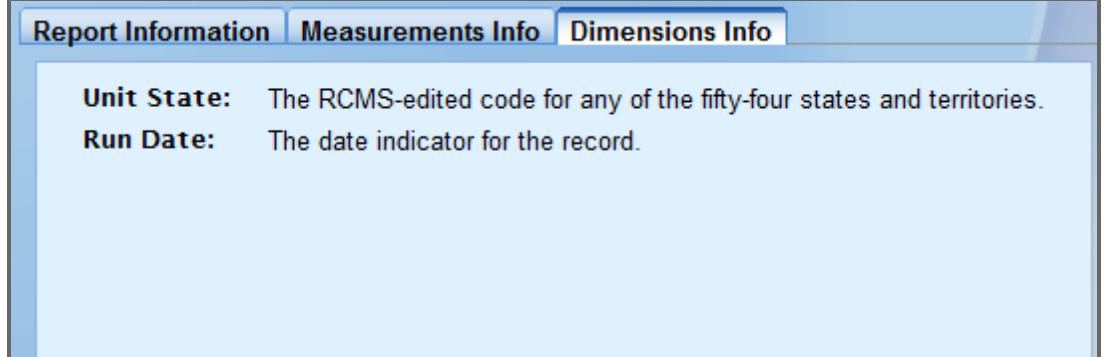

### <span id="page-49-0"></span>**5.3.1 Measurements**

Measurements are fields that represent a numeric count (e.g., a sum total) or mathematical function (e.g., an average value or the percentage of a population) of something being analyzed. They are typically derived from information stored as binary (yes/no) values in the Data Store at the individual record level-of-detail.

Examples of data stored as measurements include total assigned strength, total gains over a given period of time, MOS-qualified personnel, average age, and an organization's loss rate.

### <span id="page-50-0"></span>**5.3.2 Dimensions**

Dimensions are fields with values that are typically grouped to form a basis of comparison (e.g., male vs. female), or are used to filter or parse data (e.g., unit state = Virginia). Since they are not typically represented with binary "Yes/No" values, dimensions cannot be directly summed; rather, they are used in combination with various measurements (e.g., assigned strength, attrition losses, etc.) to produce your result matrix. For example, consider "gains" (measurement) by "unit state", or "assigned strength" (measurement) by "gender" (dimension). Dimension values are typically represented as rows in a given report, although they can also appear as columns in a cross-tab report.

# **5.4 Applied Filter Criteria Panel**

The panel in the middle of the screen, *Applied Filter Criteria*, displays the current filter on the report. Any additional filters you apply appear in this panel, as do any drill-down criteria you add.

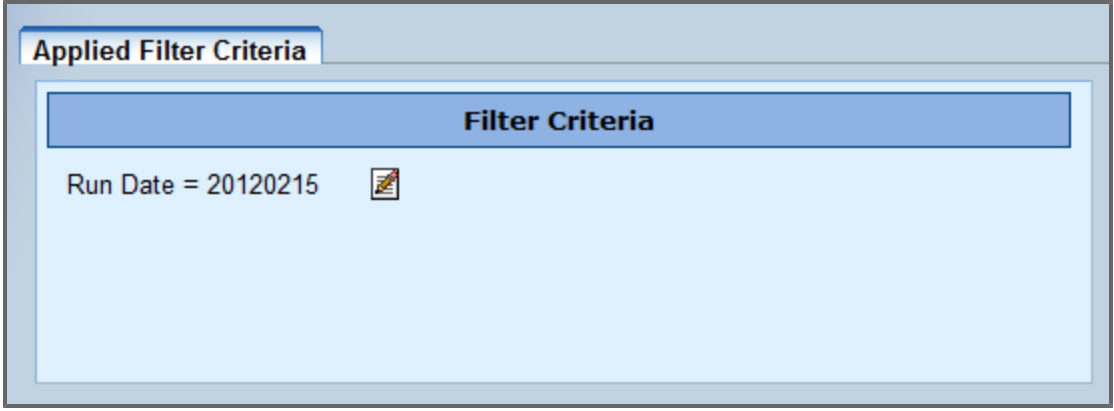

## **5.4.1 Editing a Filter**

1. Click the **Edit Filter** button  $\mathbf{z}$  to change the parameters of one of the filters. The *Edit Filter* screen appears.

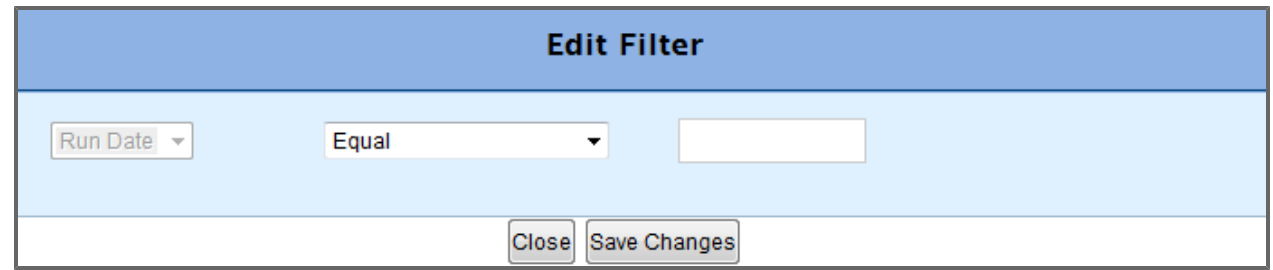

- 2. To update the filter, select an operator from the drop-down list.
- 3. Next, select the value upon which to filter the report.
- 4. Click **Save Changes** to confirm your selections. The updated report appears.

### **5.4.2 Deleting a Filter**

1. Click the **Delete** button **X**. The updated report appears.

**Note:**This option is not available for the *Run Date* filter, which must appear on all reports.

# **5.5 Report Tools Panel**

The Report Tools panel displays various options for editing, saving, and viewing a report.

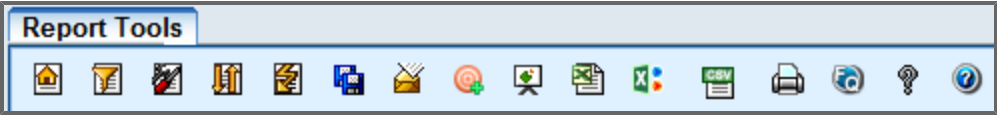

The following table explains each of the buttons in the *Reports Tools* panel in order, beginning with the one furthest to the left. Buttons with complex functions are explained in greater depth in their own section of the user guide.

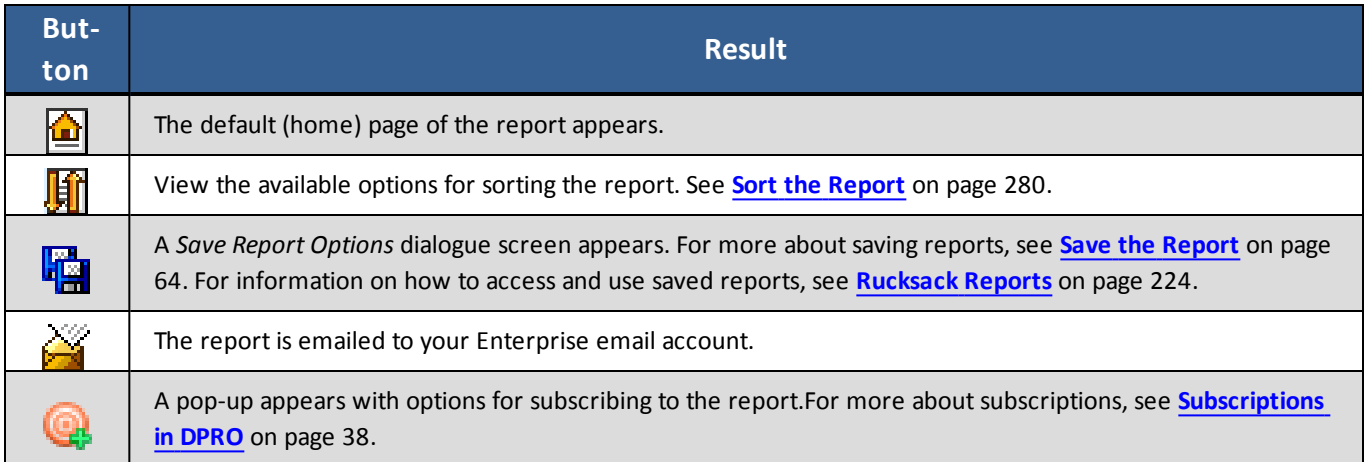

#### 5 Reports

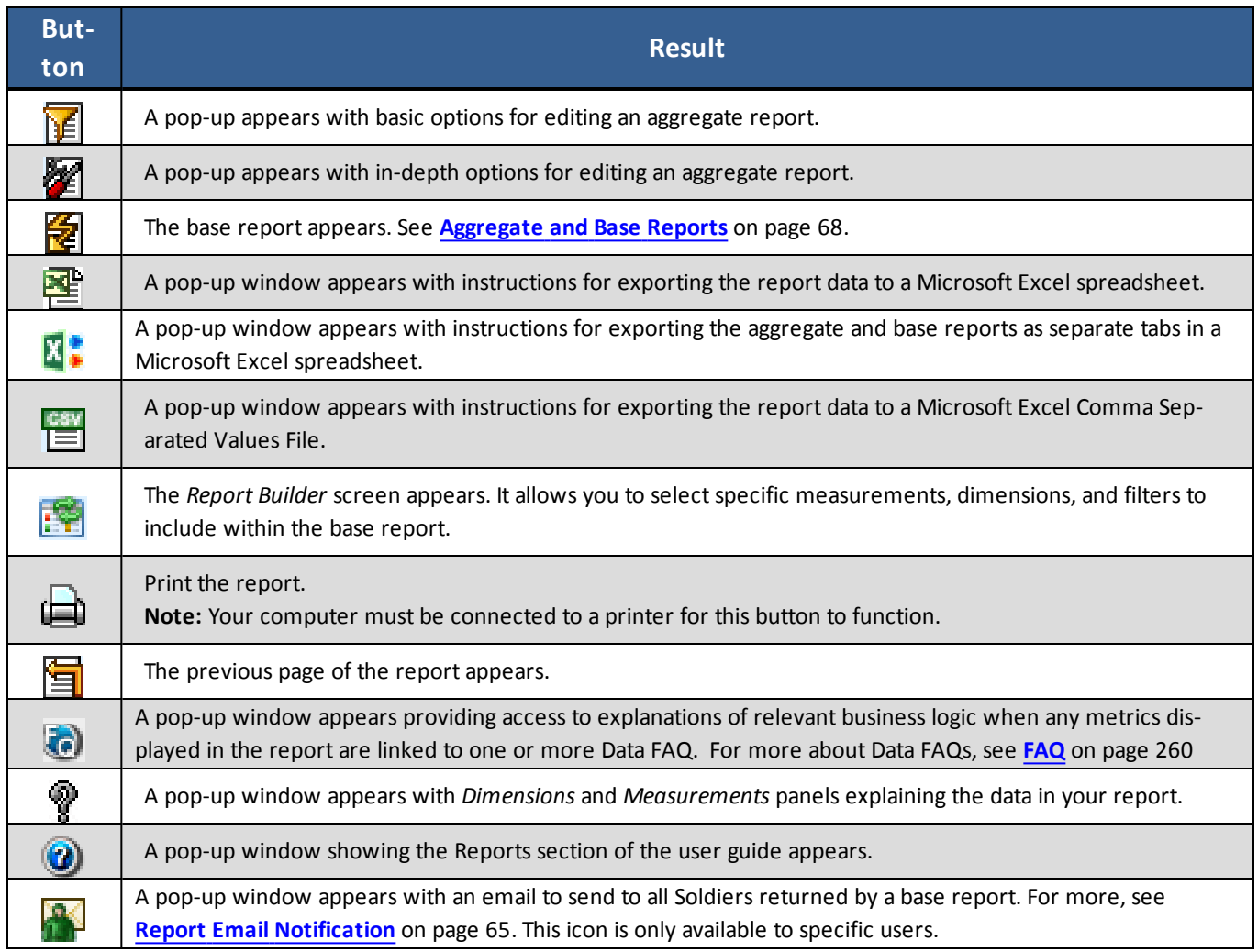

## **5.5.1 Basic Edit**

The Basic Edit tool allows you to create customized reports from only the specific dimensions you select, in the order you set.

### **Using Basic Edit**

- 1. In the *Report Tools* panel, click the **Basic Edit** button  $\mathbf{F}$ .
- 2. The *Basic Edit* menu opens.

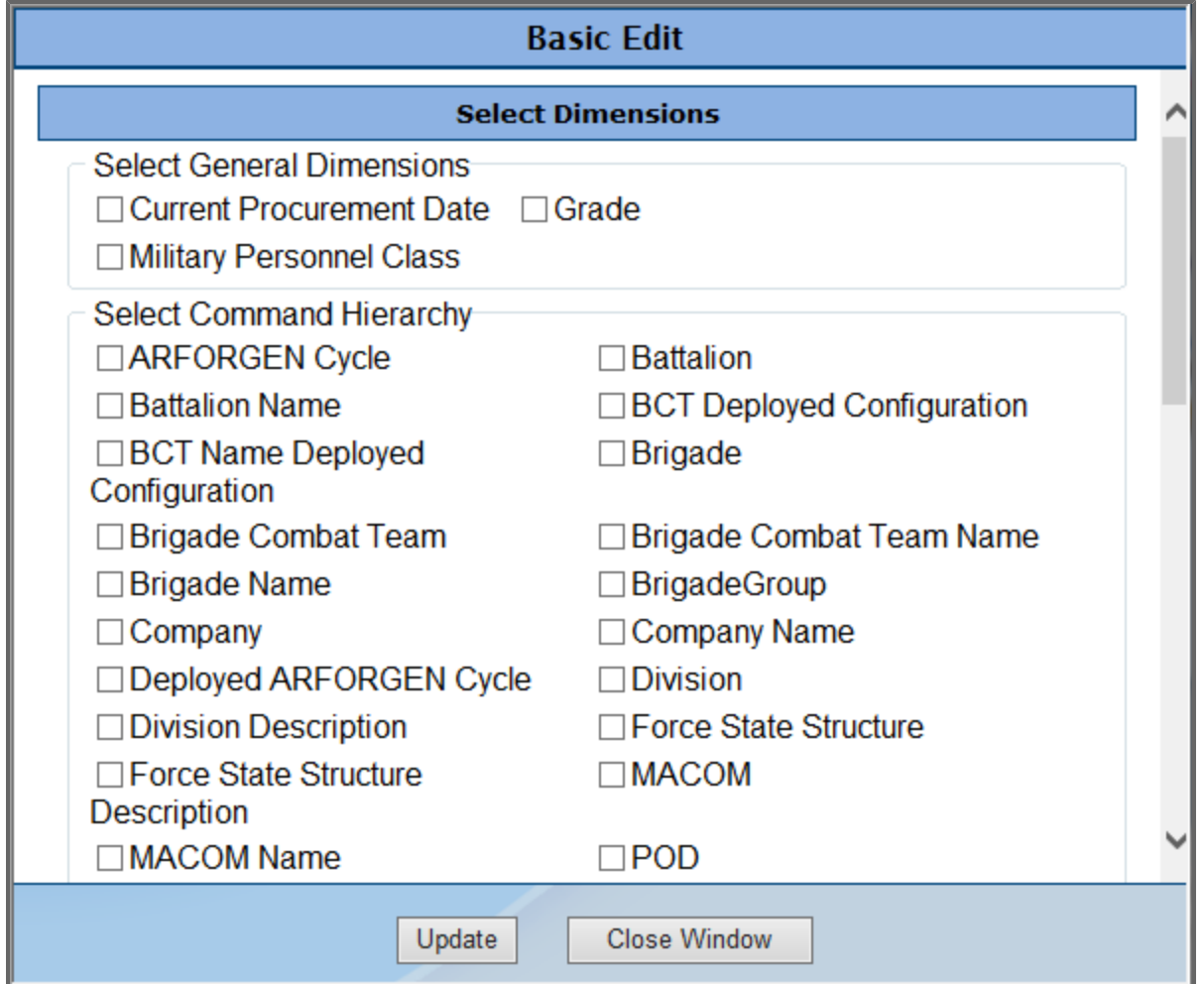

3. Add dimensions to your report by selecting one or more of the check boxes adjacent to the applicable dimensions. Scroll down to view all available dimensions.

The dimensions appear in the *Select Order* box at the bottom of the window.

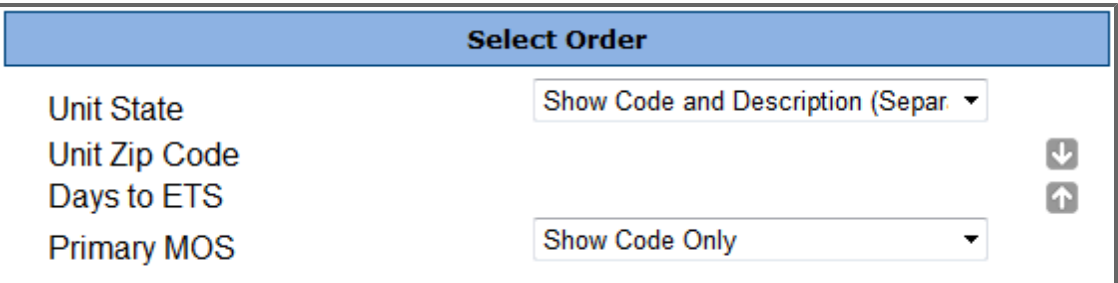

**Note:** The default dimension is usually state—it is pre-selected in the *Select Order* box. **Tip:** Select display options for coded fields.

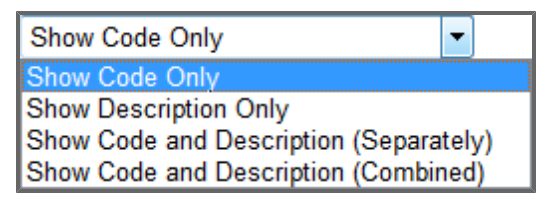

- 4. Use the up/down arrows next to the *Select Order* box to indicate the preferred sort order of the report.
- 5. Click the **Update** button to view the report with the newly added dimensions.

**Note:** In cases where a resulting report has more than 5,000 records, the report will not be displayed on the screen. Instead, a notification will appear stating that the report has more than 5, 000 records. Click **Download Report** to download a copy of the report.

The report has more than 5000 records. Please download the file. To download, click the 'Download Report' link. Download Report

## **5.5.2 Advanced Edit**

The Advanced Edit tool provides more customization options than Basic Edit. In addition to selecting dimensions and the order in which they appear on your report, you can add a cross tab dimension, select filter criteria for dimensions, limit the measurements to display in the report, and filter the report on one or more of the selected measurements.

1. In the *Report Tools* panel, click the **Advanced Edit** button. Seven new panels appear; each panel can be expanded or collapsed by clicking it. The first panel, *Report Customization*, offers basic instructions for running a report with advanced edits. Note that steps 2, 3 and 5 are optional. At any point of the report editing, click the **Continue** button in *Step 6: Actions panel* to view the results of the editing performed so far.

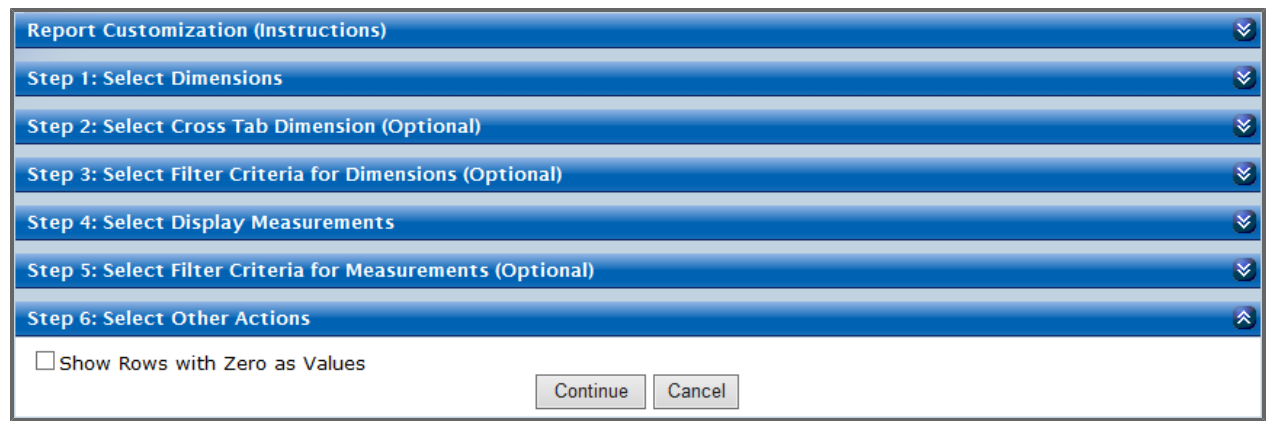

2. Click the *Step 1: Select Dimensions* bar.

This panel expands and features dimensions that can be added to your report.

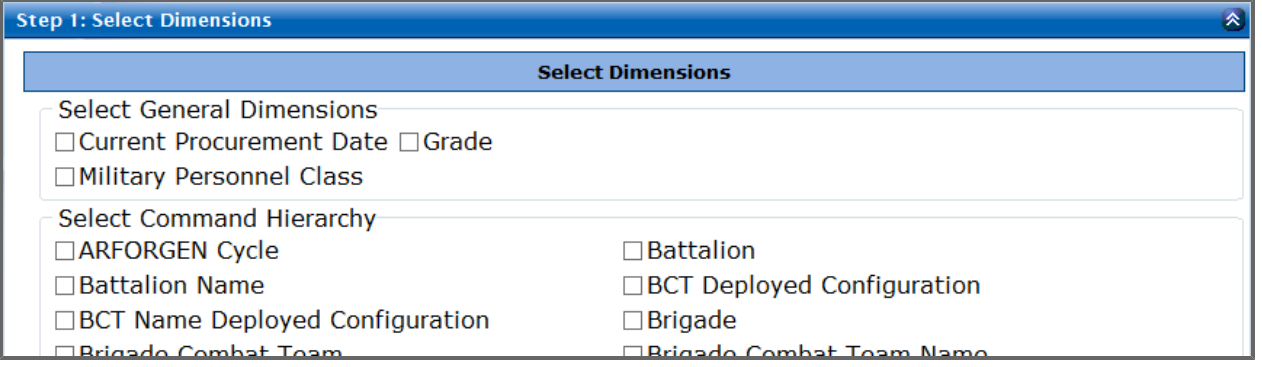

- 3. Select dimensions from the menu and the order in which they should be displayed on the resulting report. (For more details on how to select dimensions and order them, see **[Basic](#page-275-0) [Edit](#page-275-0)** [on](#page-275-0) [page](#page-275-0) [276](#page-275-0)).
- 4. Next, optionally expand *Step 2: Select Cross Tab Dimension* and choose one of the items from the drop-down list. After you select a dimension, select whether to view data in a *Dimension by Measurements(s)* or *Measurements(s) by Dimensions* format.

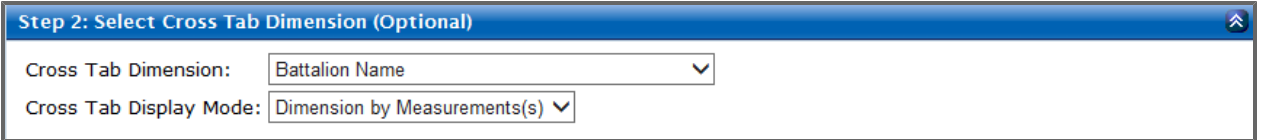

5. Expand *Step 3: Select Filter Criteria for Dimensions* to see any default filters. From here, you can change the currently selected filters, filter operators, and filter values.

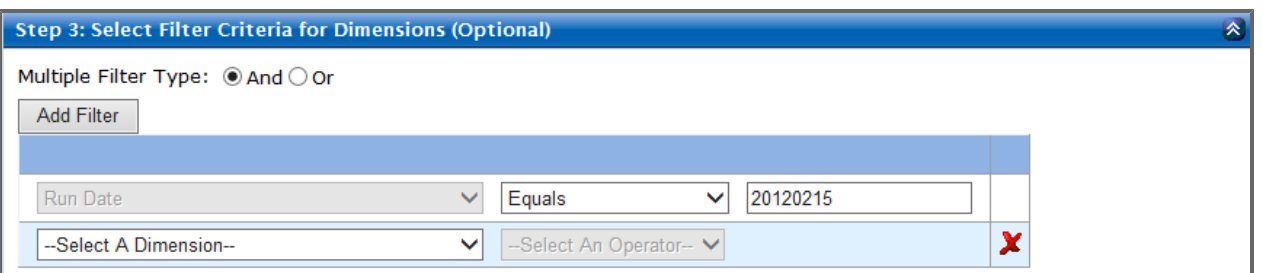

- a. Check either the *And* or the *Or* radio button to choose how to filter your report.
- b. Type the value without quotes.
- c. Click **Add Filter** to add a filter.

The *Add Filter Criteria* window appears.

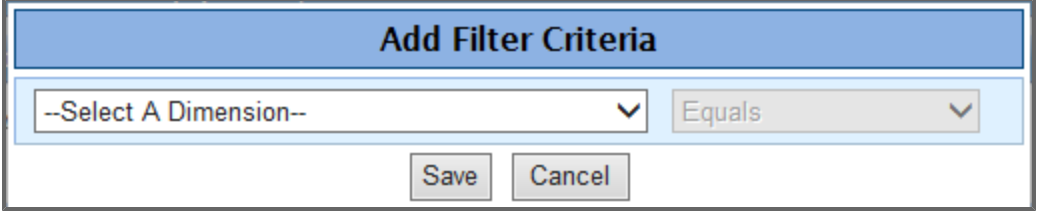

- d. Delete a created filter by clicking the **Delete** button .
- 6. Expand *Step 4: Select Display Measurements* to the current measurements that are displayed.

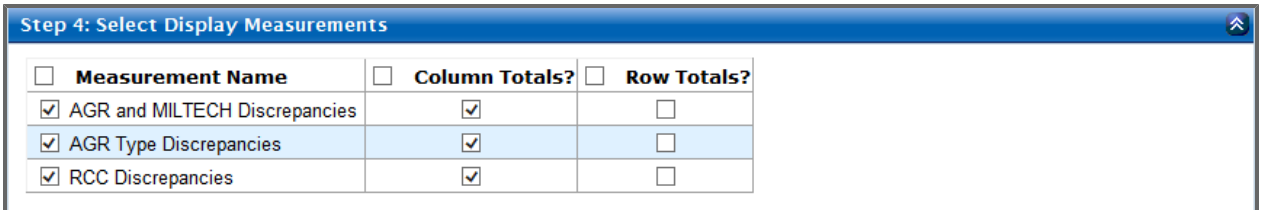

**Note:** *Column Totals* are displayed by default.

**Tip:** Select the column header check box to select or deselect the entire column.

7. If desired, expand the *Step 5* panel to select filter criteria for measurements. This step allows you to filter the report on one or more of the currently selected measurements. Notice that measurements listed in the *Measurement* drop-down menu represent columns of the report being edited.

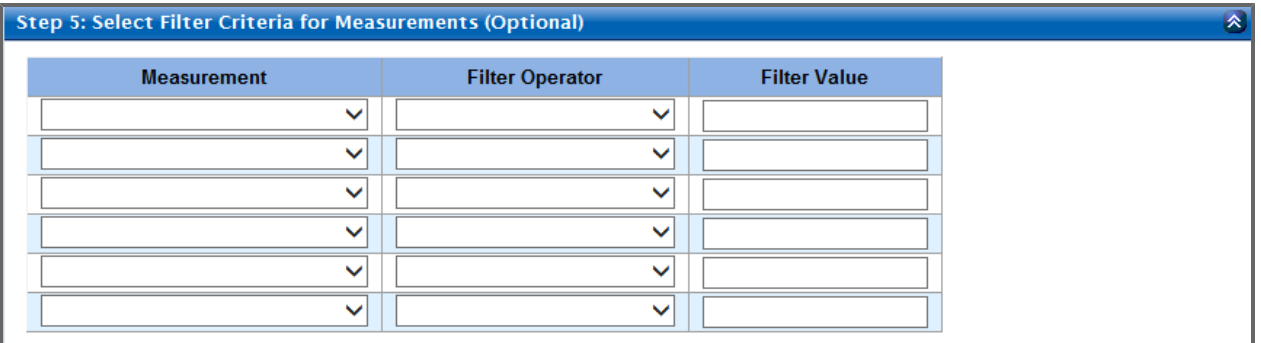

- a. Use the drop-down lists to select the measurements and filter operators.
- b. Input filter values in the third column.
- 8. Optionally, expand *Step 6: Select Other Actions* to elect to show all rows in your reports. **Note:** Rows with zero values are suppressed by default.

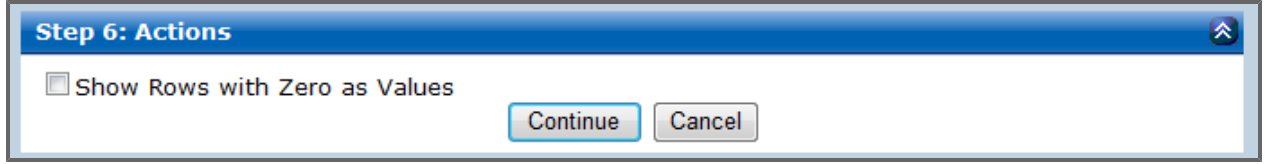

<span id="page-57-0"></span>9. After all desired selections have been made, click **Continue** to view the edited report.

## **5.5.3 Report Builder**

The *Report Builder* tool allows you to modify base reports (see **[Aggregate](#page-67-0) [and](#page-67-0) [Base](#page-67-0) [Reports](#page-67-0)** [on](#page-67-0) [page](#page-67-0) [68\)](#page-67-0) with customized dimensions, measurements, and filters.

**Note:** In DPRO, dimensions, measurements, and filters determine what data you see and how it is configured in any given report, dashboard, or view.

#### **5.5.3.1 Building a Report with Report Builder**

1. From within a base report, click the **Report Builder** button  $\frac{1}{2}$  under the *Report Tools Panel*. The *Report Builder* appears.

#### 5 Reports

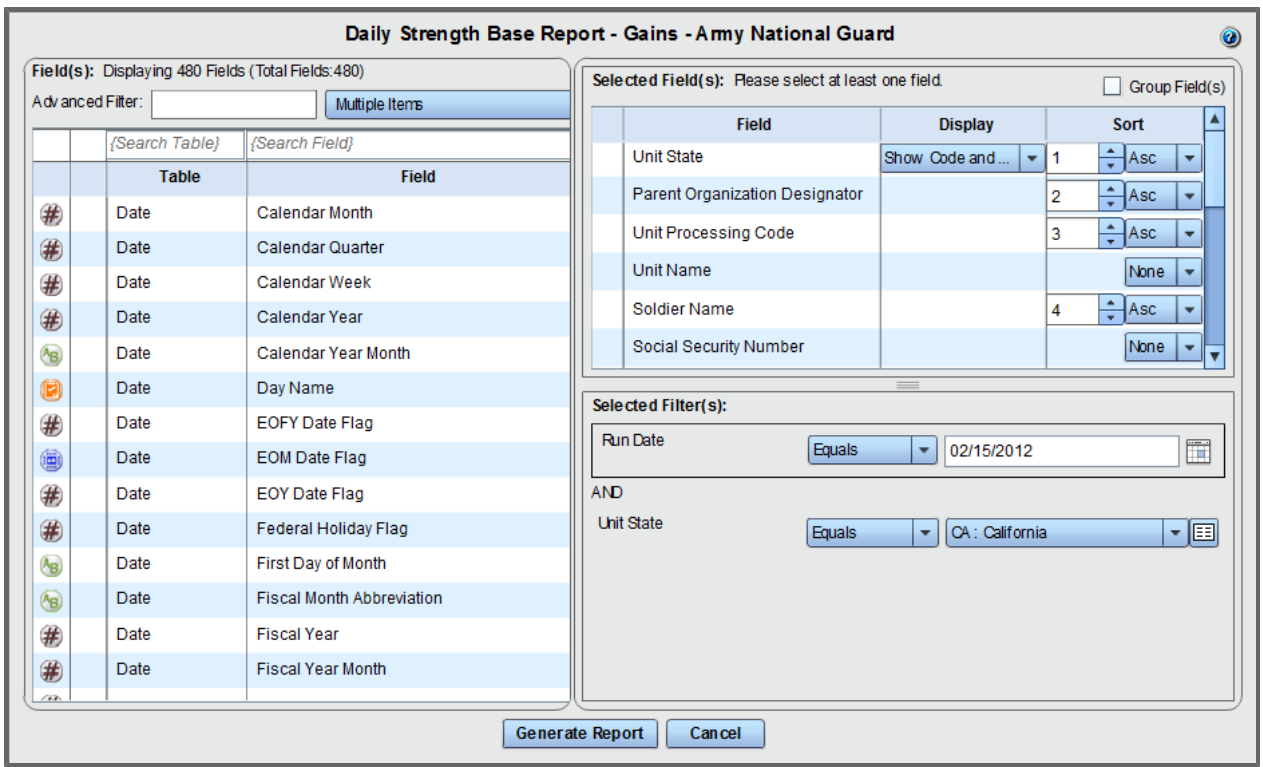

- 2. Optionally, view more information and filter the metrics and dimensions displayed in the *Field(s)* panel.
	- <sup>l</sup> Enter text in the *Advanced Filter* text box and select fields from the drop-down list to limit or expand your search.

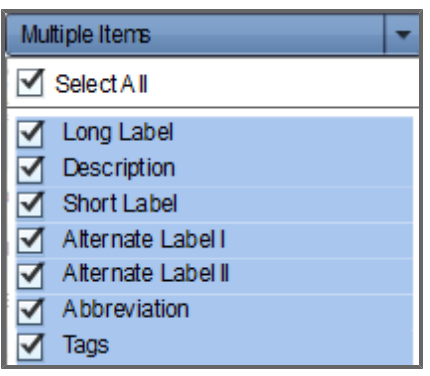

• The icons in the first column indicate the data type: String  $\overline{A}$ , Numeric  $\overline{H}$ , Date/Time  $\overline{H}$ ,

Boolean (True/False) , or Other .

<sup>l</sup> Click the data type icon to open the *Field Information* window.

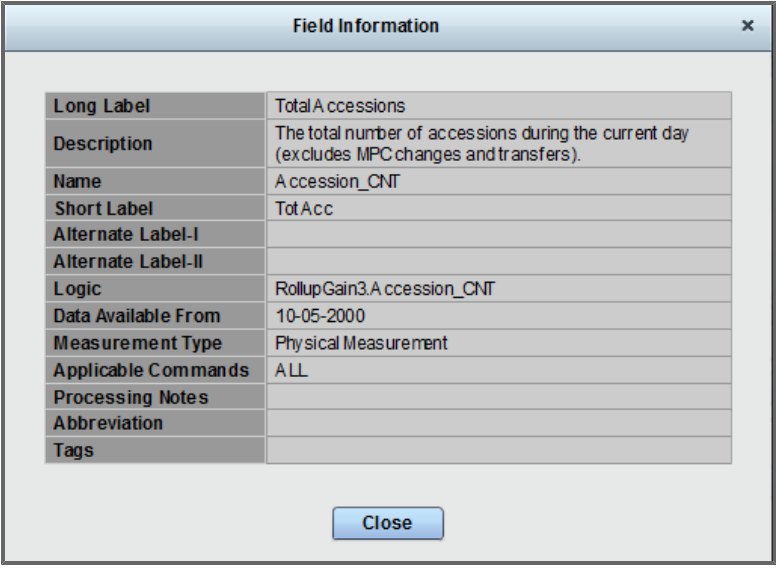

<sup>l</sup> Enter the metric or dimension name into the *Search Field* text box.

- 3. Add any element from the *Field(s)* panel to the *Selected Field(s)* panel to add it as a column in your report.
	- Pause your mouse on an element in the *Field(s)* panel to view the *+* icon  $\bullet$ . Click the + icon or drag and drop the element to add it to the *Selected Field(s)* panel.
	- Pause your mouse on an element in the *Selected Field(s)* panel to view the *x* icon **. X**. Click the **x** icon or drag and drop the element to remove it.
	- Change the *Sort* order of any field to ascending, descending, or none.
	- Drag and drop the fields to the order you wish the columns to display in your report.
	- Change the primary, secondary, and additional sorts as needed by adjusting the number fields in the *Sort* column.
	- <sup>l</sup> Select the **Group Fields** check box to view the *Aggregate Function* column, which displays a drop-down list for every data element. Available options depend on the data type and may include Min, Max, Sum, and Average.
- 4. Drag any element from the *Field(s)* list to the *Selected Filter(s)* panel to use it to filter which results are returned in the report.

The *Select Operation* menu appears.

- <sup>l</sup> Choose an option from the *Select Operation* menu.
- If applicable, type a value in the text field that appears to complete adding this filter.
- 5. Repeat steps two through four as necessary.
- **Tip:** Click **Preview** to preview the report within Report Builder.
- 6. Click **Generate Report**.

The report appears.

### **5.5.3.2 Grouping Filters**

Adding a second filter groups the two filters together with a single operator (*And*/*Or*). Additional filters can be added to the group or dropped onto another filter to create a subgroup with a separate operator.

**Note:** The *Run Date* filter is not grouped with any other filters.

• Drop an additional filter at the bottom of the *Selected Filter(s)* panel to add it to the group.

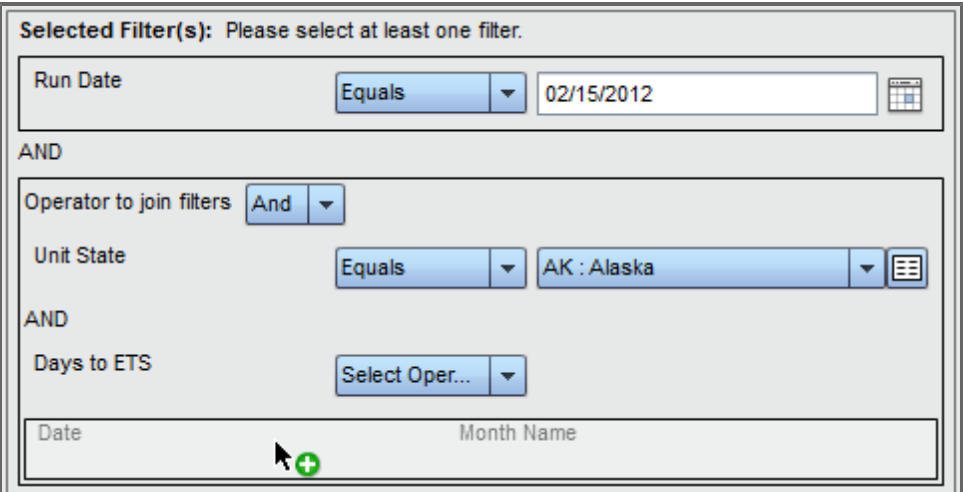

The filters are grouped with a single operator.

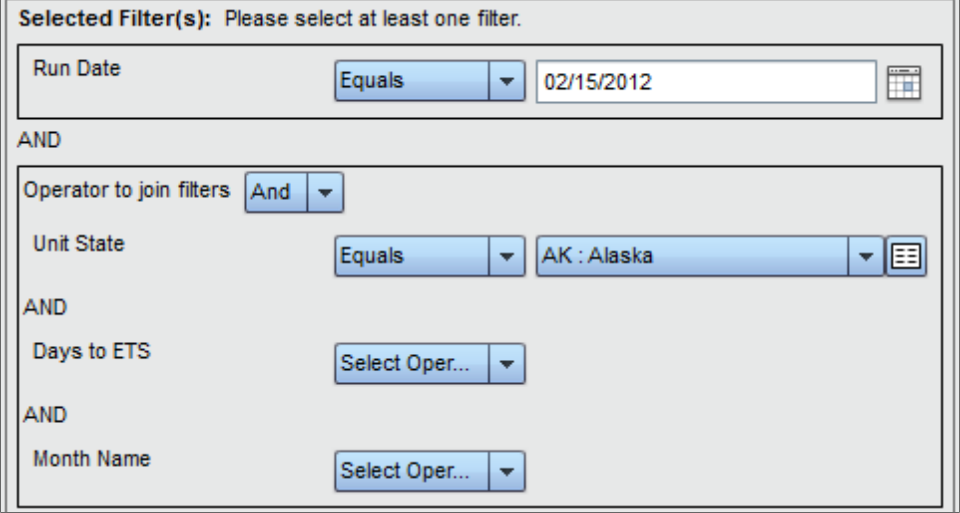

• Drop an additional filter on top of another filter to create a subgroup.

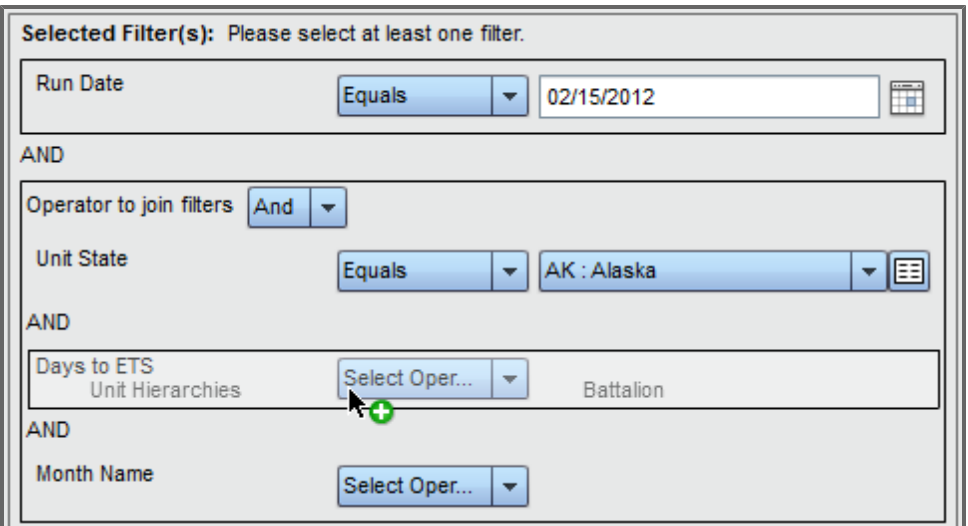

The subgroup is created with a separate operator.

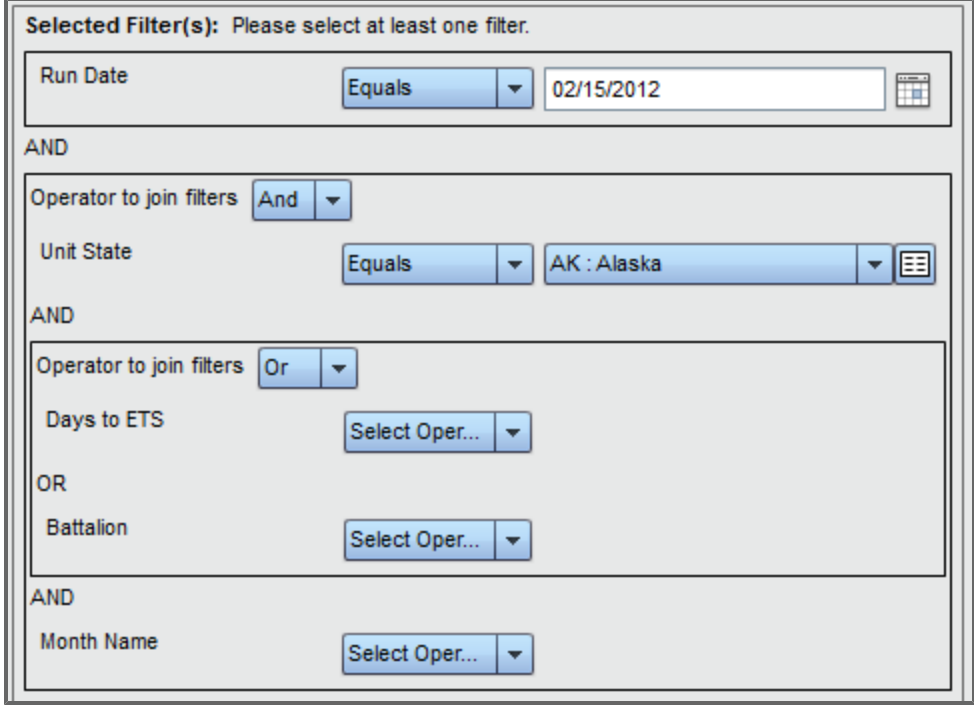

### **5.5.3.3 Other Report Builder Actions**

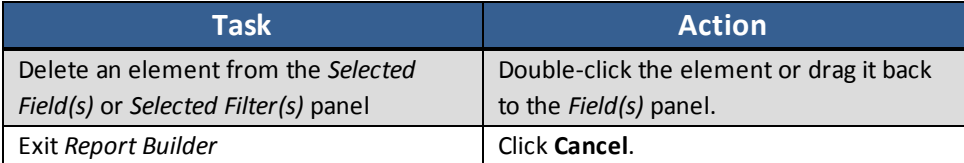

## **5.5.4 Sort the Report**

1. From within a report, click the **Sort the Report** button  $\frac{1}{\sqrt{2}}$  in the *Report Tools Panel*. A pop-up window showing the current sort order appears.

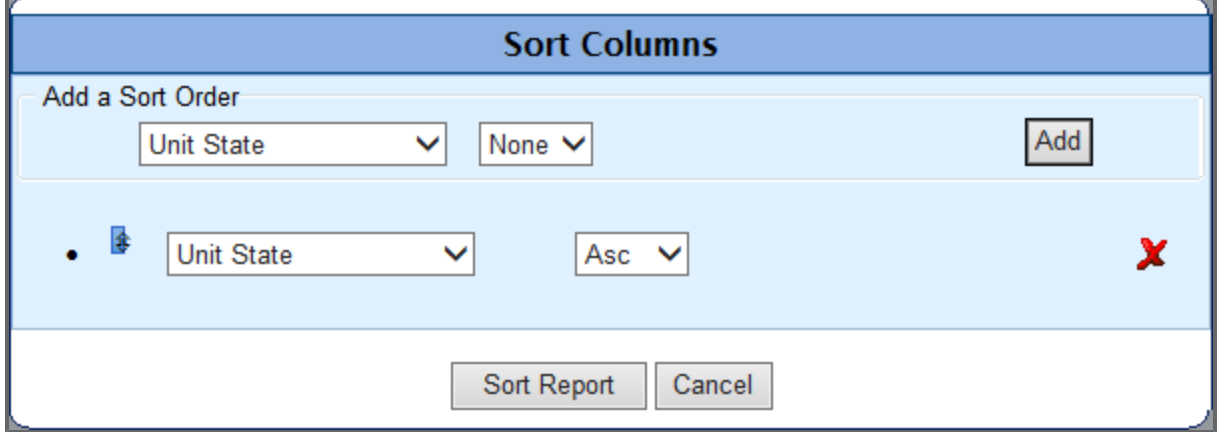

- 2. The left-hand drop-down menus change what criteria you use to sort your report information. The right-hand drop-down menus change whether the report sorts the criteria in ascending or descending order. Change any already available criteria using these menus.
- 3. To add a new criterion, use the *Add a Sort Order* section drop-down menus as described in step two, then click **Add**.
- <span id="page-63-0"></span>4. Click **Sort Report**.

Your report appears, sorted according to the updated criteria.

### **5.5.5 Save the Report**

1. Click the **Save the Report** button in the *Report Tools* panel. The *Save Report Options* window opens.

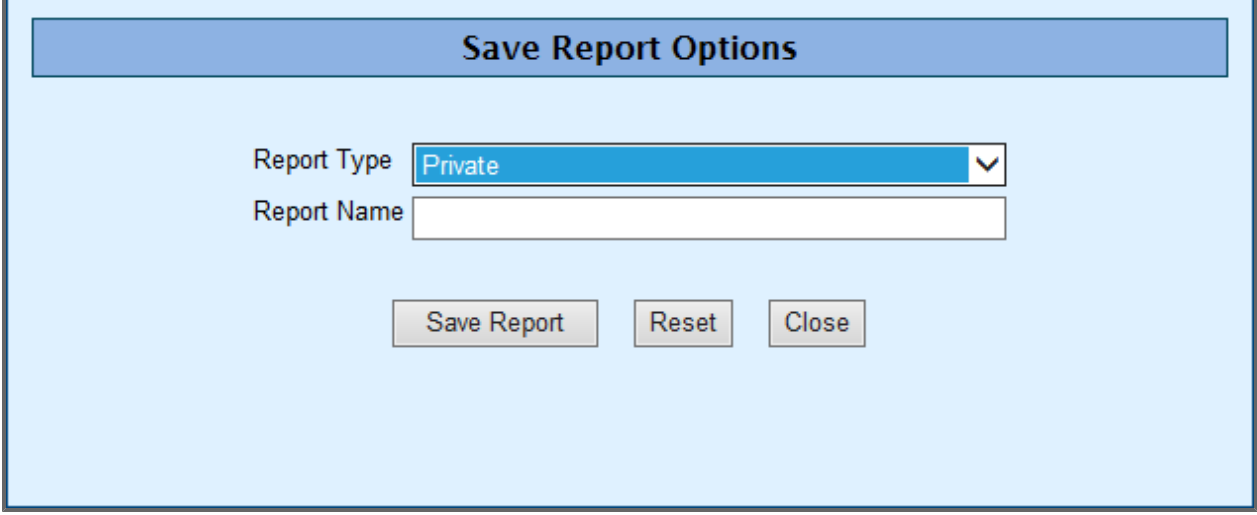

- 64 - Document generated on: 2/10/2016 at 5:21 PM **Tip:** Saving a report saves the report specifications, including any preferences or filters you set for the report. When a saved report is opened, the report is populated with the latest data available.

- 2. In the *Report Type* drop-down list, select either **Private** or **Shared**. *Private* is for reports that only you can see and *Shared* are reports that everyone can see.
- 3. Enter a name in the *Report Name* text box and click **Save Report** to save the report. **Tip:** Click **Reset** to reset the fields to their default state. **Note**: Reports saved to your Rucksack are purged automatically after 15 months if they are not accessed.

## <span id="page-64-0"></span>**5.5.6 Report Email Notification**

This feature allows you to send an email to all Soldiers returned by a base report.

**Note:** Only certain users have access to this functionality. Access is controlled separately for medical metrics and non-medical metrics. If you need to request access to this feature, see **[Upgrade](#page-29-0) [Access](#page-29-0) [Request](#page-29-0)** [on](#page-29-0) [page](#page-29-0) [30](#page-29-0).

1. From any base report, click the **Email Notification** button **1.** under the *Report Tools Panel*. A pop-up window appears with a default subject and body for an email.

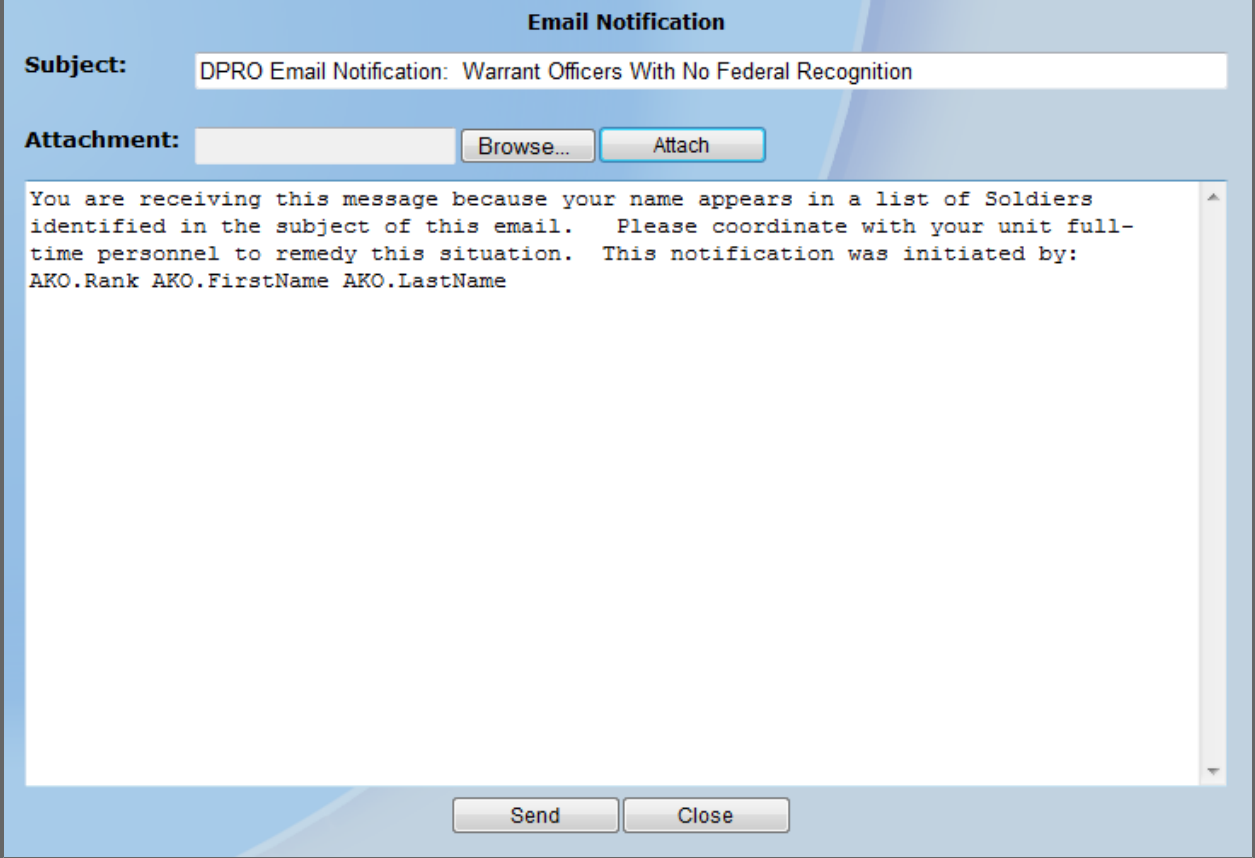

**Note:** The above image shows the default template that appears for most metrics. Emails for some metrics will have customized message subjects or bodies.

- 2. As necessary, edit the information in the header and the body of the email.
- 3. Optionally, click Browse to search your computer for files to attach to the message. After selecting a file, click **Attach** to attach it to the email. The attached file appears attached to the message. You may attach any number of files in this way.
- 4. Click **Send**.

An email is sent to the AKO email addresses of all Soldiers returned by the base report, provided their email addresses are registered in the AKO system.

## **5.5.7 Security Awareness**

The Privacy Act of 1974 applies to Department of Defense sites and any material printed, exported or saved from DOD sites. Implement the security considerations from the DOD Cyber Awareness Challenge annual training when working with reports and ensure you meet the following requirements:

- Have completed the necessary training with regards to Security Awareness and safe-guarding Personally Identifiable Information.
- Ensure that data is not posted, stored or available in any way for uncontrolled access on any media.
- Ensure that data is protected at all times as required by the Privacy Act of 1974 (5 USC 552a(I)(3)) as amended and other applicable DOD regulatory and statutory authority; data will not be shared with offshore contractors; data from the application, or any information derived from the application, shall not be published, disclosed, released, revealed, shown, sold, rented, leased or loaned to anyone outside of the performance of official duties without prior DOD approval.
- Delete or destroy data from downloaded reports upon completion of the requirement for their use on individual projects.
- Ensure data will not be used for marketing purposes.
- Ensure distribution of data from a DOD application is restricted to those with a need-to-know. In no case shall data be shared with persons or entities that do not provide documented proof of a needto-know.
- Be aware that criminal penalties under section 1106(a) of the Social Security Act (42 USC 1306(a)), including possible imprisonment, may apply with respect to any disclosure of information in the application(s) that is inconsistent with the terms of application access. The user further acknowledges that criminal penalties under the Privacy Act (5 USC 552a(I)(3)) may apply if it is determined that the user has knowingly and willfully obtained access to the application(s) under false pretenses.

# **5.6 Drilling Down**

Drilling down in a report allows you to view information at any scope, from the NGB to the Soldier level.

An example of drilling down in a report is below.

- 1. From any non-base report (see **[Aggregate](#page-67-0) [and](#page-67-0) [Base](#page-67-0) [Reports](#page-67-0)** [on](#page-67-0) [next](#page-67-0) [page](#page-67-0)) click a state link from the left-most column to drill down one level. The report reloads, filtered to show data for the selected state grouped by POD.
- 2. From here, click a specific POD to drill into information about the UPCs in the chosen POD. The report reloads, filtered to show data for the selected POD grouped by UPC.
- 3. Continue to drill down in this way until the report is a roster of Soldiers. The report is now a base report. For more information about base reports, see **[Aggregate](#page-67-0) [and](#page-67-0) [Base](#page-67-0) [Reports](#page-67-0)** [on](#page-67-0) [next](#page-67-0) [page](#page-67-0).

**Note:** Not all reports have the same drilling order. The order depends on how the current report is configured. This general procedure, however, is accurate for drilling on any report.

# <span id="page-67-0"></span>**5.7 Aggregate and Base Reports**

### **Aggregate Reports**

Aggregate reports are created when a set of values has a mathematical operation performed against it. Any report level above a Base Report is an aggregate report, particularly marked by multiple rows of data combined into a single row on a report, thus providing counts. Raw counts may represent a minimum, maximum or average. You see aggregated data as you drill down through the levels of a report until you arrive at the base report, at which point one row of data in the base report corresponds to one row of data in the database.

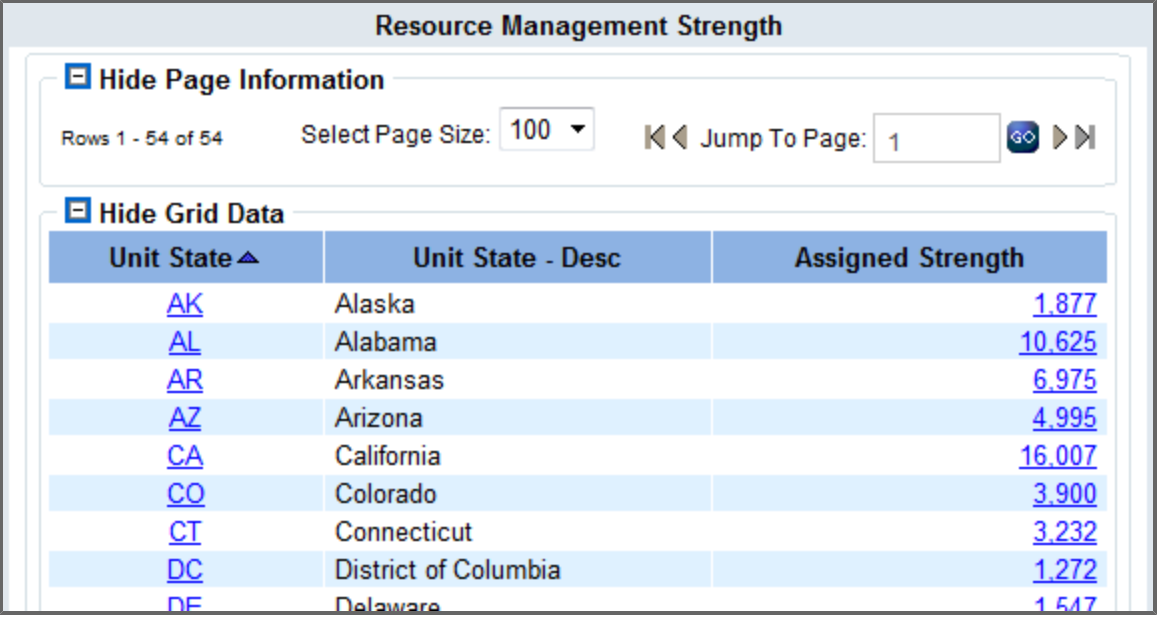

#### **Base Reports**

A base report, the lowest drilling level for any report, is a roster of the individual Soldiers that make up the aggregate counts for all higher level reports. There are two ways to access base reports directly from any report where you have permission to access it:

- **c** Click the **Go To Base Report** button  $\mathbb{R}$ .
- Click any of the blue numbers to the right of the column listing states (circled in the sample report below).

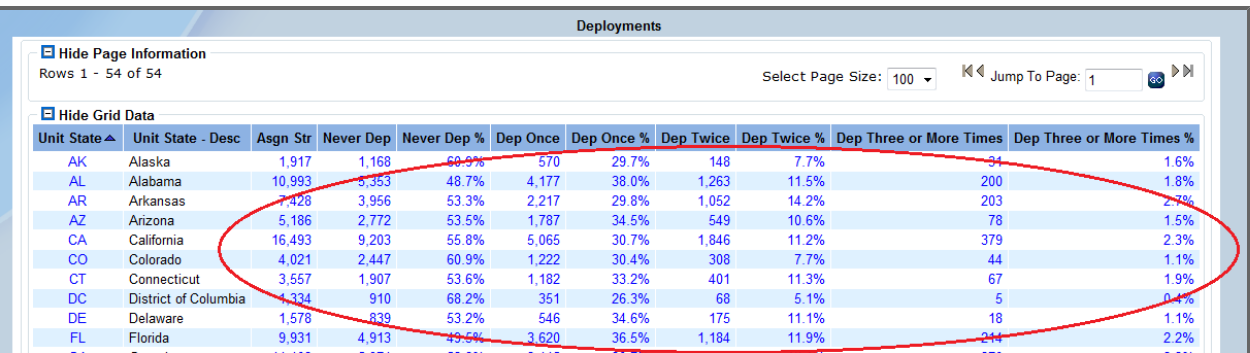

From a base report, you can click a Soldier or unit name to open the *Soldier Details* and *Unit Details* pages, respectively. These pages can also be found in *Soldier Locator* and *Unit Explorer*, and allow users to more easily access a variety of information about Soldiers while looking at reports.To view more information about the functionality of these pages, view the sections on **[Soldier](#page-227-0) [Locator](#page-227-0)** [on](#page-227-0) [page](#page-227-0) [228](#page-227-0) and **[Unit](#page-232-0) [Explorer](#page-232-0)** [on](#page-232-0) [page](#page-232-0) [233](#page-232-0).

From within a base report, the *Report Tools Panel* features a *Report Builder* button in instead of the standard *Basic Edit* and *Advanced Edit* buttons.

# <span id="page-69-0"></span>**6 Basic Report**

The *Basic Report* tool allows you to create reports with customized measurements, dimensions, and filters. It allows you to combine data from multiple sources in permutations of your choosing.

# **6.1 Creating a Report**

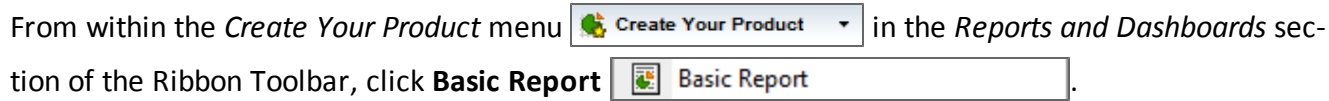

# **6.2 Select Measurements**

When the *Basic Report* screen opens, it displays the *Select Measurement* tab. This tab displays a list of all available measurements.

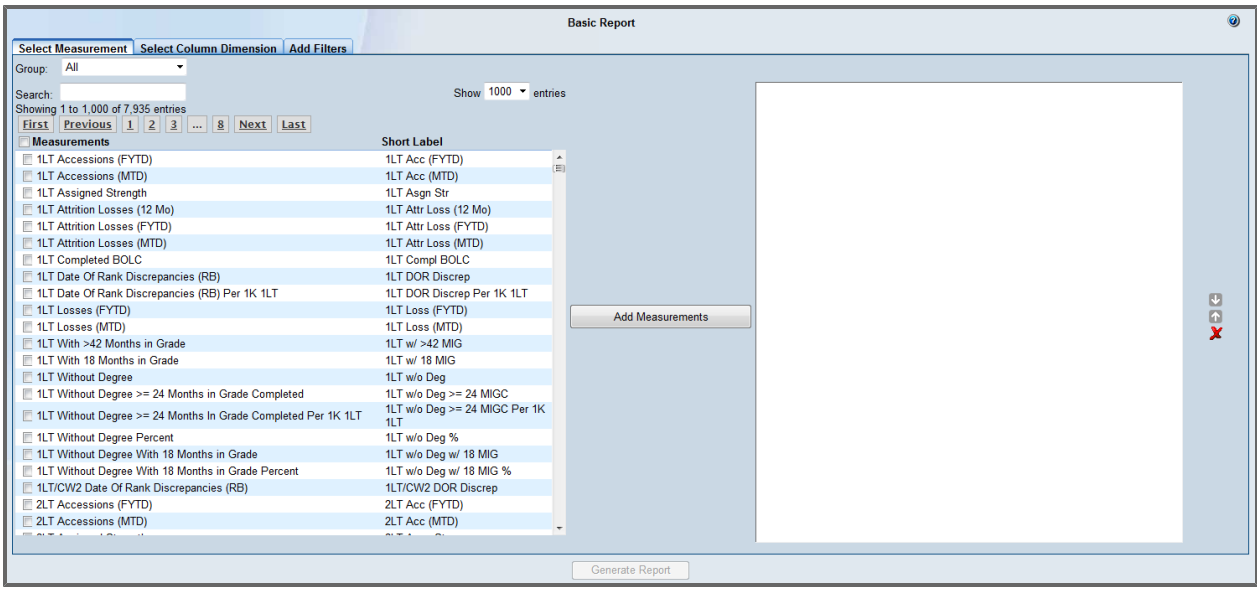

To add Measurements to your report:

1. Optionally, type a measurement into the *Search* text field. The measurements list is filtered as you type. **Tip:** Select a datamart from the *Group* drop-down menu to search within a set group of data.

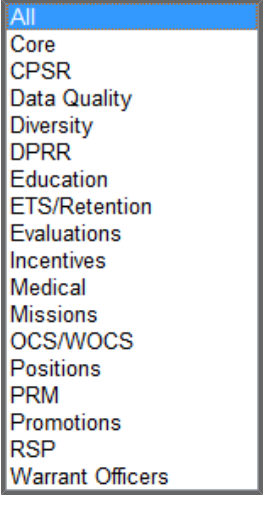

2. Select one or more measurements from the list by selecting the check box next to the measurement name.

> فالعسسط لعسا **Measurements**

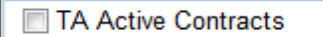

**Tip:** Select the check box next to *Measurements* above the measurements list to select all meas-

urements displayed in the list.

3. Click **Add Measurements**. Add Measurements

Measurements appear in the list on the right.

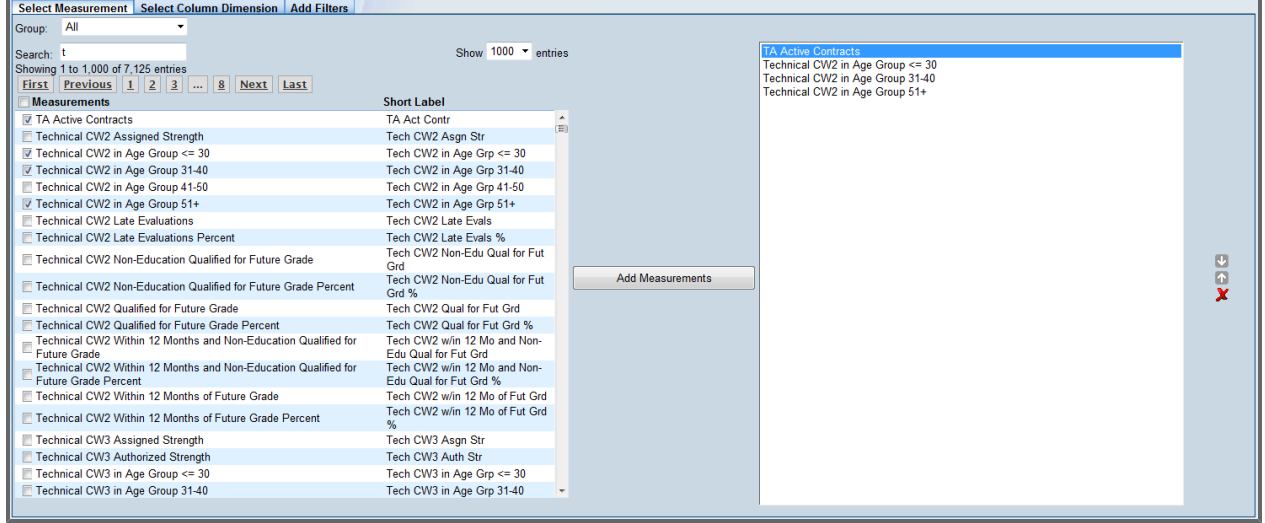

**Note:** The order in which the measurements appear in the list is the order in which they appear as columns in the created report.

**Tip:** To reorder the selected measurements, select a measurement and click **Move Up** or

**Move Down dep** next to the list. To delete a measurement, select the measurement and click

**Delete X** next to the list.

## **6.3 Select Column Dimensions**

This is the second tab in the *Basic Report* tool. From within *Basic Report*, click the **Select Column Dimensions** tab to display this screen.
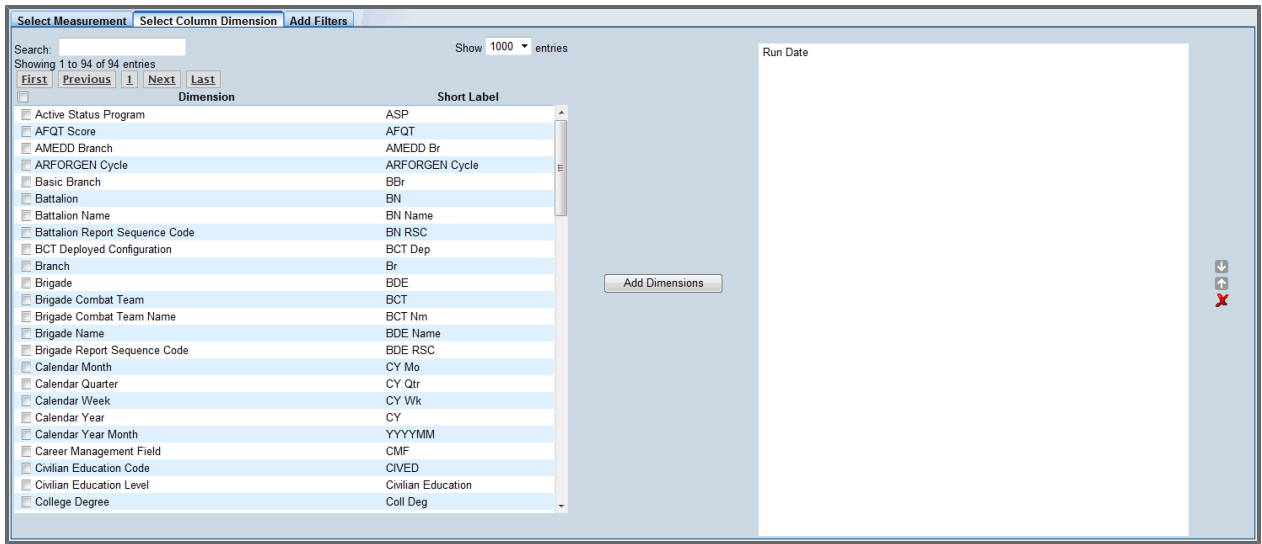

- 1. Optionally, type a dimension into the *Search* text field. The dimensions list is filtered as you type.
- 2. Select one or more dimensions from the list by selecting the checkbox next to the dimension name.

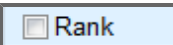

**Note:** *Run Date* is automatically selected.

**Tip:** Select the checkbox next to *Dimension* above the dimensions list to select all dimensions dis-

<u>ی احسین احسا</u> **Dimension** 

played in the list.

3. Click **Add Dimensions**. **Add Dimensions** 

The selected dimensions appear in the list to the right.

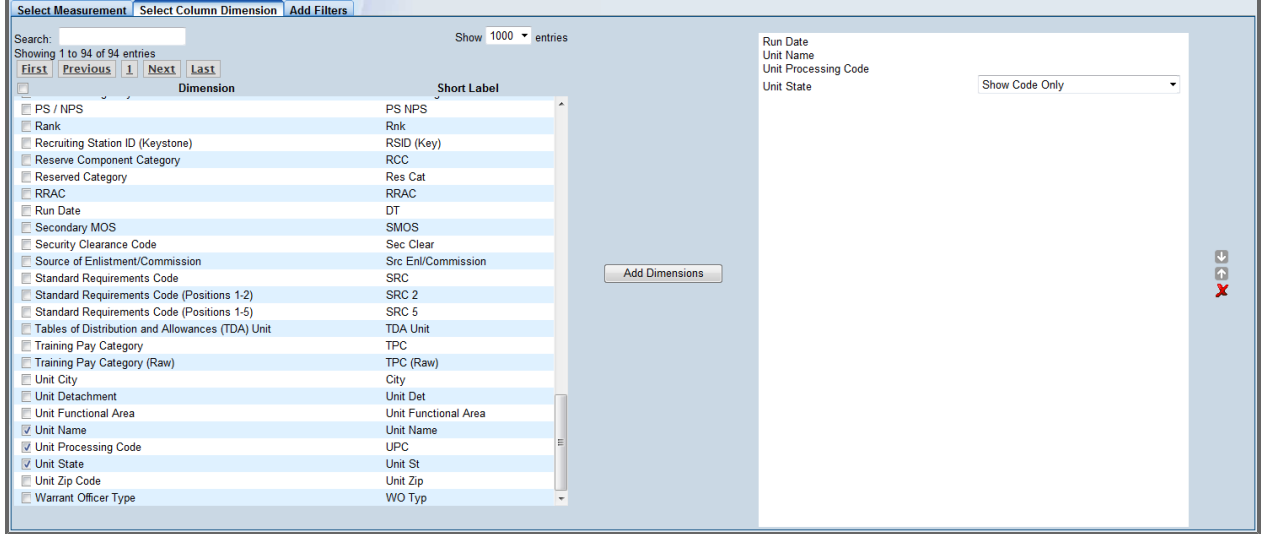

**Note:** The order in which the dimensions appear in the list is the order in which they appear as columns in the created report.

**Tip:** To reorder the selected dimensions, select a dimension and click **Move Up** or **Move Down**

**N** next to the list. To delete a dimension, select the dimension and click Delete **X** next to the list.

**Note:** Some dimensions allow you to display the code and/or description of the dimension in the report.

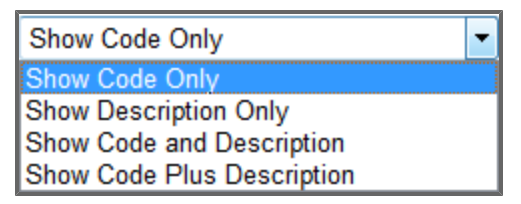

# **6.4 Add Filters**

This is the third tab in the *Basic Report* tool. From within *Basic Report*, click the **Add Filters** tab to display this screen.

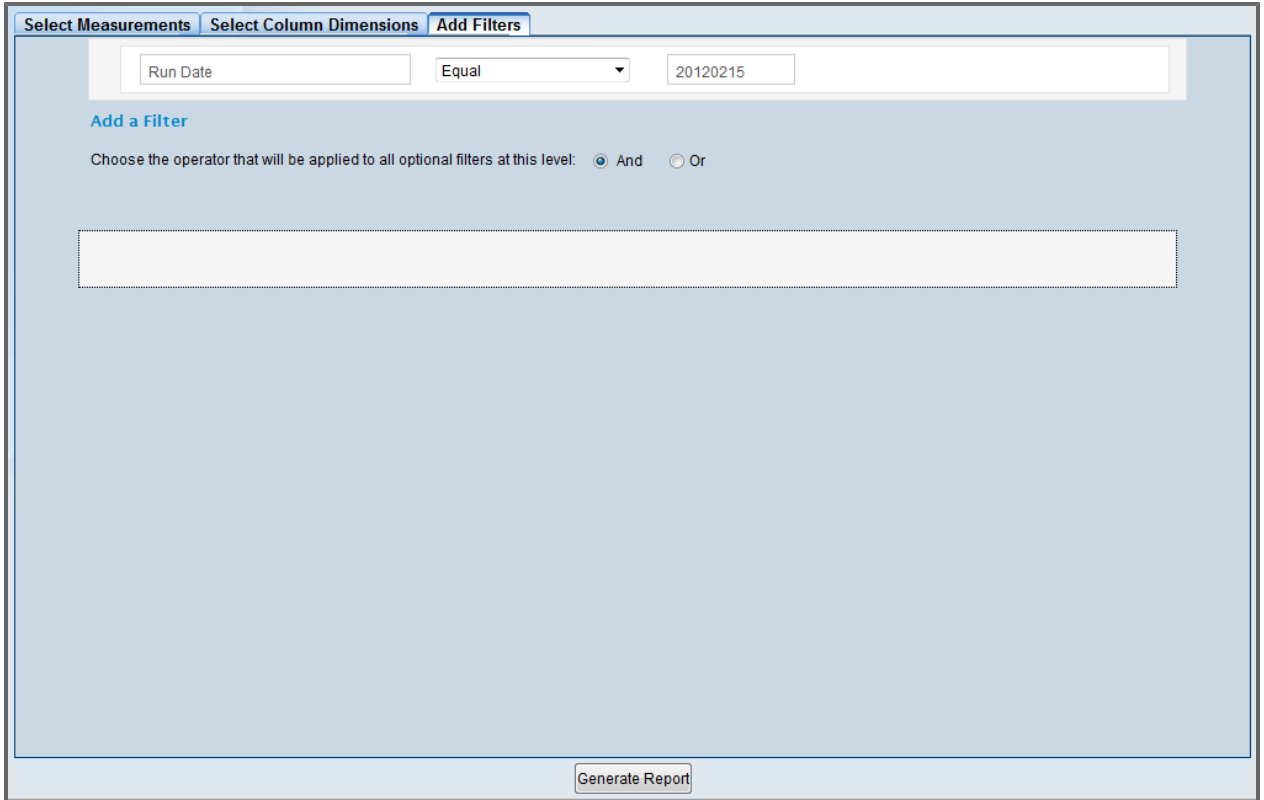

**Note:** *Run Date* is automatically added as a filter; it is non-removable in cases where the Run Date applies to the selected measurement. If you set your command via the Command Navigator, the command will show as a filter as well.

1. Click **Add a Filter**.

A filter appears below the operator option buttons.

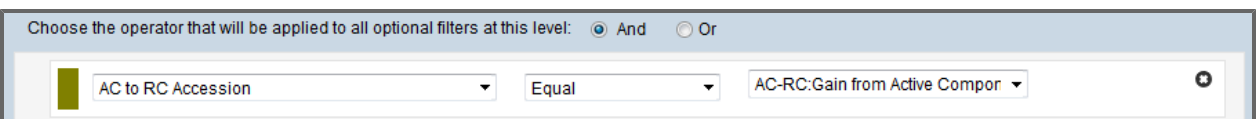

- 2. Select your filter from the first drop-down list from the left.
- 3. Select an operator from the middle drop-down list.
- 4. Specify your desired filter into the third column text field as necessary. **Note:** Depending on your filter and operator, a third drop-down list could be available, allowing

you to choose from a set of codes or values. Otherwise, the third field is a blank text field.

5. Repeat steps 1 through 4 as necessary.

**Tip:** Click **Delete** next to a filter to delete it.

**Tip:** Click and hold the bar next to a filter **a** and then drag the filter to reorder or group filters. For grouped filters, you can select a separate boolean operator.

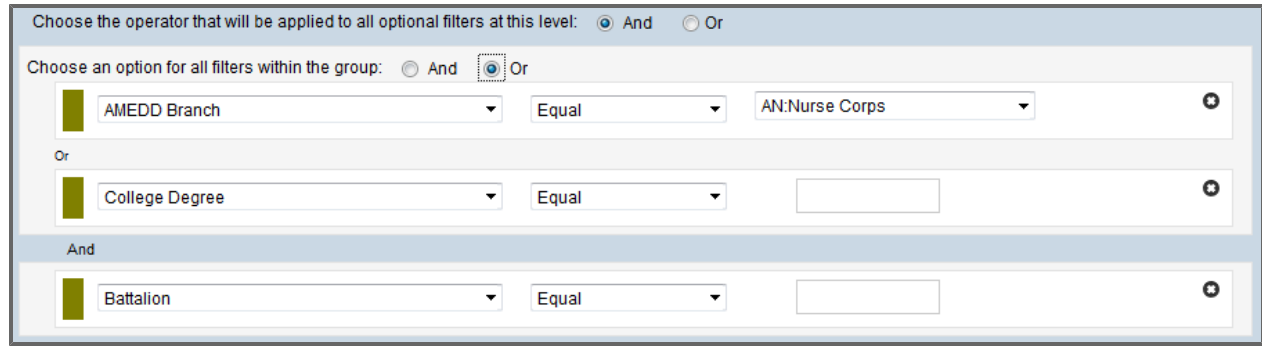

**Note:** Be sure to select the boolean operator above your added filters. This operator will apply to all filters added to the list with two exceptions: the first filter that appears after the mandatory *Run Date* filter, which will always be an *And*; all redundant filters, which will always be an *Or*.

<span id="page-75-0"></span>**O** And ○ Or

# **6.5 Generating, Viewing, and Editing Reports in Basic Report**

1. Once you have made your selections for measurements, dimensions, and, optionally, filters, click

the **Generate Report** button. The generated report is shown on the screen.

2. Add or remove measurements by clicking the in the *Report Tools* section of the screen.

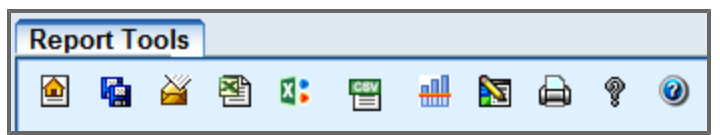

The *Basic Report* window appears.

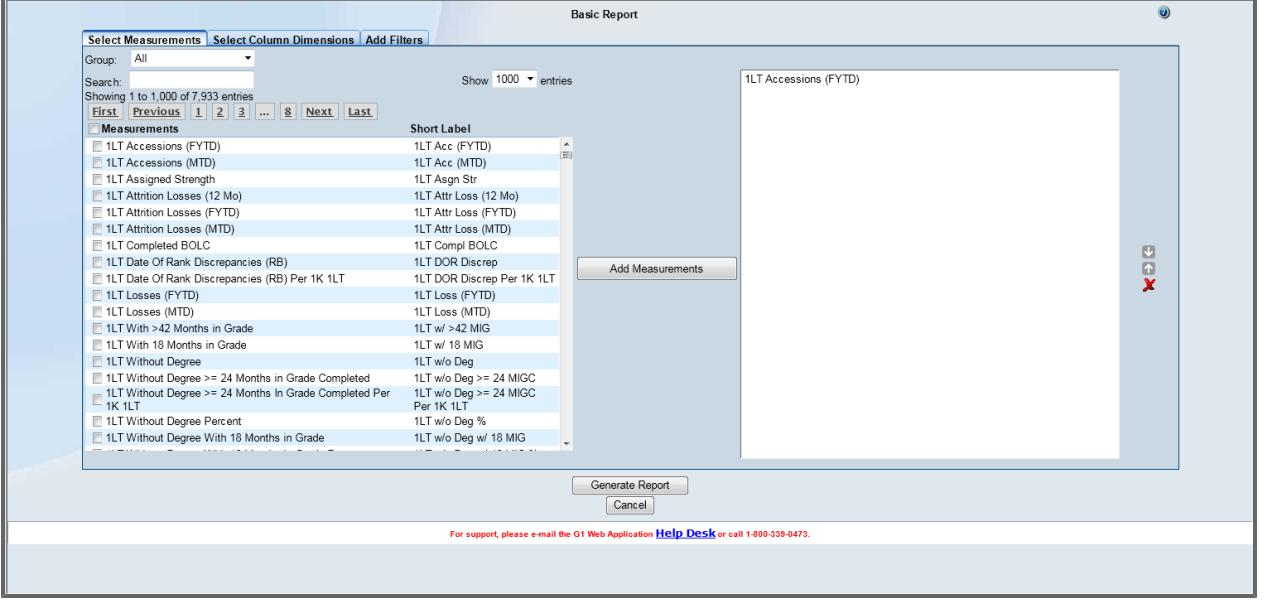

- 3. Add or remove measurements, dimensions, or filters as necessary.
- 4. Click **Generate Report**.

The report reloads.

**Note:** From the *Report Tools Panel*, you can also save the report, email the report, subscribe to the report, export the report to Excel, print the report, or view help documentation about the metrics and dimensions contained within the report or about the Basic Report tool itself. See **[Report](#page-51-0) [Tools](#page-51-0) [Panel](#page-51-0)** [on](#page-51-0) [page](#page-51-0) [52.](#page-51-0)

# **6.6 Accessing and Editing a Saved Basic Report**

- See **[Rucksack](#page-223-0) [Reports](#page-223-0)** [on](#page-223-0) [page](#page-223-0) [224](#page-223-0) for information on accessing saved reports.
- The process for editing a report created in the basic report tool is described in **[Generating,](#page-75-0) [View](#page-75-0)[ing,](#page-75-0) [and](#page-75-0) [Editing](#page-75-0) [Reports](#page-75-0) [in](#page-75-0) [Basic](#page-75-0) [Report](#page-75-0)** [on](#page-75-0) [previous](#page-75-0) [page](#page-75-0).

# **7 Leadership Reports**

*Leadership Reports* are pre-configured reports accessible to all DPRO users. These reports provide you quick and easy access to the reports that the average DPRO user will most frequently use. For more info on reports in general, see **[Reports](#page-47-0)** [on](#page-47-0) [page](#page-47-0) [48](#page-47-0).

# **7.1 Accessing Reports from the Leadership Reports Menu**

To access Leadership Reports, select an available report from the *Leadership Reports* menu, found in the *Reports and Dashboards* section of the Ribbon Toolbar.

1. Under the *Reports and Dashboards* group of the Ribbon Toolbar, click the **Leadership Reports**

menu **S** Leadership Reports  $\cdot$ 

A drop-down menu of report categories appears.

- 2. Select a report category from the list on the menu. A list of reports appears.
- 3. Select a report from the list. The report appears.

# **8 Dashboards**

# **8.1 Dashboards**

Dashboards are visual collections of one or more measurements that can be locked to display data for any point in time or can be configured to automatically update on a regular basis. The Basic Dashboard tool allows you to create dashboards quickly and easily. The Advanced Dashboard tool is available for experienced users who want more control over the details of style and formatting.

Dashboards are located on the main DPRO page within the *Reports and Dashboards* section. Note there are three dashboard options: *Leadership Dashboards*, *Default Dashboards*, and *Create Your Product* (which contains *Basic Dashboard* and *Advanced Dashboard*). While this example is taken from one of the *Default Dashboards* (Enlisted Accessions), the functionality of all other dashboards remains basically the same throughout the product.

Click the **Default Dashboards** button to see the drop-down list of available pre-set dashboards.

**MAY** Default Dashboards

The selectable dashboards include Enlisted Accessions, ETS, Officer Attrition, and RCC Strength, among others. Note that as you mouse over the list each item highlights in red. For this demonstration, select **Enlisted Accessions**.

# **8.1.1 Common Elements within Dashboards**

A dashboard is a collection of one or more metric boxes. Here the dashboard is composed of six metric boxes. The title of each metric box appears in the title bar. A metric box is a container for a metric box element. A metric box element is any of several visual representations used to display a measurement.

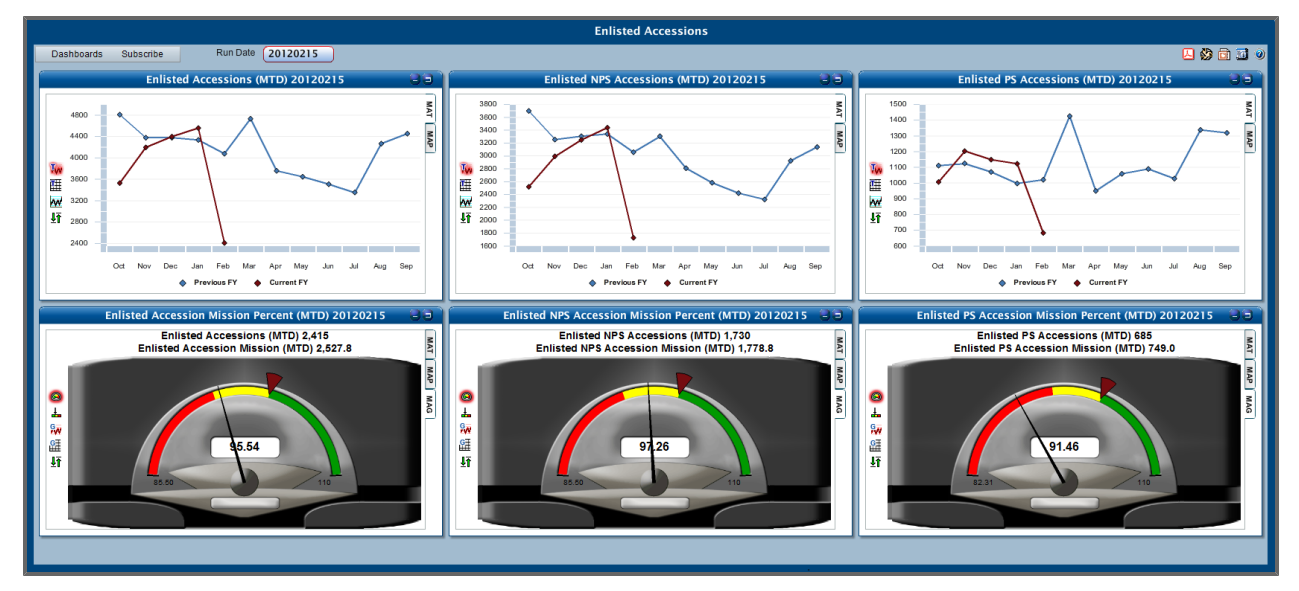

To read a description of each metric box within a given dashboard, click the **Metric Information** button located on the upper-right corner of a dashboard.

There are a number of ways metrics can be displayed on a dashboard. First, notice that clicking *MAT*, *MAP*, and *MAG* tabs show different metric views.

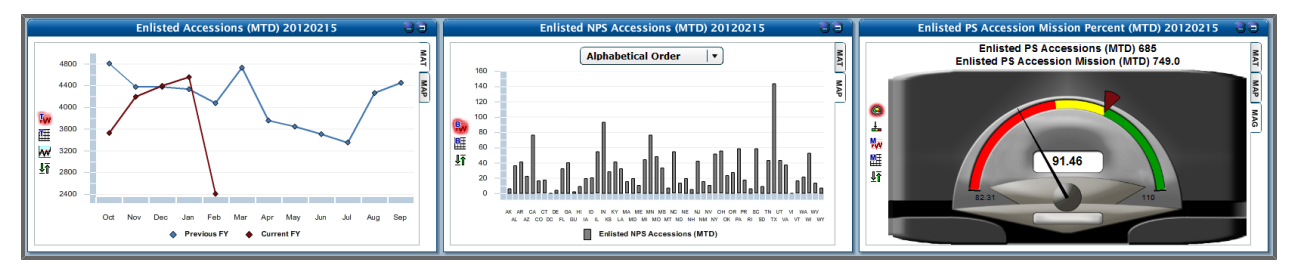

- <sup>l</sup> The *MAT* tab represents *Metric Across Time*. This tab displays the current data point plus previous EOM data points for the current and previous fiscal year.
- <sup>l</sup> The *MAP* tab represents *Metric Against Peers*. This tab displays the current data point for all hierarchical child units within the selected command.
- <sup>l</sup> The *MAG* tab represents *Metric Against Goal*. This tab is displayed when an NGB-defined goal exists for the selected metric and compares this goal against the metric's current value.

#### 8 Dashboards

Further, metrics within each tab can also be viewed in a number of ways.

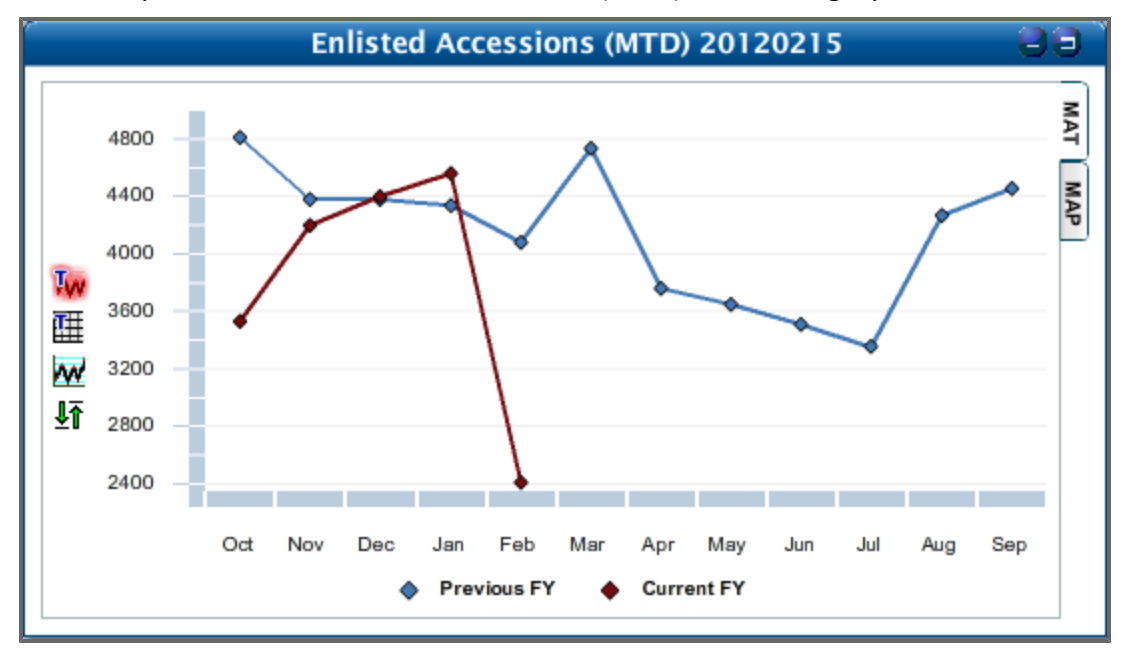

For example, look at the Enlisted Accessions (MTD) 20120215 graph in a MAT tab.

Next to the graph are a number of metric box element buttons. Available views are:

- Comparative Trend Chart
- Comparative Trend  $\overline{\mathbf{H}}$
- Historical Trend Chart
- Drill Down Report  $\sqrt[n]{\mathbf{h}}$

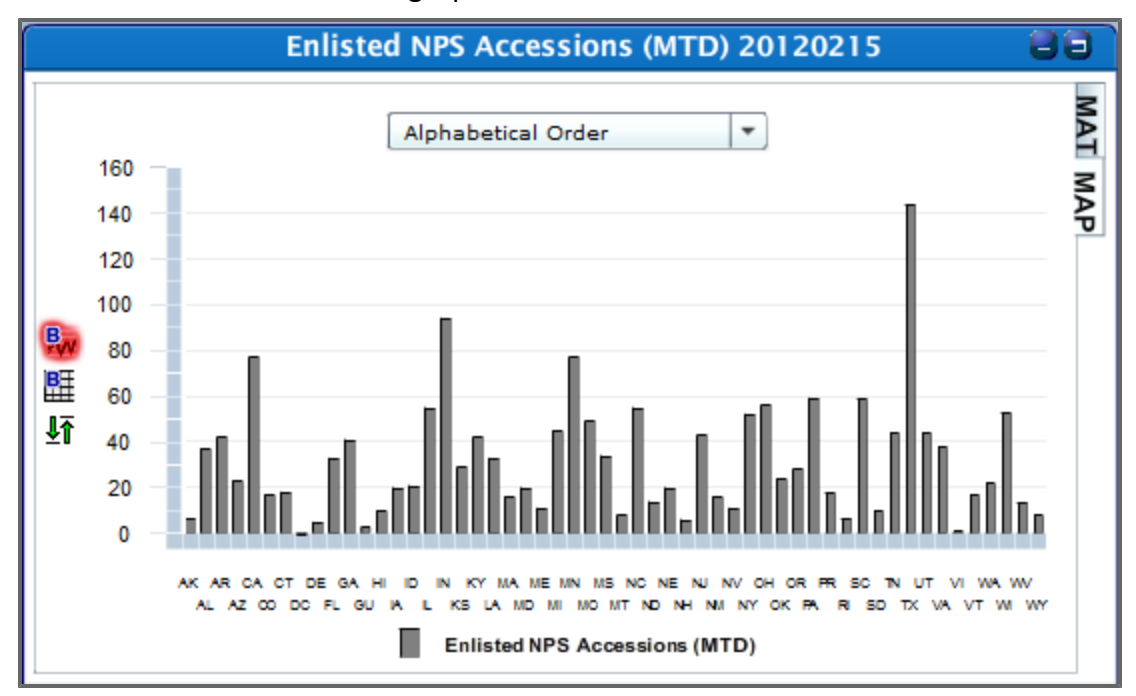

The same Enlisted Accessions graph in the *MAP* tab looks like this.

The *MAG* tab has the following metric box element buttons:

- Benchmark Chart
- Benchmark Data
- Drill-Down Report. $\frac{1}{2}$

#### 8 Dashboards

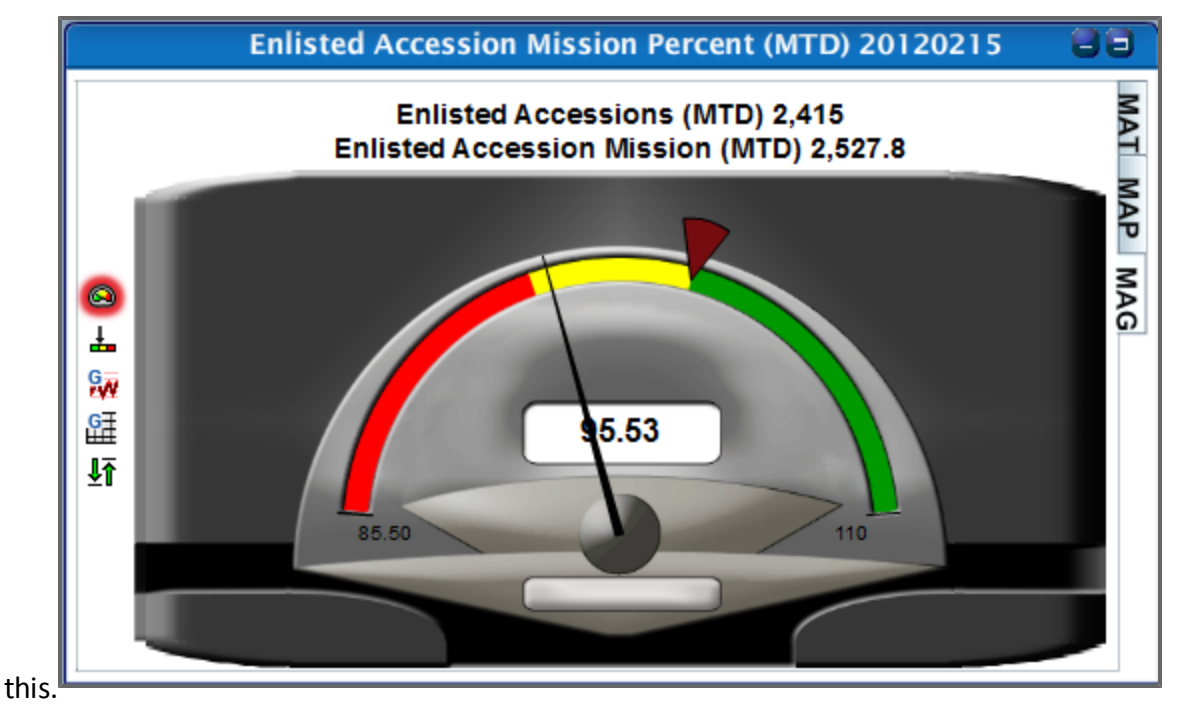

The Enlisted Accession Mission Percent (MTD) 20120215 graph defaults to the *MAG* tab and looks like

The *MAG* tab has the following metric box element buttons:

- Gauge  $\bigcirc$
- Horizontal Slide Scale  $\frac{1}{\sqrt{2\pi}}$
- Mission Chart
- Mission Data  $\mathbb{G}$
- Drill Down Report  $\sqrt{\frac{1}{2}}$

**Note:** Double-clicking the metric box opens a new window with the report information used to build the measurement. See Base Reports (**[Aggregate](#page-67-0) [and](#page-67-0) [Base](#page-67-0) [Reports](#page-67-0)** [on](#page-67-0) [page](#page-67-0) [68](#page-67-0)) for more information.

# **8.1.1.1 Gauge View**

Look at one of the metric boxes (for example, Enlisted Accession Mission Percent (MTD)) located on the right side of the dashboard (*MAG* tab). The metric box element displayed here is a Gauge.

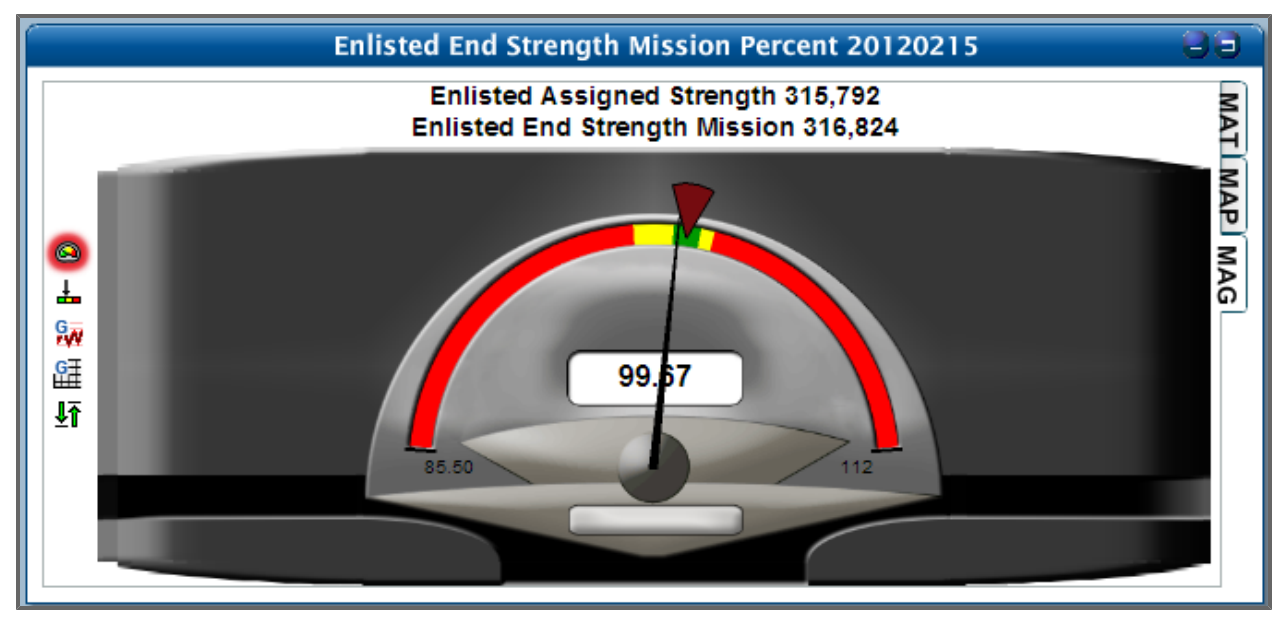

The numerical value in the center of the meter is the value of what is listed in the gauge's title. In the following example, for instance, the measurement is Enlisted Accession Mission Percent (MTD) as of 15 February 2012, and the numerical value in the meter is 95.54. The red portion of the meter represents "Bad scale" of this measurement, the amber portion represents "Fair scale", and green portion represents "Good scale." As you can see in the following meter, the current value corresponds to a "Fair scale" range. If you pause on the numerical value of the meter, you can see the range of the scale the value resides in.

Note the two small buttons in the upper-right corner of the title bar.

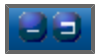

These are minimize and maximize buttons. Click the left (**Minimize**) button: the metric box shrinks and relocates as a title bar to the lower-left corner of the screen. The remaining metric boxes expand to fill the dashboard. To restore the box, simply click the title bar of the minimized metric box.

Click the **Maximize** button to enlarge the gauge – the resulting maximized gauge expands to fill the screen.

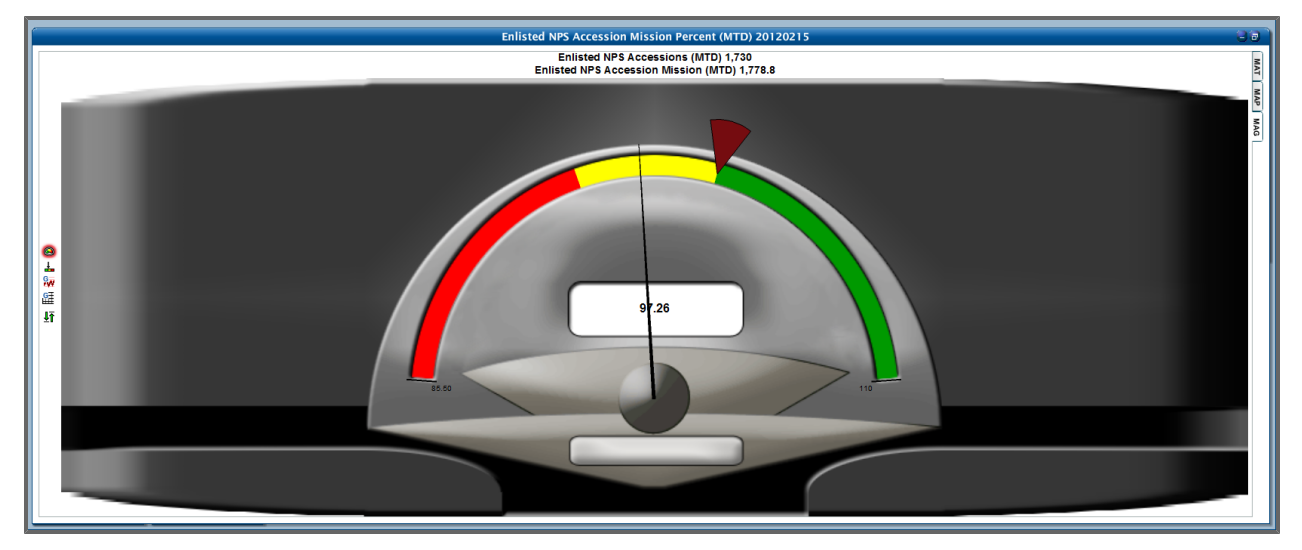

Notice that the second button in the upper-right corner has changed from the *Maximize* button to the *Restore Down* button.

36

Click this button to restore the metric box to its original size.

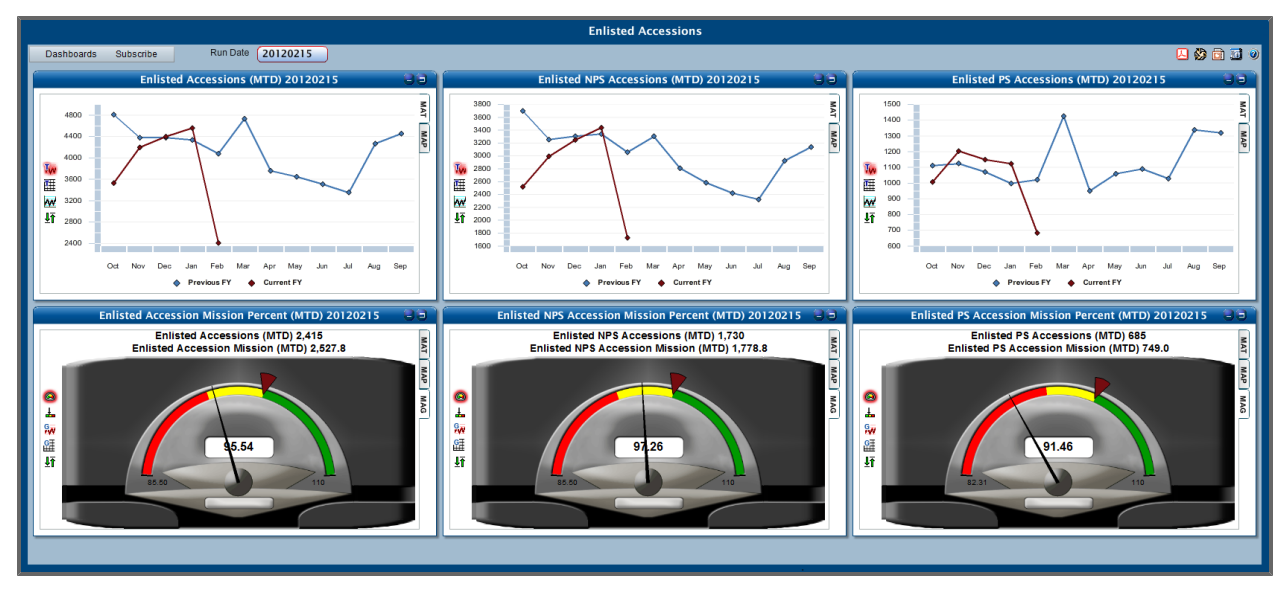

# **8.1.1.2 Horizontal Slide Scale View**

Click the **Horizontal Slide Scale View**–it is available within the *MAG* tab. As with the Colored Gauge view, the red portion of the slide scale represents "Bad scale" of the metric, yellow portion represents "Fair scale" and green portion represents "Good scale". As you move your mouse through the colors you see the numerical values range of each portion of the scale.

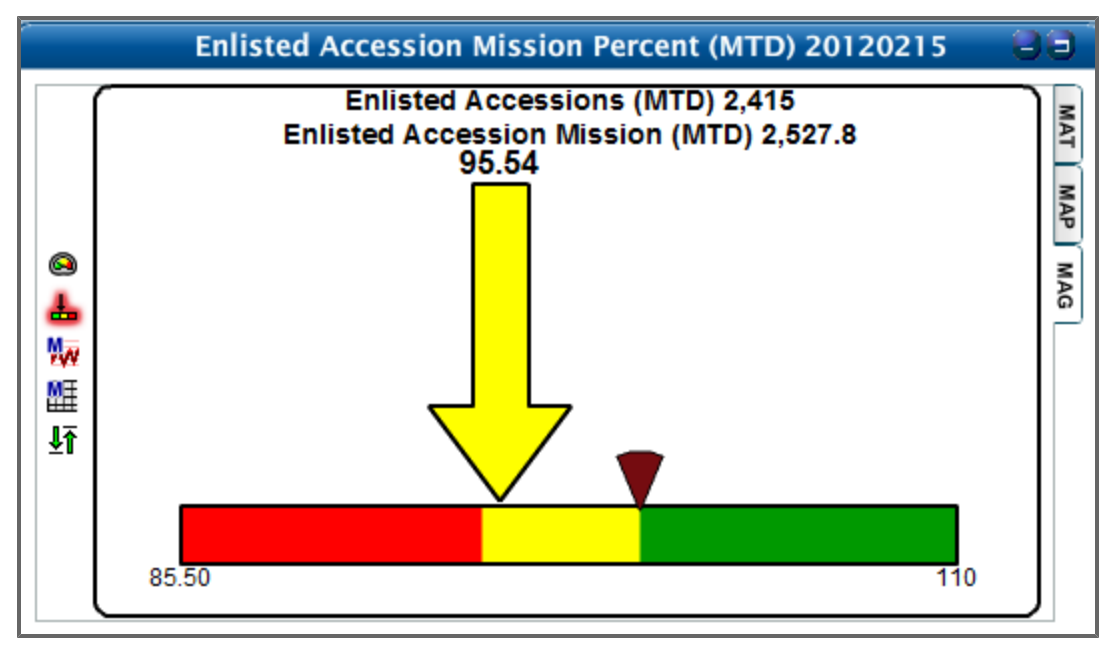

The value in the Horizontal Slide Scale (104.21) corresponds to a "Good scale" range.

As with the Colored Gauge view, the brown triangle indicates mission data. Point your mouse towards the triangle to see the numerical value of the mission.

# **8.1.1.3 Comparative Trend Chart View**

Select the **Comparative Trend Chart View**. This view is available within the *MAT* tab. The red line represents the current fiscal year, while the blue line represents the previous fiscal year.

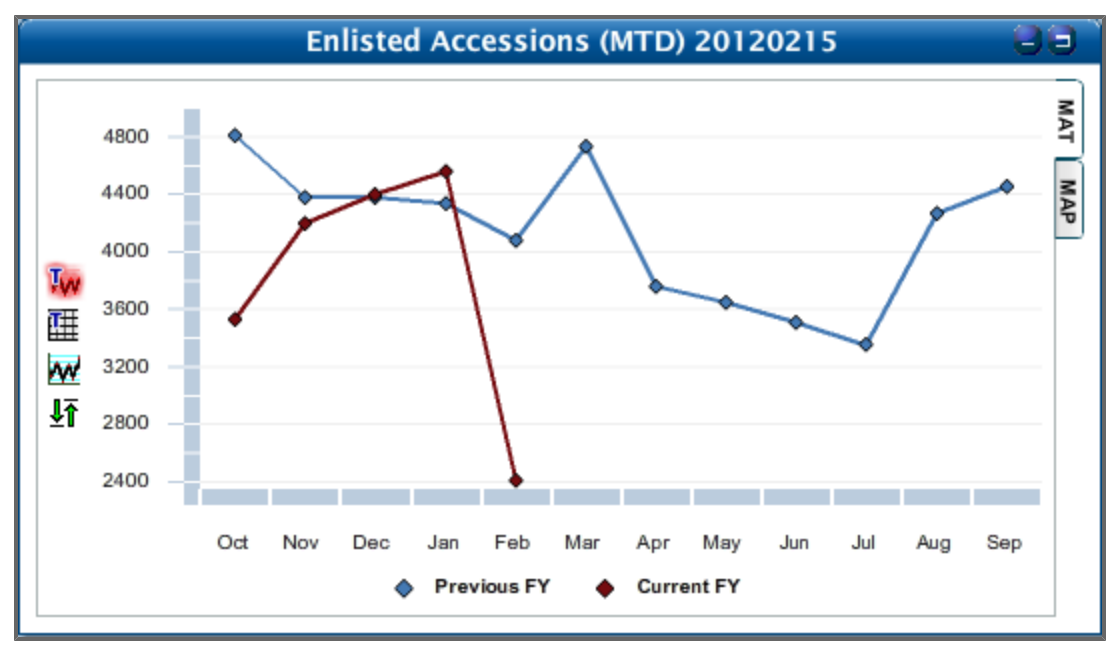

Pause on a point on either of the two trends to see the count for that month and fiscal year.

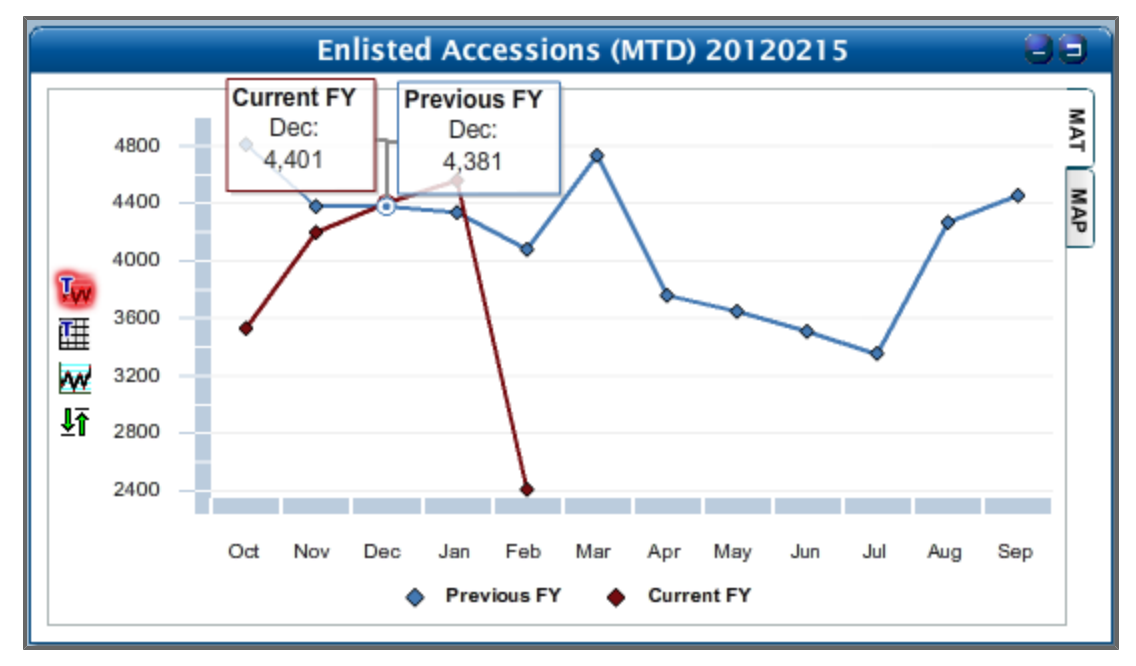

# **8.1.1.4 Benchmark Chart View**

Next, select **Benchmark Chart View**. This view is available within the *MAP* tab.

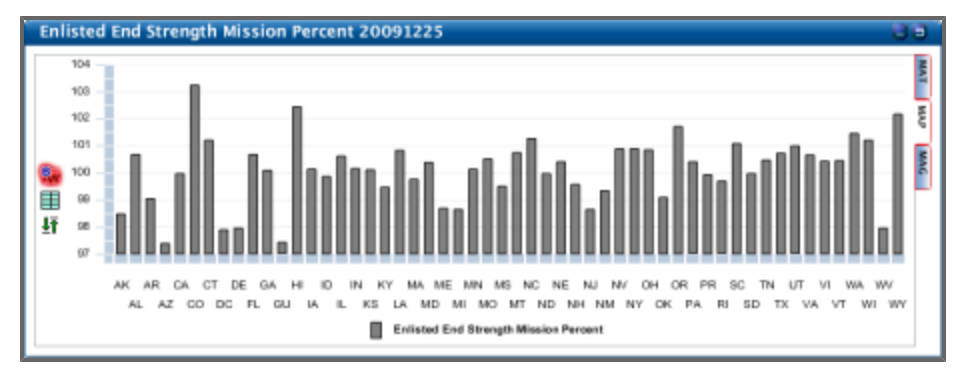

The above image shows the contributions by individual states to the overall measurement. Pause on a state's "bar" to see the specific value.

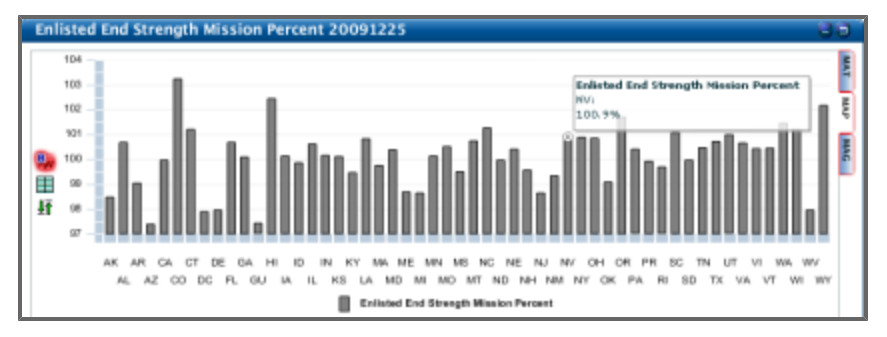

# **8.1.1.5 Data Grid Views**

Data grid views are available as *Trend Data* in the *MAT* tab, *Benchmark Data* in the *MAP* tab, and *Drill-Down Report* in the *MAG* tab (*Trend Data* is shown below).

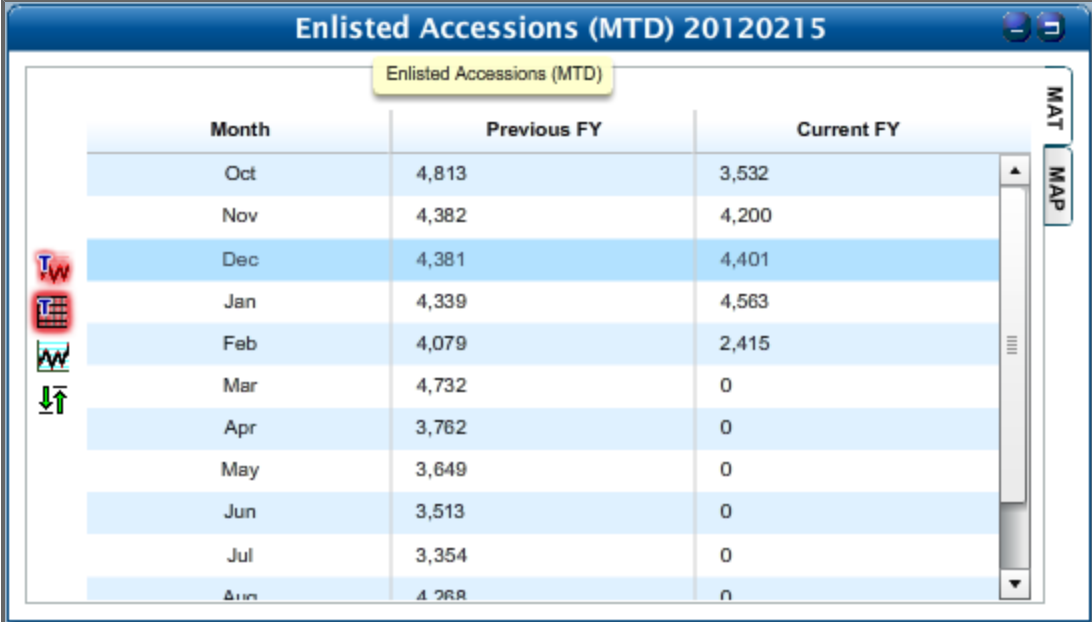

The table contains the data used to build the *Comparative Trend Chart*. Specifically, the *Comparative Trend Chart* shows graphs for the current fiscal year and for the previous fiscal year. The data supporting those graphs is here. These are the numbers used to build the graphs in the *Benchmark Chart*. *Drill-Down Report* supports the *Metric Against Goal* view.

# **8.1.1.6 Historical Trend Chart**

**Historical Trend Chart** is available in the *MAT* tab. This chart shows all historical trend data available.

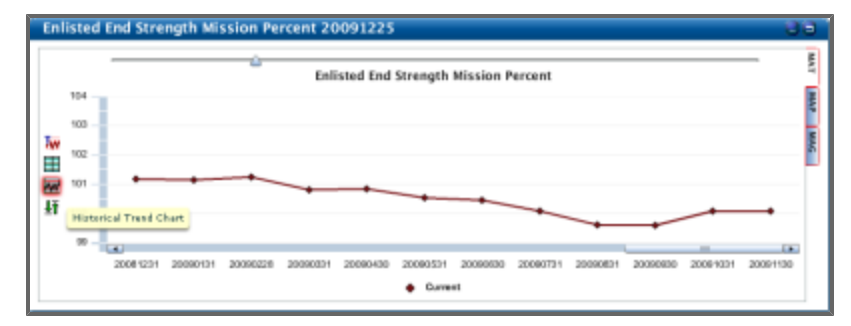

Along the bottom of the chart is another graph that allows you to choose a sub-section of the graph. Move the two triangles at the ends of the field to show a different range of data within the chart.

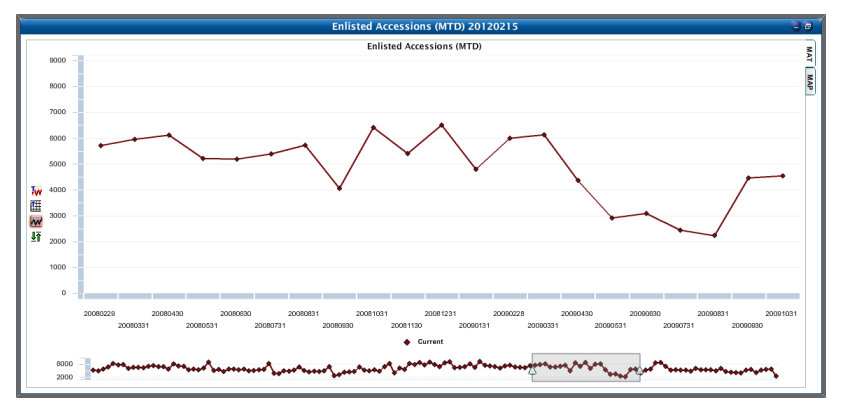

# **8.1.2 Metrics Panels**

Dashboards have their own toolbar along the top of the metric boxes. The options in this toolbar allow for quick access to useful functions like exporting your dashboard to a PDF file, saving the current dashboard, loading a new one, and more.

On the left side of the toolbar are the *Dashboard* drop-down menu and *Run Date* filter.

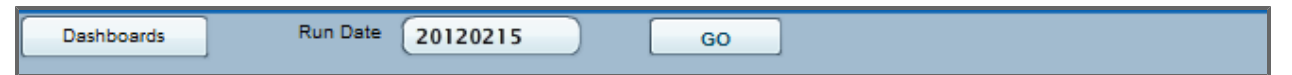

Click the **Dashboards** drop-down for a menu of options, including *Save Dashboard*, *Load Dashboard*, *New Dashboard*, and *Metric Boxes*.

On the right side of the toolbar are the Generate PDF, Subscriptions, Export to PowerPoint, Metric Information, and Help buttons.

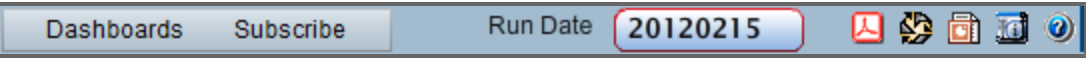

Click the **Subscribe** tab to subscribe to this particular dashboard.

Click the **Descriptions** button to see a short description of the metrics currently displayed on the dashboards.

Dashboards displayed on screen can be exported in a PDF format. **Generate PDF** serves this purpose.

Dashboards displayed on the screen can be exported to PowerPoint to create a presentation. **Export to PowerPoint** serves this purpose.

The *Run Date Filter* defaults to the latest available date. You can, however, specify a run date by clicking the black inverted triangle in the *Run Date* box and selecting an available month and day. Note that only highlighted calendar dates can be selected.

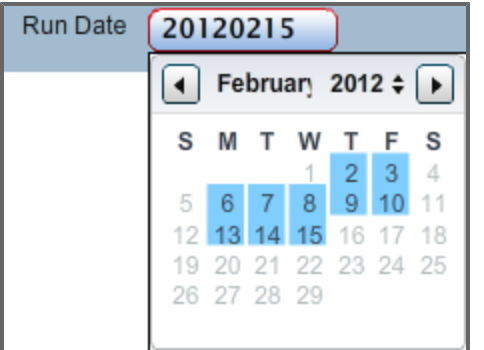

Select a date and click the **Refresh Metrics** button to view updated data on the dashboard.

Click the **Dashboards** tab to open the drop-down list.

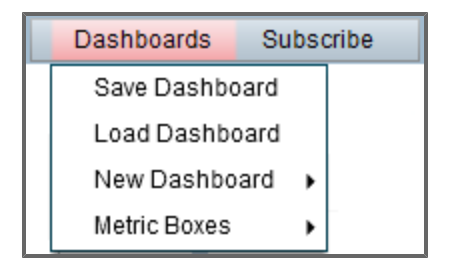

## **8.1.2.1 New Dashboard**

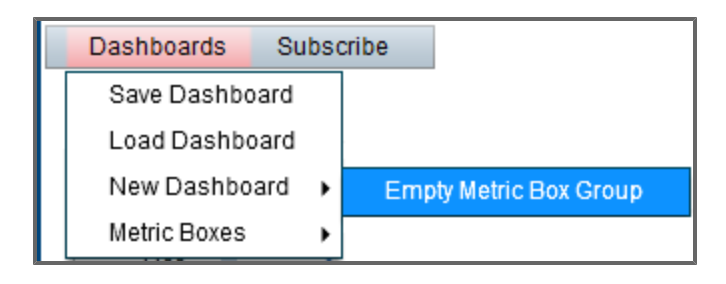

Note that *New Dashboard* has its sub-menu. Click **Empty Metric Box Group** to remove the metric boxes from the dashboard panel.

To restore the dashboard of your choice, select **Load Dashboard** from the *Dashboards* drop-down list.

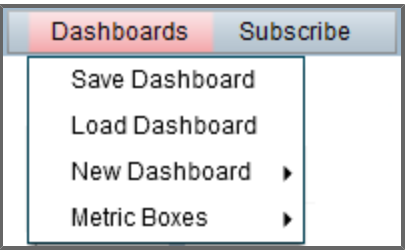

Select one of the available dashboards from the list and click **Confirm**.

**Note:** You can also load a saved dashboard from the *[Rucksack](#page-220-0) [Dashboards](#page-220-0) [on](#page-220-0) [page](#page-220-0) [221](#page-220-0)*. For more information about accessing a saved dashboard, see **[Rucksack](#page-220-0) [Dashboards](#page-220-0)** [on](#page-220-0) [page](#page-220-0) [221.](#page-220-0)

# **8.1.2.2 Adding Metric Boxes**

1. Click the **Dashboards** button.

A drop-down list opens.

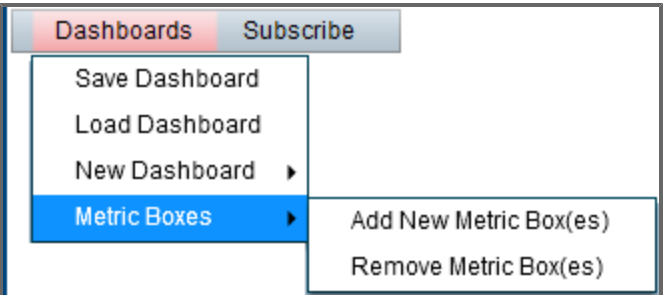

#### 2. Click **Metric Boxes | Add Metric Box(es)**.

A pop-up window appears containing a list of available metrics.

- 3. Choose a metric from the list and click **Confirm**.
	- A metric box appears on the screen.

**Note**: Metric boxes automatically resize as you continue to add more of them.

**Tip:** To rearrange a metric box that has been added, click its title and drag it to a different position.

# **8.1.2.3 Removing Metric Boxes**

1. Click **Metric Boxes | Remove Metric Box(es)**.

The arrow cursor now appears as a delete cursor  $\bigcirc$ .

2. Click the title of the metric box. The metric box is removed.

3. Click **Metric Boxes | Remove Metric Box(es)** again. The delete cursor again becomes an arrow cursor.

## **8.1.2.4 Replacing One Metric Box with Another**

- 1. Right-click the title bar of the metric that is currently visible. A menu opens with a few different options available.
- 2. Click **Select a Different Metric Box**. This opens the *Choose a Measurement* box that appears upon first opening *Basic Dashboard*.
- 3. Select a new measurement, click **Confirm**. The new metric box replaces the currently visible one.

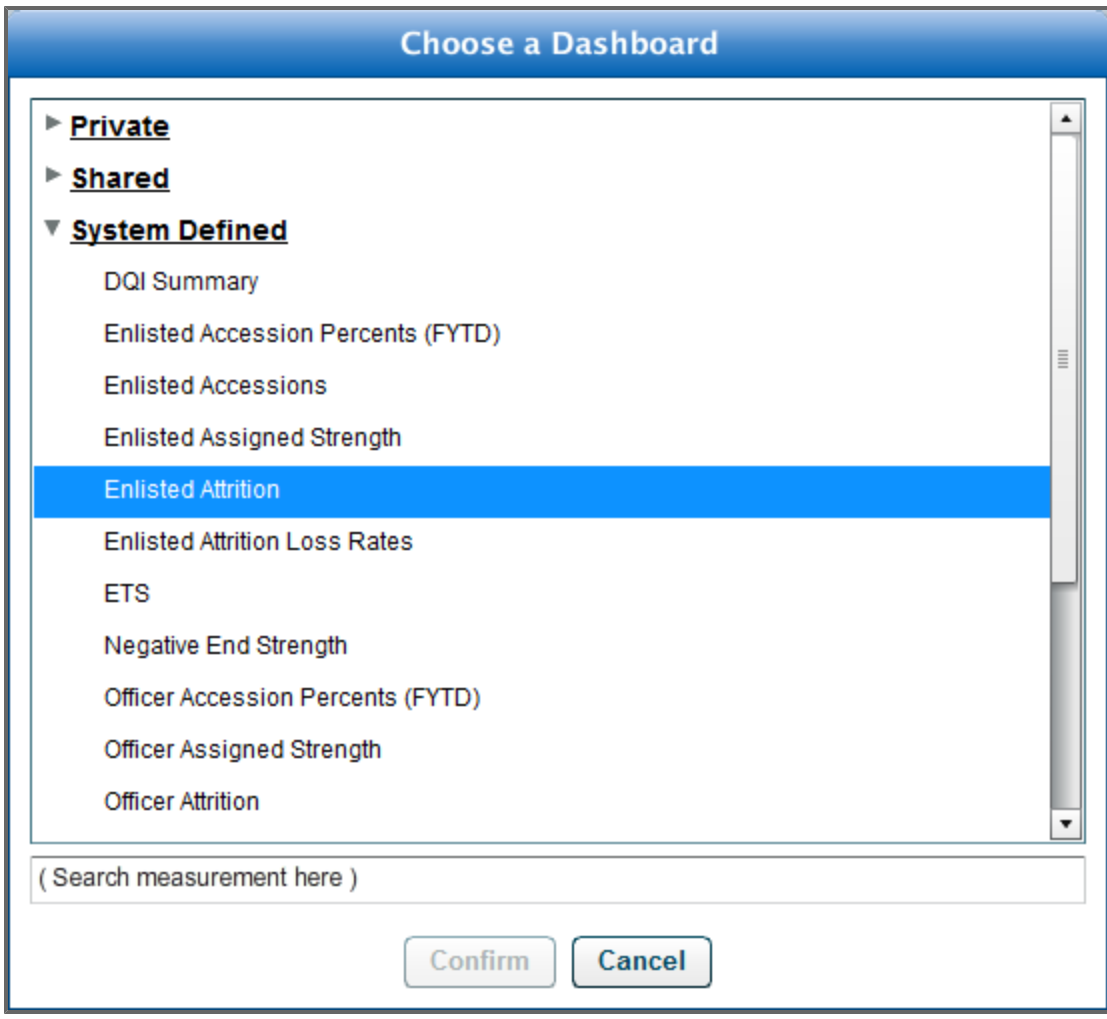

# **8.1.3 Basic Dashboards**

The Basic Dashboard tool allows you to create your own dashboards quickly and easily by giving you the ability to add pre-formatted metric boxes for with preset style, color, and graphics. As you add metric boxes to a basic dashboard, other metric boxes automatically resize and snap to a grid that fills the available space in your browser.

**Tip:** Click the **Collapse Ribbon Toolbar** button  $\overline{C}$  to increase the onscreen workspace.

Explore any of the following topics to learn more:

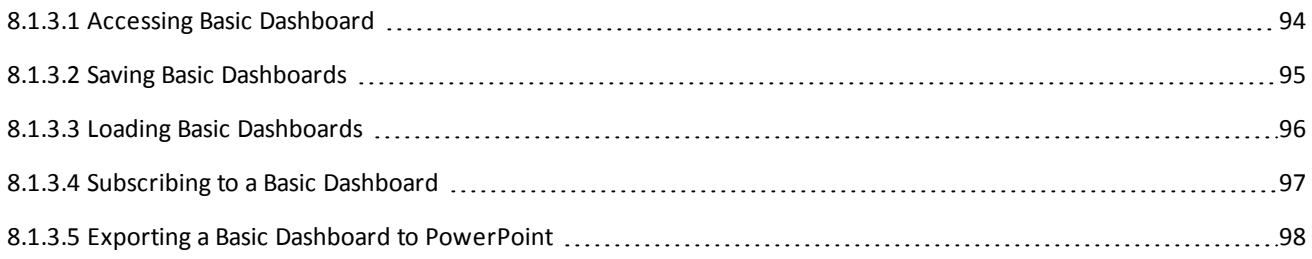

# <span id="page-93-0"></span>**8.1.3.1 Accessing Basic Dashboard**

1. Within the *Reports and Dashboards* section, under **Create Your Product**  $\star$ , click **Basic Dashboard**.

The Basic Dashboard screen appears, with a pop-up window displaying available measurements.

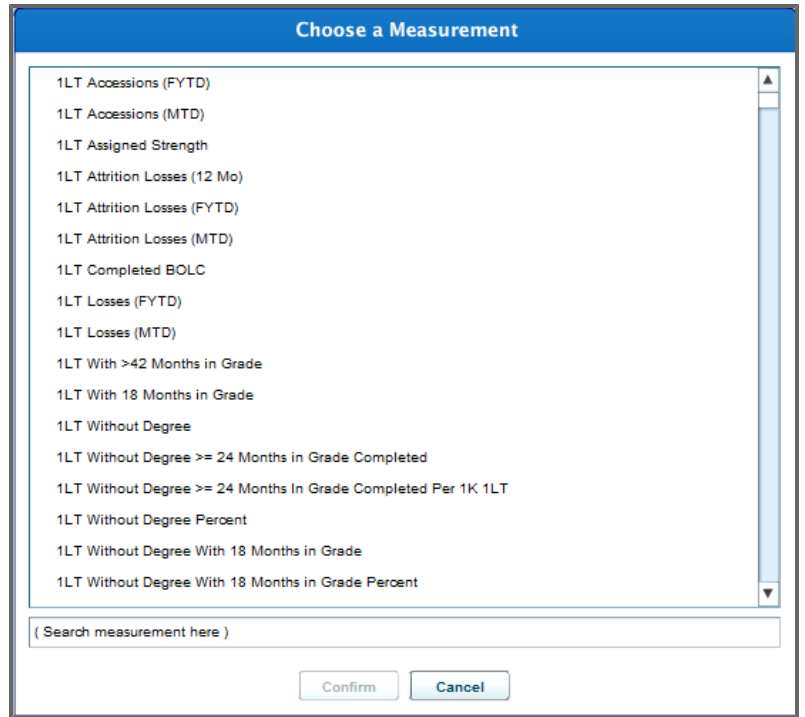

2. Select a measurement, and click **Confirm.** The selected metric box appears on the screen.

## <span id="page-94-0"></span>**8.1.3.2 Saving Basic Dashboards**

1. From within the Basic Dashboard tool, click **Dashboards**. A drop-down menu appears.

#### 2. Click **Save Dashboard**.

The *Save Dashboard* screen appears.

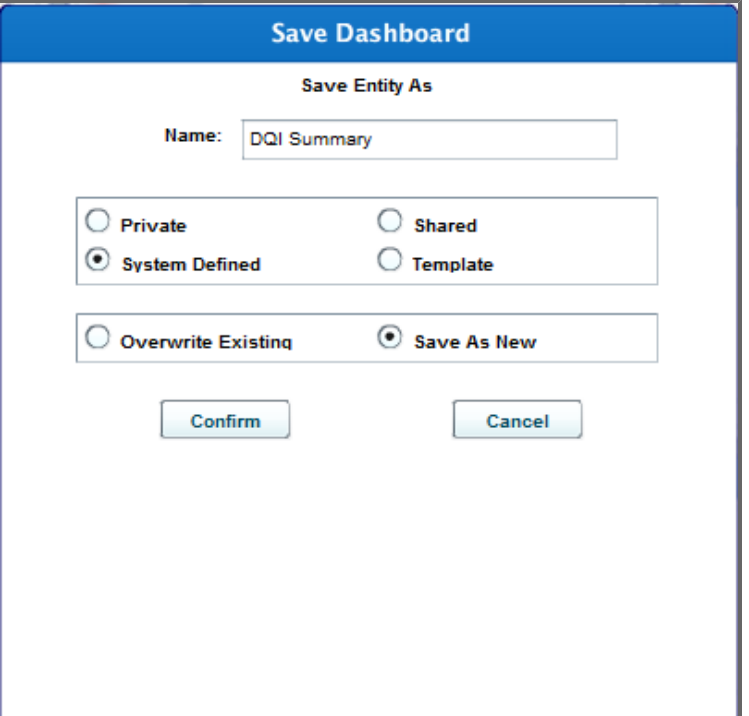

3. Choose whether to save the dashboard as **Private** (viewable only by you) or **Shared** (viewable by anyone).

**Note:** A private dashboard may be viewed only by the user who first creates and saves it; a shared dashboard may be viewed by any user with access to the product.

- 4. If *Save As New* and *Overwrite Existing* are available, you have chosen a dashboard name that you were already using. Either change the name or click **Overwrite Existing** to replace the old dashboard with the same name.
- 5. Choose whether to **Keep My Current Run Date** or **Show the Latest Available Date**. **Note:** Regardless of your choice here, the run date can still be changed when you next view the dashboard.
- 6. Click **Confirm**.

Your dashboard is now saved and can be accessed from the rucksack (see **[Rucksack](#page-220-0) [Dashboards](#page-220-0)** [on](#page-220-0) [page](#page-220-0) [221](#page-220-0)).

## <span id="page-95-0"></span>**8.1.3.3 Loading Basic Dashboards**

1. Under the *Dashboard* menu, click **Load Dashboard**. A screen appears with a list of previously saved shared and private dashboards.

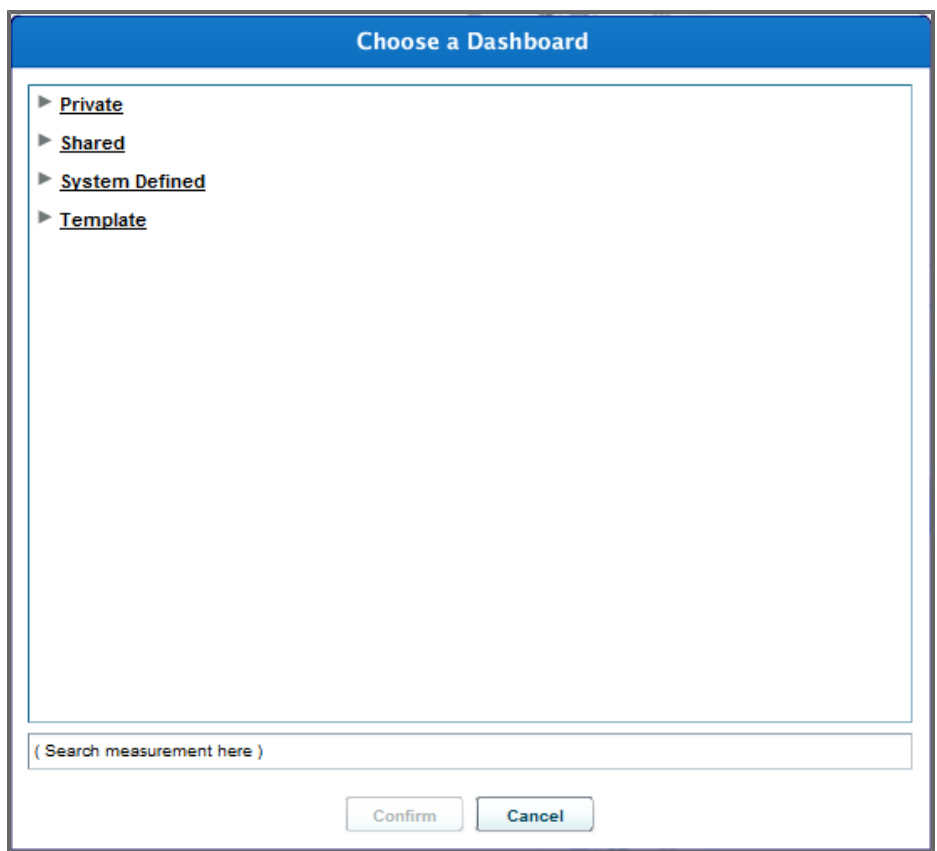

2. Select the dashboard you want to load and click **Confirm**.

The dashboard is now loaded on the screen.

**Note:** You can also load a saved dashboard from the rucksack (see **[Rucksack](#page-220-0) [Dashboards](#page-220-0)** [on](#page-220-0) [page](#page-220-0) [221](#page-220-0)). Look again at the main menu which runs across the top of the screen. The item labeled *Rucksack* has a drop-down menu for accessing dashboards and reports. Note that a choice can be made between private and shared dashboards; and between private and shared reports. A saved dashboard can be retrieved from the menu.

# <span id="page-96-0"></span>**8.1.3.4 Subscribing to a Basic Dashboard**

1. Click **Subscribe**.

The *Subscription* pop-up window appears.

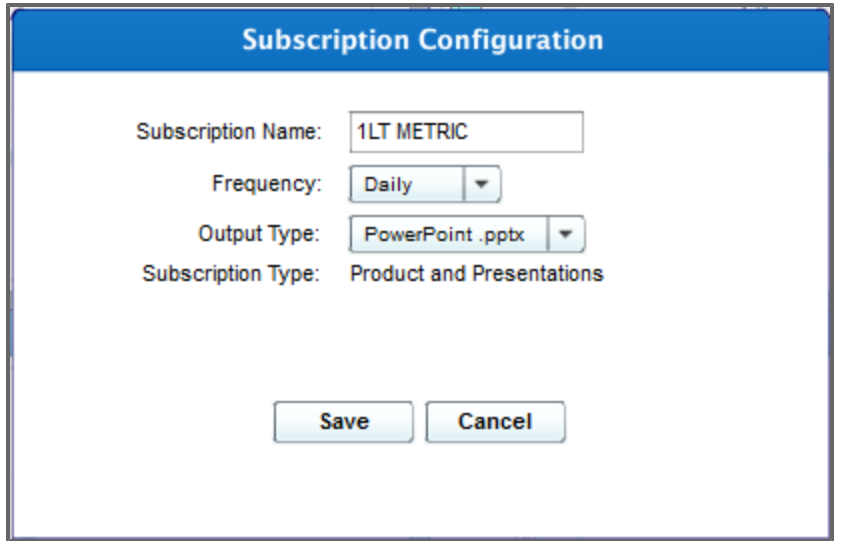

- 2. Enter a name for the subscription.
- 3. Choose to subscribe to the dashboard on a daily, weekly, or monthly basis.
- 4. Click **Save**.

You have now subscribed to the current dashboard.

### <span id="page-97-0"></span>**8.1.3.5 Exporting a Basic Dashboard to PowerPoint**

**.** Click **Export to PowerPoint** The Dashboard is exported to PowerPoint.

# **8.1.4 Daily Dashboards**

The Daily Dashboard tool provides access to metric boxes with data for all days in the previous month and current month-to-date. Daily dashboards can be created for any metric available in the data warehouse, including daily transactional metrics (such as daily Gains), which are not available in other reports and dashboards. Since daily data for older dates are not available, the run date cannot be changed for daily dashboards. By default, daily dashboards show metrics against time in the form of bar charts with one column representing the metric on each day in the reporting period.

**Tip:** Click the **Collapse Ribbon Toolbar** button to increase the onscreen workspace.

Explore any of the following topics to learn more:

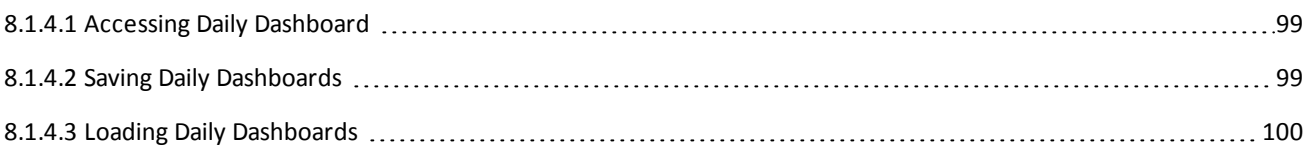

Document generated on: 2/10/2016 at 5:21 PM

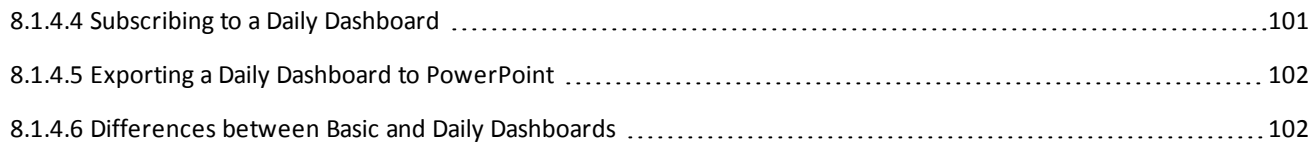

# <span id="page-98-0"></span>**8.1.4.1 Accessing Daily Dashboard**

1. Within the *Reports and Dashboards* section, under**Create Your Product**  $\star$ , click **Daily Dashboard**.

The Daily Dashboard screen appears, with a pop-up window displaying available measurements.

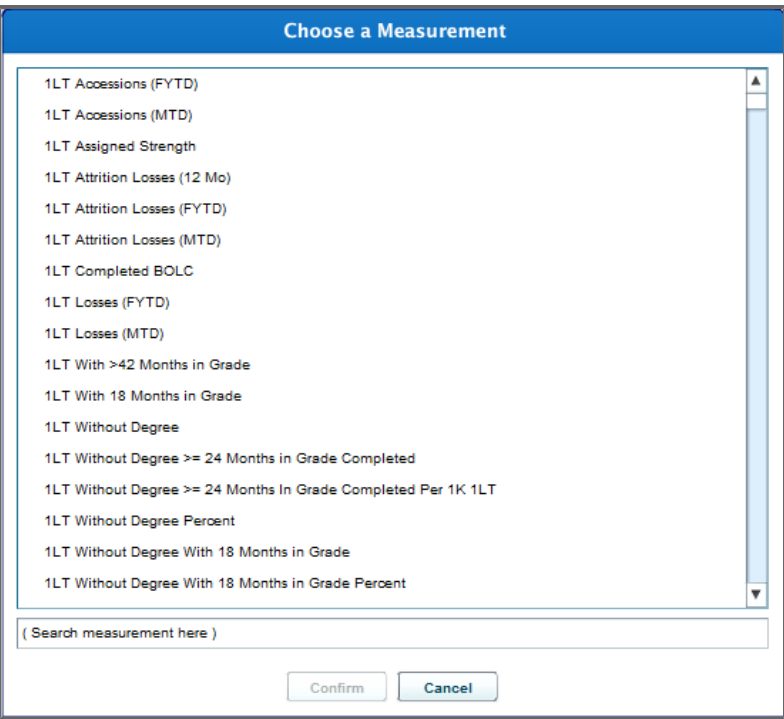

2. Select a measurement, and click **Confirm.** The selected metric box appears on the screen

## <span id="page-98-1"></span>**8.1.4.2 Saving Daily Dashboards**

1. From within the Daily Dashboard tool, click **Dashboards**. A drop-down menu appears.

#### 2. Click **Save Dashboard**.

The *Save Dashboard* screen appears.

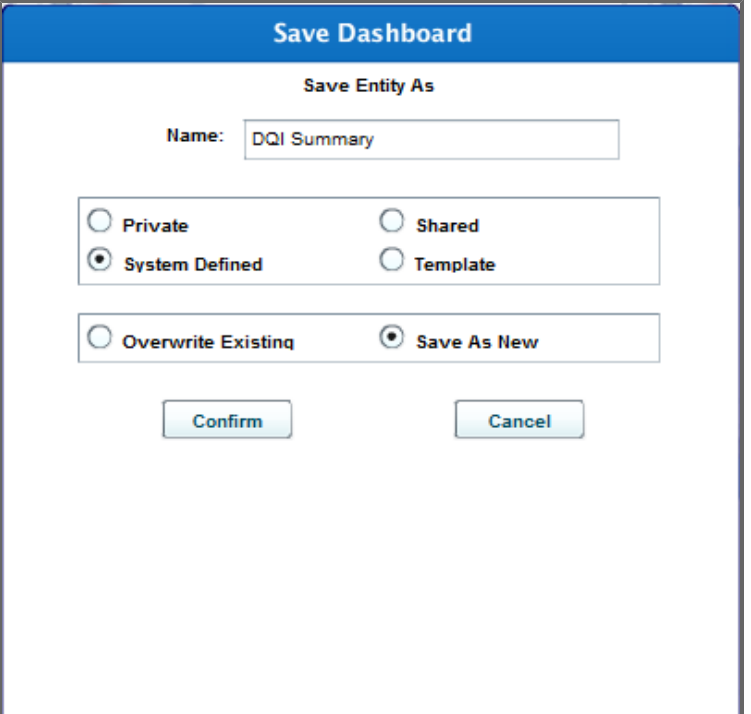

- 3. Choose whether to save the dashboard as **Private** (viewable only by you), **Shared** (viewable by anyone), Template (viewable by anyone, can be used as a template dashboard under *Load Dashboard*), and System Defined (viewable by anyone, becomes a system defined dashboard). **Note:** A private dashboard may be viewed only by the user who first creates and saves it; a shared dashboard may be viewed by any user with access to the product.
- 4. If *Save As New* and *Overwrite Existing* are available, you have chosen a dashboard name that you were already using. Either change the name or click **Overwrite Existing** to replace the old dashboard with the same name.
- 5. Click **Confirm**.

Your dashboard is now saved and can be accessed from the rucksack (see **[Rucksack](#page-220-0) [Dashboards](#page-220-0)** [on](#page-220-0) [page](#page-220-0) [221](#page-220-0)).

## <span id="page-99-0"></span>**8.1.4.3 Loading Daily Dashboards**

1. Under the *Dashboard* menu, click **Load Dashboard**.

A screen appears with a list of previously saved shared, system defined, template, and private dashboards.

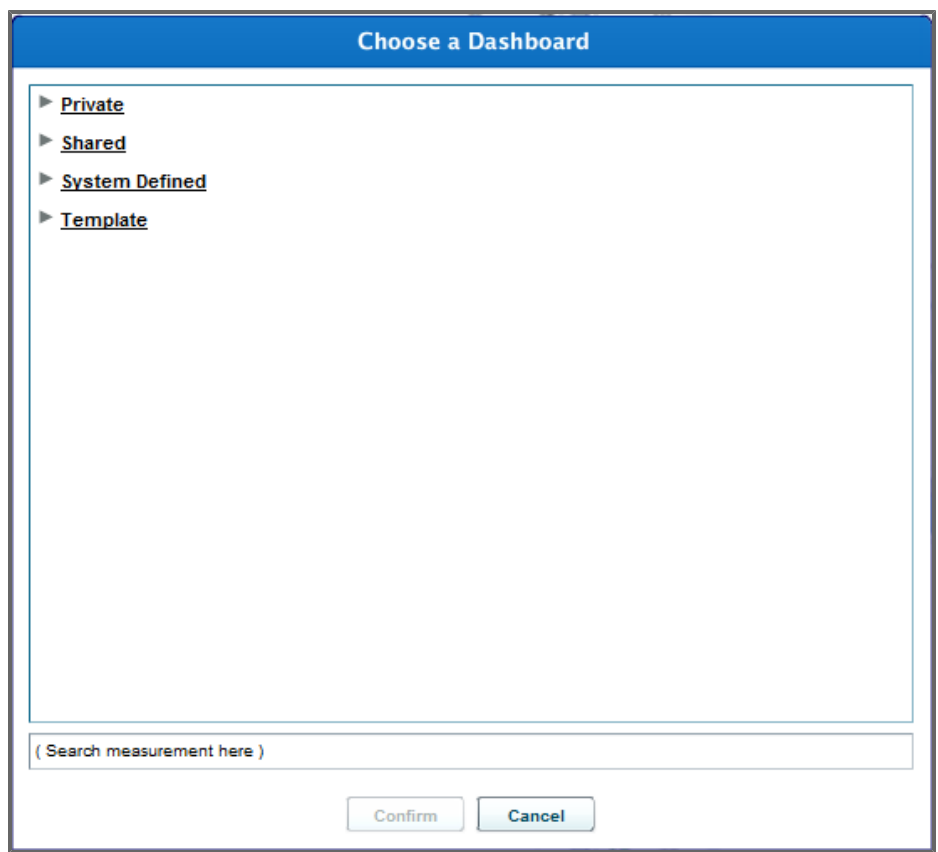

2. Select the dashboard you want to load and click **Confirm**. The dashboard is now loaded on the screen.

**Note:** You can also load a saved dashboard from the rucksack (see **[Rucksack](#page-220-0) [Dashboards](#page-220-0)** [on](#page-220-0) [page](#page-220-0) [221](#page-220-0)). Look again at the main menu which runs across the top of the screen. The item labeled *Rucksack* has a drop-down menu for accessing dashboards and reports. Note that a choice can be made between private and shared dashboards; and between private and shared reports. A saved dashboard can be retrieved from the menu.

# <span id="page-100-0"></span>**8.1.4.4 Subscribing to a Daily Dashboard**

1. Click **Subscriptions** in the top right-hand corner of the dashboard screen. The *Subscription Configuration* pop-up window appears.

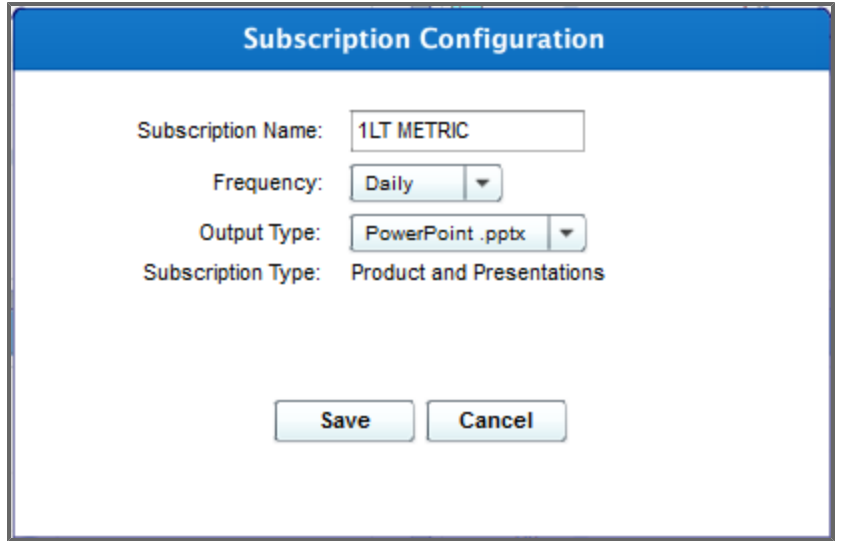

- 2. Enter a name for the subscription.
- 3. Choose to subscribe to the dashboard on a daily, weekly, or monthly basis.
- 4. Click **Save**.

You have now subscribed to the current dashboard.

### <span id="page-101-0"></span>**8.1.4.5 Exporting a Daily Dashboard to PowerPoint**

**.** Click **Export to PowerPoint** 

The Dashboard is exported to PowerPoint.

## <span id="page-101-1"></span>**8.1.4.6 Differences between Basic and Daily Dashboards**

The Basic Dashboard and Daily Dashboard tools provide broadly similar functionality. Both allow you to quickly create customized dashboards and feature similar metric-box based interfaces. The central difference is that basic dashboards report on end-of-month and month-to-date data, while daily dashboards report on daily data. This underlying difference leads to the following differences between these tools:

- Daily dashboards do not allow you to change the run date. The reporting period for all daily dashboards is the entire previous month and the current month-to-date.
- Daily dashboards display data for all days in the reporting period, including days for which there is no data available for the metric. Basic dashboards only display end-of-month data for previous months and month-to-date data for the current month.
- Daily dashboards include daily transactional data that are not reported by basic dashboards.
- In daily dashboards, the metric against time (MAT) tab defaults to show a bar chart with one column for each day in the reporting period. In basic dashboard, the default setting shows a line chart with end-of-month and month-to-date data points.

# **8.1.5 Advanced Dashboard**

The Advanced Dashboard tool affords more control on the layout and design of the measurements than the Basic Dashboard tool does. You can also use the Advanced Dashboard tool to create presentation slides of a multiple measurements and customizable images.

The *Advanced Dashboard* functionality is accessible via DPRO. From within the *Reports and DashboardsCreate Your Product* menu in the *Reports and Dashboards* section, click **Advanced Dashboard**. With this tool, you can generate customized gauges, charts, and grids. These metric types will be described in detail in the following sections.

**Tip:** Click the **Collapse Ribbon Toolbar** button  $\overline{L}$  to increase the onscreen workspace.

The user is initially presented with a free-form layout screen.

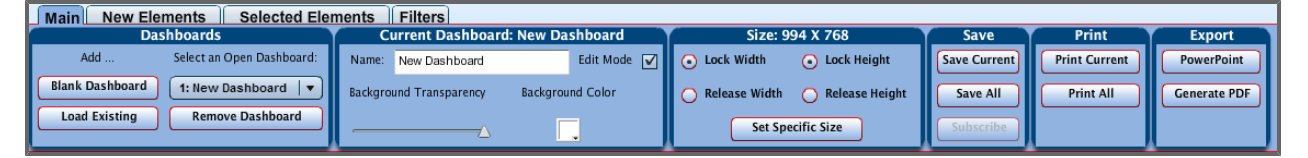

The layout area is where you select elements to create a dashboard tailored to your daily work and mission. For more details see:

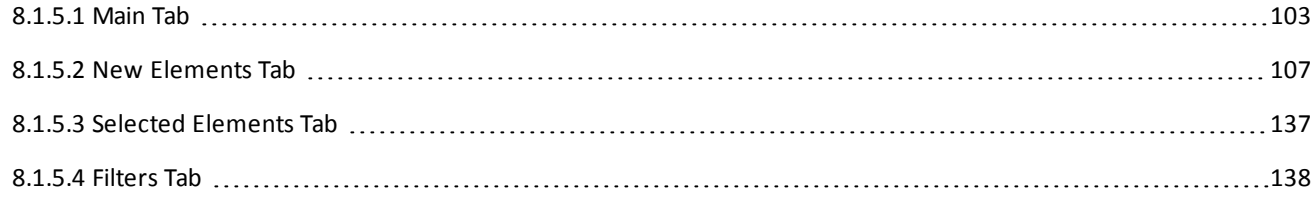

### <span id="page-102-0"></span>**8.1.5.1 Main Tab**

The *Main* tab allows you to start building a dashboard by adding a blank dashboard or loading an existing one.

To add a blank dashboard, click the **Blank Dashboard** button. You can give your new dashboard a name in the *Name* text box in the *Current Dashboard* section. Make sure the *Edit Mode* checkbox is selected.

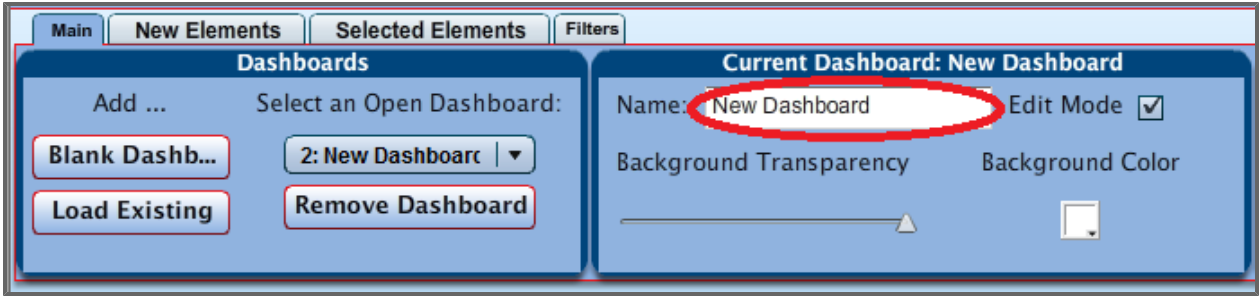

To load an existing dashboard, click the **Load Existing** button. You are presented with a pop-up menu allowing you to select from the list of available dashboards. Click the name of the dashboard you want to load (it is highlighted in red at this point) and click the **Confirm** button. The dashboard loads on the screen.

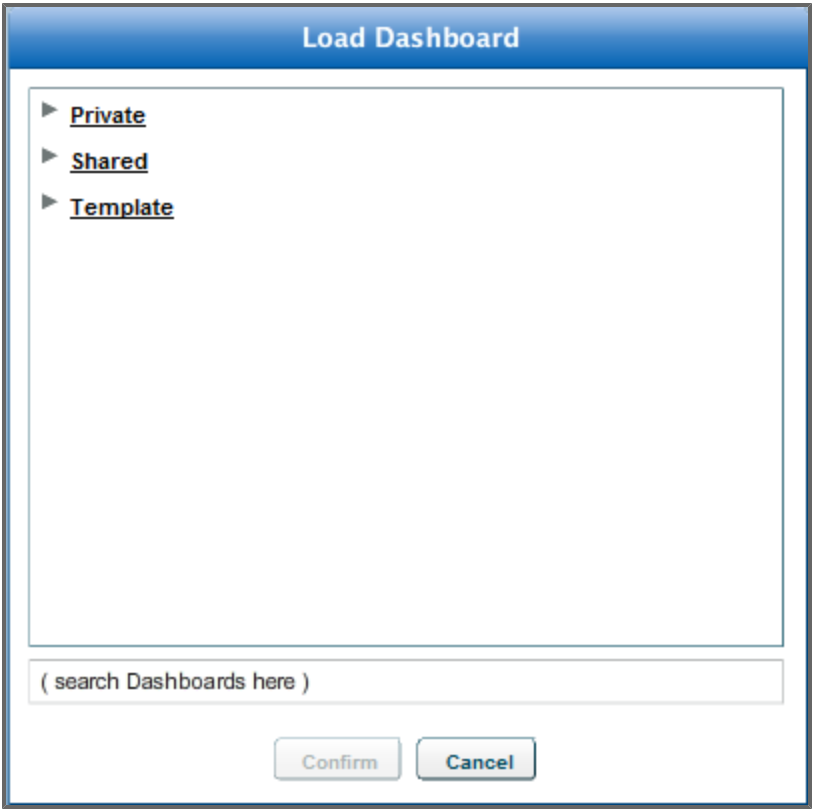

Once the dashboard is loaded, you can customize the view by modifying the background transparency or color, and changing the size of the dashboard.

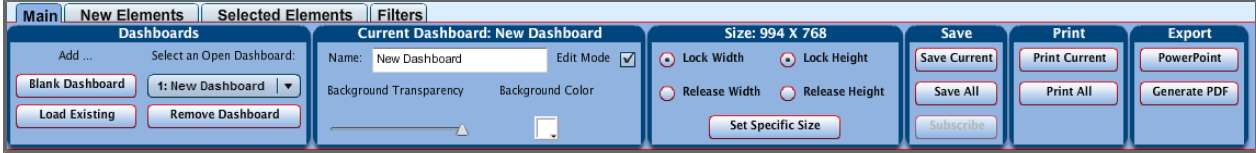

Clicking the **Background Color** box brings up a menu of colors that can be chosen as a background of the dashboard.

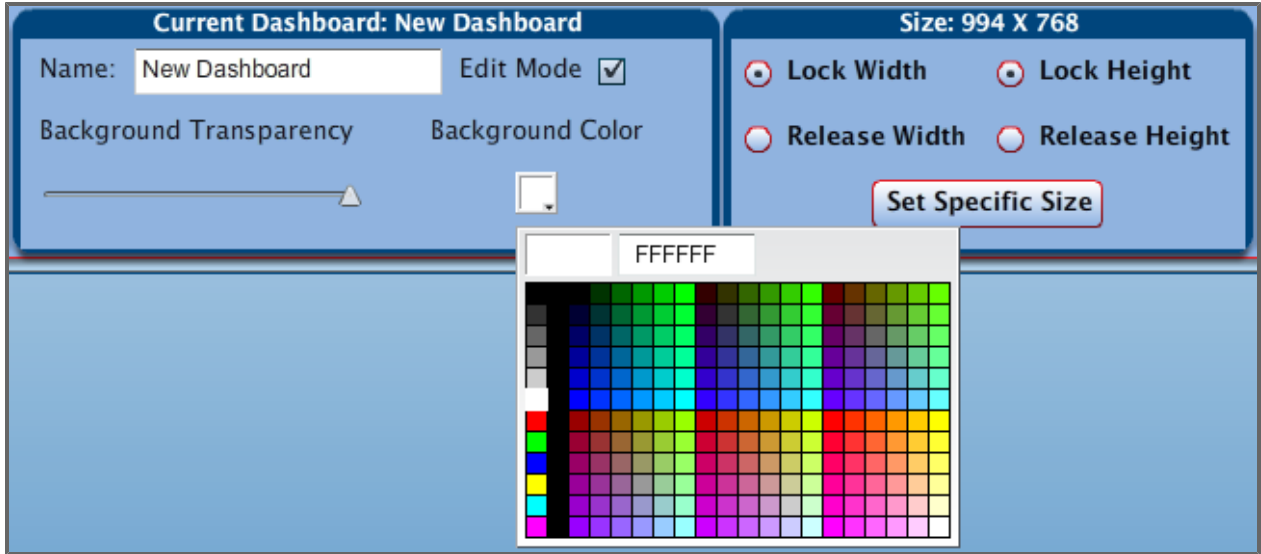

Moving the triangle on the *Background Transparency* line changes the transparency of the staging area.

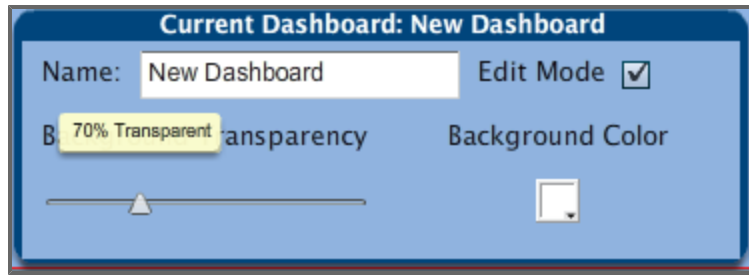

You can customize the size of an image on the dashboard manually by clicking and dragging with your mouse after you release the lock on either the width or the height of the dashboard using the radio buttons.

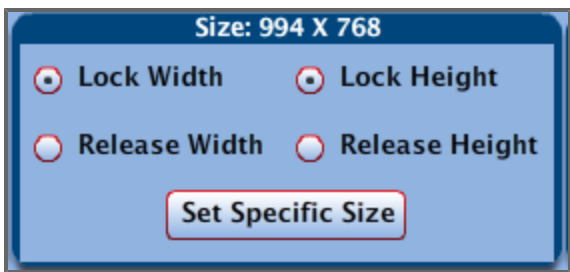

You can also resize the dashboard by clicking the **Set Specific Size** button. Click the **Set Specific Size** button to open a pop-up window. The **Landscape** and **Portrait** radio buttons automatically select dashboard dimensions. Select **Custom**to unlock the width and height text boxes for manual editing.

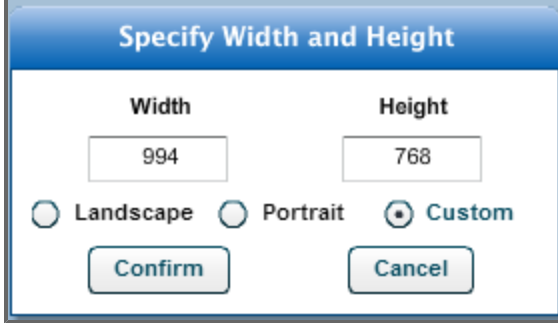

**Note:** The *Portrait* and *Landscape* radio buttons dictate the orientation of the page when it is printed and change the size of the dashboard, regardless of anything that you input into the *Width* and *Height* boxes. Selecting *Portrait* resizes the dashboard to 768 x 994, whereas selecting *Landscape* resizes the dashboard to 994 x 768.

Once you have customized an image on your dashboard you can **Save**, **Print**, **Subscribe** to, or **Export** the dashboard by clicking one of the corresponding buttons.

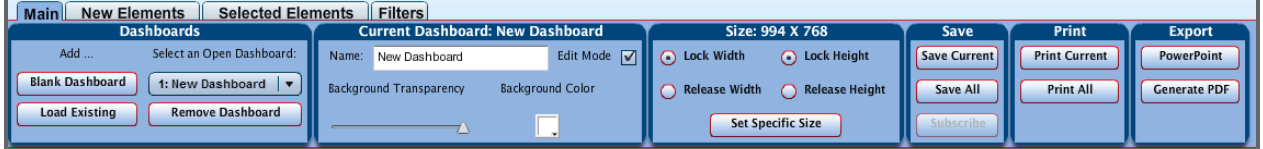

Clicking the **Save Current** (or **Save All**) button brings up a pop-up window allowing you to save the dashboard as private or shared. It also provides an option to overwrite the existing dashboard, or save the current dashboard as new.

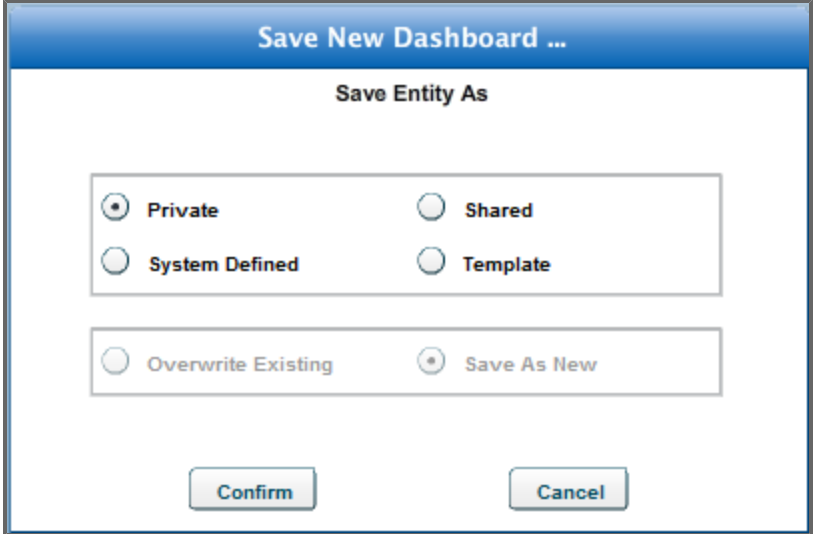

<span id="page-106-0"></span>Click **Confirm** to save your selections.

### **8.1.5.2 New Elements Tab**

The *New Elements* tab provides a menu of metrics, common elements, and custom displays that you can select when creating a new dashboard. Pause over any icon to see a description of the associated element.

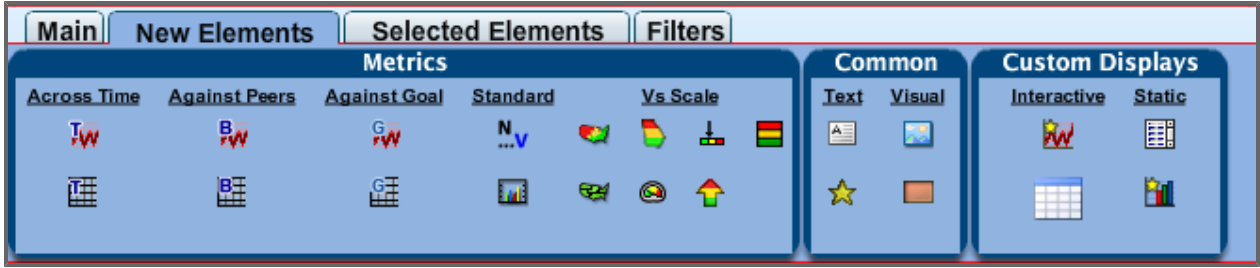

The following elements are available in the *Metrics* section:

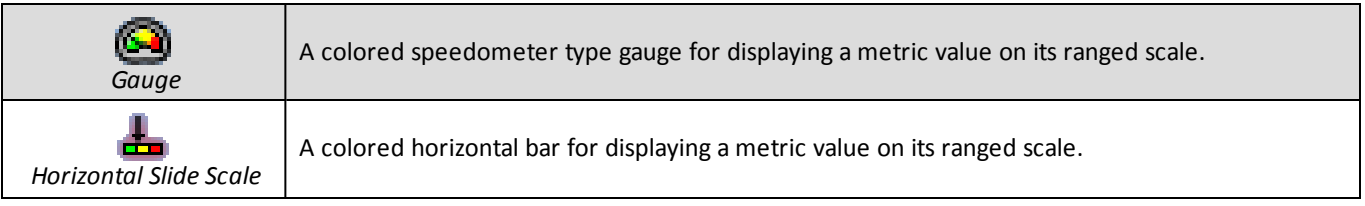

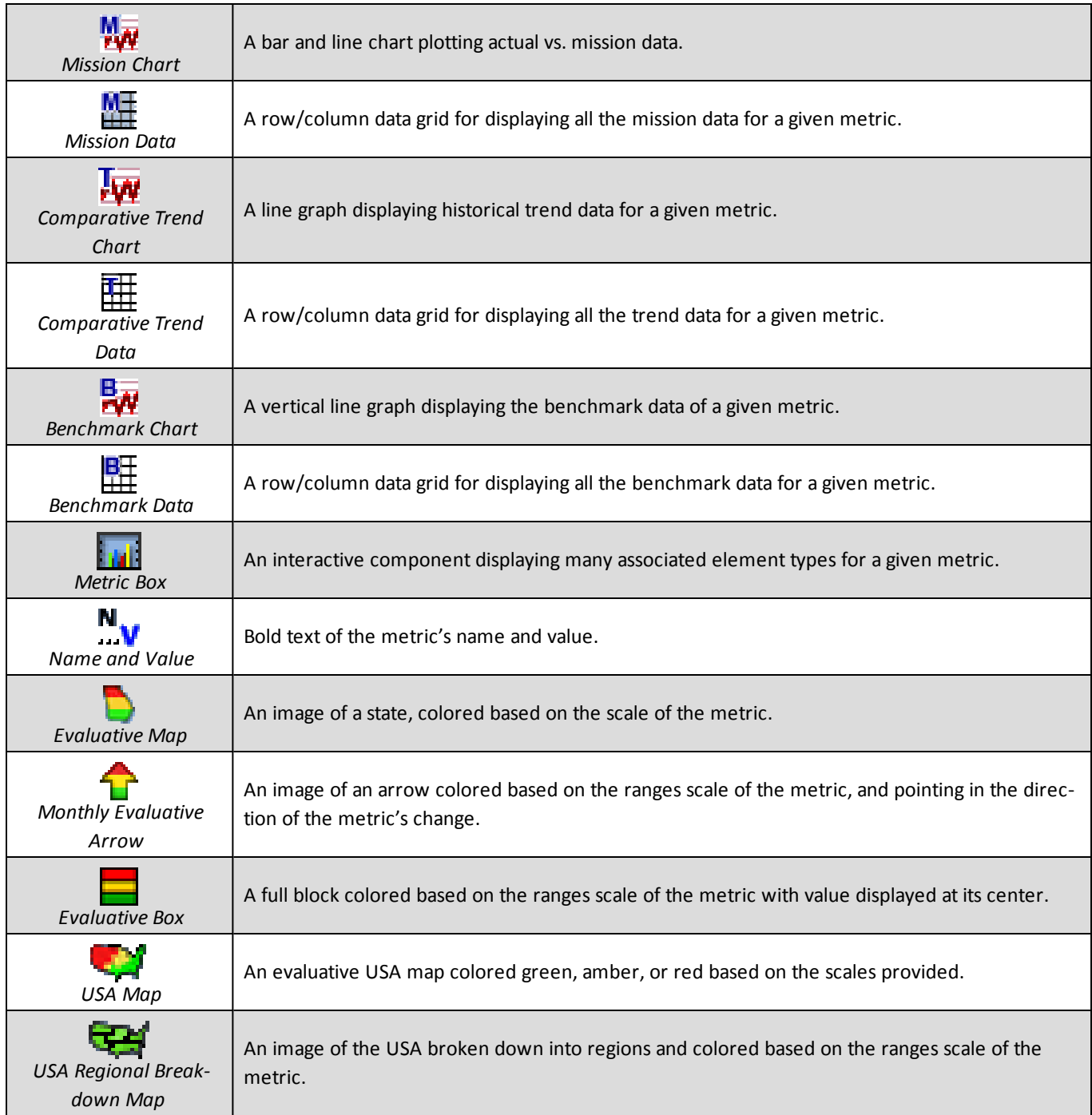

### The following common elements are available in the *Common* section:

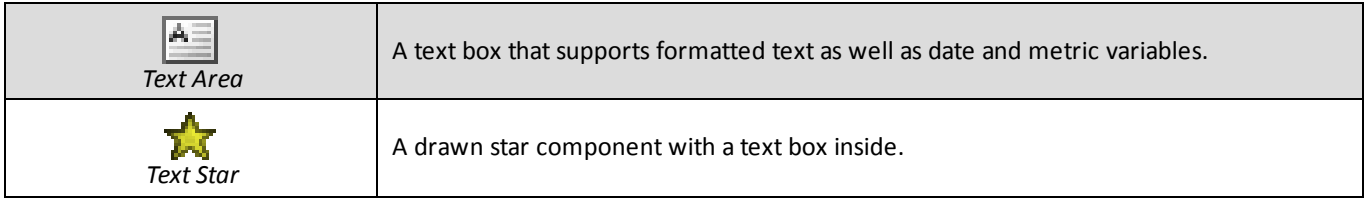
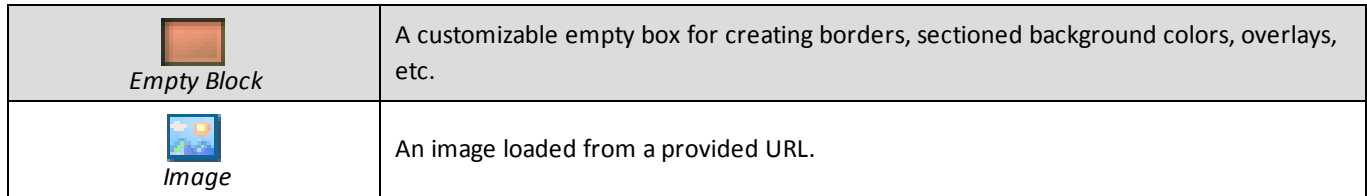

The following custom display elements are available in the *Custom Displays* section:

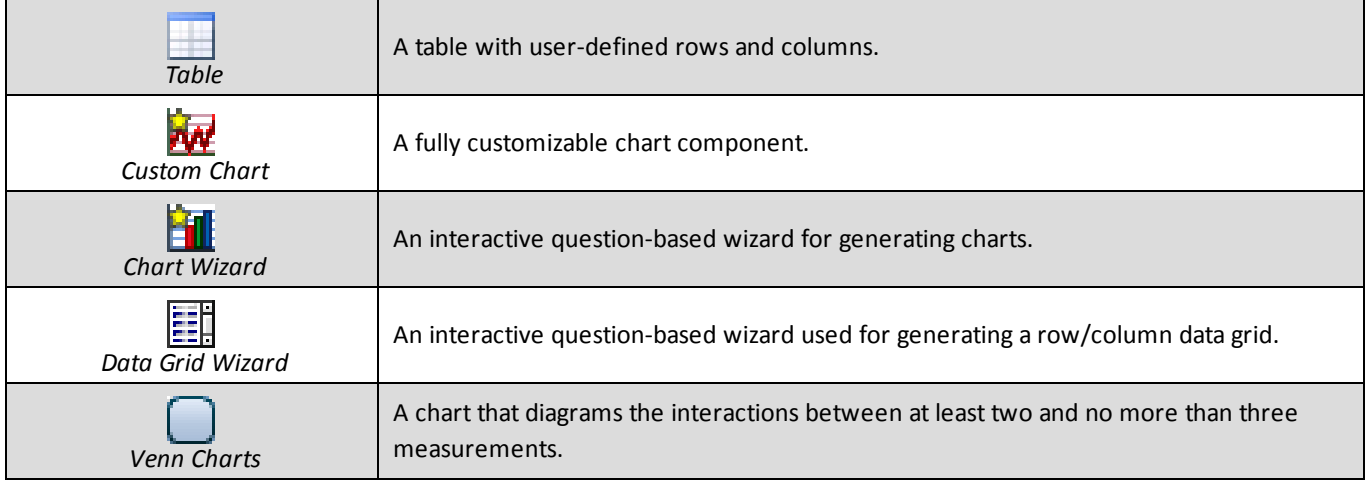

#### **8.1.5.2.1 Metrics Elements**

Now we will look at placing a metrics element on the dashboard layout, using a *Colored Gauge* as an example. All of the metrics elements are handled in the same way. Therefore, this section can be referenced for handling any metrics element that you may wish to place in your new dashboard layout.

1. Double click the **Gauge** button in the *Metrics* section under *Vs Scale*, or drag the button toward the dashboard layout area and release.

The available measurements window appears.

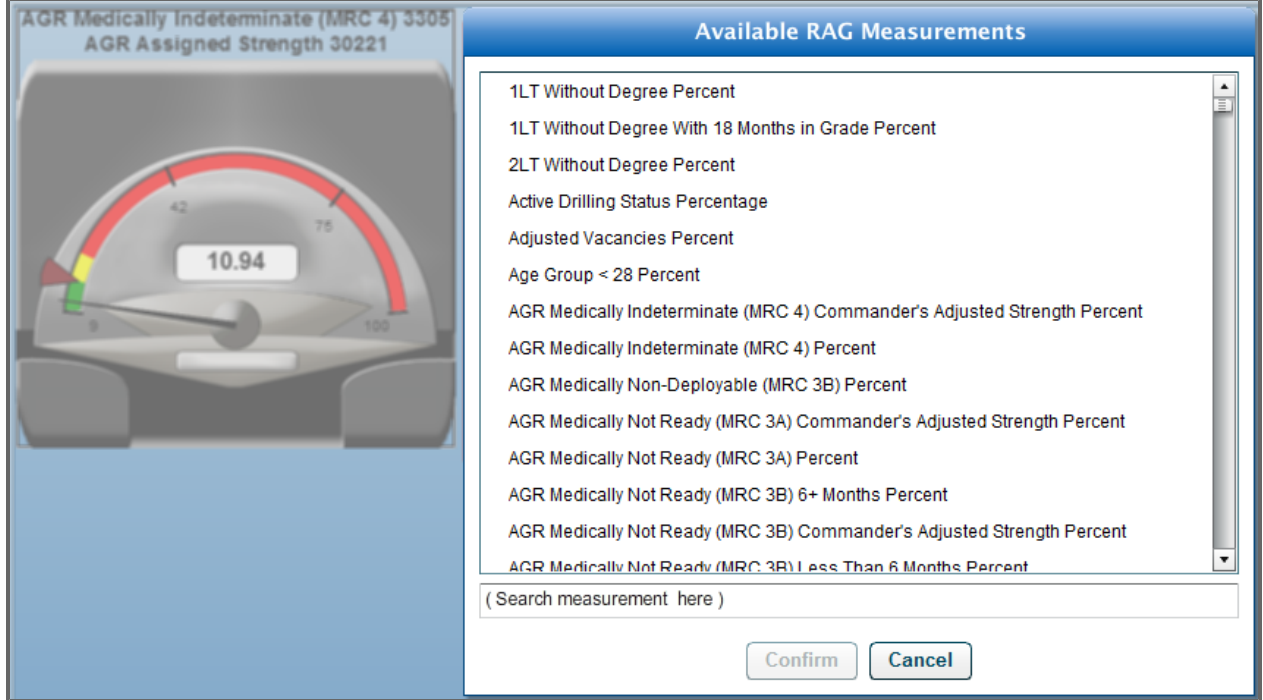

2. Select measurement data from the pop-up list to be displayed on the gauge and click **Confirm**. The data appear on the gauge.

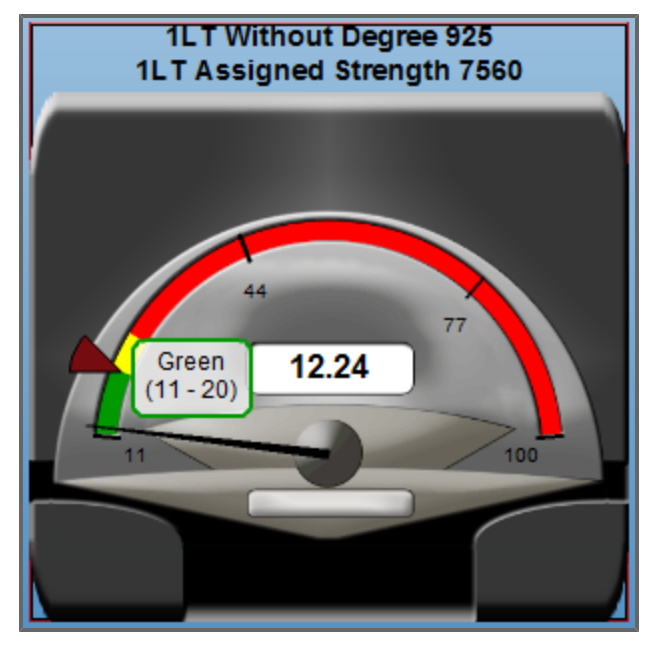

**Note:** As you pause on the numerical values shown on the gauge, you see a small pop-up window describing what the numerical value represents.

**Note:** To move the gauge within the layout, simply click the gauge and drag it to the desired position. To change the size of the image on the screen, move your mouse towards one of the corners of the image. A little two-sided pointed arrow appears. Moving the arrow allows you to modify the size of the image.

#### <span id="page-110-0"></span>**8.1.5.2.2 Common Elements**

#### **8.1.5.2.2.1 Text Area**

The *Text Area* element  $\frac{A}{A}$  allows users to input and format text, as well as dates and some calculated values.

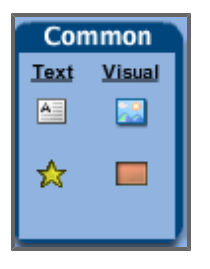

Drag and drop the *Text Area* icon onto the dashboard; enter some text into the empty field of a pop-up screen and highlight it.

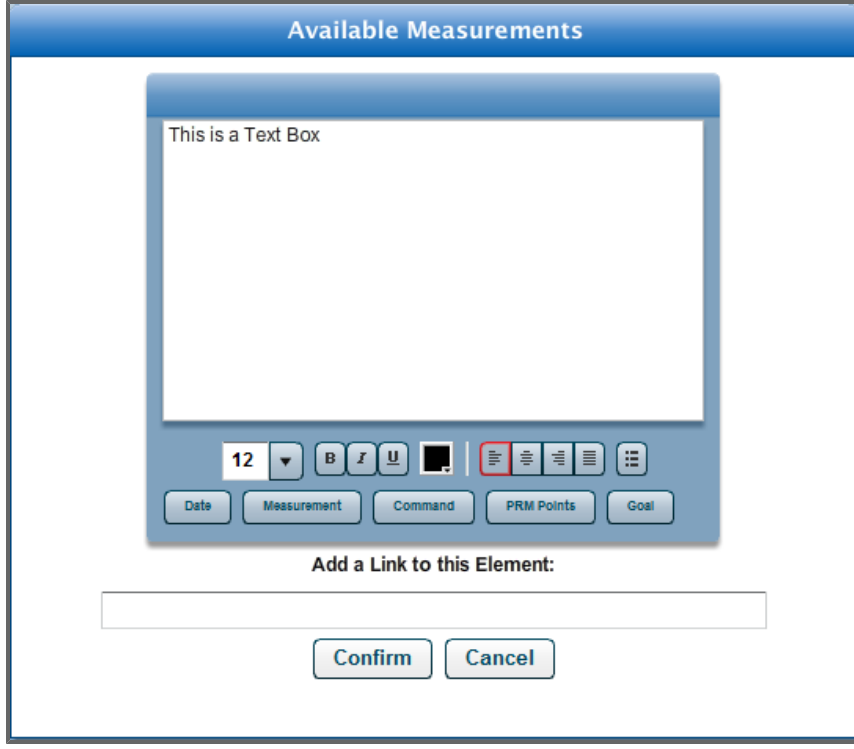

Now you can format the text as desired: changing color, size, justification, and numbers or bullet points.

- 1. Click the **Date** button to add and format a date. A pop-up window deploys to format the date.
- 2. From here, you can select the *End of Current Date* check box to show data for the current day, or select any other day, month, or year (up to five previous fiscal years). You are then able to select a format in which the date will appear on the screen. Click the **Insert Tag** button, and then click **Done**.

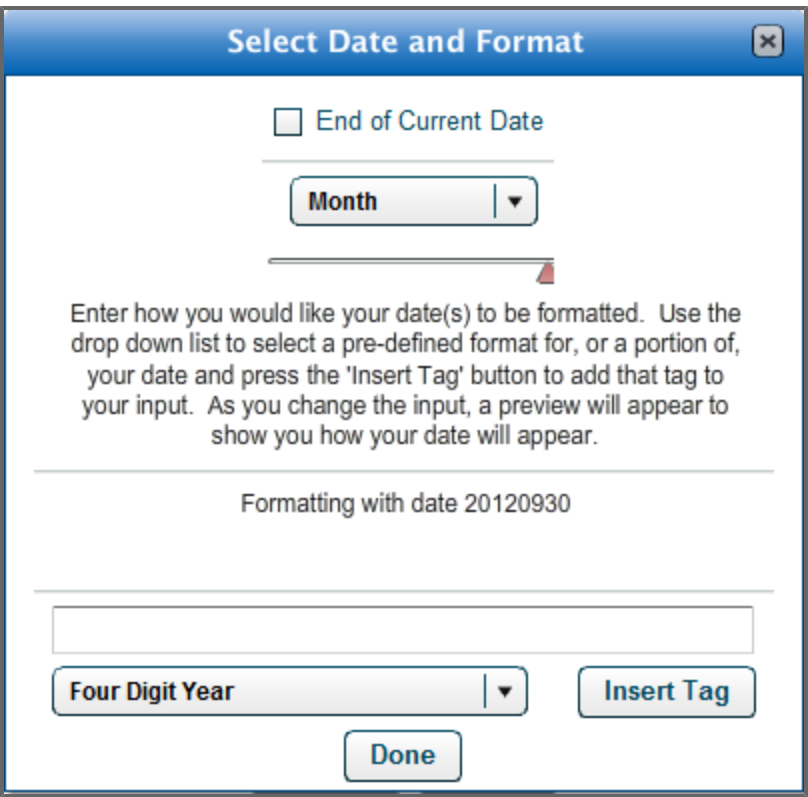

Click **Measurement**; select a measurement, and choose to have the measurement reflect either the current day's value by selecting the *End of Current Date* check box, or any other day, month, or year (up to five previous fiscal years). Click **Confirm**.

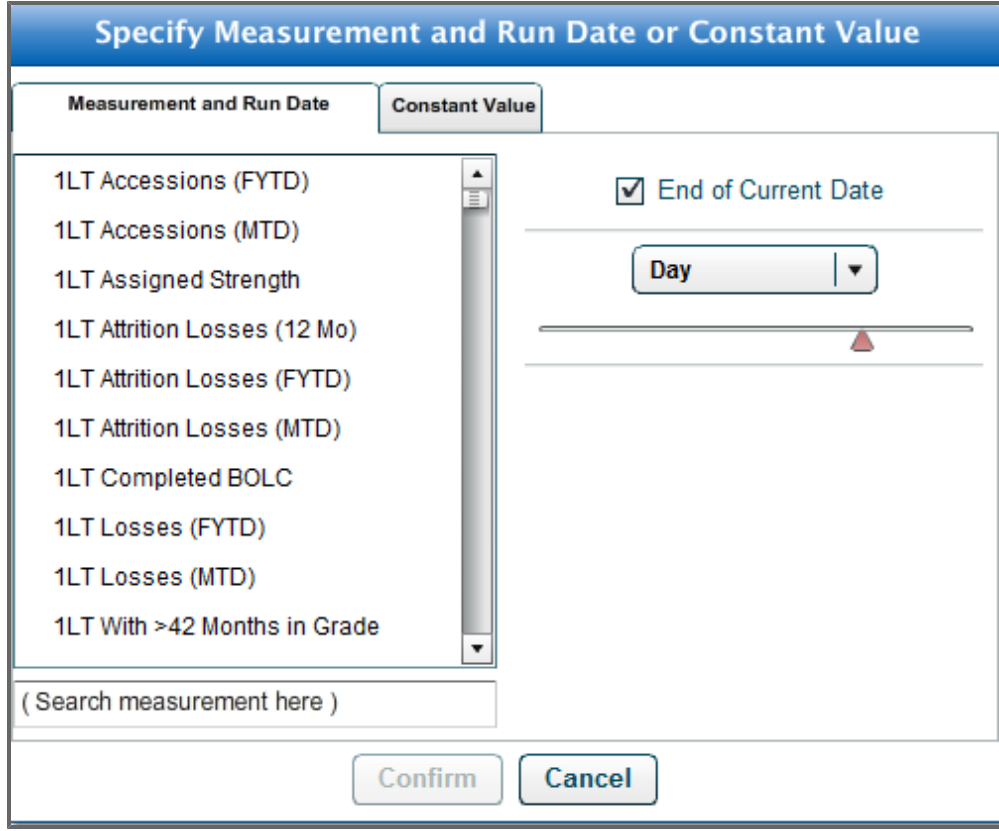

Click **Command** to select to show either the command level, such as NGB, or the command value, such as NG.

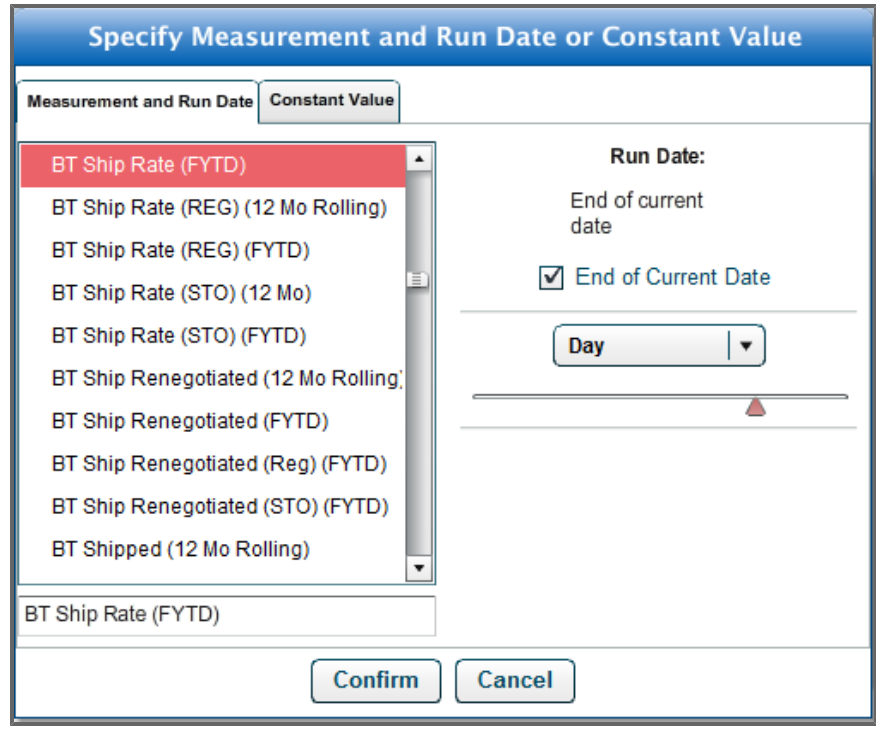

Click **PRM Points** to open a window displaying a list of all evaluative metrics in the product.

The *Text Box* will also be either red, amber, or green, representing how well your selected command level is achieving its goal for that specific measurement.

#### **8.1.5.2.2.2 Text Star**

The Text Star element allows you to input and format text, as well as dates and some calculated values.

Select the **Text Star** icon from the New Elements menu and position it on the dashboard as desired. The Define Your Element pop-up menu allows you to input and format text, enter dates and calculate values. (For more details on how to format and edit text, see **[Text](#page-110-0) [Area](#page-110-0)** [on](#page-110-0) [page](#page-110-0) [111](#page-110-0) of this manual.)

Further, you can configure the image of the Text Star: change the border type, the number of points displayed, the size of points, and the color of the star and its border. Numerous combinations are possible.

Click **Confirm** to save and view your selections.

#### **8.1.5.2.2.3 Empty Block**

The Empty Block element can be used to create borders, background color, overlays, etc.

Drag and drop the Empty Block onto the dashboard. Click the **Selected Elements Tab**, and then the **Specify Element Style** button.

The following pop-up menu appears, allowing you to select the Background and Border style and colors.

#### **8.1.5.2.2.4 Image**

The Image element allows you to insert an image loaded from a provided URL.

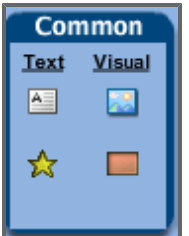

Select the **Image** icon from the New Elements menu, double click it (or drag it onto the dashboard), and position it as desired. The Define Your Image pop-up menu allows you to select an image from the list of available images in Default Image Directory, or load an image from a specified URL.

Click Confirm to see the image added to the dashboard layout.

#### **8.1.5.2.3 Custom Displays**

The *Custom Displays* section of *New Elements* allows you to create various charts and tables based on your defined measurements.

#### **8.1.5.2.3.1 Custom Chart**

Locate and drag the **Custom Chart** button **Apple 10** and layout and position it as desired.

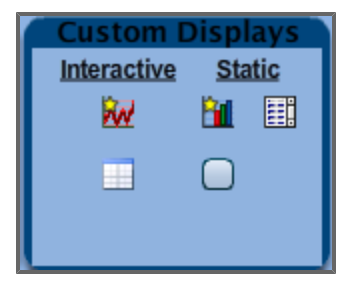

The resulting pop-up window allows you to customize your chart. You can name the chart, select the Horizontal Axis Type, and choose to Auto-Scale the chart and Trim labels, among many other choices.

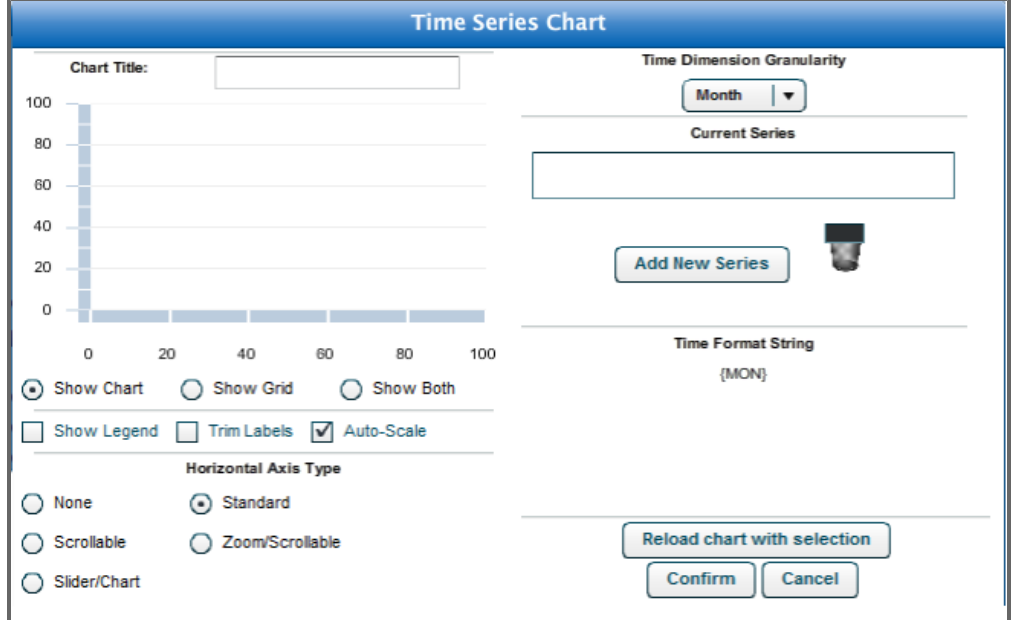

#### **8.1.5.2.3.2 Time Series Chart**

1. Click the **Custom Chart** button  $\frac{1}{2}$ . The *Time Series Chart* window appears.

#### 8 Dashboards

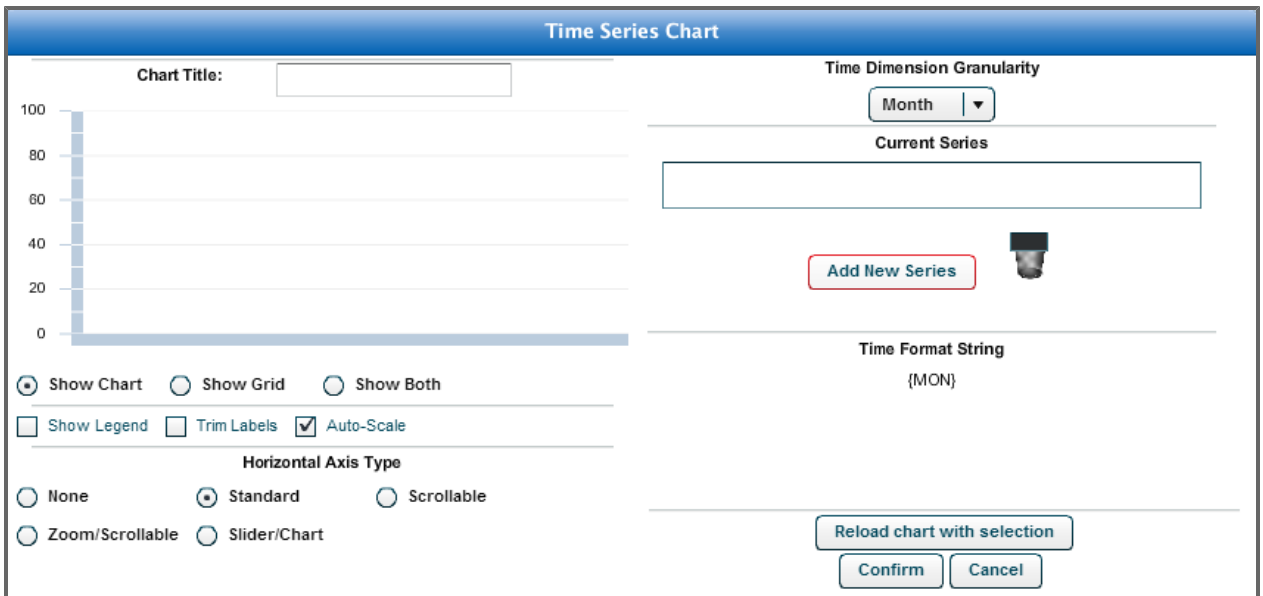

#### 2. Click **Add New Series**.

The *Create your Series* window appears

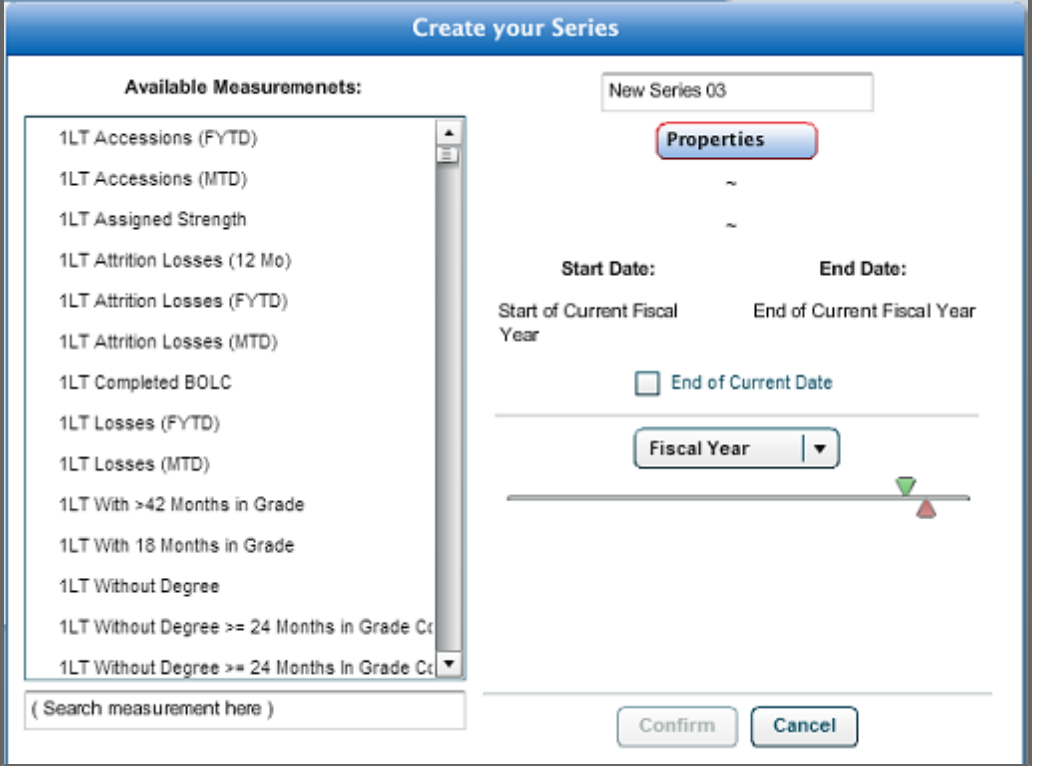

3. Click the **Properties** button to view a full list of the customization options.

Properties of the chart can be displayed as a bar, a line, or an area. The type of line can be further customized. You can select a color of the line, bar, or area, and its visibility in the dashboard layout.

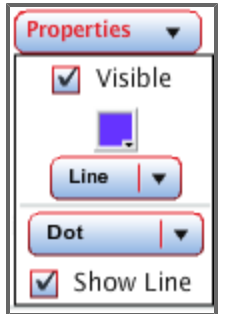

- 4. You can then select the start date and end date of the chart to be static or dynamic. You can also check the *End of Current Date* box to ensure that the data in the chart is updated regularly.
- 5. After all necessary selections are complete, click **Confirm**.
- 6. The customize time series screen reappears.
- 7. Click the **Reload Chart with Selection** button.

The newly created time series chart appears on the screen.

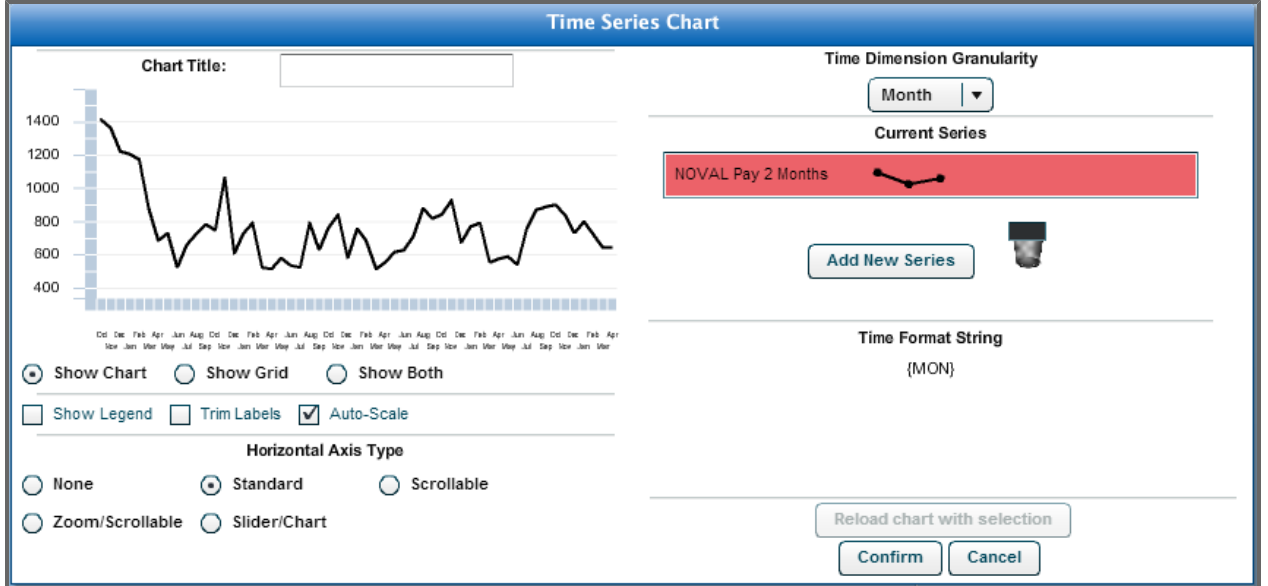

- 8. As necessary, add new series by clicking the **Add New Series** button and following the above steps.
- 9. If you need to delete a series, click the title of the series and drag it to the recycle bin  $\blacksquare$ .
- 10. From the Time Series Chart Screen, you can change the *Time Dimension Granularity* using the provided drop-down list. Your selection is represented on the horizontal axis of the chart.
- 11. After you have finalized your selections, click **Confirm** to load the chart on the dashboard. The dashboard appears with the new time series chart added.

### **8.1.5.2.4 Chart Wizard**

- 1. Drag the **Chart Wizard** button **Fill**onto the dashboard layout and position as desired.
- 2. The Wizard will guide you through the *Measurement Selection*, *Time Period*, *Data Range*, *Group*, *Series*, and *X-Axis Setup*.
- 3. Select a measurement by clicking the **Search** button.
- 4. Type in the measurement you are searching for (Total Losses (12 Mo) in our example), and click the **Search** button.

The search engine will bring up a list of Measurements that have Total Losses (12 Mo) in the Measurement description.

- 5. Click one of the Measurements to select it.
- 6. Click the **Add Selected Measurements** button. Your selected measurement is now listed on the Chart Wizard Setup Measurement Selection screen. To delete a Measurement, click the red X.
- 7. Change the Output Results Filter to "Top" or "Bottom" to show only the top or bottom "n" number of values, e.g. show the top 5 values for Assigned Strength.
- 8. Click the **Next** button to view the Time Period Setup screen.
- 9. Using the radio buttons, choose a time period to be displayed on a horizontal axis of the chart. Click **Next**.

**Note:** You can return to a previous page by clicking the **Previous** button.

- 10. Select how much data you would like to display on the chart. You can set a number of months, days, or years.
- 11. Choose to group the measurement you have chosen by a specific category, such as Grade Group.
- 12. Click **Next**.
- 13. Choose the Chart Type, Marker Style, Color, and whether or not to show this information in the chart's Legend.

**Note:** The **[Chart](#page-119-0) [Types](#page-119-0)** [on](#page-119-0) [next](#page-119-0) [page](#page-119-0) details what each chart looks like.

- 14. Click **Next**.
- 15. Customize the data that is shown on the X-Axis (horizontal axis) of your chart, and click **Next**.
- 16. Make changes to the Y-axis Scale, Chart Background, or Y-Axis and X-Axis colors.
- 17. Make any changes in the Chart Preview screen.
- 18. Expand the **Summary** panel to see what the chart represents, or view a description of each icon located in the toolbar above the chart preview.

The following buttons are available (from left to right):

- Select Chart Type
- Select Color Palette
- Toggle Chart Legend
- Toggle 3D View
- Properties

Using these buttons, you can further modify the style, color, and properties of the chart. The Properties button offers the most customization, enabling you to show the values represented in the graph, turn on or off the y-axis and x-axis gridlines, changing the background color of the chart, and even making the graph semi-transparent.

You can also resize the chart from this screen by choosing a height and width and clicking **Resize Chart**.

19. After all modifications are complete, click the **Finish** button. The chart is placed on the dashboard layout.

#### <span id="page-119-0"></span>**8.1.5.2.4.1 Chart Types**

The following are available for use in the Chart Wizard. Each chart type is accompanied by an example of the chart.

Area Bartasan at a shekarar 1992 a tsarta a tsarta a tsarta a tsarta a tsarta a tsarta a tsarta a tsarta a tsa

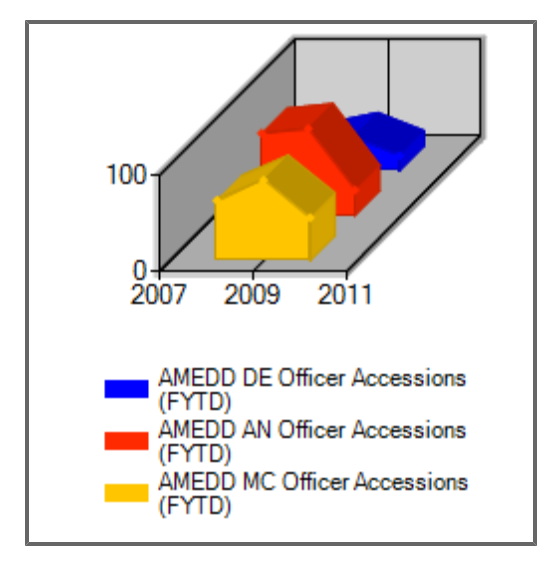

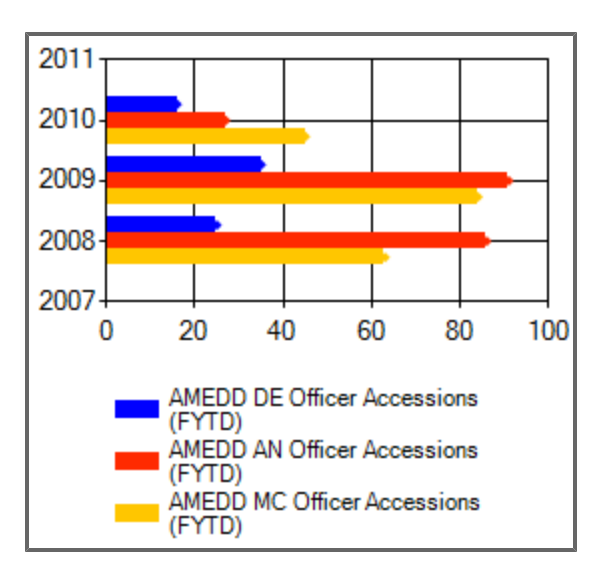

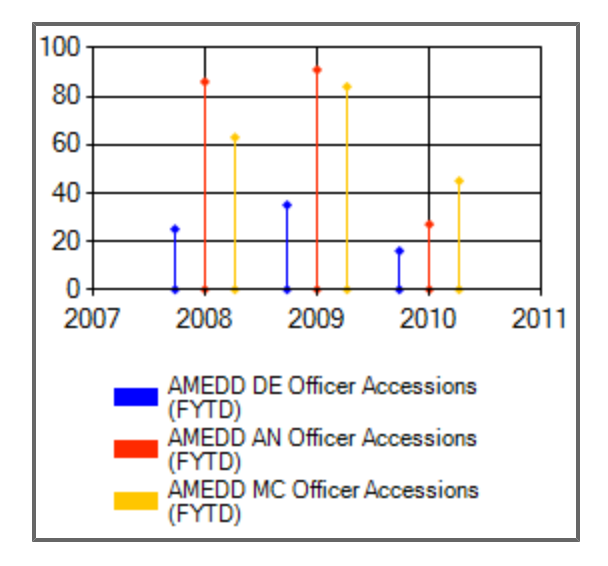

Candlestick Column

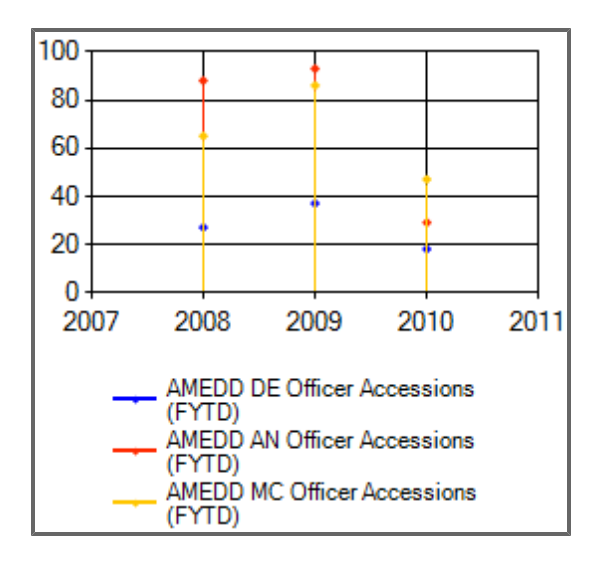

Doughnut **Example 2018** Contract Contract Contract Contract Contract Contract Contract Contract Contract Contract Contract Contract Contract Contract Contract Contract Contract Contract Contract Contract Contract Contract

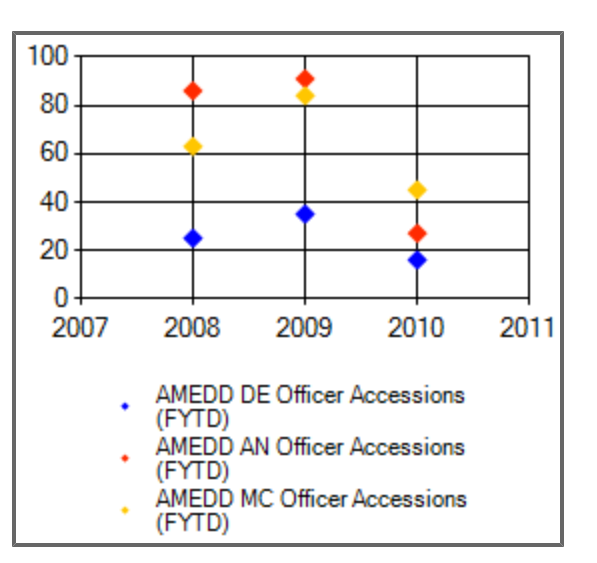

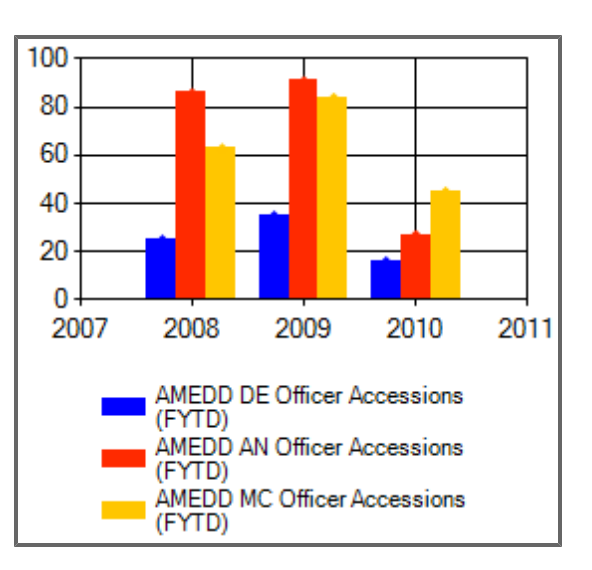

#### 8 Dashboards

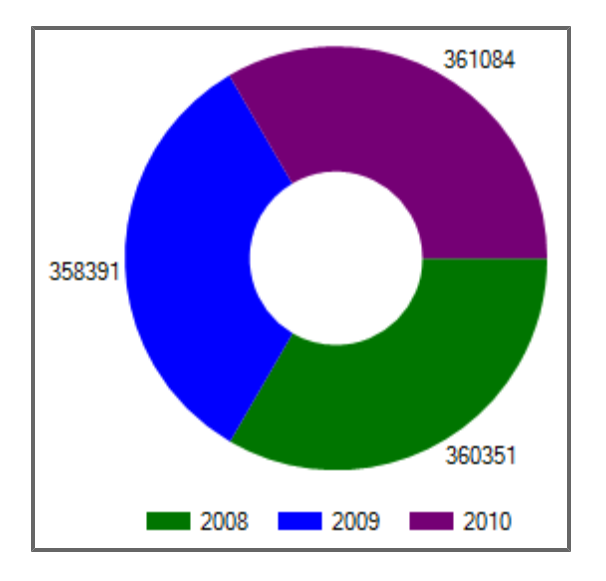

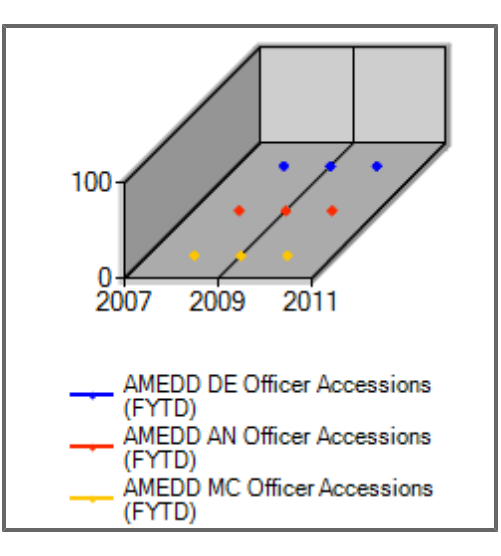

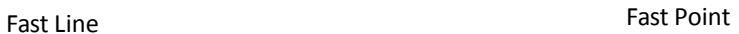

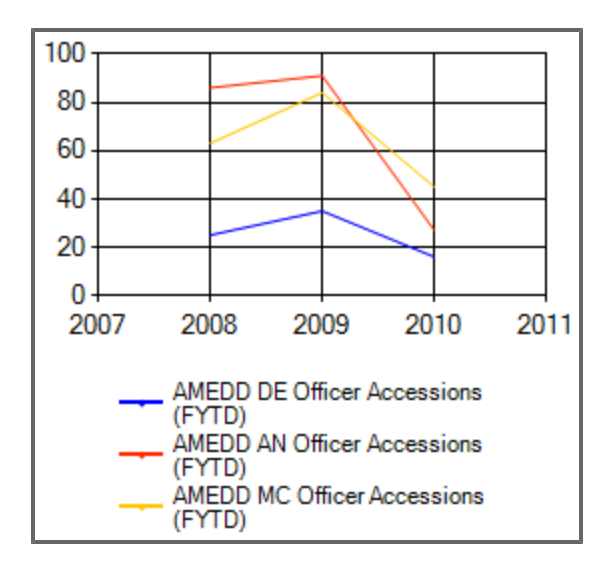

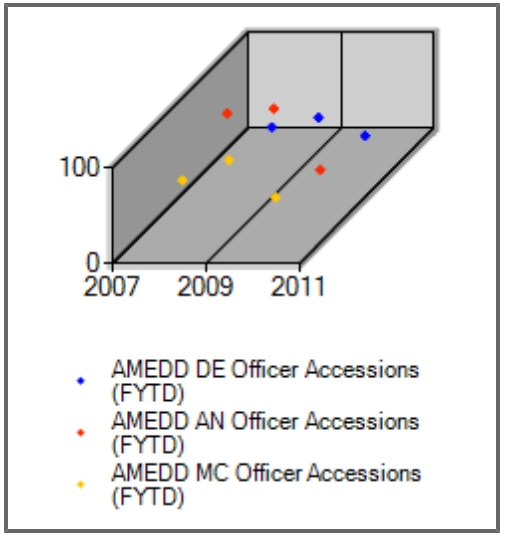

Funnel Gantt

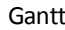

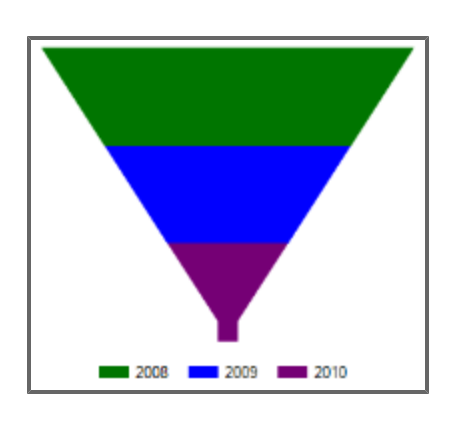

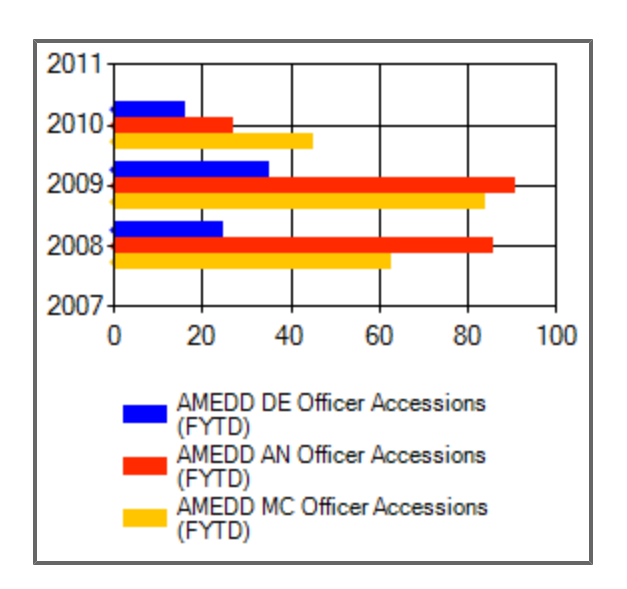

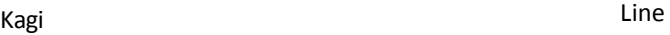

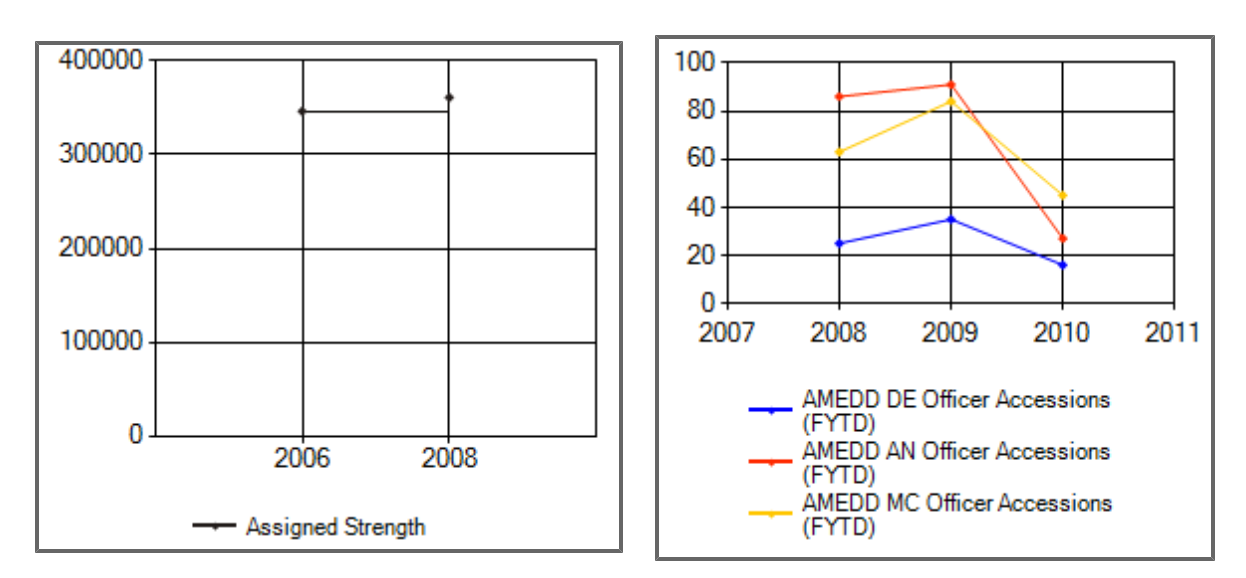

Pie Point and the Point and the Point and the Point and the Point and the Point and the Point and the Point and the Point and the Point and the Point and the Point and the Point and the Point and the Point and the Point an

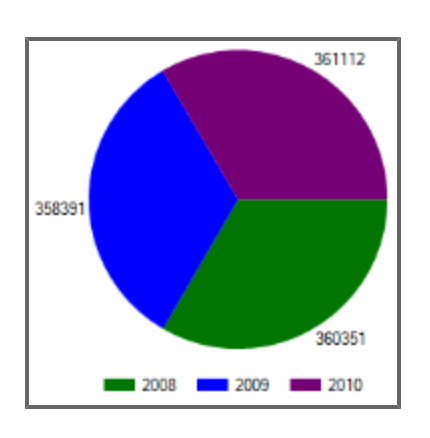

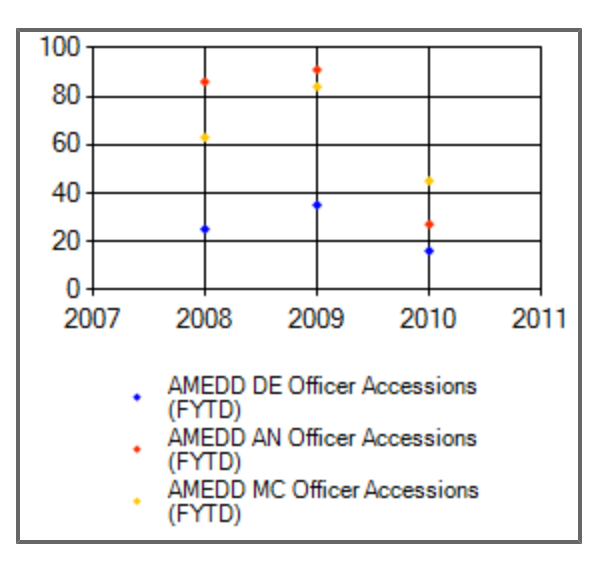

Polar

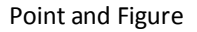

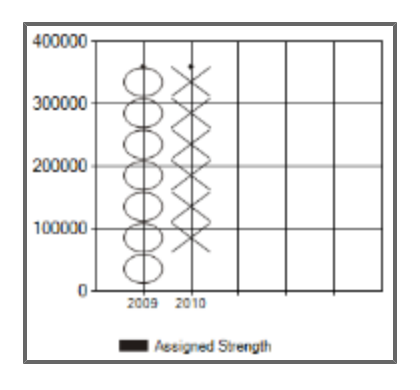

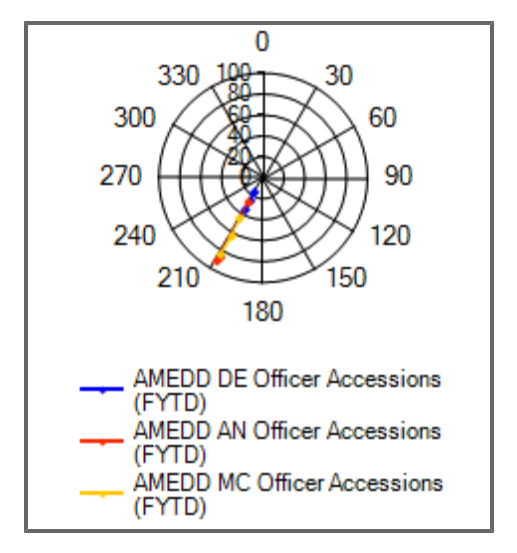

Pyramid

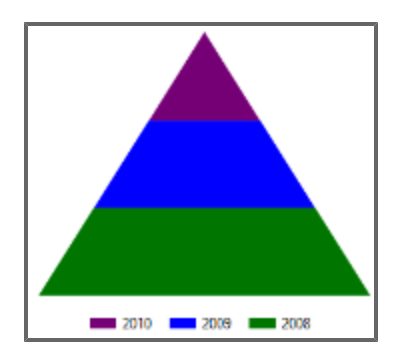

Radar

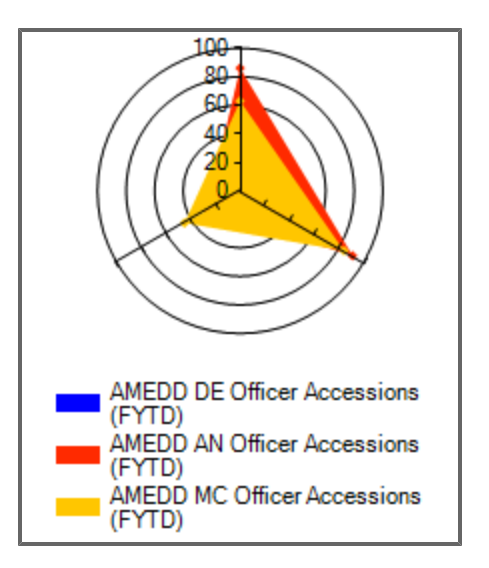

Range Column

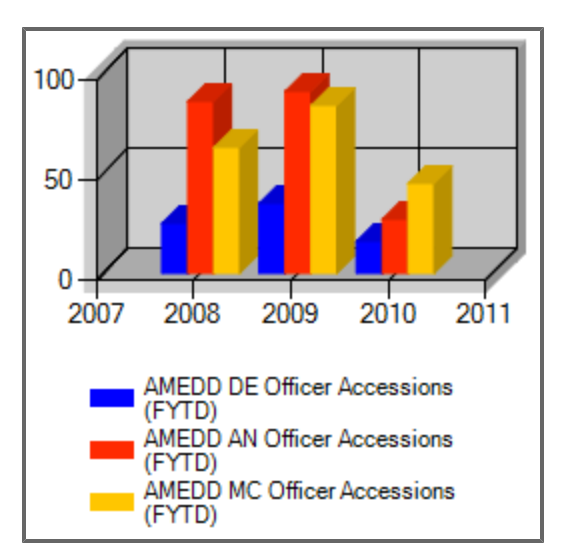

Range

Renko Rose

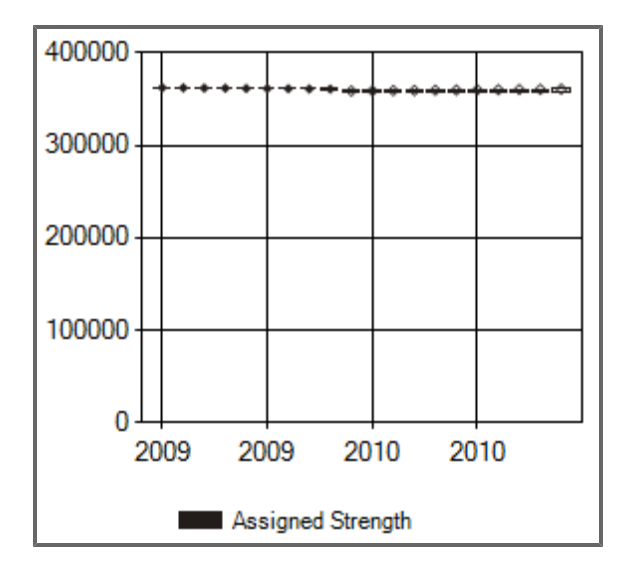

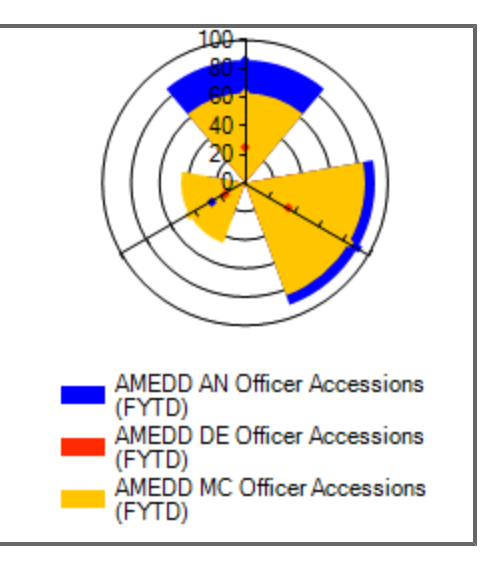

Spline Area

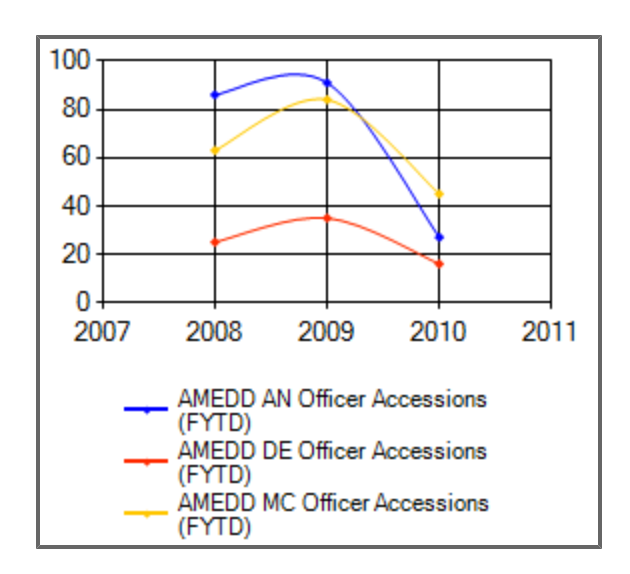

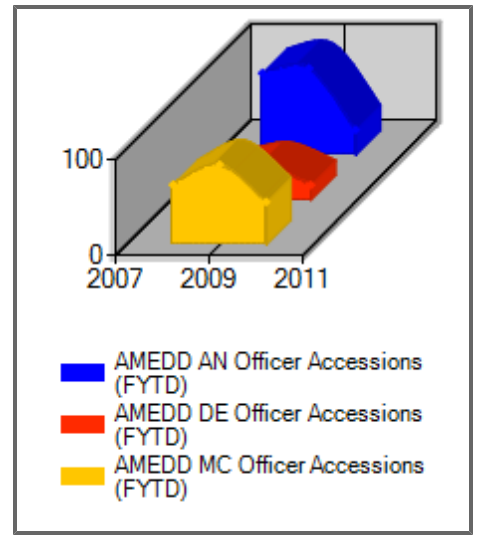

Spline Range **Superinten and Stacked Area** Stacked Area

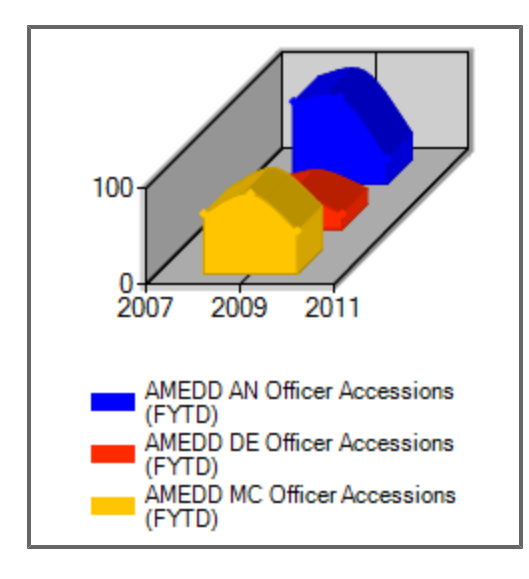

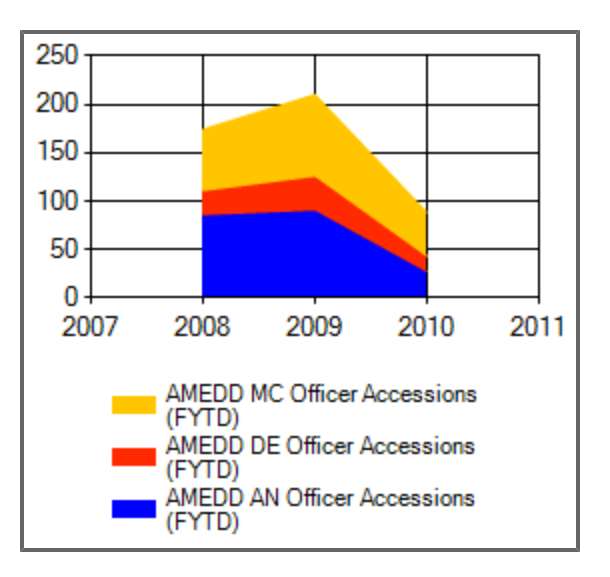

Stacked Bar

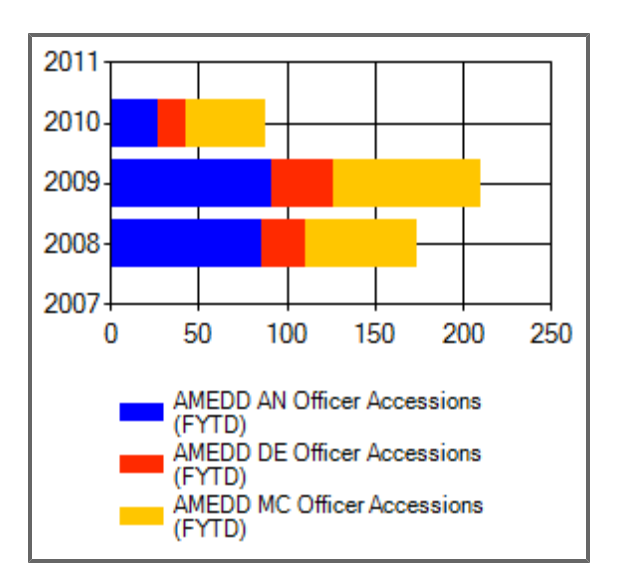

Stacked Area 100

#### Stacked Bar 100

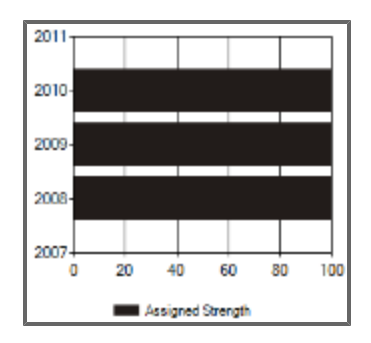

Stacked Column

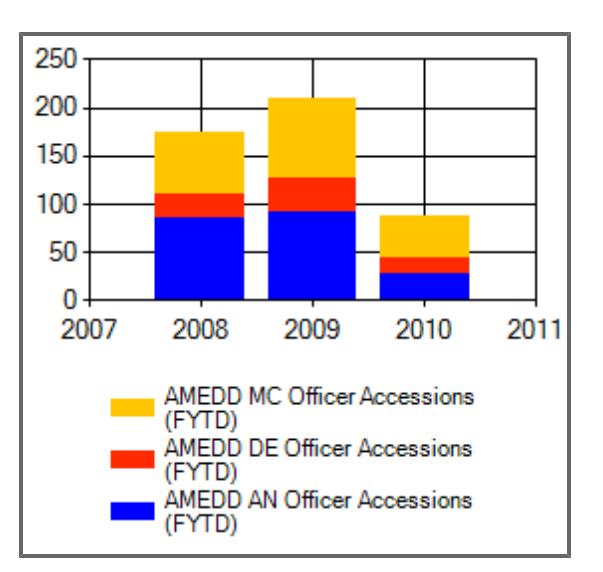

Stacked Column 100

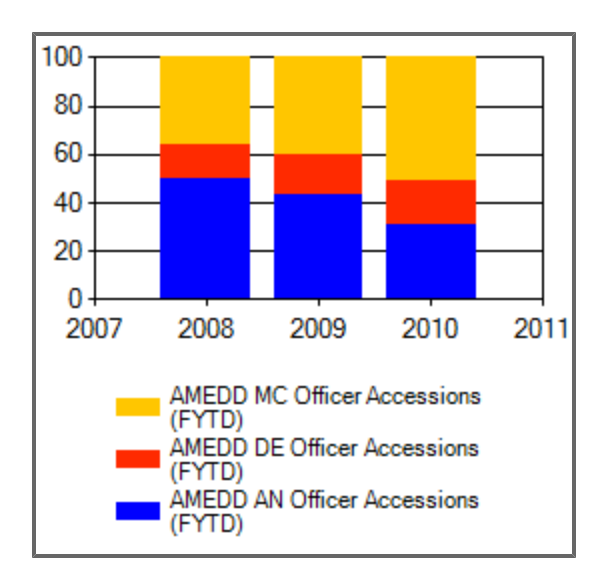

#### Stacked Rose

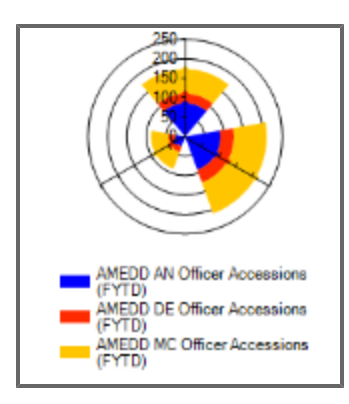

Step Line Stock Stock

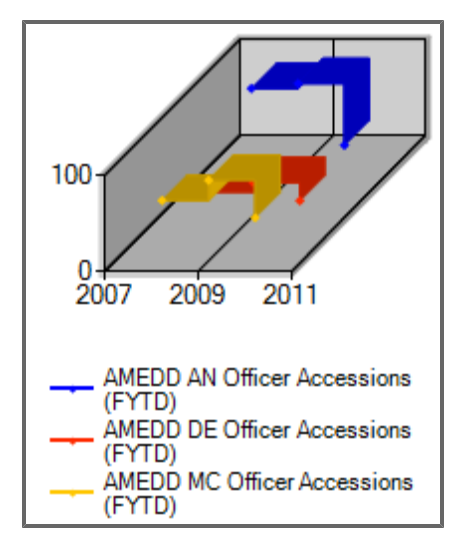

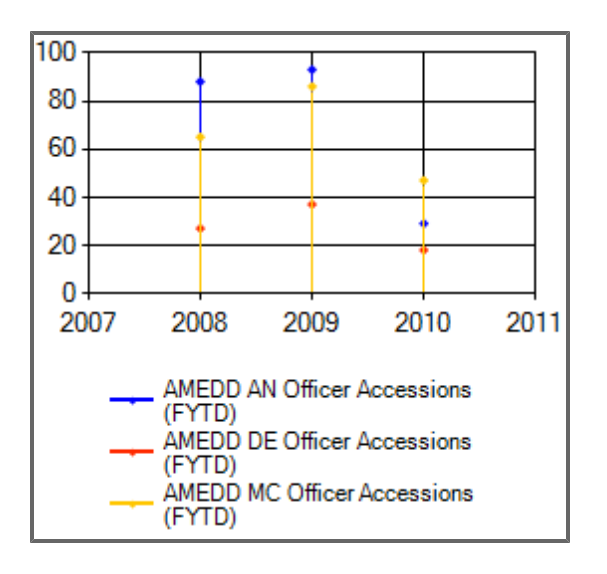

Three Line Break

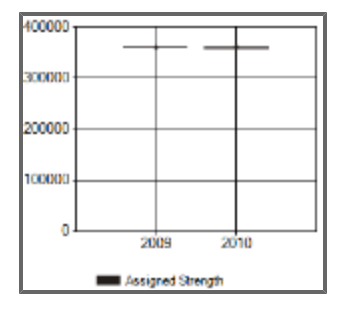

#### **8.1.5.2.5 Table**

The Table functionality allows you to insert a table of a defined size and customize the information that it contains. Using this feature, you can include measurements in different cells of the table, insert standard text, add and delete rows and columns, and resize the table to fit your needs.

#### **8.1.5.2.5.1 Creating A New Table**

1. Click the Table button ( The following screen appears.

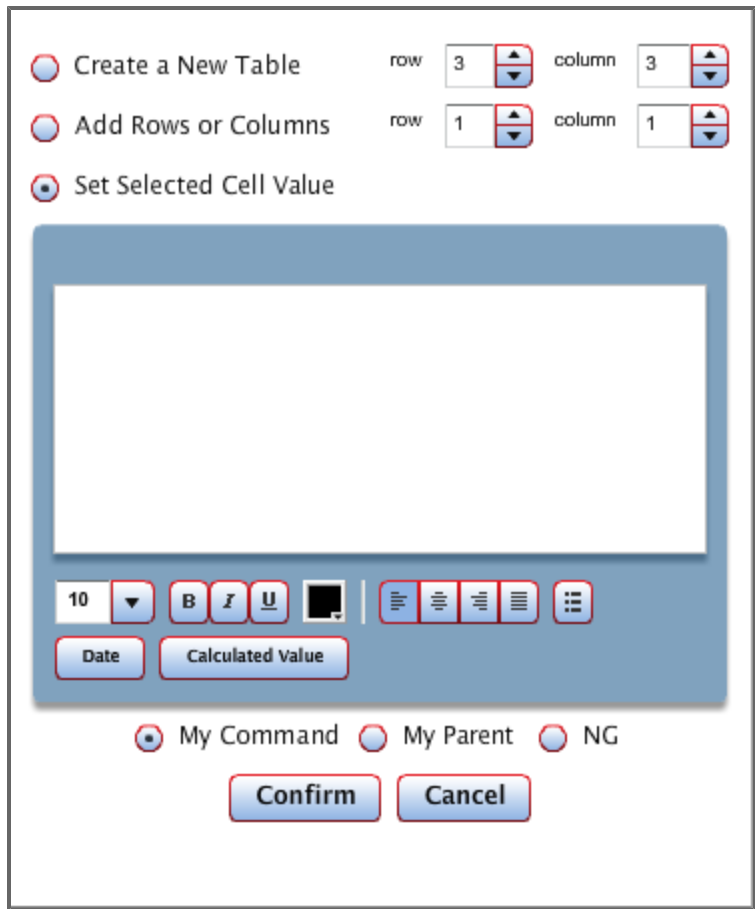

- 2. Select the *Create a New Table* radio button.
- 3. Modify the number of rows and columns the table will include.
- 4. Click **Confirm**.

The table appears on your Dashboard.

#### **8.1.5.2.5.2 Inserting Dates Into Cells**

- 1. Select a cell in the table and click **Edit Element Data**.
- 2. Click **Date**.

The following screen appears.

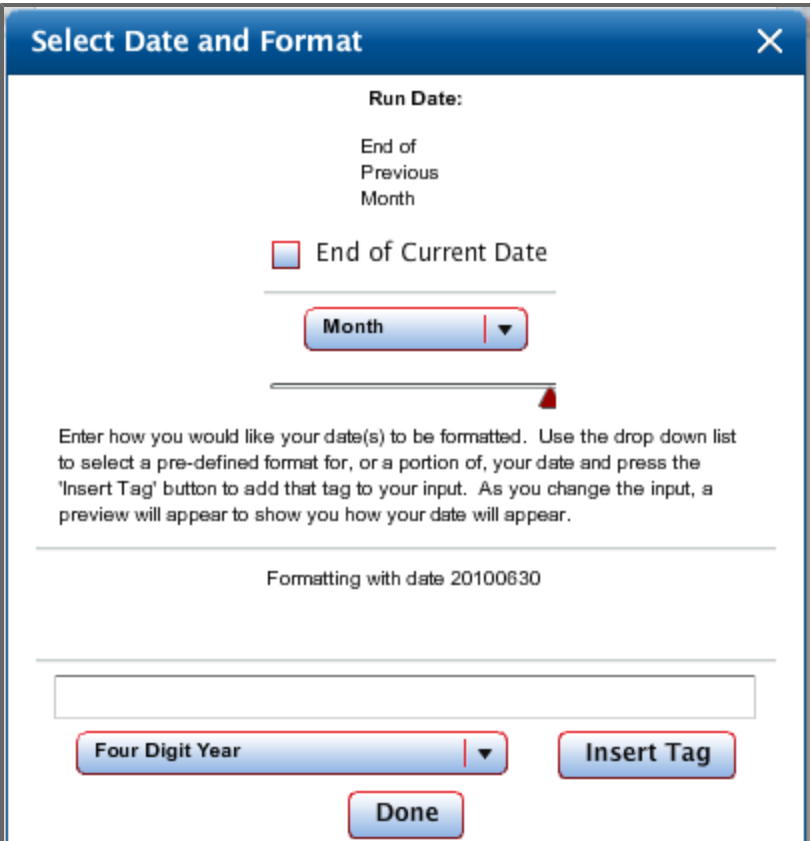

3. Click the **Month** drop-down menu to change the period of time.

Drag the red triangle to a specific point in time.

**Note:** To view the most recent data available, select the *End of Current Date* check box.

- 4. Choose how to format the date string you have selected by clicking the **Four Digit Year** drop-down menu.
- 5. After choosing how to format the date string, click **Insert Tag**.
- 6. Click **Done**.

The date string you have chosen appears in the selected cell of your table.

#### **8.1.5.2.5.3 Inserting Measurements Into Cells**

- 1. Select a cell in your table and click **Edit Element Data**.
- 2. Click **Measurement**.
- 3. Choose a measurement from the available list.
- 4. Select a run date for the measurement you have chosen.
- 5. Click **Confirm**.

The following screen appears.

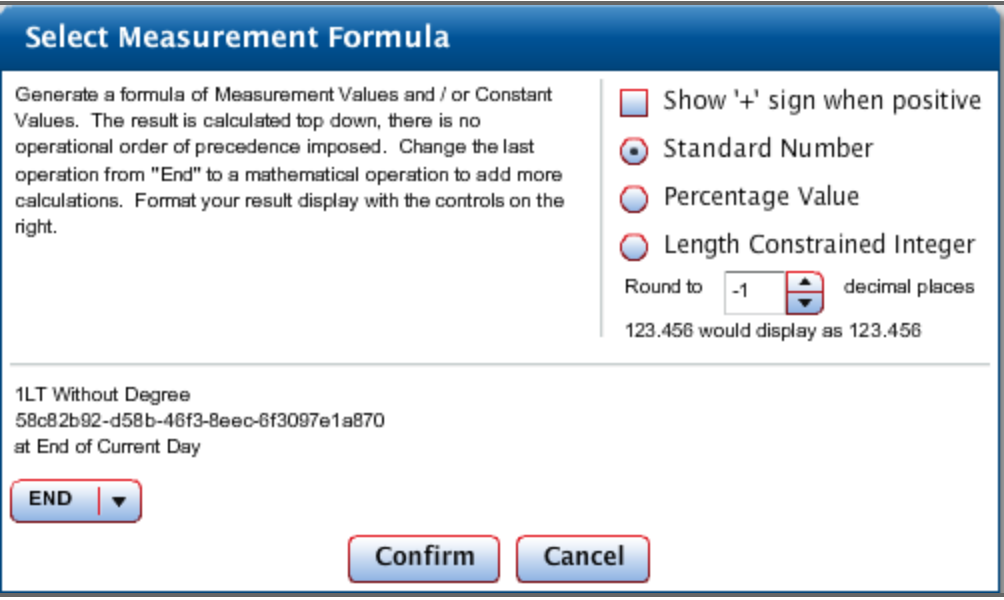

- 6. Choose how many decimal places you would like to show, whether you want to show a percentage, or if you'd like to show a '+' when the value is positive.
- 7. Click the **End** drop-down menu to choose a function—addition, subtraction, multiplication, or division—to apply to another measurement.
- 8. When you are finished, click **Confirm**.
- 9. Customize how you would like the measurement to appear by changing the color, size, and location of the measurement.
- 10. Click **Confirm**.

#### **8.1.5.2.5.4 Changing The Command Value For A Measurement**

1. Select a cell in your table and click **Edit Element Data.**

**Note:** The cell you select could either contain no data or a previously selected measurement.

- 2. Highlight the measurement, or select one if there isn't one already in the cell.
- 3. Select the radio button—*My Command*, *My Parent*, or *NG*—for which you wish to view data.
- 4. Click **Confirm**.

Document generated on: 2/10/2016 at 5:22 PM

5. The data in the selected cell now shows values for the command level you chose, either *My Command, My Parent*, or *NG*.

#### **8.1.5.2.6 Data Grid Wizard**

1. Click the Data Grid Wizard button ... The following screen appears.

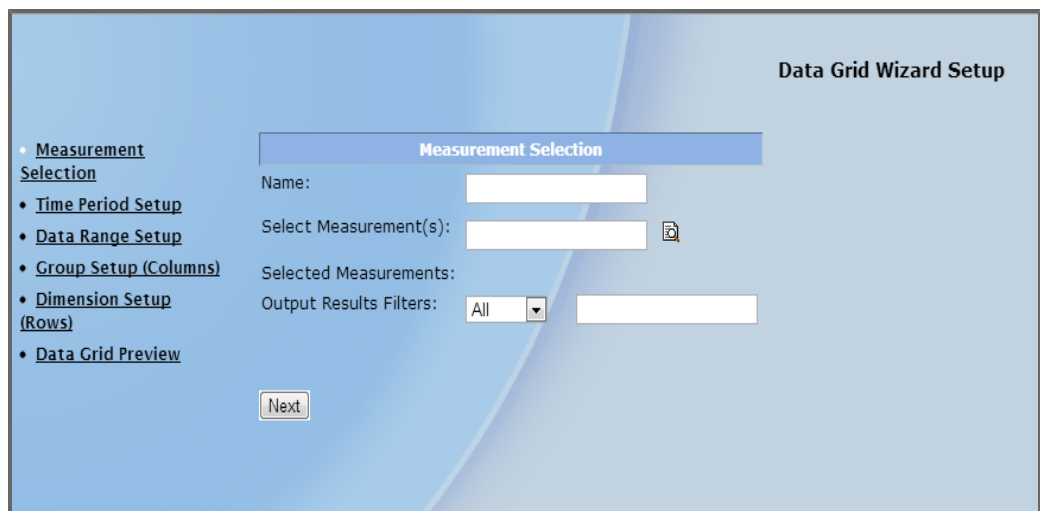

2. Type Assigned Strength into the text field next to *Select Measurement(s)* and click the magnifying glass button.

The following screen appears.

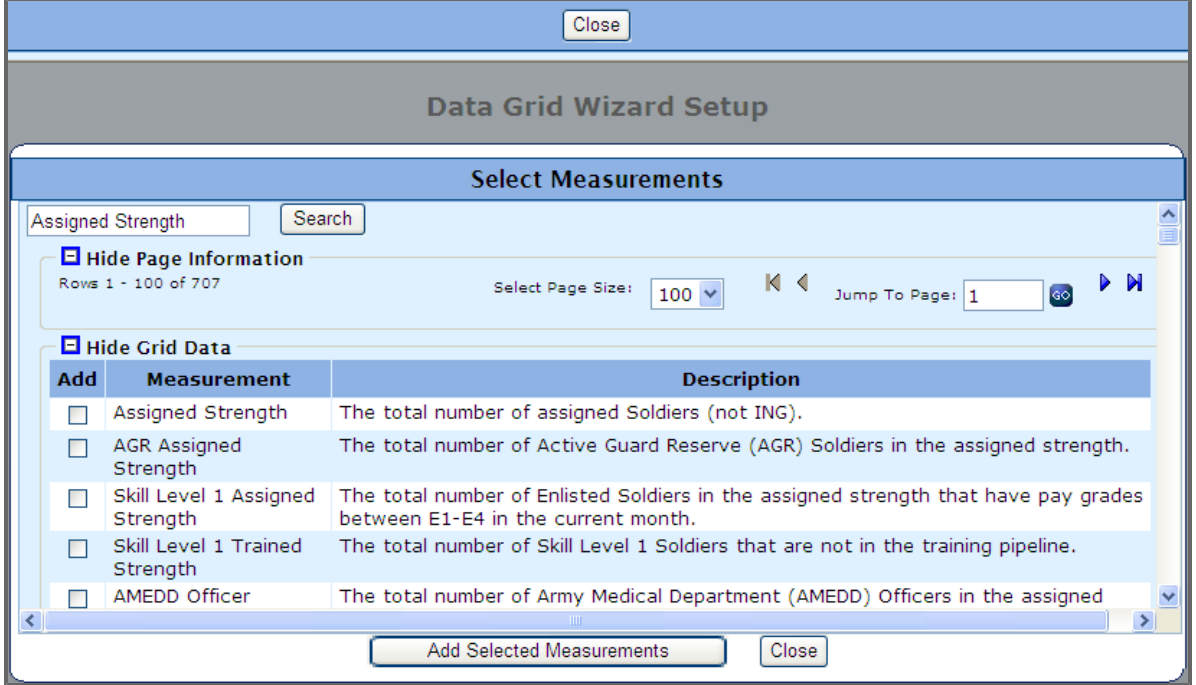

#### 3. Select a measurement.

The window closes and shows your selected measurement.

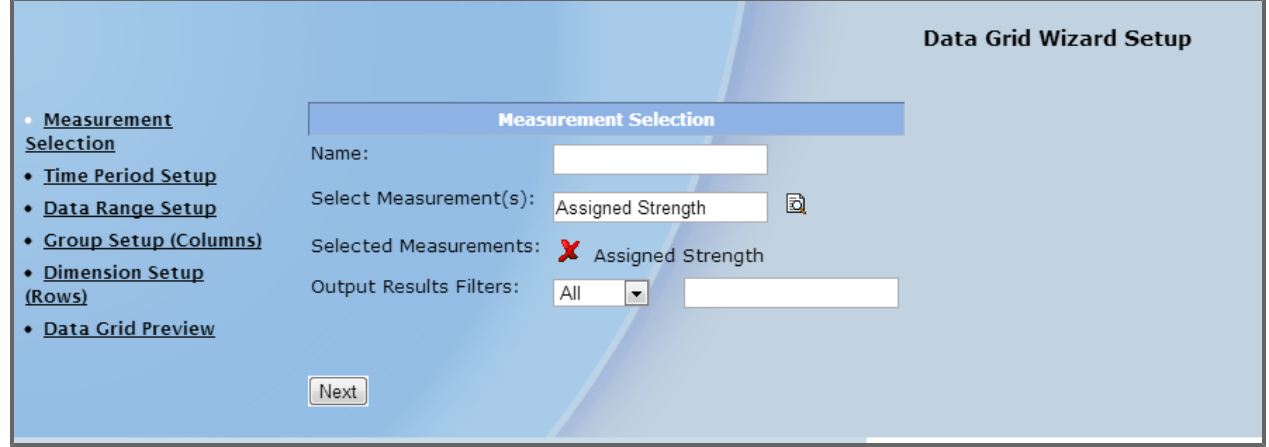

- 4. Click **Next**.
- 5. Choose to view current data, plot data for each month, or plot a single data point for a specific number of years. For this demonstration, select the second radio button, *Monthly Data Points*.

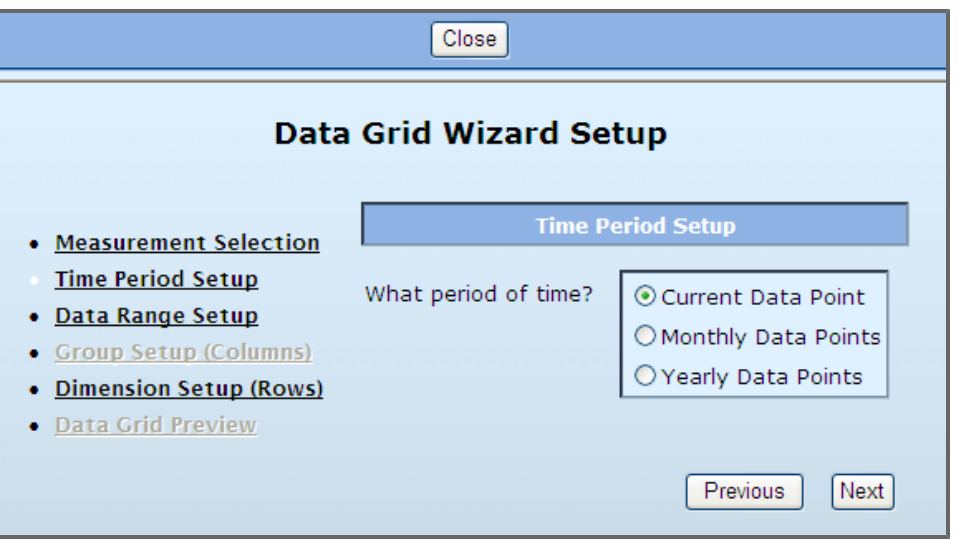

6. Click **Next**.

7. Decide how much data you would like to view, and whether you want to view data for Months, Years, or the Previous Year.

**Note:** If you select Year or Previous Year, you are then asked to select between Fiscal Year, Rolling Year, or Calendar Year.

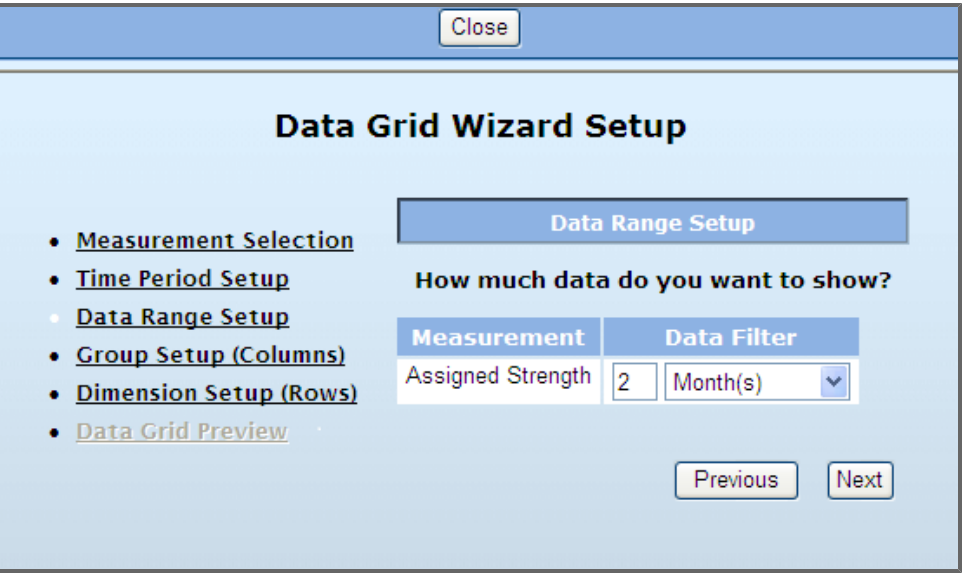

- 8. Click **Next**.
- 9. Decide whether or not you'd like to group the metric by a specific value, and if you'd like to order the data from greatest to least, or vice versa.

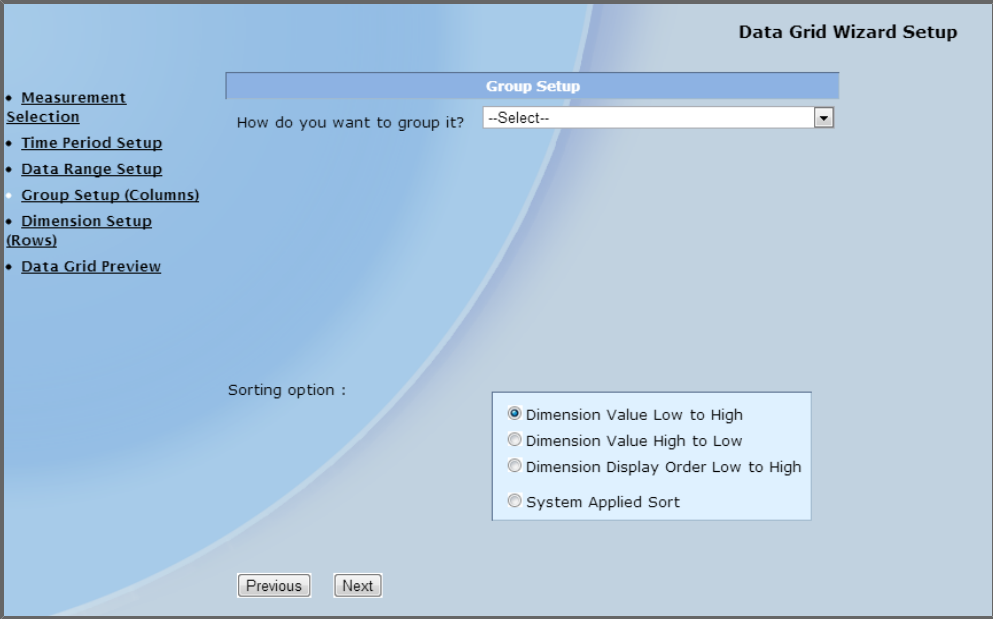

**Note:** When selecting two or more measurements or an option other than showing the current data, you are unable to sort the data from greatest to least or vice versa.

10. Select a sorting option. For this demonstration, select **Dimension Value High to Low**.

#### 11. Click **Next**.

12. Select the dimension you would like to view in the *Data Grid*.

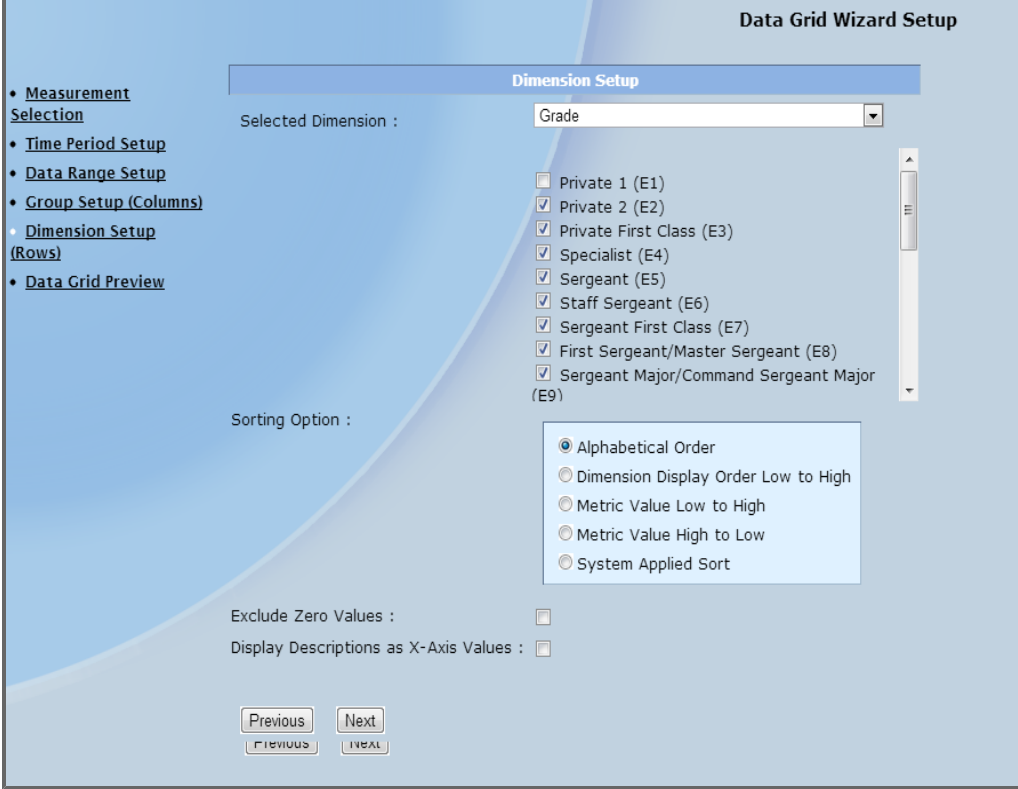

#### 13. Click **Next**.

You are shown a preview of what your created *Data Grid* looks like.

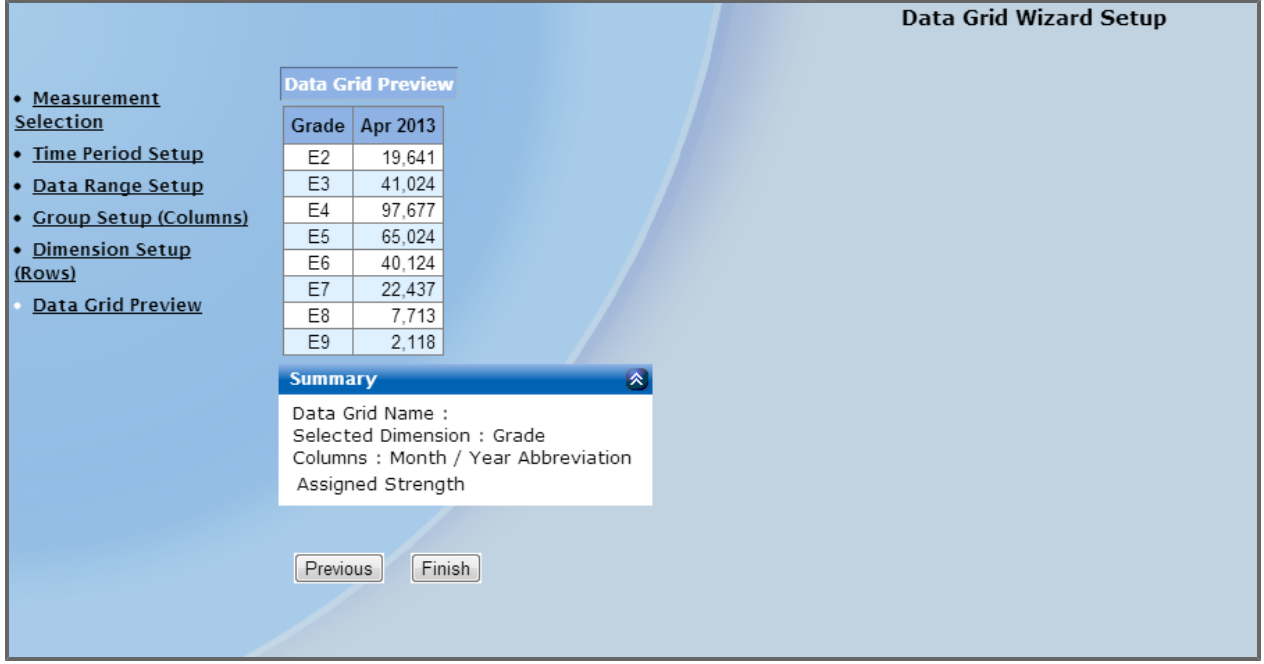

- 14. Click **Previous** or any tab on the left side of the screen to modify any of your selections, including measurement, dimension, and the time period for which you are viewing data.
- 15. Click **Finish** to show the completed *Data Grid* on your dashboard.

### **8.1.5.3 Selected Elements Tab**

Once you have added an element into the dashboard, you can change the data, align the image with a variety of grids, and change the style and border of the image, among other things. To change the position of an element, such as a gauge, use the options provided in the *Element Position* section of the *Selected Elements* tab. You can set a grid of a desired size by choosing one of the **Set Snap to Grid** radio buttons and moving the *Gauge* within the grid by either clicking one of the **Nudge Element** arrows or by clicking the **Align To Snap** button.

If there is more than one element displayed on the layout and the images overlap, you can bring a desired image to the front of the overlap, or send it to the back of the overlap by clicking the **Bring to Front** and **Send to Back** buttons.

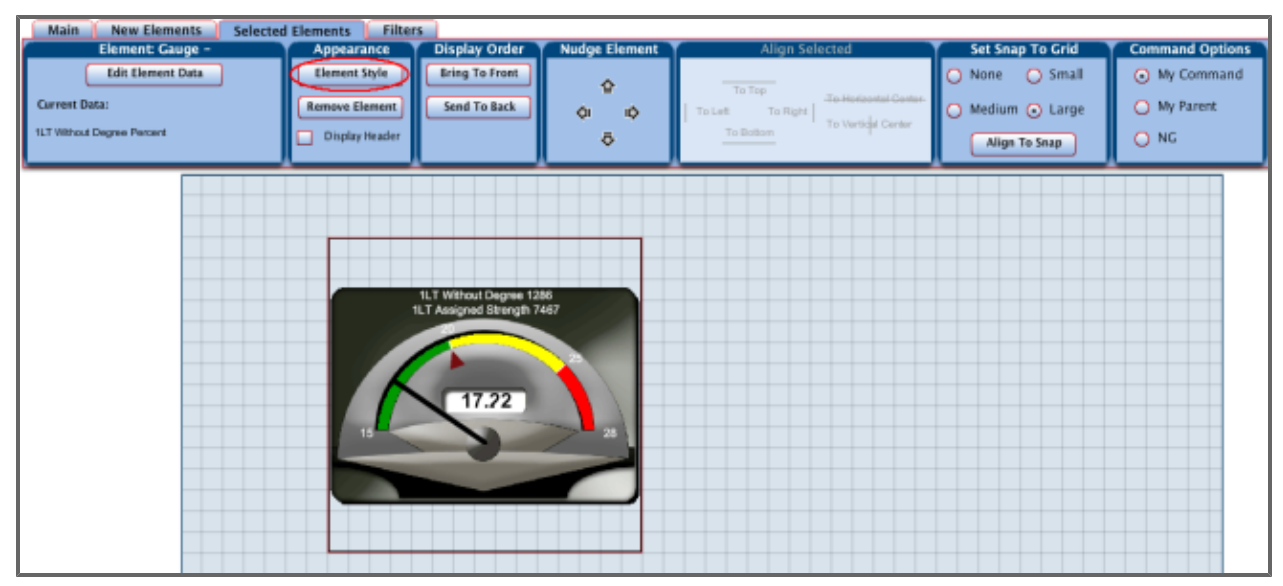

Click the **Element Style** button to change the appearance of the gauge.

The pop-up menu that appears allows you to select the color and style of the background and border of the gauge image.

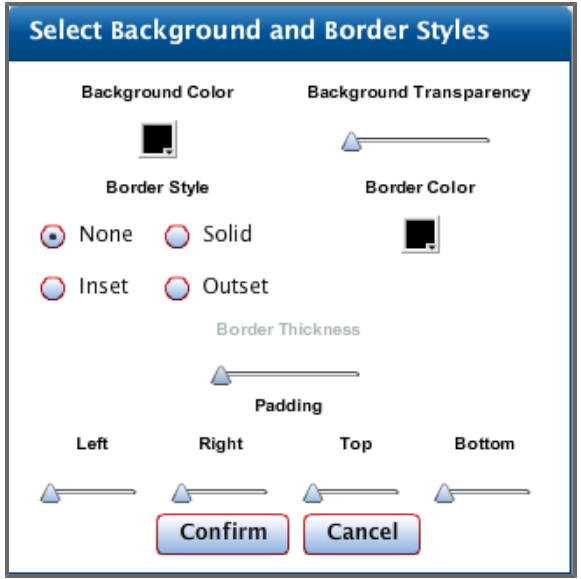

There is an option to display a title of the measurement currently shown on the gauge (in this example1LT Without Degree Percent) on the screen. To do this, select the *Display Header* check box.

Notice that the gauge data (the title of the metric currently displayed on the gauge, in this example ) is shown in the *Element Data Section*.

To change the measurement displayed on the gauge, click the **Edit Element Data** button. The resulting pop-up menu lets you select the new measurement.

Click the **Remove Element** button to remove the gauge from the display.

### **8.1.5.4 Filters Tab**

This tab shows you any current filters selected in the product. For example, if the Command Navigator is set to the state of Colorado, this setting will appear in the *Filters* tab.

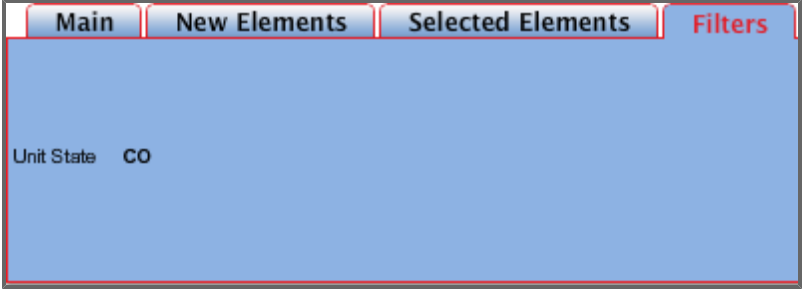

# **9 Presentations**

The *Presentations* menu ( $\frac{1}{2}$  Presentations  $\cdot$ ) contains a collection of slides and slide presentations.

# **9.1 Accessing Presentations**

Click the title of any presentation from the menu. The selected presentation appears.

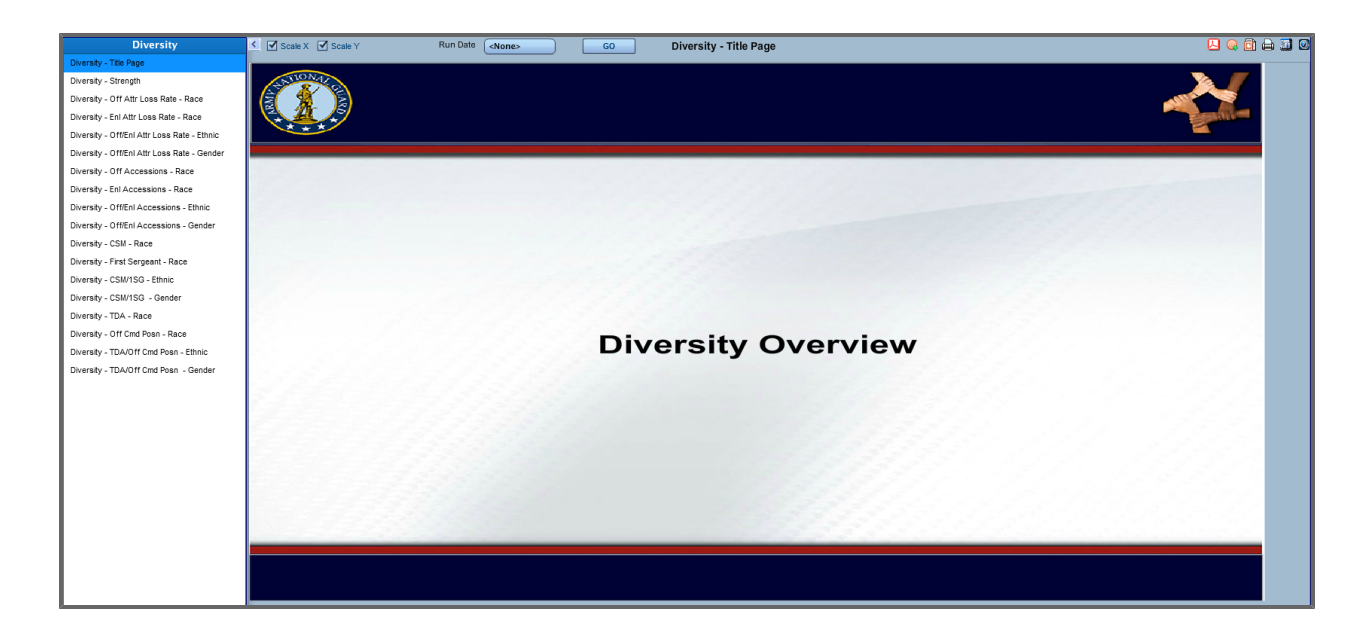

### **9.1.1 Navigating Presentations**

In any DPRO presentation, the screen is divided into three areas: the *Preview* area is located in the center of the screen, screen controls are located at the top of the screen, and a *Presentation Menu* is located on the left portion of the screen (the left panel). Items in the *Presentation Menu* represent individual slides in the presentation. For a list of icons used in presentations, see **[Glossary](#page-286-0) [of](#page-286-0) [Icons](#page-286-0)** [on](#page-286-0) [page](#page-286-0) [287.](#page-286-0)

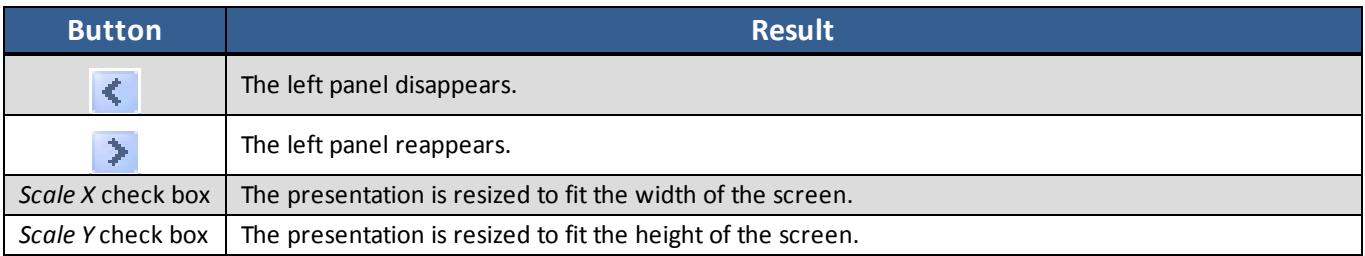

## **9.2 Trend Arrows**

Each metric available within the report shows a trend arrow pointing up, down, or right. These arrows represent the trend of the metric's value.

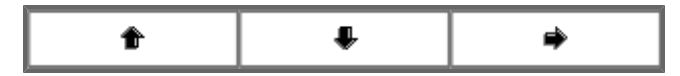

## **9.3 Trend Color Scale**

For metrics with a goal, a color is also included within the *Trend* column. These colors can be white, red, amber, or green. The following table explains the meaning of each color within this column:

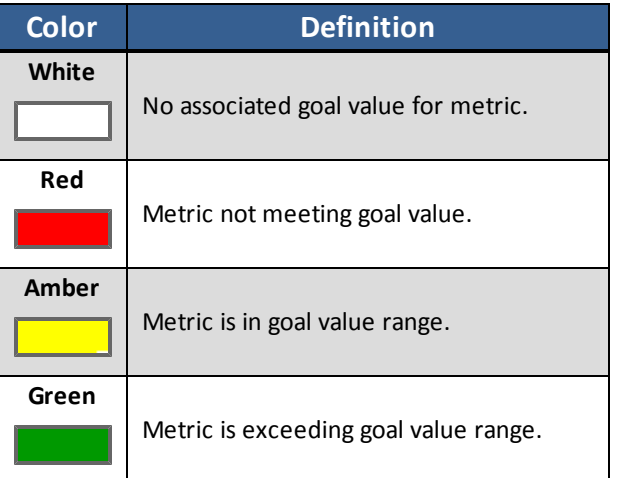

## **9.4 Current Percent Color Scales**

Click the number included within any box in the *Current Percent* column in order to view a table explaining the color scale for the selected metric.

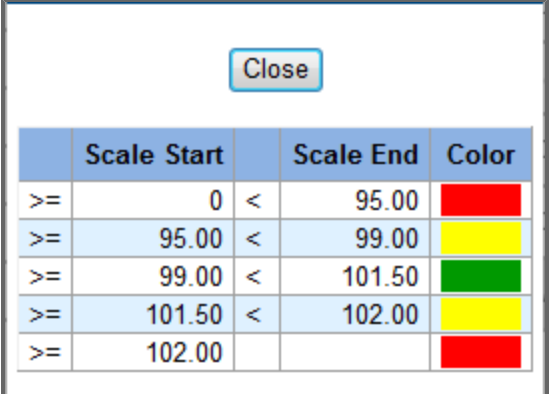

 $\sqrt{60}$ 

**图面Q 0 |** 

# **9.5 Additional Actions**

r

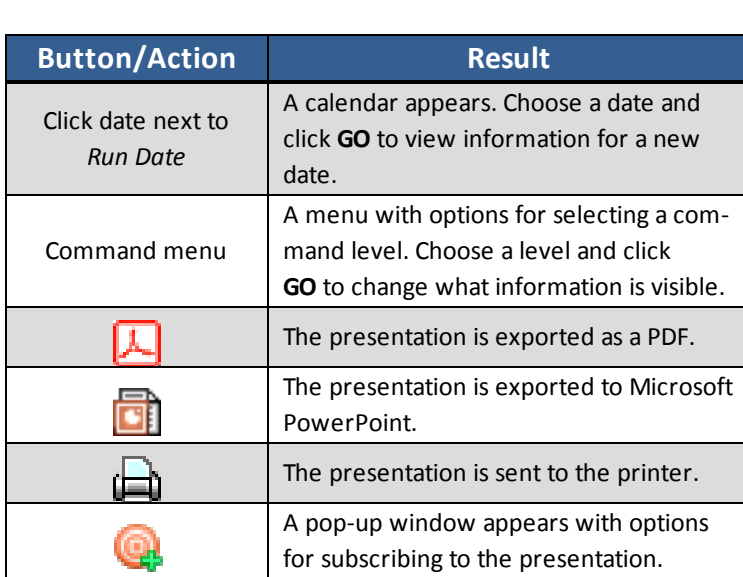

Run Date: 20120215 Command: Army National Guard | -

# **10 Command Navigator**

The *Command Navigator* allows you to easily filter most reports and dashboards to focus on data for only a specific command. Any changes to the settings take place immediately, and the applicable displays throughout DPRO change accordingly. For example, after you set the *Command Navigator* to a specific state or POD, all reports, charts, gauges, graphs, etc., display data only for that level of the hierarchy. *Command Navigator* settings last for the duration of a session and can be reset to their defaults at any time by clicking **Reset** in the *Command Navigator* window. Users can also set a new default hierarchy level by clicking **Save as Default**. This will keep the selected hierarchy level until you change it again, even after you log out of the session.

Command Navigator applies to the following:

- Reports and Dashboards
- Data Trends (HDT)
- Ranking Report
- Formation View
- Personnel Readiness Manager (PRM)

Command Navigator does not apply to the following:

- Entity Search
- Indexes
- User Management Tool (UMT)
- Excess Management Tool (EMT)

# **10.1 Accessing the Command Navigator/Picker**

To access the Command Navigator:

1. Click **Command Navigator** in the *My Command* section of the Ribbon Toolbar.

Command Navigator

The *Command Navigator* window appears.

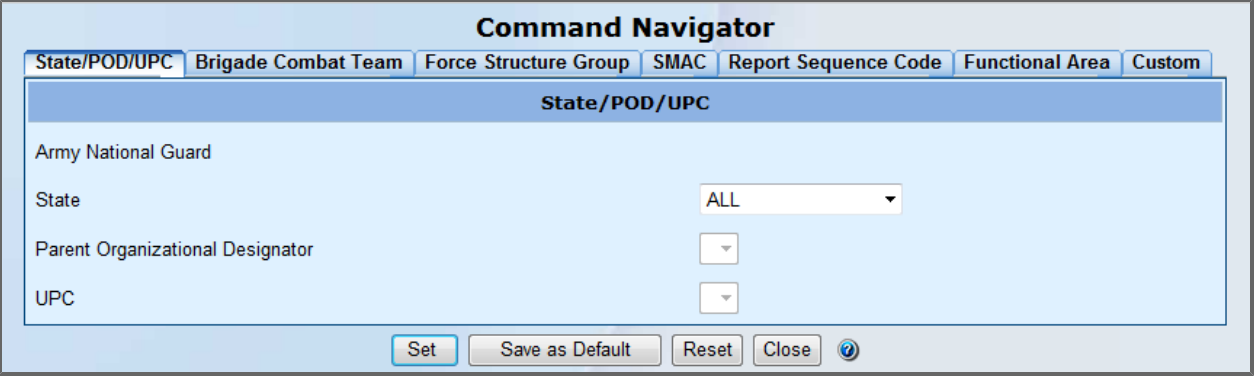

To access the Command Picker:

Some reports and tools use the Command Picker. The Command Picker and Command Navigator have

similar functionality but are accessed differently. The Command Picker is accessed using the  $\Box$  icon at the top of a report, where applicable.

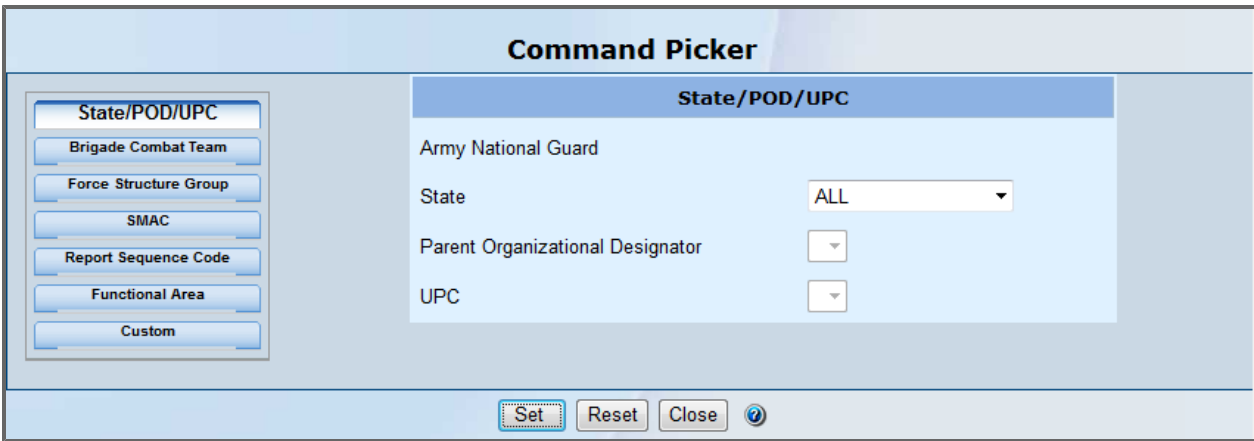

**Note:** While the *Command Navigator* allows you to adjust all data you view in DPRO, States or Parent Organization Designators selected in the *Command Picker* window only adjust the information on the current screen.

The Command Picker is available in the following reports/tools:

- Data Trends
- S-Report
- Delta Report
- Ranking Report

# **10.2 Using the Command Navigator and Command Picker**

The *Command Navigator* and *Command Picker* windows offer access to several hierarchies through tabs. Select one of the tabs and set the hierarchy to specify a command hierarchy perspective from which to view data.

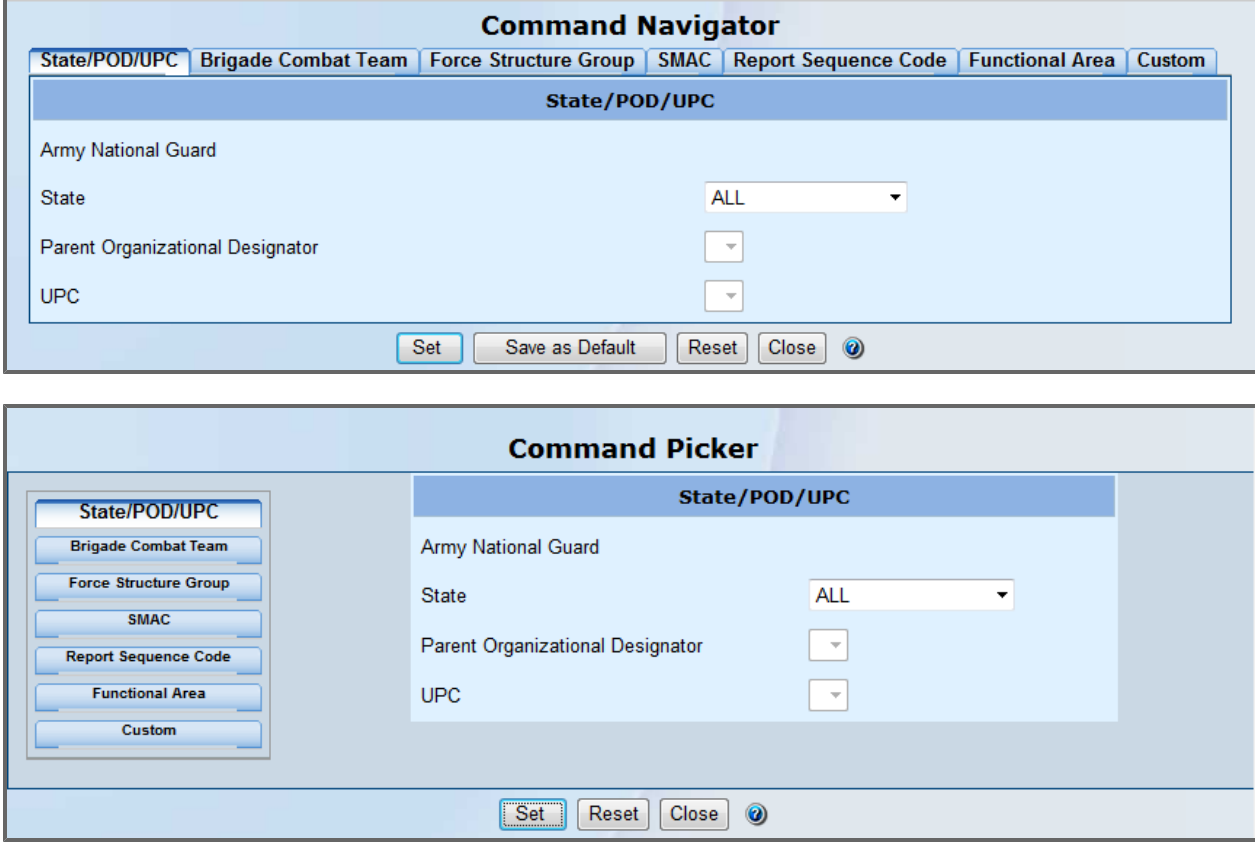

Each tab displays a parameter box with one or more drop-down lists. While there are several options available, some are unavailable until a choice has been made from the previous lists.

Once you have selected parameters, click one of the available options:

- **Set** to deploy those parameters in all reports and displays.
- Save as Default to save the currently selected command values as your default view. (Command Navigator only)
- **Reset** to make new selections.
- <sup>l</sup> **Close** to close the *Command Navigator/Picker* window.
**Note:** Any parameters selected in *Command Navigator* affect the information you see throughout DPRO.

**Note:** Using the Command Picker is similar to using the Command Navigator, but you cannot save a command as your default for the Command Picker only affects information on the current screen.

#### **Using The Custom Tab**

The Command Navigator and Command Picker allow users to build a custom command via the *Custom* tab.

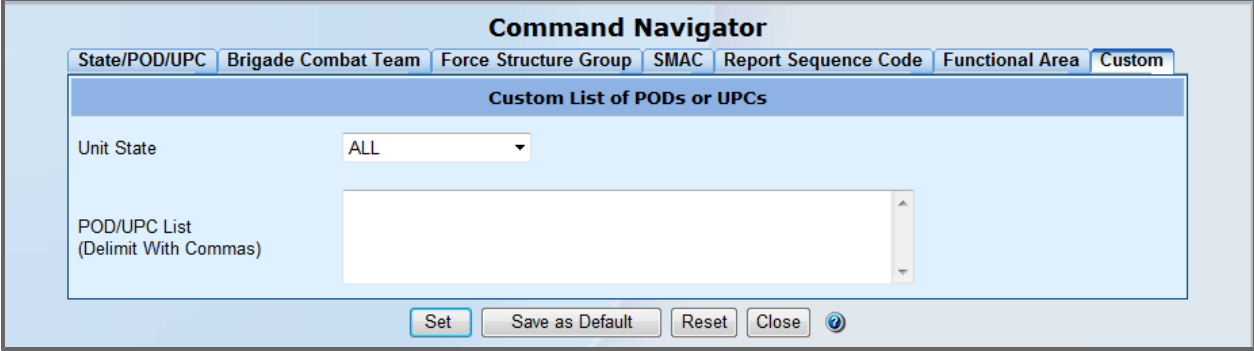

- 1. Select a State from the *Unit State* drop-down list. **Note:** You must select a State.
- 2. Type as many PODs and UPCs into the *POD/UPC List* text field as desired.

**Note:** Each POD or UPC must be separated by a comma.

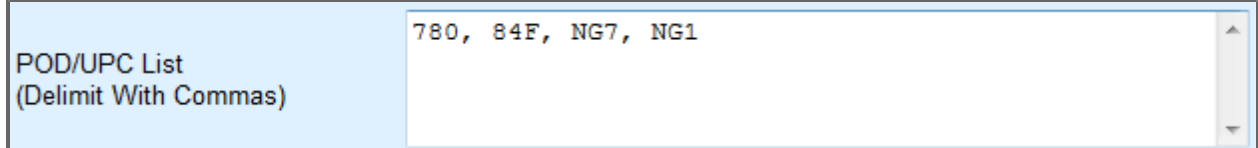

- 3. Click an available option:
	- a. **Set** to deploy parameters in all reports and displays.
	- b. **Save as Default** to save the currently selected command values as your default view. (Command Navigator only)
	- c. **Reset** to make new selections.
	- d. **Close** to close the *Command Navigator/Picker* window.

# **10.3 Important Command Navigator Caveats**

Note the following restrictions on the Command Navigator window:

- You can only choose parameters on one tab at a time; for example, it is not possible to reconfigure displayed data for both State/POD and SMAC tabs in a single session.
- <sup>l</sup> You must click **Set** (or **Save as Default**) in the *Command Navigator* window for parameter changes to take effect.

### **10.3.1 Warning for Retrieving Unit Information Using the Command Navigator**

The DPRO Command Navigator offers a convenient method for searching for units at the UPC level by navigating downward through the unit hierarchy by State, Brigade Command Team, Force Structure Group, Report Sequence Code, etc. A given UPC can be located using several drill-down strategies.

These different drill-downs can impose slightly different conditions on the value of metrics for the units in question, however, and the user must be aware of these differences. These differences are related to the type of metric being used: transactional or strength-based.

Strength-based metrics measure entities at points in time. For example, today's *Assigned Strength* is measured by the data version of a head count at one point in time, namely "today". It isn't necessary to know yesterday's *Assigned Strength* or last Tuesday's *Assigned Strength* to determine today's Assigned Strength. Similar metrics include Authorized Positions, Mobilized Soldiers, etc.

In contrast, Transactional metrics measure entities that occur daily and are typically measured by aggregating daily occurrences over time. Examples include *Gains*, *Losses*, and *Reenlistments*, which are usually reported as Month-to-Date (MTD) or Year-to-Date (YTD) rather than as "Today's Losses" or "Today's Reenlistments".

Strength-based metrics present no difficulty because at a particular point in time, the hierarchy is a constant; on that day at that moment, the hierarchy is what it is.

However, when transactional metrics are used in conjunction with hierarchies, it is important to understand that over the time period used by the metric, the hierarchy may have changed. In that case, the results reported by DPRO are not the total metric value for the entire time period as you would expect. Instead, DPRO only reports the metric value for days that the unit's hierarchy was identical to its hierarchy on the current date. On days where the unit's hierarchy differed from the unit's current hierarchy, metric data is not reported. This means that if the unit's hierarchy changed during the time period of the metric, the value reported may be smaller than expected.

This issue is easier to illustrate than to explain. Using a specific example, we show two drill-down versions of the Personnel Readiness Management Report for the 100th QM Water Purification & Distribution Company (UPC P6YAA) for the Run Date 19 Mar 2014.

### **10.3.1.1 Comparing Strength-based Metrics**

#### **State/POD/UPC Approach**

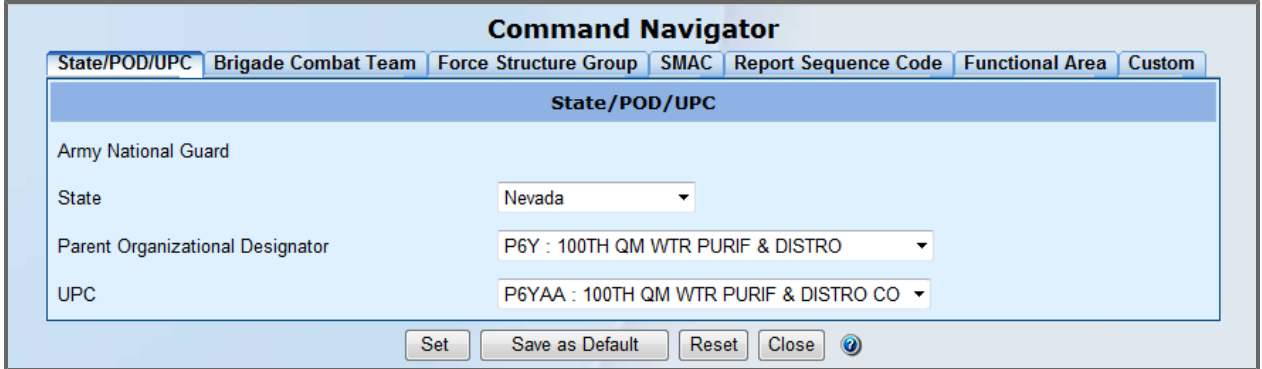

First, the Personnel Management data for P6YAA using the State/POD/UPC approach in Command Navigator.

#### **Personnel Management Data for P6YAA using State/POD/UPC**

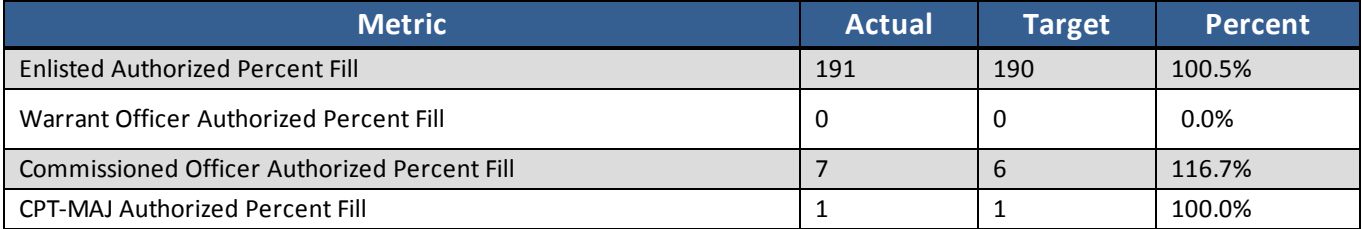

### **Report Sequence Code (RSC) Approach**

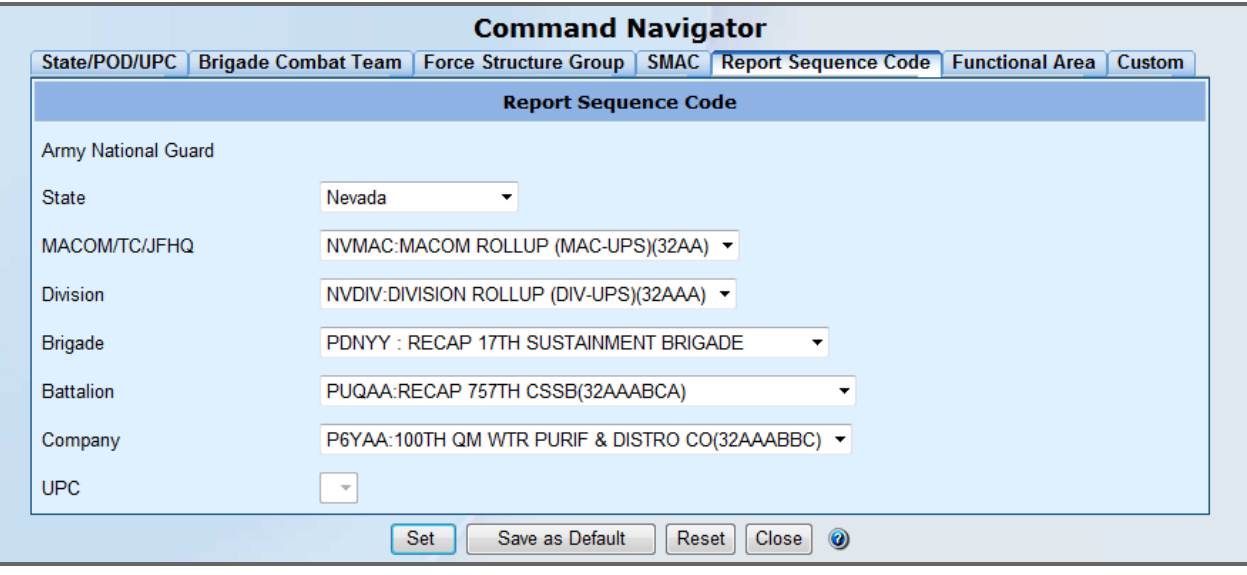

Next, the same Personnel Management data for P6YAA using the RSC approach in Command Navigator.

#### **Personnel Management Data for P6YAA using RSC**

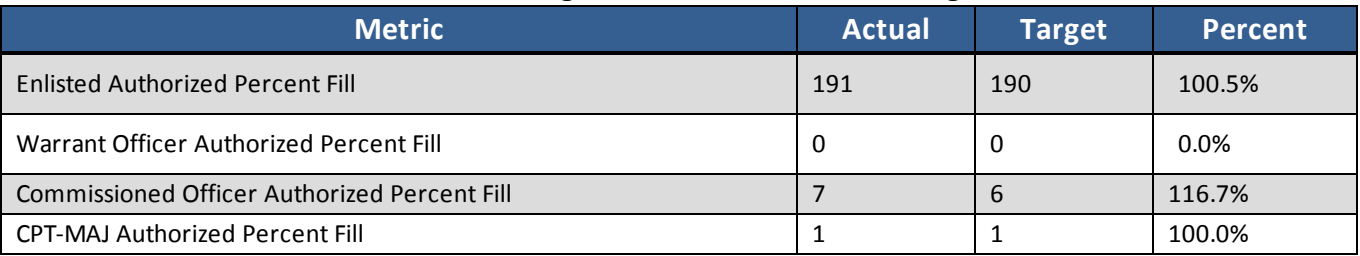

Because these are all strength-based metrics, the two approaches yield identical results.

#### **10.3.1.2 Comparing Transactional Metrics**

Now consider metric data that is transactional rather than strength-based.

First, the Retention data for P6YAA using the State/POC/UPC approach in Command Navigator.

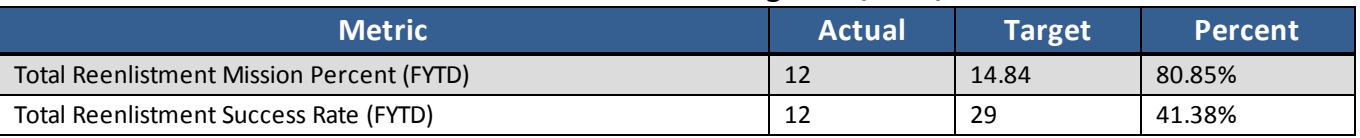

#### **Retention Data for P6YAA using State/POD/UPC**

Document generated on: 2/10/2016 at 5:22 PM

Next, the same Retention data for P6YAA using the RSC approach in Command Navigator.

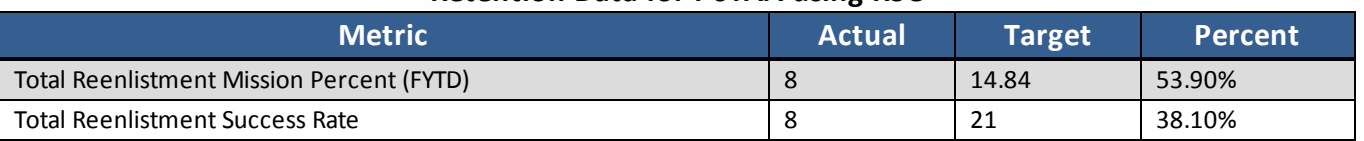

#### **Retention Data for P6YAA using RSC**

These metric values are obviously not identical. The difference is due to the values in the first column, which are actual reenlistments, fiscal year to date (FYTD).

Why are these reenlistment actuals different? This is due to the hierarchy imposed by the Command Navigator.

In the case of the State/POD/UPC approach, FYTD actual reenlistments are measured for the current fiscal year for UPC P6YAA while it was affiliated with POD P6Y and the state of Nevada. UPC P6YAA was affiliated with the State of Nevada for the entire fiscal year, and the POD of P6YAA is always P6Y by definition.

In the case of the RSC approach, there are additional levels of unit hierarchy specified. This causes the data conditions to be more restrictive. For this particular unit, the RSC approach limits FYTD reenlistments for the current fiscal year in the following manner: for UPC P6YAA only while it was affiliated with Battalion PUQAA, Brigade PDNYY, Division NVIDV, MACOM NVMAC, and the State of Nevada.

These additional hierarchy restrictions are important in this particular case because UPC P6YAA changed Battalion affiliation during the fiscal year. Between 1 Oct 2013 and 6 Dec 2013 P6YAA was affiliated with Battalion PDNAA but from 7 Dec 2013 through 19 Mar 2014, it was affiliated with Battalion PDNAB, and it is now (as of 7 September 2015) associated with Battalion PUQAA.

Thus, when counting FYTD actual reenlistments for P6YAA, DPRO is counting only those reenlistments that occurred between 7 Dec 2013 and 19 Mar 2014, not all enlistments for the entire fiscal year. This accounts for the difference in counts: 12 reenlistments for the fiscal year using the State/POD/UPC hierarchy but only 8 reenlistments for the fiscal year using the RSC (State/MACOM/Division/Brigade/Battalion/Company/UPC) hierarchy.

In conclusion, when historical data is sought (i.e., month-to-date, fiscal-year-to-date, etc.), if you lack detailed knowledge of a UPC's hierarchical affiliation over the entire time period of a metric, it is safest to use the State/POD/UPC approach to select the desired UPC in the Command Navigator. Using the more restrictive RSC approach may yield unexpected results.

# **11 Data Trends (Menu)**

Data Trends in DPRO are preconfigured charts and reports that track the value of selected metrics over time. They provide you with the ability to quickly see how the value of key metrics has changed over a time-frame of your choosing.

# **11.1 Accessing Data Trends**

- 1. Click the **Data Trends** button in the *Tools* section of the Ribbon Toolbar.
- 2. Select **Data Trends** from the drop-down menu that appears.

# **11.2 Creating Graphs in Data Trends**

1. Optionally, change your command. See **[Accessing](#page-141-0) [the](#page-141-0) [Command](#page-141-0) [Navigator/Picker](#page-141-0)** [on](#page-141-0) [page](#page-141-0) [142](#page-141-0). **Note:** If you do not use *Command Picker*, you will see data trends for your default *Command Navigator* level.

l de

**Data Trends** 

**So** Data Trends

- 2. Use the *Start* and *End* drop-down menus to choose a date range, allowing you to view multiple years of information.
- 3. Select an option from the *Choose Group* drop-down menu to populate the adjacent *Select a Measurement* drop-down menu with relevant metrics.
- 4. Select an option from the *Select a Measurement* drop-down menu. A graph based on the selected parameters appears.

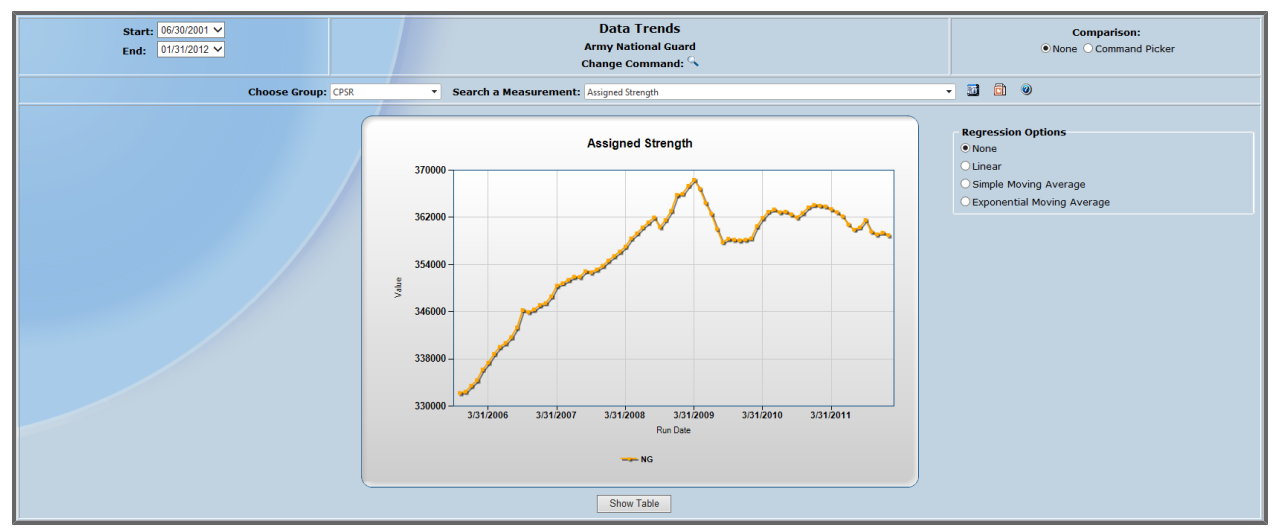

5. Optionally, click the **Command Picker** radio button in the *Comparison* section to compare data between command groups.

**Note:** You will have to click the **interpole** icon in the *Comparison* section and select a command to compare to.

Other actions:

- Point to a data point in the graph to see its exact value.
- Add a regression line to the graph using one of the *Regression Options* radio buttons.
- <sup>l</sup> View the data from your graph as a table by clicking **Show Table**. The table that appears also allows you to export the data to Microsoft Excel.

**Note:** If you select a report that describes a very small population, use the *Regression Line* to interpret the results (rather than using the data points on the graph).

<span id="page-150-0"></span>**Tip:** If you want to export this data trend to a PowerPoint, click the Export to PowerPoint icon  $\boxed{3}$ .

### **11.3 S-Report**

*S-Report* gives you the ability to view a variety of reports and compare them to different start and end dates to see trends over a selected timeframe. To access *S-Report*, click **S-Report** under the *Data Trends* menu in the *Tools* group of the Ribbon Toolbar.

With the Command Picker (See **[Accessing](#page-141-0) [the](#page-141-0) [Command](#page-141-0) [Navigator/Picker](#page-141-0)** [on](#page-141-0) [page](#page-141-0) [142](#page-141-0)), you also have the ability to look for any patterns among different states. To change the report or timeframe that is currently being viewed, select a different measurement, start date, or end date from the appropriate drop-down menu.

#### 11 Data Trends (Menu)

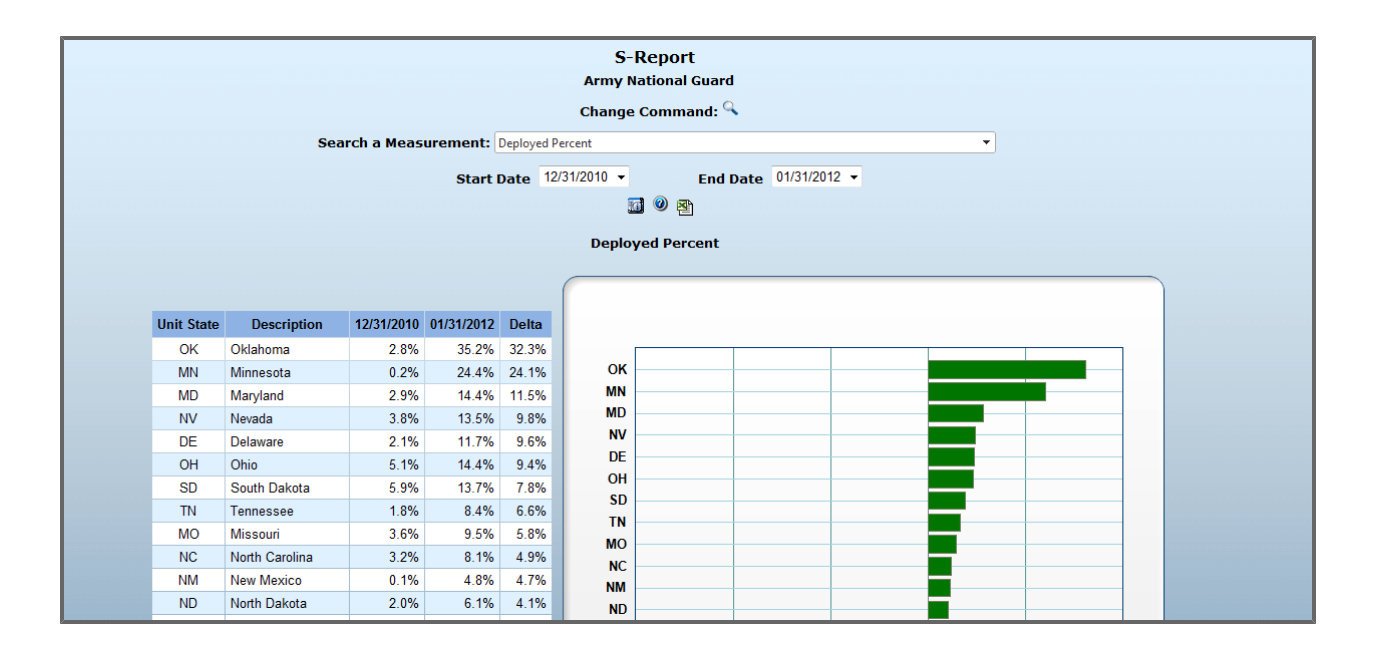

# **11.4 Delta Report**

1. Under *Data Trends*, click **Delta Report** .

2. Use the *Command Picker* (see **[Accessing](#page-141-0) [the](#page-141-0) [Command](#page-141-0) [Navigator/Picker](#page-141-0)** [on](#page-141-0) [page](#page-141-0) [142\)](#page-141-0) to select a population for your report to describe.

3. Use the appropriate drop-down menus to select a time period for your report to describe.

**V** 

4. Select the radio button for the *Report Type* that you would like to view. The report appears on screen, broken down into several S-Reports (see **[S-Report](#page-150-0)** [on](#page-150-0) [previous](#page-150-0) [page](#page-150-0)) pertinent to the category that you have selected.

#### 11 Data Trends (Menu)

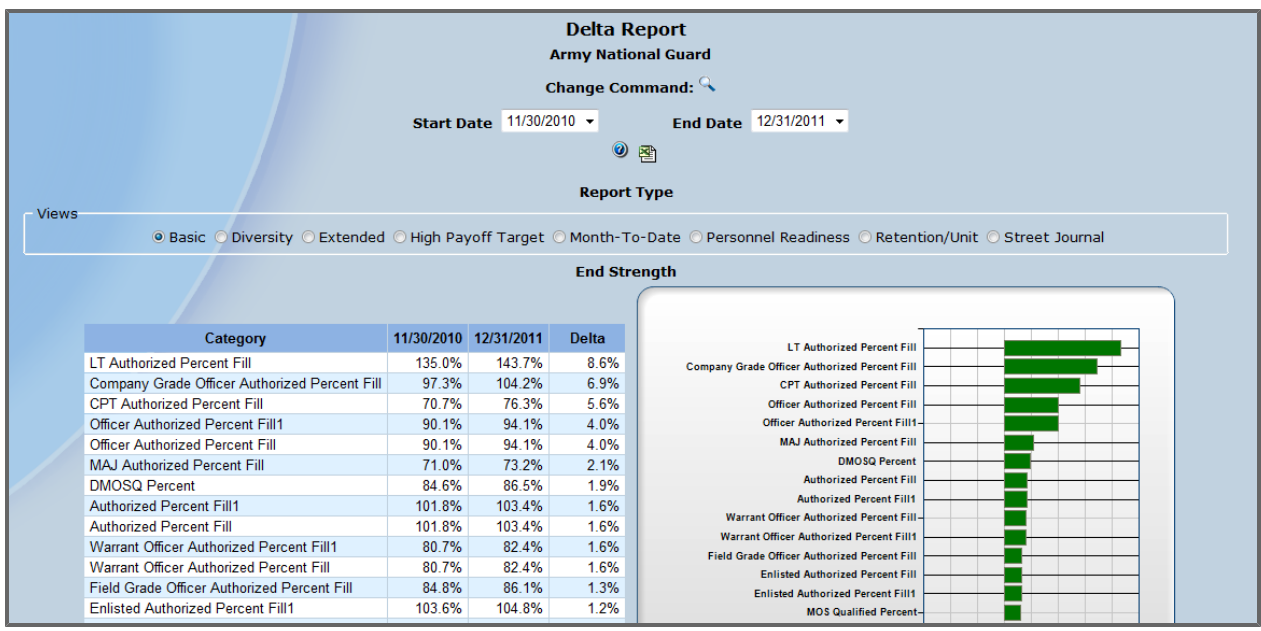

# **12 Ranking Report**

The *Ranking Report* allows you to use the *Command Picker* (see **[Accessing](#page-141-0) [the](#page-141-0) [Command](#page-141-0) [Navi](#page-141-0)[gator/Picker](#page-141-0)** [on](#page-141-0) [page](#page-141-0) [142](#page-141-0)) to select a particular overview, view it from any command level, and view the ranking of different levels of command based on all available evaluative metrics. The rankings are presented as a single list of commands sorted in descending order.

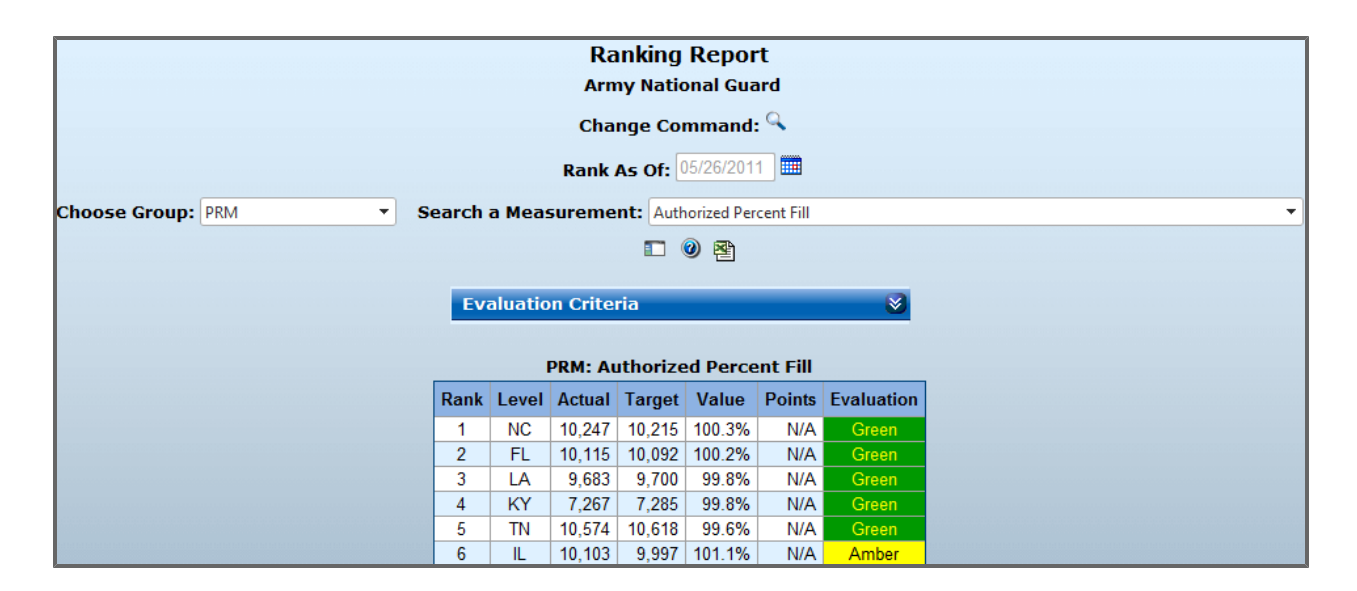

# **12.1 Accessing Ranking Report**

<sup>l</sup> To access *Ranking Report*, click the **Ranking Report** menu, under the *Tools* section, and then select **Ranking Report**.

# **12.2 Customizing a Ranking Report**

- 1. From within *Ranking Report*, use the *Choose Group* list to choose a metric group. The *Search a Measurement* list is populated with all evaluative metrics in the selected group.
- 2. Select a measurement from the *Search a Measurement* list. The report appears with data for the selected measurement.
- 3. If you wish to change the date for which the data are pulled, use the **Select a Date** button (for more about choosing a date, see **[Date](#page-35-0) [Picker](#page-35-0)** [on](#page-35-0) [page](#page-35-0) [36\)](#page-35-0). The report refreshes with data as of the selected date.
- 4. If you wish to change the command level for which you view data, use the **Command Picker** button (for more about choosing a command, see **[Using](#page-143-0) [the](#page-143-0) [Command](#page-143-0) [Navigator](#page-143-0) [and](#page-143-0) [Command](#page-143-0) [Picker](#page-143-0)** [on](#page-143-0) [page](#page-143-0) [144](#page-143-0)).

The report refreshes with data for the selected command.

# **12.3 Explanation of Points in Ranking Report**

In the *Ranking Report*, you can select any number of metrics to compare against various command levels. You can also view an overall ranking, showing all accumulated points for specific command levels and ranking them in order from best to worst. These points are then colored green, amber, or red based on the scales dictated by the NGB, which can be found in the Evaluation Criteria drop-down menu.

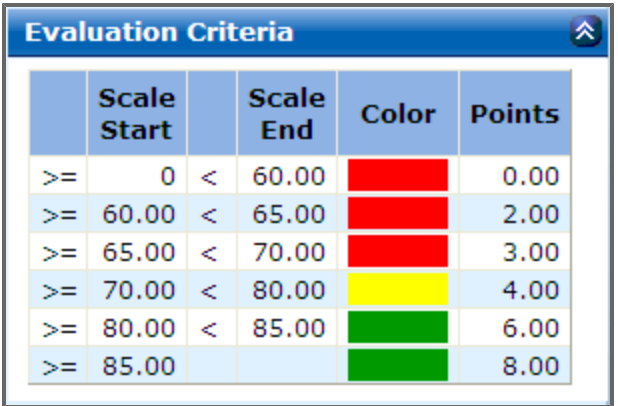

Certain metrics, however, may show "N/A" in the Points column. This is because the metric you are viewing is not a point-based metric, and therefore does not have a point value associated with it. These metrics are still colored green, amber, or red based on their value, however. Find the criteria used in assigning a color to each metric in the Evaluation Criteria drop-down menu.

# **13 State Top 10 Report**

The *State Top 10 Report* allows you to select a particular overview and view the ranking of different states based on all available evaluative metrics. The rankings are presented as three lists of states, one for the top ten, one for the bottom ten, and one for the middle thirty-four. Each list is sorted in descending order.

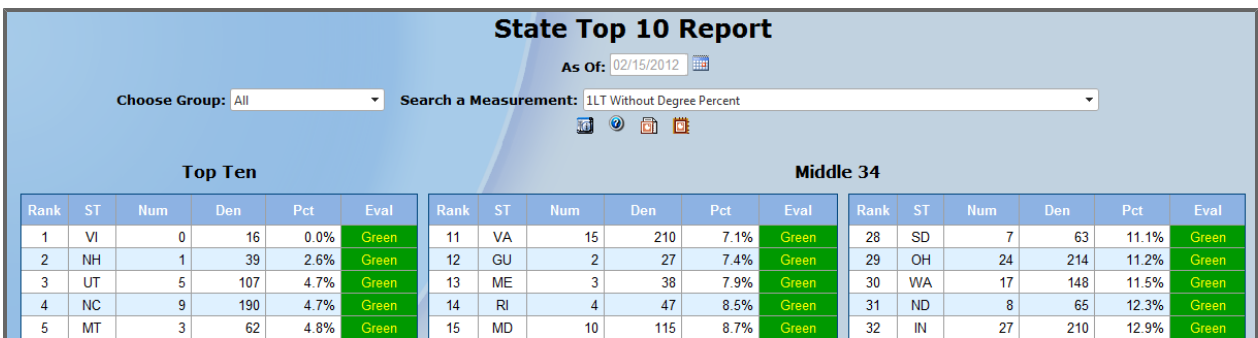

# **13.1 Accessing State Top 10 Report**

<sup>l</sup> To access *State Top 10 Report*, click the **Ranking Report** menu, under the *Tools* section, and then select **State Top 10 Report**.

### **13.2 Customizing a State Top 10 Report**

- 1. From within *State Top 10 Report*, use the *Choose Group* list to choose a metric group. The *Search a Measurement* list is populated with all evaluative metrics in the selected group.
- 2. Select a measurement from the *Search a Measurement* list. The report appears with data for the selected measurement.
- 3. If you wish to change the date for which the data are pulled, use the **Select a Date** button (for more about choosing a date, see **[Date](#page-35-0) [Picker](#page-35-0)** [on](#page-35-0) [page](#page-35-0) [36\)](#page-35-0). The report refreshes with data as of the selected date.

# **13.3 Exporting the Report to PowerPoint**

<sup>l</sup> To export the *State Top 10 Report* as a PowerPoint slide, click the **Export Top 10 to Powerpoint** button **in the student** 

# **13.4 Creating a Top 10 Report PowerPoint Deck**

1. Click the **Export Multiple Top 10 Reports to PowerPoint** button  $\mathbf{E}$ . A window appears with a list of measurements.

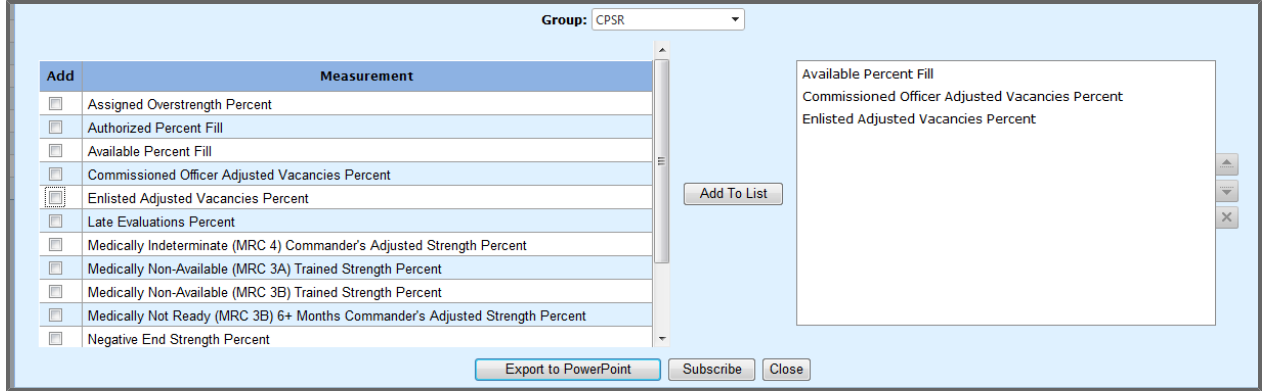

- 2. Select check boxes in the *Add* column, and then click **Add To List**. The selected measurements appear in the box on at the right-hand side of the window. **Tip:** To see a different measurement group, change your selection from the *Group* list.
- 3. When you have selected all desired measurements, click **Export to PowerPoint**. Your computer downloads a PowerPoint presentation with one slide for each selected metric. The State Top 10 Report window reappears.

# **13.5 Subscribing to a Top 10 Report PowerPoint Deck**

1. Click the **Export Multiple Top 10 Reports to PowerPoint** button . A window appears with a list of measurements.

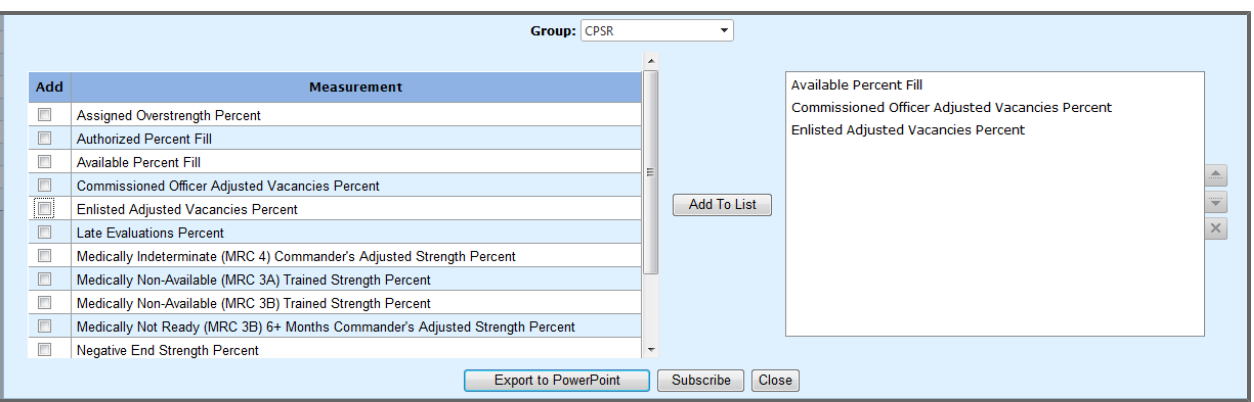

2. Select check boxes in the *Add* column, and then click **Add To List**. The selected measurements appear in the box on at the right-hand side of the window. **Tip:** To see a different measurement group, change your selection from the *Group* list.

3. When you have selected all desired measurements, click **Subscribe**. The *Subscription* window appears.

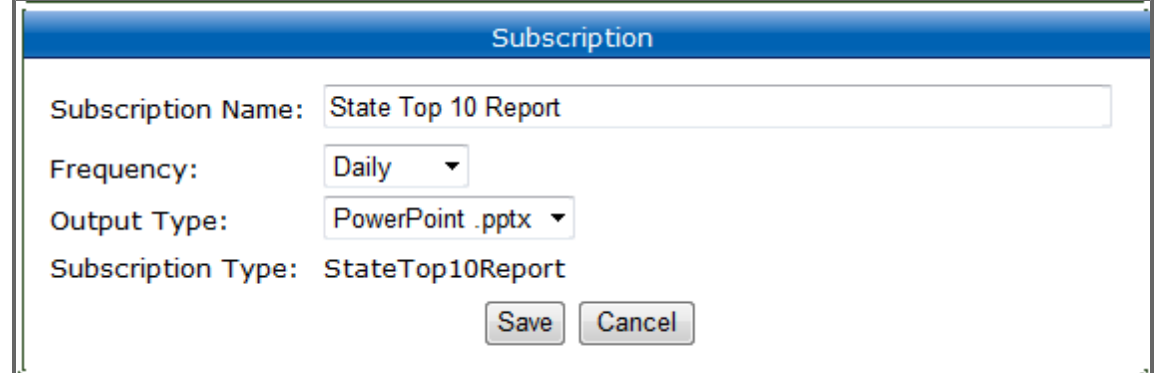

4. Enter a name, frequency, and output type, and then click **Save**.

You are now subscribed to the report.

**Note:** To manage your subscription, click **Subscriptions** in the *My Command* section of the Ribbon Toolbar.

# **14 Correlation Tool**

The Correlation Tool can evaluate the strength of relationships between dimensions for a measurement.

# **14.1 Understanding the Correlation Tool**

The Correlation Tool relies on three pieces of information for a given search: the measurements, dimensions and filters. Select a measurement to determine which population you will be using. Only dimensions relevant to that population will be available for comparison, while filters are used to refine the population selected by the measurement.

The Correlation Tool can evaluate the strength of relationships between dimensions for a measurement.

### <span id="page-158-0"></span>**14.1.1 Measurements**

The measurement you select defines the population of Soldiers to be analyzed. You can select a large population (e.g. Assigned Strength) or a small population (e.g. ARNG Soldier Suicides). A measurement is a snapshot or time series that represents a subset of the Data Warehouse and, therefore, of the Army National Guard. By selecting a defined measurement, you select a group of Soldiers with common characteristics for which you want to determine if certain attributes—defined by dimensions affect their membership in the population subset.

For example, you can select Assigned Strength as a measurement to see if two dimensions have a relationship to each other for all Army National Guard Soldiers in the Assigned Strength. You can also select an at-risk population to see if two dimensions affect the Soldier's membership in the at-risk population.

### <span id="page-158-1"></span>**14.1.2 Dimensions**

The strength of the relationship between dimensions you select will be evaluated by the Correlation Tool. Only dimensions related to the selected measurement will be available.

Example dimensions include age, gender, civilian education level, grade, rank, and years in service.

### <span id="page-159-0"></span>**14.1.3 Filters**

Filters provide a way to further refine the populations selected through the measurement. You could select a measurement for a large population, like Assigned Strength, and then refine the population by applying a filter like age.

# **14.2 Understanding the Correlation Report Analysis**

Once you have defined a correlation report with a measurement, two dimensions, and, optionally, filters, a statistical test (Pearson's chi-square test) is performed to measure the correlation, or strength of association, between the two dimensions. The data are returned in a table, with one dimension displayed as rows and the other as columns. The resultant relationship strength is rated on a scale of 1 to 100 and displayed on screen in a colored gauge. The mathematical results are detailed in the Contingency Table and ANOVA Table tabs.

### **14.2.1 The Results**

Using several metrics, the Correlation Tool answers whether the dimensions are independent of each other or if they are significantly correlated. It also provides a numerical value for the strength of the relationship.

#### **14.2.1.1 Contingency Table**

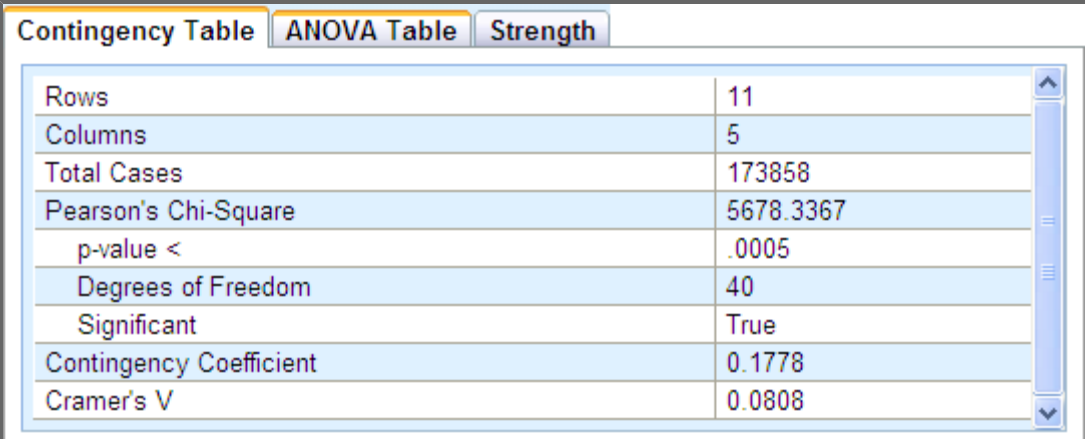

The Chi-square data addresses the question:

• Is there a systematic relationship (correlation) between the row dimension and the column dimension or are they independent?

The Pearson' chi-square test, a widely used statistical tool, is used to gauge the strength of the relationship, if any, between the two dimensions. This test compares the observed pattern of entries in the returned table with the pattern one would expect if the two dimensions are independent. It then reports whether the two dimensions are correlated (Significant is *True*) or independent (Significant is *False*). The entry *p-value <* is an informal measure of evidence against the hypothesis that the two dimensions are independent. If the test finds that the two dimensions are correlated (Significant = *True*) then, combined with other user knowledge of the date, small p-values (e.g., .0005) can be considered stronger evidence that the dimensions are correlated than larger values (e.g., .0025).

The metric's *Contingency Coefficient* and *Cramer's V* are measures of correlation strength. Each metric varies between 0 (uncorrelated) and 1 (very strongly correlated) and is used to build the Relationship Strength gauge metric.

### **14.2.1.2 ANOVA Table**

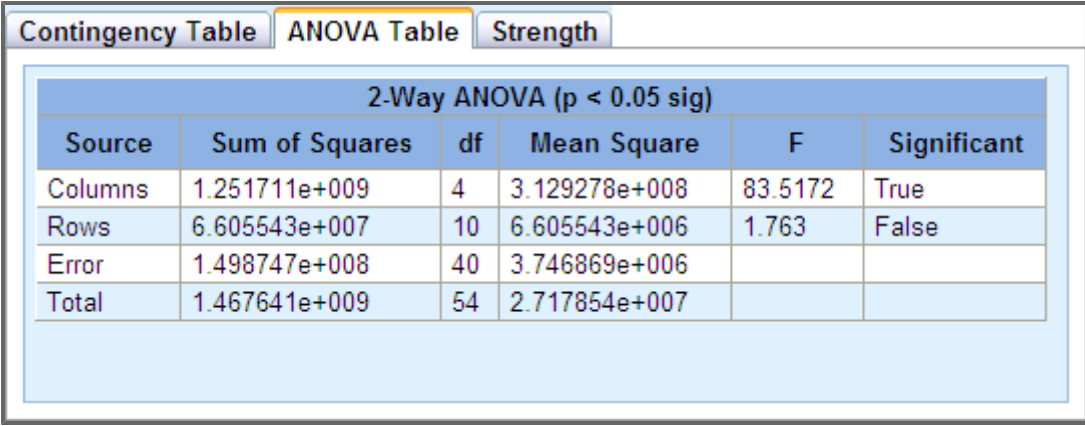

The analysis of variance (ANOVA) table displays the correlation between the dimensions and the measurement and whether that correlation is statistically significant.

The ANOVA Table addresses the questions:

- Does the dimension displayed in the rows of the table systematically affect the measurement? That is, is the mean measurement the same for each value of the first dimension?
- Does the dimension displayed in the columns of the table systematically affect the measurement? That is, is the mean measurement the same for each value of the second dimension?

ANOVA is a widely known statistical tool for answering these questions. Displayed in the ANOVA Table are the common elements in an ANOVA test. The *Source* column lists the ANOVA model terms (the *Rows* dimension, the *Columns* dimension, and the *Error* term), the *Sum of Squares* column displays the sum of squares for each model term, the *df* column displays the degrees of freedom for each model term, and the *Mean Square* column displays the mean squares for each model element. The *F* column displays the F-statistic value for the column dimension and the row dimension.

The key result is displayed in the right-most column of the ANOVA Table display, labeled *Significant*. In the top row (the *Cols* row, representing the column dimension) it displays *True* if the ANOVA Table analysis finds a statistically significant relationship (at the  $p = 0.05$  level of significance) between the column dimension and the measurement, and *False* if no such relationship can be found. The second row of the ANOVA Table display shows the corresponding results for the row dimension (again at the p = 0.05 level of significance).

#### **14.2.1.3 Strength**

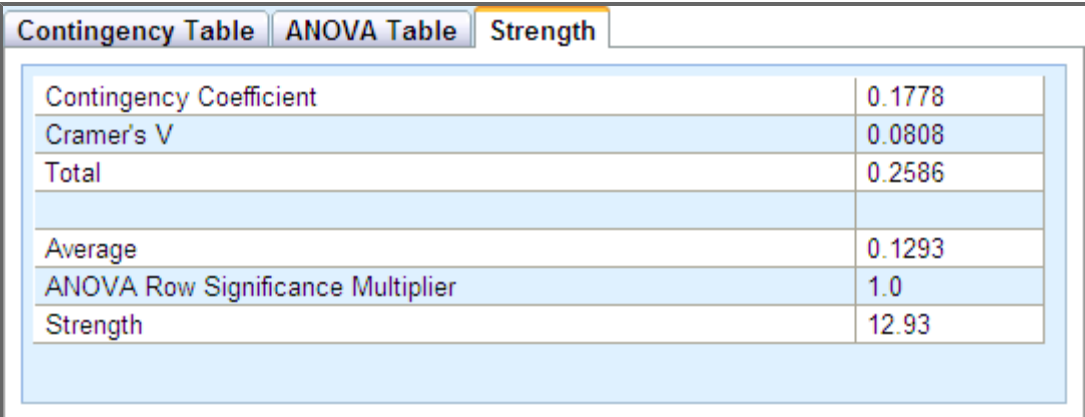

The Strength table displays the various metrics used in constructing the Strength metric.

As mentioned previously in the discussion of the *Contingency Table*, the *Contingency Coefficient* and *Cramer's V* statistics are measures of correlation strength. Each may assume values between 0 and 1, with smaller values signifying weaker correlation than larger values. To compute the *Strength* metric, these two statistics are first totaled and then averaged. If the *ANOVA Rows* dimension significance was found to be true, this average is multiplied by 1.2 to reflect this additional evidence of correlation and then multiplied by 100 to scale it to the range between 0 and 100. Otherwise, the average is simply multiplied by 100. This is the final *Strength* metric.

### **14.2.1.4 Relationship Strength Gauge**

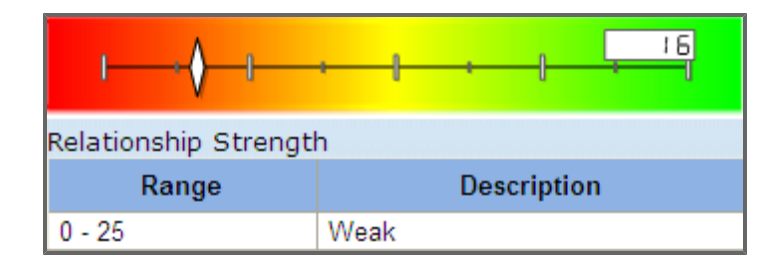

The Relationship Strength Gauge graphically represents the Strength metric.

<span id="page-162-0"></span>The *Strength* metric is displayed on the *Relationship Strength* gauge. As previously discussed, the *Strength* metric can vary between 0 and 100, smaller values indicating weaker correlation and larger values indicating stronger correlation. 0 is shown to the left in the red region, and 100 to the right in the green region. The exact metric value is shown in the embedded display box, and a white diamond shows the value on the gauge scale. Just below the gauge a table interprets the result in qualitative terms.

### **14.2.2 What the Results Mean**

Interpreting the correlation tool results is a sequential process.

- 1. In the *Contingency Table*, examine the *Significant* row under the *Pearson's Chi-Square* row. If it is *False*, there is no statistically meaningful correlation between the row dimension and the column dimension, and the ANOVA Table and the Strength Table have no meaning. Only if the entry on the *Significant* row is *True* should the *ANOVA Table* and *Strength Table* be considered.
- 2. Assuming that the Contingency Table Pearson' Chi-Square test Significance is *True*, examine the value shown in the row *p-value <*. This value provides a sense of how much confidence should be placed in this result. Small values, like .0005, provide more confidence than larger values, like 0.0025. This confidence must be combined with knowledge about the data itself to reach a final judgment on accepting or rejecting the conclusion that the correlation between the dimensions is due to something other than chance.
- 3. If the existence of correlation is accepted, next consider the *ANOVA Table*. The ANOVA analysis determines whether or not there is a statistically meaningful relationship between the row dimension and the measurement, and between the column dimension and the measurement. The column *Significant* reports the result of this analysis for each dimension. A *True* in the *Rows* row means that there is a statistically significant relationship between the row dimension and the measurement and similarly for the *Columns* row. It is possible for both dimensions to be *True*, both to be *False*, or for one to be *True* and the other *False*.

4. If neither of the dimensions has a statistically meaningful relationship with the measurement (i.e., if both display a *False*), the *Strength Table* and the *Relationship Gauge* should be ignored since there is no relationship to consider. However, if either or both dimensions have a statistically meaningful relationship with the measurement, the *Strength Table* displays the *Strength Score* and the statistics (Cramer's V, Contingency Coefficient and ANOVA Row Significant) used to calculate it. The *Strength* metric assumes a value between 0 and 100. Small values mean that the relationship strength is weak; large values mean that it is strong.

# **14.3 Using the Correlation Tool**

### **14.3.1 Creating a Correlation Report**

After saving a new mission, the data are editable.

- 1. Select **Analytics** from the Tools menu, and click **Correlation Tool** The *Correlation Builder* screen opens.
- 2. From the *Select Measurement* tab, search for and select a measurement—a population to be analyzed.

**Note:** To learn more about Measurements, see [Measurements](#page-158-0).

After your selection of a measurement, the page automatically advances to the Select Column Dimension tab.

3. From the *Select Column Dimension* tab, search for and select a dimension to be displayed in the columns of the Correlation Report.

**Note:** To learn more about Dimensions, see [Dimensions](#page-158-1).

After you select a column dimension, the page automatically advances to the *Select Row Dimension* tab.

4. From the *Select Row Dimension* tab, search for and select a dimension to be displayed in the rows of their *Correlation Report*.

**Note:** To learn more about Dimensions, see [Dimensions](#page-158-1).

After you select a row dimension, the page automatically advances to the *Add Filters* tab.

- 5. Optionally, search for, select, and define one or more filters. **Note:** To learn more about Filters, see [Filters](#page-159-0).
- 6. Click the **Generate Report** button. The *Correlation Report* opens.
- 7. Carefully review and analyze the results. (See [What](#page-162-0) [the](#page-162-0) [Results](#page-162-0) [Mean](#page-162-0) for detailed analysis instructions.)

### **14.3.2 Editing the Correlation Report**

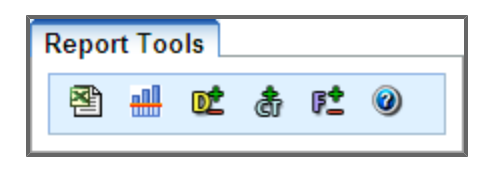

Use the Report Tools to export, edit, and get help on the *Correlation Report* once it has been created.

- <sup>l</sup> **Export Report Data to Excel:** Click this button to open the *Correlation Report* in an Excel document.
- <sup>l</sup> **Create New Report:** Click this button to create a new *Correlation Report*.
- **Change Column Dimension:** Click this button to change the dimension that is displayed in the report columns.
- **Change Row Dimension:** Click this button to change the dimension that is displayed in the report rows.
- **Add/Remove Filters**: Click this button to add, remove, or modify filters on the report measurement.
- <sup>l</sup> **Help**: Click this button to view documentation on how to use the *Correlation Tool* and other DPRO documentation.

# **15 Cohort Builder**

The *Cohort Builder* allows users to build cohorts, or military units, from a number of available dimensions and filters and then track how many Soldiers remain in that particular cohort over time.

**Note:** The *Cohort Builder* only considers attrition values. Attrition is a subset of losses that does not include MPC Transfers or Interstate Transfers which include a break in service. For more information, view the Data FAQ on Gain/Loss Accounting, located in the Help menu.

# **15.1 Accessing Cohort Builder**

- <sup>l</sup> Click **Cohort Builder** under **Analytics** in the *Tools* menu.
	- The *Cohort Builder* screen appears.

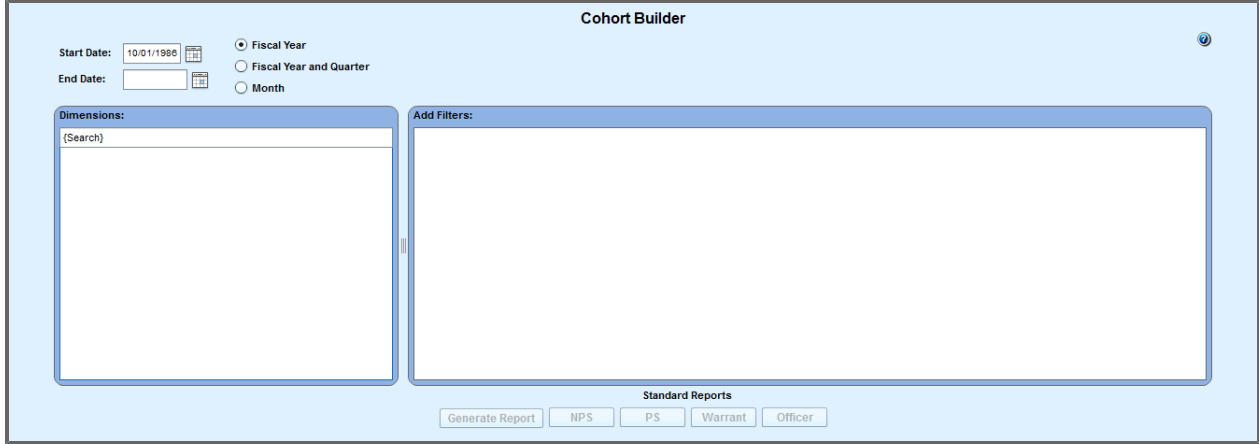

### **15.2 Selecting a Time Period**

- 1. Choose a *Start Date* and *End Date* by clicking the calendar buttons at the top of the screen.
- 2. Choose to show data for *Fiscal Year*, *Fiscal Year* and *Quarter*, or just *Month* by selecting the appropriate radio button.

**Note:** This selection determines the format of the columns in the generated table.

# **15.3 Adding or Removing Dimensions**

- 1. Either select a dimension from the available or type the name of the dimension into the search box above the *Dimensions* list.
- 3. Drag the desired dimension to the *Add Filters* section. **Note:** Additional dimensions may be added in the same way. **Note:** To remove dimensions, drag the dimension from the *Add Filters* section back to the

#### *Dimensions* list.

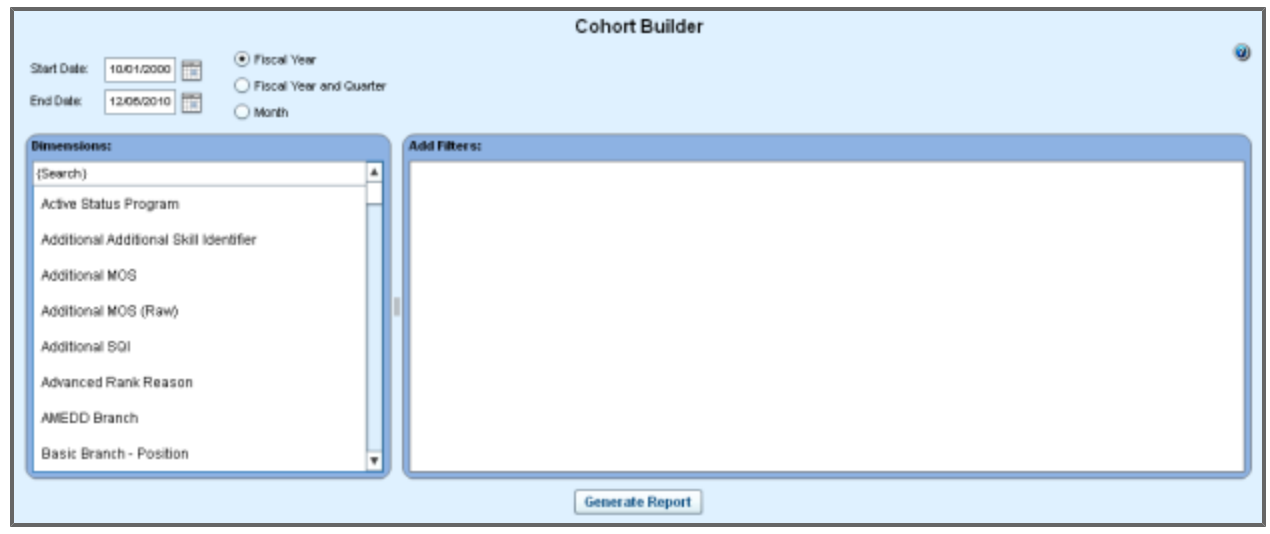

# **15.4 Adding Filters**

- 1. Click the **Select Operator** drop-down menu and select either **Equals** or **Included In**. **Note:** *Equals* allows you to select only one value for the chosen dimension. "Included In" presents you with a checkbox list, from which you can select multiple values for the chosen dimension.
- 2. After selecting an operator, click the resulting drop-down menu to choose the value(s) for the dimension that will be shown in the generated report.

#### 3. Click **Generate Report**.

A table and graph appear, showing data for the time period and dimension values specified.

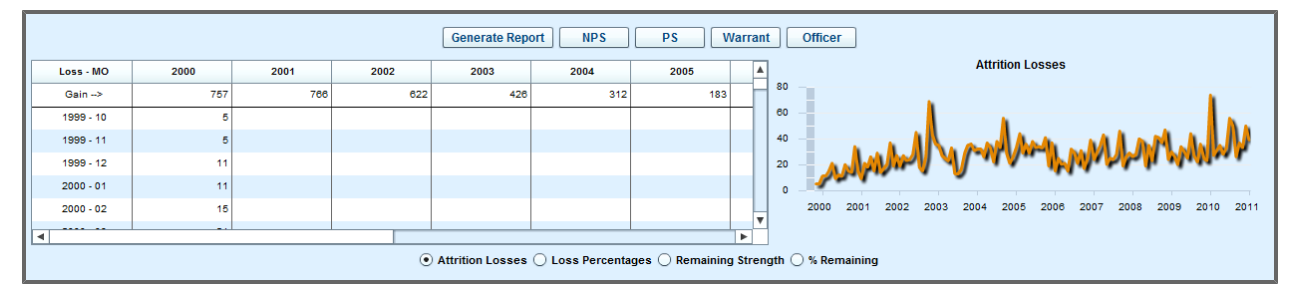

# **15.5 Viewing the Generated Report**

- 1. Click the radio buttons below the table (*Attrition Losses, Remaining Strength, or % Remaining*) to view different data for the report you generated.
- 2. Right-click the table of data, and select **Copy Data to Clipboard**. A pop-up message appears.
- 3. Open a target application, e.g., Excel, and paste the copied data into the desired cell. All of the data from the table are now contained in an Excel spreadsheet.

# **16 Unit Management**

### **16.1 Excess Management Tool (EMT)**

The Excess Management Tool allows users to find matches between adjusted vacancies and potentially excess Soldiers and tag those vacancies for later action. To support these objectives, the Excess Management Tool provides searches by vacancy and by Soldier, the ability to tag Soldier-position matches for alter reference, and a configurable optimization algorithm for identifying the best available Soldier-position matches.

The Excess Management Tool only shows adjusted vacancies if there is at least one potentially excess Soldier in the same state who could fill that position. For reports about all adjusted vacancies, see the *Vacancy Management* section of *Leadership Reports* (for more on Leadership Reports, see **[Leadership](#page-77-0) [Reports](#page-77-0)** [on](#page-77-0) [page](#page-77-0) [78](#page-77-0)).

### **16.1.1 Accessing the Excess Management Tool**

1. Click **Excess Management Tool** from the *Unit Management* drop-down menu in the *Tools* section

of the ribbon toolbar.  $\blacktriangleright$  Excess Management Tool The *Excess Management Tool* appears.

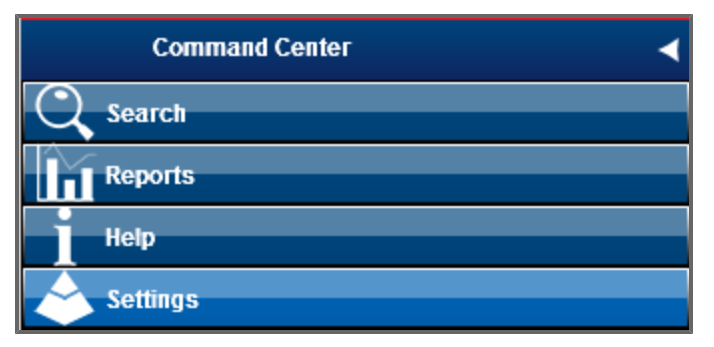

### **16.1.2 Accessing Reports**

- 1. Click **Reports** from the *Command Center*.
- 2. Click **EMT Reports**.

A list of reports appears.

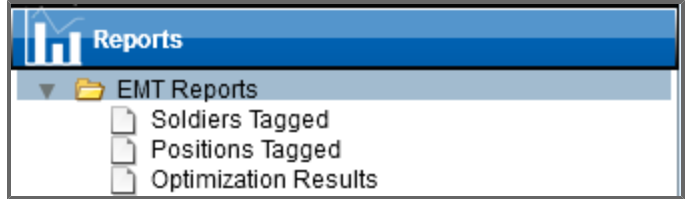

For more about options for editing and working with reports, see **[Report](#page-51-0) [Tools](#page-51-0) [Panel](#page-51-0)** [on](#page-51-0) [page](#page-51-0) [52](#page-51-0)

### **16.1.3 Searching and Viewing Soldiers/Positions**

### **16.1.3.1 Searching for Soldiers/Positions**

1. Click the **Search** menu on the left-hand side of the screen.  $\overline{Q}$  search The search panel expands.

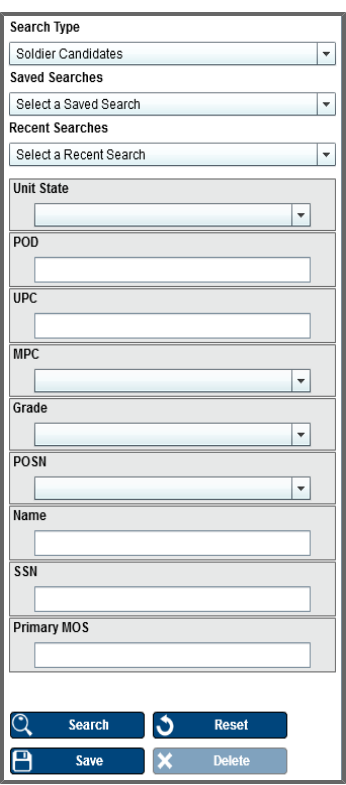

2. Enter as much information as possible into the provided fields.

**Tip:** To change your search type, select an option from the *Search Type* drop-down menu. The menu defaults to *Soldier Candidates*.

**Tip:** You can view and select recent search criteria using the *Recent Searches* drop-down menu.

#### 3. Click **Search**. Search

Results appear in the second panel.

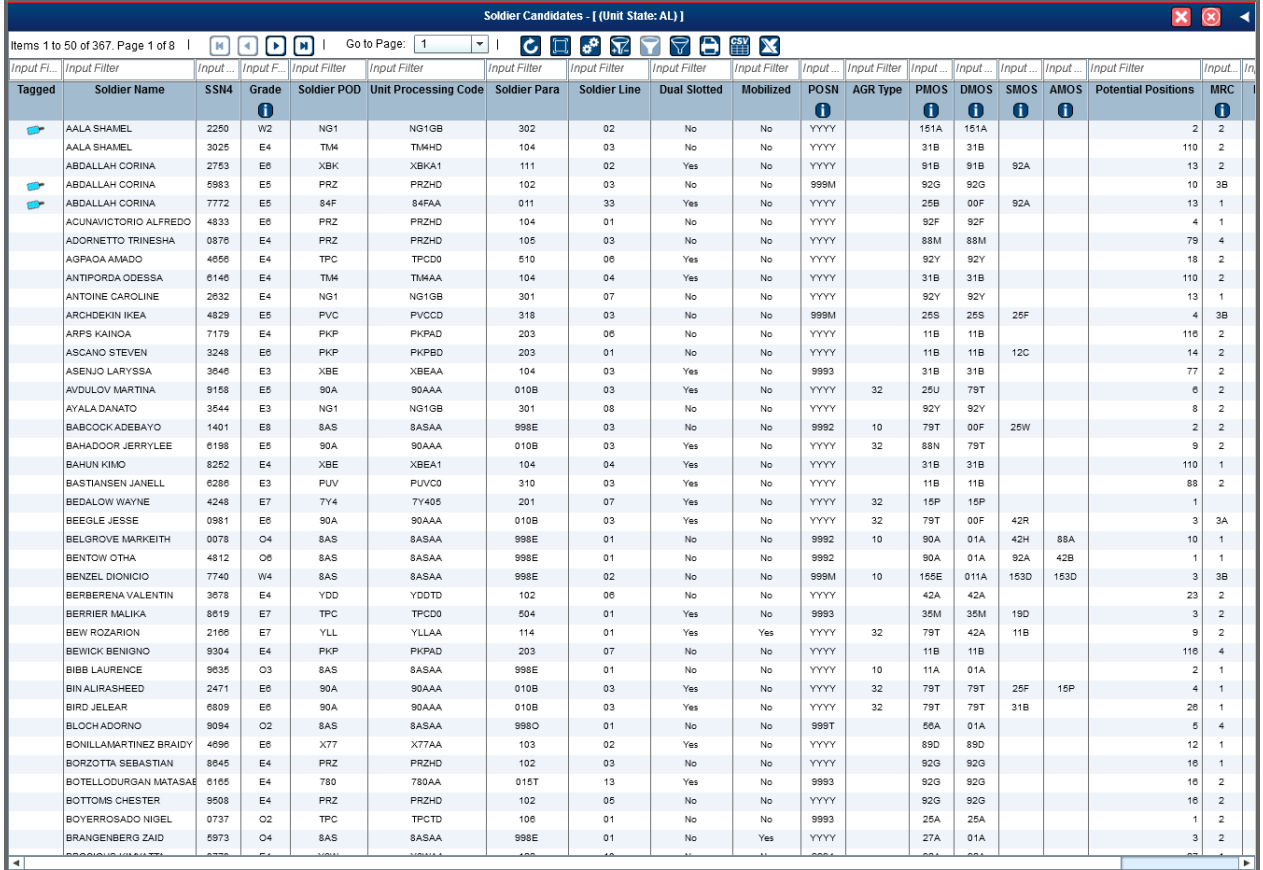

**Tip:** You can save the search you performed by clicking **Save**  $\begin{bmatrix} 1 & 0 \end{bmatrix}$ . A *Save Specifications* window appears; type the name of the saved search, choose the *New Save* or *Overwrite Existing* radio button, and click **Save**.

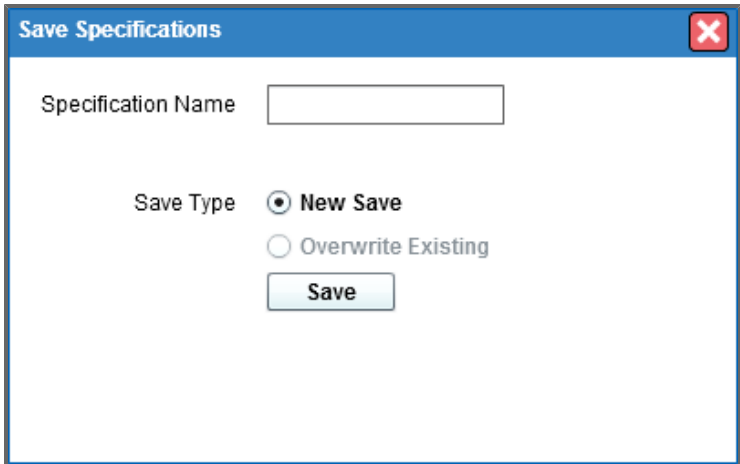

#### **16.1.3.1.1 Viewing Soldier/Position Information**

1. Click a row from the list of search results.

The third and fourth panels populate, while the second panel collapses.

The third panel contains comprehensive data regarding the Soldier or Position selected within the second panel.

The fourth panel lists positions that may be available to the selected Soldier (for Soldier searches) or Soldier candidates for the selected Position (for position searches). Positions are matched to the Soldier based on state, MOS, grade, and distance criteria. Positions are also ordered by best to worst fit, based on criteria explained in the [Excess](https://arngg1.ngb.army.mil/PRAS/Help/pdfs/Excess Management Tool.pdf) [Management](https://arngg1.ngb.army.mil/PRAS/Help/pdfs/Excess Management Tool.pdf) [Tool](https://arngg1.ngb.army.mil/PRAS/Help/pdfs/Excess Management Tool.pdf) [Data](https://arngg1.ngb.army.mil/PRAS/Help/pdfs/Excess Management Tool.pdf) [FAQ](https://arngg1.ngb.army.mil/PRAS/Help/pdfs/Excess Management Tool.pdf).

### **16.1.4 Tagging Soldiers and Positions**

#### **16.1.4.1 Tagging Positions to Soldiers**

1. Click a row listed within the *Position Vacancies* tab in the fourth panel. The *Tag Position To Soldier* window appears.

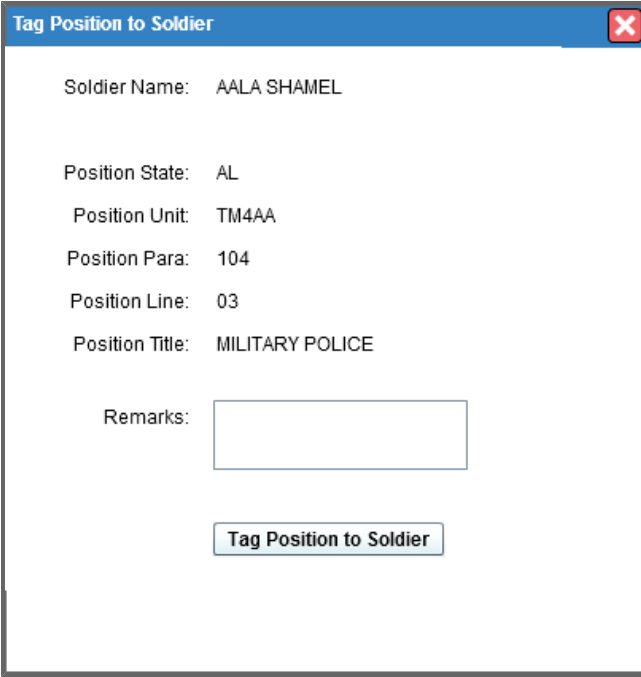

2. You can optionally add notes about the tagging action in the *Remarks* text box. These notes will then appear on the tagged summary reports.

3. Click the **Tag Position to Soldier** button.

The *Tag Details* and *Perform Actions* tabs become visible in the fourth panel, with the *Tag Details* tab selected.

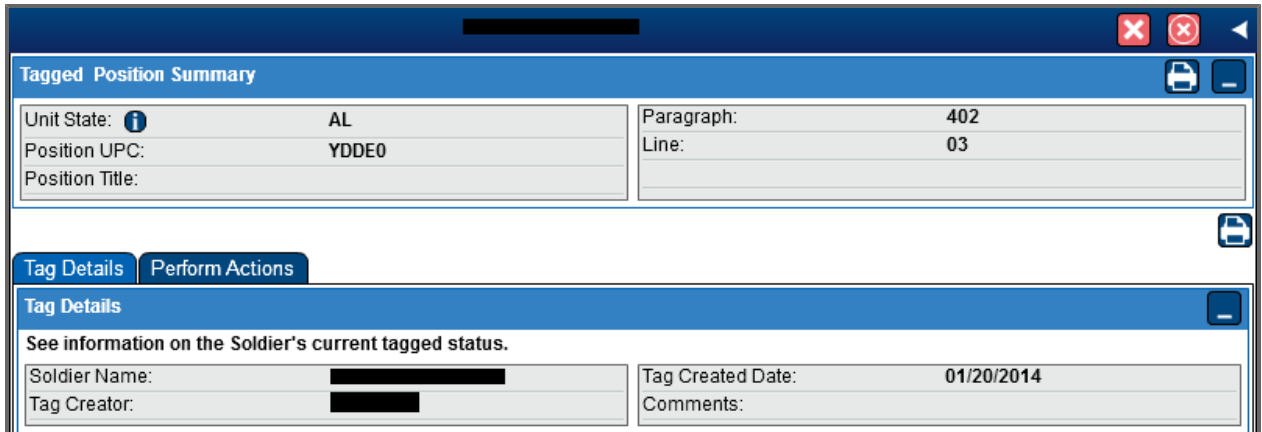

#### **16.1.4.2 Tagging Soldiers to Positions**

1. Click a row listed within the *Soldier Candidates* tab in the fourth panel. The *Tag Position To Soldier* window appears.

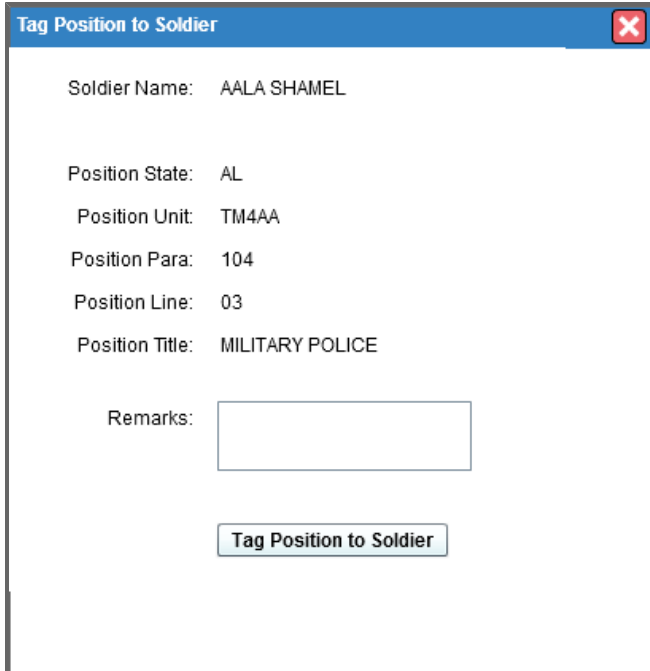

2. Optionally, add notes about the position or Soldier in the *Remarks* text box.

3. Click the **Tag Position to Soldier** button.

The *Tag Details* and *Perform Actions* tabs become visible in the fourth panel, with the *Tag Details* tab selected.

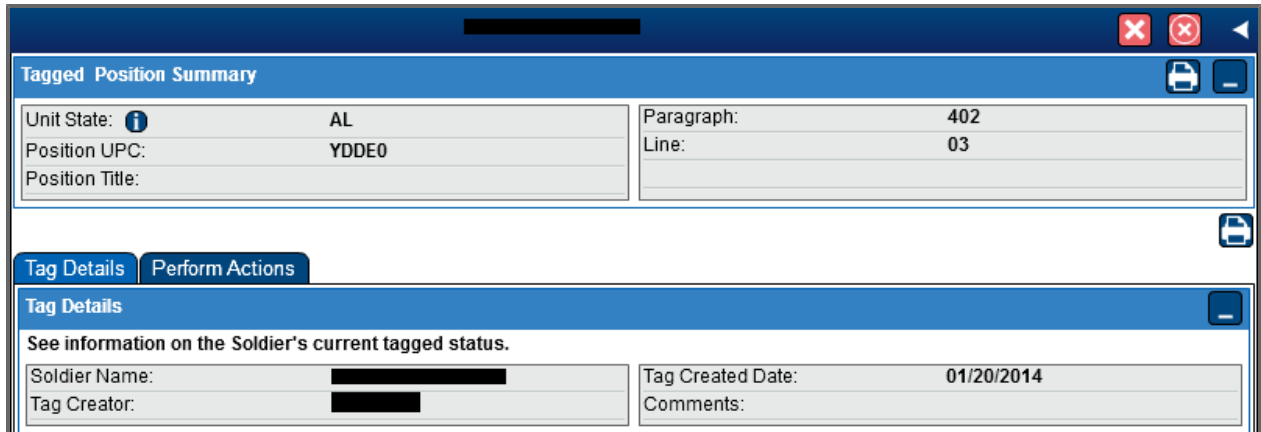

### **16.1.4.3 Untagging Positions/Soldiers**

- 1. Click the **Perform Actions** tab in the fourth panel. The *Perform Actions* screen appears.
- 2. Click **Un-Tag** to make the position available for a different Soldier. A window appears, confirming that the Soldier/position is to be un-tagged from the position/Soldier.

**Note:** Users may add a remark in the available text box about why the Soldier is being un-tagged. 3. Click **OK**.

The Soldier or position is no longer tagged.

### **16.1.5 Excess Management Tool Optimization (EMTO)**

The Excess Management Tool Optimization (EMTO) is an advanced feature built on top of the Excess Management Tool (EMT). Using the potential excess Soldiers and adjusted vacancies in EMT, EMTO provides specific reassignment recommendations based upon a built-in analytic model and guided by user-selected parameters. The underlying technology for EMTO is known as linear programming. An addendum at the end of this document provides further details on the mathematics of the EMTO model, but familiarity with the detailed mathematics and linear programming is not required to use EMTO effectively.

The use of EMT is more fully covered in its associated FAQ; what follows is a brief recap.

EMT provides a detailed listing of possible reassignments of Soldiers categorized as "potentially excess" to positions identified as adjusted vacancies. After excluding Soldiers coded as "pending losses" (SIDPERS Position Number "999L"), Soldiers identified as Claimants on another position (e.g., Soldiers sitting in forward mobilized spots, Soldiers assigned temporarily to RSP units, etc.), and Soldiers coded as "officer candidates" (Soldiers with Primary or Duty MOS "09N," "09R," "09S," "09T" or "09W"), "potentially excess" Soldiers are either:

- Multiple Soldiers attached to authorized positions in which the number of such Soldiers exceeds the number of authorizations
- Soldiers who are slotted against an unauthorized position, dual slotted, or explicitly coded as "excess" in SIDPERS by the use of Position Number "9993" or in TAPDB-G by the use of position number "999K."

For example, if two Soldiers are attached to a position having one authorization and neither Soldier is coded in SIDPERS as "Excess," then within EMT both Soldiers are considered "potentially excess." Similarly, if two Soldiers are attached to a position having one authorization and one of these two Soldiers is coded in SIDPERS as "Excess," then only that "Excess" Soldier is considered within EMT as "potentially excess."

"Adjusted Vacancies" are currently vacant authorized positions for which there are no claimants. A claimant is defined as a Soldier who is not currently assigned to the position, but who is expected to fill the position in the future. Examples include Soldiers who are temporarily cross-leveled for Mobilization purposes, and recruits in the Recruit Force Pool or who are Enlistment Verified but have not yet been processed in SIDPERS. In EMT, Adjusted Vacancies are also further reduced by excluding Immaterial Positions (Position MOS of 01A, 01B, 01C, 01D, 02B, 02C, 03, 05, 64Z, 67, 67B, 67C, 67D, 011, 140X, 00F, 00G, 00J, 00R, 00T, or 00X), General Officer Positions, and any extraneous positions created in pay grades E1, E2, W1, and O1.

The purpose of EMT is to match each "potentially excess" Soldier with every adjusted vacancy for which the Soldier is qualified. "Qualification" is based upon a set of business rules fully explained in the EMT FAQ. Those business rules consider the grade(for Warrant Officer W2s and W3s, pay grade is W2-W4; for Warrant Officer W4s, pay grade is W2-W5; for Warrant Officer W5s, pay grade is W5; for Commissioned Officer O1s and O2s, pay grade is O1-O3; for Commissioned Officer O3s-O5s, pay grade is equal to or one grade higher; for Commissioned Officer O6s, pay grade is O6; for Enlisted Soldier E1s-E3s, pay grade is E1-E4; for Enlisted Soldier E4s, pay grade is E3-E5; for Enlisted Soldier E5s-E8s, pay grade is equal to or one grade higher; for Enlisted Soldier E9s, pay grade is E9), unit state, MOS(s) and gender of the Soldier and the grade, unit state, and MOS(s) and gender of the adjusted vacancy.

Soldier Candidates that do not match to any Position Vacancy and Position Vacancies that do not match to any Soldier Candidate are excluded from the EMT.

When a given "potentially excess" Soldier matches multiple adjusted vacancies, the adjusted vacancies are ordered by priority business rules described in the FAQ, and then secondarily sorted by distance from the Soldier's home to the unit with the adjusted vacancy, starting with the closest unit.

EMT is very useful is identifying "potentially excess" Soldiers and presenting possible reassignments to adjusted vacancies for which they qualify. However, the volume of such data can be overwhelming. At the time of this writing, EMT contains approximately 55,000 distinct "potentially excess" Soldiers and 20,000 distinct adjusted vacancies. After applying the business rules, EMT identifies approximately 2, 000,000 possible reassignments, which are sorted based upon the following priority rankings:

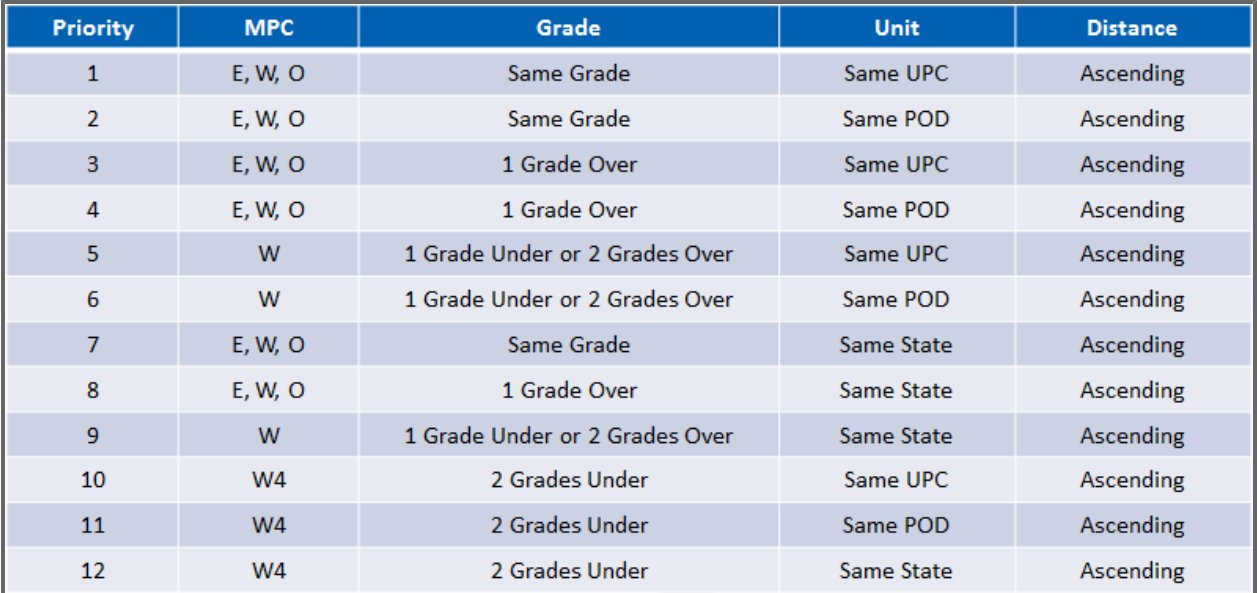

EMTO was developed to provide an analytic tool that can sift through this huge number of possible reassignments and select a small subset of the "best" reassignments based upon a systematic approach. At the time of this writing, of the approximately 2,000,000 possible reassignments mentioned earlier, EMTO recommends approximately 20,000 as the "best."

#### **16.1.5.0.1 The EMTO Model**

EMTO is a formal model, controlled partly by internal structure and partly by user-selected parameters. The model structure is fixed within EMTO and cannot be modified by the user. User-selected parameters are displayed on the EMTO Graphical User Interface (GUI) and may be adjusted by the user as necessary to achieve desired results.

The model limits itself to reassignments within each individual state. It may not reassign Soldiers assigned to a unit in one state to adjusted vacancies in another state. Note that this limitation refers to a Soldier's assigned unit, not the Soldier's home of record. For example, if a Soldier lives in Pennsylvania but drills with a unit in Ohio, he/she may only be recommended for reassignment to an adjusted vacancy in Ohio.

The model limits itself to reassignment recommendations where either the primary, secondary or additional MOS of the "potentially excess" Soldier matches the position MOS of the adjusted vacancy. As noted earlier, Immaterial Positions are excluded.

The model limits itself to "grade restricted" reassignment recommendations. For example, an E5 Soldier is restricted to reassignment into E4 or E5 positions only. The specifics of all of the grade restrictions are detailed in the EMT FAQ.

The model honors gender restrictions of adjusted vacancies where they exist. For example, if a position is coded as "Male Only," then potential female candidates are excluded.

The model structure requires that the number of "potentially excess" Soldiers selected for reassignment to an adjusted vacancy cannot exceed the number of authorizations for that adjusted vacancy; in other words, the model is prohibited from creating new "potentially excess" situations. This does not mean, however, that the model will craft a recommendation that eliminates every "potentially excess" situation. In most situations there will be more "potentially excess" Soldiers than adjusted vacancies, but with altered parameter settings (such as a severe restriction on the allowable distance a Soldier can travel) the opposite can occur. That being said, even when the two categories exactly match, there are likely to be MOS or grade mismatches that prevent a complete matching of Soldiers to adjusted vacancies.

Given these structural constraints imposed upon the model, it is free to select "potentially excess" Soldiers for reassignment to adjusted vacancies from among all those permitted by the user, using guidance from the user which distinguishes "good" reassignments from "bad" reassignments. Some of the user controls, called "Filters," eliminate potential reassignments based upon a criteria specified by the user. Other controls, called "Parameters," help the model distinguish between "good" potential assignments and "bad" reassignments. The user also specifies the Scope of the model, which may be as broad as an entire State or as limited as a single UPC. Finally, the user specifies the Purpose of the optimization. More will be said about these controls and how they work later in this document.

Given the EMT data set and the choices the user has made to control the model, EMTO proceeds by comparing all possible combinations of potential reassignments until it has identified the "best" set of recommended reassignments, but this set is "best" in a very narrow sense. It reflects the prior day's "potentially excess" Soldiers and adjusted vacancies and the user's selected control choices. It is important to recognize that changing even one of these user choices can, and usually will, change the "best" solution. "Best" should be interpreted as meaning "the subset of all permissible potential reassignments that best meets the criteria specified by the user."

#### **16.1.5.0.2 The Optimization Process**

The Excess Management Tool Optimization User Interface appears below, with each aspect of the user interface explained in the following sections.

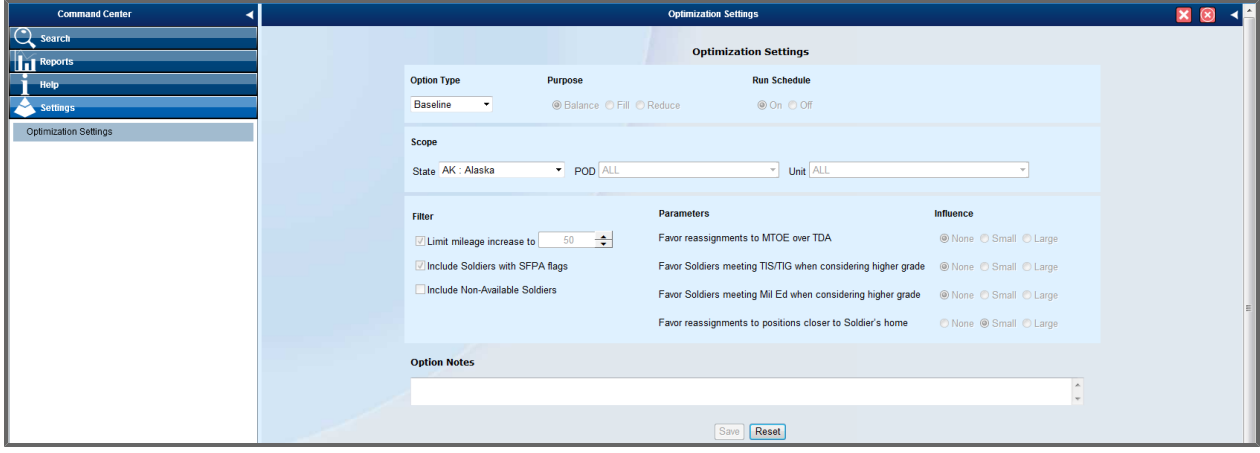

#### **16.1.5.0.2.1 Overview**

The basic process of EMT optimization is as follows: the user defines an optimization run by specifying the Scope and Purpose. He/she then provides detailed model guidance by selecting Filters and Parameter values. The Option Notes textbox provides a means of documenting the run with whatever information is useful to the user. Once the run is specified, the user chooses the label with which it will be saved using the "Option Type." The available labels are "State Option 1" and "State Option 2." Associated with the run label is a Run Schedule, which is set to either "On" or "Off." Setting the Run Schedule to "On" means that the option will be executed that evening; setting it to "Off" means that the option will not be executed. When all is specified and scheduled, the run is "Saved." Saving the run places it in a queue for processing the following data-processing cycle, usually Monday through Friday nights.

After the nightly run, the resulting recommended reassignments are placed in EMT and may be viewed the following day using DPRO's Formation View or EMT.

Only the last result of the day is processed during the night. For example, if the user specifies and saves a run in "State Option 1" during the morning, and later in the afternoon decides to specify and save a new run in "State Option 1," only the later specification in "State Option 1" will be processed.

A previously scheduled nightly run may be terminated by selecting the corresponding Option Type ("State Option 1" or "State Option 2"), selecting the schedule "Off" and Saving the changes. This will cancel all future runs. Note that when canceling, none of the other control selections ("Scope", "Purpose", "Filter" or "Parameters") are important.

#### **16.1.5.0.2.2 Option Type**

There are three Option Types: Baseline, State Option 1, and State Option 2.

During each nightly data processing after EMT is built, EMTO is run by NGB using NGB defaults for all Filters and Parameters. The GUI can be used to view these control values, but they may be modified only by the NGB EMTO administrator. The nightly results of the Baseline EMTO run may be viewed in Formation View and EMT.

State Option 1 and State Option 2 provide the mechanism for individual states to configure and schedule EMTO runs separate from, and in addition to, the nightly NGB runs. Each Option may have associated with it a complete set of user control settings from the "Optimization Settings" GUI. To be executed during the coming night's process, the Run Schedule setting must be set to "On."

As originally conceived, one Option Type (State Option 1, for example ) would be used for a state-specific nightly run (perhaps with a Mileage Filter value different from the NGB run, or some other minor adjustment) while State Option 2 would be used for excursion scenarios. However, the two options are completely interchangeable. Either State Option 1 or State Option 2 may be used, or both, or neither. Either or both may run every night or for a limited time as desired. It is important to note that results do not persist beyond a single day. In other words, when an Option is turned off, the results from a previous run of that scenario are eliminated after that evening's processing.

#### **16.1.5.0.2.3 Scope**

"Scope" controls the organizational scope of the "potential excess" Soldiers and adjusted vacancies. Its use is closely tied to the "Purpose" selection just below it.

As mentioned earlier, EMTO is always limited to at most the units in a single state. That state must always be selected by the "State" drop-down menu. The scope may be further reduced by selecting a POD within the state, or a POD and a single subordinate UPC. The three controls are linked, so once a state is selected, only PODs within the state may be viewed, and once a POD is selected only UPCs within the POD may be viewed.

#### **16.1.5.0.2.4 Purpose**

"Purpose" is closely tied to "Scope," and is used to define the overarching goal of the optimization. The choices are: "Balance," "Fill," and "Reduce."

"Balance" should suggest making the best use possible of personnel resources within a specified scope. Both "potentially excess" Soldiers and adjusted vacancies are limited to those within the specified scope. EMTO then attempts to recommend reassignments within that scope that will better use those resources. If the "Scope" is a state, then every "potentially excess" Soldier in the state and every adjusted vacancy in the state are used for the optimization. If a POD or UPC is specified in the "Scope" then only Soldiers and adjusted vacancies within that POD or UPC are considered by EMTO.

"Fill" should suggest making a unit well by possibly reassigning its own personnel and by considering reassigning to it potentially excess personnel from outside the unit. Due to EMTO being limited to "Within state" reassignments, "Fill" may not be used without specifying a POD or POD/UPC in the "Scope" selection.

"Reduce" should suggest nearly the opposite of "Fill." It considers "potentially excess" Soldiers within the selected unit, but limits consideration of adjusted vacancies to those outside of the unit, the idea being to find positions for Soldiers outside their current unit. Again, because EMTO is limited "Within state" reassignments, "Reduce" may not be used without specifying a POD or POD/UPC in the "Scope" selection.

#### **16.1.5.0.2.5 Filter**

"Filter" permits the user to eliminate some possible reassignments based on selectable criteria. There are currently three choices: "Limit Mileage to," "Include Soldiers with SFPA flags," and "Include Non-Available Soldiers."
"Limit Mileage to" allows the user to preclude possible reassignments that would require a Soldier to commute an unacceptably long distance. EMT contains distance information for each possible reassignment; the distance from the "potentially excess" Soldier's home of record to his/her current unit, and the distance from the "potentially excess" Soldier's home of record to the unit containing the adjusted vacancy under consideration.

EMTO considers the difference between these two differences and compares them to the value selected by the user in "Limit Mileage to." If the distance for the new unit exceeds the distance for the current unit and the difference exceeds the "Limit Mileage to" selection, then that possible reassignment is excluded from consideration by EMTO. For example, it the Soldier currently lives 35 miles from his/her current unit and the EMTO user selects a "Limit Mileage to" mileage of 25 miles then EMTO will consider only potential reassignments that are no farther than 25 miles + 35 miles = 60 miles from the Soldier's home.

The smallest choice of "Limit Mileage to" is 0, which means that EMTO will consider all potential reassignments for which the commute is no longer than the Soldier's current commute.

The current default value for "Limit Mileage to" is 50 miles.

"Include Soldiers with SFPA Flags" controls whether or not "potentially excess" Soldiers currently having Suspension of Favorable Personnel Actions are considered for reassignment. When the box is checked, such Soldiers are considered and may be recommended for reassignment. When the box is un-checked, potentially excess Soldiers with current Suspension of Favorable Personnel Actions are excluded from EMTO and are not considered for reassignment.

The default for "Include Soldiers with SFPA Flags" is "checked" (i.e., such Soldiers are considered).

"Include Non-Available Soldiers" controls whether or not "potentially excess" Soldiers that are currently coded as "Non-Available" are considered for reassignment. When the box is checked, such Soldiers are considered and may be recommended for reassignment. When the box is un-checked, potentially excess Soldiers coded as "Non-Available" are excluded from EMTO and are not considered for reassignment.

The default for "Include Non-Available Soldiers" is "un-checked" (such Soldiers are not considered).

#### **16.1.5.0.2.6 Parameters**

"Parameters" are used to express to EMTO the relative importance of various Soldier or vacancy attributes.

EMTO is a flexible model whose behavior can be influenced by the selection of various Parameters. These Parameter selections allow the user to express his/her preferences.

The currently available Parameters are: "Favor reassignment to MTOE over TDA," "Favor Soldiers meeting TIG/TIS when considering higher grade," "Favor Soldiers meeting Mil Ed when considering higher grade," and "Favor reassignments to positions closer to Soldier's home." For each Parameter, the user may select one of three levels of "costs": "None," "Small," and "Large."

For each Parameter, selecting "None" signals to EMTO that the feature controlled by the Parameter is unimportant to the user for the current EMTO run. For example, the Parameter "Favor reassignment to MTOE over TDA" influences EMTO to nudge reassignments of "potentially excess" Soldiers to MTOE units over reassigning them to TDA units. For this Parameter, selecting "None" signals EMTO that adjusted vacancies at MTOE units are to be considered equally with adjusted vacancies at TDA units. By selecting "Small" the user signals that EMTO should give slight preference to filling adjusted vacancies at MTOE units in preference to filling adjusted vacancies at TDA units. By selecting "Large" the user signals that EMTO should strongly favor filling adjusted vacancies at MTOE units over filling adjusted vacancies at TDA units.

As just mentioned, "Favor reassignment to MTOE over TDA" expresses the idea that for readiness purposes MTOE units are more important than TDA units and for this reason "potentially excess" Soldiers should be nudged toward reassignment to MTOE units, all other factors being equal. If this is the user's intention, he/she should select either "Small" to provide a slight nudge, or "Large" to provide a more significant nudge toward MTOE units. If the user is not interested in favoring MTOE units, this Parameter should be set to "None." When set to "None," EMTO has no bias between MTOE and TDA units and will treat reassignments to them equally.

The Parameter "Favor Soldiers meeting TIG/TIS when considering higher grade" affects only possible reassignments where the grade of the adjusted vacancy exceeds the grade of the "potentially excess" Soldier being considered for reassignment. If the user wishes to favor "potentially excess" Soldiers meeting Time in Grade and Time in Service requirements for the next higher grade of the adjusted vacancy, the user should select "Small" for a slight nudge or "Large" for a significant nudge favoring Soldiers meeting TIG/TIS over those not meeting TIG/TIS. If the user is not interesting in favoring Soldiers meeting TIG/TIS, this Parameter should be set to "None."

The Parameter "Favor Soldiers meeting Mil Ed when considering higher grade" is very similar to the Parameter "Favor Soldiers meeting TIG/TIS when considering higher grade." It applies only to possible reassignments in which the grade of the "potentially excess" Soldier is less than the position grade of the adjusted vacancy. If the user wishes to favor "potentially excess" Soldiers meeting Military Education requirements for the next higher grade of the adjusted vacancy, the user should select "Small" for a slight nudge or "Large" for a significant nudge favoring Soldiers meeting Military Education requirements over those not meeting Military Education requirements. If the user is not interested in favoring Soldiers meeting Military Education requirements, this Parameter should be set to "None."

Finally, the Parameter "Favor reassignments to positions closer to Soldier's home" is used to nudge possible reassignments in favor of adjusted vacancies closer to the home of the "potentially excess" Soldiers. Like the previous Parameters, a choice of "Small" or "Large" signals to EMTO to slightly or strongly, respectively, favor adjusted vacancies closer to the "potentially excess" Soldier's home. A selection of "None" causes EMTO to be indifferent to the potential new commuting distance.

Note that this last Parameter is related to, but not identical to, the Filter "Limit Mileage to." Based on the drop-down mileages choice, the "Limit Mileage to" Filter eliminates all possible reassignments whose commuting distance exceeds the "potentially excess" Soldier's current commuting distance by more than the Filter setting. Typically, this filter eliminates some possible reassignments while permitting other, shorter commuting reassignments to be further considered by EMTO. The "Favor reassignments to positions closer to Soldier's home" Parameter then applies only to the possible reassignments that have been permitted further consideration by the "Limit Mileage to" Filter. In other words, the Filter removes some possible reassignments. Those possible reassignments that remain are subject to nudging (or not) by the "Favor reassignments to positions closer to Soldier's home" depending upon its Parameter setting.

Finally, note that the effect of the four Parameters is cumulative but all are independent. Any Parameter may be set to any of its permissible settings. Each will nudge possible reassignments in the way previously described.

#### **16.1.5.0.2.7 Option Notes**

"Option Notes" simply provides a scratch pad for documenting settings, recording reminders, or for any other purpose convenient to the user. These notes are stored with all of the other GUI settings in "State Option 1" or "State Option 2" and are retrieved along with them.

#### **16.1.5.0.3 EMTO Results**

The results from all EMTO Baseline runs, and from all scheduled State Option runs, are available to review after nightly processing. The results are displayed in three primary locations: (1) in the Soldierlevel records shown within the EMT Search pages; (2) in three stand-alone reports shown under EMT Reports; and (3) in the EMT reports that are linked to DPRO's Formation View.

In the Soldier-level records shown within the EMT Search pages, the EMT recommended reassignments are identified with yellow stars. The recommended reassignment for each Option Type (i.e., Baseline, State Option 1, and State Option 2) is displayed independently in a separate column.

The three stand-alone reports shown under EMT Reports filter the potential reassignments to display on the EMTO recommended reassignments.

The EMT reports available in Formation View (accessible by clicking the green puzzle piece) display all EMT potential reassignments, and identify the EMT baseline recommendation. State Option recommendations are not displayed in the Formation View reports.

### **16.2 Formation View**

The Formation View is a tool that graphically displays the Soldiers assigned to both authorized and unauthorized positions of a selected Unit and allows you to explore various attributes and metrics associated with those Soldiers. The tool also allows for the exploration of unfilled positions and includes a link to the Excess Management Tool to identify potential candidates to fill those positions. It is accessed through the *Unit Management* drop-down menu within DPRO.

### **16.2.1 Accessing, Drilling, and Sorting Formation View**

1. Click the Unit Management menu **Bold Unit Management**, under the *Tools* section of the Ribbon Tool-

bar, and then select **Formation View** .

Formation View appears on the screen, displaying summary-level data for the default metric, *Authorized Percent Fill*.

**Note:** Where applicable, the display metric "Percent" column is shaded (red-amber-green) based on the metric's approved scale, which is defined at the bottom left-hand side of the page. The map image on the left-hand side is also shaded to reflect the color of the aggregate assessment, and

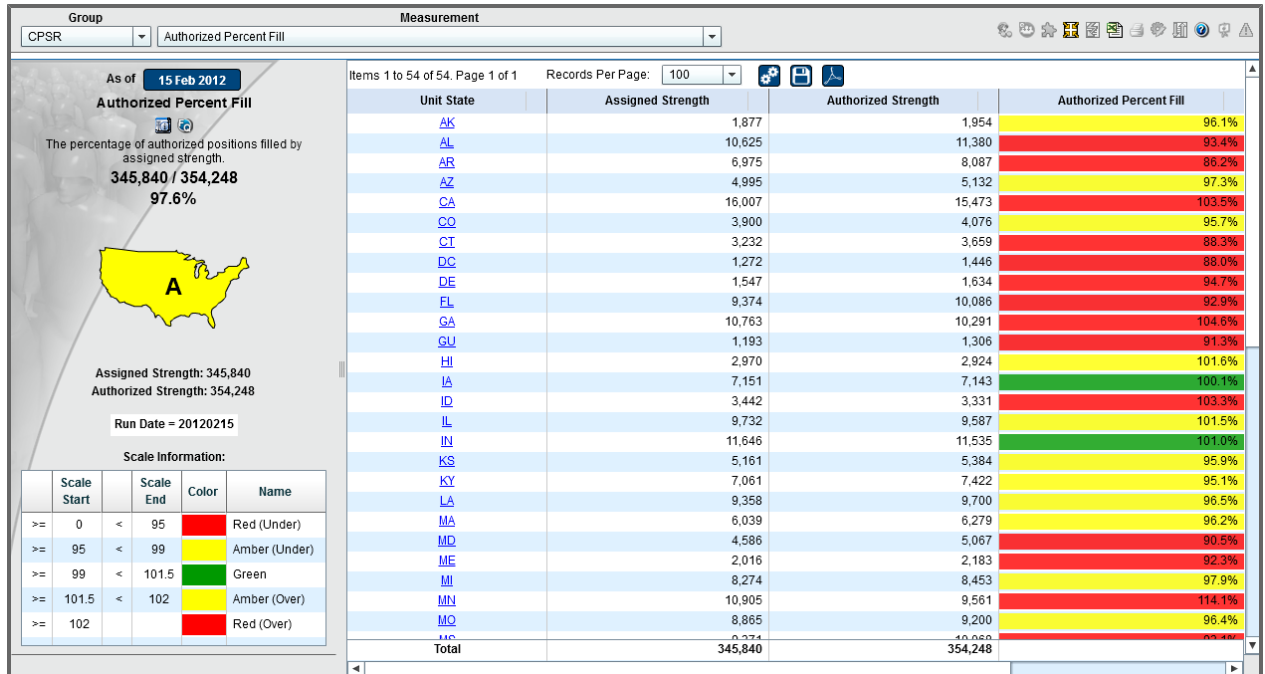

the numeric aggregate category totals are displayed above this icon.

### **16.2.1.1 Drilling Down**

1. Click a state in the *Unit State* column.

The PODs for the selected state appear.

**Note:** Your starting view depends on your command level. NGB users will see a list of the States, State users will see a list of PODs in their State (as in the picture below), POD-level users will see a list of units in their POD, and Unit-level users will see the units in their command only. **Tip:** Some users can change their command level. For more information, see **[Using](#page-143-0) [the](#page-143-0) [Command](#page-143-0)**

**[Navigator](#page-143-0) [and](#page-143-0) [Command](#page-143-0) [Picker](#page-143-0)** [on](#page-143-0) [page](#page-143-0) [144](#page-143-0).

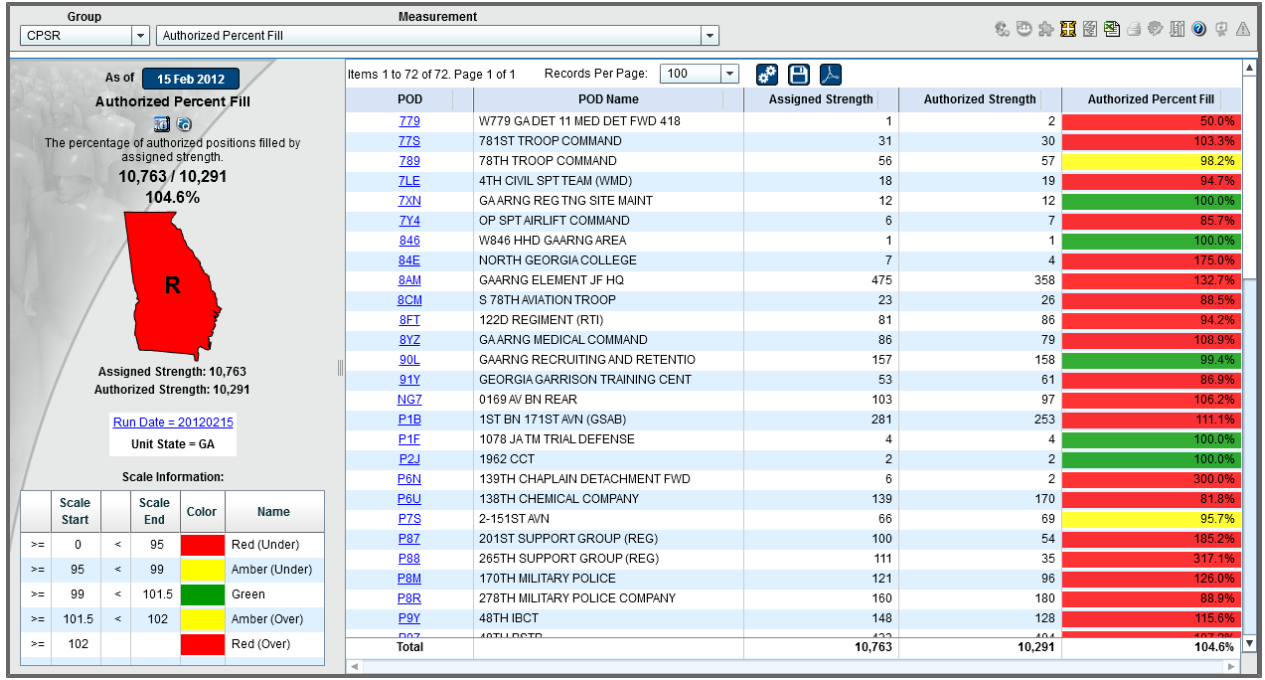

**Note:** While at the Battalion level of detail, you have access to the Battalion View. You can access

the Battalion View by clicking the **Battalion View** icon.

**Tip:** If you need to return to the Grid view from Battalion View, click Return to Grid View ... 2. Click a POD to drill down to the next level of detail.

The list of UPCs within the selected POD appears, and a summary icon appears on the left-hand side of the screen.

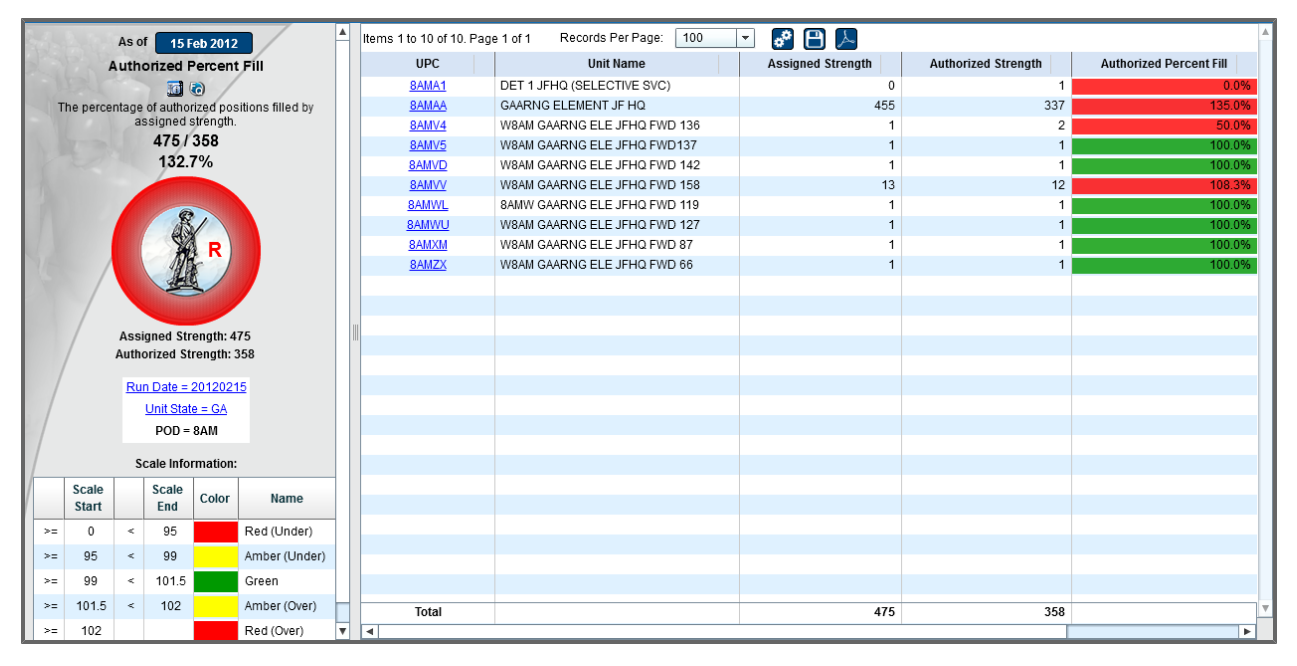

3. Click a UPC to drill down to the Formation View of the Unit. The Unit's Formation View appears.

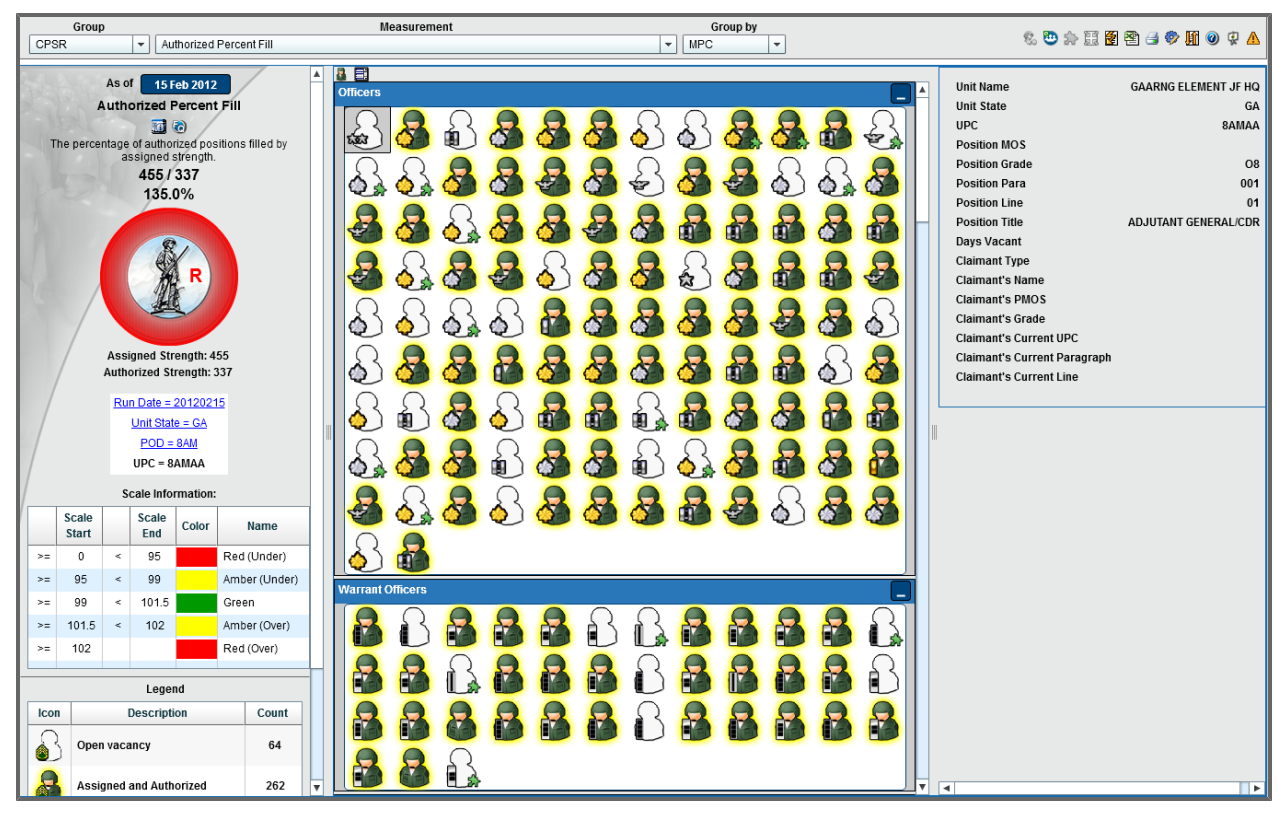

**Note:** You can drill up to a previous level by clicking any of the links on the left-hand side of the page, underneath the colored graph.

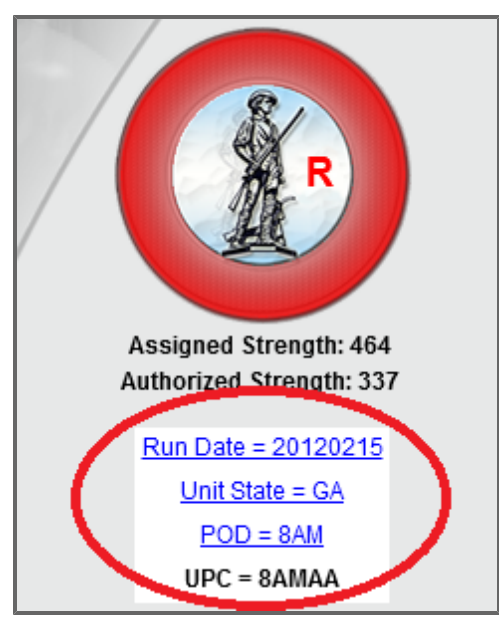

### **16.2.1.2 Sorting**

To sort the grid view:

1. From the grid view, click the title of a column header. Your primary sort is set.

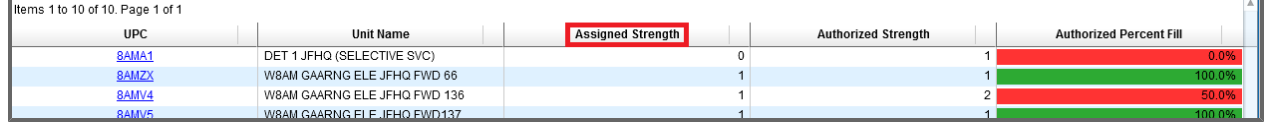

2. To create a secondary sort, click the smaller box to the right of the title in the column heading you also wish to sort.

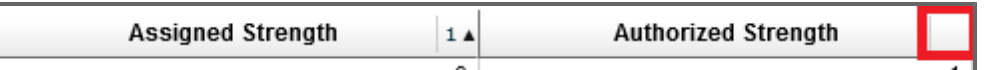

3. Click the smaller box where a number now resides to change it to ascending or descending. **Note:** You can create as many sorts as there are columns (i.e. four columns can result in four sorts).

**Tip:** Click the title of a column header to eliminate all other sorts and make that column the primary sort.

To sort the formation view:

1. Click **Sort** in the top right-hand corner of the second panel. The *Specify sort fields, order, and direction* window opens.

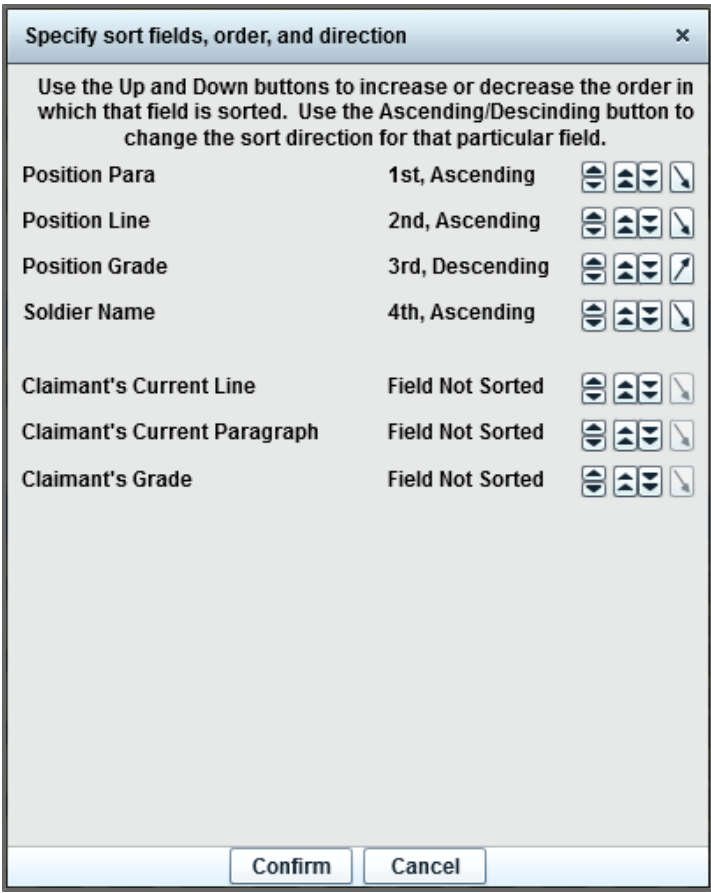

2. Add sorts as necessary by clicking one of the sort direction buttons next to a *Field Not Sorted*.

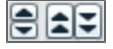

- 3. Remove sorts as necessary.
	- a. Click **Sort on Last**. The field moves to the bottom of the sort list.
	- b. Click **Sort on Later**.
		- The field changes to *Field Not Sorted*.
- 4. Adjust the order and direction of sorted fields as necessary.
	- a. Click **Sort on Sooner** to move a sort up one position.
	- b. Click **Sort on Later** to move a sort down one position.
	- c. Click **Sort on First** to move a sort to the top of the list.
	- d. Click **Sort on Last** to move a sort to the bottom of the list.
	- e. Click **Switch to Descending Order** /**Switch to Ascending Order** to adjust the sort order on a field.
- 5. Click **Confirm**.

The view refreshes to reflect your sort changes.

## **16.2.2 Using Formation View**

The Formation View contains a number of icons designed to show users a Unit's composition at a glance. From within this view, users can see the Commissioned Officers, Warrant Officers, and Enlisted Soldiers assigned to valid positions within the Unit, along with Soldiers who are assigned to unauthorized positions and open vacancies that exist within the Unit. Users are also able to view information about each individual Soldier within the Unit and view thousands of different metrics, including metrics associated with readiness, promotability, education, demographics, and numerous other items of interest to personnel managers. Users can also access the Excess Management Tool from within the Formation View to determine potential candidates for a vacant position or potential assignments in other Units for Soldiers assigned as excess or dual-slotted.

#### **16.2.2.1 Battalion View**

When drilling down to the POD level of a State, you can view the entire battalion by clicking the *Roster View* icon **a** in the top right-hand corner. Battalion view defaults to showing all units and the CPSR metric group, but you can sort the battalion view by unit, MPC or UPC, metric group, or measurements.

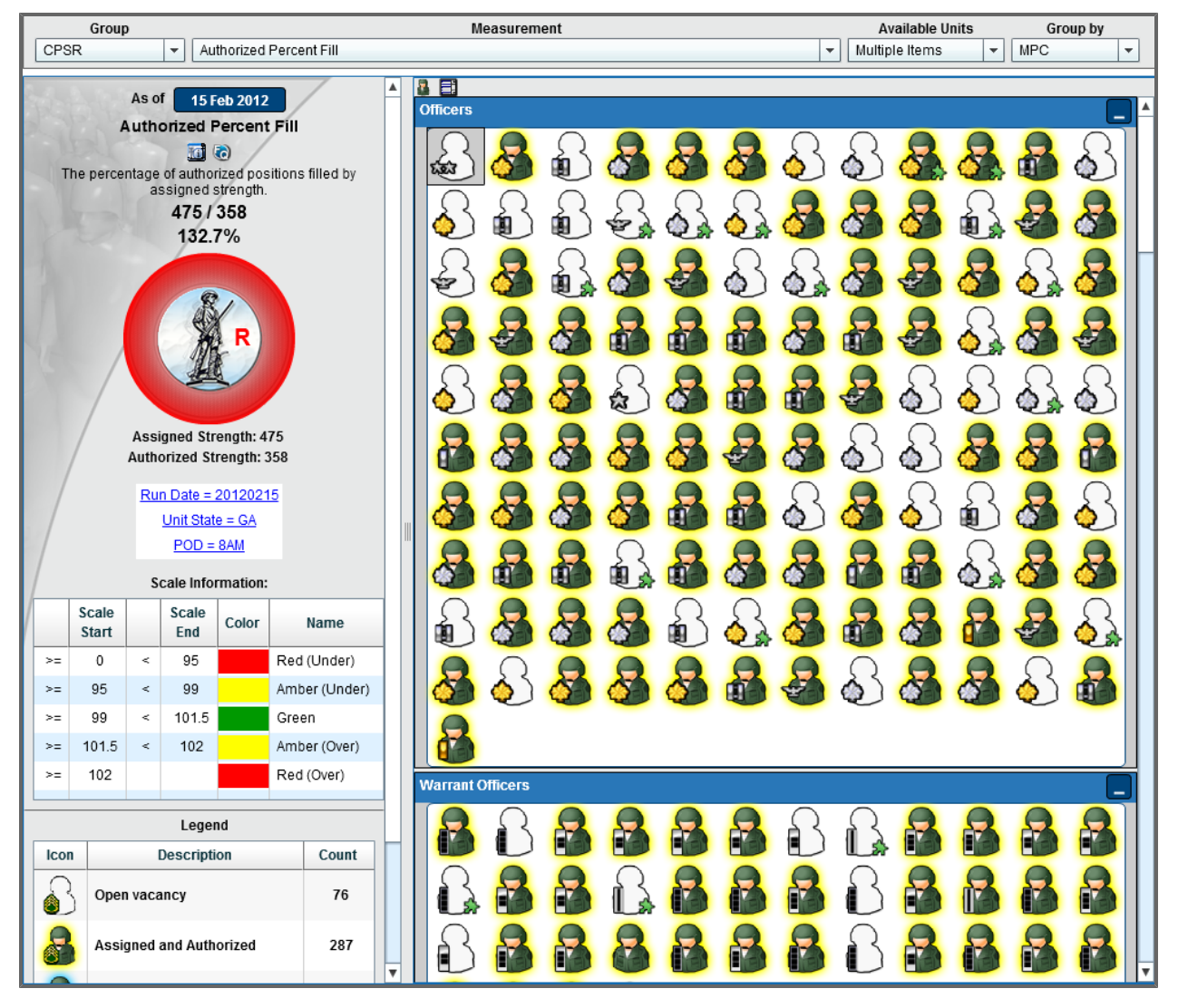

**Tip:** If you need to return to the Aggregate View from Roster View, click the **Aggregate View** icon  $\frac{1}{2}$ .

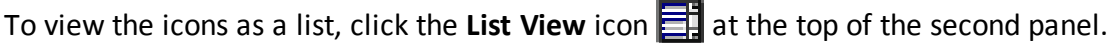

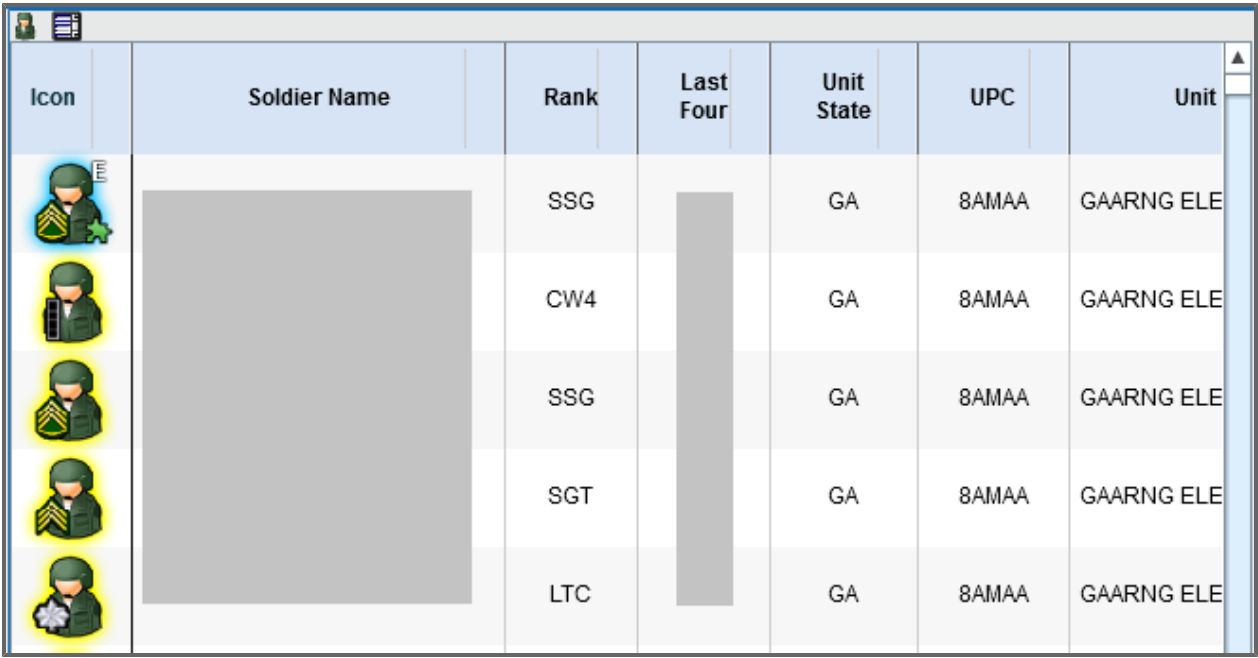

Click the **Icon View** icon **T** to return to icon view.

To sort the Battalion view by select UPCs, click the *Available Units* drop-down menu and select the checkboxes next to each unit you would like to display.

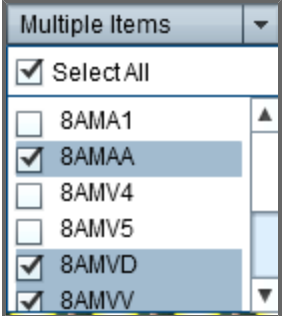

8

**Note:** If you're viewing a metric that is scaled, the graph on the left-hand side of the page will not change regardless of which units you're displaying. The graph will always display the total percentage for the POD.

### **16.2.2.2 Understanding the Formation View Icons**

The Formation View includes multiple icons denoting a Soldier's status within the Unit:

The chosen metric is true for a Soldier. For example, if the chosen metric is "Never Mobilized Percent," this icon would represent that a Soldier has never been mobilized.

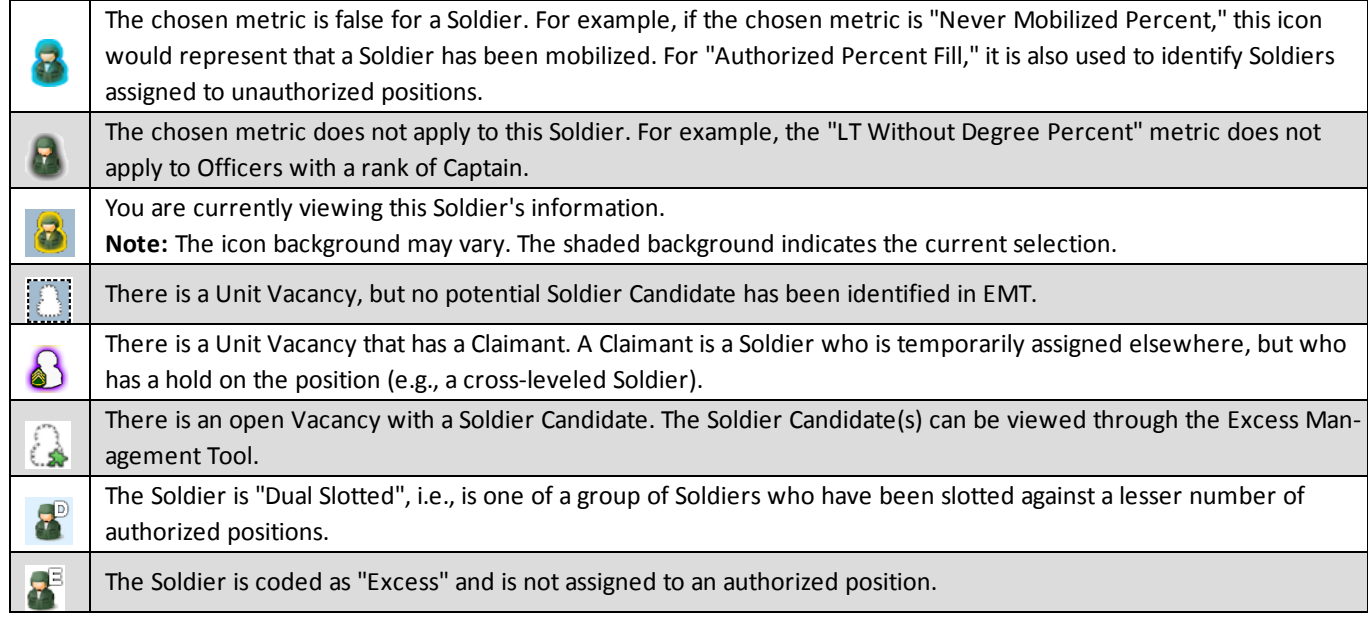

In addition to the above icons, the product includes several icon overlays. These overlays communicate additional information about Soldiers in the unit who may soon leave the unit's assigned strength:

- Icons overlaid with a "C" represent Claimants to other positions that are temporarily serving in the Unit
- Icons overlaid with a "D" represent Soldiers who are Dual-Slotted
- Icons overlaid with an "E" represent Soldiers explicitly identified as Excess

For more information about the other icons available in formation view, see **[Glossary](#page-286-0) [of](#page-286-0) [Icons](#page-286-0)** [on](#page-286-0) [page](#page-286-0) [287.](#page-286-0)

### **16.2.2.3 Viewing information about a Soldier or Position**

You can view varying summary information about a Soldier or a position via several methods:

• Point to a Soldier or position icon to view basic information about the Soldier or position, respectively.

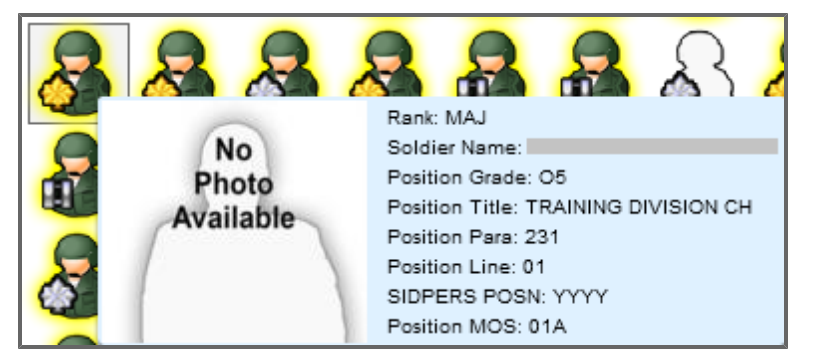

• Click the icon of a **Soldier** in either an authorized  $\mathbb{F}_2$  or un-authorized  $\mathbb{F}_3$  position. The Soldier's icon is highlighted, and the Soldier's details appear on the right-hand side of the screen.

**Note:** The Soldier details include information about the Soldier (e.g., Soldier Name, Rank, etc.) as well as attributes of his/her position (e.g., Paragraph, Line, Position Title, etc.)

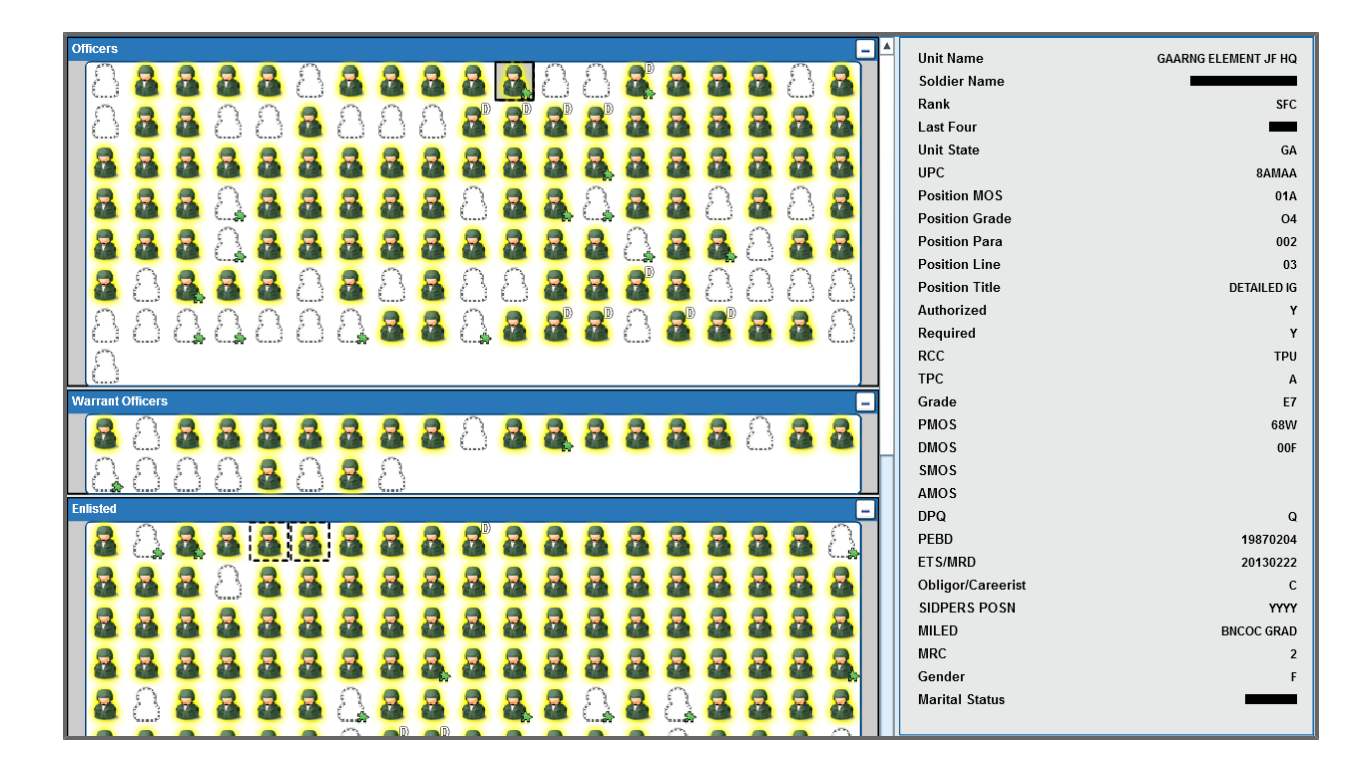

**• Click the View Soldier Details** icon  $\mathbb{S}_{0}$  at the top right-hand corner of the screen. The *Soldier Summary* screen opens in a new window, allowing you to view detailed information about the Soldier.

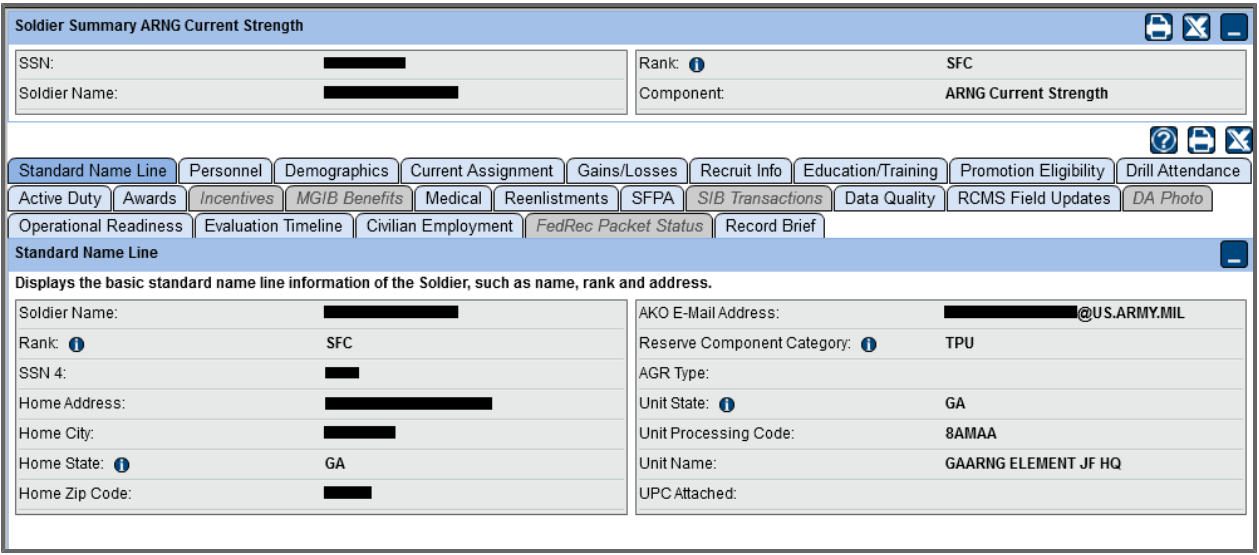

- Click the icon of a **Vacant**  $\bigcirc$  position.

The details appear on the right-hand side again but include information only about the Position.

- Excess Management Tool Options:
	- $\circ$  Click the **Excess Management Tool** icon  $\sum$  on a vacant position  $\sum$ . An *Excess Management Tool* report opens, allowing you to view potential candidates for the vacant position.

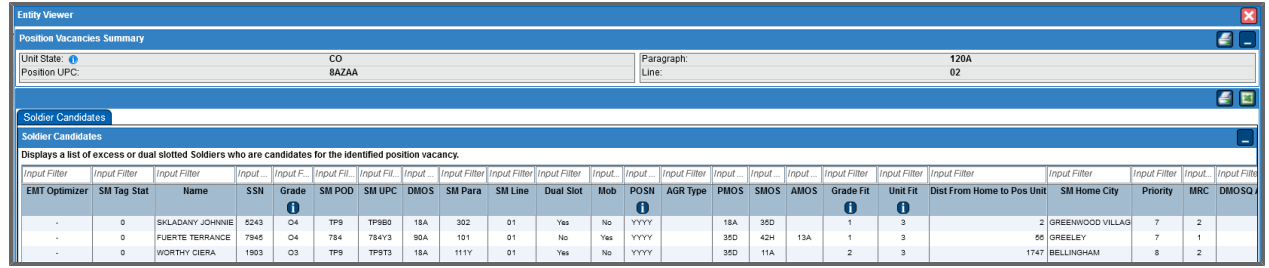

**o** Click the **Excess Management Tool** icon  $\sum$  on an unauthorized position  $\sum$ . An *Excess Management Tool* report opens, allowing you to view potential vacancies for the unauthorized Soldier.

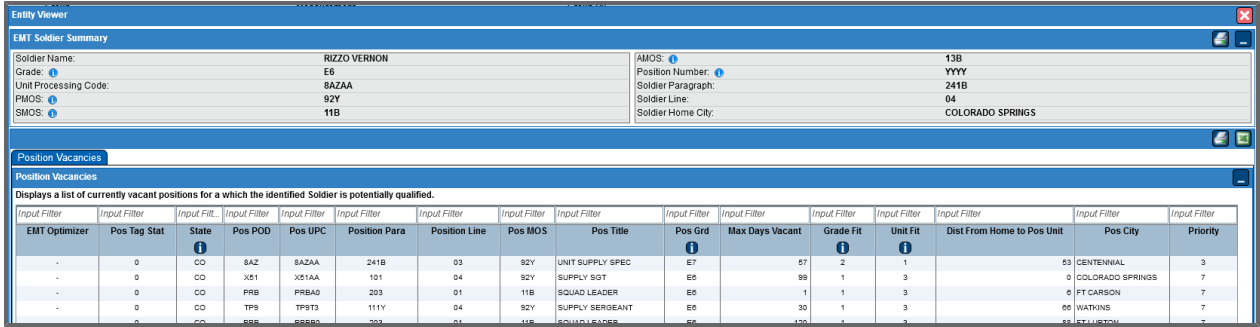

**Tip:** You can also view position/vacancy information by selecting an icon with the Excess Man-

agement Tool  $\mathbb{Q}$  icon overlay and clicking the Soldier Candidates  $\mathbb{Z}$  icon in the top right-hand corner.

#### **16.2.2.4 Viewing Different Metrics**

At the top of the screen (at each level of the Formation View tool), you can view the displayed information according to a different metric. There are more than 4,000 total metrics displayed across all metric groups. Many metrics have a Data FAQ associated with it as well, which you can access from the *Help* drop-down in the *Tools* section of the Ribbon Toolbar. By changing the metric, you can get more information as to the composition of a hierarchy level.

**Note:** Non-scaled metrics will not show you a colored graph on the left-hand side as scales cannot be displayed for aggregate numbers.

There are several subsets of metrics in the metric group drop-down, including *CPSR*, *Core*, *Data Quality*, and *Diversity*. The default metric group is *CPSR* (Commander's Personnel Status Report), which allows you to view statistics that appear in or relate to the CPSR. For more information about accessing the CPSR, see **[Presentations](#page-138-0)** [on](#page-138-0) [page](#page-138-0) [139](#page-138-0).

1. Select a Unit to view in *Formation View*.

The *Formation View* appears using Authorized Percent Fill as the default metric.

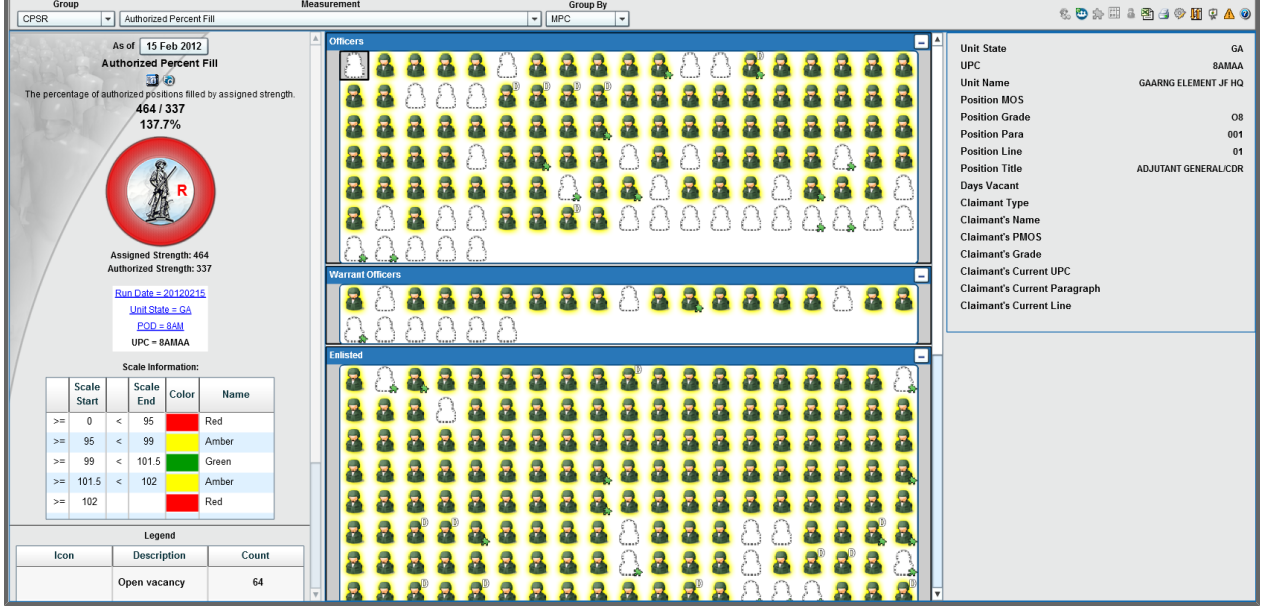

2. Click the *Measurement* drop-down menu and select a metric. The *Formation View* refreshes to show the composition of the Unit when considering your chosen metric.

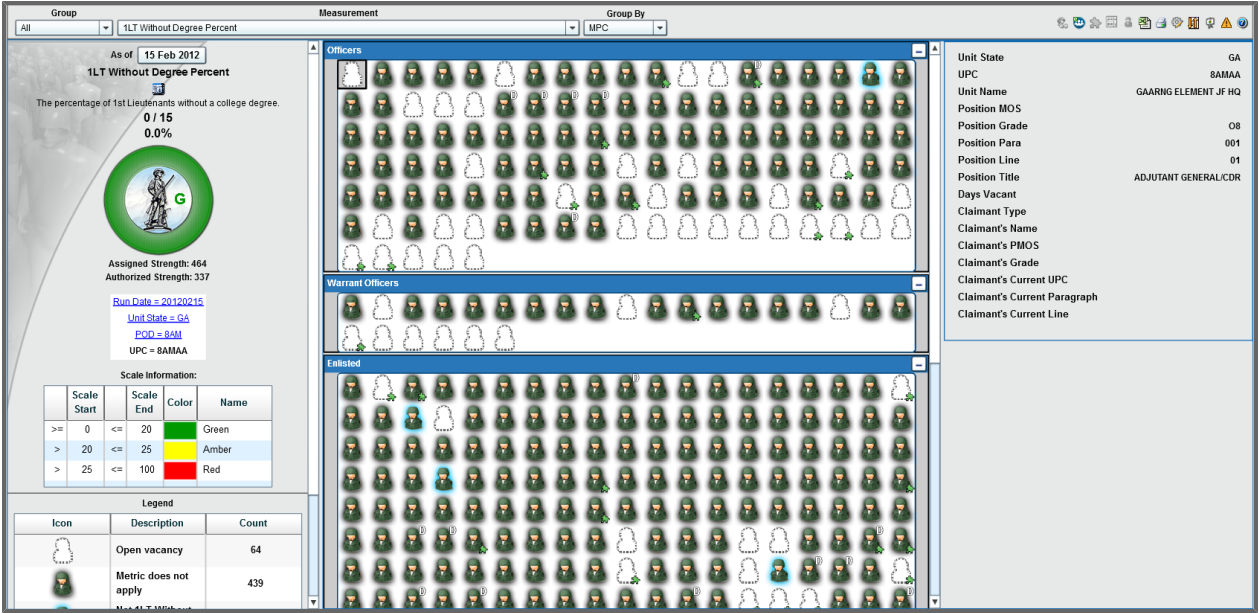

As you can see, there are now a number of icons that appear as  $\tau$  icons. Clicking the  $\tau$  icons still opens the information for the particular Soldiers but these Soldiers are not relevant to the selected metric (i.e., they are not in the numerator or denominator of the metric).

#### **16.2.2.5 Key Metric Alerts**

Key Metric Alerts is a tool available from the Formation View base report that provides metricagainst-peers information about the unit you are currently viewing. Key Metric Alerts provides data on fifteen metrics selected by NGB leadership.

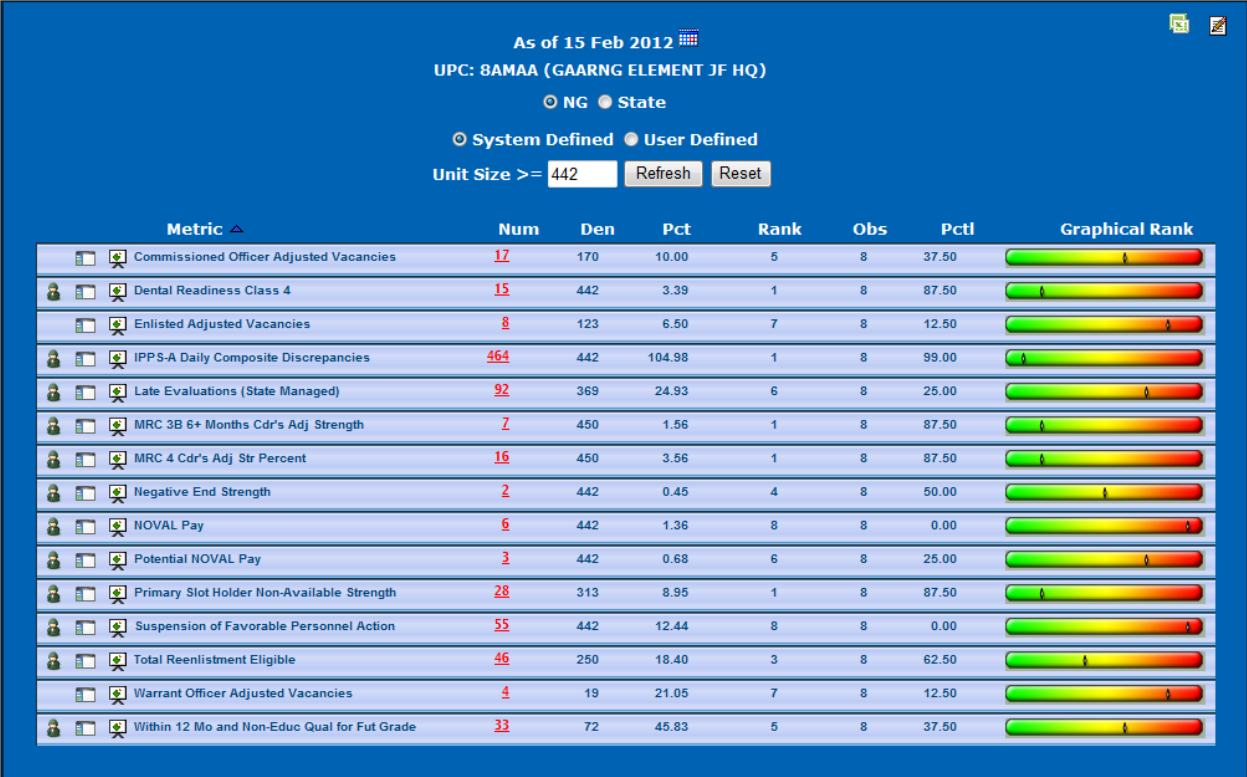

#### **16.2.2.5.1 Accessing Key Metric Alerts**

1. From a Formation View base report, click the **Key Metric Alerts** button **4.** The *Key Metric Alerts* window opens. **Note:** The first time this tool is opened in a session, it may take a few moments to gather the necessary data.

#### **16.2.2.5.2 Configuring Key Metric Alerts**

• By default, the report returns the most recent available data. To see older data, click the calendar button in the *Formation View* window, and select any date that is not highlighted.

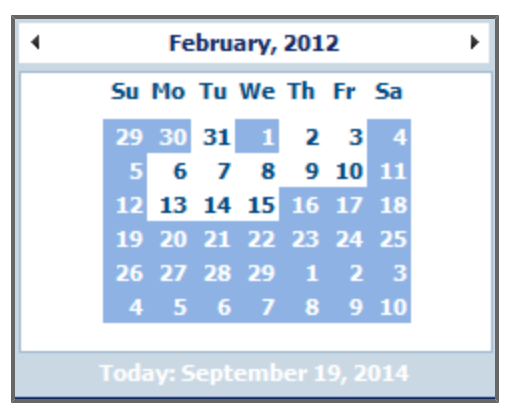

The report refreshes with data based on the new date.

• By default, the report compares the current unit against all other eligible units in the 54 states and territories. To restrict the tool to compare against other units in the same state, select the *State* radio button.

The report refreshes with data about the current state only.

• By default, the report compares the current unit to all other units with equal or greater assigned strength. To change the minimum size of other units to compare against, change the number in the *Unit Size* text field, and click **Refresh**.

The report refreshes with data based on the new minimum unit size.

• To return the tool to its default settings, click **Reset**.

The report refreshes with data based on the original settings.

#### **16.2.2.5.2.1 User Defined Option**

Key Metric Alerts has a *User Defined* and *Edit* icon option that allows users to determine their own measurements instead of the 15 pre-determined ones seen under the default setting of *System Defined*.

To define their own measurements:

- 1. Select the **User Defined** radio button. The screen refreshes to the currently selected user-defined metrics.
- 2. Click on the **Edit** icon  $\mathbb{Z}$  located in the top right corner of the page. The metric selection page opens.

3. Optionally, type a measurement into the *Search* text field.

The measurements list is filtered as you type.

**Tip:** Select a datamart from the *Group* drop-down menu to search within a set group of data.

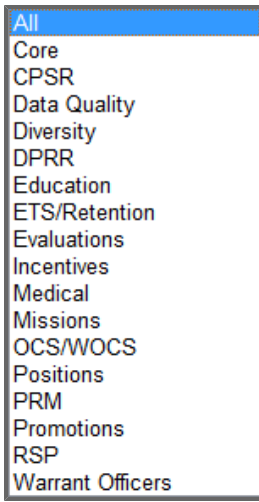

4. Select one or more measurements from the list by selecting the checkbox next to the measurement name.

**TA Active Contracts** 

**Note:** When you select a measurement checkbox, a *Screen Label* text field appears next to the metric. Edit the label as necessary.

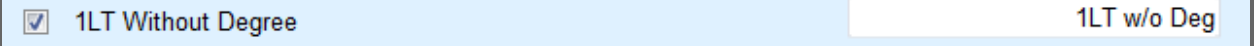

5. When all desired measurements are selected, click **Add Measurements**. Add Measurements

**Tip:** To reorder the selected measurements, select a measurement and click **Move Up** or

**Move Down h** next to the list. To delete a measurement, select the measurement and click

**Delete 1** next to the list.

6. Click **Save Metrics**.

A confirmation window appears.

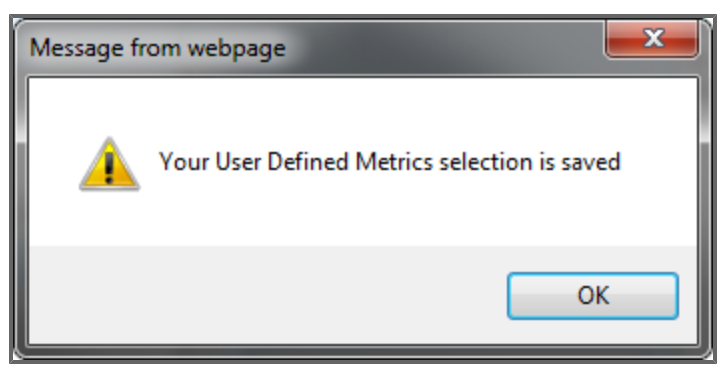

7. Click **OK**.

You are returned to the metric selection window.

8. Click **Close**.

You are returned to the Key Metric Alerts page where all changes can be viewed.

#### **16.2.2.5.3 Understanding Key Metric Alerts**

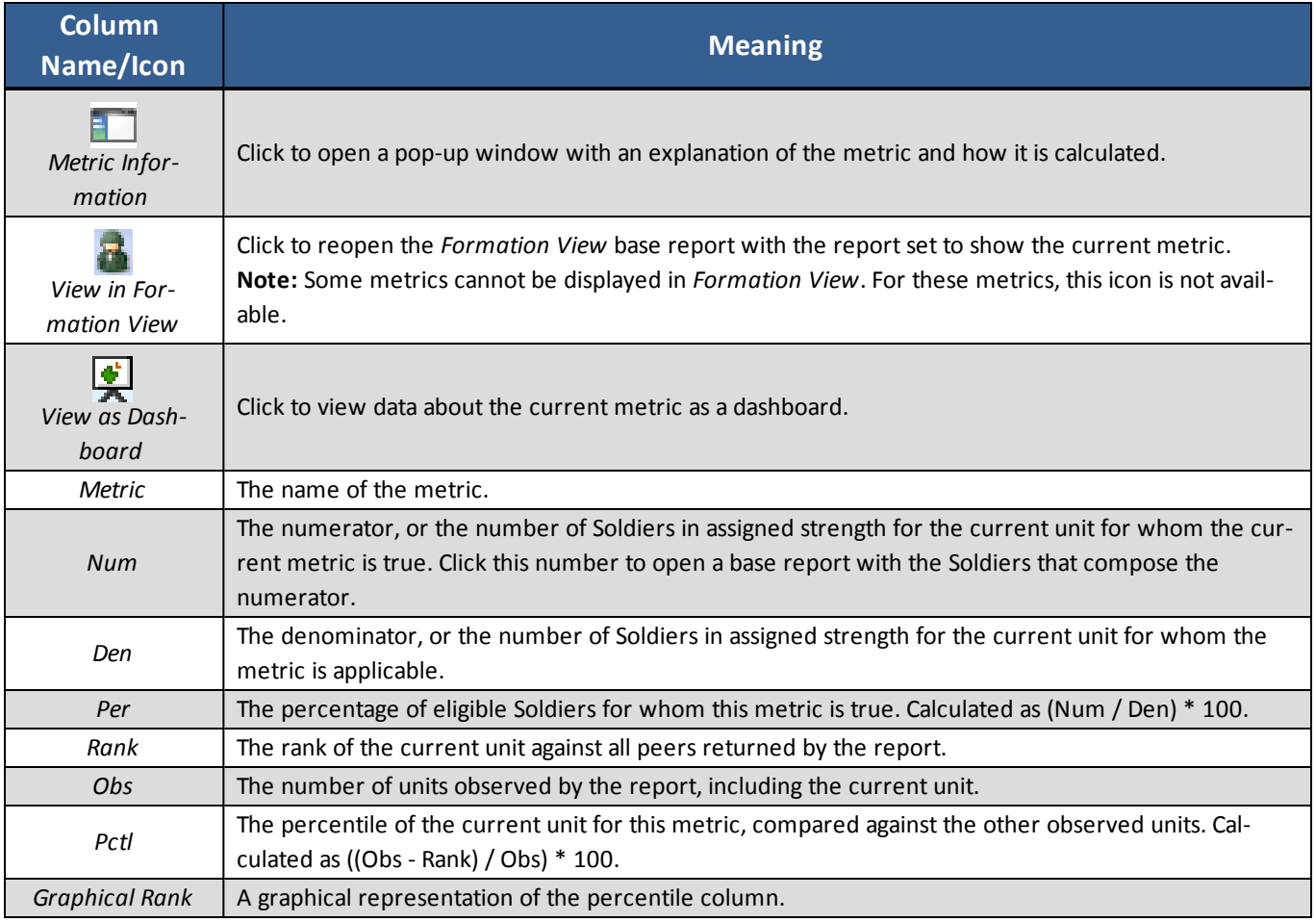

### **16.2.2.6 Additional Formation View Actions**

You can change the run date for the Formation View by clicking the date box above the graph on the left-hand side of the page.

**Note:** The *Excess Management Tool* link only appears when you are viewing data for the most recent available run date.

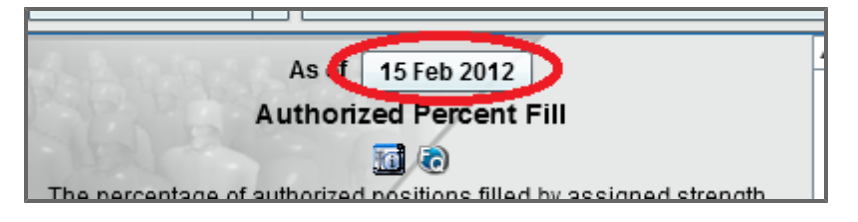

Users are also able to view metric descriptions by clicking the *Metric Information* button **letti** located below the name of the selected metric located on the left-hand side of the screen. Along with this, the Red-Amber-Green scales for each applicable metric are included in the bottom, left-hand corner of the screen.

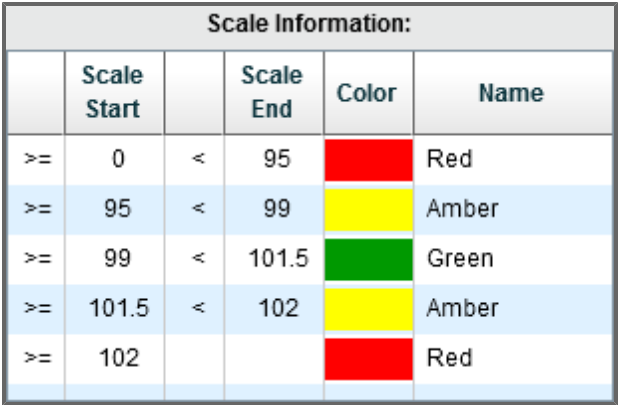

Additionally, users can click **Preferences** to customize their Formation View.

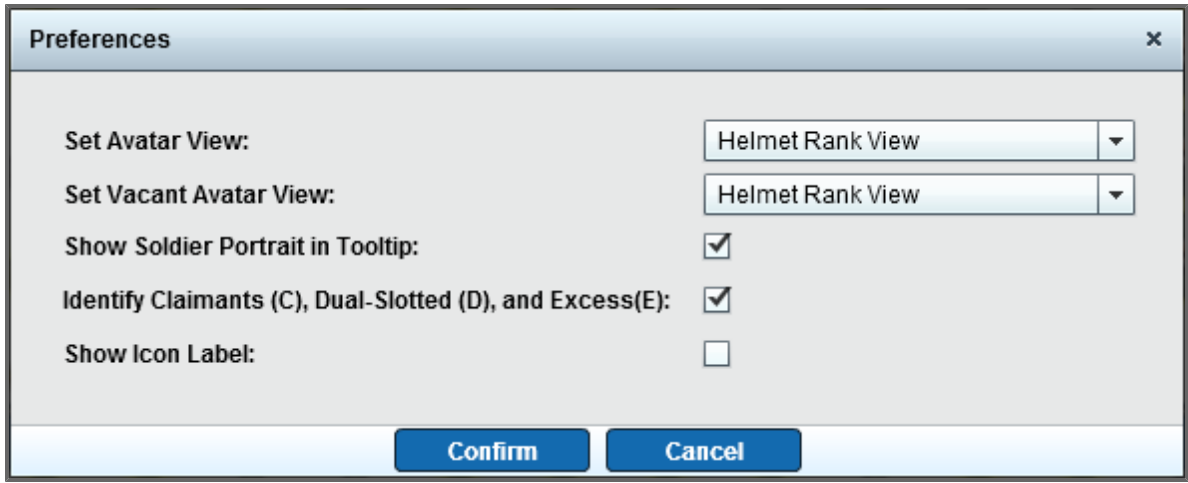

From this menu, users can make the following selections:

• Set their Avatar icons from one of eight views (defaulted to Helmet Rank View).

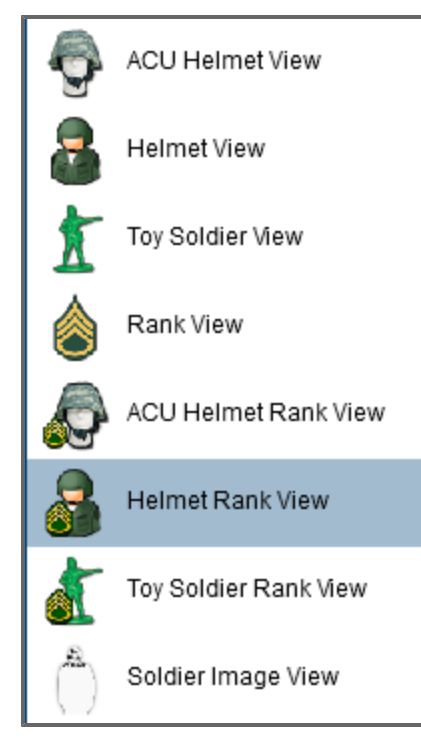

• Set the Vacant Avatar icons from one of seven views (defaulted to Helmet Rank View).

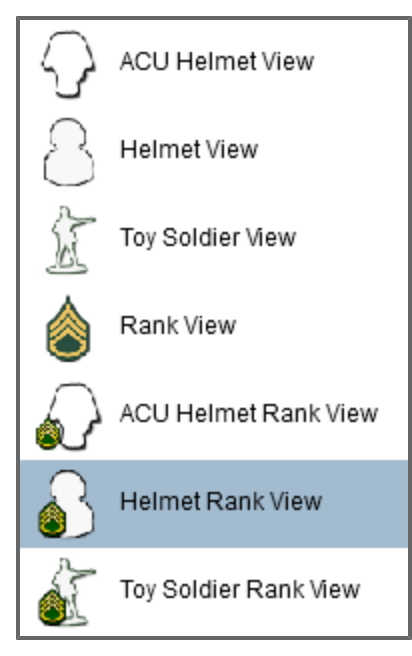

- Choose to show the Soldier Portraits in the Tooltips (defaulted to *Yes*).
- Choose to identify Claimants, Dual-Slotted, and Excess personnel with letter insignias (defaulted to *Yes*).
- Show icon labels, which for Soldiers are the first four letters of their name, and for vacancies are the position MOS (defaulted to *No*).

## **16.3 PRM Graphical View**

The PRM graphical view provides the same readiness data as is available from the *Personnel Readiness View* (see **[Personnel](#page-46-0) [Readiness](#page-46-0) [View](#page-46-0)** [on](#page-46-0) [page](#page-46-0) [47](#page-46-0)). The graphical view provides visual cues and interactive tools that allow you to quickly scan and explore readiness data. This tool is accessed from the *Unit Management* menu in the Ribbon Toolbar.

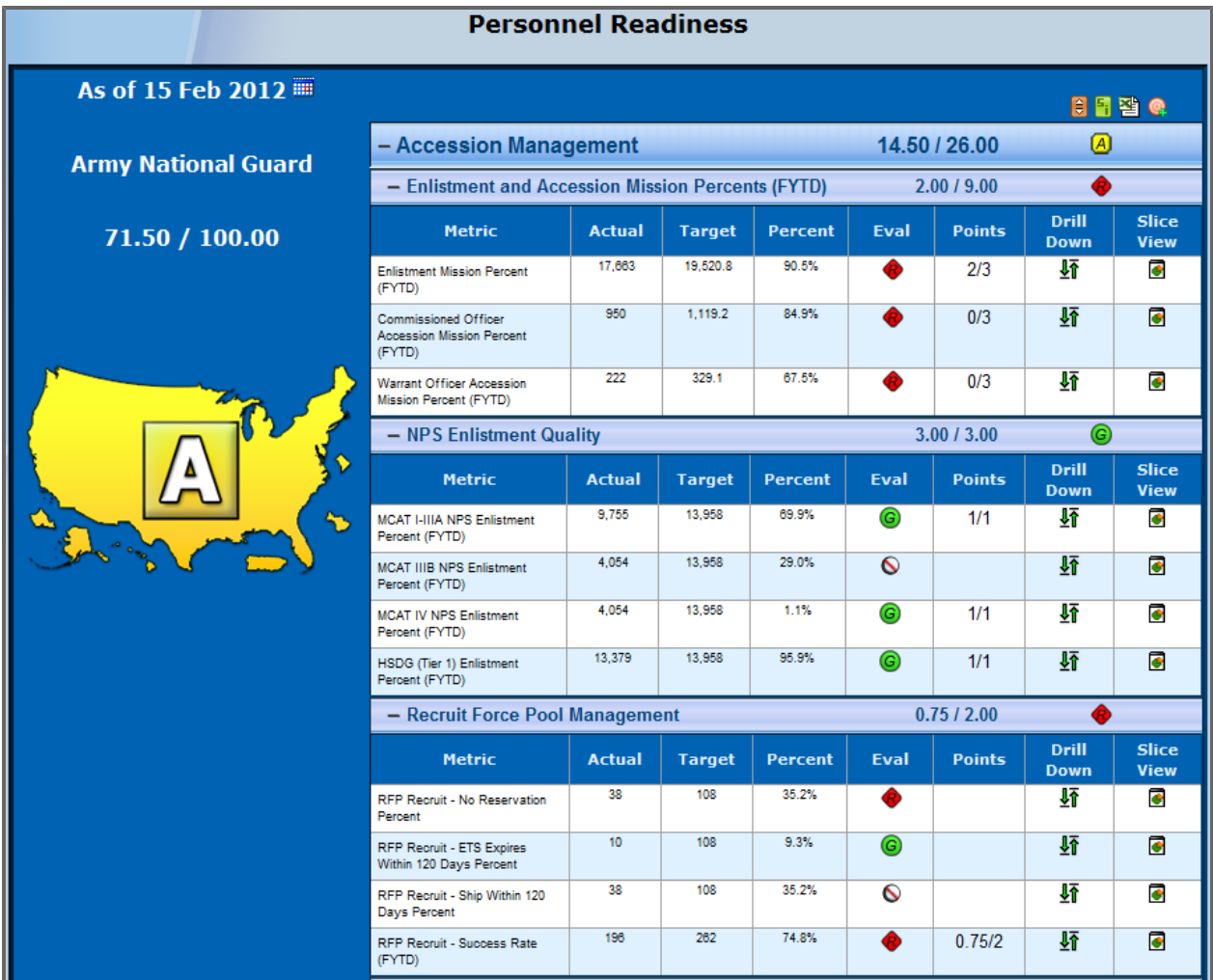

### **16.3.1 PRM Summary Panel**

The panel on the left-hand side of the PRM graphical view displays information about the aggregate performance of the currently viewed cohort on the PRM metrics. The color of the map corresponds to the aggregate performance of the currently selected cohort on the PRM metrics. For a detailed explanation of PRM points and color scales, see **[Understanding](#page-204-0) [Color](#page-204-0) [Scales](#page-204-0) [and](#page-204-0) [Points](#page-204-0)** [below](#page-204-0)

## <span id="page-204-0"></span>**16.3.2 Understanding Color Scales and Points**

The color scales presented here, as elsewhere in DPRO, have four possible values: white, red, amber, and green. Each metric and category has a target range, and colors are assigned based on how the cohort's performance on the metric compares to the targeted range. To see a general explanation of the scales, see **[Trend](#page-139-0) [Color](#page-139-0) [Scale](#page-139-0)** [on](#page-139-0) [page](#page-139-0) [140.](#page-139-0)

Points determine the aggregate scores and color scales for PRM. Like the color scales, points are assigned based on a cohort's actual performance on each metric in relationship to a set target. Click

#### the **Point Information** button  $\frac{F_i}{F}$  to see:

- The *Group Points Info* tab, which contains an in-depth summary of the current cohort's aggregate score
- <sup>l</sup> The *Measurement Scales Info* tab, which contains detailed explanations of the color scale and scoring information for each metric

### **16.3.3 Other PRM Actions**

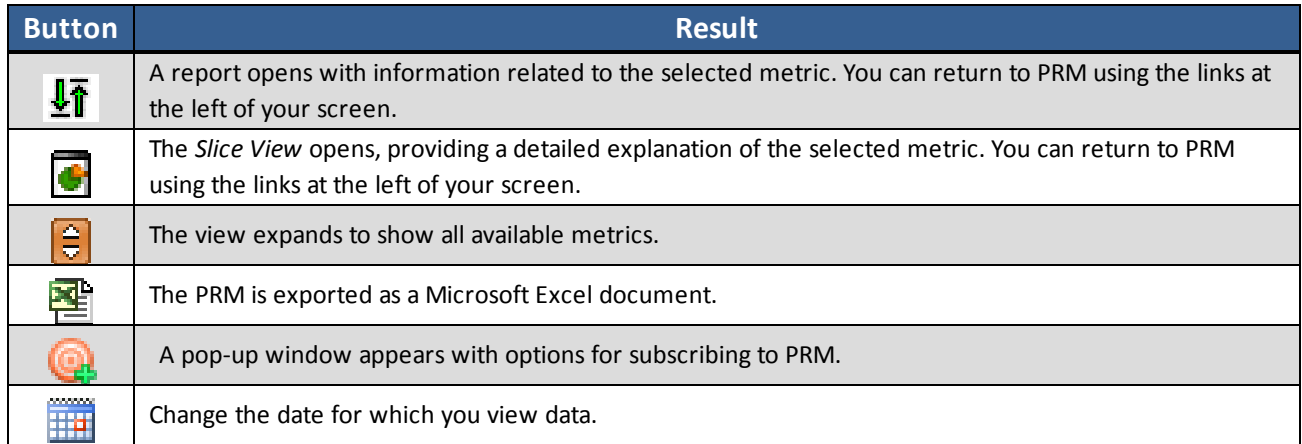

# **17 Indexes**

Indexes are tools used to measure issues that need to be addressed, ranging from the accuracy of data to the combat readiness of Soldiers. The index reporting tools allow users to see both unit-level data (for assessment) and Soldier-level data (for taking actions).

The indexes contain both an organization view and a metric view. The organization view displays aggregate command-level rankings at the summary level and metric information at the detailed (expanded) level. The metric view reverses the data displayed at these two levels. The organization view is optimal for states that want to assess their overall quality (seen at the summary level) and determine specific areas in need of attention (seen at the detailed level). The metric view is optimal for users who are focused on identifying and assessing the extent of specific metric issues.

**Icon Index** D Data Quality Index ŒÌ Education Management Index M Incentive Management Index M Medical Readiness Index P Personnel Readiness Index R Record Brief Index IGI Security Clearance Index

The table below shows the indexes that are currently available in DPRO.

# **17.1 Accessing the Indexes**

Soldier Management Index

S

1. Select the desired index from the **Indexes** menu, found in the *Tools* section of the Ribbon Toolbar. The selected index appears.

**Note:** All indexes default to the *By Organization* view with *National Guard* as the default command. Below is a picture of the Record Brief Index.

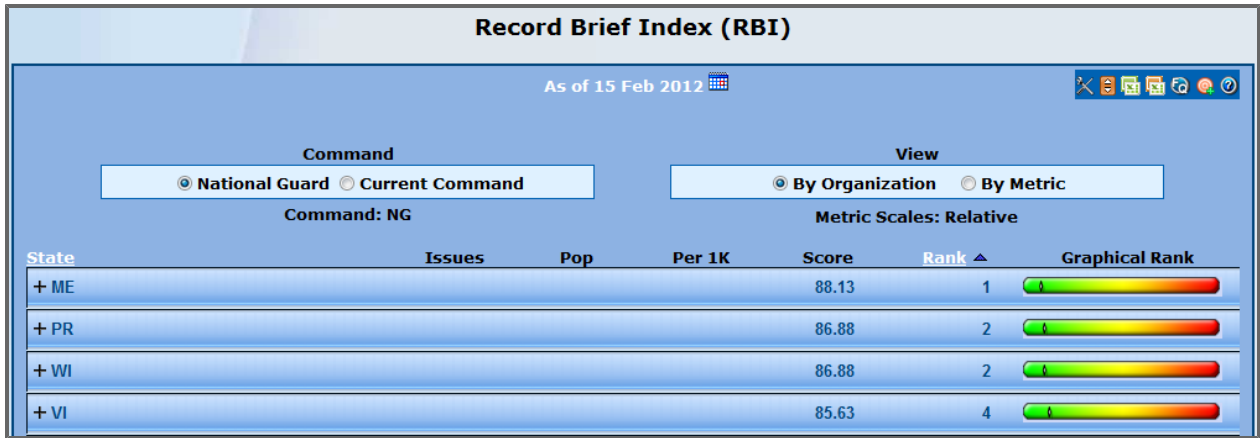

- 2. Click the **Rank** heading to sort the listing from best to worst, or vice versa. Child commands are ranked from 1 to n based on the best (highest) to worst (lowest) score.
- 3. Click the **Command** heading (displayed as *State* by default) to sort the listing alphabetically by command.
- 4. View metric summary information by selecting the **By Metric** option button under *View*. **Note:** You cannot sort metrics.

# **17.2 Changing Commands**

The indexing tools default all users to view data at the State level (i.e., child command) by setting *National Guard* as the default parent command. If your current command (set via the Command Navigator) is set to something other than *National Guard*, you can view the child commands under your parent command by clicking the *Current Command* button.

For example, if your Command value is set to *Alaska* and your Hierarchy is set to *State/POD/UPC*, when you click the *Current Command* button, you will see *AK* listed next to *Command*, and you will see all of the PODs in Alaska show up in the summary rows.

If your *Current Command* is set to *National Guard*, you can change your current command with the Command Navigator first, and then click the *Current Command* when you return to see the child commands under your new parent command.

**Note:** The tool always returns to the default settings when you change your command through the Command Navigator. You must select *Current Command* after you have returned.

# **17.3 Viewing Detailed Information**

1. From the *By Metric* view, click a metric bar to view child command information for the chosen metric.

A list of child commands expands. OR

From the *By Organization* view, click a child command bar to view metric information for the chosen child command.

A list of metrics expands.

- 2. Click the **Metric Information** button. The *Metric Information* pop-up window appears. This pop-up provides detailed information on the Per 1000 (Per 1K) metric being assessed.
- 3. Click the **Metric Dashboard** button. The *Basic Dashboard* for the selected metric appears in a pop-up window. This allows you to view historical time-series and drill-down information about the metric. See **[Common](#page-79-0) [Elements](#page-79-0) [within](#page-79-0) [Dashboards](#page-79-0)** [on](#page-79-0) [page](#page-79-0) [80](#page-79-0) for more information.
- 4. Click the **Issues** number.

A tailored Base Report for the selected metric appears. **Note:** The records displayed in this Base Report will be limited based on your command/permissions.

## **17.4 Scales**

### **Absolute Scale**

Indexes using the absolute scale will rank states based on their performance relative to a fixed scale.

### **Relative Scale**

Indexes using the relative scale will compare each state's metric value to the same metric value in the other 53 states and territories and then rank the states accordingly.

# **17.5 Explanation of the Ranking System**

All of the metrics included in the indexes are normalized to be based on Per 1K Soldiers so that small states and large states are equally weighted. The normalization is accomplished by dividing the total number of issues by the underlying population included in the metric for the specific state, and then multiplying the result by 1000.

For example, if a metric for New Hampshire includes seven (7) issues out of an underlying population of 2,000, the calculation would be derived as follows:

**7 / 2000 = .0035 x 1000 = 3.5**

After the value has been normalized, all of the states and metrics are rank-ordered from 1-54 (based on the number of states and territories).

The Score column is determined by a number of factors. First, the Per 1K value is split into thirds, where coming in the bottom third of all 54 states and territories (i.e., 35-54) will grant you one (1) point for the metric, coming in the middle third (i.e., 18-34) will grant you two (2) points, and coming in the top third (i.e., 1-17) will grant you three (3) points. If your state is tied with other states and your group happens to span any of these "third" partitions, the entire group of states is awarded the higher number of points. For example, if states in positions 16-18 are tied, all are awarded the points associated with position 16 (i.e., 3 points). Next, any state that is in or tied for first place receives an additional point, which is called a bonus point. Finally, any state in or tied for last place has a point taken away from the total score, which is called a demerit point. Therefore, for any given metric, the maximum number of points awarded is  $4(3 + 1)$  bonus), and the minimum number of points awarded is 0 (1 - 1 demerit).

The Graphical Rank column shows the state's rank in a sliding scale from green to amber to red. This is a visual representation of how well or poorly a particular state or metric is ranked.

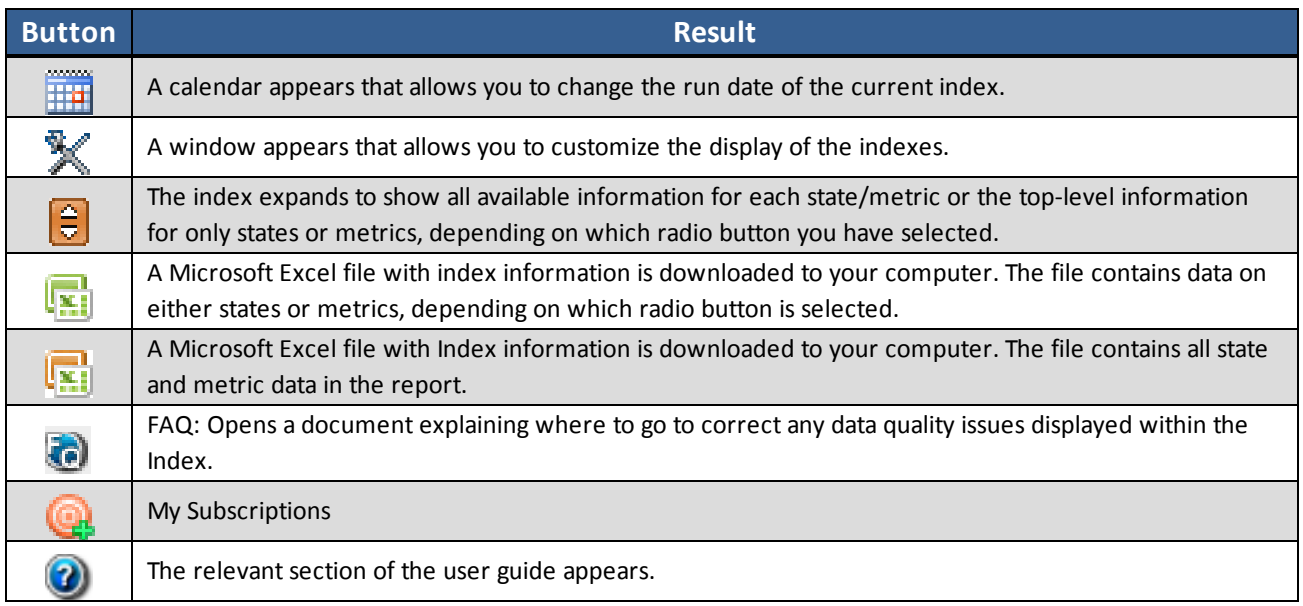

# **17.6 Additional Actions**

# **18 Metric Alerts Configuration**

1. In the *My Command* section of the Ribbon Toolbar, under the *Alerts* menu, click **Metric Alerts Con-**

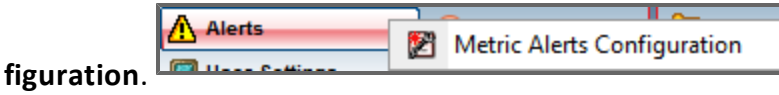

The *Metric Alerts Configuration* window appears.

Metric Alerts Configuration allows you to select specific metrics and set minimum and/or maximum values for them. If the value of a selected metric either exceeds the maximum value or falls below the minimum value, you receive notification via email and/or a pop-up window when you log in.

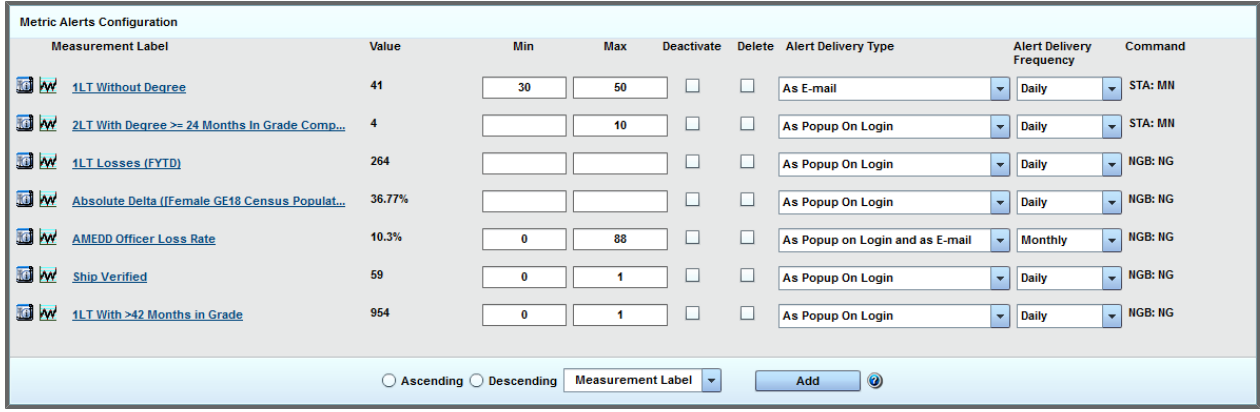

# **18.1 Tracking a Metric**

- 1. Click the **Add** button at the bottom of the screen. The *Choose a Measurement* window opens, allowing you to select a metric.
- 2. After choosing a metric, click **Confirm**. The metric is added to the list of tracked metrics. **Note:** Multiple metrics may be tracked at one time.
- 3. Click the **Show Metric Descriptions** button **1** to see information about the selected metric.
- 4. Click the **Show Full Trend** button **W** to see a trend chart of the metric, showing the metric's minimum and maximum values in the past ten years.
- 5. Click the underlined name of the metric to view the Basic Dashboard of the metric, which shows trend data as well as the Metric Against Time (MAT) and Metric Against Peers (MAP) tabs.
- 6. Enter numerical values in the *Min* and *Max* text boxes. **Note:** These values are optional—you may leave one or both blank.
- 7. Select the *Deactivate* check box to stop receiving alerts about the selected metric. The metric remains on the *Metric Alerts Configuration* screen.

8. To delete a metric from this screen, select the check box in the *Delete* column, then click the **Update** button.

**Note:** In order to view information about the deleted metric again, click the **Add** button and select the metric once again from the drop-down menu that appears.

**Tip:** When there are multiple tracked metrics, you can sort the list in ascending or descending order by selecting the appropriate radio button. Additionally, you can sort the metrics according to Measurement Label, Alert Delivery Frequency, or Alert Delivery Type by choosing the desired option within the drop-down menu located next to the **Add** button.

# **18.2 Configuring Delivery Options**

- 1. Select between **As Popup on Login**, **As Email**, and **As Popup on Login and as Email** from the *Alert Delivery Type* drop-down menu.
	- <sup>l</sup> **As Popup on Login:** After you have selected this option, the product generates a pop-up window upon login any time there are changes to the selected metric's value. This pop-up window will provide information on what the metric's current value is and will include a link to the metric's dashboard so that the user can view other information about the metric.
	- As **Email:** After you have selected this option, the product sends you an email any time there are changes to the selected metric's value. The email will explain that the tracked metric's value has changed and give notification of your current Minimum and/or Maximum values for that metric.
	- <sup>l</sup> **As Popup on Login and as Email:** After you have selected this option, the results described in the two above bullets will both take place.
- 2. Use the *Alert Delivery Frequency* drop-down menu to choose whether to receive reports daily, weekly, or monthly.

# **19 PowerPoint Deck Manager**

PowerPoint *Deck Manager* allows you to select, organize, store, and edit your most useful DPRO dashboards and presentations in one place, known as a deck.

The PowerPoint Deck Manager is accessible from the **Create Your Product** drop-down menu in the *Reports and Dashboards* section of the Ribbon Toolbar.

# **19.1 Select Your Deck**

The first step in the process of using the PowerPoint deck manager is selecting your deck. From within the PowerPoint deck manager, click the **Select Your Deck** tab on the upper-left side of the screen. From here, you can choose a dashboard or presentation (or multiple dashboards and presentations) to be added to your deck.

The process of adding is the same for any dashboard or presentation. For the purpose of this manual, we will review the process of adding a dashboard. You would follow the exact same steps to add a presentation.

#### 1. Click **Dashboards**.

The *Dashboards* panel expands to show *Private*, *Shared* and *System Defined* dashboards links.

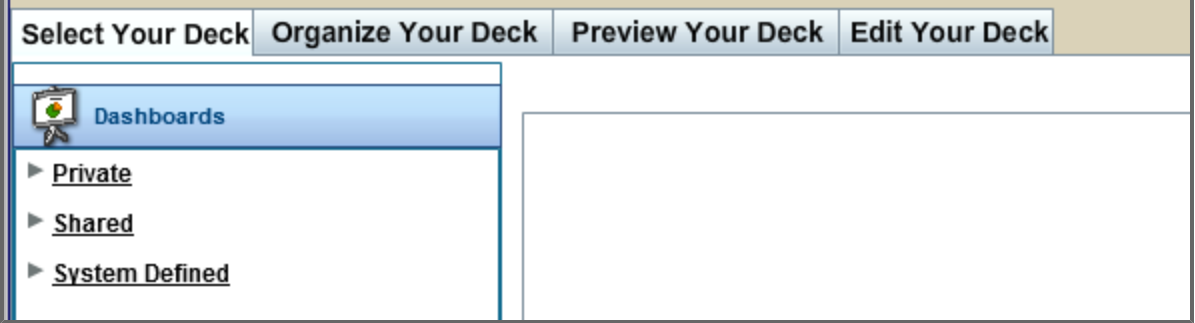

2. Expand one of these three links to a reveal a list of dashboards to add to your deck. **Note:** You can also search for a dashboard by entering search keywords in the *Search dashboard here* text box at the bottom of the expanded dashboards panel.

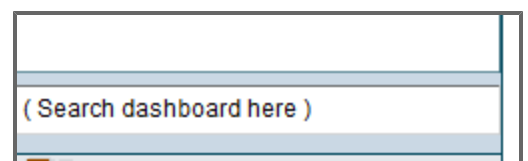

3. Click the name of any dashboard in the panel. The dashboard appears on the screen to the right. 4. Click **Add to Your Deck** to add the dashboard to your deck.

The dashboard disappears from the screen. A message in the bottom left corner of the screen confirms it was added to your deck.

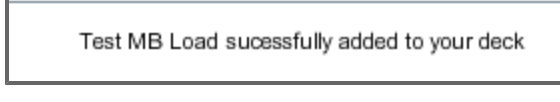

# **19.2 Organize Your Deck**

.

The *Organize Your Deck* tab allows you to view slides that have been added to the deck, rearrange the order of the slides, and delete slides from the deck.

### **19.2.1 Identifying Slides in Your Deck**

1. Click the **Organize Your Deck** tab at the top of the *PowerPoint Deck Manager*. The *Organize Your Deck* screen appears.

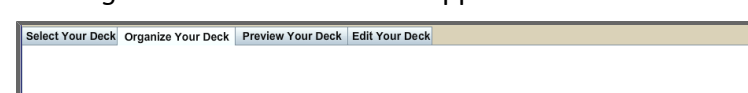

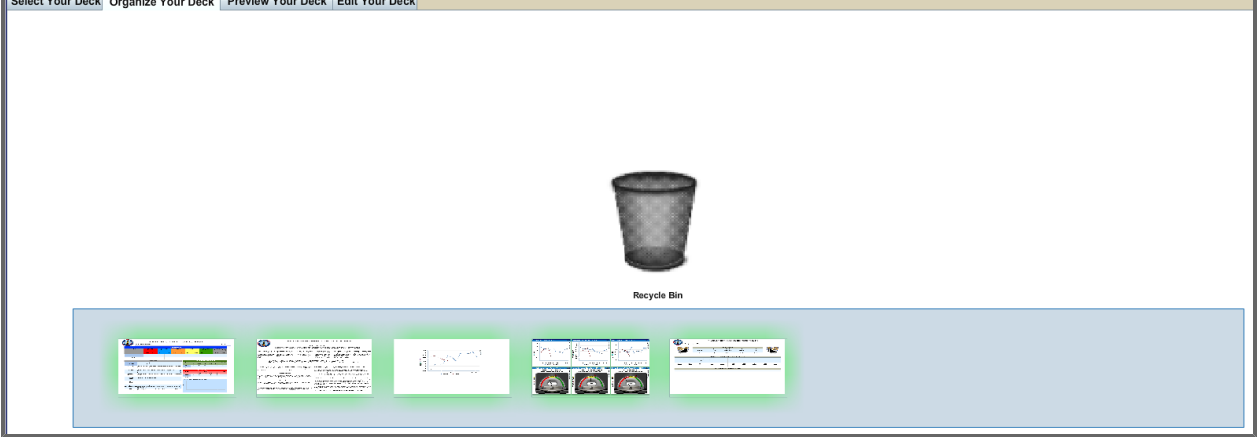

2. Point to a slide to see its name appear in a tooltip.

## **19.2.2 Arranging Slides In Your Deck**

- 1. Choose a slide to move.
- 2. Drag and drop it to the location of your choice.

Notice that the slide changes its color as you move it across the screen.

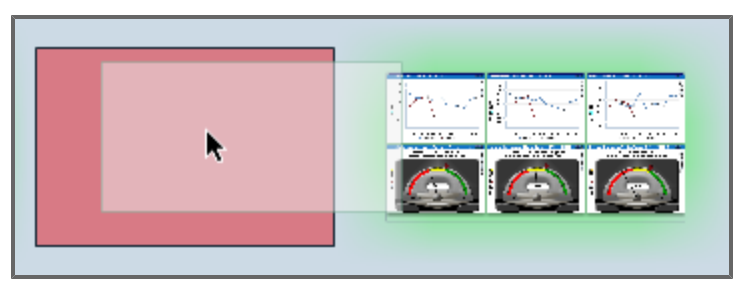

## **19.2.3 Deleting A Slide**

- 1. Choose a slide to delete.
- 2. Drag it to the *Recycle Bin* and release the mouse button to delete it. Notice that the slide changes its color as you move it.

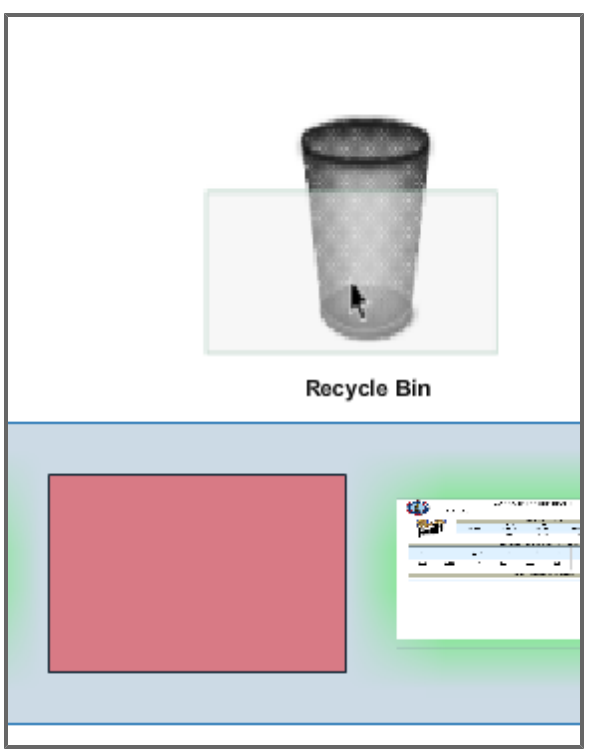

# **19.3 Preview Your Deck**

The *Preview Your Deck* tab allows you to view, save, and export the deck that you have created.

## **19.3.1 Previewing Your Deck**

Once all desired dashboards and presentations have been added, click the **Preview Your Deck** tab to preview what is currently stored in the deck.

The *Preview Your Deck* tab allows you to view the added dashboards as a slide presentation. At the bottom of the screen the name of the slide current slide and the total number of slides are displayed.

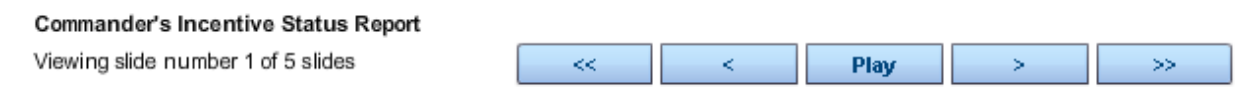

Click the:

- Play button to view the presentation as a slide show.
- Single-arrow buttons ( $\begin{vmatrix} 1 & 1 \\ 1 & 1 \end{vmatrix}$  to move one slide forwards or backwards in the presentation.
- Double-arrow buttons  $($   $\leq$   $\leq$   $\leq$   $\geq$   $\geq$   $\geq$  to go to the beginning or end of the presentation.

### **19.3.2 Saving Your Deck**

1. To save the deck presentation, click the **Save** icon in the top right corner of the screen.

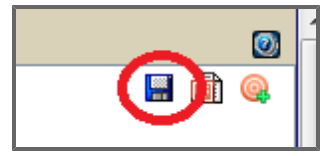

The following pop-up screen appears.

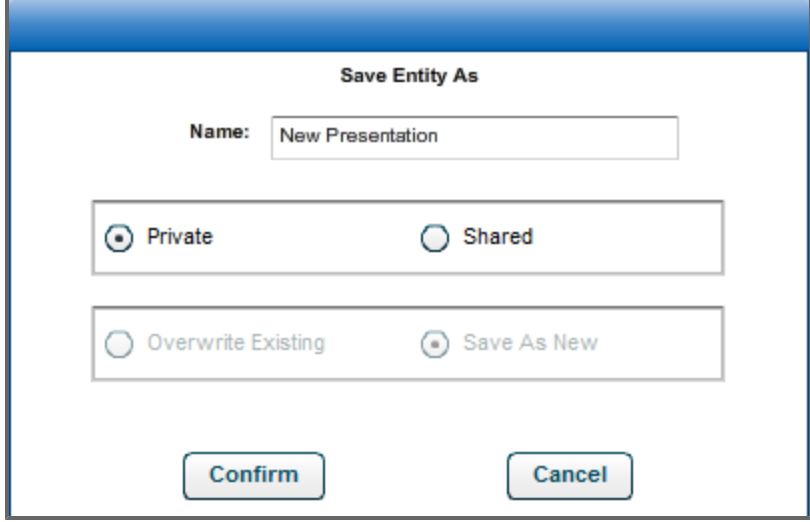

- 216 - Document generated on: 2/10/2016 at 5:22 PM
- 2. The deck name defaults to "New Presentation". Change the entry in the *Name* text box if you wish.
- 3. Select a radio button to designate your deck as **Private** or **Shared**.
- 4. Click **Confirm** to save the deck.

#### **19.3.3 Exporting Your Deck to Powerpoint**

Click the **Export to PowerPoint**button to export your deck to PowerPoint.

# **19.4 Edit Your Deck**

1. Click the **Edit Your Deck** tab in the *PowerPoint Deck Manager*. The *Edit Your Deck* screen appears.

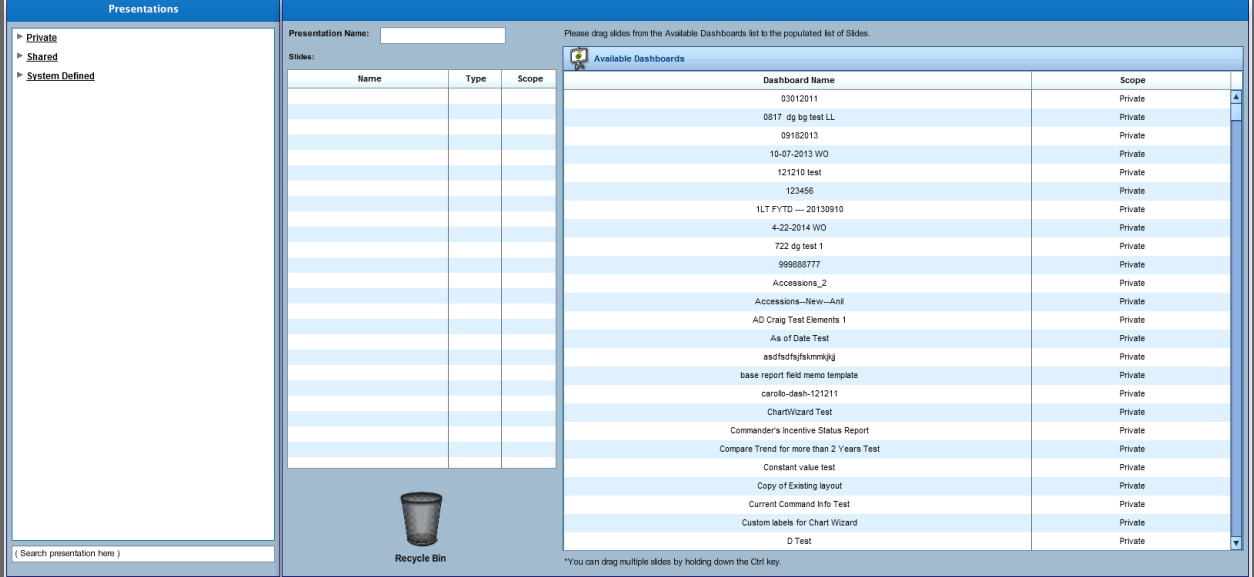

2. Select a presentation from the list on the left-hand side of the screen.

The presentation's contents populate the *Slides* grid in the middle of the screen.

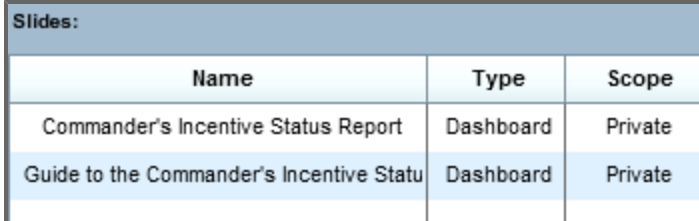

3. Reorder the existing slides in the presentation by dragging them from their current position to the desired position in the presentation.

**Note:** You can select and drag multiple slides by holding down the "Ctrl" key as you select each slide.

- 4. Add available dashboards from the lists on the right side of the screen by dragging them to the desired position in the currently selected presentation.
- 5. Delete slides in the currently selected presentation by dragging them from the *Slides* grid and dropping them into the *Recycle Bin*.

**Note:** To select and remove multiple slides, hold down the Ctrl key.

6. Once you have made all desired changes to the presentation, click the **Save** icon.

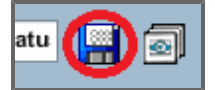

The Save Entity As window appears.

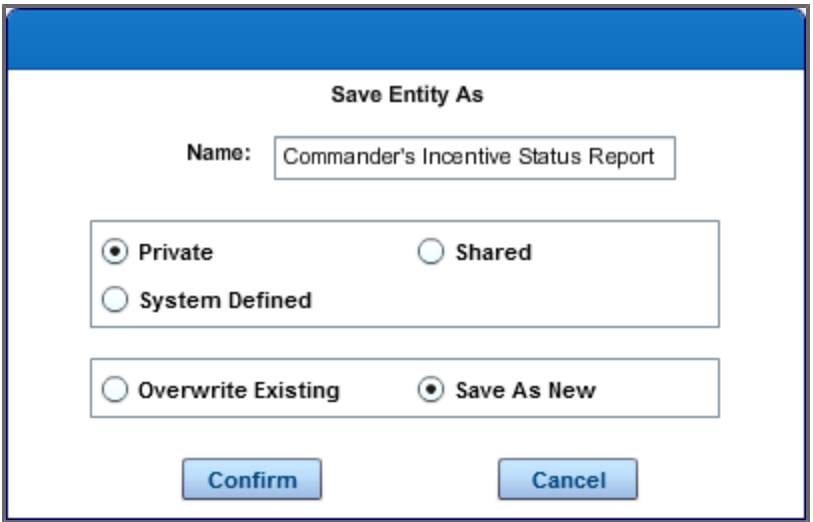

From here, you can change the name of the presentation, decide whether to save it as a shared or private presentation, and whether to overwrite an existing presentation or to save this presentation as new.

#### 7. Click **Confirm**.

The presentation is saved.

**Note:** After you have saved the presentation, you can access and edit it from the *Rucksack* (see **[Ruck](#page-225-0)[sack](#page-225-0) [Decks](#page-225-0)** [on](#page-225-0) [page](#page-225-0) [226](#page-225-0) for more information).

# **20 Venn Charts**

The *Venn Charts* tool, accessible from the *Analytics* menu, allows you to create a Venn diagram using at least two, and no more than three, metrics. After generating the Venn diagram, you can view the statistics of the various sections of the Venn diagram and choose new parameters to improve the usefulness of your Venn diagram.

# **20.1 Accessing Venn Charts**

1. Click **Venn Charts Example 1.** Under the *Analytics* **in** Analytics **v** menu, which is found in the *Tools* section of the Ribbon Toolbar. The *Venn Charts* tool appears.

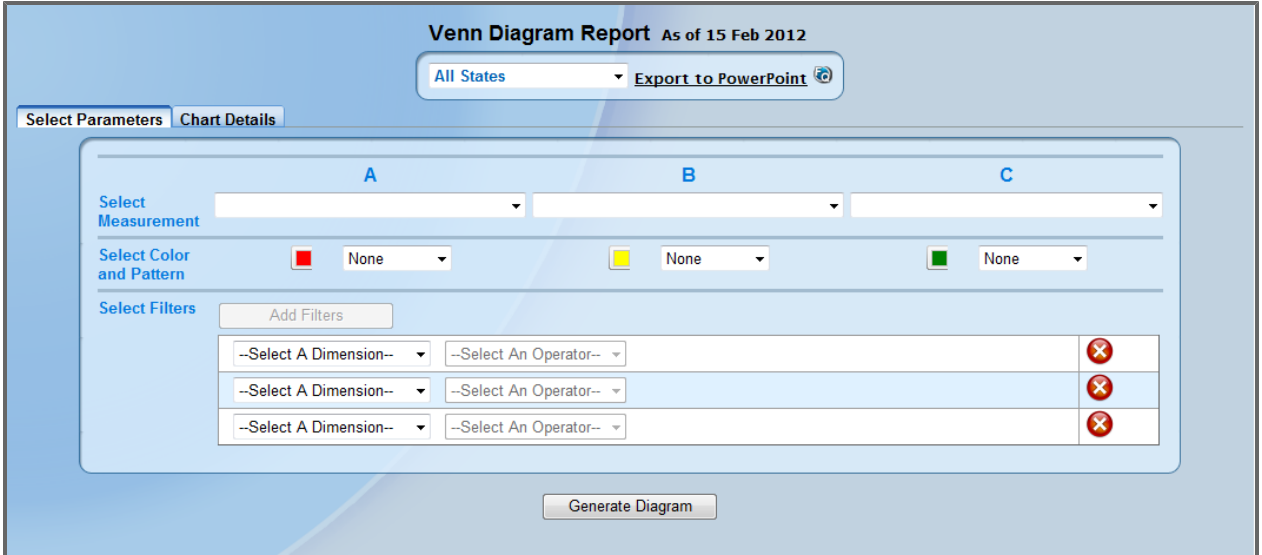

- 2. Choose the command level for which you want to create a Venn diagram using the drop-down menu at the top of the screen, which currently reads *All States*. **Note:** This is only available for NGB-level users. Users at command levels below NGB can create Venn diagrams for only their given command.
- 3. Choose measurements from the available A, B, and C column drop-down menus. **Note:** If desired, you can create a Venn Diagram based off of only two metrics.
- 4. Optionally, select a color and pattern for each of the chosen metrics. **Note:** The default pattern is set to *None* for each metric.
- 5. Select up to six different filters to apply to the generated Venn diagram. The available filters include Military Personnel Class (MPC), UPC, Duty MOS, Grade, Unit State, and Position MOS.

6. Click **Generate Diagram** after choosing the desired measurements and filters. The Venn diagram appears.

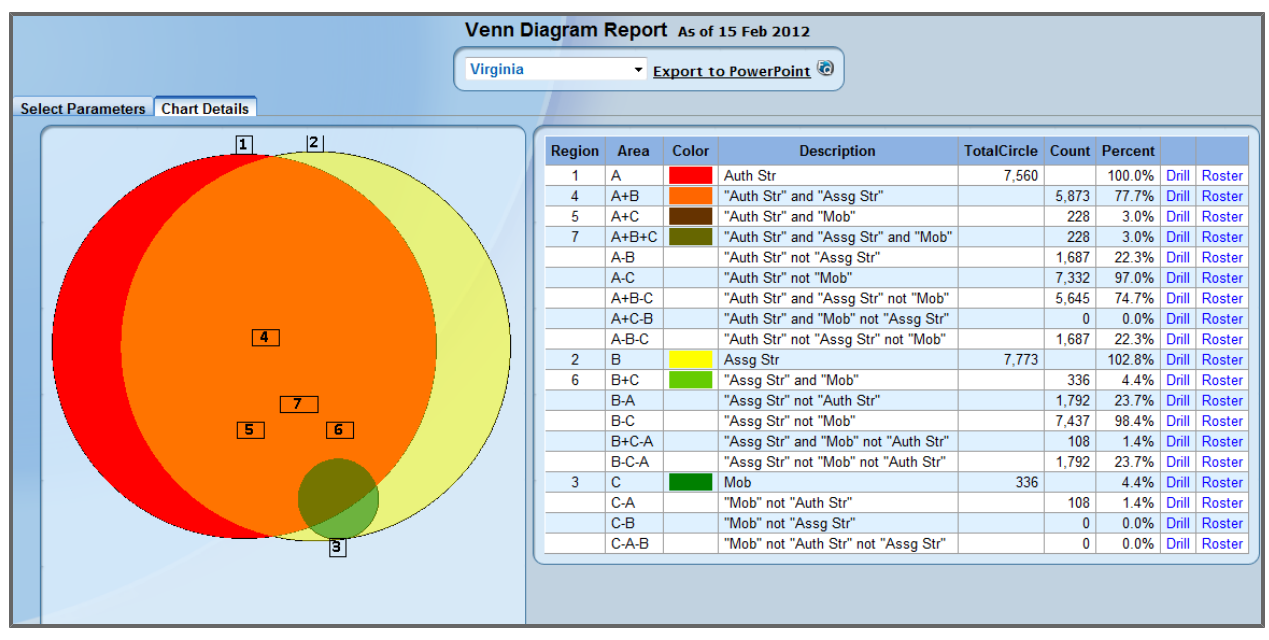

# **21 Rucksack**

The *Rucksack* provides a place to store all of your DPRO dashboards, reports, and decks.

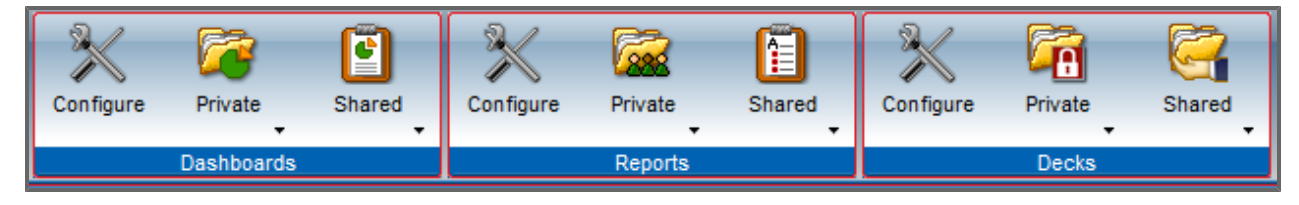

Notice that the *Rucksack* has three sections, one each for dashboards, reports and decks.

# **21.1 Rucksack Dashboards**

### **21.1.1 Accessing Rucksack Dashboards**

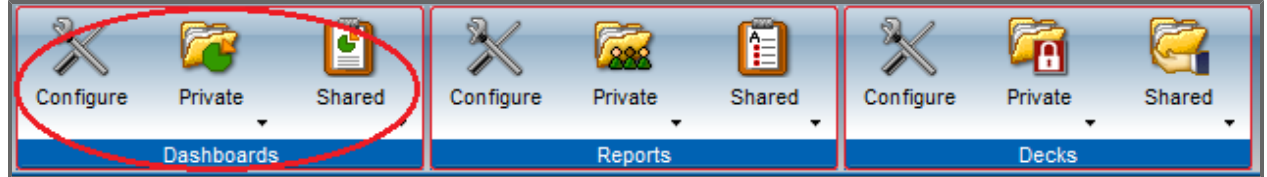

From within the *Dashboards* section of the Ribbon Toolbar inside the rucksack, click the:

- **Configure** button to view a list of all of your saved dashboards.
- **Private** button to view a list of the dashboards you have saved as private, separated by the product used to create them.
- Shared button to view a list of dashboards accessible by any user, separated by the product used to create them.

### **21.1.2 Using the Configure Dashboards Screen**

This screen allows you to view and modify all dashboards that you have saved.

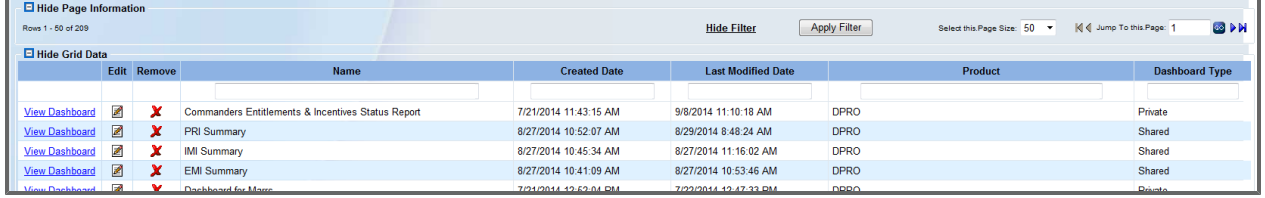

From *the Configure Dashboards* screen, click:

- **.** The View Dashboard link to view that dashboard
- The Delete button to remove that dashboard from your Rucksack
- The **Edit** button  $\mathbb{Z}$  to change the name or privacy settings for that dashboard. This button generates a pop-up with options for editing the selected dashboard.

**Tip:** The top row of the dashboard list is used for filtering. Filter your saved list by typing into the text fields and clicking **Apply Filter** at the top of the screen.

#### **21.1.3 Saving a Copy of a Shared Dashboard**

You can save a copy of any shared dashboard. Once you have saved it as your own, you can modify it from the screen.

1. Open a shared dashboard from the **Shared** menu **in** in the Ribbon Toolbar. Either the Advanced Dashboard tool or the Basic Dashboard tool opens, depending on how the dashboard was created.

2. If the Advanced Dashboard tool opens, click **Save All**. The *Save Entity As* window appears.

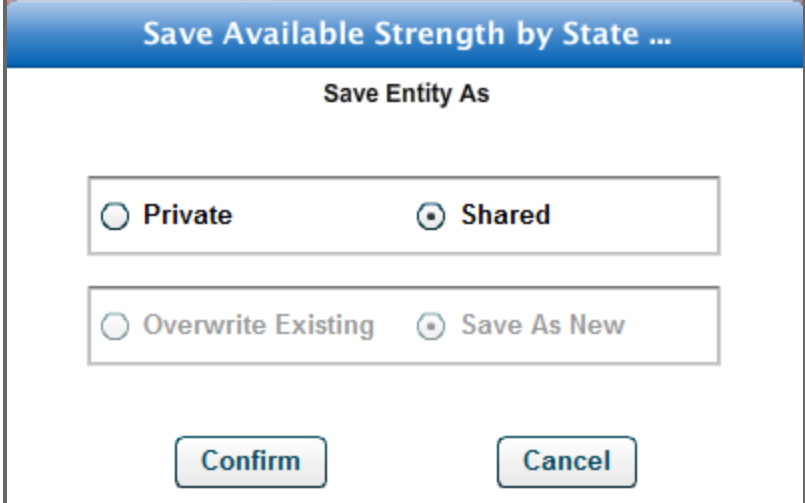

#### **OR**

If the Basic Dashboard tool opens, click the *Dashboards* menu in the upper-left corner of the window, then select **Save Dashboard**.

The *Save Dashboard* window appears.

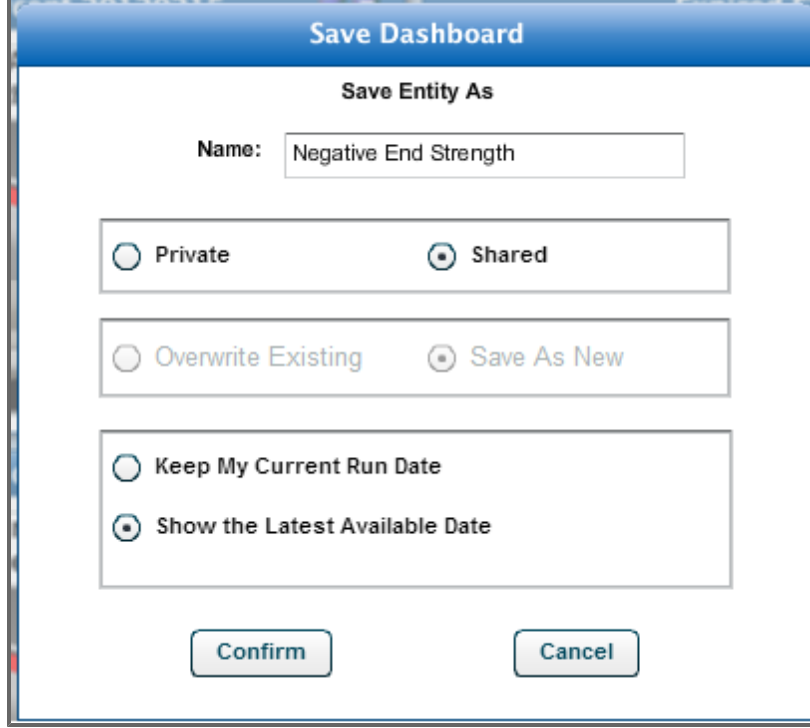

3. Choose whether to save the dashboard as *Private* or *Shared*.

4. Click **Confirm**.

A copy of the dashboard is now saved to your rucksack, and you can modify it from the configuration screen.

### **21.1.4 Adding a Background Image to your PowerPoint Slide**

**Note:** The features described in this section are only accessible for dashboards created using the advanced dashboard tool. See [Advanced](#page-102-0) [Dashboard](#page-102-0) for more information on other capabilities of this tool.

- 1. Navigate to the Configure Dashboard screen.
- 2. Select a dashboard created using the advanced dashboard tool. The dashboard appears on the screen with the advanced dashboard toolbar above it. **Note:** If the advanced dashboard toolbar does not appear, you will only be able to add metric boxes to the dashboard and will be unable to change its background.
- 3. Ensure that the **Edit Mode** check box is selected in the *Current Dashboard* section of the *Main* tab.
- 4. Click the **Image** button in the *New Elements* tab. A pop-up window opens, allowing you to choose an image to add to the dashboard.
- 5. Select an image and place it on the dashboard.
- 6. Resize it as desired.
- 7. Click the **Send to Back** button in the *Display Order* section of the *Selected Elements* tab. The image appears in the background of your dashboard.
- 8. Click the **Save Current** button in the *Save* section of the *Main* tab.
- 9. Click the **PowerPoint** button in the *Export* section of the *Main* tab to export the image to PowerPoint.

# **21.2 Rucksack Reports**

#### **21.2.1 Accessing Rucksack Reports**

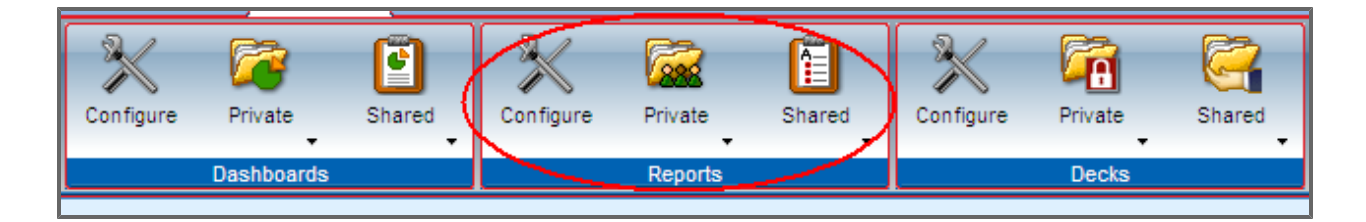

From within the *Reports* section of the Ribbon Toolbar inside the rucksack, click the:

- **Configure** button to view a list of all of your saved reports.
- Private button to view a list of the reports you have saved as private, separated by the product used to create them.
- **Shared** button to view a list of reports accessible by any user, separated by the product used to create them.

Rucksack Reports will be purged automatically after 15 months if they are not accessed.

#### **21.2.2 Using the Configure Reports Screen**

This screen allows you to view and modify all reports that you have saved.

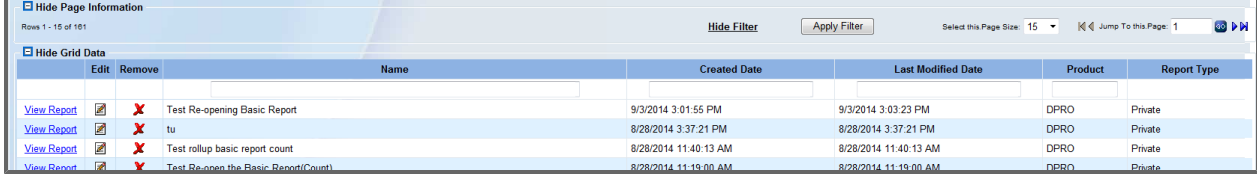

From *the Configure Reports* screen, click:

- **.** The View Report link to view that report
- The Delete button **that** to remove that report from your Rucksack
- The **Edit** button  $\mathbf{z}$  to change the name or privacy settings for that report. This button generates a pop-up with options for editing the selected report.

**Tip:** The top row of the report list is used for filtering. Filter your saved list by typing into the text fields and clicking **Apply Filter** at the top of the screen.

### **21.2.3 Saving a Copy of a Shared Report**

You can save a copy of any shared report. Once you have saved it as your own, you can modify it from the screen.

1. Open a shared report from the **Shared** menu in the Ribbon Toolbar. The report opens.

2. Click the **Save Report As** button.

The *Save Report Options* window appears.

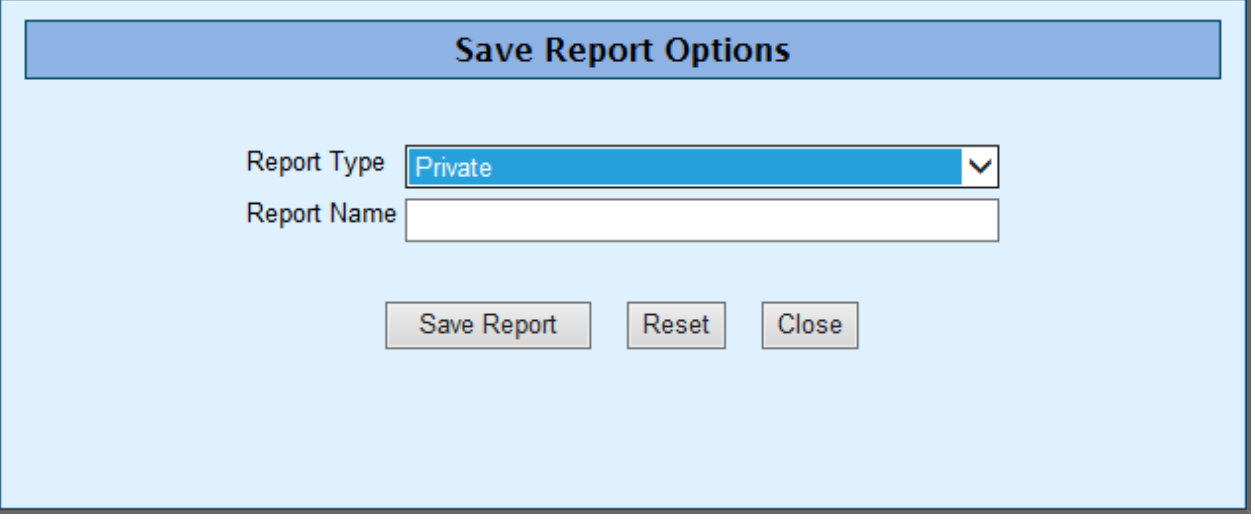

- 3. Select whether to save the report as a *Private Report* or a *Shared Report*, and enter a name for the report.
- <span id="page-225-0"></span>4. Click **Save All** or **Save Current**.

The report is now saved to your rucksack, and you can modify it from the configuration screen.

# **21.3 Rucksack Decks**

#### **21.3.1 Accessing Rucksack Decks**

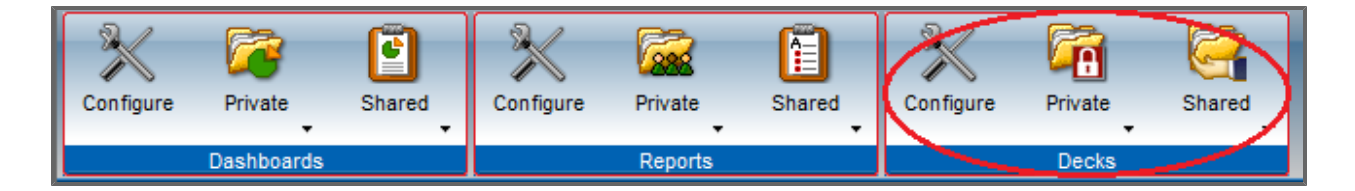

From within the *Decks* section of the Ribbon Toolbar inside the rucksack, click the:

- **Configure** button to view a list of all of your saved decks.
- Private button to view a list of the decks you have saved as private, separated by the product used to create them.
- Shared button to view a list of decks accessible by any user, separated by the product used to create them.

## **21.3.2 Using the Configure Decks Screen**

This screen allows you to view and modify all decks that you have saved.

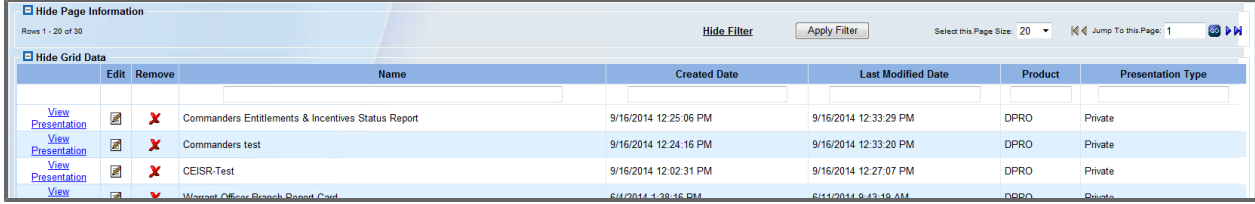

From *the Configure Decks* screen, click:

- **.** The View Deck link to view that deck
- The **Delete** button **th** to remove that deck from your Rucksack
- The **Edit** button  $\mathbb{Z}$  to change the name or privacy settings for that deck. This button generates a pop-up with options for editing the selected deck.

**Tip:** The top row of the deck list is used for filtering. Filter your saved list by typing into the text fields and clicking **Apply Filter** at the top of the screen.

# **22 Entity Toolset**

## **22.1 Soldier Locator**

Soldier Locator allows you to search for any Soldier and bring up a variety of information about the Soldier. You can also print search results and detailed information or export it to a spreadsheet.

### <span id="page-227-0"></span>**22.1.1 Finding Soldiers**

1. Click **Soldier Locator**within the DPRO menu.

The *Soldier Locator* screen appears.

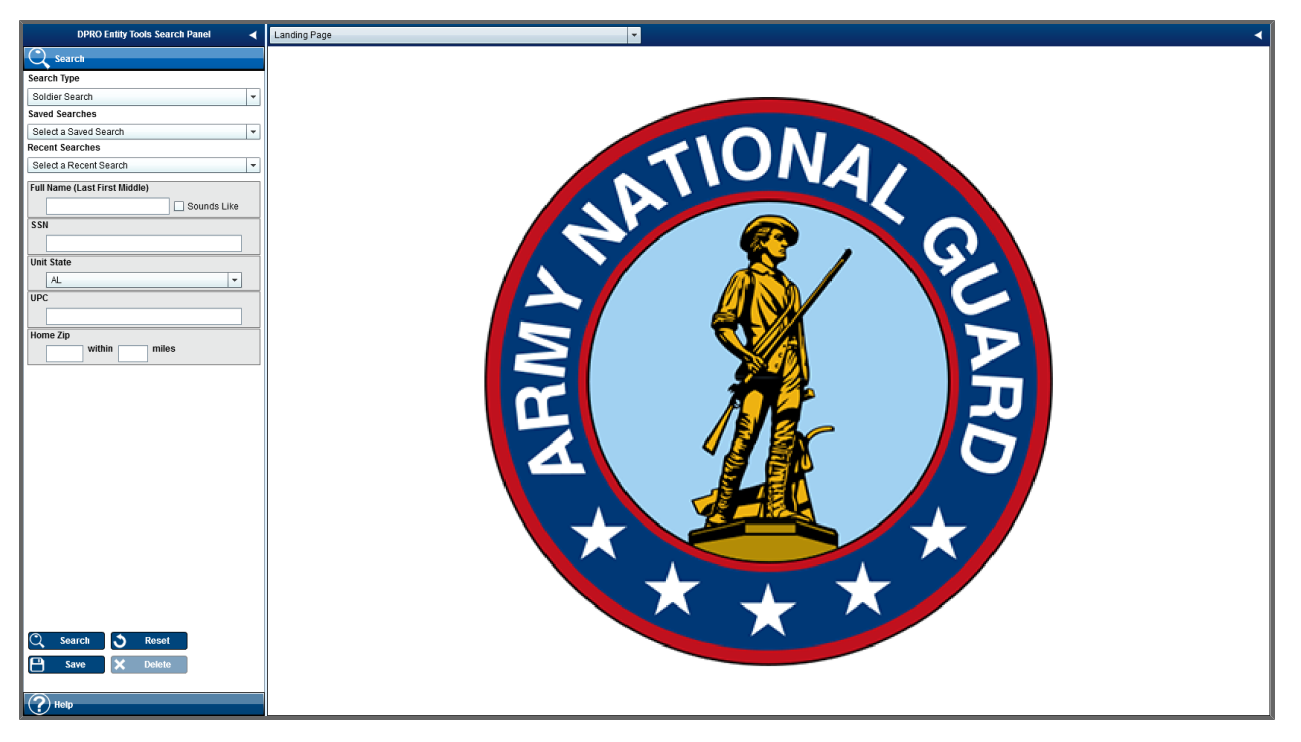

**Note:** You can also search for units from this screen by selecting Unit Search from the Search Type drop-down. See **[Finding](#page-232-0) [Units](#page-232-0)** [on](#page-232-0) [page](#page-232-0) [233](#page-232-0) for information about searching for Soldiers.

2. Enter information to search for a Soldier by name, SSN, unit state, UPC or home zip code using the available fields.

**Tip:** Enter as much information about the Soldier as you can to limit the number of results.

#### 3. Click **Search**.

A list of Soldiers that match your search criteria appears in the second panel.

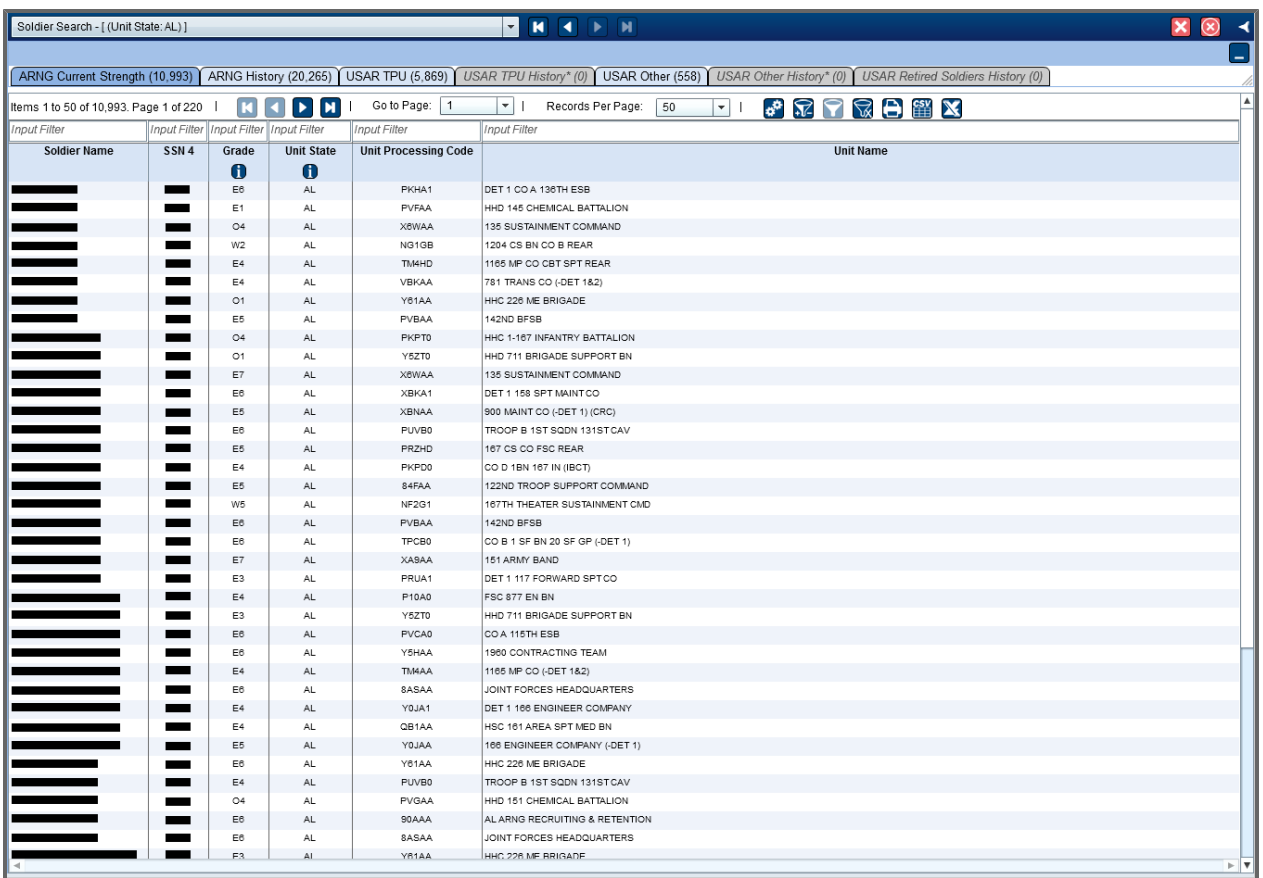

See **[Sorting](#page-229-0) [and](#page-229-0) [Filtering](#page-229-0) [Soldier](#page-229-0) [Search](#page-229-0) [Results](#page-229-0)** [on](#page-229-0) [next](#page-229-0) [page](#page-229-0) for information about finding a Soldier within your results.

4. Select a tab to view detailed information about the Soldier. For example, select the **Awards** tab to view the Soldier's current and previous federal and state awards.

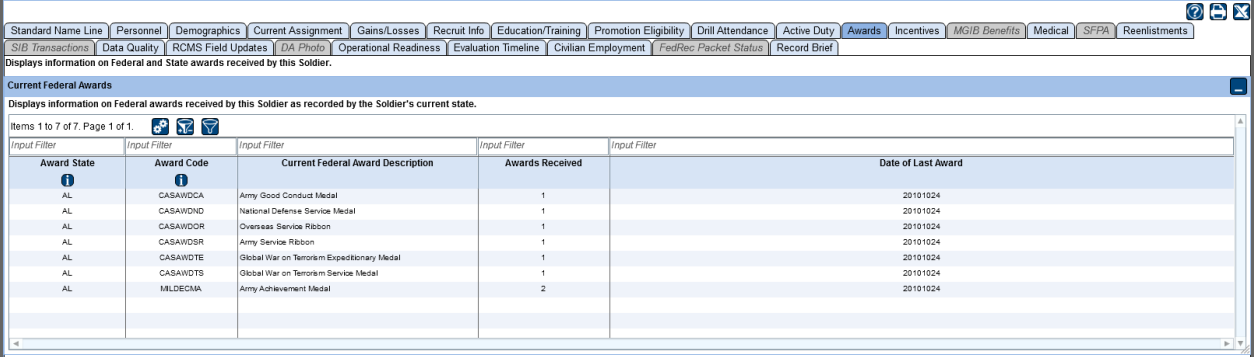

#### <span id="page-229-0"></span>**22.1.1.1 Sorting and Filtering Soldier Search Results**

After you search for a Soldier, you can sort and filter your results to make it even easier to find who you're looking for.

1. Perform a Soldier search. (See **[Finding](#page-227-0) [Soldiers](#page-227-0)** [on](#page-227-0) [page](#page-227-0) [228.](#page-227-0)) The search results open in the second panel.

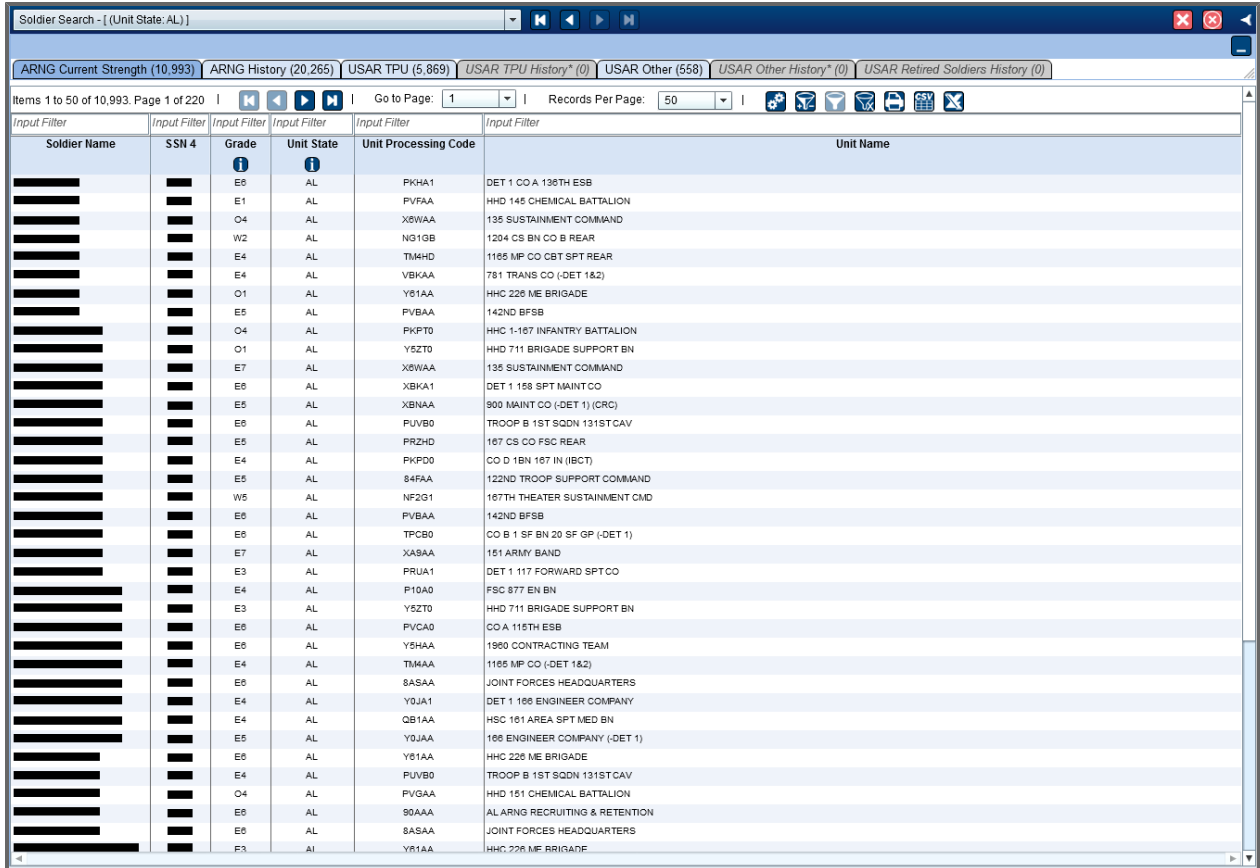

2. To sort the search results, click the column header for the column you want to sort by.

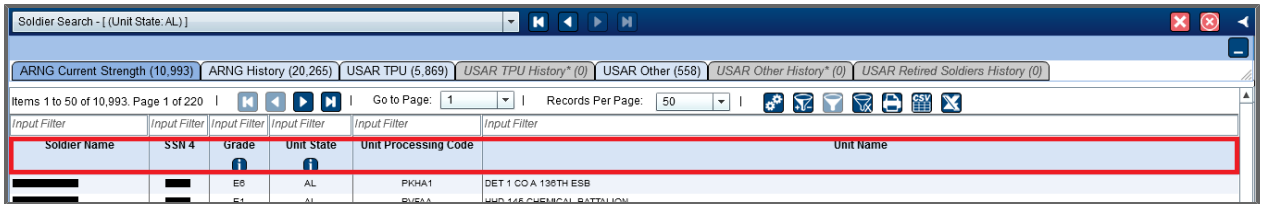

**Tip:** After you sort by a column, the *Sort* **in** icon appears in that column's header.

3. To filter the search results, click in the field above the column header and enter text to show only Soldiers that match the filter text.

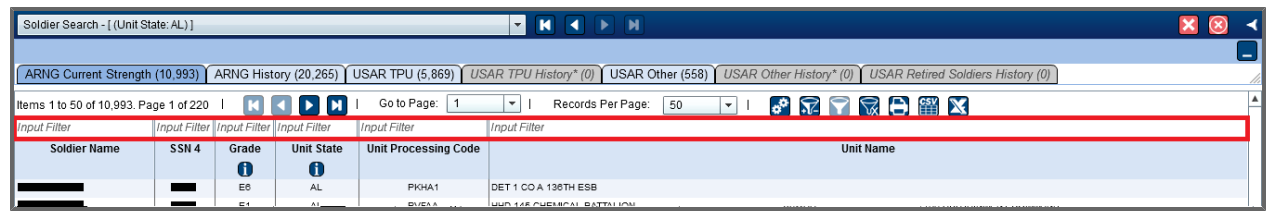

For example, enter **Smith** in the *Soldier Name* column to show only Soldiers named Smith.

- 4. Click the **Apply Filters** button to apply the filter you entered.
- 5. To remove the filter and show the full search results, click the **Clear Filters** whetton.
- 6. To hide the filter fields so your search results have more space, click the **Show/Hide Filters** button.

#### **22.1.2 Exporting and Printing Results**

You can export or print data from your search results as well as from tabs in the Soldier's record.

1. Perform a search or open a Soldier's record. (See **[Finding](#page-227-0) [Soldiers](#page-227-0)** [on](#page-227-0) [page](#page-227-0) [228](#page-227-0).)

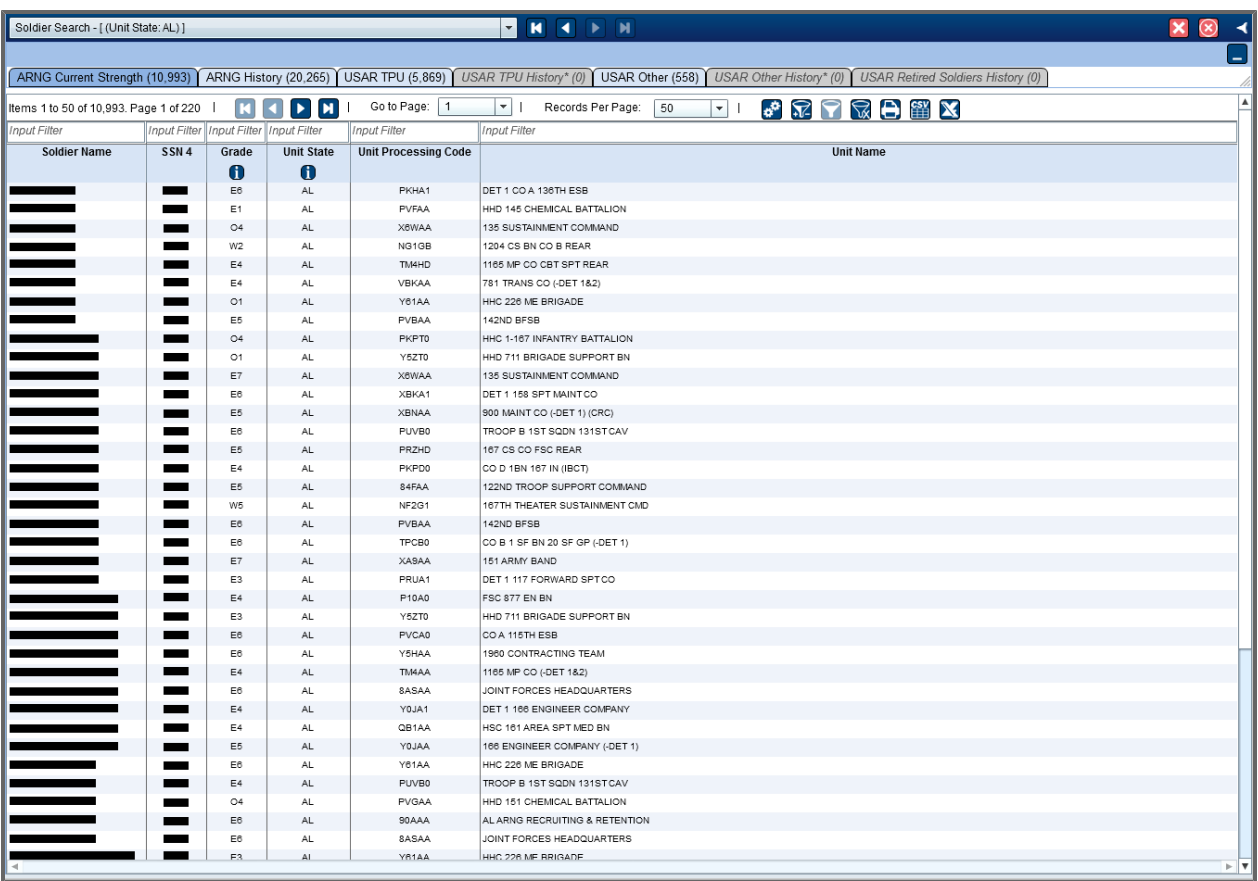

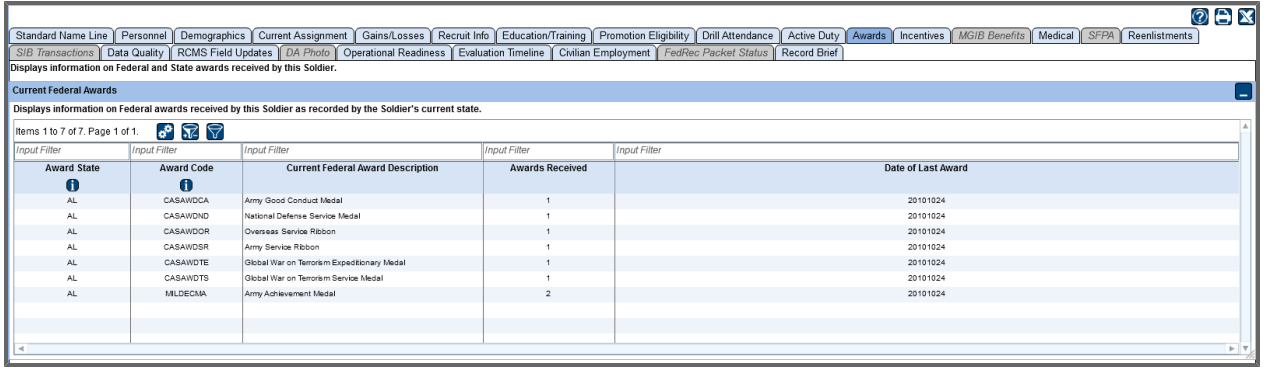

2. To print the results, click the **Print** button  $\Box$ . The *Print* dialog box opens.

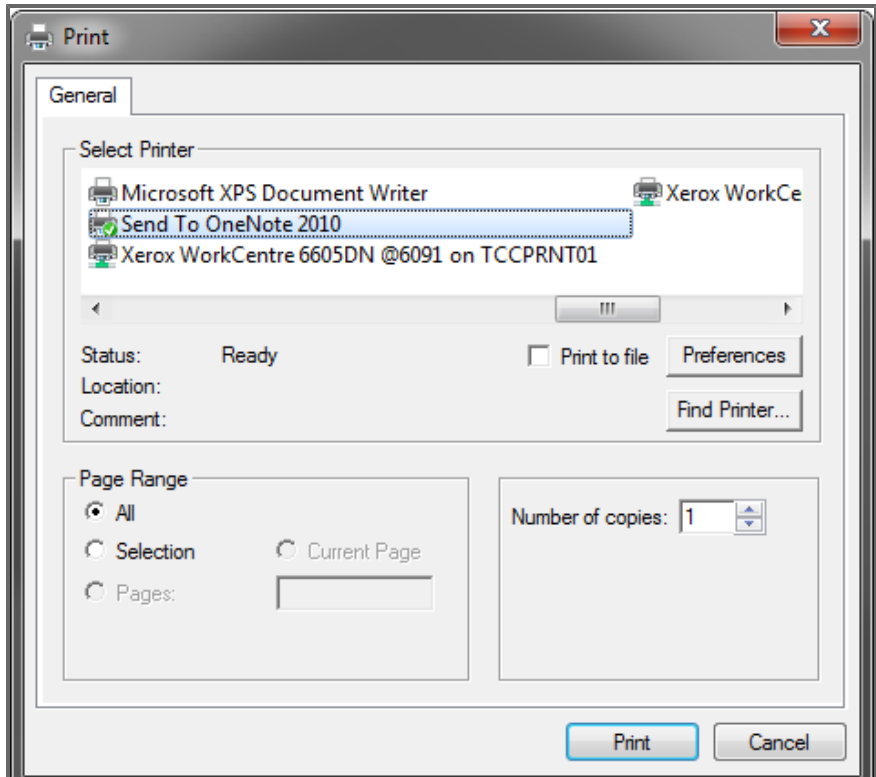

- 3. Select the appropriate printer if necessary.
- 4. In the *Page Range* section, choose whether you want to include only the current page, a specific range of pages, or all pages.
- 5. Click **Print**.

The data is printed.

6. To export the results as an Excel file, click the **Export to Excel** button . The Excel file is downloaded.

## **22.2 Unit Explorer**

Unit Explorer gives you the ability to search for a specific unit or for all of the units in a particular part of the country. You can then view detailed information on a selected unit, such as name, location, and specific manning information, including information about the different Soldiers who comprise the unit.

#### <span id="page-232-0"></span>**22.2.1 Finding Units**

1. Click **Unit Explorer** within the *Entity Toolset* menu.

The *Unit Explorer* screen appears.

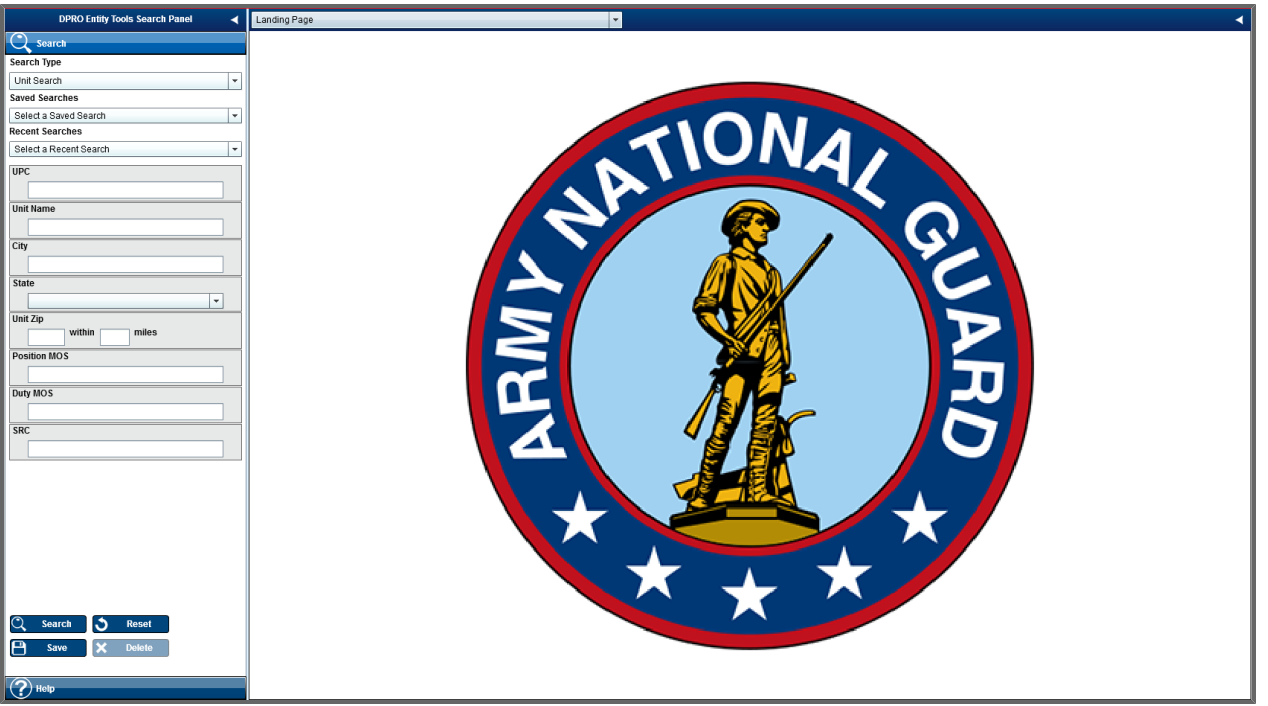

**Note:** You can also search for Soldiers from this screen by selecting Soldier Search from the Search Type drop-down. See **[Finding](#page-227-0) [Soldiers](#page-227-0)** [on](#page-227-0) [page](#page-227-0) [228](#page-227-0) for information about searching for Soldiers.

2. Search for a unit by entering a UPC, Unit Name, City, State, Unit Zip or Duty MOS. **Tip:** Enter as much information about the unit as you can to limit the number of results.

#### 3. Click **Search**.

A list of units that match your search criteria appears in the second panel.

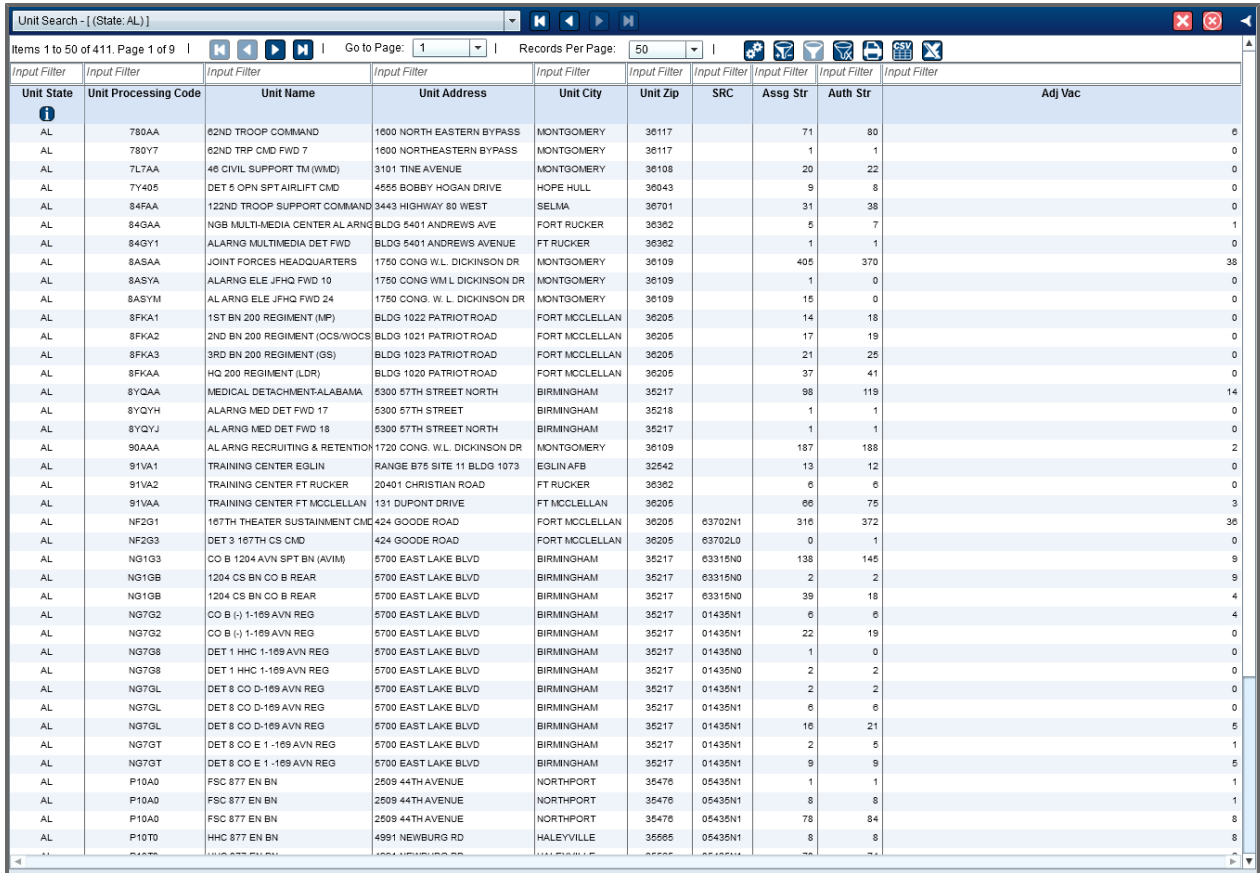

#### **22.2.1.1 Sorting and Filtering Unit Search Results**

After you search for a unit, you can sort and filter your results to make it even easier to find what you're looking for.

1. Perform a unit search. (See **[Finding](#page-232-0) [Units](#page-232-0)** [on](#page-232-0) [page](#page-232-0) [233](#page-232-0).) The search results open in the second panel.

#### 22 Entity Toolset

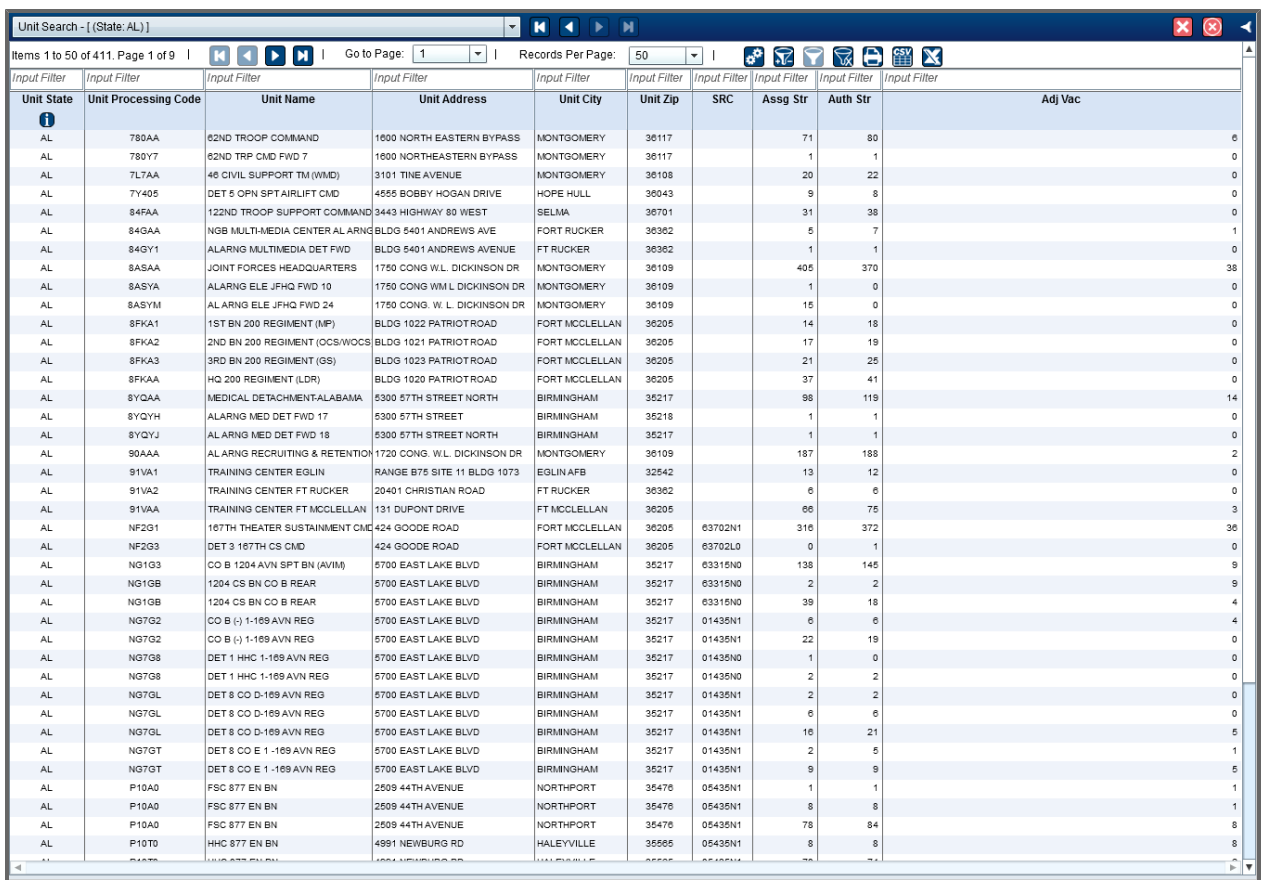

2. To sort the search results, click the column header for the column you want to sort by.

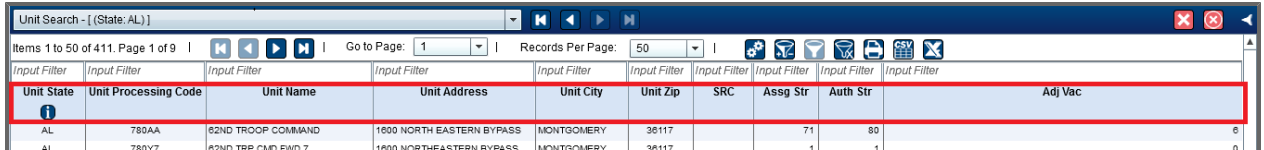

**Tip:** After you sort by a column, the *Sort* **in** icon appears in that column's header.

3. To filter the search results, click in the field above the column header and enter text to show only units that match the filter text.

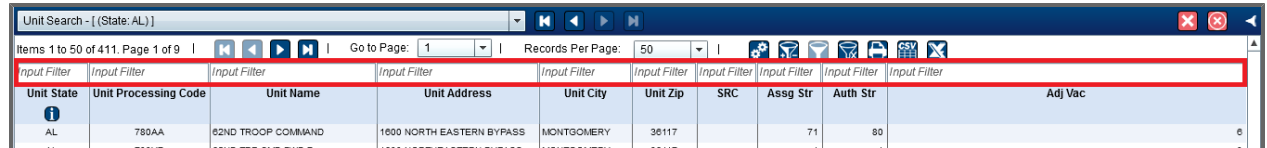

For example, enter **LA** in the *Unit State* column to show only units in Louisiana.

4. Click the **Apply Filters D** button to apply the filter you entered.

- 5. To remove the filter and show the full search results, click the **Clear Filters** button.
- 6. To hide the filter fields so your search results have more space, click the **Show/Hide Filters** button.

### **22.2.2 Viewing Detailed Results**

1. From the list of units in the second panel, click the row of the unit you would like to view. The unit opens in the third panel with the *Unit Info* tab selected.

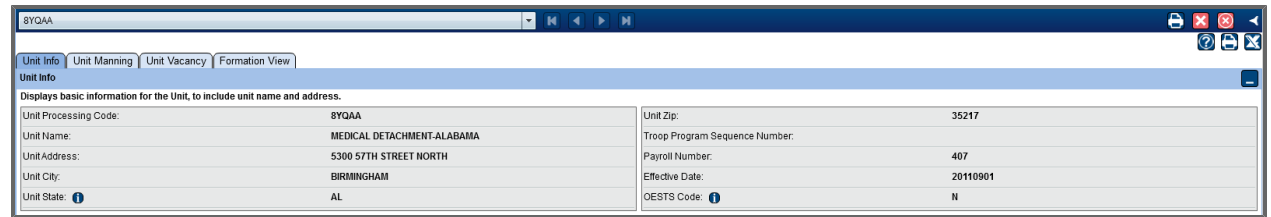

The *Unit Info* tab shows basic information about unit, such as city, state, and zip code.

#### 2. Select the **Unit Manning** tab.

**Tip:** If you do not have the requisite permissions, the *Unit Manning* tab might not appear on your screen.

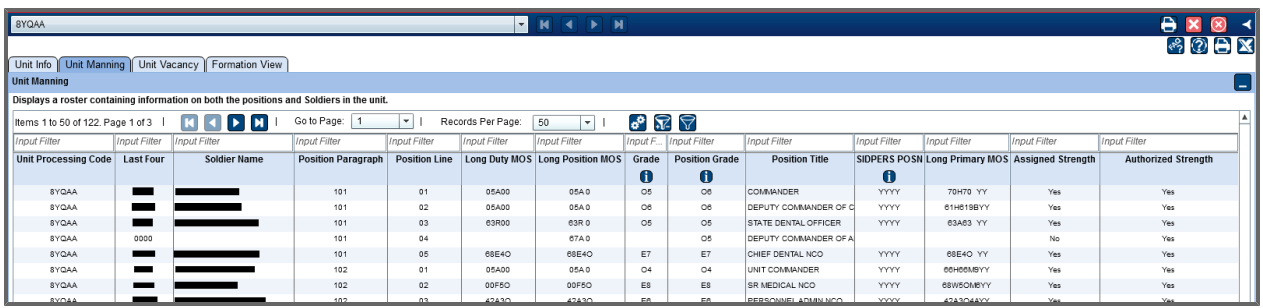

This screen shows more detailed information regarding the different Soldiers who are part of the unit.

3. Click the row of a Soldier you would like to view.

The Soldier's record opens, with tabs available for various types of detailed information.

4. To return to the unit you were viewing, open the drop-down at the top of the screen and select the unit.

#### **22.2.2.1 Exporting and Printing Results**

You can export or print data from your search results as well as from the *Unit Manning* tab in the unit record.

1. Perform a search or open a unit. (See **[Finding](#page-232-0) [Units](#page-232-0)** [on](#page-232-0) [page](#page-232-0) [233](#page-232-0).)

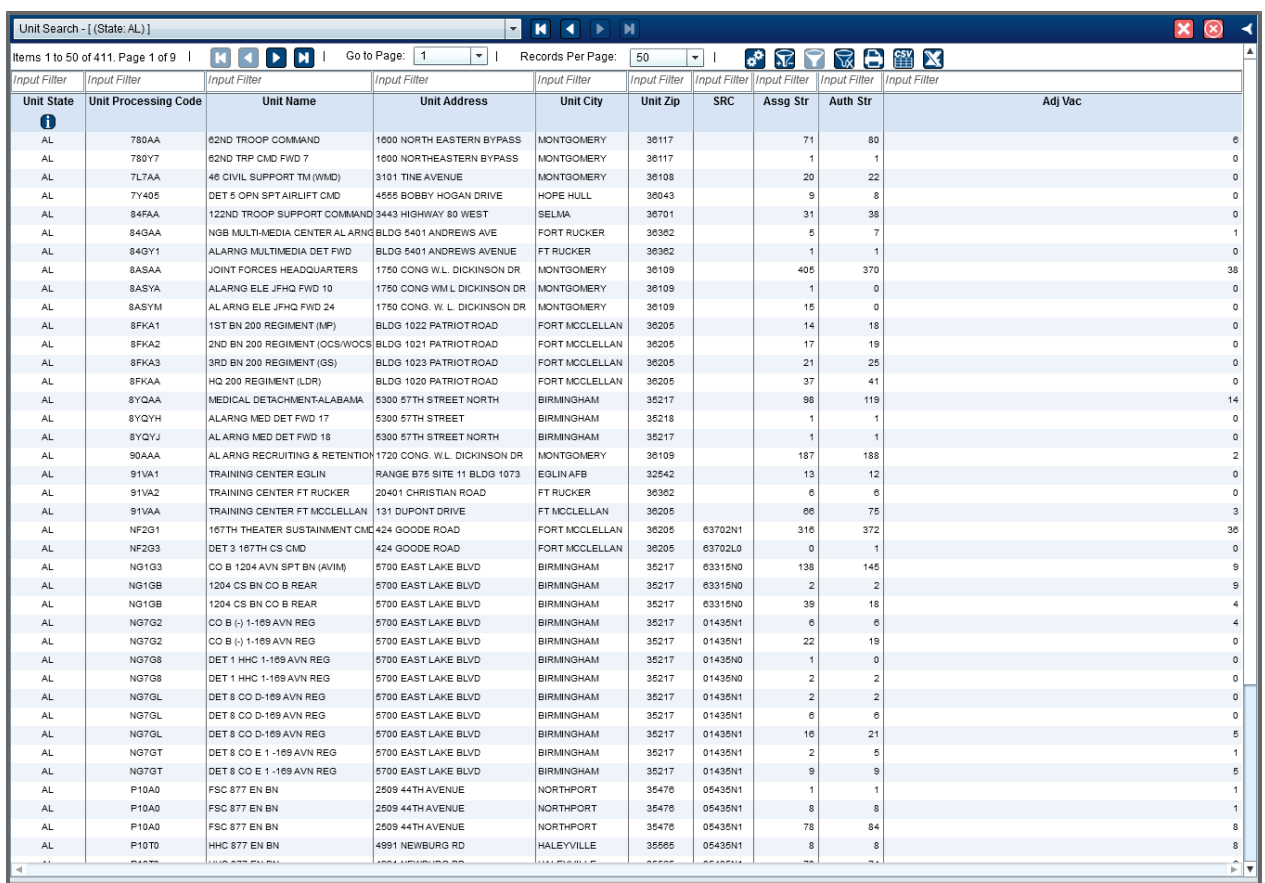

**Tip:** If you opened a unit, select the *Unit Manning* tab.

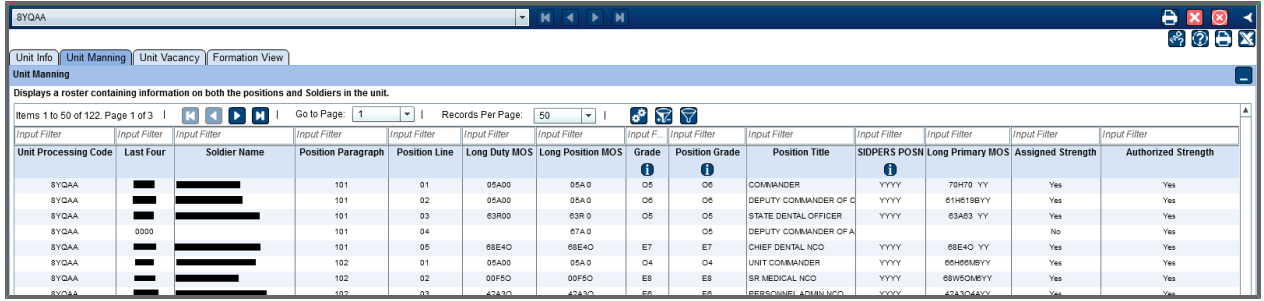

2. To print the results, click the **Print** button  $\Box$ . The *Print* dialog box opens.

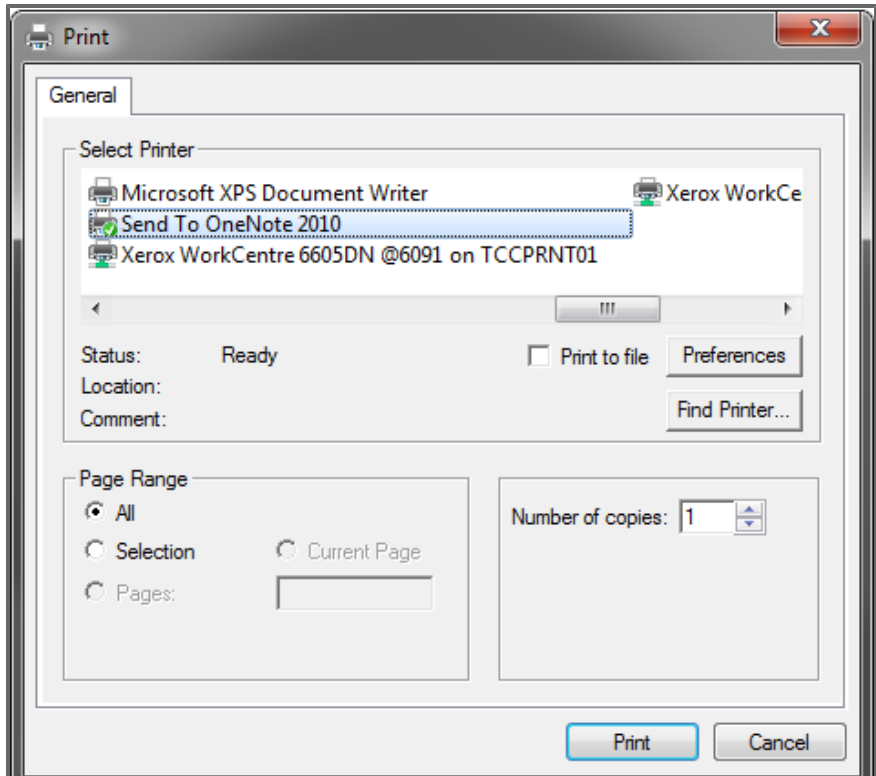

- 3. Select the appropriate printer if necessary.
- 4. Choose whether you want to include only the current page, a specific range of pages, or all pages.
- 5. Click **Print**. The data is printed.
- 6. To export the results as an Excel file, click the **Export to Excel** button . The Excel file is downloaded.

# **22.3 Roster Builder**

Roster Builder is a powerful tool that allows you to easily create and save Soldier rosters and grouped count reports. The tool accesses a number of pre-staged datamarts organized in the following functional areas: ATRRS Training, Evaluation, Federal Awards, Gains/Losses, MGIB, Quarterly Drills, Record Brief (SRB Assignment History, SRB Service, SRB Tour History), SFPA, State Awards, Strength, Tours, and Unit.

### **22.3.1 Creating Rosters**

#### **Opening Roster Builder**

1. Click the **Entity Toolset** drop-down menu in the *Tools* section of the ribbon toolbar.

 $\widehat{\mathbb{S}}_{\mathcal{R}}$  Entity Toolset  $\rightarrow$ 

The *Entity Toolset* options appear.

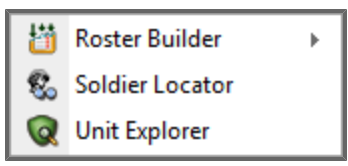

2. Point to **Roster Builder**.

Several scenarios appear.

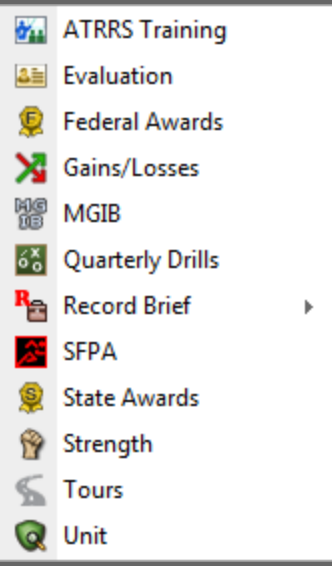

3. Click the appropriate Scenario from the drop-down list. The Roster Builder opens.

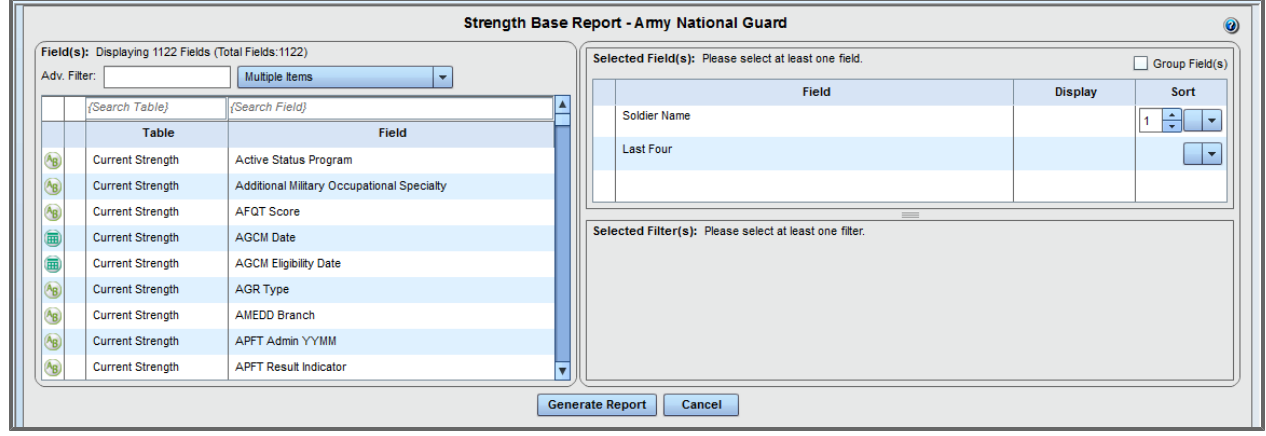

#### **Selecting Fields And Filters**

Fields and filters allow you to determine what data are included and how it is represented. Some fields are selected by default when you open the Roster Builder but they can be removed and replaced with other fields. You must select at least one field and one filter to build your roster. For detailed information, see **[Fields](#page-245-0) [and](#page-245-0) [Filters](#page-245-0)** [on](#page-245-0) [page](#page-245-0) [246.](#page-245-0)

1. In the Roster Builder, click and drag any available field from the *Field(s)* box to the *Selected Field (s)* box. Alternatively, you can select the field by clicking the plus sign (+) that appears in the second column when the field is highlighted by your mouse. All rosters must contain at least one field. Most rosters are configured to load with a small number of pre-selected default fields, but you may replace these as desired.

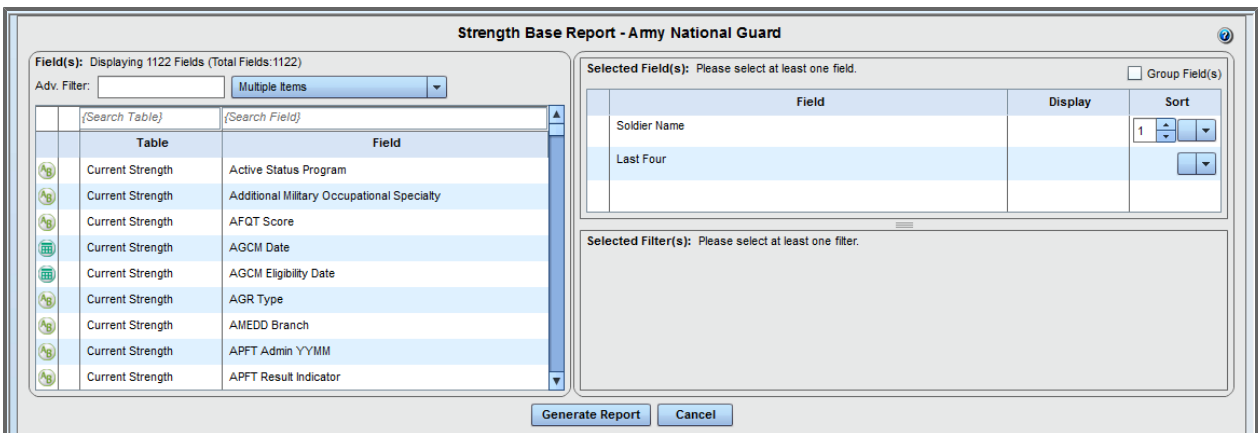

**Tip:** To add multiple fields, hold the Ctrl key while selecting them and then drag them into the preferred section.

**Tip:** Use the filter fields at the top of each column in the *Field(s)* box to narrow your search. You

can also use and configure the "Advanced Filter" to include alternate labels, field tags, and field descriptions in the search. To alter the scope of your search, adjust the check boxes in the dropdown list that appears to the right of the filter text box.

**Tip:** To learn more about the field, click the icon that appears in column 1. A "Field Information" pop-up screen will appear. Click "Close" when you are finished reviewing the information.

- 2. Click and drag any available field from the *Field(s)* box to the *Select(ed) Filters* box if you desire to limit the report to a sub-population. Note that the plus sign cannot be used for the purpose - the field must be dragged to the Select(ed) Filters box.
- 3. To delete a field or filter, either double-click it or drag it out of the *Selected Field(s)* or *Selected Filter(s)* box. In the Selected Field(s) box, you may also remove a field by clicking the red "X" that appears in the first column when the field is highlighted by your mouse.
- 4. To adjust the sorting of selected fields:
	- a. From the drop-down list in the *Sort* column, select the desired sort direction: *Asc* (Ascending), *Desc* (Descending), or *None* (for no sort on this column).

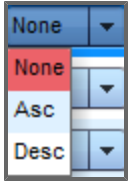

After selecting a sort direction (e.g., *Asc* or *Desc*), a new field appears.

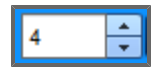

- b. Select the sort priority by using the arrows  $\frac{1}{r}$ . **Note:** The lowest value (1) will be the primary sort, the next lowest value (2) will be the secondary sort, and so on.
- 5. For coded fields, you may also choose to alter the "Display." Drop-down options include: show the code only; show the code and description (in separate columns); show the description only; and show the code plus description (as a single-character string, separated with a colon). **Note:** When a coded field is sorted, it will always sort on the code value, regardless of whether or not the code is being displayed.

6. Click **Generate Report** to view the full report.

#### The report appears.

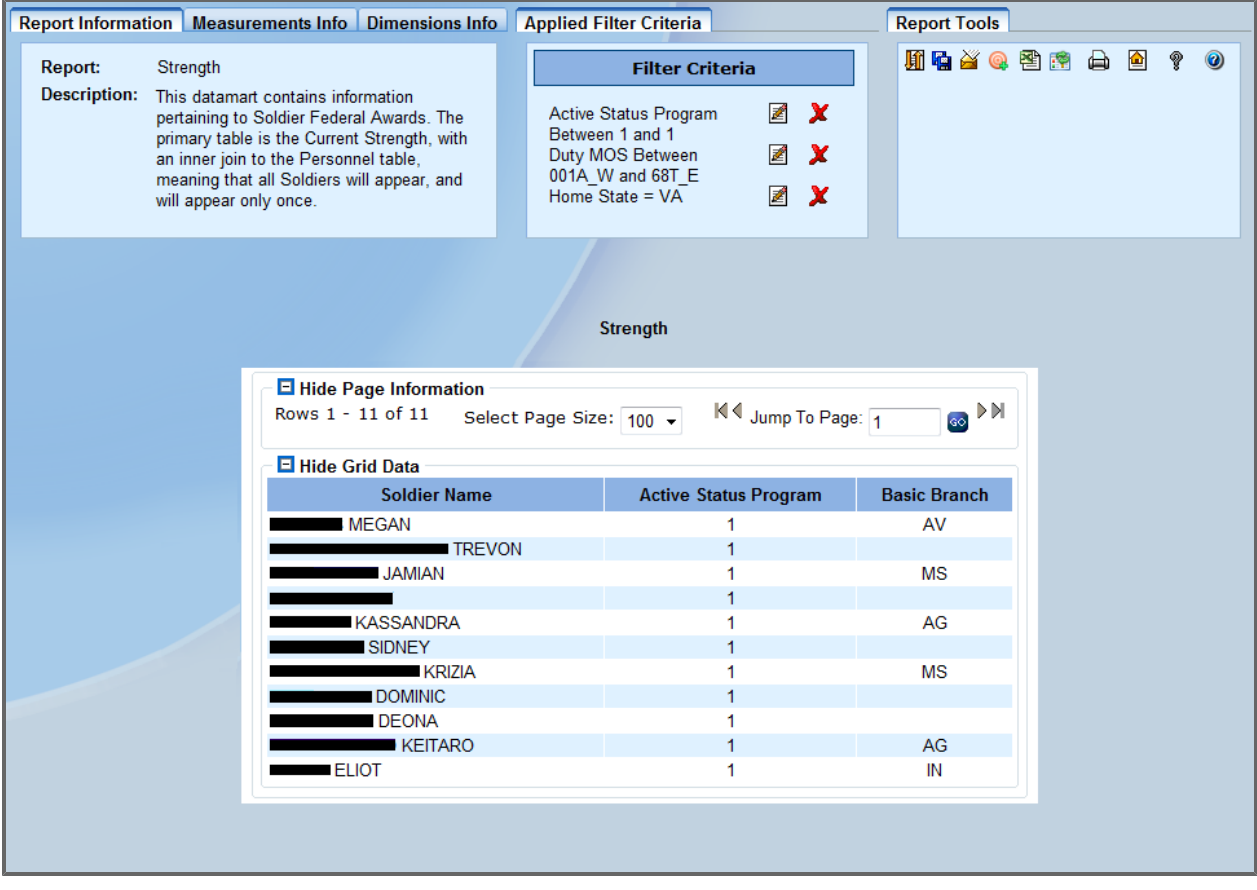

## **22.3.2 Grouping Fields**

From within the Roster Builder, you can generate aggregate counts and statistics of the fields selected for the roster and further break those counts down into smaller, more precise groups.

- 1. Open the Roster Builder.
- 2. After selecting the fields on which you desired to establish aggregate counts, select the **Group Field(s)** check box.

**Note:** Any Soldier-specific fields, such as name or Last 4, will be automatically hidden once you select the *Group Field(s)* check box.

The *Generate Report* button changes to the *Generate Count* button, and all selected fields will display Group By under "Aggregate Function."

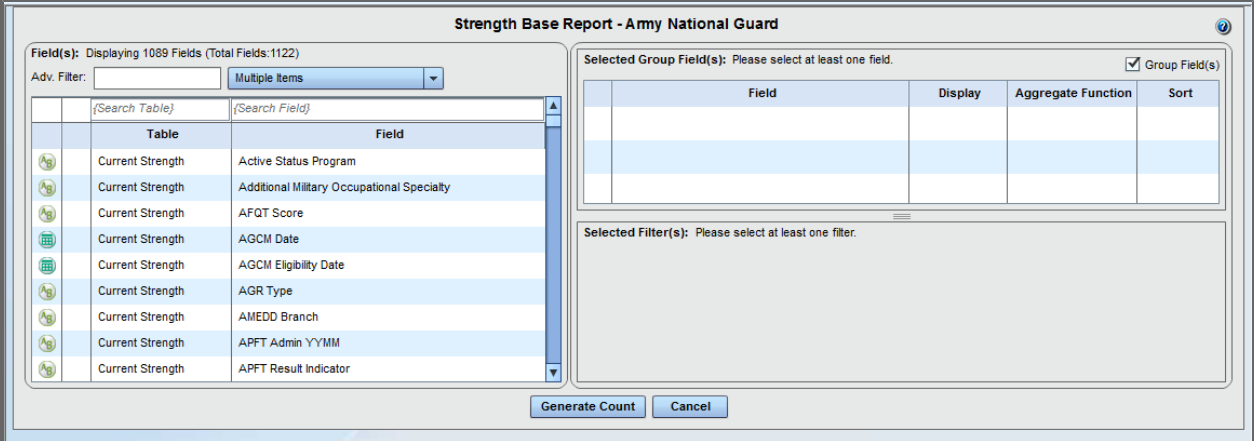

3. Optionally, choose a different function for any of the selected fields. The options include **Group By**, which counts all values at this level of aggregation; **Min**, which displays the minimum values at the chosen level of aggregation; **Max**, which displays the maximum values at the chosen level of aggregation; **Sum**, which sums all numeric values at the chosen level of aggregation; and **Average**, which displays the average values at the chosen level of aggregation. The options available for any selected field will depend upon the data type of each field, as shown below:

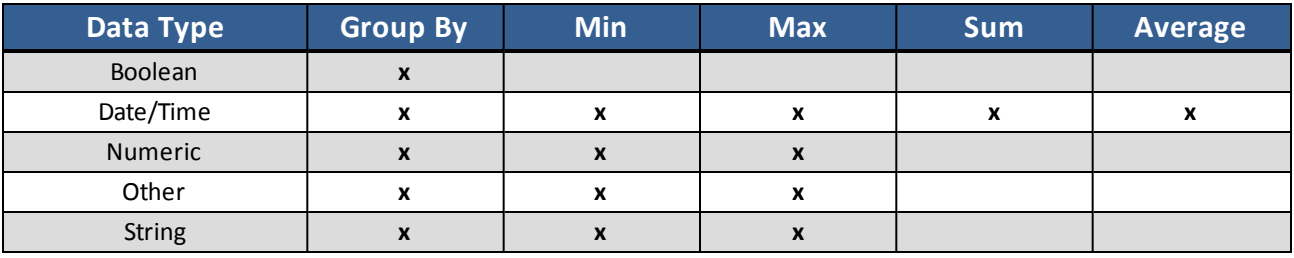

#### 4. Click **Generate Count**.

A window opens with the determined , optionally chosen statistic, and aggregate counts (which will always appear, and which count all records in the defined groups).

**Note:** To sort by one of the fields, click the name of the field at the top.

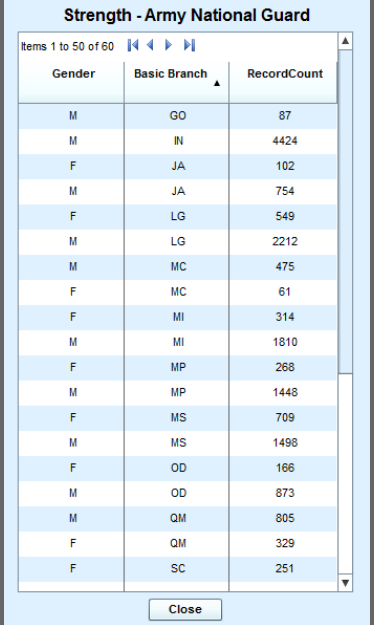

In this example, the roster is broken down by Gender and Basic Branch.

### <span id="page-245-0"></span>**22.3.3 Fields and Filters**

DPRO provides two ways to determine what data are included and how it is represented in reports, graphs, dashboards, and any other representation of data: fields and filters.

#### **22.3.3.1 Fields**

Fields are all the available pieces of information around which you build your report. Any field can act as a selected field, a selected filter, or both. A selected field displays as a column in the report. A selected filter limits the Soldiers included in the report based on what you typed in the *Search* box.

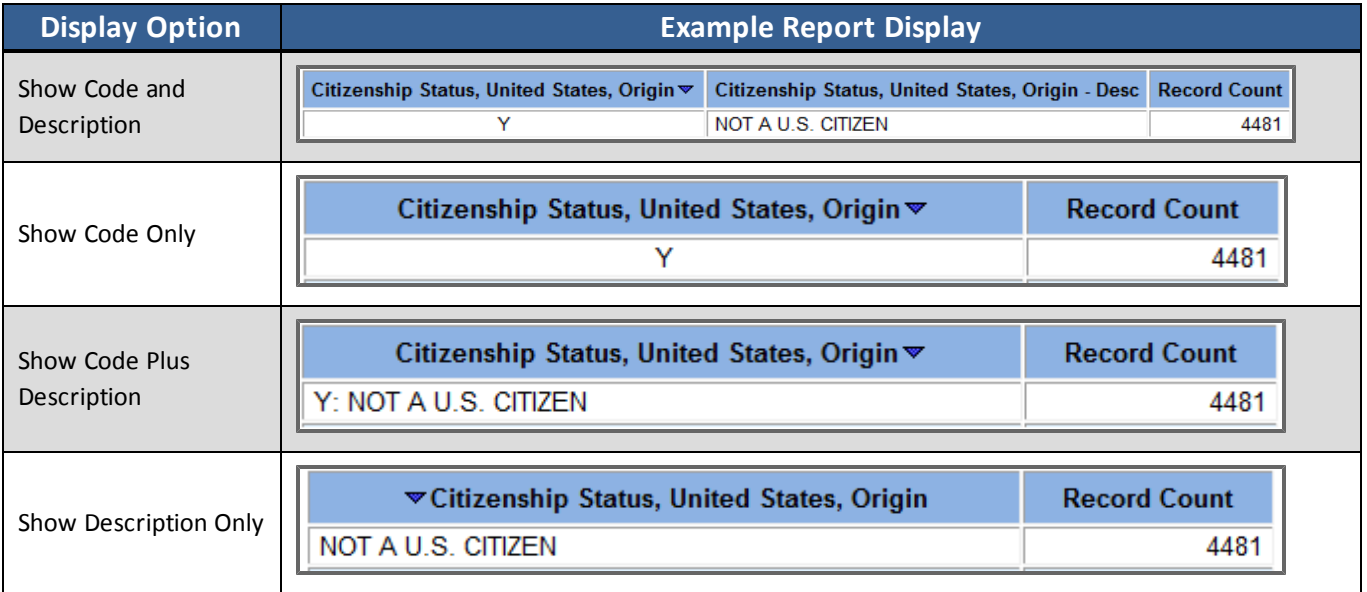

**Tip:** To view a count report of fields, use the *Group Field(s)* check box in the top right-hand corner. Any Soldier-specific fields will be hidden from the *Field(s)* and *Selected Field(s)* sections. All results will now

be grouped by code value.

 $\sqrt{\phantom{a}}$  Group Field(s)

#### **22.3.3.2 Filters**

Filters are any criteria used to limit the population of the report. Filters consist of at least one field along with a logical operator and a value (or values) on which to filter. You can apply any number of filters to any report and only data that meets the conditions of the filter(s) will be represented. When using multiple filters, filters are joined by "and/or" expressions chosen by the user to establish the filter conditions.

Examples of filters include "PMOSEN = 71L and Sex = F", or "PMOSEN = 71L or Sex = F". The first example will limit your search to female Soldiers coded as 71L. The second example will limit your search to any Soldier coded 71L or any Soldier coded female. To apply new filters, simply drag a field values from the *Field(s)* box to the *Select(ed) Filters* box.

If a filter needs to be applied with multiple values joined with an "or" condition (such as PMOSEN=11B or PMOSEN=11C), you can drag the same field multiple times to the *Select(ed) Filters* box. This will automatically create a nested sub-condition that will default to an "or" function and apply each different value as a separate filter. You will also observe that all nested filters will be outlined with a border.

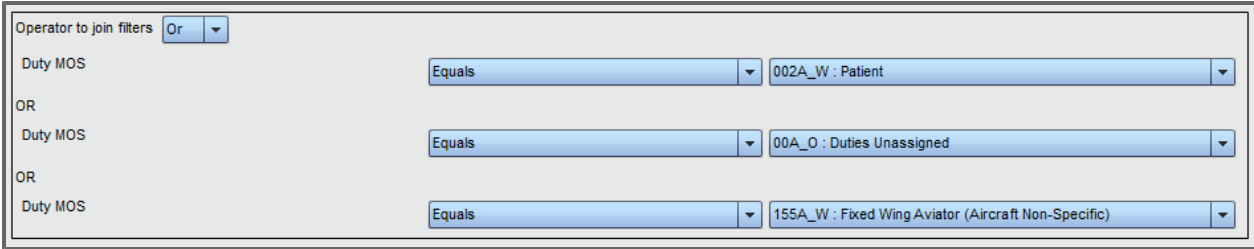

To change the condition on which filters are joined, use the *Operator to join filters* drop-down list. Changing this drop-down will result in all the filters changing (unless there are filters nested, in which case they have their own *Operator to join filters* drop-down list).

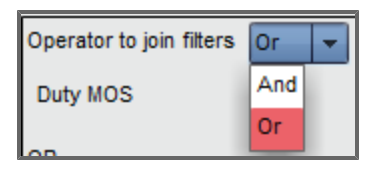

You can use the operators within a given filter to tailor the roster to your needs. The operators available in each drop-down depend on the type of data chosen for your filter. The table below describes the operators that apply to each type of data.

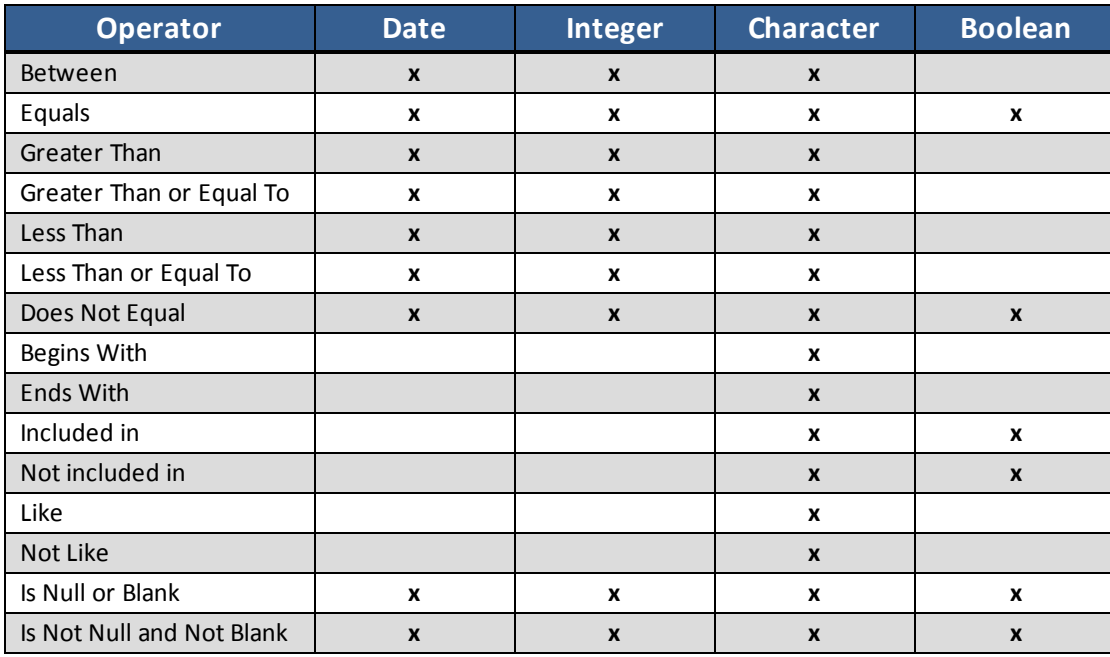

**Note:** The "Is Null or Blank" and "Is Not Null and Not Blank" operators filter for information without an entry in the database.

**Note:** "Included In" and "Not Included In" is currently only available for fields that have lookup values.

## **22.4 Second Panel Navigation/Preferences**

### **22.4.1 Navigating Multiple Open**

To navigate using the drop-down menu:

- 1. Click the drop-down menu at the top of the panel. Various options appear.
- 2. Select an option. The panel refreshes to reflect your choice.

To navigate using the navigation arrows:

- 1. Use the arrows next to the drop-down menu to select an open .
	- a.  $\blacksquare$ : Navigates to the first you opened.
	- b.  $\blacksquare$ : Navigates to the previous in the list.
	- c.  $\blacktriangleright$  : Navigates to the next in the list.
	- d.  $\blacksquare$ : Navigates to the last you opened.

#### **22.4.2 Second Panel Preferences**

User preference settings in allow you to customize the look of your second panel columns as well as reorder them.

#### **22.4.2.1 Manage Your Preferences**

You can choose which columns to display and whether or not to show filters via the *Preferences* window.

- 1. Click **Preferences**  $\mathbf{a}^{\mathbf{C}}$  along the top of the second panel.
- 2. Select the corresponding check box for each column you wish to show in the second panel. **Note:** Preferences default to showing all columns.
- 3. Select the *Show Filter* check box if you wish to show the filter text fields at the top of the columns.
- 4. Click **Save.** Save A confirmation message appears.

**Tip:** Click **Reset** to reset preferences to the default settings.  $\bigcirc$ **Reset** 

#### **22.4.2.2 Reordering Columns**

After you have selected the columns you wish to display in the second panel, you may reorder them to fit your preference.

- 1. Click and hold a column.
- 2. Drag the column to the preferred position.

The *Preferences* icon is highlighted.

- 3. Click **Preferences**. The *Preferences* window displays.
- 4. Click Save, which has been highlighted to denote pending changes. Save Your preferences have been saved.

### **22.4.3 Third Panel Preferences**

You can arrange and hide or display the tabs in the third panel based on your preference.

To set up third panel preferences:

- 1. Navigate to a Soldier, Authorization, or Organization's third panel.
- 2. Click the **Preferences**  $\mathbf{r}^{\mathbf{G}}$  icon.

The *Tab Preferences* window opens.

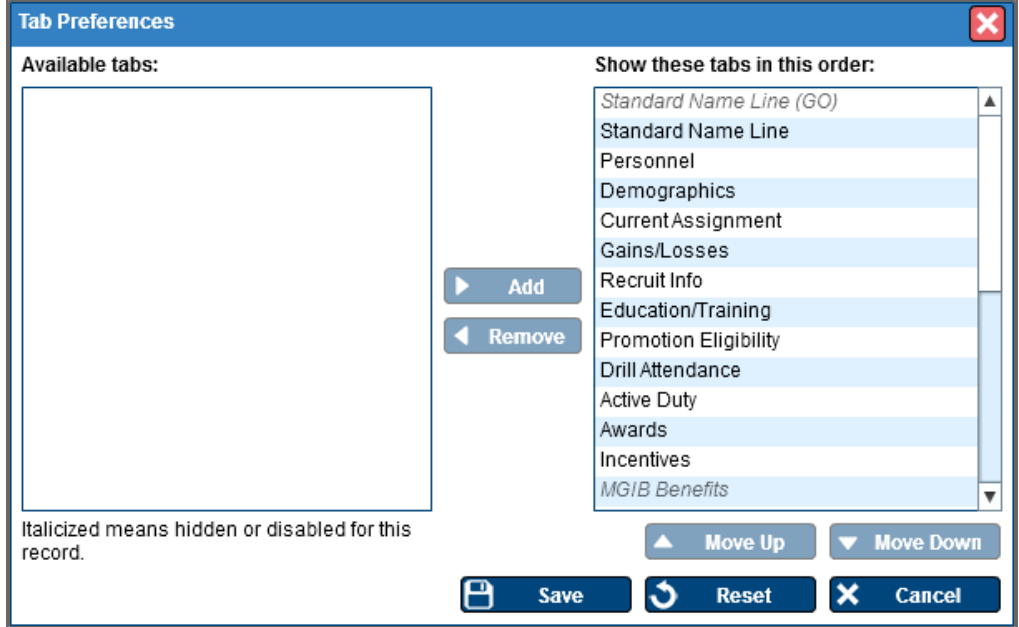

- 3. Adjust your available tabs and their order. Changes cause the *Save* button to highlight.
	- a. To remove a tab:
		- i. Select a tab in the *Show these tabs in this order* box. The *Remove* button is highlighted.
		- ii. Click **Remove**.

The tab is moved to the *Available tabs* box.

- b. To add a tab:
	- i. Select a tab in the *Available tabs* box.
		- The *Add* button is highlighted.
	- ii. Click **Add**.

The tab is moved to the *Show these tabs in this order* box.

- c. To arrange tab order:
	- i. Select a tab in the *Show these tabs in this order* box. The *Move Up* and *Move Down* buttons are highlighted.
	- ii. Use the *Move Up* and *Move Down* buttons to move the selected tab to the desired position.
- 4. Click **Save**.

Your preferences are saved. The tabs arrange and hide/display accordingly.

**Tip:** Click **Reset** to reset preferences to the default settings. **3** Reset

# **23 Forums**

When you first log into the forums, you are assigned certain permissions based on your user role (NGB Admin, State User, etc.). After you have logged in, you can participate in discussions, send private messages to other users, and see what other users have to say in the ShoutBox.

# **23.1 User Roles in Forums**

There are three different roles in Forums. *Users* can create topics and post their input to these topics; *Moderators* can edit and remove any topics or posts that they deem to be unnecessary or inappropriate; and *Administrators* can remove users, reset passwords for users, and add additional forum sections.

### **23.2 Accessing Forums**

- 1. Click **Feedback** in the *Tools* section of the Ribbon Toolbar. The *Feedback* drop-down menu appears.
- 2. Click **Forums**.

The *Forums* screen appears.

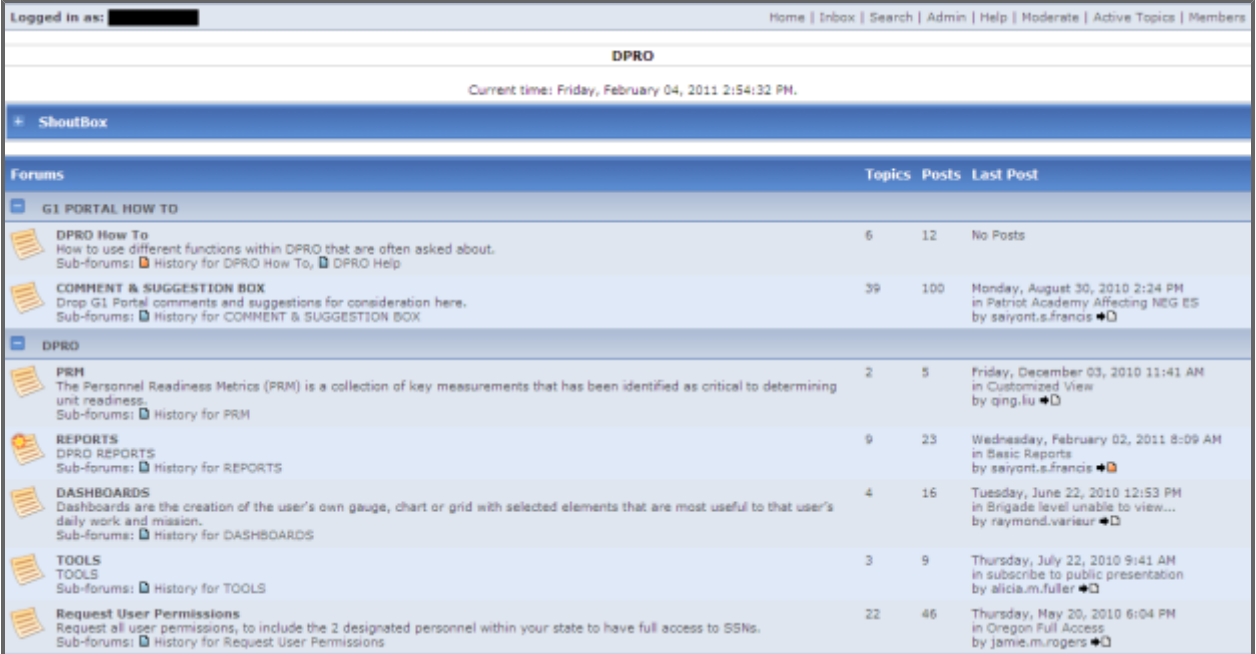

3. View or participate in the available forum conversations, access the ShoutBox, or send and receive private messages.

# **23.3 Forum Search**

A search function is available within the Forum, enabling you to search for a specific topic or for all posts and topics created by a certain user.

<sup>l</sup> Click a subheading in the *Forums* section of the screen main forum home screen. A screen appears allowing you to post a new topic or respond to an existing topic.

## **23.4 ShoutBox**

The ShoutBox is a chat room, where all users can join together to discuss any topic. Discussions in the ShoutBox can be viewed by all other members.

**.** From within forums, click the Fly Out button. The *ShoutBox* opens in a separate window.

# **23.5 Private Messages**

Private messages, unlike ShoutBox messages, are not viewable by all users.

1. From within forums, click **Inbox**.

Your personal *Inbox* opens, displaying all of your received personal messages.

- 2. Click the **PM** button to create a new private message.
- 3. Type the *User Name* of the person to whom you want to send the message.
- 4. Click **Find Users**.

All matching *User Names* appear in the drop-down list.

- 5. Select the correct user.
- 6. Type a subject and message.
- 7. Click **Post**.

Your message is now in the inbox of the recipient.
# **24 Surveys**

# **24.1 Surveys**

Users with rights to administer surveys can create and edit surveys, and view and analyze survey responses. All users can take surveys.

### **24.1.1 Taking a Survey**

- 1. Click **Feedback** in the *Tools* section of the Ribbon Toolbar, and then select **Surveys** and click the name of the survey in the drop-down menu.
	- The survey's splash page opens.
- 2. Click **Enter**.
- 3. Respond to questions on each page and click **Next**.

After all survey pages are complete, the *Survey Submission* page opens.

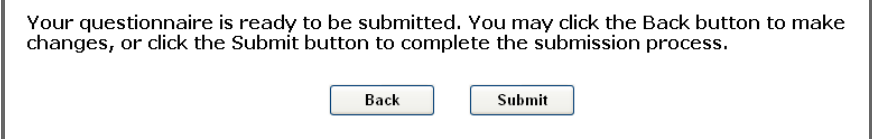

4. Click **Submit**.

Your survey responses are submitted to administration.

**Note:** Until the survey is closed, you may reenter your survey, change any responses, and resubmit it. To edit your survey, repeat this process, changing responses as desired.

### **24.1.2 Creating a Survey**

1. In the Ribbon Toolbar, click **Admin** and select **Survey Management** from the drop-down menu. The *Survey Administration Tool* opens.

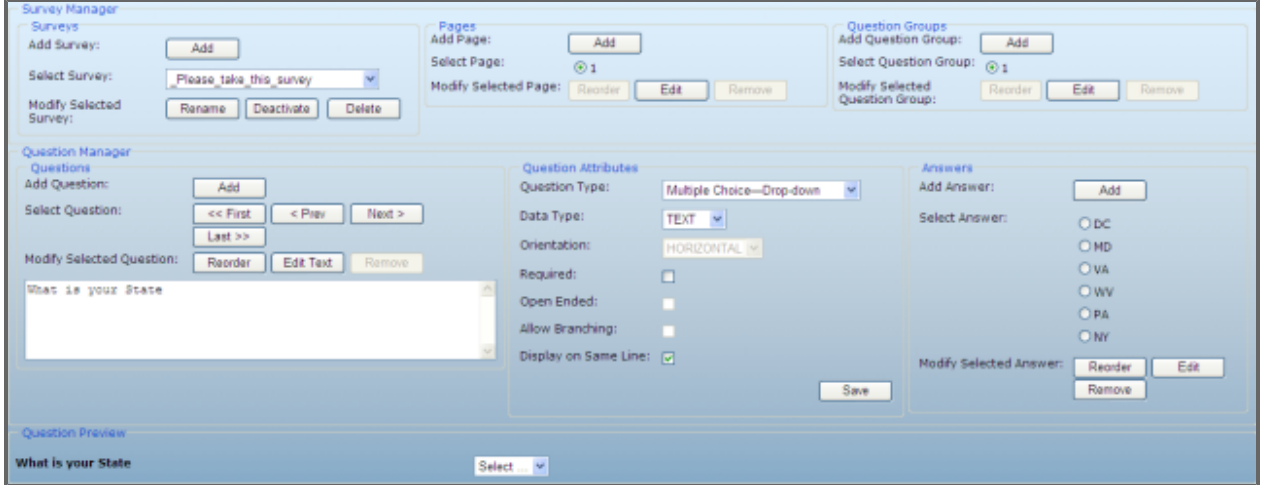

2. In the *Surveys* group, click **Add** to add a new survey. A pop-up window opens.

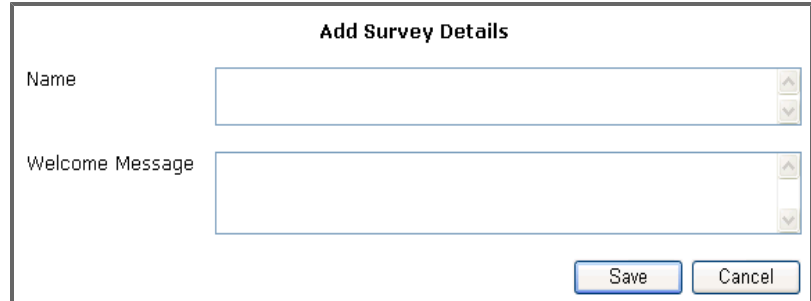

3. Enter a **Name** and a **Welcome Message**, and click **Save**.

**Note:** The Welcome Message will be displayed on the first screen a user sees after selecting the survey.

- 4. Select your new survey from the **Select Survey** drop-down list.
- 5. Add a survey page by clicking **Add** in the *Pages* group, naming the page, and clicking **Save**.
- 6. Add a question group by clicking **Add** in the *Question Group* group.

The *Add Group* pop-up window opens.

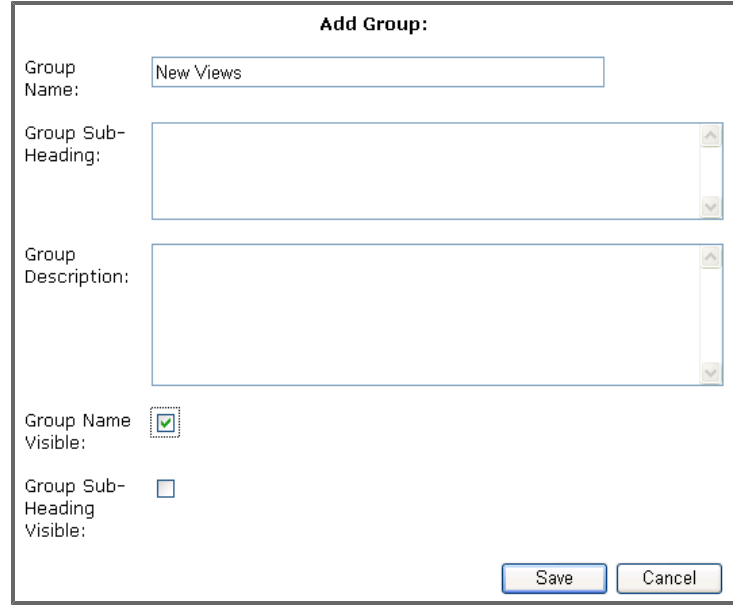

7. Then, enter a *Group Name* and click **Save**.

**Note:** Questions cannot be placed on a survey page without a question group. If all the questions on a page are within a single question group, consider leaving the question group's name not visible. If questions on a single page fall into several categories, leave question group names visible to show users the categories of questions.

8. Next, create a question using the *Question Manager* group. (See **[Creating](#page-254-0) [a](#page-254-0) [Question](#page-254-0)** [on](#page-254-0) [next](#page-254-0) [page](#page-254-0) for more information.)

- 9. Then, add answer choices with the *Answers* group. (See **[Creating](#page-255-0) [an](#page-255-0) [Answer](#page-255-0)** [on](#page-255-0) [next](#page-255-0) [page](#page-255-0) for more information.)
- 10. Add the desired number of each of these elements to your survey.
- 11. When you have completed adding elements, click **Activate** in the *Survey* group to activate your completed survey.

**Note:** The survey is available for users after the cache refreshes.

#### <span id="page-254-0"></span>**24.1.2.1 Creating a Question**

1. In the *Questions* group, click **Add**. The *Add Question Text* pop-up window opens.

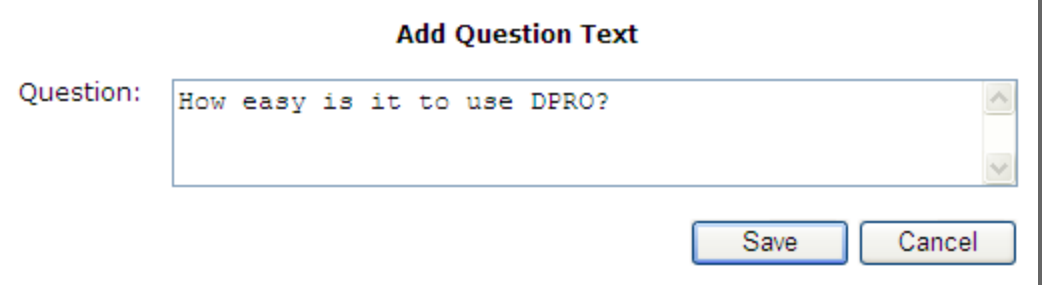

2. Enter a question, and click **Save**.

The question is saved as the last question in the current question group.

- 3. In the *Question Attributes* group, select a *Question Type* from the drop-down list. **Note:** The following question types are available.
	- *Textbox*: Type the desired response in a textbox.
	- <sup>l</sup> *Multiple Choice—Radio Buttons*: Select one of the multiple-choice responses.
	- *Multiple Choice—Checkboxes*: Select one or more of the multiple-choice responses.
	- *Multiple Choice—Drop-down*: Select one of the multiple-choice responses from a drop-down list.
	- *Multiple Choice—List Box:* Select one or more of the multiple-choice responses from a list box.

4. Select options for the rest of the Question Attributes box. These options change how the question appears on-screen and how data from the survey is collected..

**Tip:** Question attributes that are not relevant to the selected question type are unavailable. **Note:** The following question attributes may be available.

- *Data Type*: Select a data type from the drop-down list to limit user response to Text, Date, Int (Integers, or whole numbers), or Float (decimal numbers).
- <sup>l</sup> *Orientation*: Select **Horizontal** to display the answer choices horizontally. Select **Vertical** to display the answer choices vertically.
- <sup>l</sup> *Required*: Select the **Required** checkbox to require that users respond to the question.
- <sup>l</sup> *Open Ended*: Select **Open Ended** to add an open-ended textbox to a multiple-choice question.
- <sup>l</sup> *Display on Same Line*: Select the **Display on Same Line** checkbox to display the question and its answer choices on the same line.
- Textbox-specific attributes
	- <sup>o</sup> *Text Box Width (px)*: Enter the width of the text box in pixels.
	- <sup>o</sup> *Text Box Height (px)*: Enter the height of the text box in pixels.
- <span id="page-255-0"></span>5. In the *Question Attributes* group, click **Save**.

#### **24.1.2.2 Creating an Answer**

1. In the *Answer Choices* group, click **Add** to add answer choices for a multiple choice question. The *Add Answer Text* pop-up window opens.

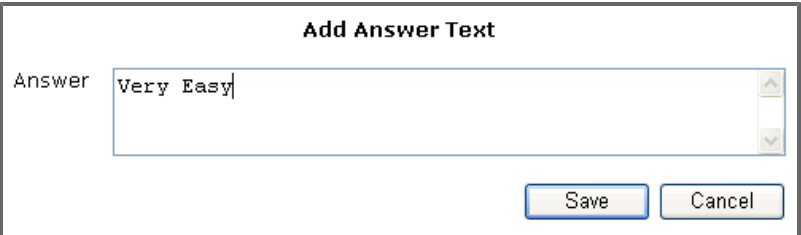

2. Type an answer and click **Save**.

## **24.1.3 Viewing One User's Survey Results**

After a user has submitted responses to available surveys, the answers are available for analysis by administrators.

1. Click **Admin** and select **Survey Review** from the drop-down menu. A list of all DPRO surveys appears.

2. Click the link for any survey.

The *Survey Search Results* window opens, displaying the AKO IDs of the people who completed the survey, along with the time and date of each submission.

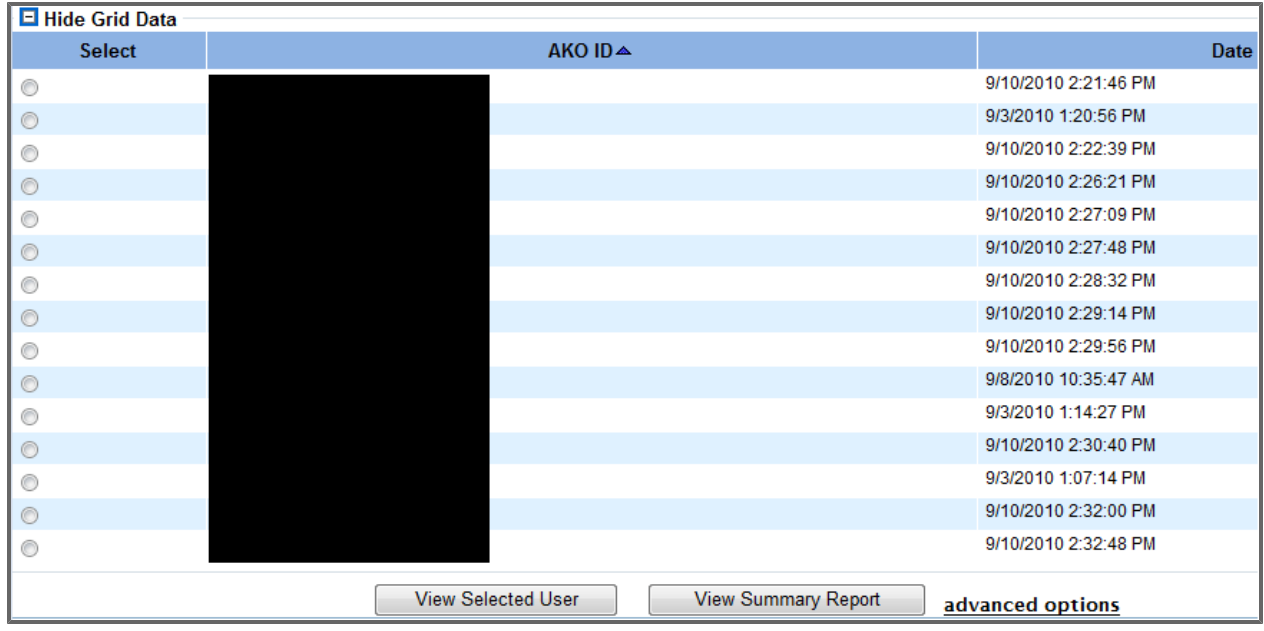

- 3. Click the **Select** radio button beside the survey results, and click **View Selected User**. The answers open in a new window.
- 4. Review the answers and, at the end, click either **Print** or **Close**.

## **24.1.4 Viewing All Results for a Survey**

After a number of responses to an available survey have been collected, the answers are available for analysis by administrators.

1. Click **Admin** and select **Survey Review** from the drop-down menu.

A list of all DPRO surveys appears.

2. Click the link for any survey.

The *Survey Search Results* window opens, displaying the AKO IDs of the people who completed the survey, along with the time and date of each submission.

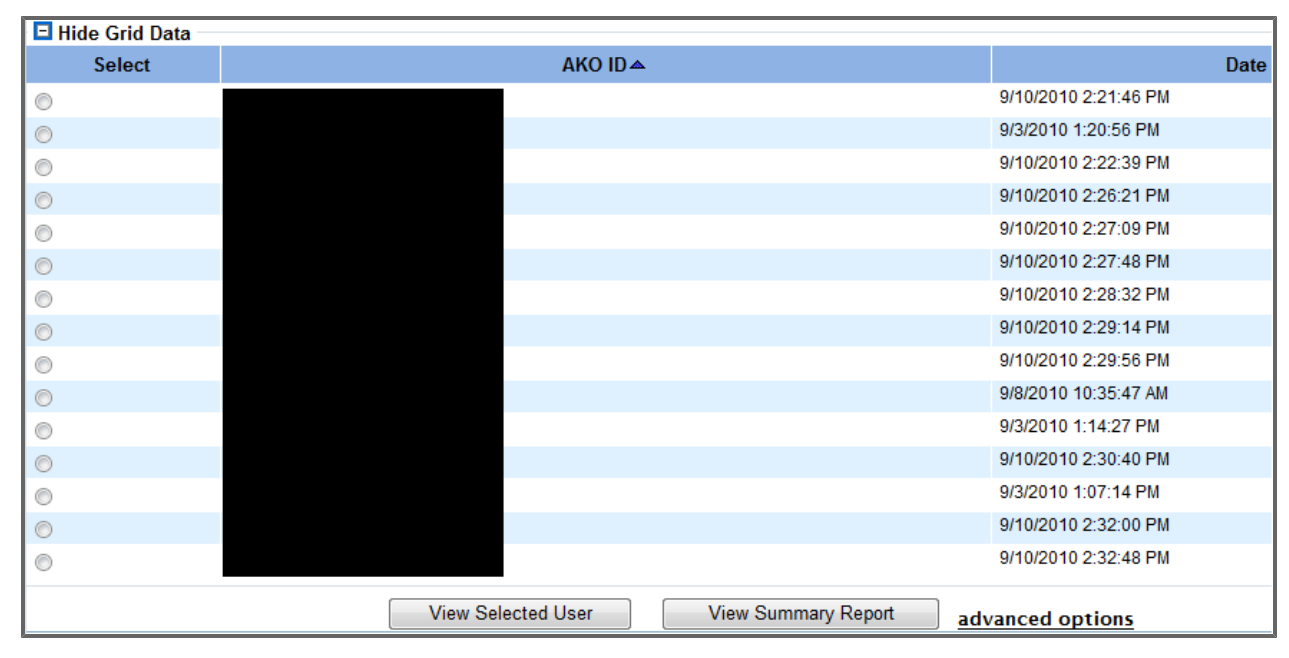

#### 3. Click **View Summary Report**.

The report opens in a new window.

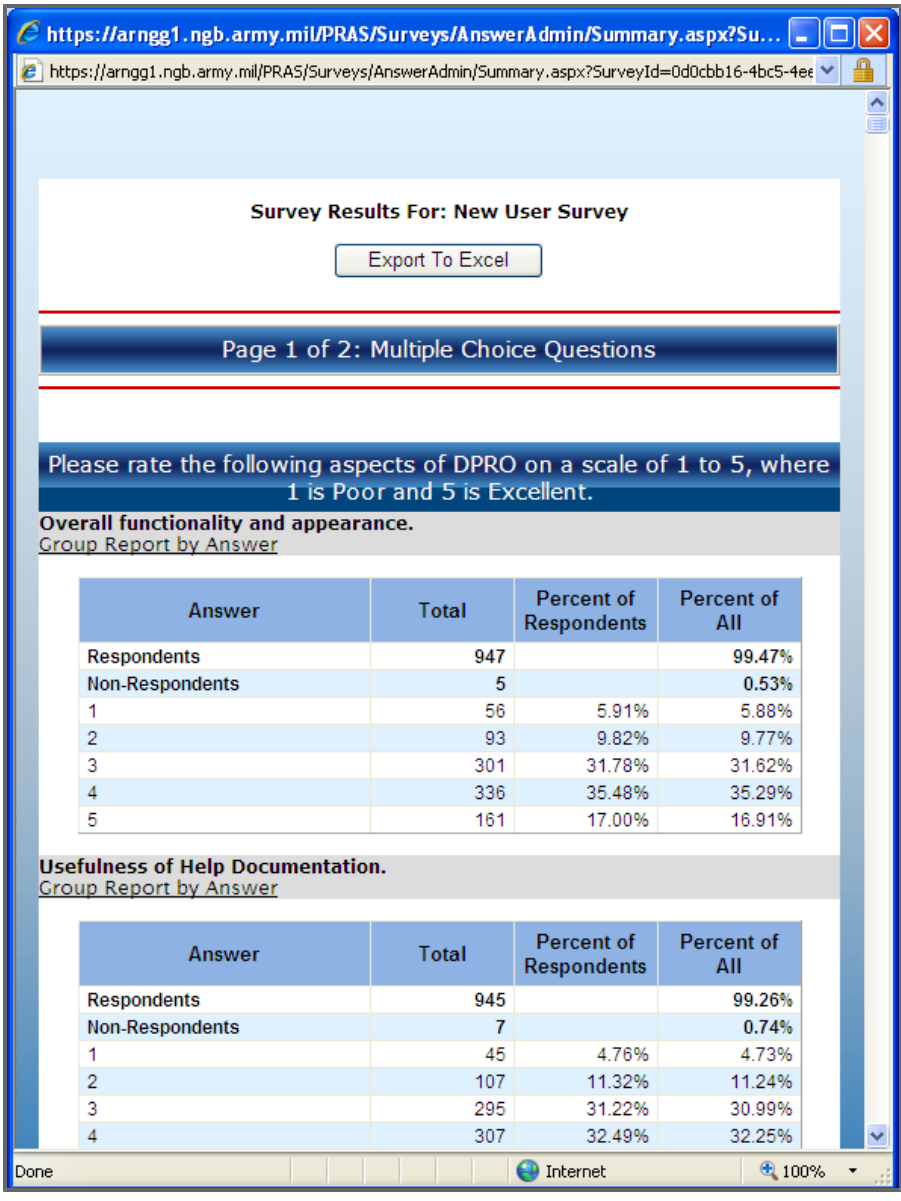

- 4. Review the answers.
- 5. Optionally, group the report by answers to a particular question by clicking **Group Report by Answer**.

**Tip:** This functionality is useful for questions that divide Soldiers into meaningful smaller groups. For instance, questions like "What is your state?" or "How many years have you served in the ARNG?" allow you to see answers to other questions from your survey grouped by geography or by years of service.

6. Optionally, export the report by clicking **Export to Excel** .

# **25 Help**

# **25.1 FAQ**

### **25.1.1 Site FAQ**

The Site FAQ section, accessed from the *FAQ* sub-menu of the *Help* menu in the Ribbon Toolbar, contains links to general frequently asked questions about DPRO. To see the FAQs in this guide, see **[Frequently](#page-293-0) [Asked](#page-293-0) [Questions](#page-293-0)** [on](#page-293-0) [page](#page-293-0) [294](#page-293-0).

### **25.1.2 Data FAQ**

1. From the **Help** menu in the Ribbon Toolbar, point to *FAQ*, and then click **Data FAQ**. The *Data FAQ* popup window appears.

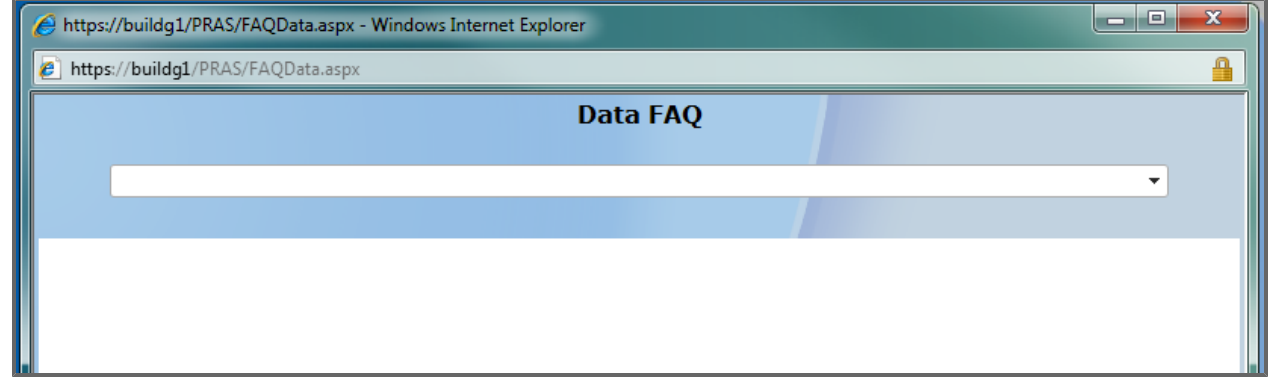

2. Select an option from the drop-down list.

A pop-up window will appear with a presentation that has detailed explanations of the sourcing and business rules for DPRO's data for the selected category.

## **25.2 Release Notes**

Users can view release notes from all previous versions of DPRO by accessing the *Release Notes* portion of the *Help* menu.

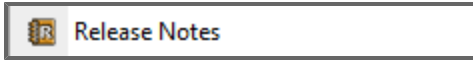

#### What's New in DPRO

#### **What's New in DPRO**

#### DPRO V5.0.0 (Released 2014/09/24)

#### **New Features**

- 1. Users can now build custom command groups via the Command Navigator by entering combinations of Parent Organization Designator Codes (PODs) and/or Unit Processing Codes (UPCs) into the POD/UPC list text field.
- 2. Batch processing has been implemented system-wide to address a user's inability to process complex queries due to a time-out error. The new tools will automatically queue these queries to run when system resources are available (typically every two hours). Results will then be returned to the user through a new Queued Reports screen under the My Command section of the Ribbon Toolbar.
- 3. Published the following new products:
	- a. Summary Dashboards for all indexes under the Default Dashboards drop-down menu. These dashboards graphically depict the status of all metrics in a given index over time.
	- b. A new Master Resilience Trainer (MRT) Authorization Report, which decomposes the components used to derive the MRT Authorization values.
	- c. Two new Expiration Terms of Service (ETS)/Mandatory Retirement Date (MRD) Reports tracking pending departures within six months. The first report tracks upcoming ETS and MRD dates; the second report does the same except that it factors in extensions beyond MRD.
	- d. A new Commander's Incentive Status Report (CISR), which is released for Pilot users. The report tracks various incentive metrics that are gathered by GIMS and recently incorporated in the G1 Data Store.

#### **Enhancements**

- 1. The Basic Report tool and process has been refined:
	- a. The user interface logic has been tightened and streamlined to prevent the selection of illogical combinations of metrics and dimensions.
	- b. Users now have visibility of all labels and descriptions queried by the search function.
	- c. Run Date is now provided as a default dimension (when applicable), and the requirement for at least one additional dimension was removed.
	- d. Users can now elect to show the value and/or description of all coded dimensions.
	- $-11-$

# **25.3 User Guide**

From within the *Help* menu in the Ribbon Toolbar, click **User Guide** in order to access the DPRO User Guide. The web-friendly guide will open in a separate window.

# **25.4 Training Videos**

From within the *Help* menu in the Ribbon Toolbar, click **Training Videos** to open a screen with a collection of interactive videos providing visual instruction on DPRO features.

# **25.5 Quick Guide**

From within the *Help* menu in the Ribbon Toolbar, click **Quick Guide** to open the DPRO Quick Start Guide PDF in a new window. This guide includes topics on common features throughout DPRO, a list explaining the frequently used icons in the program, and a table summarizing how data are sourced for DPRO.

# **25.6 DPRO Help Downloadable PDF**

Click **DPRO Help Downloadable PDF** to open the DPRO User Guide that's stored in the *User Guide* link as a PDF document, allowing you to print the document for quick reference.

# **25.7 Metric List**

From within the *Help* menu in the Ribbon Toolbar, click the **Metric List** option to view a list of all of the measurements available in DPRO. From this screen, you can also export all of the information included on the page to an Excel spreadsheet.

# **25.8 Dimension List**

From within the *Help* menu in the Ribbon Toolbar, click the **Dimension List** option to view a list of all of the dimensions available in DPRO. From this screen, you can also export all of the information included on the page to an Excel spreadsheet.

# **25.9 Command Hierarchy Report**

From within the *Help* menu in the Ribbon Toolbar, pause on **Command Hierarchy Report** to view and print the different command hierarchies (organizational levels) included in DPRO. When you pause on the *Command Hierarchy* menu item, a submenu appears with six options: *State/POD/UPC*, *Brigade Combat Team (BCT)*, *Force Structure Group (FSG)*, *Strength Maintenance Advisory Council (SMAC)*, *Report Sequence Code*, and *Functional Area*. Each menu option corresponds to a tab found in the *Command Navigator* (see **[Command](#page-141-0) [Navigator](#page-141-0)** [on](#page-141-0) [page](#page-141-0) [142](#page-141-0)). Click any of these menu options to view the report.

After you click one of the options, a pop-up window appears showing the child organizations underneath your selection. For example, an NGB User who clicks State/POD/UPC would see a pop-up window appear with an Army National Guard folder along with all of the different states and territories that operate underneath the Army National Guard. Similarly, a State user for Virginia would see a popup window appear with a Virginia folder and all of the different Parent Organization Designators that operate underneath Virginia.

You can then right-click any of the command levels to expand the current selection, expand all selections at or underneath your current selection, or export the information to Excel.

# **26 User Management Tool (UMT)**

The User Management Tool (UMT) is the RCMS common access management product. The UMT's main purpose is to give authorized National Guard and State-level administrators the ability to grant access and/or permissions to other users. Users with CACs can request access to products, and administrators have the ability to review and either grant or reject that request. Administrators can also assign the user one of the product's predefined roles and even customize specific permissions within the role. After a request has been approved, users have the ability to request role or permission upgrades when necessary. In addition to managing user access, the UMT allows administrators to pull reports of users, their roles and permissions, and various other product statistics.

# **26.1 Accessing the User Management Tool**

To access the User Management Tool, click **User Management Tool** within the Admin drop-down menu located in the DPRO Ribbon Toolbar.

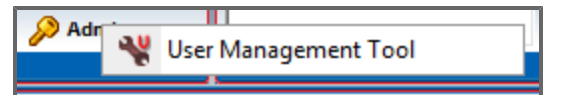

# **26.2 Granting a User Access**

The User Management Tool's main purpose is to give an authorized user the ability to grant access and permissions to other users. In some cases, the user can only change another user's permissions and cannot grant them access to DPRO.

**Note:** By default, UMT only displays users requiring administrator action. To see other profiles, use the search fields at the top of the page or the column filters. See **[Finding Users](#page-268-0)** [on](#page-268-0) [page](#page-268-0) [269](#page-268-0) for more information.

1. Open the User Management Tool (UMT) for DPRO. UMT opens to the *User Accounts* page, displaying user accounts requiring action.

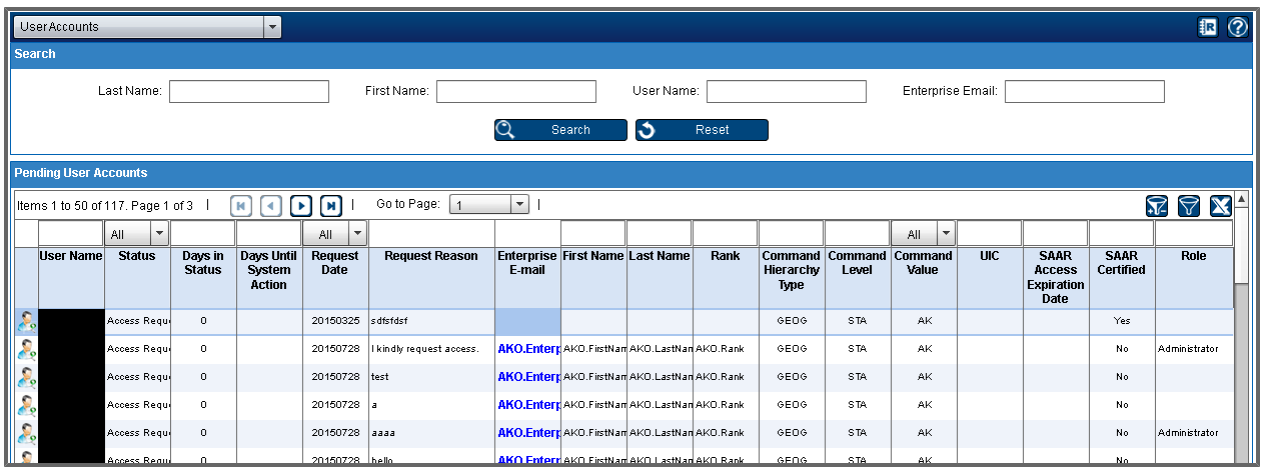

**Note:** Available columns may vary.

- 2. Click the User icon **o** for the request you would like to address. The *Detail* screen appears, displaying the *Actions* tab.
- 3. Verify that the user selected the correct command, and modify it if necessary. **Note:** It is extremely important that you assign each user an appropriate command level to maintain the security and integrity of the product. For example, if users have stated in the reason for access that they have a commander's role in Virginia but the *Command Selection* shows *STA: VA* (for the entire state of Virginia), you should update the command selection. See **[Selecting](#page-265-0) [a](#page-265-0) [Com](#page-265-0)[mand](#page-265-0)** [on](#page-265-0) [next](#page-265-0) [page](#page-265-0) for instruction on how to update the command.
- 4. **Note:** The following four steps are configured as optional for DPRO at this time. You can currently bypass these steps and still approve a user's access request.
- 5. View the user's attached SAAR. Some products may require you to download this file before proceeding.
- 6. Review the user's attached SAAR.
- 7. Verify the user's SAAR by selecting the *Verified* check box.
- 8. Input the *SAAR Access Expiration Date* (up to one year from the verification date) by using the date

#### picker.

**Note:** A user will populate the *SAAR Expiration Report* when their SAAR is about to expire; all SAARs expire within one year of the user uploading it. The report will display all users whose SAAR has been verified as well as their expiration dates.

9. Review the user's reason for requesting access.

**Note:** If the reason supplied is insufficient, you can deny the user's request and inform them that they must supply a more detailed reason in order to be approved.

1. Select the **Approve** option button.

A drop-down menu containing a list of the available roles appears.

**Note:** If you choose *Deny*, a *Reason for Denial* box opens. Type the reason. This reason will be emailed to the user. Click **Submit**. With this choice, the process ends here.

**Important:** The available roles will differ depending on the user's position and function. It is

extremely important that you assign each user an appropriate role to maintain the security and integrity of the product. See **[Understanding](#page-267-0) [DPRO](#page-267-0) [User](#page-267-0) [Roles](#page-267-0)** [on](#page-267-0) [page](#page-267-0) [268](#page-267-0) for more information.

2. Select an appropriate role for the user from the drop-down list. The default permissions for that role appear in the customizable permissions list below. **Note:** Some roles will not have any customizable permissions. In these cases, selection of the role itself controls all permissions.

**Tip:** Click **Expand Nodes** to expand all folders in the permissions list.

- 3. Modify the default permissions, if desired.
- 10. Click **Submit** to save your changes.

A *Success* window appears.

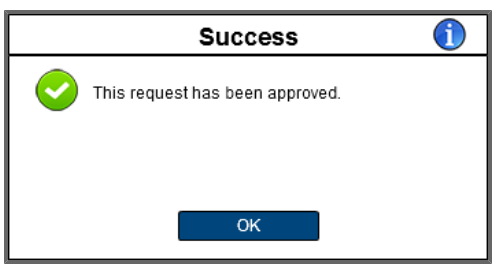

<span id="page-265-0"></span>11. Click **OK**.

# **26.3 Selecting a Command**

It is important that you select the appropriate command level for the user. This process is the same whether you are selecting a command for yourself when you are requesting access, updating the command for a current access request, or updating the profile of an existing user.

1. From the *Action Details* window, click **Select Command**. The *Command Picker* opens in a pop-up window.

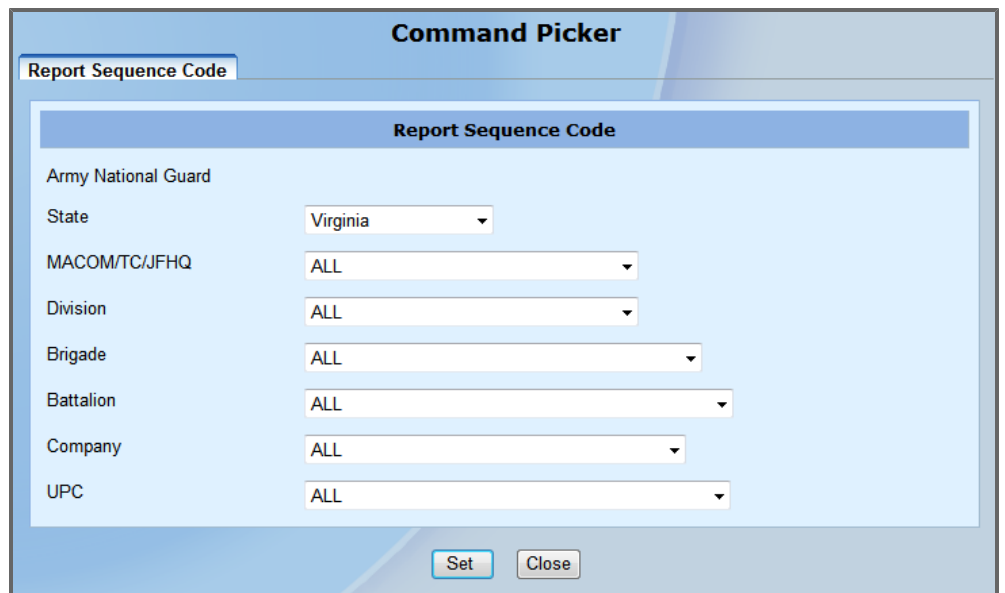

2. Select the appropriate level.

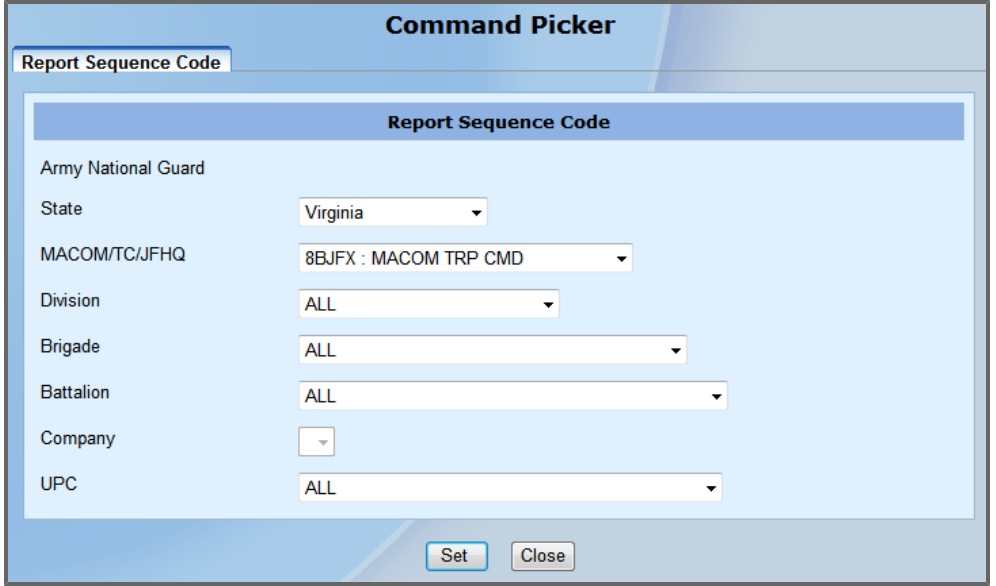

3. Click **Set**.

The *Command Picker* closes, and the *Command Selection* fields are populated with the command you selected.

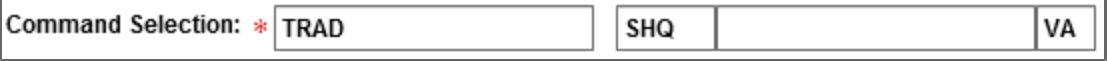

# <span id="page-267-0"></span>**26.4 Understanding DPRO User Roles**

All users in DPRO are assigned user roles to control access to the product. A user role determines what a user can create, read, update, and delete within DPRO. If your role allows you to grant other users requests for access, it is imperative that you understand the available roles and assign them appropriately. Use this topic as a reference to learn more about the available roles.

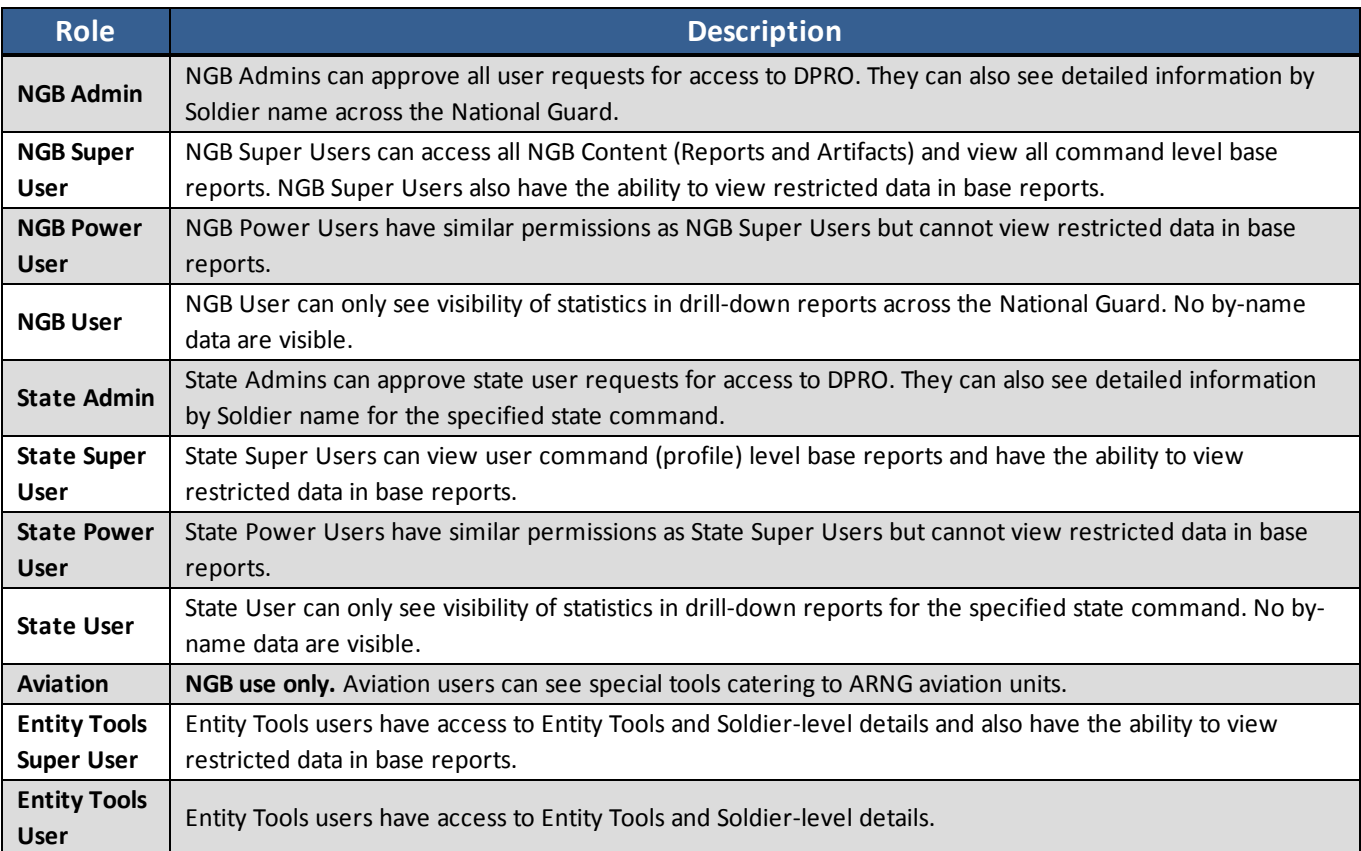

# <span id="page-268-0"></span>**26.5 Finding Users**

Users with accounts requiring action appear by default when you open UMT. From this page, you can initiate the actions necessary to process these access requests, using the column filters to narrow your search results if necessary. The search section at the top of the *User Accounts* screen allows you to expand your results to users with accounts in any status.

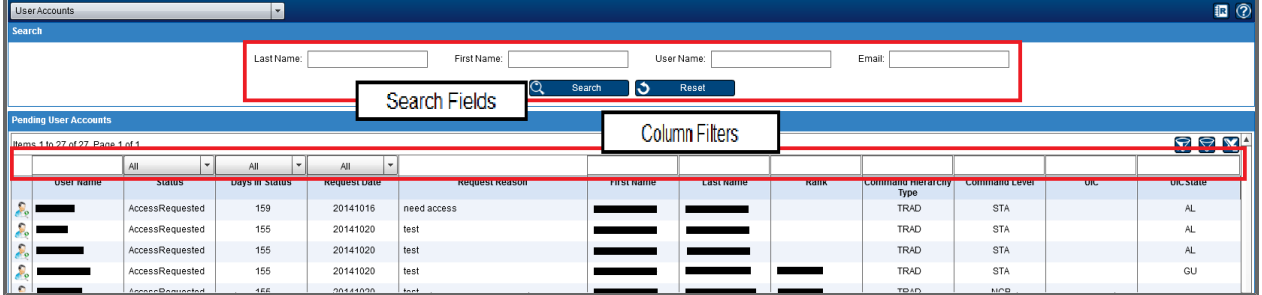

**Note:** The specific columns displayed may vary by product.

**Tip:** At any point, you can click the **Reset** button to clear your search criteria and filters

G. Reset . This returns the *User Accounts* tab to its default view, showing only users with accounts requiring action.

### **26.5.1 Searching for Users**

1. To search for users, enter at least three characters in the search fields. These characters can be entered all in the same field or spread over multiple fields. For example, you could search by entering "**smi**" in the *Last Name* field, or you could search by entering "**sm**" in the *User Name* field and "**j**" in the *First Name* field.

**Tip:** Enter more information to limit your search results, or enter less information to broaden your search.

**Note:** The system will only return results that begin with the entered values.

2. Click **Search**.

Users who match your search criteria appear.

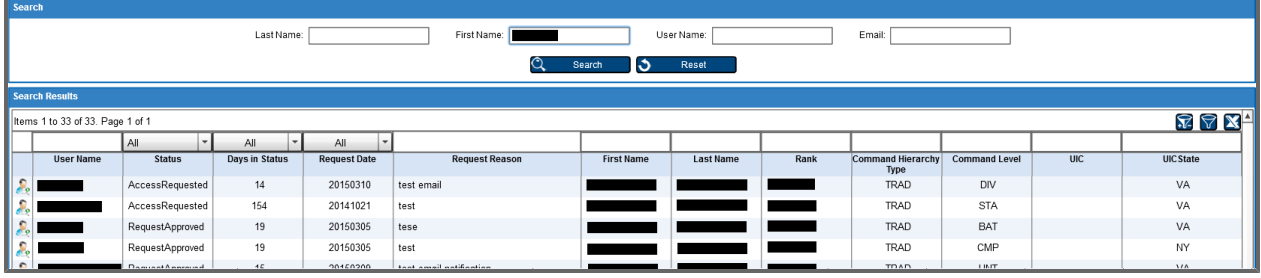

# **26.5.2 Filtering Search Results**

You can filter your search results in two ways: by selecting a value from a drop-down at the top of a column or by entering text in a field at the top of a column. You can filter by almost any column in one of these two ways.

#### **26.5.2.1 Filtering Using a Drop-Down**

1. Open the drop-down above the column you want to filter by and select a value. For example, open the drop-down above the *Status* column and select **AccessRevoked** to show only users who have had their access revoked.

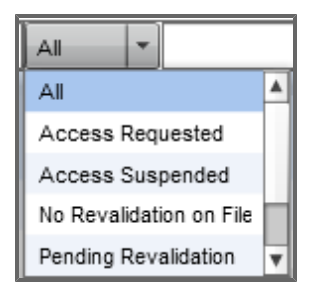

The search results are automatically updated to show only users matching your filter.

**Tip:** Click **Clear Filters** to remove any selected filters.

### **26.5.2.2 Filtering Using a Text Field**

1. Enter text in the field above the column you want to filter by. The search results are automatically updated to show only users matching your filter.

# **26.6 Other User Management Tool Functions**

In addition to letting you grant individual user's access requests, the User Management Tool has functions to allow you to review detailed information about the users of DPRO within your hierarchy and to view summary reports.

## **26.6.1 User Accounts**

When you first enter the User Management Tool, the *User Accounts* tab opens. This screen displays the following sections.

#### **Search**

Type as much information as you know in the available fields and click the **Search** button to locate a user. For more information on how to search, see **[Finding Users](#page-268-0)** [on](#page-268-0) [page](#page-268-0) [269.](#page-268-0) Search fields include:

- **Last Name:** The user's last name.
- <sup>l</sup> **First Name**: The user's first name.
- **.** User Name: The user's user name for the product.
- **Email:** The user's Enterprise email.

#### **Accounts**

A list of user accounts matching the criteria in the Search section are displayed in a grid in this section. You can filter the list of accounts using the filters above each of the columns. You can open and action

any user account in the list by clicking the **View Details** button.

The following columns are available in the accounts list.

- **.** User Name: The name of a user or someone requesting access.
- **Status**: The status of the user. The status may be any of the following.
	- <sup>o</sup> **All**: Users in all of the above categories.
	- <sup>o</sup> **Access Requested**: Users that have requested access to the product to which this User Management Tool applies.
	- <sup>o</sup> **Access Denied**: Users whose access was not approved for the product.
	- <sup>o</sup> **Access Approved**: Users whose access was approved.
	- <sup>o</sup> **Access Revoked**: Users who have had their access removed.
	- <sup>o</sup> **Upgrade Requested**: Users who have requested their permissions be set at a higher level.
	- <sup>o</sup> **Upgrade Approved**: Users whose upgrade request has been approved.
	- <sup>o</sup> **Upgrade Denied**: Users whose upgrade requested was not approved.
	- <sup>o</sup> **Access Suspended**: Users whose access to the product has been temporarily suspended.
- <sup>l</sup> **Days in Status**: The number of days the user has been in their current status.
- **.** Days Until System Action: The number of days until the system will change the account status unless action is taken prior to that date.
- **Request Date:** The date the user requested access.
- **. Hierarchy Position**: The user's position in the command hierarchy.
- **Request Reason**: Why the user is requesting access.
- <sup>l</sup> **First Name**: The user's first name.
- **Last Name:** The user's last name.
- **Rank:** The user's rank.
- **Enterprise Email:** The email the user can be reached with.
- **Command Hierarchy Type**: The type of command hierarchy being used in the product.
- **Command Level**: The command level the user can view data (State, NGB, Unit, etc.).
- <sup>l</sup> **Command Value**: Specifies the user's command level. If a user is at the State command level, their command value may be VA, AK, AL, etc.
- <sup>l</sup> **SAAR Access Expiration Date**: The date the user's SAAR expires.
- **.** SAAR Certified: Whether the user's SAAR was verified.
- **Phone**: The phone number the user can be reached with.
- **Access Type**: Displays the user's current access type.

**Note**: Available columns may vary.

## **26.6.2 Reporting**

Reporting is accessed via the drop-down menu at the top of the UMT screen. Users can view the *User Accounts Summary*, *User Activity*, *Report Usage*, *User List*, and *User Permissions* reports from here.

#### **26.6.2.1 Drilling Down**

Drilling down in a report allows you to view information at any scope, from the Status to the User level.

**Note:** Not all reports have the same drilling order. The order depends on the current report. This general procedure, however, is accurate for drilling on any report. The steps below correspond to the *User Accounts Summary* report.

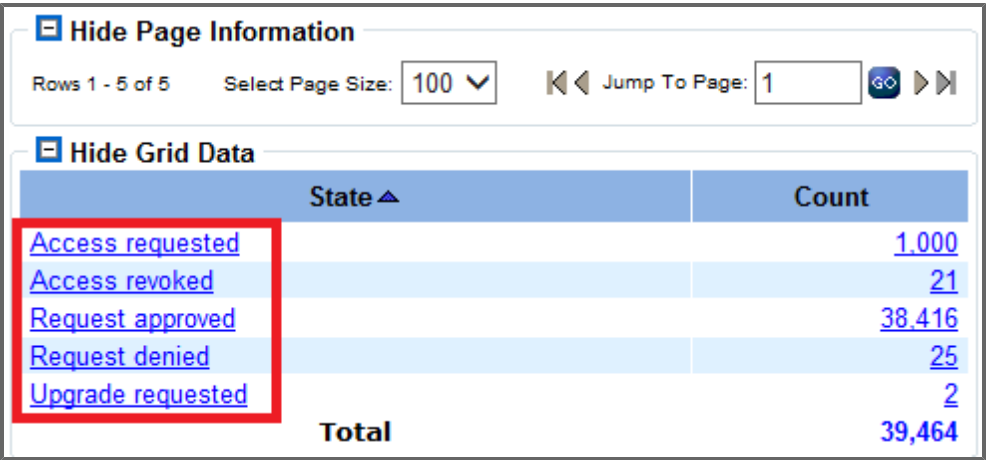

1. From the *User Account Summary* report, click a State link from the left-most column to drill down one level.

The report reloads, filtered to show data for the selected State grouped by Role.

- 2. From here, click a specific Role to drill into information about the Unit State in the chosen Role. The report reloads, filtered to show data for the selected Role grouped by Unit State.
- 3. Continue to drill down in this way until the report is a list of users.

#### **26.6.2.2 User Accounts Summary**

The *User Accounts Summary* displays the count for the following user statuses:

- All: Users in all of the above categories.
- **Access Requested**: Users that have requested access to the product to which this User Management Tool applies.
- **Access Denied**: Users whose access was not approved for the product.
- **Access Approved**: Users whose access was approved.
- **Access Revoked:** Users who have had their access removed.
- **Upgrade Requested**: Users who have requested their permissions be set at a higher level.
- **Upgrade Approved**: Users whose upgrade request has been approved.
- <sup>l</sup> **Upgrade Denied**: Users whose upgrade requested was not approved.
- **Access Suspended**: Users whose access to the product has been temporarily suspended.

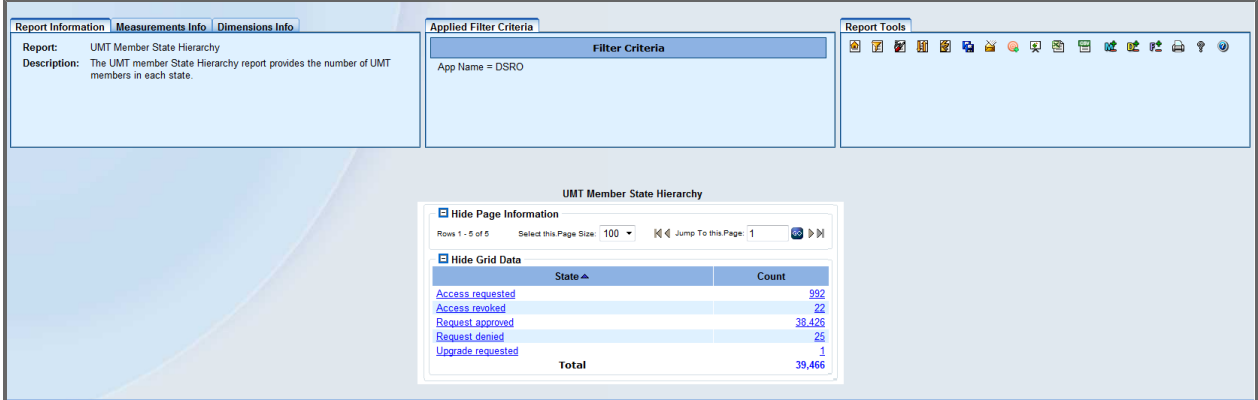

**Tip:** You can click the count to open a report of all users in each category. From the report, click the **View Details** icon to open the user details.

### **26.6.2.3 User Activity Report**

The *User Activity* report enables users to view detailed information about a product's usage statistics. Users can drill down into a calendar year and month to see what users were in the product and on what days.

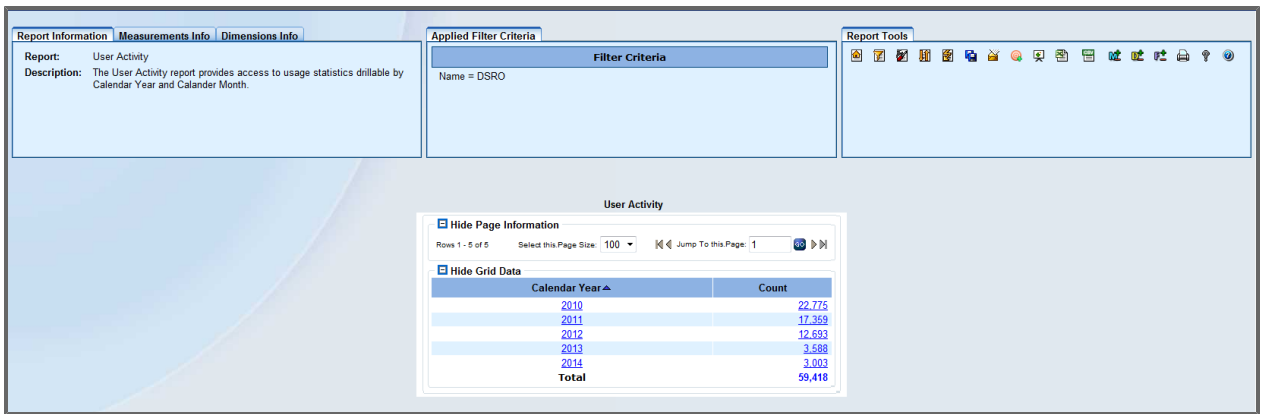

### **26.6.2.4 User Permissions Report**

The *User Permissions* report enables users to view detailed information about a product's permissions. Users can drill down into a permission, such as Forum or Survey Access, to see the individual users with that permission.

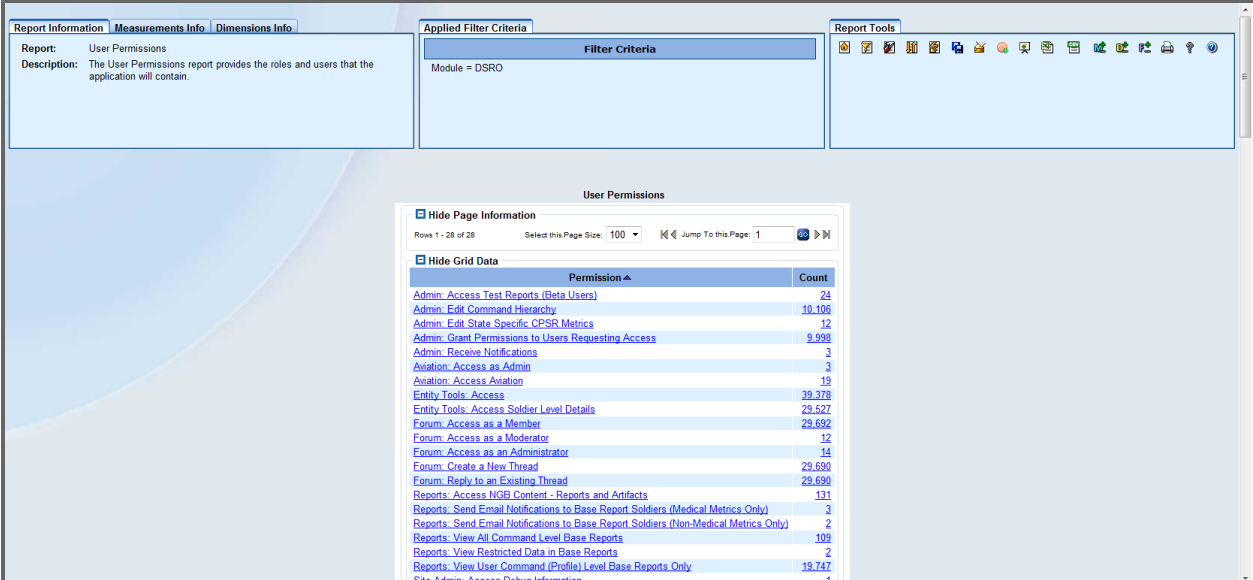

#### **26.6.2.5 Report Usage Report**

The *Report Usage* report provides information on how many times a particular report has been accessed/used. Users can drill down into a calendar year and month and then Run Date to view the reports accessed during that time period.

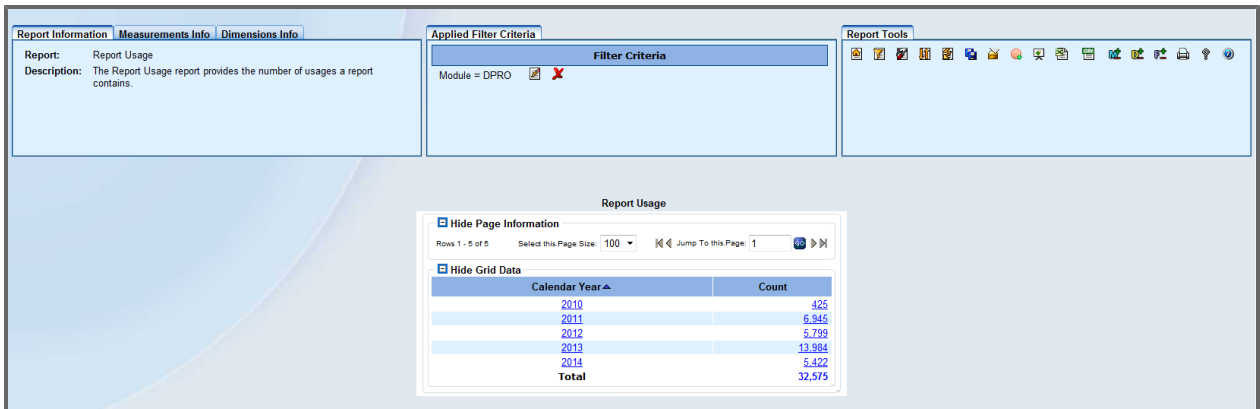

### **26.6.2.6 User List Report**

The *User List* report enables users to view detailed usage statistics for DPRO's users.

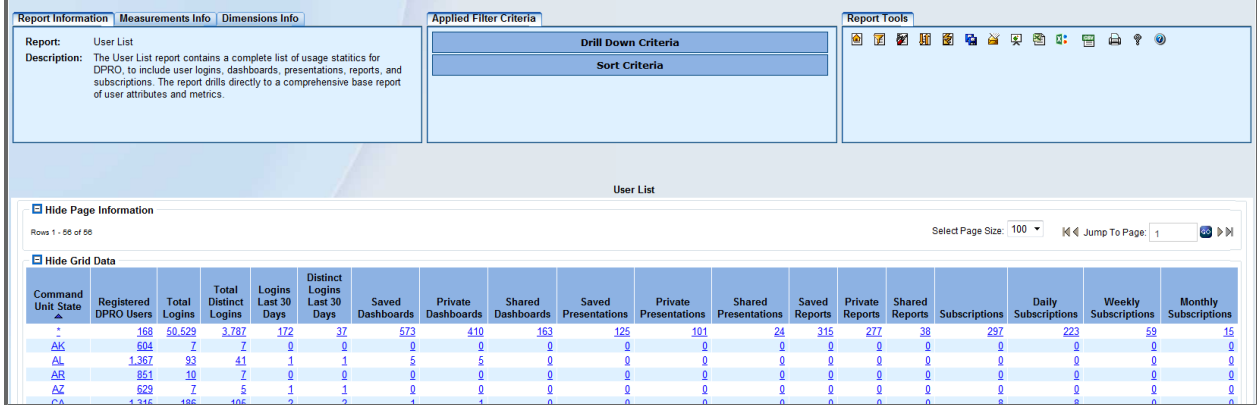

### **26.6.2.7 Customizing Your Report**

You can easily customize your report by using the icons in the *Report Tools* panel.

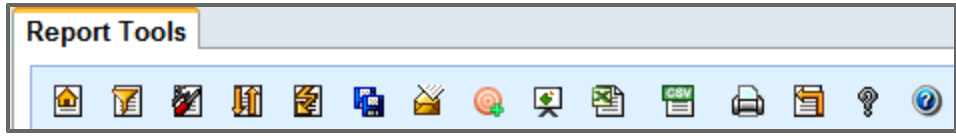

#### <span id="page-275-0"></span>**26.6.2.7.1 Basic Edit**

The Basic Edit tool allows you to create customized reports from only the specific dimensions you select, in the order you set.

### **Using Basic Edit**

- 1. In the *Report Tools* panel, click the **Basic Edit** button  $\mathbf{E}$ .
- 2. The *Basic Edit* menu opens.

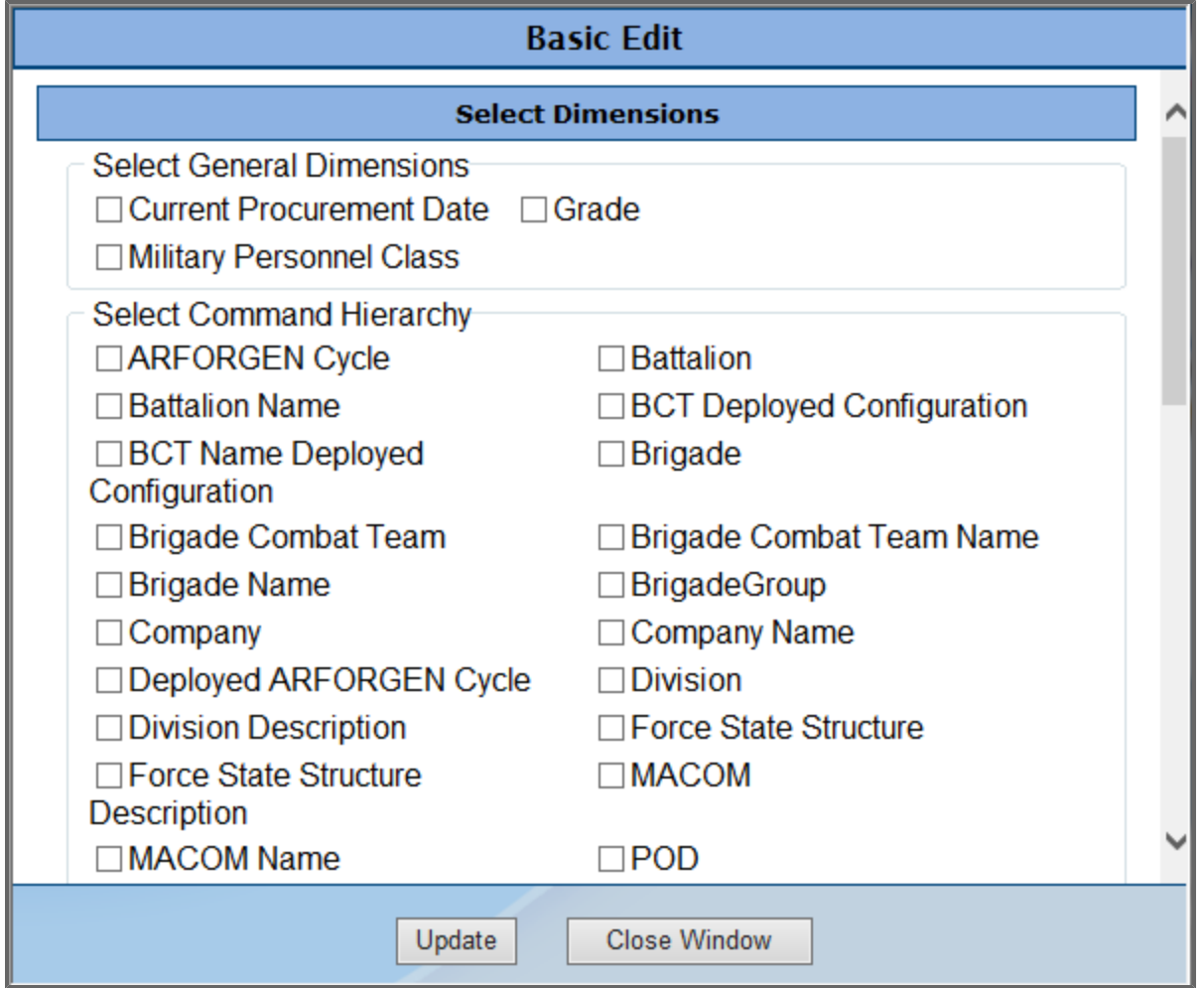

3. Add dimensions to your report by selecting one or more of the check boxes adjacent to the applicable dimensions. Scroll down to view all available dimensions.

The dimensions appear in the *Select Order* box at the bottom of the window.

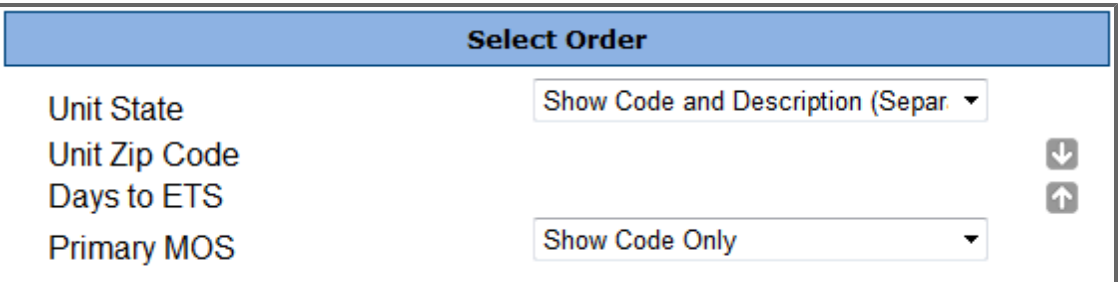

**Note:** The default dimension is usually state—it is pre-selected in the *Select Order* box. **Tip:** Select display options for coded fields.

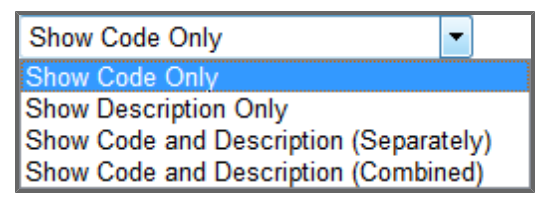

- 4. Use the up/down arrows next to the *Select Order* box to indicate the preferred sort order of the report.
- 5. Click the **Update** button to view the report with the newly added dimensions.

**Note:** In cases where a resulting report has more than 5,000 records, the report will not be displayed on the screen. Instead, a notification will appear stating that the report has more than 5, 000 records. Click **Download Report** to download a copy of the report.

The report has more than 5000 records. Please download the file. To download, click the 'Download Report' link. Download Report

#### **26.6.2.7.2 Advanced Edit**

The Advanced Edit tool provides more customization options than Basic Edit. In addition to selecting dimensions and the order in which they appear on your report, you can add a cross tab dimension, select filter criteria for dimensions, limit the measurements to display in the report, and filter the report on one or more of the selected measurements.

1. In the *Report Tools* panel, click the **Advanced Edit** button. Seven new panels appear; each panel can be expanded or collapsed by clicking it. The first panel, *Report Customization*, offers basic instructions for running a report with advanced edits. Note that steps 2, 3 and 5 are optional. At any point of the report editing, click the **Continue** button in *Step 6: Actions panel* to view the results of the editing performed so far.

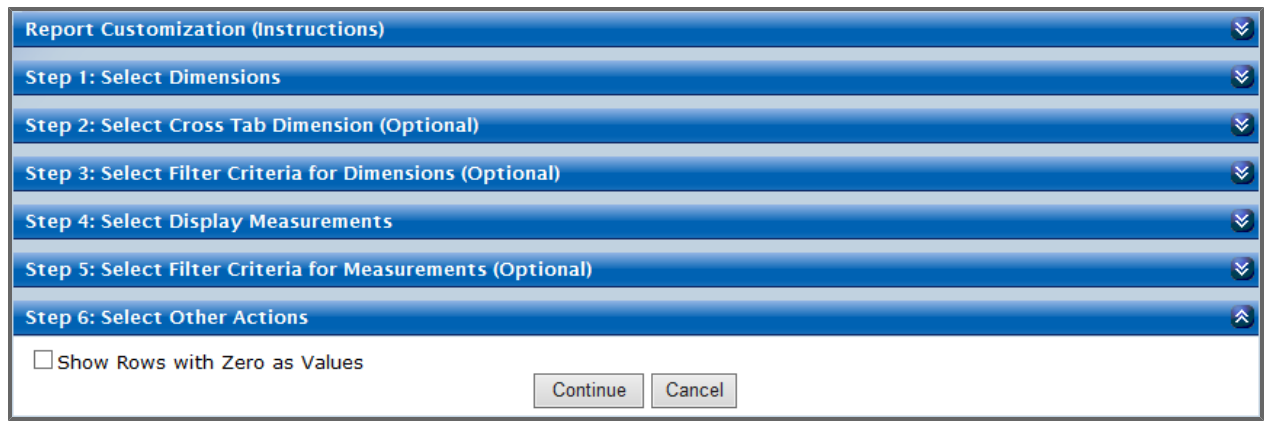

2. Click the *Step 1: Select Dimensions* bar.

This panel expands and features dimensions that can be added to your report.

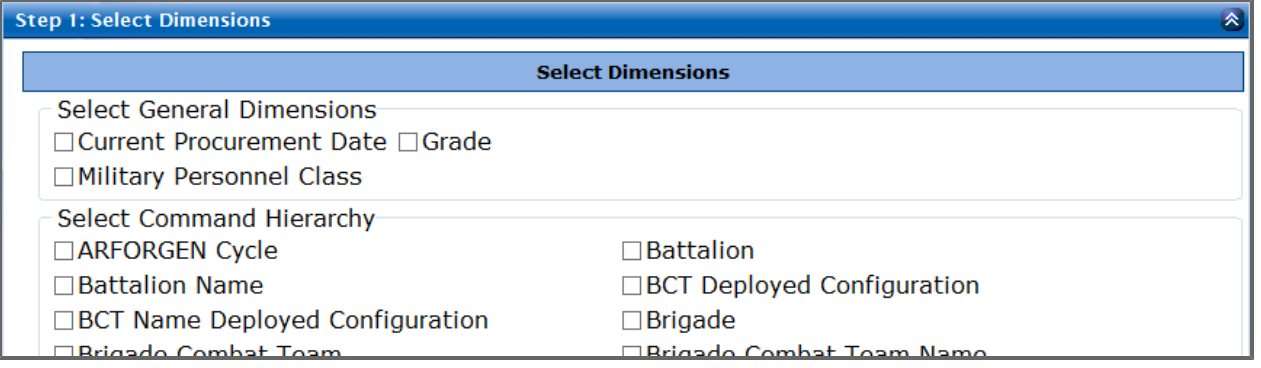

- 3. Select dimensions from the menu and the order in which they should be displayed on the resulting report. (For more details on how to select dimensions and order them, see **[Basic](#page-275-0) [Edit](#page-275-0)** [on](#page-275-0) [page](#page-275-0) [276](#page-275-0)).
- 4. Next, optionally expand *Step 2: Select Cross Tab Dimension* and choose one of the items from the drop-down list. After you select a dimension, select whether to view data in a *Dimension by Measurements(s)* or *Measurements(s) by Dimensions* format.

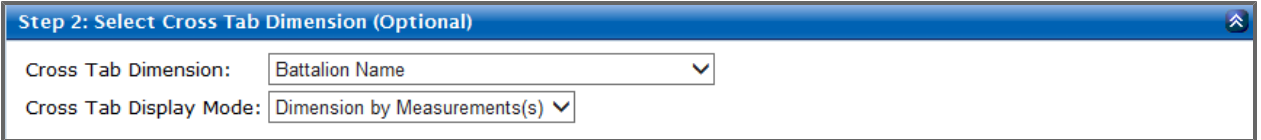

5. Expand *Step 3: Select Filter Criteria for Dimensions* to see any default filters. From here, you can change the currently selected filters, filter operators, and filter values.

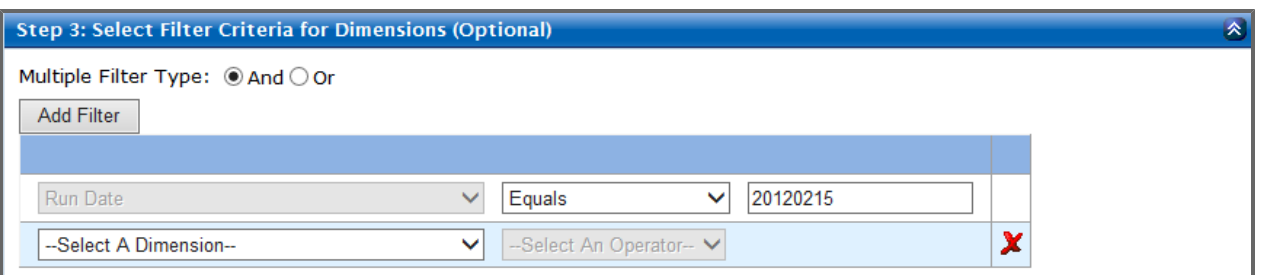

- a. Check either the *And* or the *Or* radio button to choose how to filter your report.
- b. Type the value without quotes.
- c. Click **Add Filter** to add a filter.

The *Add Filter Criteria* window appears.

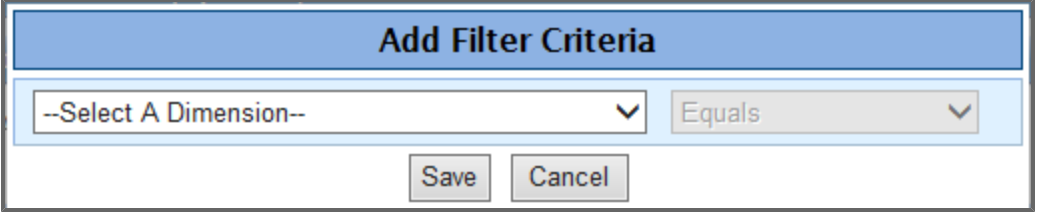

- d. Delete a created filter by clicking the **Delete** button .
- 6. Expand *Step 4: Select Display Measurements* to the current measurements that are displayed.

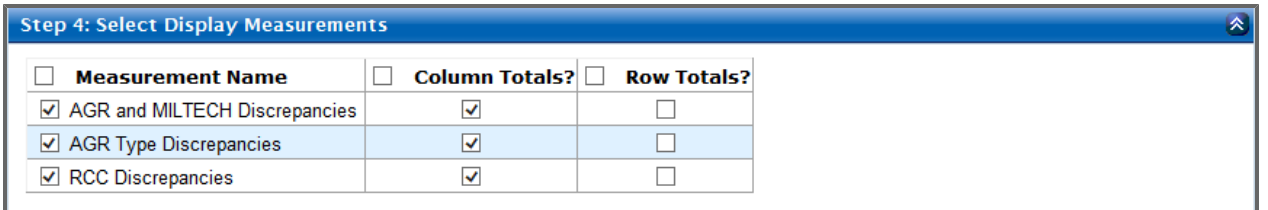

**Note:** *Column Totals* are displayed by default.

**Tip:** Select the column header check box to select or deselect the entire column.

7. If desired, expand the *Step 5* panel to select filter criteria for measurements. This step allows you to filter the report on one or more of the currently selected measurements. Notice that measurements listed in the *Measurement* drop-down menu represent columns of the report being edited.

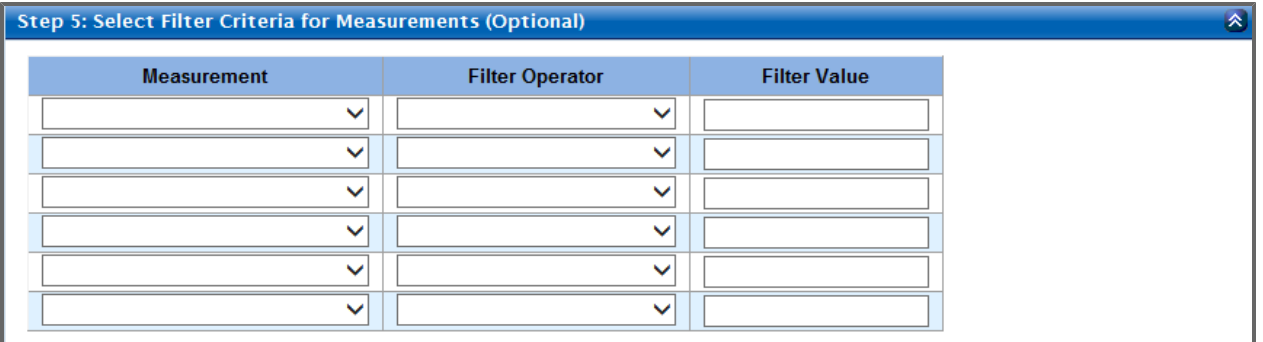

- a. Use the drop-down lists to select the measurements and filter operators.
- b. Input filter values in the third column.
- 8. Optionally, expand *Step 6: Select Other Actions* to elect to show all rows in your reports. **Note:** Rows with zero values are suppressed by default.

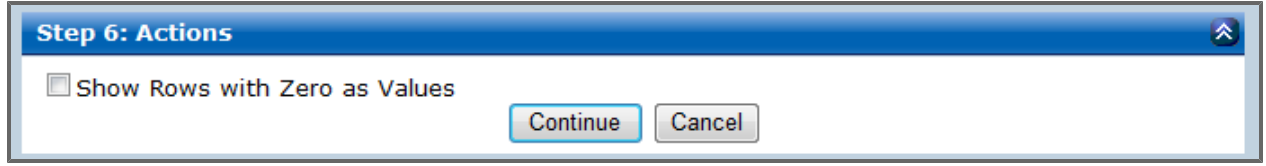

9. After all desired selections have been made, click **Continue** to view the edited report.

#### **26.6.2.7.3 Sort The Report**

1. From within a report, click the **Sort the Report** button  $\|\cdot\|$  in the *Report Tools Panel*. A pop-up window showing the current sort order appears.

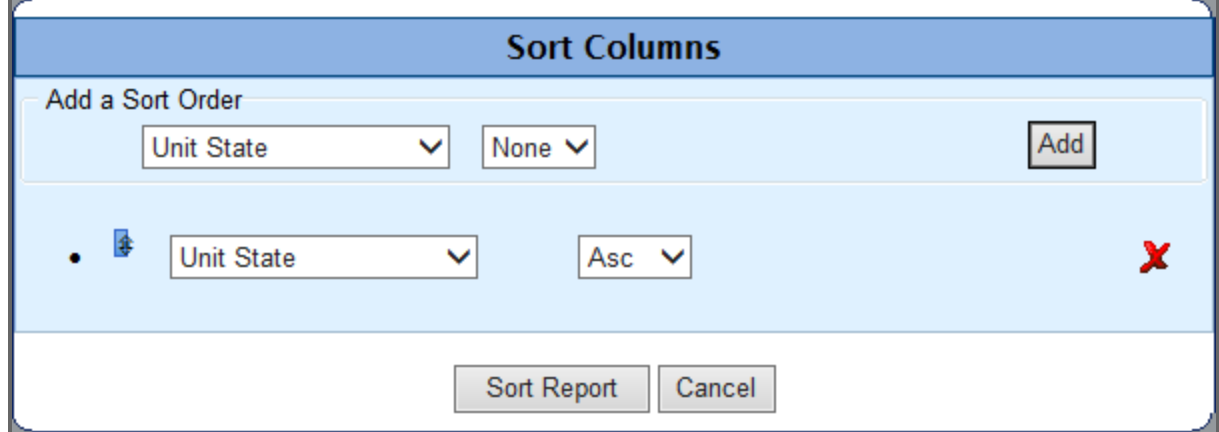

- 2. The left-hand drop-down menus change what criteria you use to sort your report information. The right-hand drop-down menus change whether the report sorts the criteria in ascending or descending order. Change any already available criteria using these menus.
- 3. To add a new criterion, use the *Add a Sort Order* section drop-down menus as described in step two, then click **Add**.
- 4. Click **Sort Report**.

Your report appears, sorted according to the updated criteria.

# **26.7 View Details**

To view the details of a user click the **View Details** icon at the beginning of a row.

The *Details* screen opens to the *Actions* tab. If an account requires revoking, this is where the Administrator would perform that function by clicking the *Revoke Access* check box.

The Administrator can also view other user information by choosing one of the available tabs.

The available tabs are:

- **.** [Actions](#page-280-0)
- <sup>l</sup> **[Edit](#page-282-0) [Permissions](#page-282-0)**
- <sup>l</sup> **[Edit](#page-283-0) [Profile](#page-283-0)**
- <sup>l</sup> **[Action](#page-284-0) [History](#page-284-0)**
- <span id="page-280-0"></span>**.** [Products](#page-284-1)

### **26.7.1 Actions**

The *Actions* tab is the default tab displayed when the administrator clicks on the **View Details** icon to view the *Action Details* screen. The options on this screen vary based on what state of request the user is in.

If the user is requesting access, the only options are to change the user's profile information or approve or deny access.

If a user already has access and is requesting an upgrade, the only option is to approve or deny the specific permissions the user is requesting.

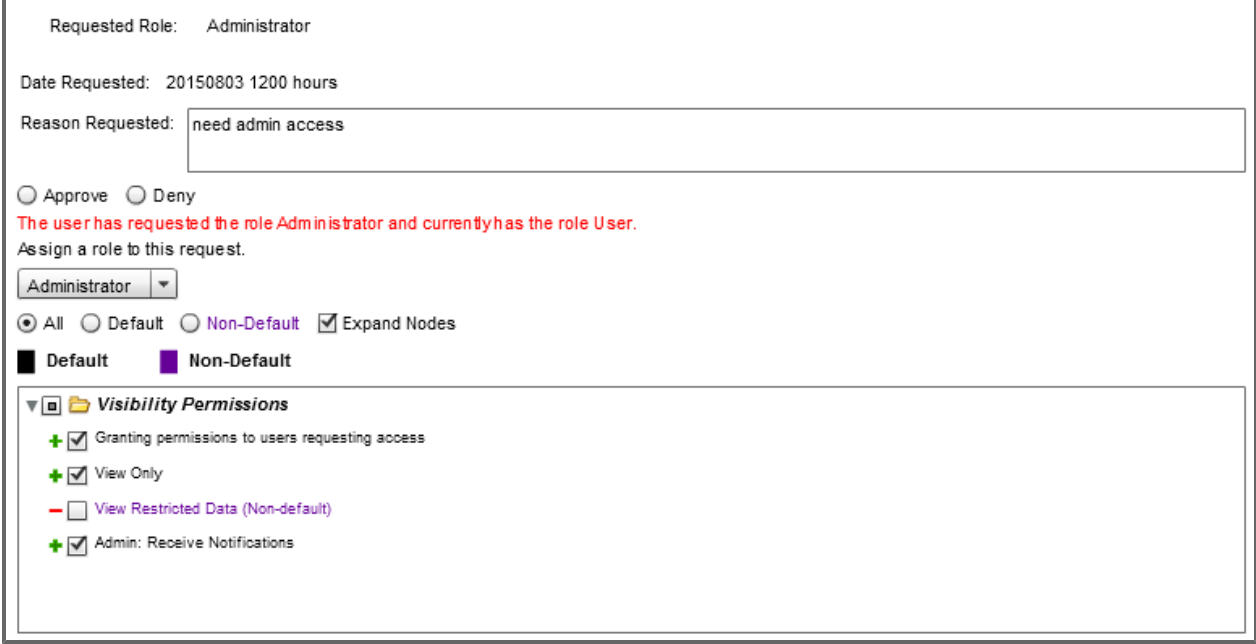

If a user already has access, then the only option is to suspend access.

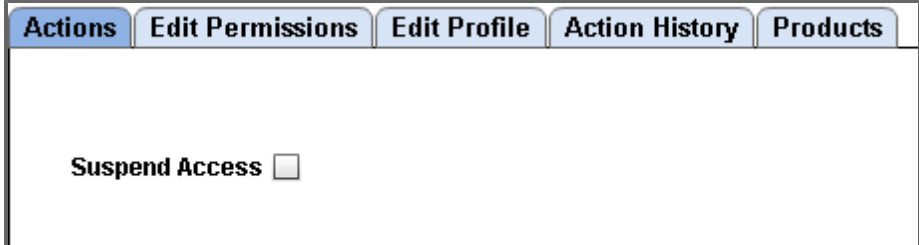

# <span id="page-282-0"></span>**26.7.2 Edit Permissions**

The *Edit Permissions* tab is where the administrator manages the user's roles and permissions for the product.

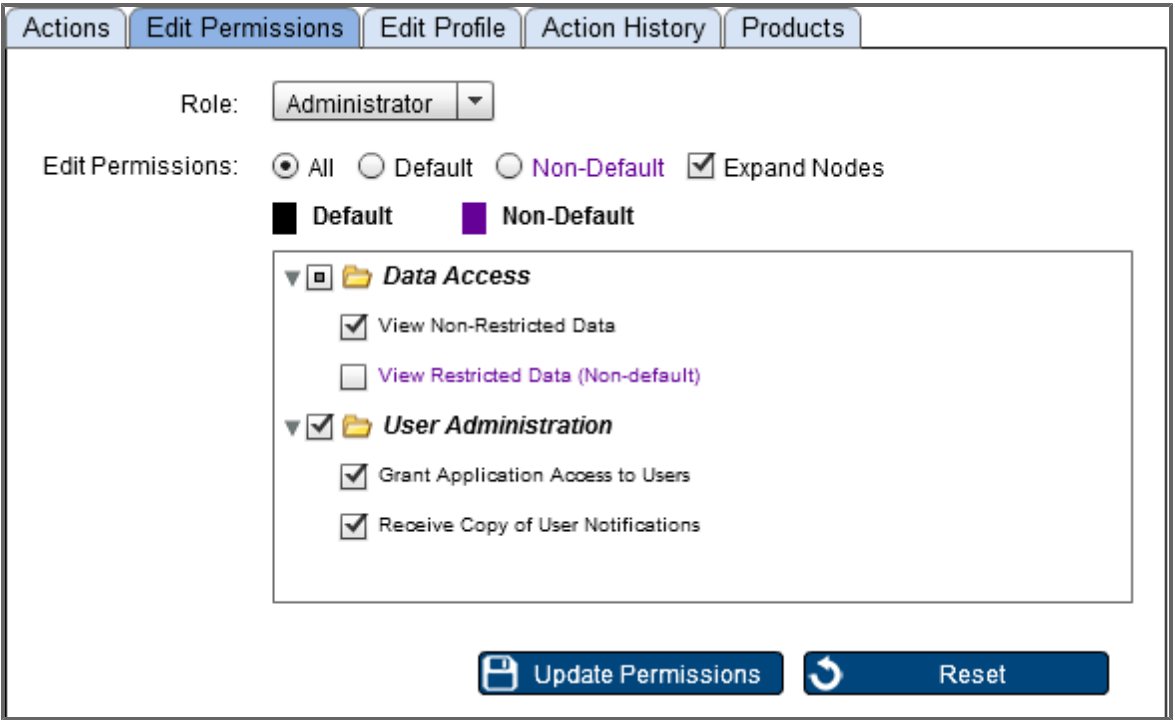

**Note**: Available roles and permissions will vary by product.

**Tip**: Click **Expand Nodes** to see all the permissions in the selected role.

Administrators can change a user's role and add or revoke individual permissions as required.

Each role as certain available permissions and each permission available in the role will be either included in the role by default or can be optionally added to certain users manually by the administrator. Permissions included in the role by default are considered *Default* and those that can be added manually are considered and they are color-coded according to the legend above the permissions box.

Permissions are color coded and the legend is displayed above the permissions box.

After making your changes, click **Update Permissions** to save your changes. **Tip:** If you want to undo your changes and return the user's role and permissions back to the last saved

settings, click the **Reset** button. Reset

# <span id="page-283-0"></span>**26.7.3 Edit Profile**

With the *Edit Profile* tab, you can edit information for any DPRO user.

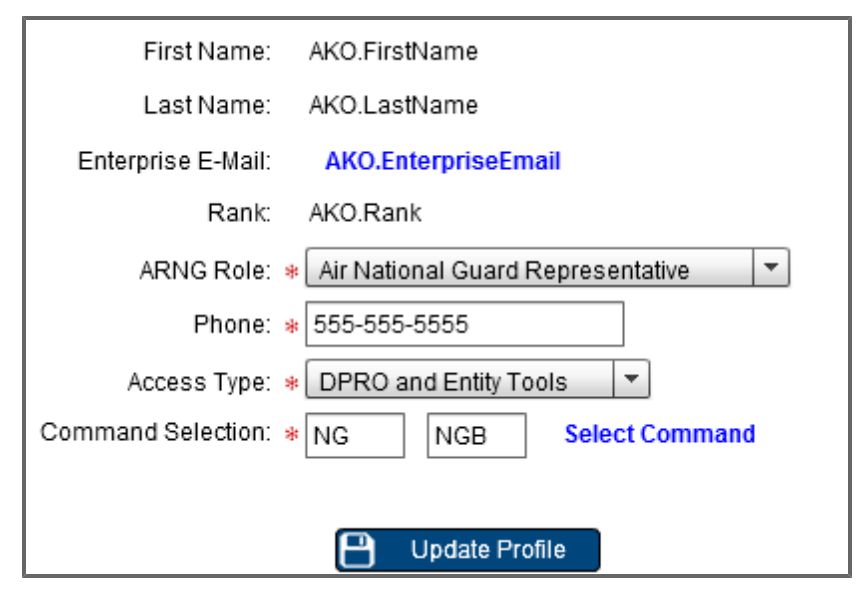

Under the *Edit Profile* tab you can set the command level for each user. If you click the **Select Command** link the Command Picker opens and you can select the user's command level using a series of drop-down menus to identify the Report Sequence Code to use.

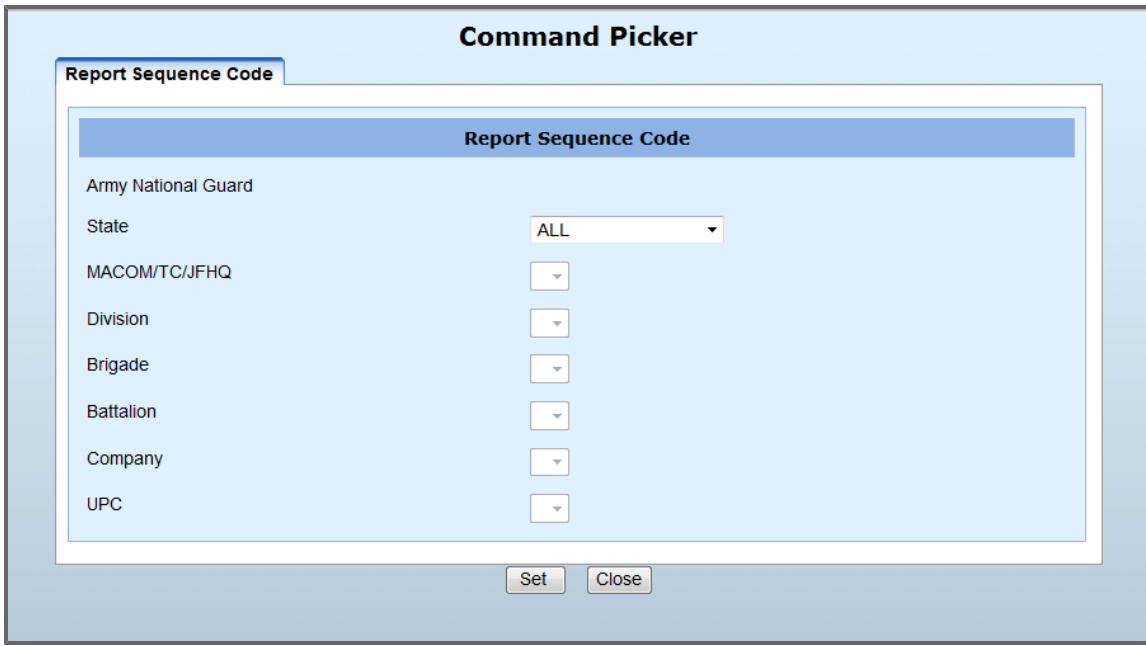

<span id="page-284-0"></span>Once you have chosen the user's command, click **Set** to save your changes.

### **26.7.4 Action History**

The *Action History* tab displays what actions have been taken on a user's account by any Administrator. This screen displays columns of information: *Date*, *Action*, *Status*, *Performed By*, and *Reason*.

- **Date:** The date and time the last action was taken towards the user.
- **Action**: The type of action taken.
- **.** Status: The status of the user's account.
- **Performed By:** Who took the action.
- **Reason:** The reason for the action.

**Note:** Role and permission changes are also tracked in the *Action History* tab.

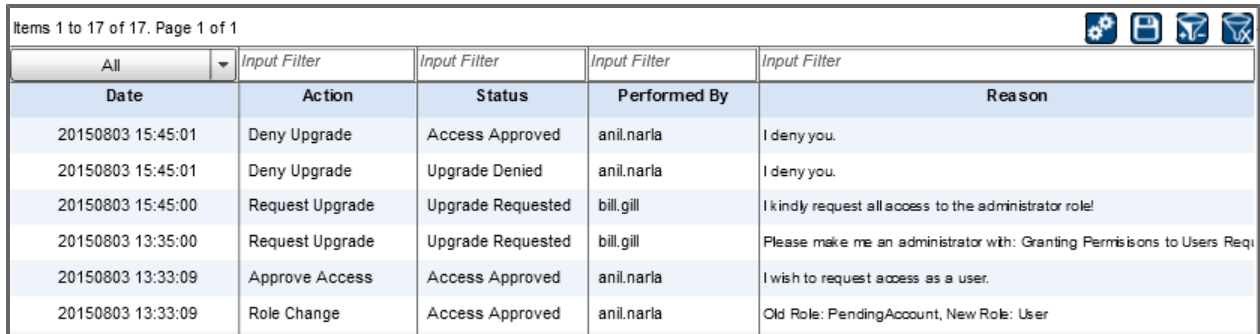

<span id="page-284-1"></span>**Note:** Columns may vary by product.

### **26.7.5 Products**

The *Products* tab lists the actions that have been taken on the user's account. It displays four columns of information: *Product*, *Current State*, *Last Request Date*, and *Last Request Reason*.

- **Product**: The name of the product to which the user has requested access.
- **Current State**: The current status of the user's access to the product.
- **Last Request Date:** The last date the user requested access.
- **Last Request Reason**: The last reason the user listed for requesting access a product.

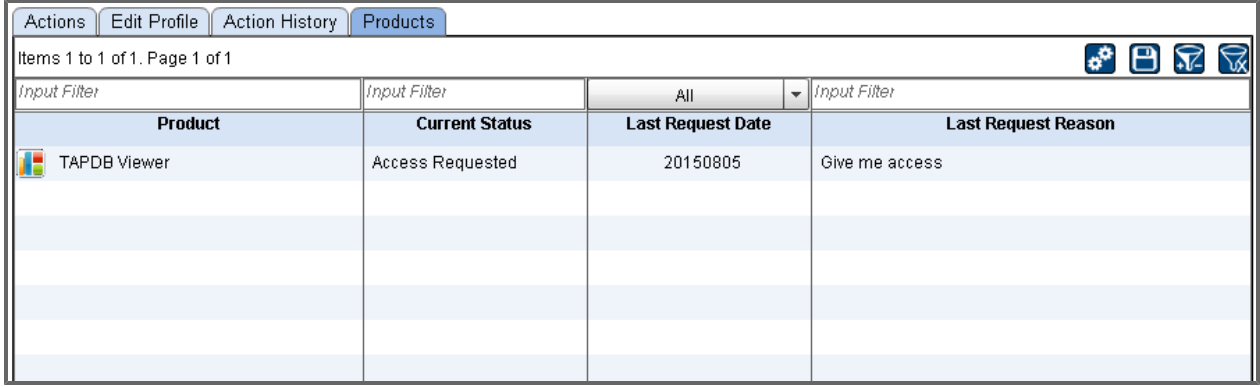

# **27 Glossary of Icons**

**Tip:** Pause on any icon in DPRO to see its name.

### **Navigational Toolbar Icons**

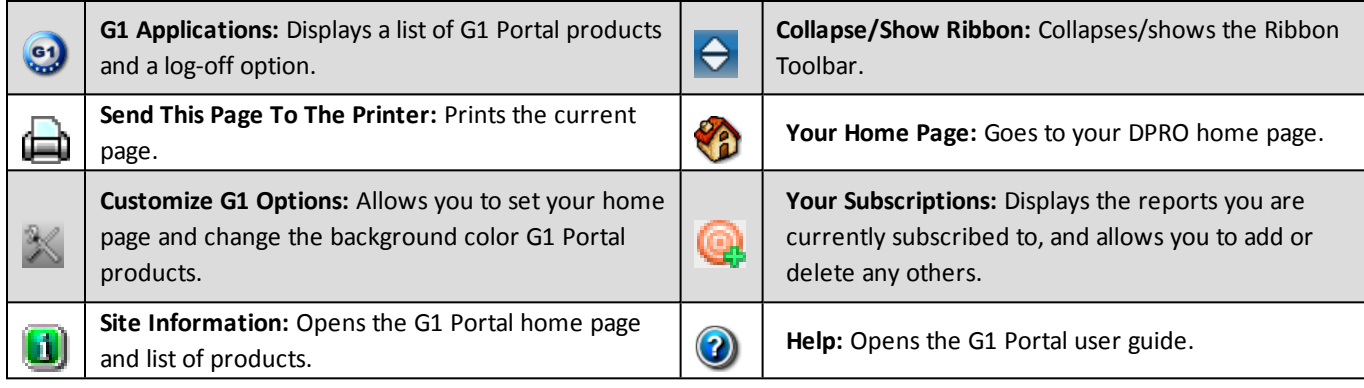

### **Default Dashboards Icons**

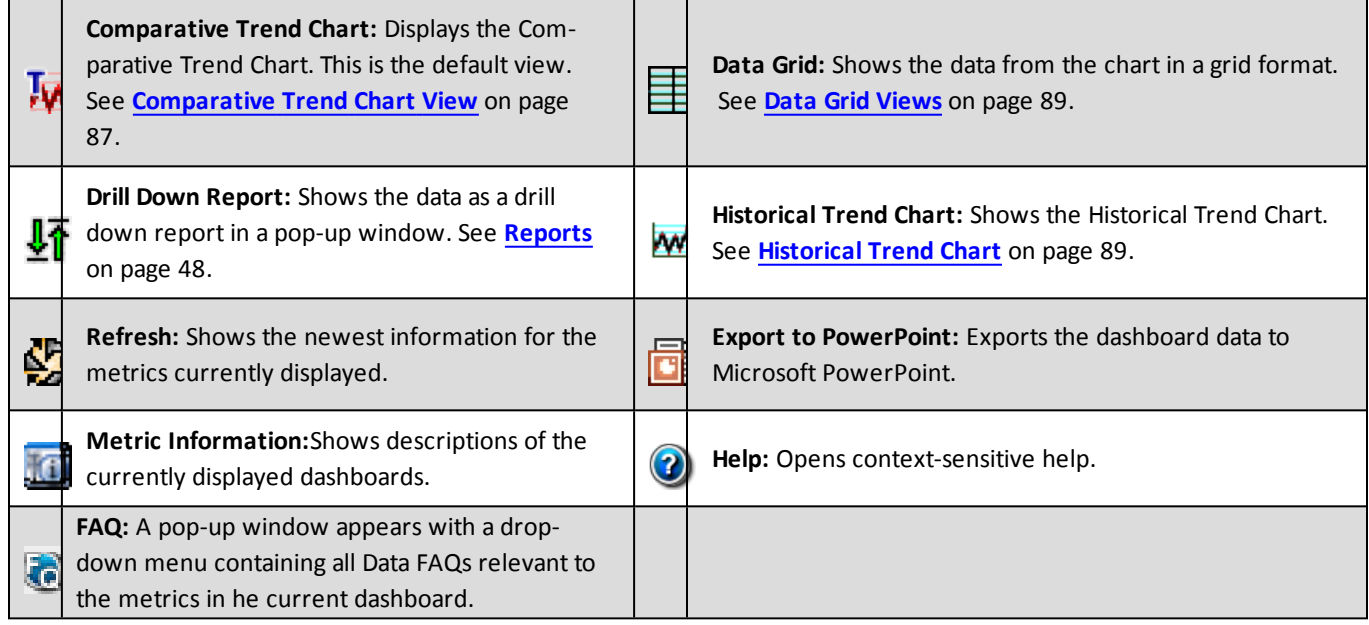

#### **Reports Icons**

**Note**: See **[Report](#page-51-0) [Tools](#page-51-0) [Panel](#page-51-0)** [on](#page-51-0) [page](#page-51-0) [52](#page-51-0) for a detailed explanation of many of these icons.

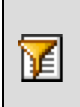

**Basic Edit Report:** Launches a pop-up menu allowing you to select one or more dimensions on which to filter the report.

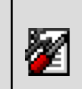

**Advanced Edit Report:** Opens a pop-up menu with in depth tools for editing a report.

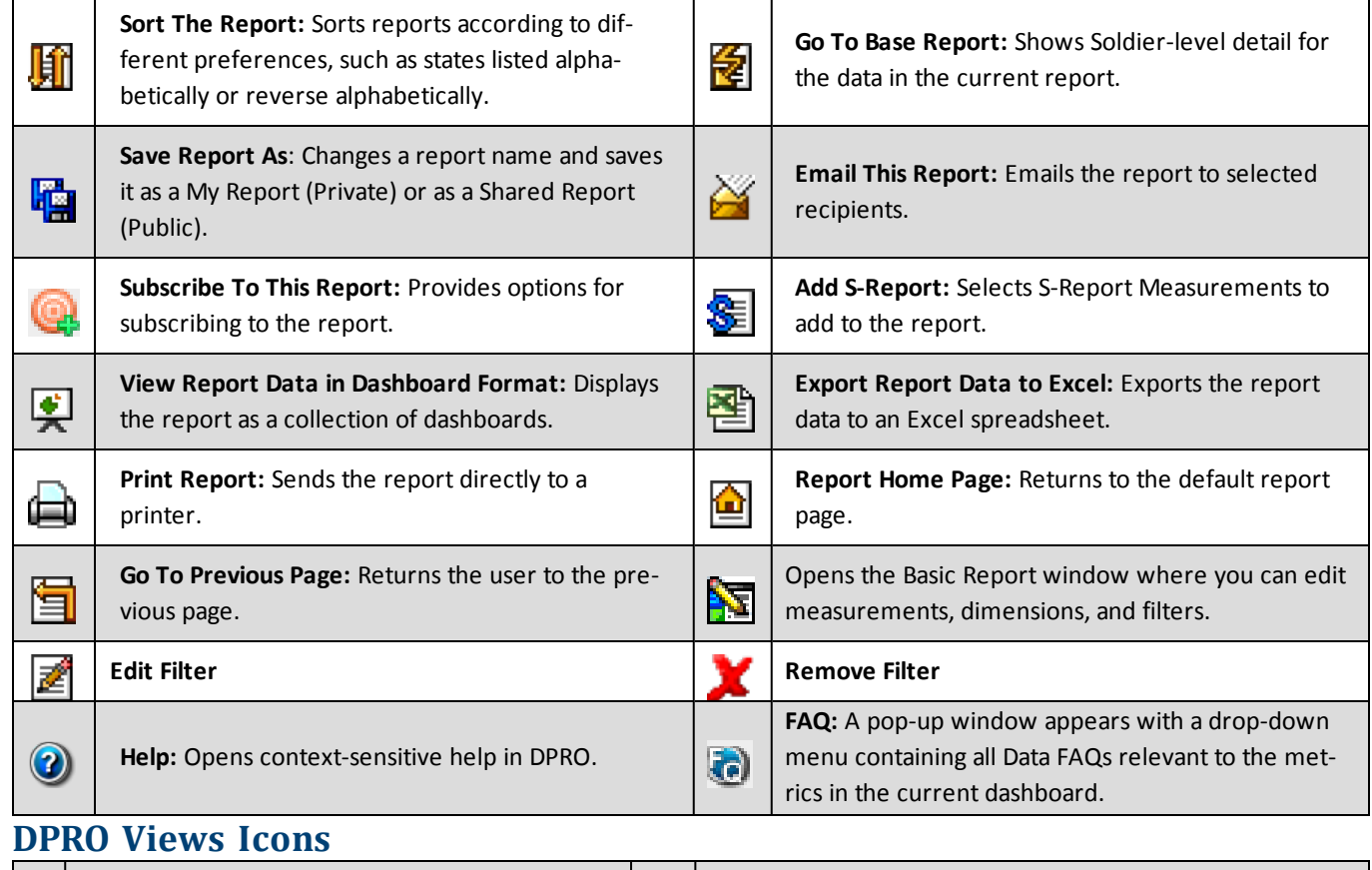

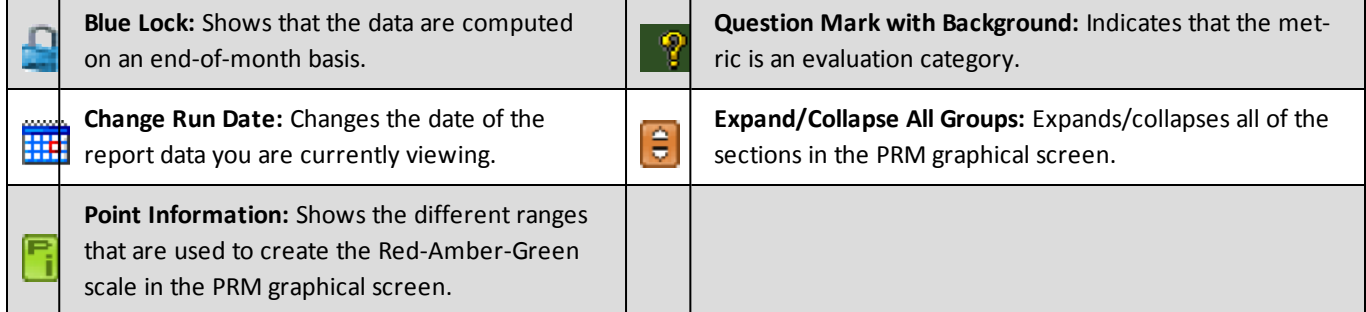

## **DPRO Presentations Icons**

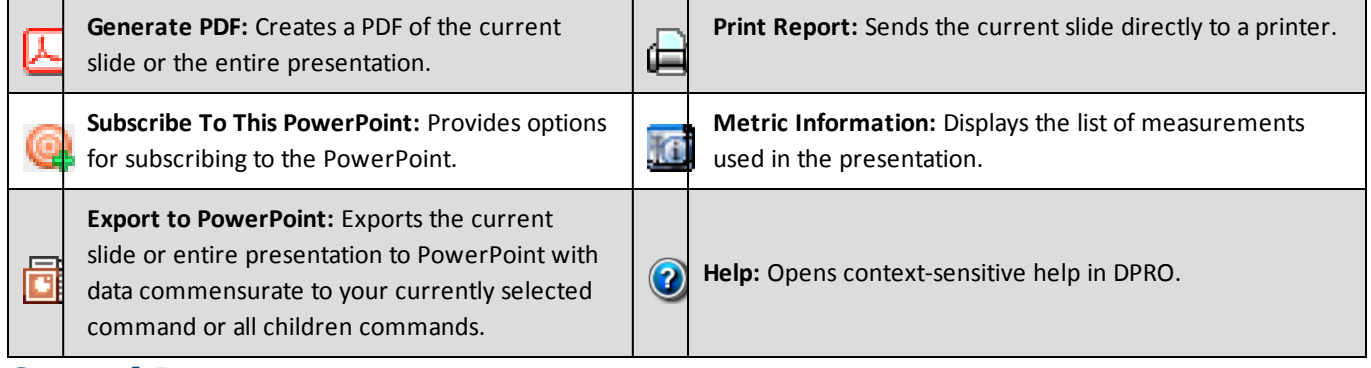

# **General Icons**
## 27 Glossary of Icons

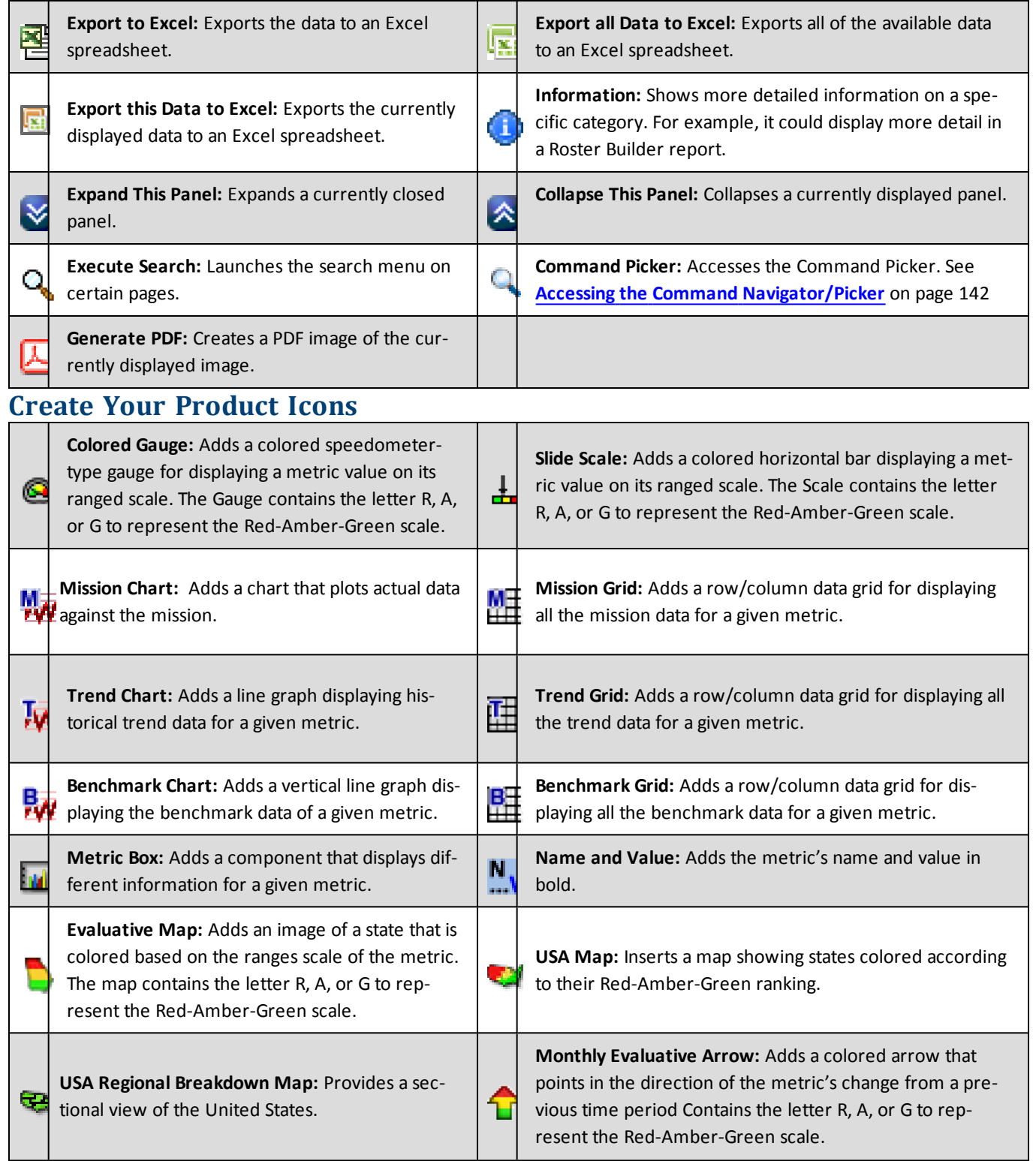

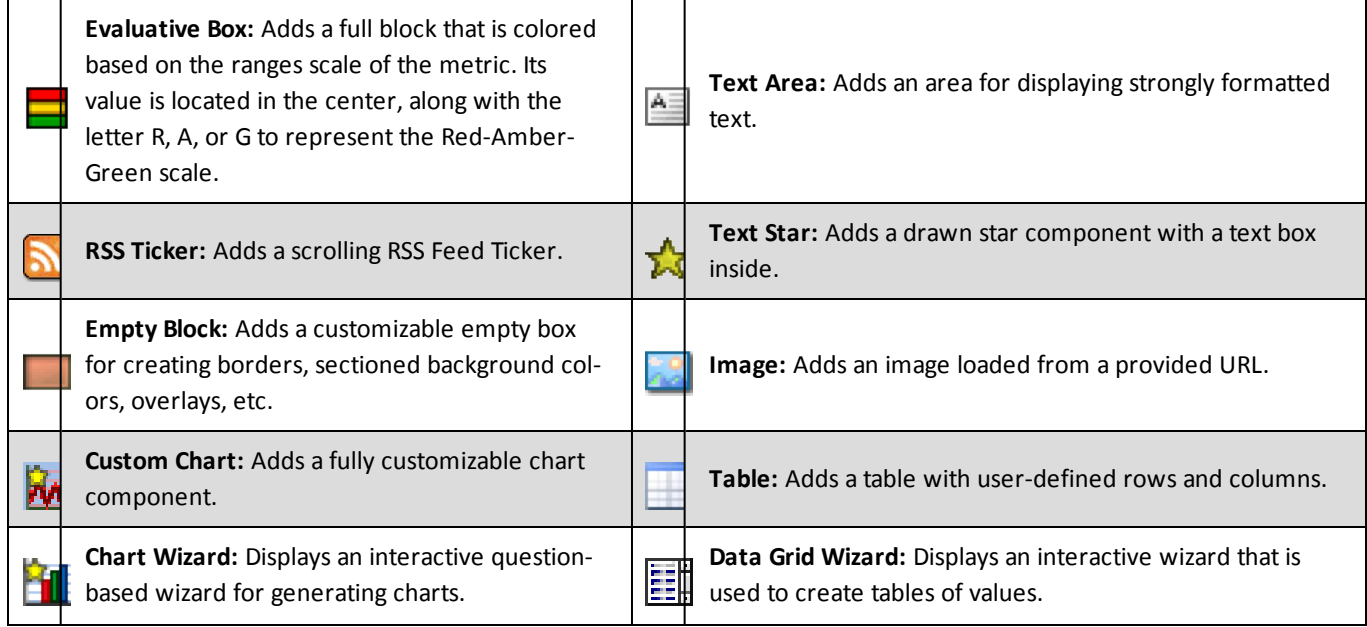

# **Formation View Icons**

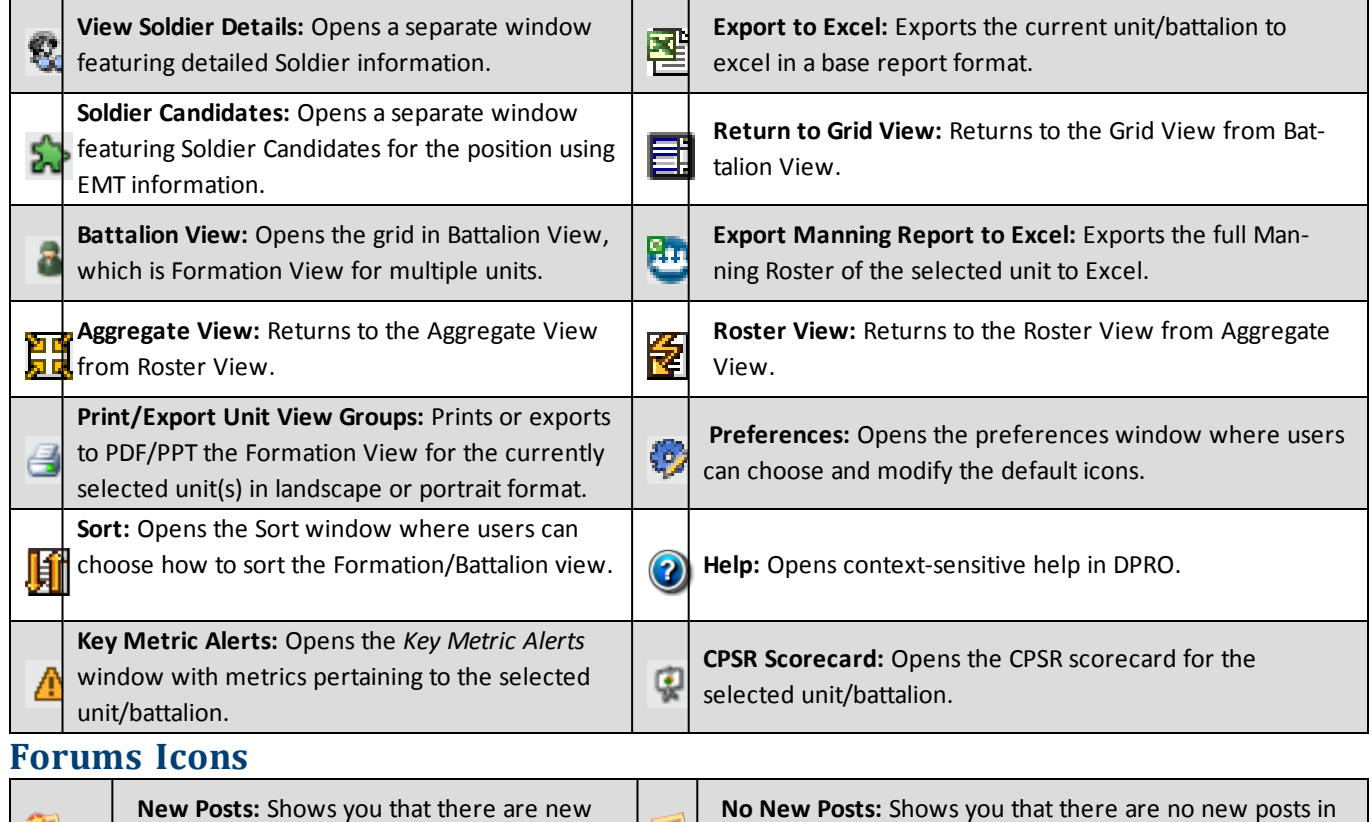

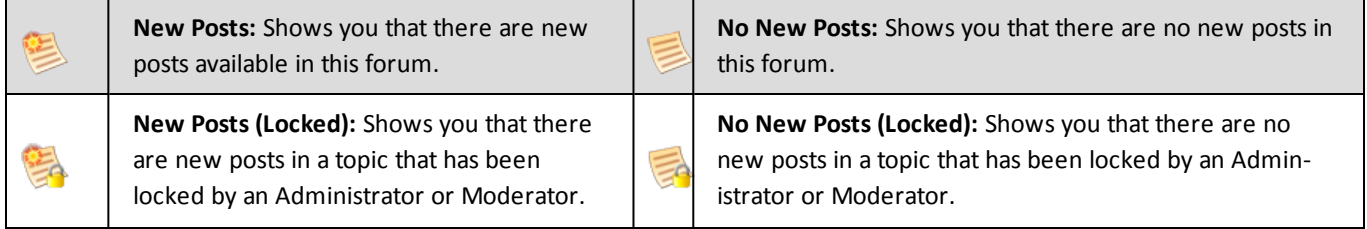

## 27 Glossary of Icons

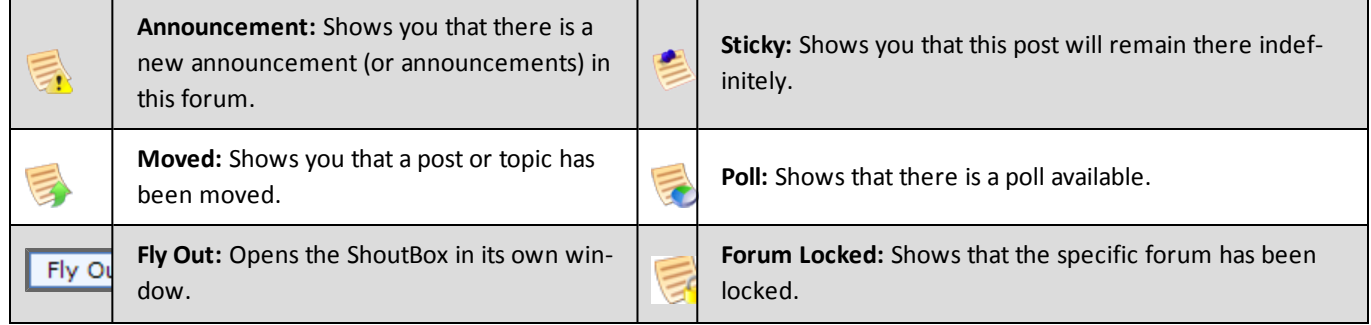

# **28 Source Data Information**

This section shows the data sources used by DPRO and how frequently each is updated.

# **28.1 SIDPERS**

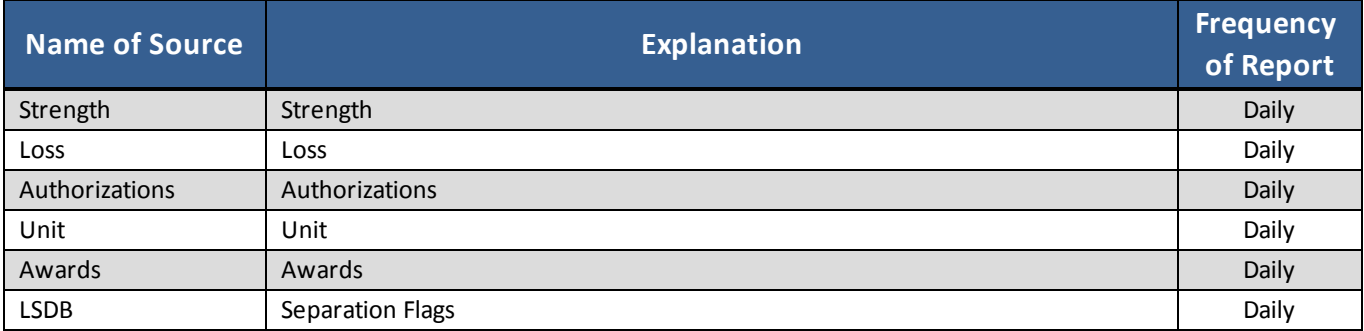

# **28.2 TAPDB-G**

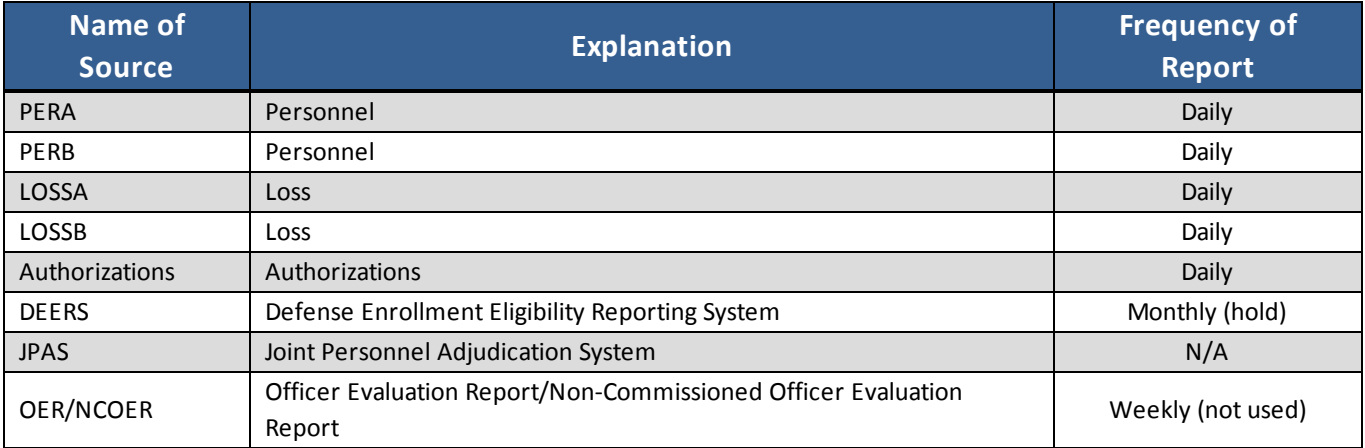

# **28.3 DFAS Data (Pay Data)**

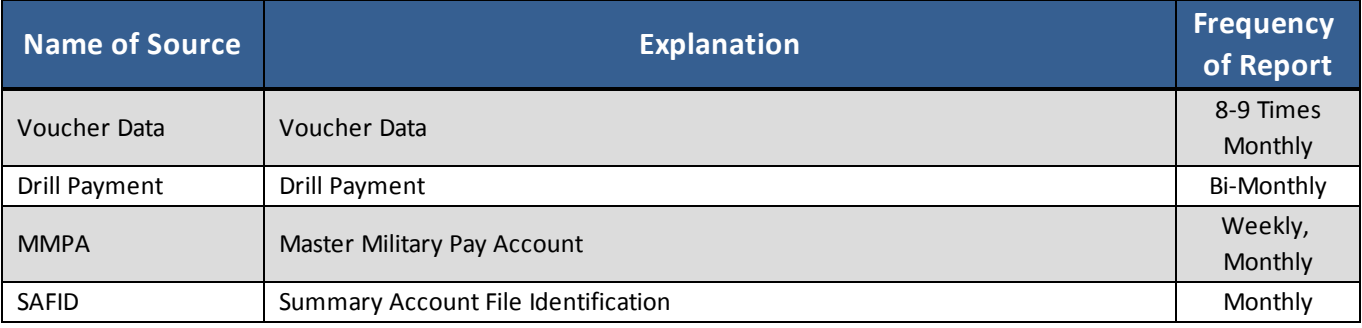

# **28.4 KEYSTONE**

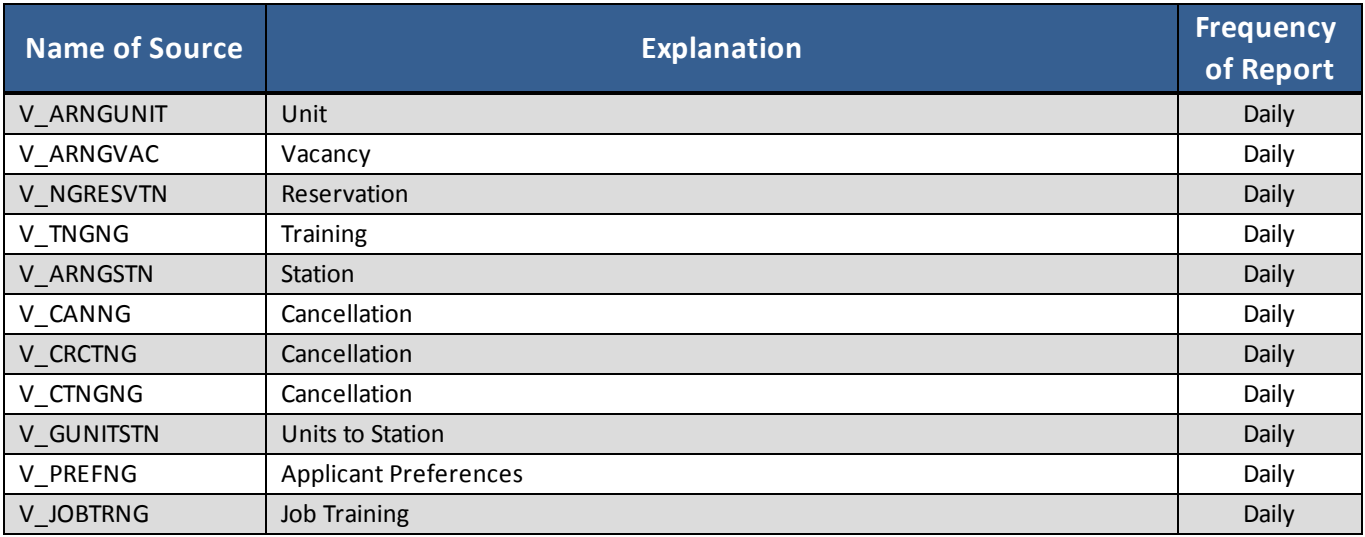

# **28.5 Forcebuilder Data**

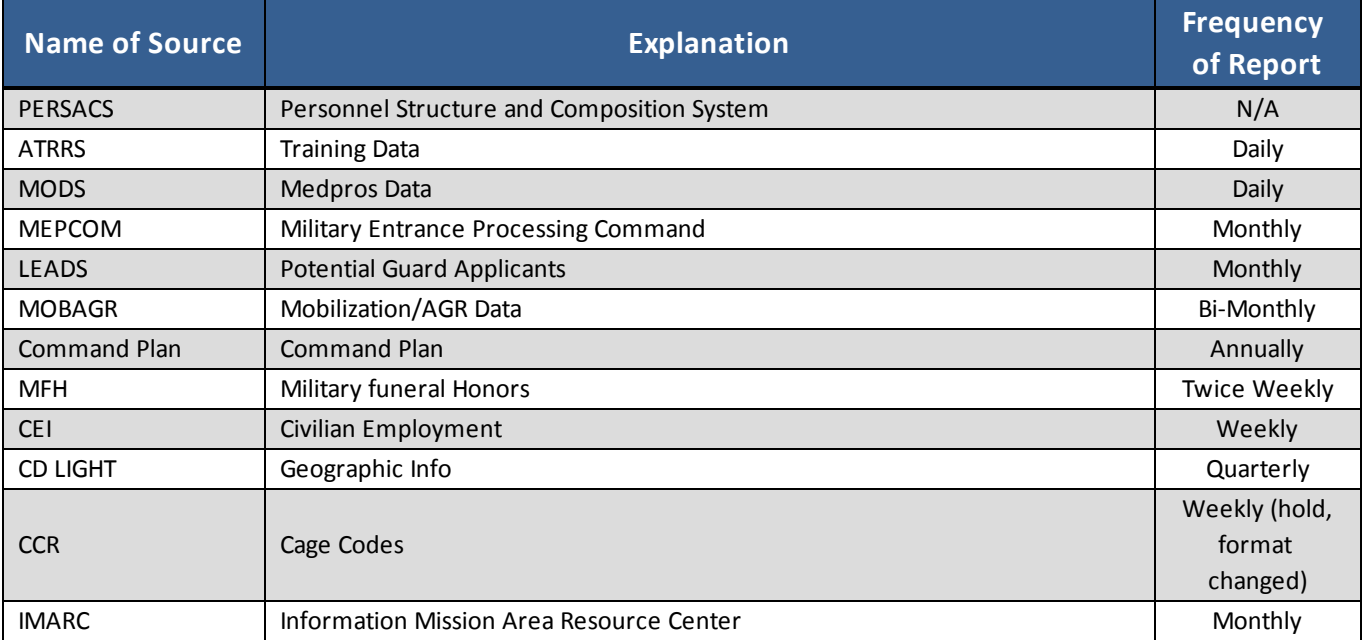

# **29 Frequently Asked Questions**

These Frequently Asked Questions will help you use DPRO. If you have a question not addressed here, contact the Help Desk at [ng.ncr.arng.mbx.rcms-g@mail.mil](mailto:ng.ncr.arng.mbx.rcms-g@mail.mil) or call 1-800-339-0473.

# **Accessing the System Questions**

#### **Who can request access?**

Anyone with a CAC can request access; however, depending on your role, you may or may not be granted the requested access.

#### **How do I request access?**

Log on to https://arngg1.ngb.army.mil, login with your CAC card, click the DPRO button, and select level of access. You will then receive an email that your request is being processed. After your request has been reviewed, it will be either approved or denied and you will be sent another email reflecting the outcome.

#### **What are the system requirements for accessing the site?**

You must have Internet Explorer 6 or newer. If you have Internet Explorer 8, click the Compatibility icon in order to view the site properly. You must also have Adobe Flash Player ActiveX 9 or newer and Adobe Acrobat Reader 6 or newer.

## **What resolution should my screen be set to in order to view the site properly?**

1024 x 768.

## **Do I need to install a printer to be used with this product?**

The printers are installed through your Control Panel. The product was created such that it will automatically see the printer setup from your computer.

#### **How do I set my home page?**

After you log in, click the Customize Options icon **South that** toolbar. When the *Customize Your Preferences* pop-up menu appears, locate the *Set Your Home Page* section of the Window. Choose between the *Main home page*, the *Currently viewed page*, or *Do not change my selected home page* radio buttons. Click the **Save** button to keep your any changes you made.

# **General Questions**

## **What is a dashboard?**

A dashboard is a visual collection of measurements that is automatically updated on a regular basis and is either predefined or customized by the user.

#### **What is a subscription?**

A subscription is a request to receive reports by e-mail.

## **How do I view and change my subscription preferences?**

After logging in to DPRO, click the **Your Subscriptions** button **Q** on the Quick Access Toolbar at the top of the page. The *My Subscriptions* page will load, showing you all your subscriptions sorted by product, where you can edit, view, or delete subscriptions.

#### **How do I unsubscribe from a subscription?**

From the *My Subscriptions* page, click **Delete**, which located next to the subscription you want to remove. A pop-up window will appear asking if you wish to delete the selected subscription. Click **OK** to delete the subscription.

#### **Can a link be sent to a user so they may have access to my dashboards, reports, or decks?**

No. The owner of the file needs to place it in his or her Shared folder (My Rucksack) so that others can view it.

#### **What is the difference between a Metric and a Dimension?**

A metric is considered to be anything that can be counted, such as Assigned Strength. A Dimension is a code or value that describes a piece of information, such as whether a Soldier is male or female.

#### **Why am I unable to go directly to a base report from POD level?**

- 295 - Document generated on: 2/10/2016 at 5:22 PM Your login is not currently associated with that level of access. Please see your administrator to have your user roles changed.

#### **Who should I contact to submit a request to have a report or presentation changed?**

Please forward all report and presentation change requests to your Regional MILPAC for future release consideration.

# **DPRO Views Questions**

#### **How can I view historical data?**

Click the Change Run Date icon (the calendar) and select the desired run date.

#### **How can I view end-of-month data without logging into the site on a certain day?**

Go to the report, dashboard, or presentation you are interested in. Then, click the pull-down menu next to *Run Date* and select the last day of a month to view end-of-month data for that report.

#### **What do the colors and directions of the arrows in the DPRO Views represent?**

The arrows in the *Success Path* column are either colored black (static) or gold (dynamic), and point either up or down based on where the selected command level is in relation to its goal. For example, if Virginia currently is at 101% end strength when the goal is exactly 100%, the arrow will be gold and pointing down, because the state is currently above its goal.

## **Static arrows always point in one direction, whereas dynamic arrows change relative the currently selected command level's goal.**

The red and green arrows show the direction relative to the measurement's success path. If the arrows are going in opposite directions, they are red; if they are moving in the same direction, they are green.

## **Leadership Reports Questions**

#### **Where can I see the calculations that are made in the reports?**

Review the information contained on the *Report Information* tab on the left side of the screen.

#### **How do I sort columns?**

Use the **Sort the Report** icon in the *Tools* area of the report.

#### **How do I know where my reports are saved?**

When you save your report you may change the *Report Type* from *My Report (Private)* to *Shared Report*. If you keep the default, your report will automatically be saved as Private. You can then access your reports in the *Private* or *Shared Reports* section of the *Rucksack*.

# **Create Your Dashboard Questions**

#### **What is the main difference between Basic Dashboard and Advanced Dashboard?**

Basic Dashboard allows you to focus on adding and removing Metric Boxes, which are automatically resized for you on the screen. Advanced Dashboard gives you more control over how the Metric Boxes look and where they are positioned, and gives you a chance to add other images to your dashboard.

#### **Can I print a Dashboard in Basic Dashboard?**

Yes, by selecting the **Print** Icon in the *Navigational Toolbar*, you can print out a "screen shot" version of your Basic Dashboard. To print only a dashboard, however, use the Advanced Dashboard feature.

## **How can I change the size of my dashboard?**

From the *Main* tab you can use the *Release Width/Height* radio buttons and drag your dashboard to the desired height and width. Or, you can click **Set Specific Size** and input the desired size. For landscape, set your width to 2000 and the height to 1550.

#### **How do I compare current data with mission using a graph?**

In *Advanced Dashboard*, use a graphic under the *Vs Mission* portion of *New Elements*. After the graphic is placed on your dashboard, it will open and allow you to enter the measurement you want to compare with the mission.

#### **How do you create a border around text or graphics?**

You can add a border around a text box or graphic by using the empty block feature and resizing it as needed. Then go to Element Appearance and click *Specify Element Style*. Select the border thickness and style. You can also move the graphic or text around within the box to get a cleaner appearance.

#### **What are evaluative graphics used for?**

They show if the measurement has increased (up) or decreased (down) when compared to the previous time entity.

#### **How can a graph be created that includes several different metrics?**

In *Advanced Dashboard*, use a custom chart and add a new series for each new element.

## **When choosing a Start Date and End Date within a Time Series Chart, what is the difference between Dynamic and Static?**

Dynamic measurements change over time and Static measurements remain unchanged.

#### **How can I ensure that my elements stay aligned?**

Apply a small, medium or large *Snap to Grid*. If the grid marks are too small or large you can also use the *Nudge Element* feature. Another feature is the *Align Selected* feature, which allows you to align an image according to the top, bottom, or either side of the selected graphics.

#### **How can I move more than one element at a time?**

Hold down the **Ctrl** key while you select each element. Then move the mouse to the new destination.

#### **How are the evaluative graphics used?**

They compare the current metric with the last value for the same metric.

## **How can I change the background color for a specific graphic?**

After selecting the graphic, go to *Element Appearance* and click **Specify Element Style**. Change the background color and adjust the Background Alpha as desired.

#### **How do I remove a Metric Box in Basic Dashboard?**

Click Dashboards, *Metric Boxes* | **Remove Metric Box(es)**. The arrow cursor will change to a delete cursor. Click the title bar of the *Metric Box* you wish to delete. After it has been deleted, click Dashboards | Metric Boxes | **Remove Metric Box(es)** again to restore the arrow cursor, or simply hit the **Escape** button on your keyboard.

#### **How do I know where my dashboards are saved?**

When you save your dashboard you are asked to save it as either Shared (viewable by anyone) or Private (viewable only by you). If you keep the default, your dashboard will automatically be saved as Shared. You can then access your reports in the *Shared* or *Private Dashboards* section of the *Rucksack*.

#### **What is the quickest way to review my saved dashboard?**

The quickest way to view your saved information is through *Rucksack*, or from the dashboard tool you can select **Load Existing**.

#### **How can I attach a link to a dashboard?**

Text elements and images both have an additional text input field in the data specification window where a URL can be typed. Entering something in that field will turn that element into a link--clicking will open the requested URL.

# **Command Navigator/Command Picker Questions**

#### **How do I view only the information for a specific unit within my state?**

Use the Command Navigator to select the unit you want to view.

# **PowerPoint Deck Manager Questions**

#### **How can I change the presentation order of my reports, dashboards, etc.?**

From within the *PowerPoint Deck Manager*, organize your data section by dragging and dropping features into the desired order.

## **Excess Management Tool**

## **Why does a Soldier is NOT coded as "excess" appear as a candidate in EMT?**

Every Soldier who is slotted against a position (UIC/Para/Line) in which there are more Soldiers Assigned than Authorizations is considered "Dual Slotted." Assigned Soldiers do not include those coded excess (POSN = 999C, 9993) or those identified in AUVS as Claimants. Thus:

If (Assigned - Excess - Claimants) > Authorized, then All Soldiers in that position are potential candidates for reassignment.

#### **Why does a Soldier who IS coded as "excess" NOT appear as a candidate in EMT?**

- 299 - Document generated on: 2/10/2016 at 5:22 PM A Soldier will not appear as a candidate in EMT if there is no open position that matches their skill set. Soldiers identified as "Claimants" in AUVS are also excluded.

#### **Are there any limitations on how far a Soldier might have to travel to join a new unit?**

No. All potential reassignments are shown in EMT, regardless of distance. However, distance is factored into the result set as a secondary sort after considering a Soldier's priority ranking. In other words, within a given priority grouped, Soldiers are listed in order of those closest to potential assignment.

#### **Are any Position Number Excess Codes considered beyond 9993 and 999C?**

No. These codes are listed, but they have no impact on the results. Thus, for example, a Soldier coded 999M (Medically Non-Deployable) is neither treated as excess nor exempted as a candidate for reassignment.

## **Are there any considerations for Soldiers who are pending loss?**

No. Soldier may still be considered Dual Slotted even though one or more Soldier in the same position is a pending loss.